# ギガビット対応ブロードバンドルーター

# **NetGenesis<sup>®</sup> GigaLink1200**

# <u>ユーザーズマニュアル</u>

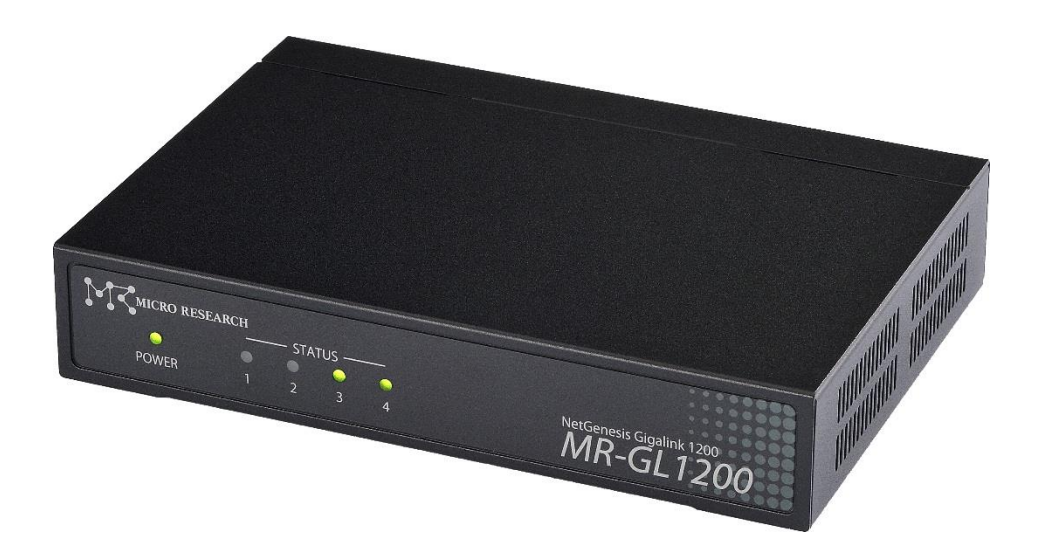

2023 年 4 月 第 2.6 版

# 変更履歴

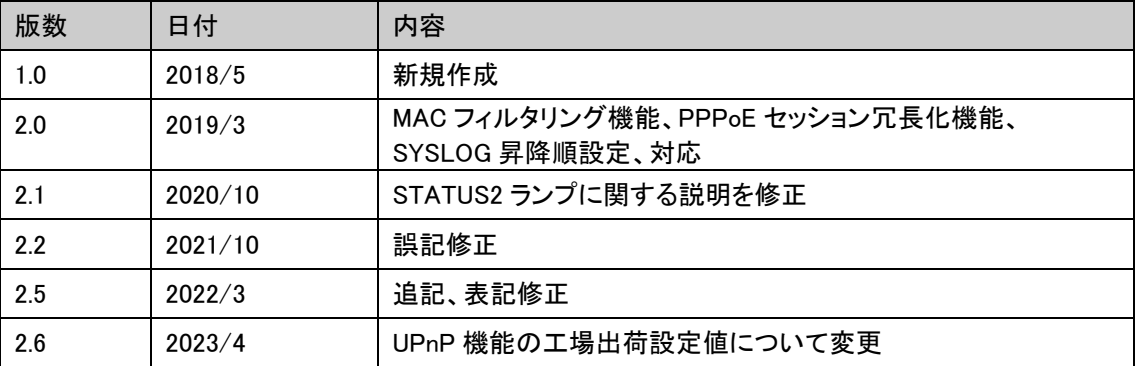

# 本マニュアルについて

ブロードバンド IP ルーター NetGenesis GigaLink1200 をお買い上げ頂き、誠にありがとうございます。

本マニュアルは NetGenesis GigaLink1200 ユーザーズマニュアルです。

以降、本マニュアルでは NetGenesis GigaLink1200 を「NetGenesis」と称します。

- 本マニュアルに記載されている NetGenesis の設定画面は、改良等により予告なしに変更される場合があります。
- ⚫ 本マニュアルに記載されている各 OS(オペレーティングシステム)の画面や各ソフトウェアの設定画面は、OS やソフトウェ ア側のバージョンアップ等により変更となる場合があります。

# ご使用にあたって

- ⚫ 本製品の故障、誤動作、不具合あるいは天災や停電等の外的要因によって、通信の機会を逸したために生じた損害等 の純粋経済損失、及び誤った設定を行ったために生じた損害賠償等につきまして、当社は一切その責任を負いません。
- ⚫ 本製品は日本国内向けとして販売しております。本製品を海外で使用された場合、当社は一切その責任を負いません。 (海外で使用された際のサポート、保守業務は行っておりません。)
- ⚫ 通信内容の漏洩による純粋経済損失や精神的損害につきまして、当社は一切その責任を負いません。
- 本製品は 1 つの IP アドレスで複数台のパソコンからインターネットへ接続することが可能です。 しかし、回線事業者によっては接続するパソコン台数ごとに追加契約が必要となる場合があります。 本製品をインターネットへ接続するために使用する場合、お客様の自己責任の元で設置・設定等を行って下さい。 当社はお客様と回線事業者との契約条件については一切関知致しません。
- ⚫ 本マニュアルの内容については万全を期して作成しておりますが、万一不審な点、記載漏れ等お気付きのことがありまし たら、当社ユーザーサポートセンターまでお問い合わせ下さい。
- ⚫ 本製品のお取り扱いを間違えた場合には責任を負いかねますので、ご使用前に必ず本マニュアルをお読み下さい。
- ⚫ 本製品を運用した結果につきましては、上記項目に関わらず一切の責任を負いかねますのでご了承下さい。
- 本マニュアルの一部または全部を無断転載することは堅くお断り致します。
- ⚫ 本マニュアルの内容は予告無しに変更することがあります。
- ⚫ 本製品の仕様及び外観については、改良のため予告無しに変更することがあります。

# 本マニュアル中の表記について

- ⚫ 本マニュアルでは、NetGenesis GigaLink1200 を「NetGenesis」と表記しています。
- 以下の文字は非常に間違えやすいので、ご注意下さい。 半角数字「0」(ゼロ)と半角アルファベット「O」(オー) 半角数字「1」(イチ)と半角アルファベット小文字「l」(エル)、半角アルファベット大文字「I」(アイ)

# 商標について

- 以下の製品名は米国 Microsoft Corporation の米国、及びその他の国における商標です。 Microsoft(R) Windows(R) 10 Operating System Microsoft(R) Windows(R) 8 Operating System Microsoft(R) Windows(R) 7 Operating System Microsoft(R) Internet Explorer
- ⚫ Mac OS は、アップルコンピュータ社の登録商標です。
- ⚫ その他、本マニュアルに記載されている会社名、商品名等は各社、作者の商標または登録商標です

# 安全にお使い頂くために

NetGenesis を安全に正しくお使い頂き、お客様や財産への損害を防ぐために、以下のマークの記されている項目を必ずお守り 下さい。

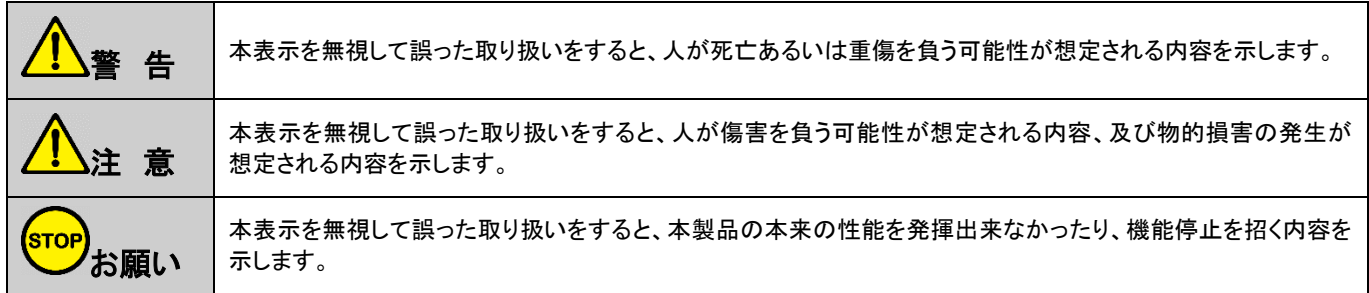

# ご使用にあたって

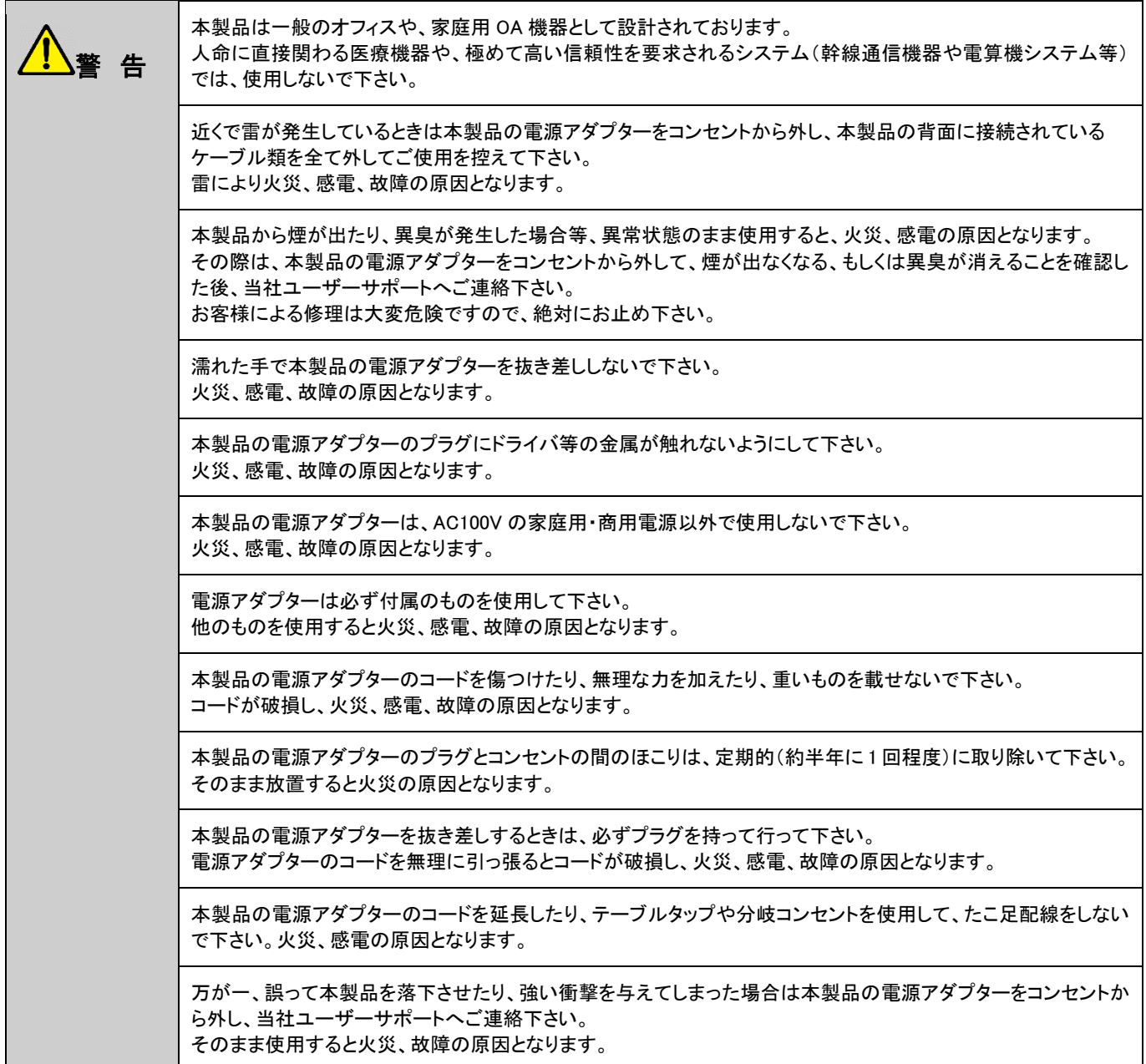

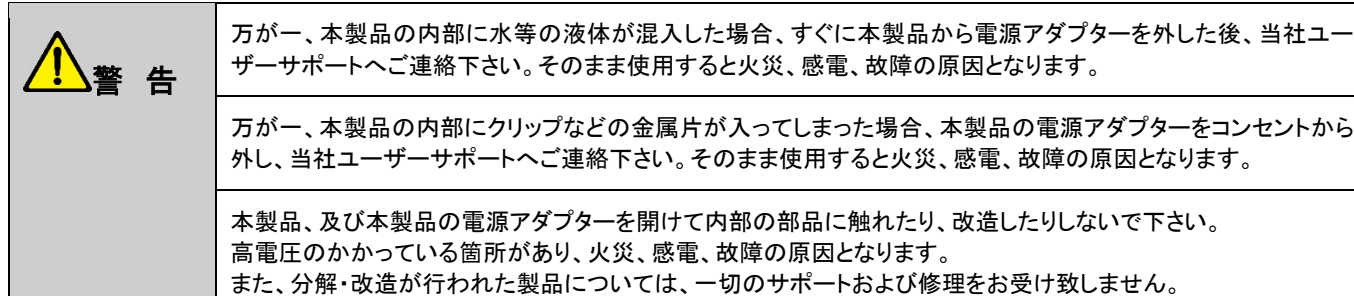

注 意 本製品に各種ケーブルを接続する・外す際は、必ず本製品及び他の機器の電源を OFF にして下さい。感電、故 障の原因となります。 本製品の上に乗らないで下さい。特に小さなお子様のいるご家庭ではご注意下さい。 本製品が破損し、ケガや感電の原因となります。 本製品背面の各コネクタに異物を挿入しないで下さい。 感電、故障の原因となります。

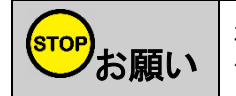

本製品が動作しているときは本製品に接続されているケーブルに触れないで下さい。 ケーブルが外れたり、動作が不安定になる等、誤動作の原因となります。

# ご使用環境について

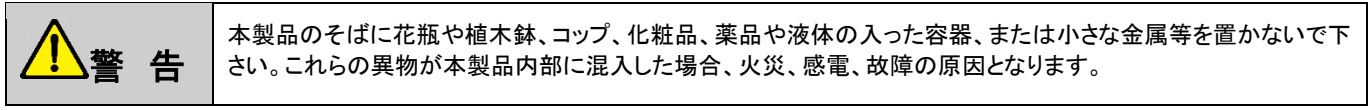

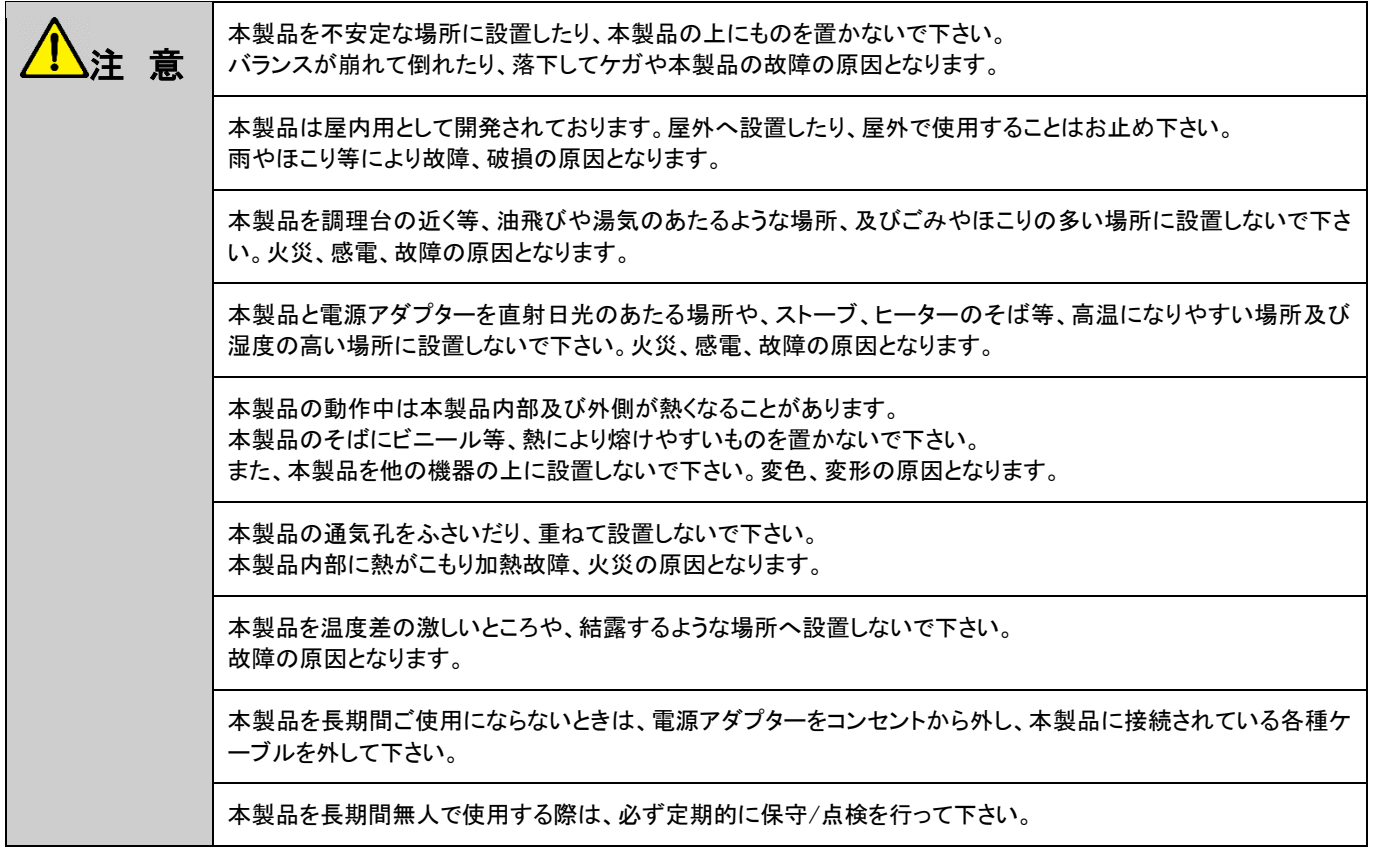

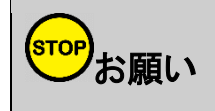

本製品は磁気を帯びている場所や磁場の発生している場所(テレビ、ラジオ、電子レンジ、携帯電話の近く等)に 設置しないで下さい。 他の機器や本製品の動作に影響を及ぼすことがあります。

# お手入れの際

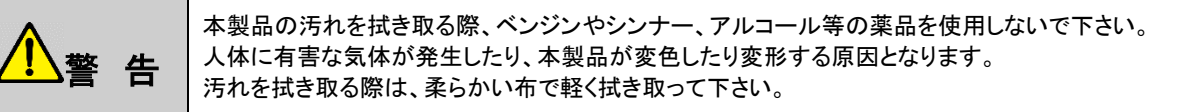

注 意 お手入れをするときは本製品から電源アダプターを外して安全な状態で行って下さい。

# セキュリティについて

# 本製品を使用するにあたり、管理者用・ユーザー用の ID、パスワードを設定することを強く推奨します。

管理者用、ユーザー用の ID、パスワードを設定しない場合、ネットワーク上の他の機器等から NetGenesis の設定や情報を見 られてしまう可能性があります。

【工場出荷値】

管理者 ID:admin パスワード:なし

ユーザー用 ID:なし パスワード:なし

これは、セキュリティの面で非常に危険です。

管理者用・ユーザー用の ID、パスワードを設定することにより、安全に NetGenesis を使用することができます。

ID・パスワードの設定方法については、パソコンの TCP/IP 設定や各ソフトウェア(WWW ブラウザ等)の設定が完了した後、ユ ーザーズマニュアルの下記項目を参照して下さい。

「16-1.[セキュリティ設定](#page-190-0)」([182](#page-190-0) ページ)

# もくじ

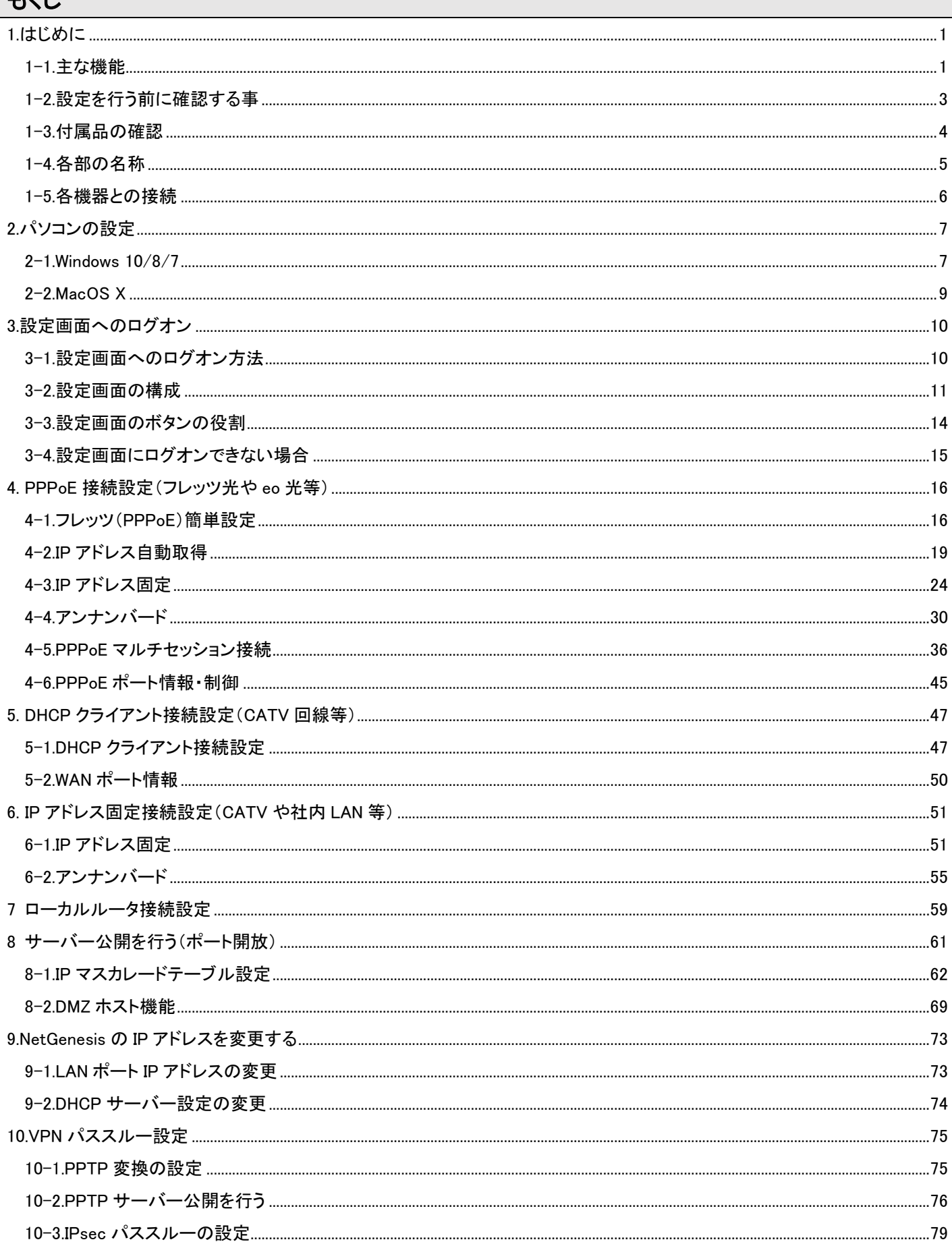

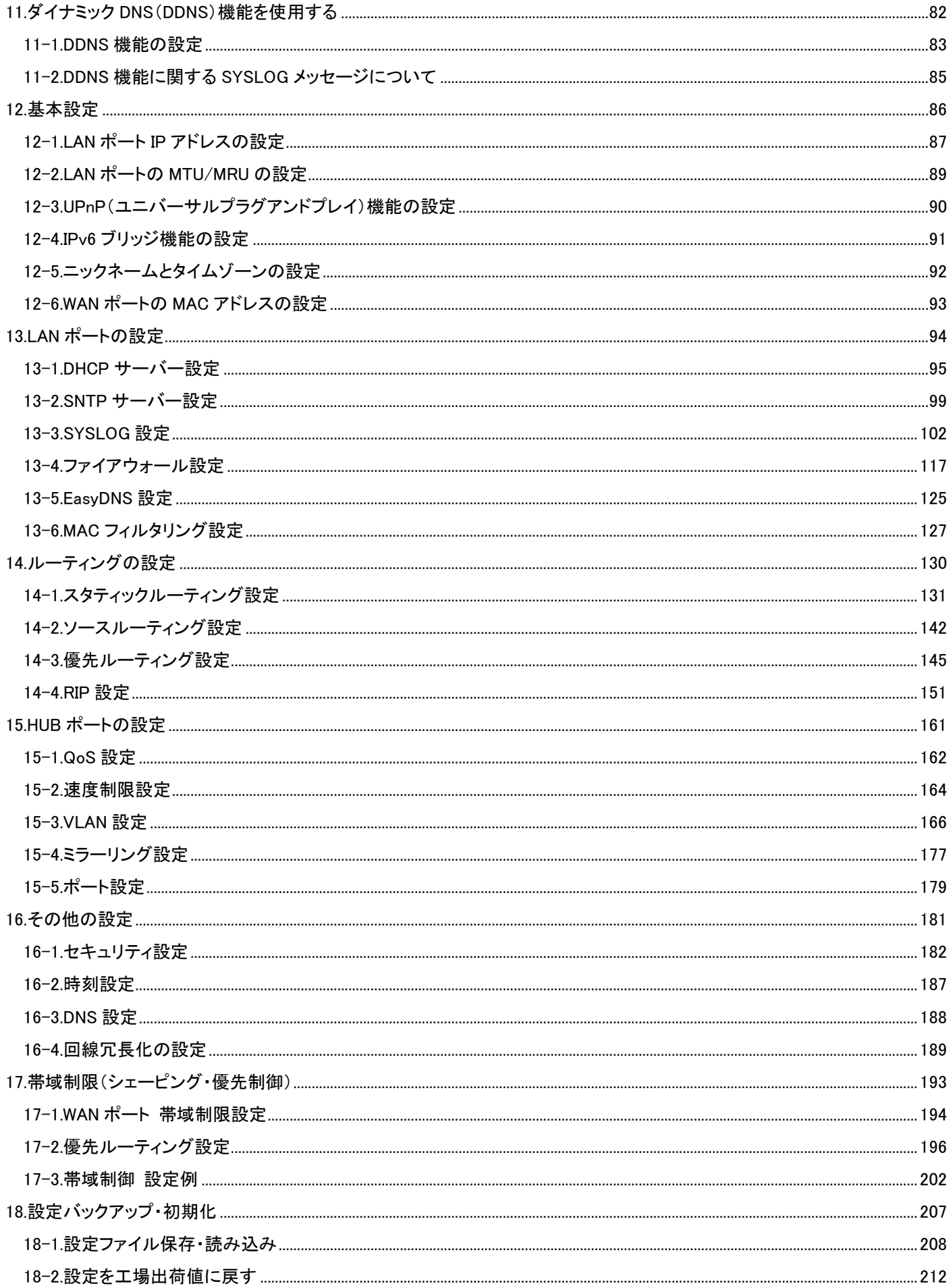

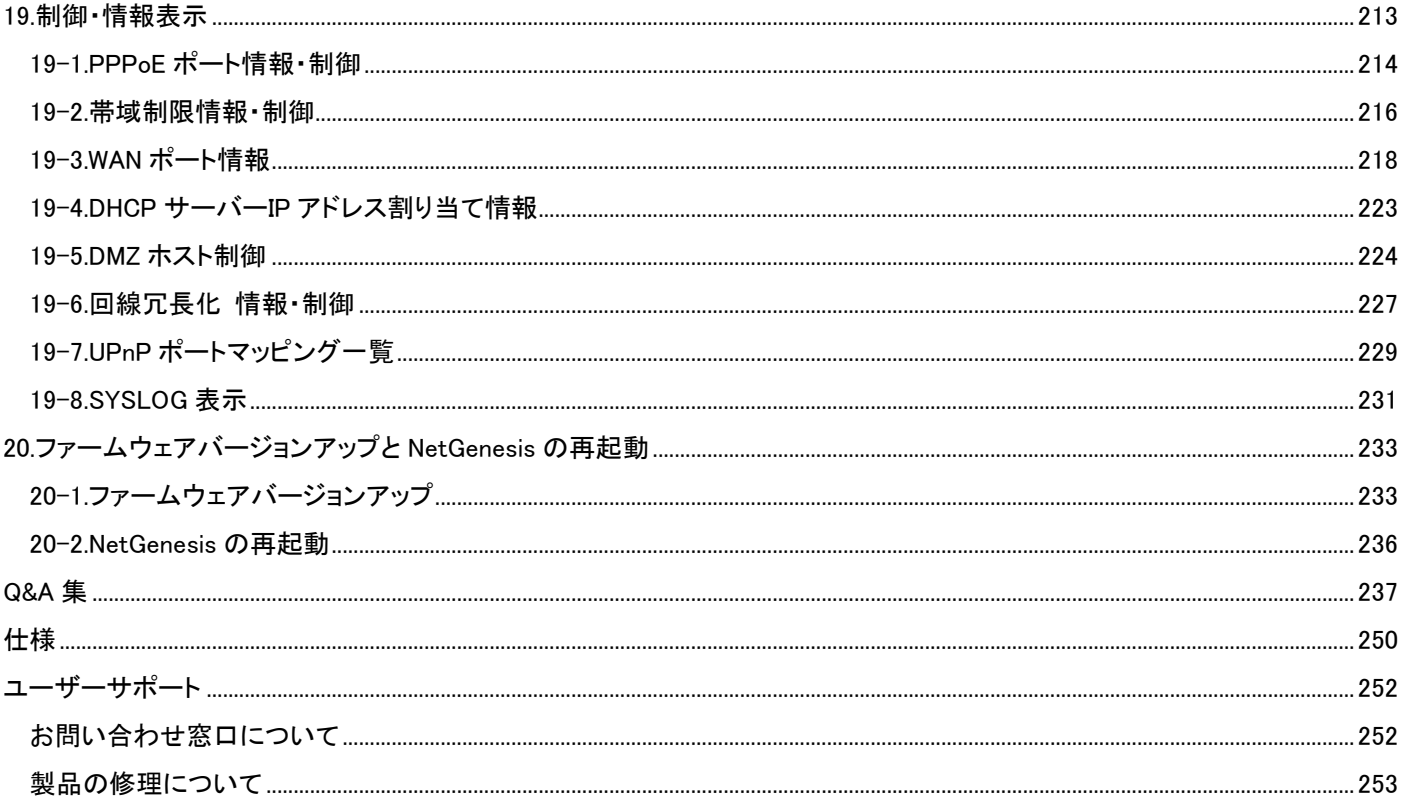

# <span id="page-9-0"></span>1.はじめに

# <span id="page-9-1"></span>1-1.主な機能

NetGenesis の主な機能について説明します。

### ●複数台のパソコンからインターネットへ同時接続・IP アドレス変換(IP マスカレード)機能

IP アドレス変換(IP マスカレード)機能により、LAN 内に接続されている複数台のパソコンから、同時にインターネットへ接続 することが可能です。

### ●様々なインターネット回線に対応

WAN ポートの動作モードとして、PPPoE 接続、DHCP クライアント接続、IP アドレス固定接続、ローカルルータ接続に対応し ていますので、様々な回線で利用する事が可能です。

#### ●PPPoE マルチセッション機能

同時に 4 箇所への PPPoE 接続を行うことが可能です。 ※PPPoE セッション 2、3、4 の動作モードは「IP アドレス自動取得」のみです。

### ●PPPoE セッション冗長化機能

PPPoE マルチセッション接続時に、PPPoE セッションの冗長化が可能です。 PPPoE セッション 1 が切断された場合は PPPoE セッション 2 にデフォルトゲートウェイを自動的に切り替える、等の動作が 可能です。 また、設定の更新・再起動をしなくてもリアルタイムでデフォルトゲートウェイを切り替える事も可能です。

# ●複数固定 IP アドレス変換(NAT/IP マスカレード)機能

プロバイダから取得した複数の固定 IP アドレスを NAT/IP マスカレード変換することにより、固定 IP アドレスの個数以上の パソコンから、インターネットへ接続することが可能です。 ※PPPoE 接続の場合は、PPPoE セッション 1 のみ設定可能です。 ※使用可能な固定 IP アドレス数は 1・2・4・8・16 個です。

### ●アンナンバード(unnumbered)機能

WAN 側をアンナンバード(unnumbered)とし、プロバイダから取得した複数の固定グローバル IP アドレスを、LAN 内で使用す ることが可能です。 ※PPPoE 接続の場合は、PPPoE セッション 1 のみ設定可能です。 ※使用可能な固定 IP アドレス数は 4・8・16 個です。

### **●ダイナミック DNS 機能**

外部ダイナミック DNS(DDNS)サービスを利用して、IP アドレスとドメイン名を自動的に結びつけることができます。 一つの WAN ポートに対して、最大 3 つの DDNS サービスを登録する事が可能です。

### ●PPTP 変換機能/IPSec パススルー機能

ルーターを介した VPN ネットワークを構築することが可能です。

### ●IPv6 ブリッジ機能

LAN-WAN 間で IPv6 パケットをブリッジすることが可能です。

### ●DHCP サーバー機能

NetGenesis が LAN 内のパソコンや端末に対して、TCP/IP 情報を割り当てることが可能です。 また、MAC アドレスにより特定の IP アドレスを割り当てることも可能です。

### ●SNTP クライアント/サーバー機能

インターネット(または LAN)上の SNTP サーバーを利用して、NetGenesis の時刻情報を調整することが可能です。 また、NetGenesis が取得した時刻情報を、LAN 内の SNTP クライアント(パソコン等)へ与えることが可能です。

### **●ファイアウォール(IP フィルタ)機能**

IP パケットのフィルタリングにより、LAN 内部のコンピューター資源を保護することが可能です。

#### ●EasyDNS 機能

ホスト名(コンピュータ名)と IP アドレスを NetGenesis に登録することにより、NetGenesis を簡易 DNS サーバーとして使用す ることが可能です。

### ●MAC フィルタリング機能

NetGenesis に接続した各機器固有の MAC アドレス(物理アドレス)により、LAN→WAN/PPPoE 方向の通信を透過・遮断す ることが可能です。

### ●スタティックルーティング機能

送信先の IP(ネットワーク)アドレスによって、ルーティング先を設定することが可能です。

### ●ソースルーティング機能

送信元の IP(ネットワーク)アドレスによって、ルーティング先を設定することが可能です。

#### ●WAN ポート帯域制限機能&優先ルーティング機能

NetGenesis の WAN ポートと回線終端装置間の上り帯域を制限することや、特定の通信を優先してルーティングすることが 可能です。

# ●シェーピング機能

パケット(IP フレーム)が WAN ポートと回線終端装置間で制限した帯域幅を超えないように自動的にシェーピング(平滑化) する事が可能です。

### **●静的 IP マスカレード(IP マスカレードテーブル)機能**

インターネット側から発信された IP フレームを、プロトコルやポート番号に応じて LAN 内の特定の IP アドレスへ転送すること が可能です。

LAN 内へ転送する際、宛先ポート番号を別のポート番号へ変換することも可能です。

#### ●DMZ ホスト機能

インターネット側から発信された全ての IP フレームを、LAN 内の特定の IP アドレスへ転送することが可能です。

### ●QoS 機能

任意のポートからの通信を優先させることが可能です。 LAN ポート毎に優先度を設定する「ポートベース QoS」と、IEEE 802.1p QoS タグにより優先度を設定する「タグベース QoS」 の 2 種類に対応しています。

### ●速度制限機能

各 LAN ポートの通信速度に制限を設けることが可能です。

### ●VLAN 機能

LAN 内を仮想的なグループ(VirtualLAN)に分割し、異なるグループとの通信を遮断することが可能です。 LAN ポート毎にグループを設定する「ポートベース VLAN」と、IEEE 802.1Q VLAN タグによりグループを設定する「タグベース VLAN」の 2 種類に対応しています。

### ●ミラーリング機能

任意のポートをミラーリング(データコピー)することが可能です。

### ●ギガビットイーサネットに対応

10Mbps/100Mbps/1000Mbps に対応したイーサネットポートを LAN 側に 4 ポート、WAN 側に 1 ポート備えています。

### ●Auto MDI/MDI-X に対応(1000Base-T Master/Slave 対応)

AN ポート/LAN ポートともストレート/クロスケーブルの種別を意識することなく、配線を行うことが可能です。

### ●リンク速度の手動設定に対応

WAN ポート/LAN ポートのリンク速度(10/100Mbps 全二重/半二重 および 1000Mbps 全二重)を手動で 設定することも可 能です。(自動設定にも対応。)

# <span id="page-11-0"></span>1-2.設定を行う前に確認する事

NetGenesis の主な機能について説明します。

### ●回線の開通確認

NetGenesis を設置する前に、パソコンと回線終端装置を直結してインターネット接続可能か確認して下さい。 パソコンと回線終端装置を直結してインターネット接続ができない場合、回線が開通しているか回線事業者・プロバイダへ お問い合わせ下さい。

### ●既存のネットワークに設置する場合

初期設定は既存のネットワークに接続せずに、パソコンと 1 対 1 の接続状態で行う事を推奨します。 NetGenesis の全ての設定が完了した後、既存のネットワークに接続するようにして下さい。

### ●MAC アドレス記憶型のケーブルモデムについて (ケーブル TV インターネット回線等)

ケーブル TV インターネット回線等で使用されているケーブルモデムの中には、「接続されているネットワーク機器の MAC ア ドレス(物理アドレス)を記憶し、その記憶した MAC アドレスを持つ機器以外と通信を行なわない機種」があります。

この場合、ケーブルモデムが NetGenesis を導入する前に接続していた他のルーターやパソコンの MAC アドレスを記憶して いるため、NetGenesis を接続しても通信を行うことができません。

ケーブルモデムが他のネットワーク機器の MAC アドレスを記憶している場合、ケーブルモデムの電源を落として 30 分程度 放置し、MAC アドレスの消去を行なって下さい。

再度電源を ON にすると、接続されている機器(NetGenesis)の MAC アドレスをケーブルモデムが自動的に記憶します。

### ●ルーター機能付き回線終端装置を接続する場合

ルーター機能を搭載した回線終端装置(以降ルーターモデム)に NetGenesis を接続する場合、以下の 2 通りの接続方法が あります。

### ⚫ ルーターモデムのルーター機能を無効にする、もしくは PPPoE ブリッジ機能を有効にして NetGenesis を接続する。

この場合、ルーターモデムの LAN 側から NetGenesis が PPPoE 接続を行なう事ができます。 ルーター機能を無効にする方法や PPPoE ブリッジ機能の設定方法については、回線事業者にお問い合わせ下さい。

### ⚫ ルーターモデムのルーター機能を有効にしたまま、NetGenesis を接続する。

この場合、NetGenesis は PPPoE 接続ではなく、DHCP クライアント(IP アドレス自動取得)で接続します。 NetGenesis を接続する前に、必ずルーターモデムの LAN 側のプライベートネットワークアドレスを確認して下さい。 ルーターモデムの LAN 側プライベートネットワークアドレスが、NetGenesis の工場出荷値の IP アドレス「192.168.0.1/24」 と、同じネットワークアドレスであった場合、NetGenesis の LAN ポート IP アドレス(あるいはルーターモデムの LAN 側ネ ットワークアドレス)の変更が必要となります。

NetGenesis の LAN ポート IP アドレスを変更する方法については、「9.NetGenesis の IP [アドレスを変更する」](#page-81-0)([73](#page-81-0) ペー ジ)を参照して下さい。

# <span id="page-12-0"></span>1-3.付属品の確認

本製品には、以下の付属品が同梱されています。

- 付属品が揃っているかご確認下さい。
	- ツイストペアストレートケーブル (CAT5e) 1.5m/1 本
	- 電源アダプター/1個
	- 電源アダプター抜け防止クリップ/1個
	- はじめにお読み下さい(保証書)/1 枚
	- クイックスタートガイド/1枚

<span id="page-13-0"></span>NetGenesis の各部の名称について説明します。

■前面(モニタランプ)

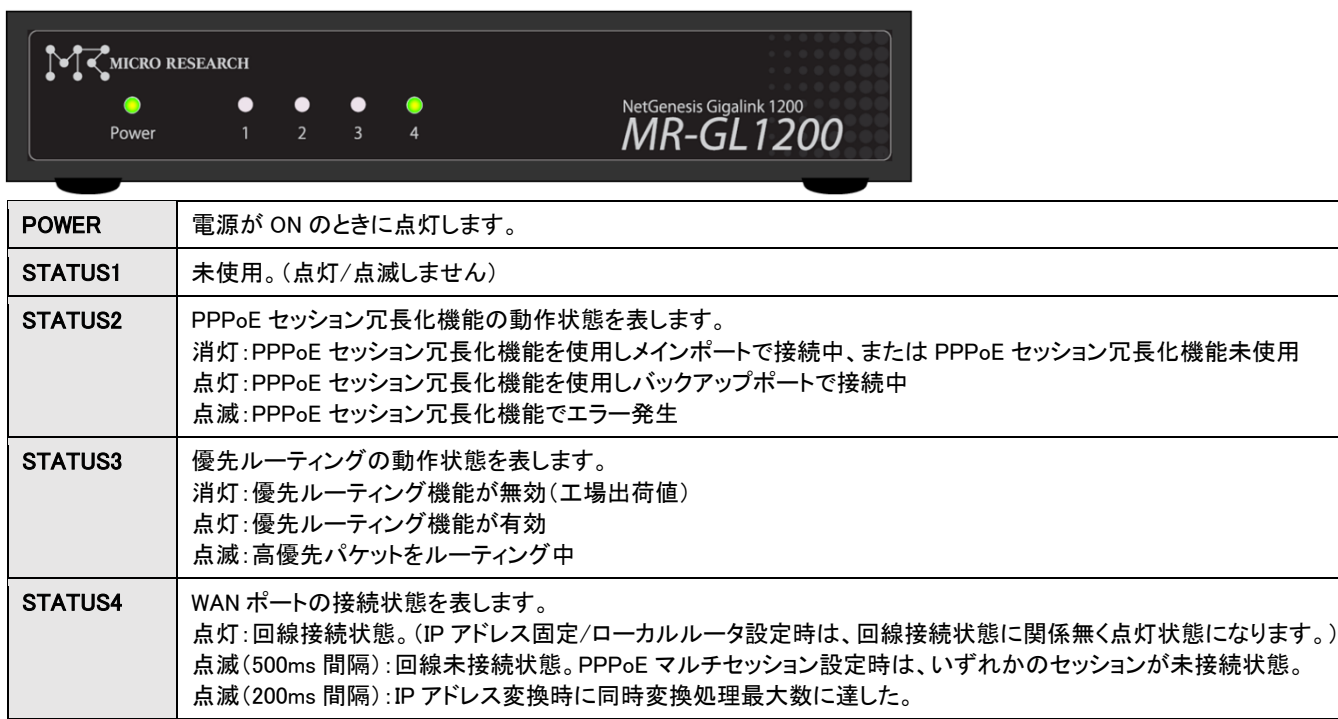

■背面(各コネクタ、RESET スイッチ)

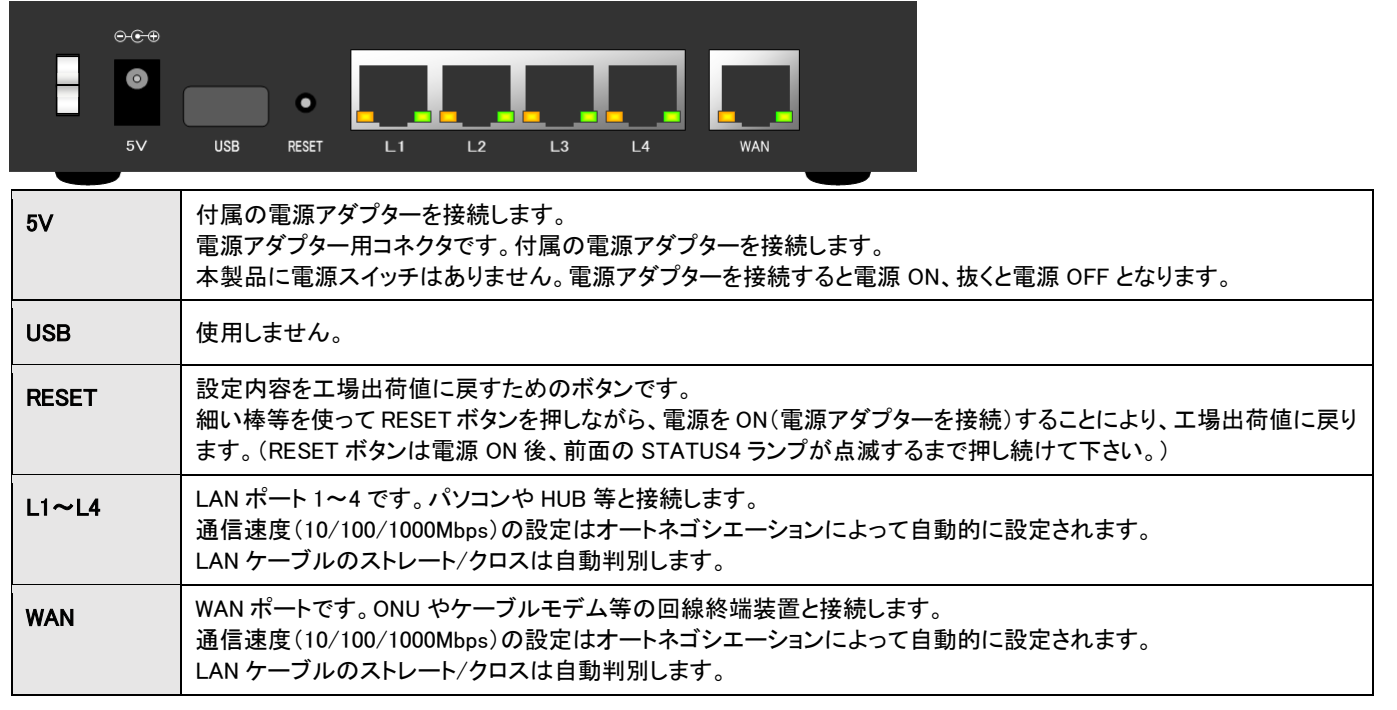

# 《LAN/WAN ポートの LED について》

グリーン:1000Mbps リンク時の各ポートの状態を表します。

点灯=1000Mbps でリンク確立中

点滅=データ通信中

オレンジ:10/100Mbps リンク時の各ポートの状態を表します。

点灯=10Mbps もしくは 100Mbps でリンク確立中

点滅=データ通信中

<span id="page-14-0"></span>NetGenesis と各機器の接続について説明します。

下図のように配線してください。

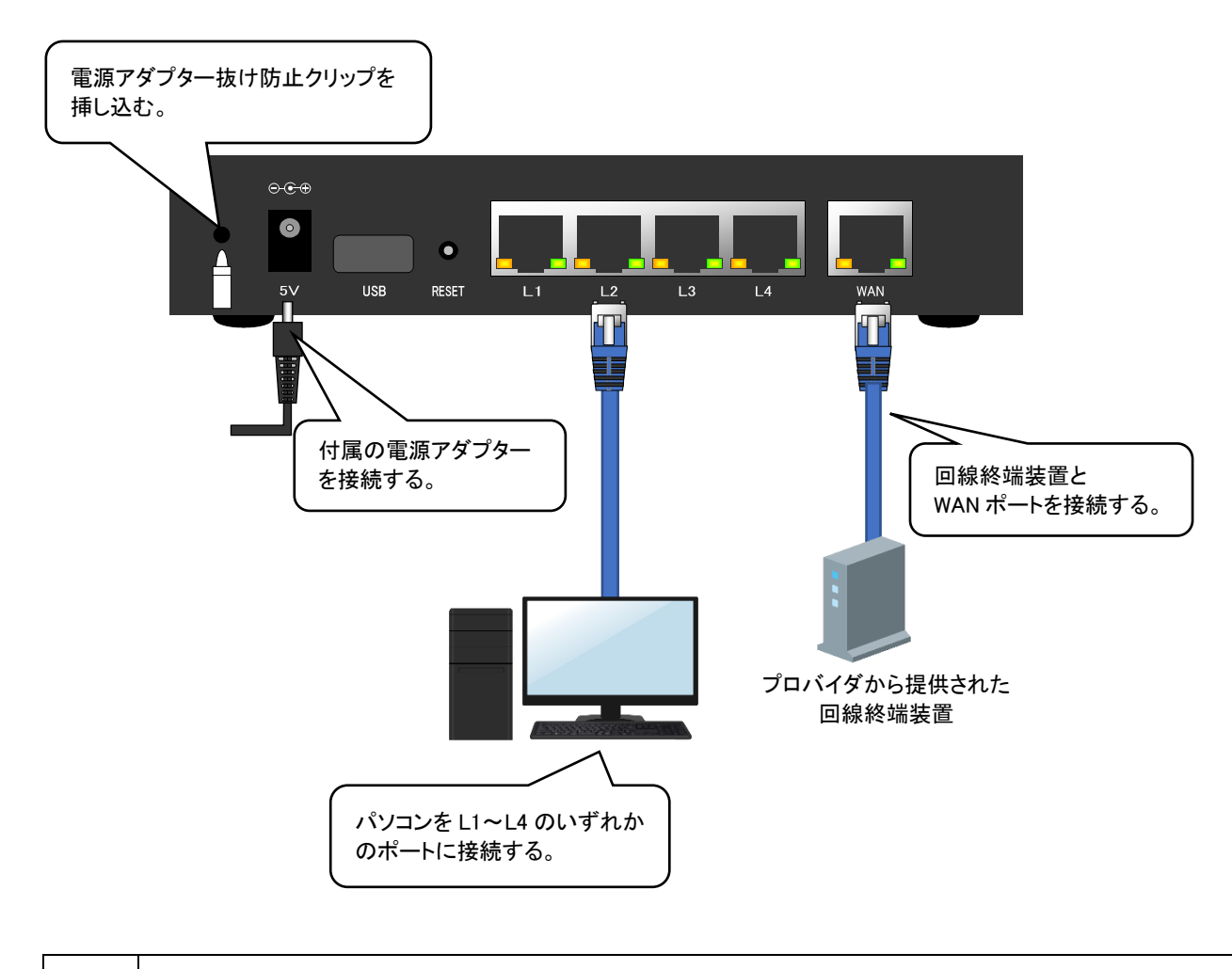

電源アダプターケーブルを電源アダプター抜け防止クリップに通す場合、電源コネクタ部に無理な力がかからないように ケーブルの長さに余裕を持たせてクリップに通して下さい。

各機器との接続が完了しましたら NetGenesis の電源を ON にした後、パソコンの電源を ON にして下さい。

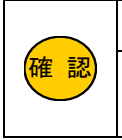

\_\_<br>注 意

1000Mbps で通信を行う場合は、カテゴリ 5e かカテゴリ 6 のツイストペアケーブルで接続して下さい。

NetGenesis の L1~L4 ポート及び WAN ポートは、ツイストペアケーブルのストレート/クロスを自動的に判別し、 切り替えを行います。

# <span id="page-15-0"></span>2.パソコンの設定

NetGenesis の初期設定を行う際のパソコンの TCP/IP 設定を説明します。

## <span id="page-15-1"></span>2-1.Windows 10/8/7

①Windows を起動して下さい。

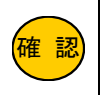

<mark>確 認</mark>)|Administrator(管理者)権限のあるユーザーアカウントでログオンして下さい。

②「コントロールパネル」を開いて下さい。

※コントロールパネルの開き方は各 OS により異なります。開き方については、各 OS のマニュアル等を参照して下さい。 ③[ネットワークとインターネット]をクリックして下さい。

④[ネットワークと共有センター]をクリックして下さい。

⑤[イーサネット]もしくは[ローカルエリア接続]をクリックして下さい。

⑥[イーサネットの状態]が開きますので、[プロパティ]ボタンをクリックして下さい。

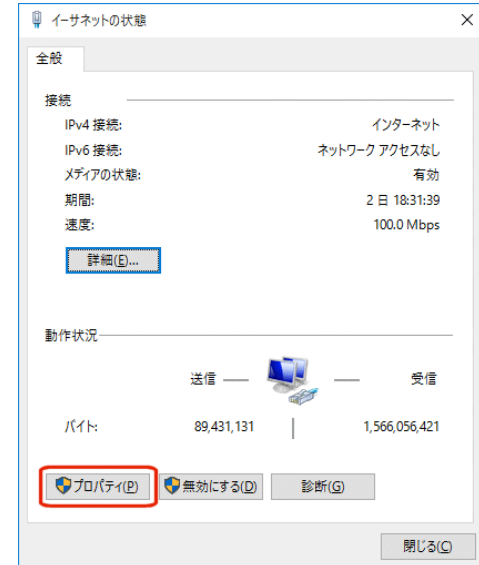

⑦[イーサネットのプロパティ]が開きますので、一覧の中の[インターネット プロトコル バージョン 4(TCP/IPv4)]を選択して、 [プロパティ]ボタンをクリックして下さい。

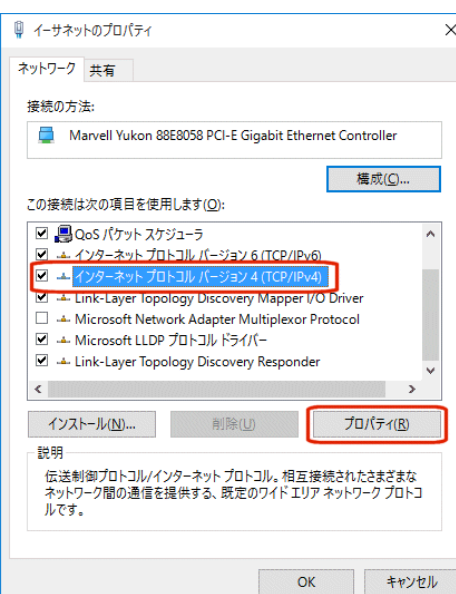

⑧[IP アドレスを自動的に取得する]、及び[DNS サーバーのアドレスを自動的に取得する]を選択して、[OK]ボタンをクリック

して下さい。

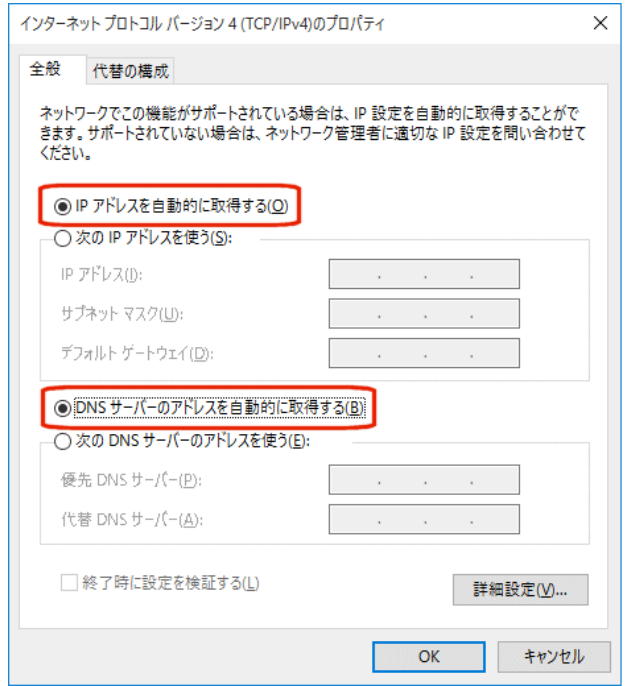

各画面で[OK]ボタンをクリックして下さい。

以上で設定は完了です。

# <span id="page-17-0"></span>2-2.MacOS X

以下の手順で設定を行って下さい。

①Mac OS X を起動して下さい。

②[アップルメニュー]から[システム環境設定]を選択して下さい。

③[ネットワーク]をダブルクリックして下さい。

④[Ethernet]を選択して以下の設定項目を確認して下さい。

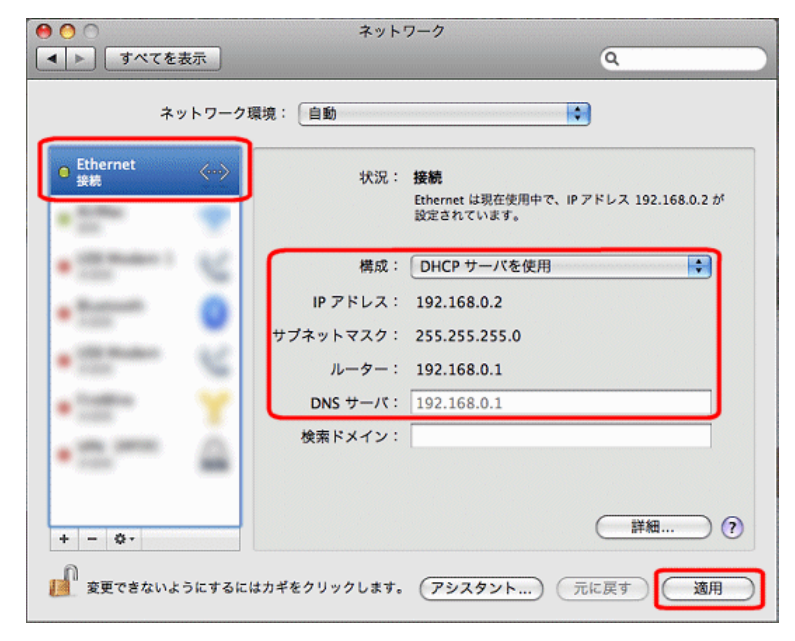

■構成

「DHCP サーバを使用」を選択して下さい。

■IP アドレス

「192.168.0.2~192.168.0.30」の範囲内の IP アドレスが表示されていることを確認して下さい。

■サブネットマスク

「255.255.255.0」になっていることを確認して下さい。

■ルーター

「192.168.0.1」になっていることを確認して下さい。

■DNS サーバ

「192.168.0.1」になっていることを確認して下さい。

⑤確認が終わりましたら[適用]ボタンをクリックし、[×]ボタンで画面を閉じて下さい。 以上で設定は完了です。

# <span id="page-18-0"></span>3.設定画面へのログオン

NetGenesis の設定画面について説明します。

# <span id="page-18-1"></span>3-1.設定画面へのログオン方法

①WWW ブラウザ(Internet Explorer や Microsoft Edge 等)を起動して下さい。

②WWW ブラウザのアドレス入力欄に、本製品の LAN 側 IP アドレス(工場出荷値:192.168.0.1)を入力して、Enter(Return)キー

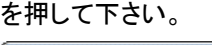

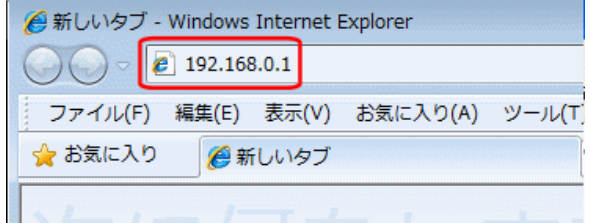

③ユーザー認証画面が表示されますので、「ユーザー名」に admin (半角英小文字)と入力し、パスワードは空欄のまま、 [OK]ボタンをクリックして下さい。

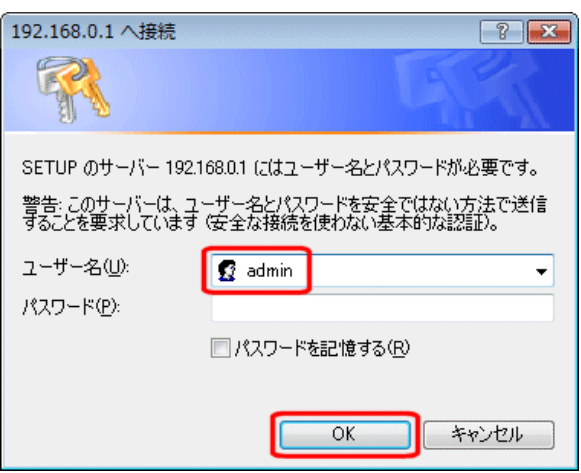

④NetGenesis の設定画面が表示されます。

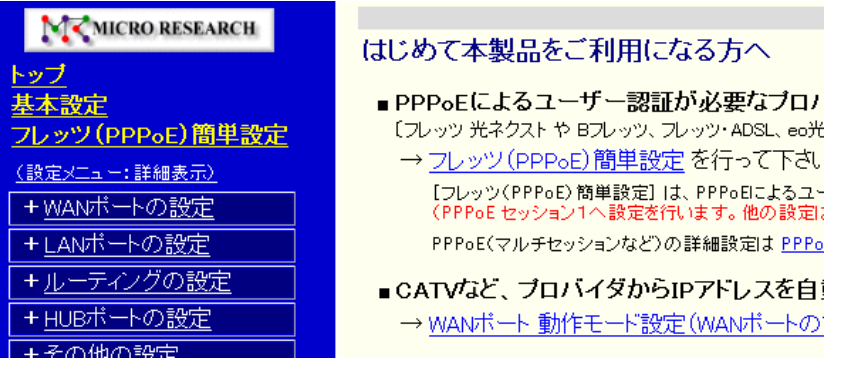

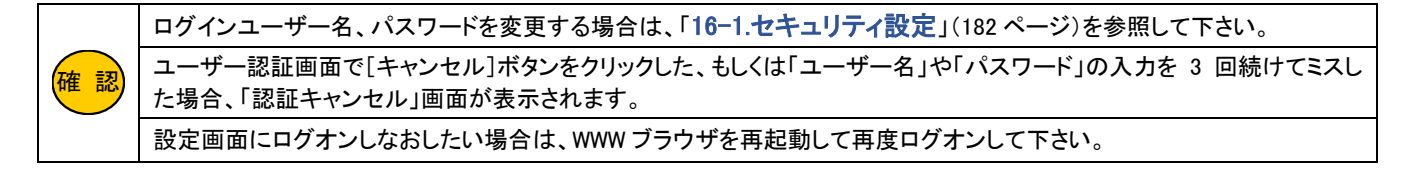

<span id="page-19-0"></span>NetGenesis の設定画面の構成について説明します。

3-2-1.トップ画面と本体情報

NetGenesis の設定画面は 2 つのフレームに分かれています。

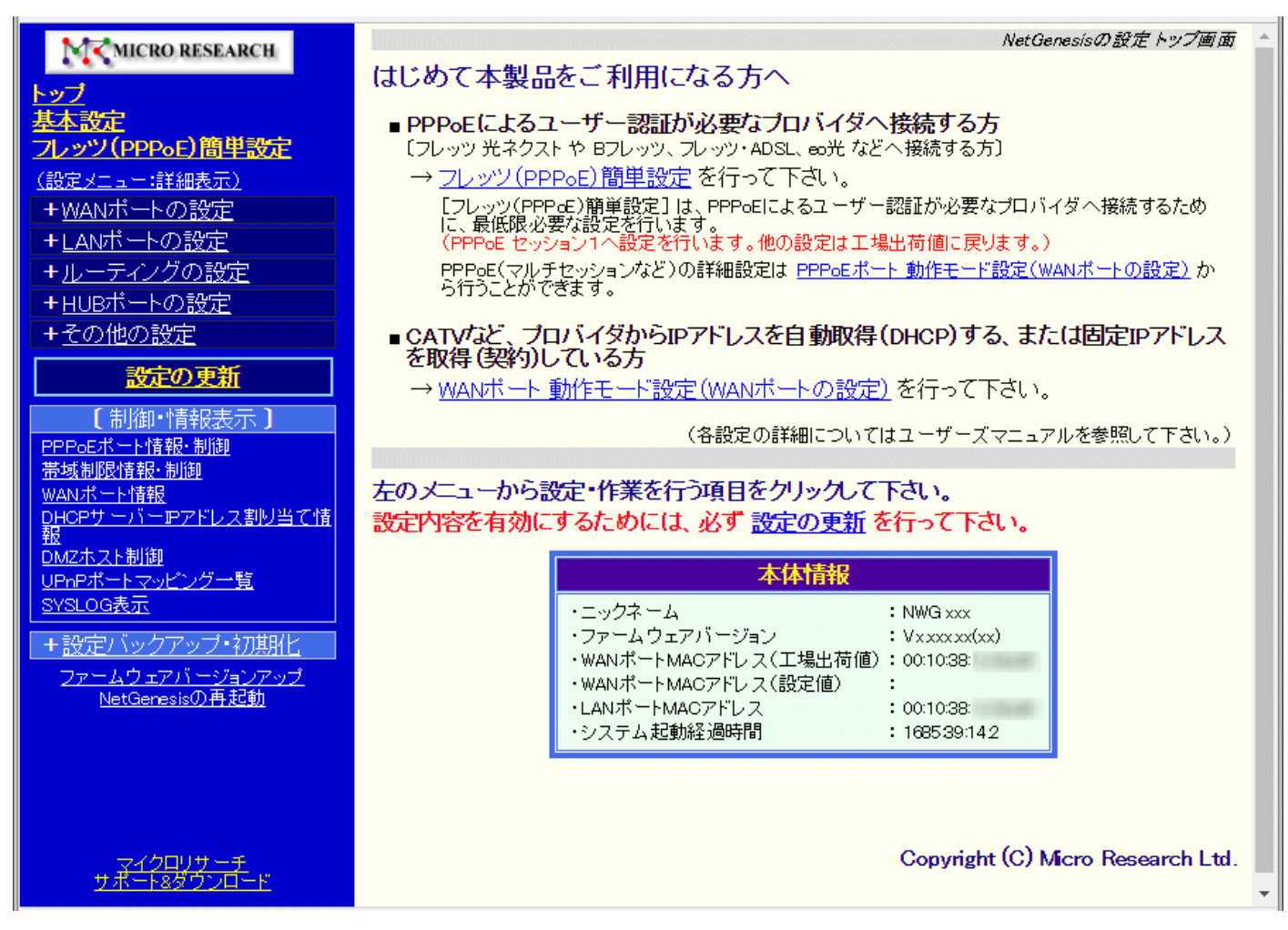

# また、トップ画面の「本体情報」欄に表示される情報は以下の通りです。

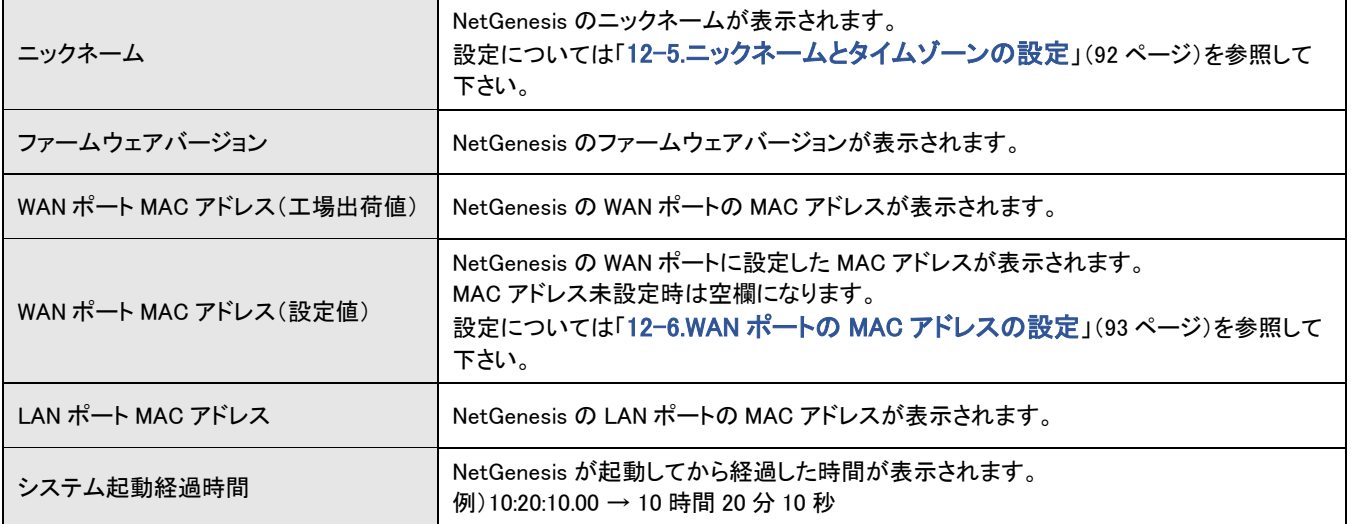

3-2-2.設定メニューの切り替え

NetGenesis の設定画面の設定メニュー(左フレーム)の表示内容には、

- ・簡易表示(最初に開いた状態)
- ・詳細表示(全てのメニューを展開して表示)
- ・一部のメニューのみを展開して表示

の 3 種類があり、以下のように切り替わります。

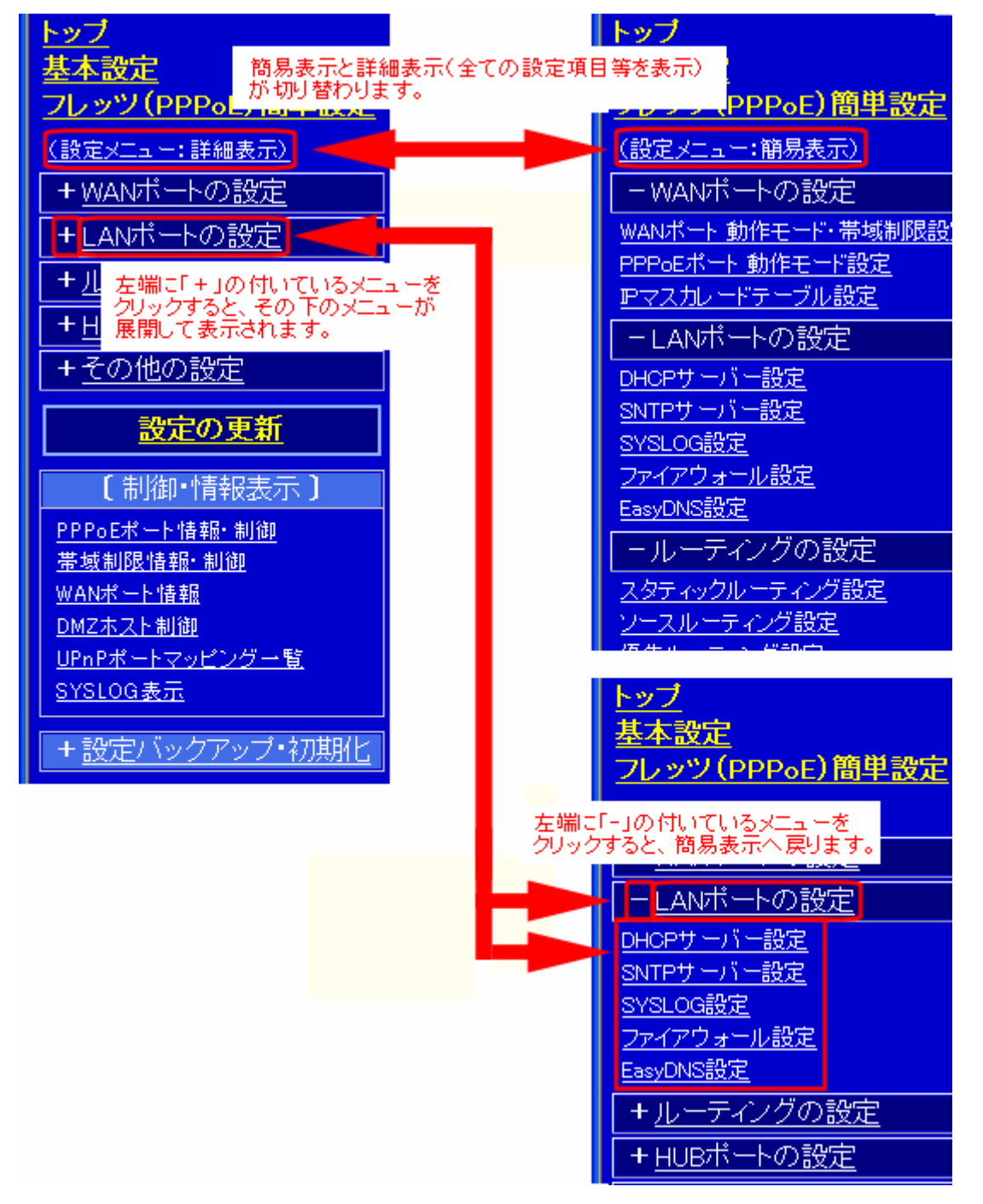

### 3-2-3.設定の更新と再起動

確 認

NetGenesis の設定が完了したときは、必ず「設定の更新」と「再起動」を行って下さい。

「設定の更新」「再起動」を行わないと、設定内容が NetGenesis の動作に反映されませんのでご注意下さい。

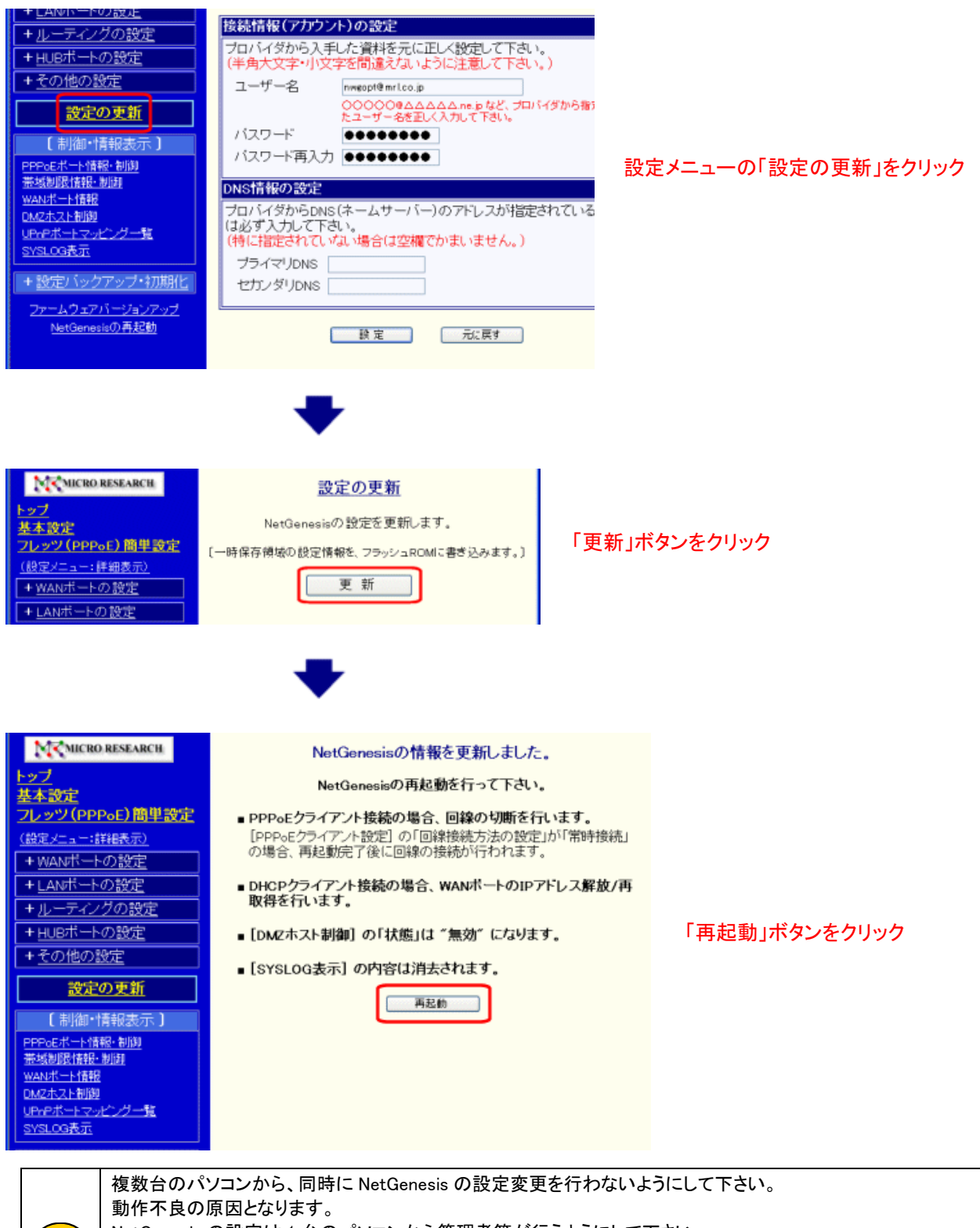

NetGenesis の設定は 1 台のパソコンから管理者等が行うようにして下さい。 設定の更新を行わずに他のホームページへ移動したり、WWW ブラウザを閉じた場合、[設定]ボタンを押した画面の設定 内容はメモリ上に一時保存された状態になります。 「設定の更新」をせずに NetGenesis の再起動や電源を入れ直した場合、一時保存した内容は失われます。

# <span id="page-22-0"></span>3-3.設定画面のボタンの役割

NetGenesis の各設定画面に表示されるボタンの役割について説明します。

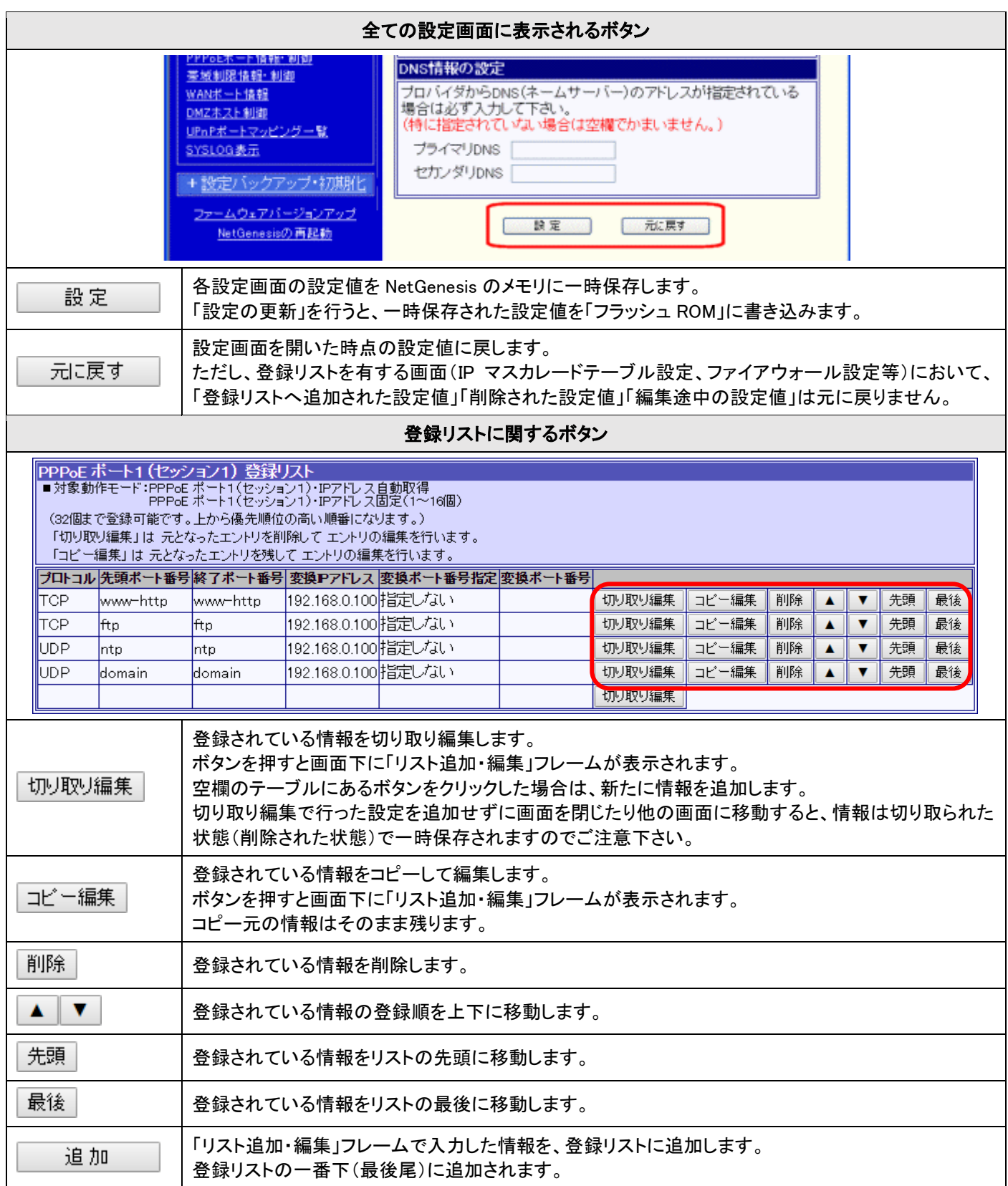

# <span id="page-23-0"></span>3-4.設定画面にログオンできない場合

NetGenesis の設定画面にログオンできない場合、以下の内容を確認して下さい。

1. NetGenesis 背面の L1~L4 ランプは点灯していますか?

パソコンのネットワークアダプタと NetGenesis が LAN ケーブルで正しく接続されているか確認して下さい。 なお、LAN ケーブルを NetGenesis 及びネットワークアダプタに差し込む際、「カチッ」と音がするまでしっかりと差し込んで 下さい。

- 2. NetGenesis に付属の電源アダプターを接続していますか? NetGenesis の電源は ON になっていますか? 他製品の電源アダプターを接続した場合、NetGenesis は正しく動作しません。 必ず NetGenesis に付属の電源アダプターを接続して下さい。
- 3. パソコンのネットワークアダプタは正常に動作していますか? パソコンのネットワークアダプタが正常に動作していることを確認して下さい。
- 4. パソコンにネットワークアダプタが複数セットアップされていませんか? パソコンにネットワークアダプタ(無線 LAN も含む)が複数セットアップされている場合は、NetGenesis に接続していない ネットワークアダプタを一時的に無効(未使用)にして下さい。
- 5. NetGenesis の DHCP サーバーを使用する(工場出荷値)場合、IP アドレスが正しく取得されていますか? パソコン側で NetGenesis から IP アドレスが正しく取得できているか確認して下さい。
	- <NetGenesis の DHCP サーバー設定が工場出荷値の場合> IP アドレス:192.168.0.2~192.168.0.254 のいずれか サブネットマスク:255.255.255.0 デフォルトゲートウェイ:192.168.0.1
	- プライマリ DNS:192.168.0.1
- 6. WWW ブラウザが「プロキシサーバーを使用する」設定になっていませんか? NetGenesis の設定を行う際は、WWW ブラウザを「プロキシサーバーを使用しない」設定にする必要があります。
- 7. ファイアウォール・セキュリティ対策ソフトウェア等が起動・常駐していませんか? NetGenesis の設定を行うパソコンにファイアウォール・セキュリティ対策ソフトウェアが起動・常駐している場合、NetGenesis の設定を始める前に一時的に「無効」にして下さい。
- 8. WWW ブラウザのキャッシュを削除してみて下さい。 WWW ブラウザのキャッシュを削除する方法については、各 WWW ブラウザのマニュアルはヘルプを参照して下さい。

# <span id="page-24-0"></span>4. PPPoE 接続設定(フレッツ光や eo 光等)

フレッツ 光や eo 光等、PPPoE によるユーザー認証が必要なプロバイダへ接続するために必要な設定について説明します。

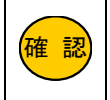

確 認 設定を行う前にプロバイダに接続するための認証 ID、パスワードの情報をお手元にご用意下さい。

### ■プロバイダから IP アドレスを自動取得している場合で、インターネット接続設定のみを行う場合

→「4-1.フレッツ(PPPoE[\)簡単設定」](#page-24-1)(次項)に進んで下さい。

- ■プロバイダから IP アドレスを自動取得する場合、もしくは 1 個の固定 IP アドレスを取得している場合 →「4-2.IP [アドレス自動取得」](#page-27-0)([19](#page-27-0) ページ)に進んで下さい。
- ■プロバイダから複数の固定 IP アドレスを取得し、LAN 内はプライベート IP アドレスで接続する場合 →「4-3.IP [アドレス固定」](#page-32-0)([24](#page-32-0) ページ)に進んで下さい。
- ■プロバイダから複数の固定 IP アドレスを取得し、LAN 内にグローバル IP アドレスを割り当てて接続する場合 →「4-4.[アンナンバード」](#page-38-0)([30](#page-38-0) ページ)に進んで下さい。

# <span id="page-24-1"></span>4-1.フレッツ(PPPoE)簡単設定

フレッツ(PPPoE)簡単設定 について説明します。

フレッツ(PPPoE)簡単設定 は、NTT フレッツ回線や、eo 光等、PPPoE によるユーザー認証が必要なプロバイダへ接続するた めに、最低限必要な設定のみを行います。

\*動作モードは「IP アドレス自動取得」で設定します。

# フレッツ(PPPoE)簡単設定 を行う際の注意

フレッツ(PPPoE)簡単設定 を行うと、「フレッツ(PPPoE)簡単設定」で設定した内容以外、全ての設定が工場出荷値に戻 ります。(NetGenesis の LAN ポート IP アドレスが「192.168.0.1/24」に戻る、SYSLOG の設定がクリアされる等、それまでに 行った設定が全て工場出荷値に戻ります。)

NetGenesis の全ての設定を工場出荷値に戻すと同時に、以下の設定を行います。

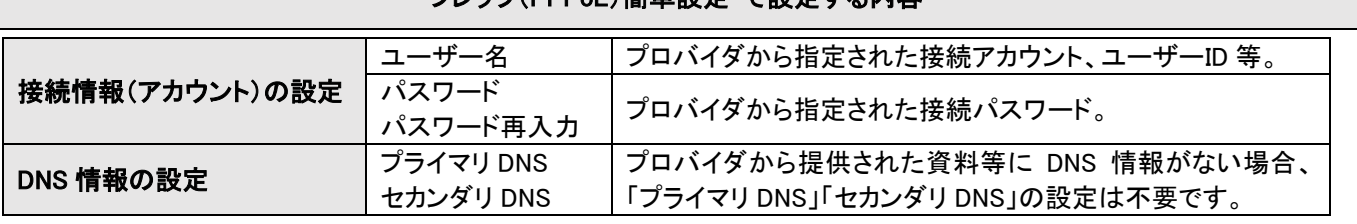

フ<u>レッツ</u>(PPP<sub>o</sub>E)答単訳中 スジウナス市家

■WAN ポートの動作モードは「PPPoE クライアント」に設定されます。

■上記の接続情報(アカウント)や DNS 情報は「PPPoE ポート1(セッション1) IP アドレス自動取得」に設定されます。 接続情報(アカウント)や DNS 情報以外の「PPPoE ポート1(セッション1) IP アドレス自動取得」の設定は、全て工場出 荷値になります。

フレッツ(PPPoE)簡単設定 を行う場合は、以下の手順で行って下さい。

①設定画面のメニューの[フレッツ(PPPoE)簡単設定]をクリックして下さい。

②以下の確認画面が表示されます。

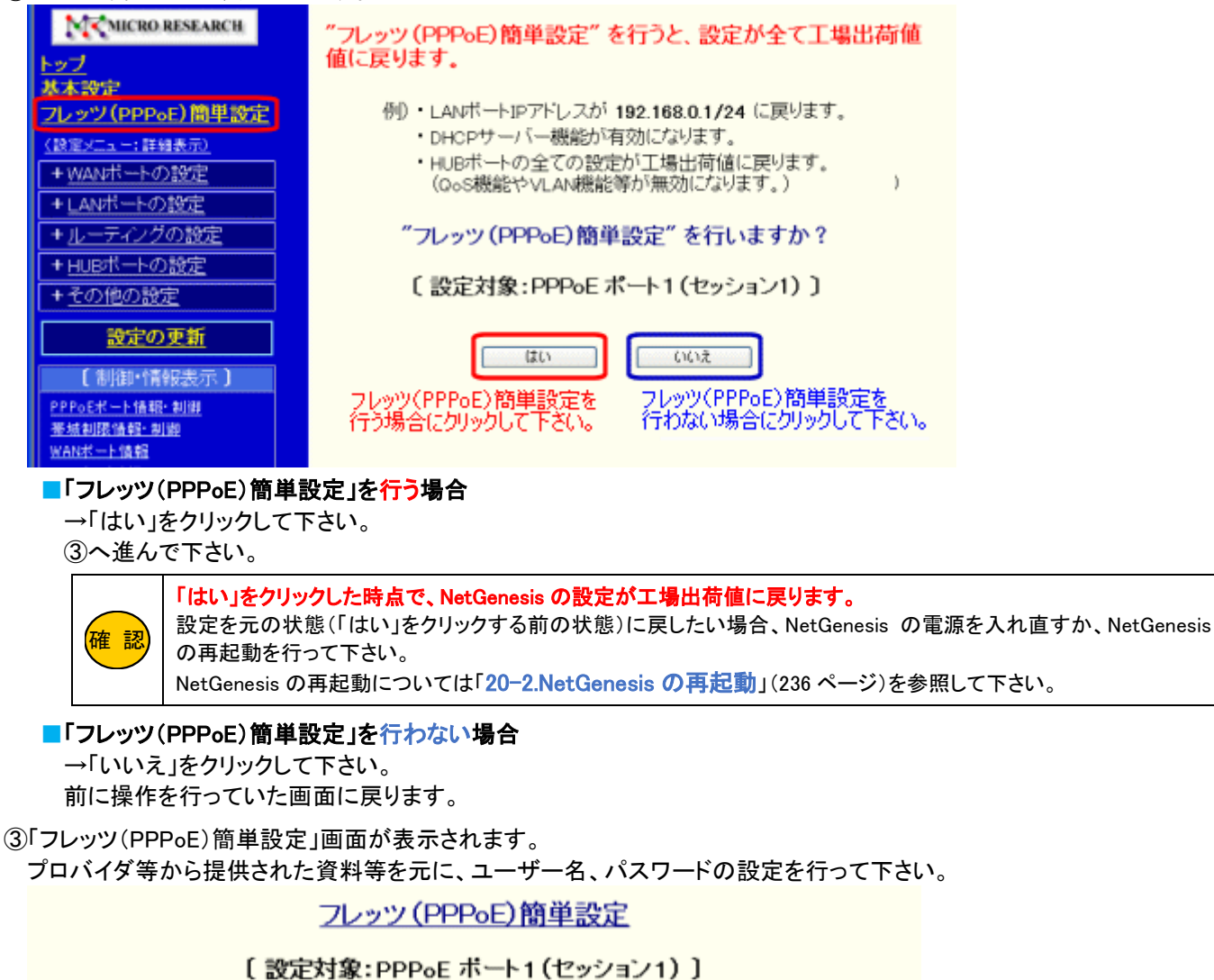

フレッツ 光ネクスト や Bフレッツ、フレッツ・ADSLなど、PPPoEによるユーザー認証が 必要なブロバイダへ接続するために、最低限必要な設定を行います。

# 下記以外の設定は全て工場出荷値に戻ります。

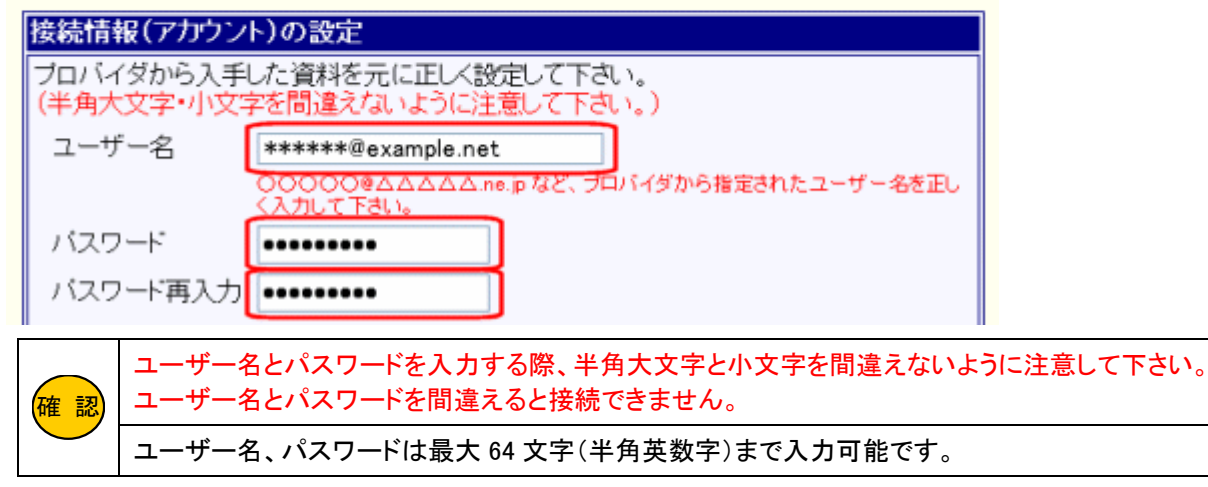

④プロバイダ等から提供された資料等に DNS サーバーの情報がある場合は設定して下さい。 DNS サーバーの情報がない場合は空欄でかまいません。

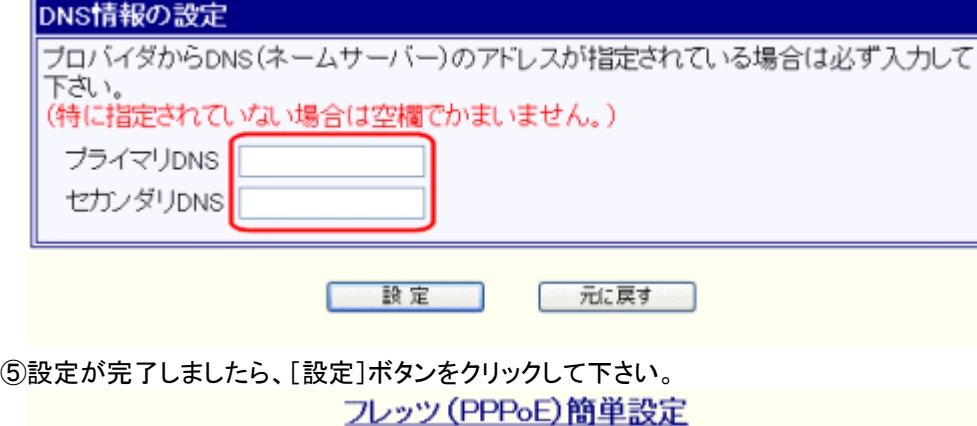

# [設定対象: PPPoE ボート1 (セッション1) ]

フレッツ 光ネクスト や Bフレッツ、フレッツ・ADSLなど、PPPoEによるユーザー認証が 必要なプロバイダへ接続するために、最低限必要な設定を行います。

下記以外の設定は全て工場出荷値に戻ります。

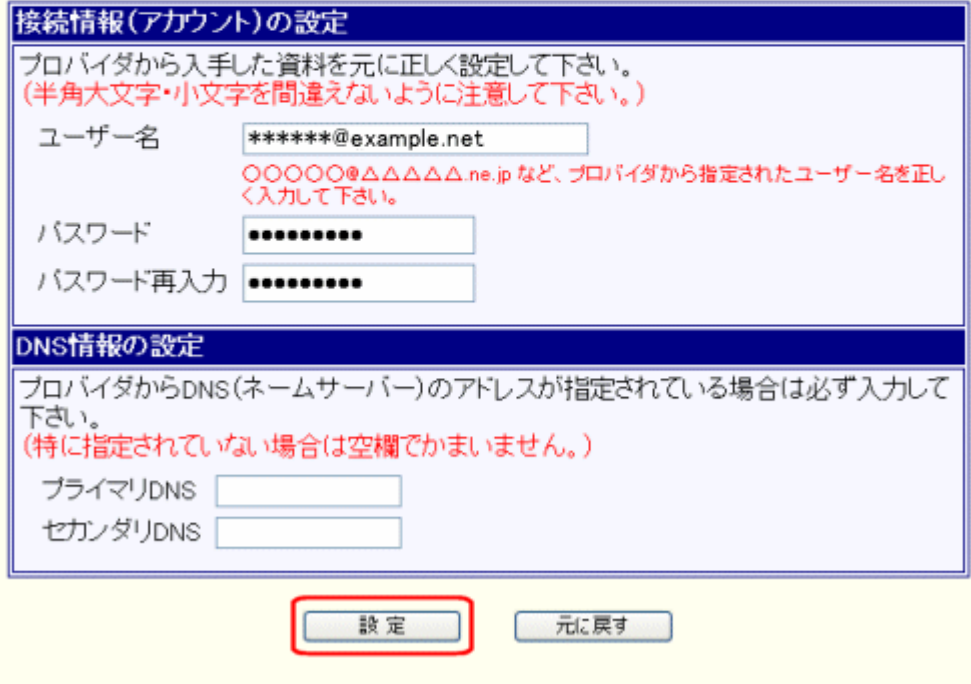

以上で フレッツ(PPPoE)簡単設定 は完了です。

設定を反映させるためには、設定の更新と再起動が必要です。

設定メニューから「 設定の更新 」をクリックし、更新、再起動を行って下さい。

再起動が完了しましたら、通信が可能か確認して下さい。

# フレッツ(PPPoE)簡単設定で行った設定内容を確認・修正する場合の手順について

フレッツ(PPPoE)簡単設定で設定した内容を確認する場合や変更する場合は、以下の手順で行って下さい。 「WAN ポートの設定」→「PPPoE ポート動作モード設定」→「セッション 1 詳細設定」ボタンをクリックする。 「PPPoE ポート 1(セッション 1)の詳細設定」画面でフレッツ(PPPoE)簡単設定で行った設定を確認する事ができます。 フレッツ(PPPoE)簡単設定画面では、既存の設定内容(ユーザー名、パスワード、DNS 情報)を確認・修正する事はできま せんのでご注意下さい。

# <span id="page-27-0"></span>4-2.IP アドレス自動取得

# ①設定メニューの「WAN ポートの設定」から「PPPoE ポート動作モード設定」をクリックして下さい。 「PPPoE ポート 動作モード設定」画面が開きます。

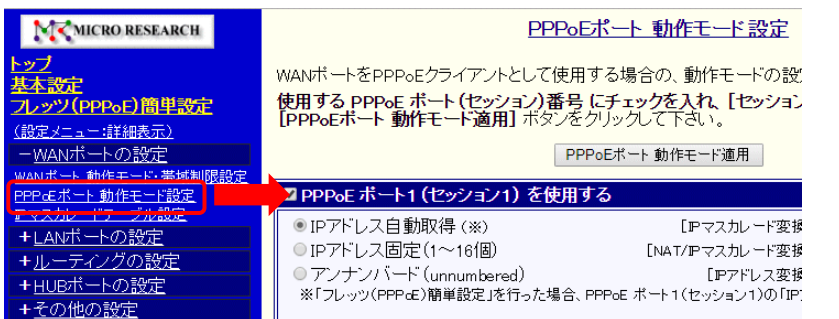

②「PPPoE ポート 1(セッション 1)を使用する」にチェックが入っている事を確認して下さい。 「IP アドレス自動取得」を選択し、「セッション 1 詳細設定」ボタンをクリックして下さい。

### PPPoEポート動作モード設定

WANボートをPPPoEクライアントとして使用する場合の、動作モードの設定(選択)を行い ます。

使用する PPPoE ボート(セッション)番号 にチェックを入れ、[セッション1~4 詳 細設定】を行った後、[PPPoEボート 動作モード適用] ボタンをクリックして下さい。

FPPoEポート 動作モード適用

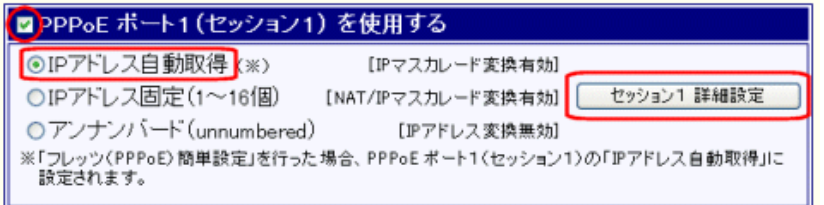

### ③「PPPoE クライアント設定」画面が開きます。

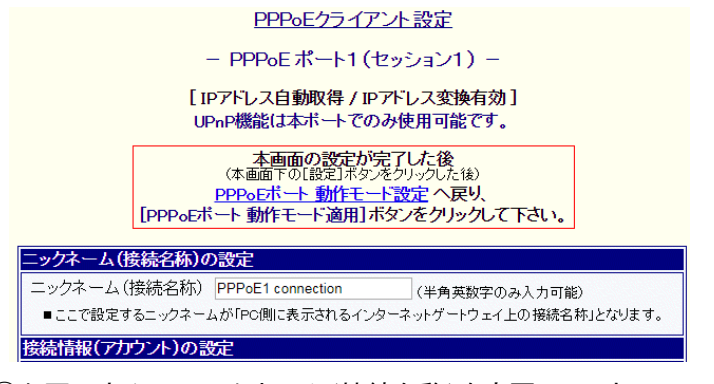

④必要に応じて、ニックネーム(接続名称)を変更して下さい。 ここで設定した名称は、「PPPoE ポート情報・制御」画面に表示されます。

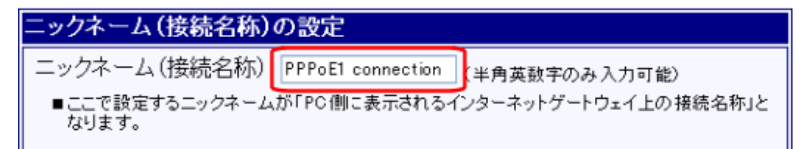

⑤プロバイダの資料を参照し、接続 ID、パスワードを入力して下さい。

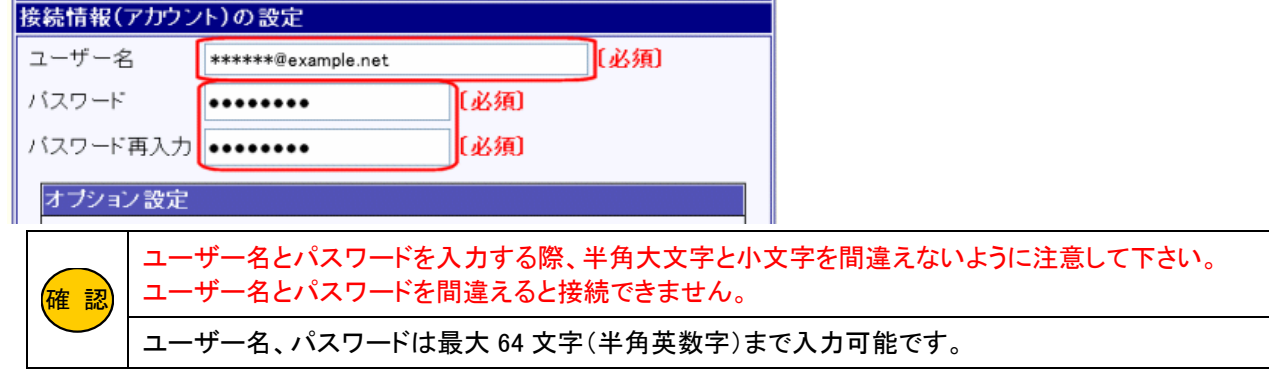

⑥必要に応じて、オプション設定を行って下さい。

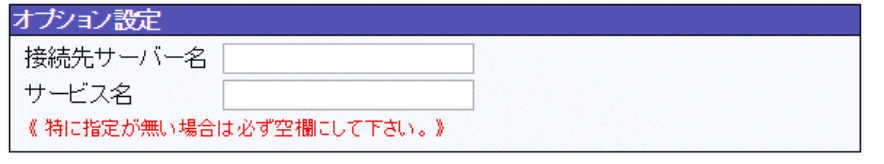

確 認 プロバイダから特に指定が無い場合は、必ず空欄にして下さい。 不要な設定をすると接続できない場合がありますのでご注意下さい。

⑦必要に応じて MTU の設定を変更して下さい。

# MTUの設定 ■MSS CLAMPを使用する MTU値 |1454 |(工場出荷値:1454 / 設定可能範囲:68~1492) ■NTT西日本 フレッツ・光ブレミアムに接続する場合は、「MTU値」に1438以下の値を設定して下さい。

# ■MSS CLAMP を使用する(チェックボックス)

「MSS CLAMP」とは、TCP パケットの MSS(Maximum Segment Size)を自動的に最適化する機能です。 設定変更の必要がある場合を除き、「MSS CLAMP を使用する」のチェックは外さないで下さい。

# ■MTU 値

MTU(Maximum Transmission Unit)とは「1 回の送信で送ることができる最大データサイズ」です。 工場出荷値は「1454」(単位:bytes)です。 設定変更の必要がある場合を除き、「1454」のままお使い下さい。

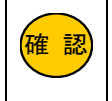

設定変更の必要がある場合を除き、「MSS CLAMP を使用する」のチェックは外さないで下さい。 不用意に外すと、特定のホームページが開けない等トラブルの原因となりますのでご注意下さい。 ⑧必要に応じて回線接続方法の設定を行って下さい。

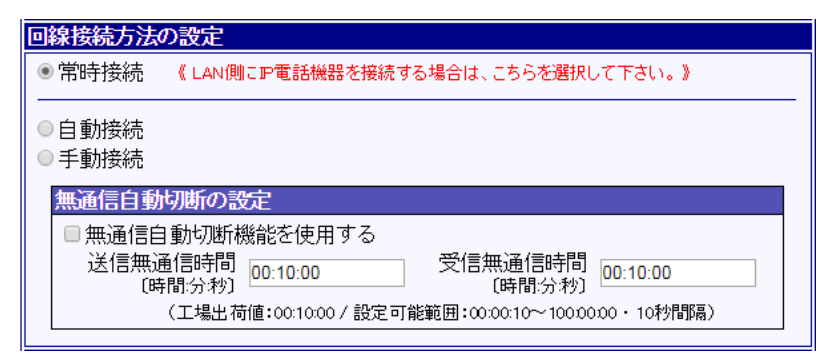

### ■常時接続

設定の更新、再起動が完了した時点で PPPoE 接続を行い、常時接続状態になります。 回線切断された場合、NetGenesis は再接続動作を繰り返します。 「PPPoE ポート情報・制御」画面から手動切断する事はできません。

### ■自動接続

LAN 内から WAN 側(インターネット)宛ての通信を NetGenesis が受け取ると、自動的に回線接続を行います。 回線切断の方法は、「PPPoE ポート情報・制御」画面からの手動切断と、無通信自動切断機能により自動切断の 2 種類があります。

### ■手動接続

「PPPoE ポート情報・制御」画面で[手動接続]ボタンを押さないと回線接続されません。 回線切断の方法は、「PPPoE ポート情報・制御」画面から手動切断と、無通信自動切断機能により自動切断の 2 種類があります。

### ■無通信自動切断の設定

「回線接続方法の設定」が[自動接続]または[手動接続]の場合、通信(送受信)を監視し、設定した時間内に通信が 無かった時に、自動的に回線を切断することが可能です。

本機能を使用する場合は、「無通信自動切断機能を使用する」にチェックを入れ、送信無通信時間、受信無通信時間 を設定して下さい。

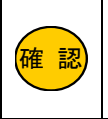

<mark>確 認)</mark> ットと通信を行うソフトウェアが起動している場合、意図しない時に回線が接続されたり、無通信 パソコンが定期的にインターネットと通信を行う状態になっている、あるいは定期的にインターネ 自動切断の設定を行っても回線が切断されない場合があります。

⑨必要に応じてセッションキープアライブ機能の設定を行って下さい。

セッションキープアライブは、NetGenesis が回線事業者の PPPoE サーバー宛てに"PPP Echo Request"を定期的に送信し、 設定した回数連続で応答が無ければ、回線を切断、再接続する機能です。

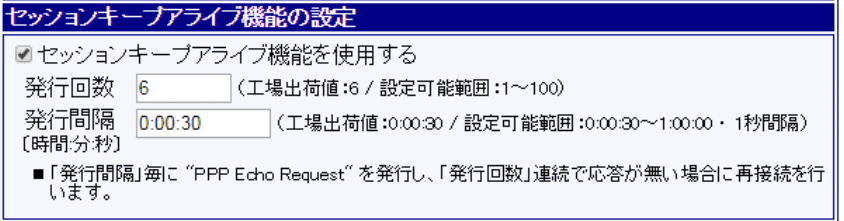

■セッションキープアライブ機能を使用する(チェックボックス) 無効にする必要がある場合を除き、チェックは外さないで下さい。 セッションキープアライブ機能を使用しない(無効にする)場合、チェックを外して下さい。

### ■発行回数

ここで設定した回数連続で"PPP Echo Request"に応答が無い場合、回線の切断と再接続を行います。

### ■発行間隔

ここで設定した間隔(時間)で"PPP Echo Request"を発行します。

⑩必要に応じて DMZ ホスト機能の設定を行って下さい。

### DMZホスト機能の設定

■DMZホスト機能を使用する

■転送先IPアドレスの設定や有効/無効の切り替えは、[DMZホスト制御]で行って下さい。

### ■DMZ ホスト機能を使用する(チェックボックス)

DMZ ホスト機能を使用する場合、チェックを入れて下さい。 DMZ ホスト機能の詳細については、「8-2.DMZ [ホスト機能」](#page-77-0)([69](#page-77-0) ページ)を参照して下さい。

### ⑪必要に応じて IP マスカレード変換の設定を行って下さい。

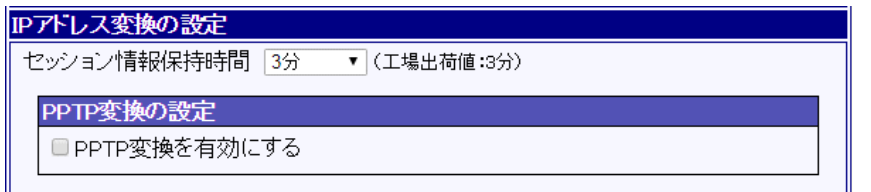

### ■セッション情報保持時間

IP マスカレード変換を行った際に、セッション情報(変換情報)を保持する時間です。

設定変更の必要がある場合を除き、「3 分」のままご利用下さい。

変換テーブルが最大になった場合に、通信を行ってから 3 分以上経過した古いセッション情報から削除し、新しい セッション情報で使用します。

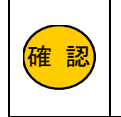

確 認 「20 時間」など長い時間を設定すると、通信量によっては削除するセッション情報が無くなり、通信ができ セッション情報は不必要に長い時間を設定しないで下さい。 ない状況が発生しますのでご注意下さい。

# ■PPTP 変換の設定

PPTP(VPN)通信を行う場合、チェックを入れて下さい。 PPTP 変換の詳細については、「10-1.PPTP [変換の設定」](#page-83-1)([75](#page-83-1) ページ)を参照して下さい。

# ⑫DNS 情報の設定を行って下さい。

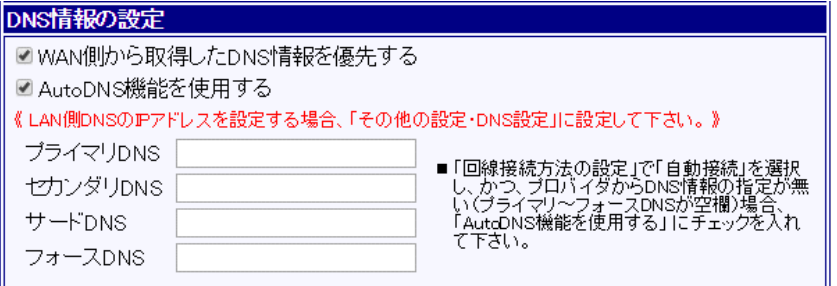

# ■WAN 側から取得した DNS 情報を優先する(チェックボックス)

プロバイダから DNS サーバー情報を自動取得し、その情報を優先します。 プロバイダ資料に DNS サーバーに関する記述が無い場合は、チェックを入れて下さい。

# ■AutoDNS 機能を使用する

回線接続方法で「自動接続」を選択した場合で、かつ DNS 問い合わせにより自動接続をする場合にチェックを 入れて下さい。

# ■プライマリ DNS~フォース DNS

DNS サーバーを指定する場合、入力して下さい。 ここで入力した DNS 情報を優先する場合は、「WAN 側から取得した DNS 情報を優先する」のチェックを外して下さい。

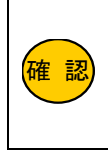

本項目に LAN 内の DNS サーバーの IP アドレスを設定しないで下さい。 本項目にはプロバイダ等(インターネット側)の DNS サーバーの IP アドレスを設定して下さい。 NetGenesis の ProxyDNS 機能による DNS 解決に、LAN 側の DNS サーバーを使用する場合は、 「[16-3.DNS](#page-196-0) 設定」([188](#page-196-0) ページ)に設定して下さい。

# ⑬設定が完了しましたら、[設定]ボタンをクリックして下さい。

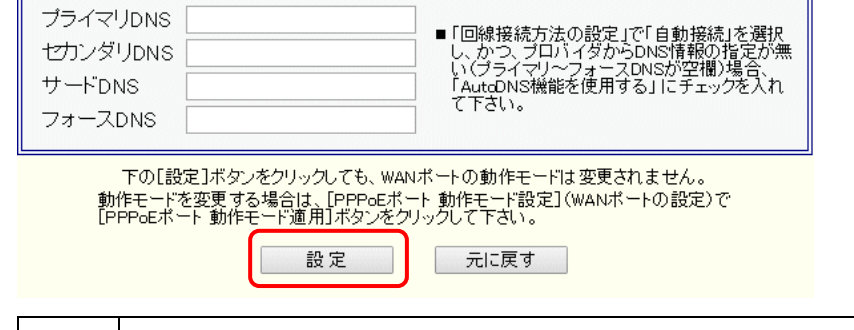

確 認

ダイナミック DNS(DDNS)機能の設定については、「11.ダイナミック DNS(DDNS[\)機能を使用する」](#page-90-0)([82](#page-90-0) ページ) を参照して下さい。

# ⑭画面が再読み込みされますので、「PPPoE ポート 動作モード設定」のリンクをクリックして下さい。

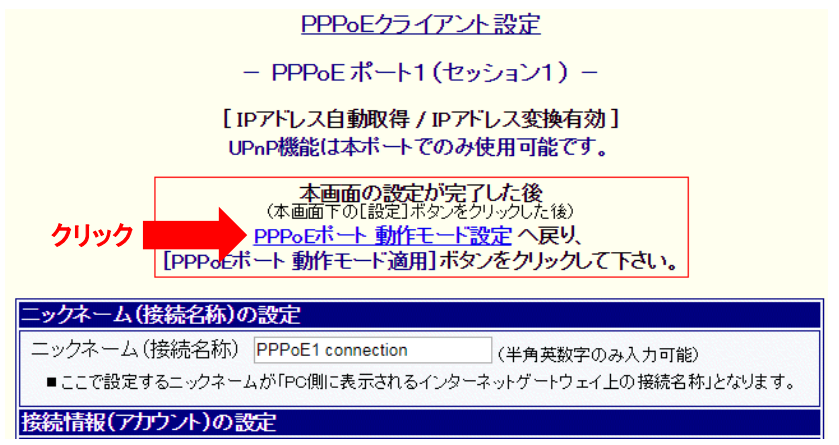

⑮「PPPoE ポート 動作モード設定」画面に戻りますので、「PPPoE ポート 動作モード適用」ボタンをクリックして下さい。 PPPoEポート動作モード設定

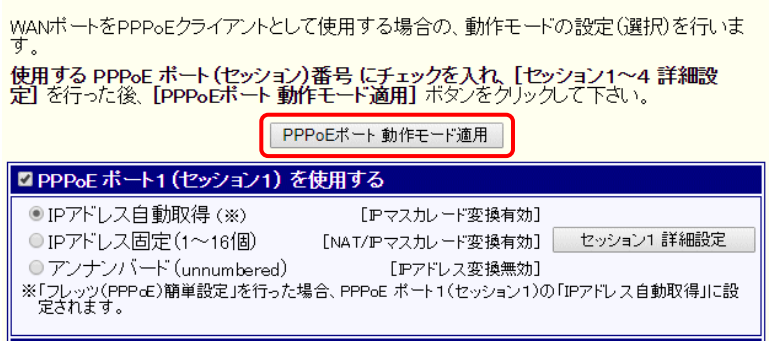

以上で PPPoE IP アドレス自動取得の設定は完了です。

設定を反映させるためには、設定の更新と再起動が必要です。 設定メニューから「 設定の更新 」をクリックし、更新、再起動を行って下さい。 再起動が完了しましたら、通信が可能か確認して下さい。

# <span id="page-32-0"></span>4-3.IP アドレス固定

①設定メニューの「WAN ポートの設定」から「PPPoE ポート動作モード設定」をクリックして下さい。

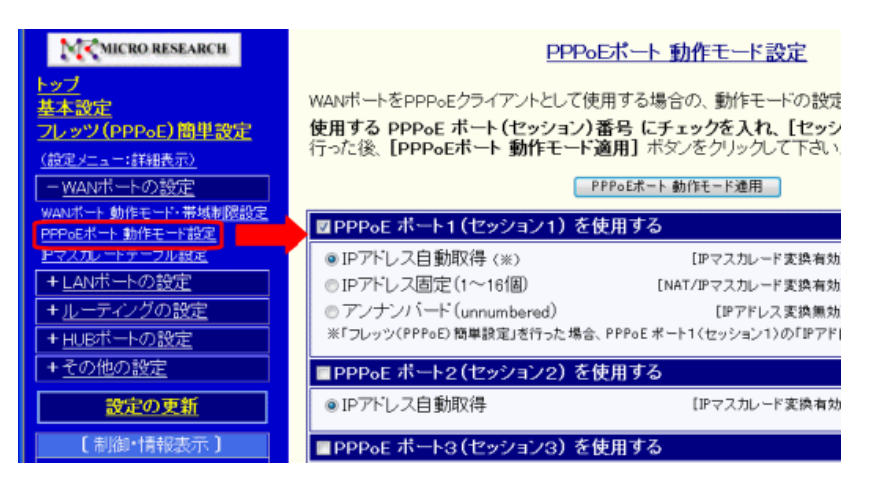

②「PPPoE ポート 1(セッション 1)を使用する」にチェックが入っている事を確認して下さい。 「IP アドレス固定(1~16 個)」を選択し、「セッション 1 詳細設定」ボタンをクリックして下さい。

PPPoEポート動作モード設定

WANボートをPPPoEクライアントとして使用する場合の、動作モードの設定(選択)を行い ます。

使用する PPPoE ボート(セッション)番号 にチェックを入れ、[セッション1~4 詳 細設定】を行った後、[PPPoEポート動作モード適用] ボタンをクリックして下さい。

PPPoEポート動作モード通用

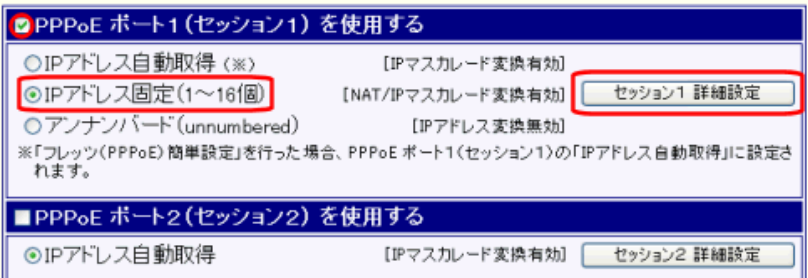

③「PPPoE クライアント設定」画面が開きます。

PPPoEクライアント設定

- PPPoE ポート1 (セッション1) -

[IPアドレス固定(1~16個) / IPアドレス変換有効] UPnP機能は本ポートでのみ使用可能です。

- 本画面の設定が完了した後<br>(本画面下の「設定」ボタンをクリックした後)<br><mark>PPPoEボート動作モード設定へ戻り</mark>、 [PPPoEボート動作モード適用]ボタンをクリックして下さい。

#### ニックネーム(接続名称)の設定 ニックネーム(接続名称) PPPoE1 connection (半角英数字のみ入力可能) ■ここで設定するニックネームが「PC側に表示されるインターネットゲートウェイ上の接続名称」となります。

④必要に応じて、ニックネーム(接続名称)を変更して下さい。 ここで設定した名称は、「PPPoE ポート情報・制御」画面に表示されます。

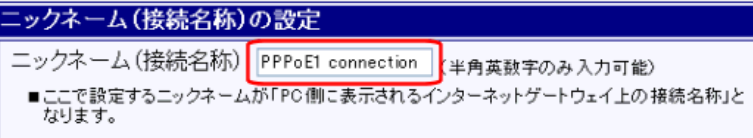

⑤プロバイダの資料を参照し、接続 ID、パスワードを入力して下さい。

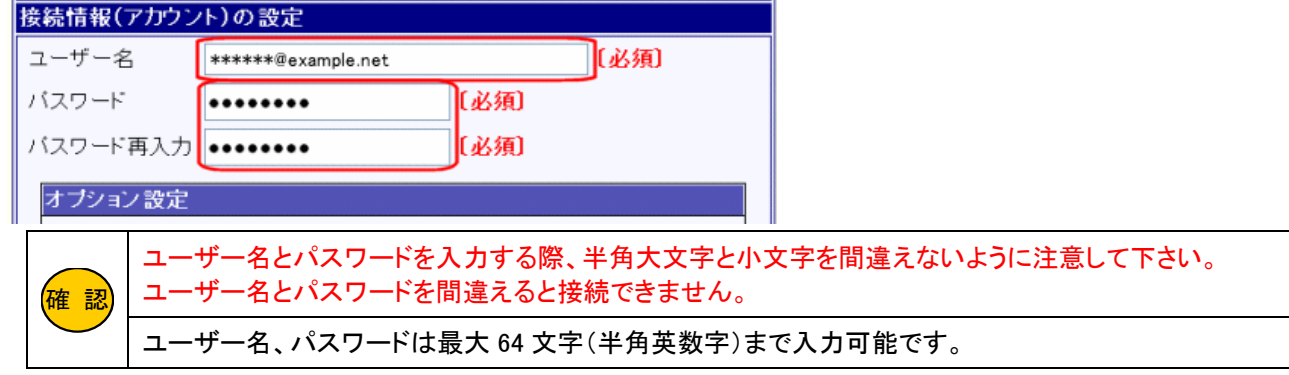

⑥必要に応じて、オプション設定を行って下さい。

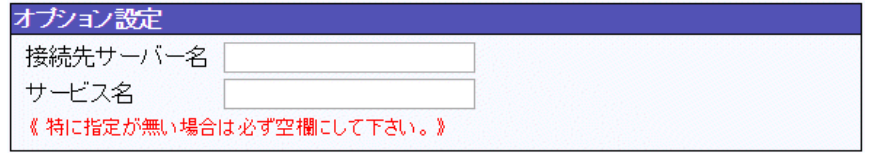

確 認 プロバイダから特に指定が無い場合は、必ず空欄にして下さい。 不要な設定をすると接続できない場合がありますのでご注意下さい。

⑦必要に応じて MTU の設定を変更して下さい。

# MTUの設定 ■MSS CLAMPを使用する MTU値 |1454 |(工場出荷値:1454 / 設定可能範囲:68~1492) ■NTT西日本フレッツ·光ブレミアムに接続する場合は、「MTU値」に1438以下の値を設定して下さい。

# ■MSS CLAMP を使用する(チェックボックス)

「MSS CLAMP」とは、TCP パケットの MSS(Maximum Segment Size)を自動的に最適化する機能です。 設定変更の必要がある場合を除き、「MSS CLAMP を使用する」のチェックは外さないで下さい。。

# ■MTU 値

MTU(Maximum Transmission Unit)とは「1 回の送信で送ることができる最大データサイズ」です。 工場出荷値は「1454」(単位:bytes)です。 設定変更の必要がある場合を除き、「1454」のままお使い下さい。

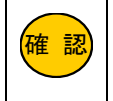

設定変更の必要がある場合を除き、「MSS CLAMP を使用する」のチェックは外さないで下さい。 不用意に外すと、特定のホームページが開けない等トラブルの原因となりますのでご注意下さい。 ⑧必要に応じて回線接続方法の設定を行って下さい。

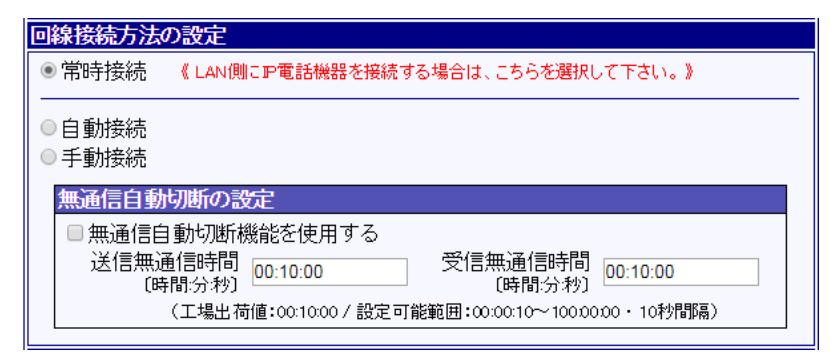

### ■常時接続

設定の更新、再起動が完了した時点で PPPoE 接続を行い、常時接続状態になります。 回線切断された場合、NetGenesis は再接続動作を繰り返します。 「PPPoE ポート情報・制御」画面から手動切断する事はできません。

### ■自動接続

LAN 内から WAN 側(インターネット)宛ての通信を NetGenesis が受け取ると、自動的に回線接続を行います。 回線切断の方法は、「PPPoE ポート情報・制御」画面からの手動切断と、無通信自動切断機能により自動切断の 2 種類があります。

### ■手動接続

「PPPoE ポート情報・制御」画面で[手動接続]ボタンを押さないと回線接続されません。 回線切断の方法は、「PPPoE ポート情報・制御」画面から手動切断と、無通信自動切断機能により自動切断の 2 種類があります。

### ■無通信自動切断の設定

「回線接続方法の設定」が[自動接続]または[手動接続]の場合、通信(送受信)を監視し、設定した時間内に通信が 無かった時に、自動的に回線を切断することが可能です。

本機能を使用する場合は、「無通信自動切断機能を使用する」にチェックを入れ、送信無通信時間、受信無通信時間 を設定して下さい。

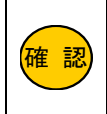

<mark>確 認)</mark> ットと通信を行うソフトウェアが起動している場合、意図しない時に回線が接続されたり、無通信 パソコンが定期的にインターネットと通信を行う状態になっている、あるいは定期的にインターネ 自動切断の設定を行っても回線が切断されない場合があります。

⑨必要に応じてセッションキープアライブ機能の設定を行って下さい。

セッションキープアライブは、NetGenesis が回線事業者の PPPoE サーバー宛てに"PPP Echo Request"を定期的に送信し、 設定した回数連続で応答が無ければ、回線を切断、再接続する機能です。

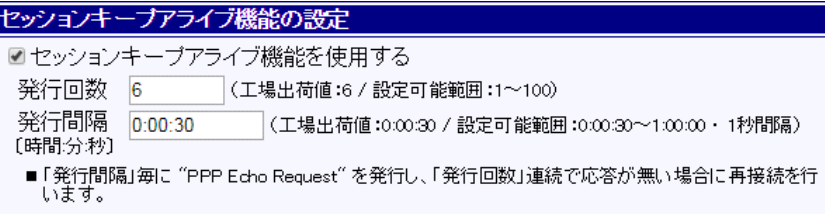

# ■セッションキープアライブ機能を使用する(チェックボックス)

無効にする必要がある場合を除き、チェックは外さないで下さい。 セッションキープアライブ機能を使用しない(無効にする)場合、チェックを外して下さい。

### ■発行回数

ここで設定した回数連続で"PPP Echo Request"に応答が無い場合、回線の切断と再接続を行います。

### ■発行間隔

ここで設定した間隔(時間)で"PPP Echo Request"を発行します。

⑩変換用ネットワークの設定を行って下さい。

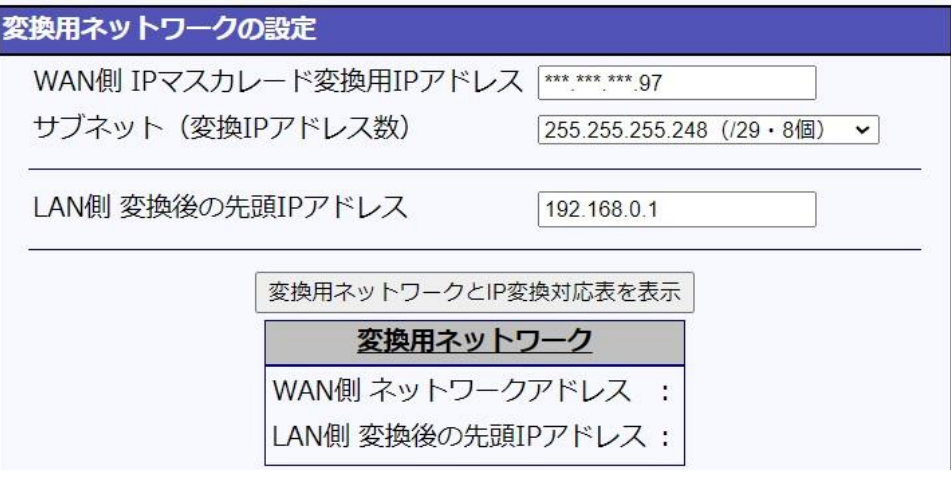

# ■WAN 側 IP マスカレード変換用 IP アドレス

・プロバイダから取得した IP アドレスが1個の場合は、その IP アドレスを入力して下さい。

・プロバイダから取得した IP アドレスが複数の場合は、利用可能な IP アドレスの中から IP マスカレード変換で利用する IP アドレスを 1 個決めて入力して下さい。(ここで入力された IP アドレス以外は NAT 変換されます。)

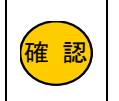

ネットワークアドレスやブロードキャストアドレス(取得した IP アドレス範囲の先頭と最後の IP アドレス) は利用不可となりますので入力しないで下さい。

# ■サブネット(変換 IP アドレス数)

プロバイダから取得している IP アドレスの個数に応じて選択して下さい。

- 1 個の場合「255.255.255.255(/32・1 個)」 2 個の場合「255.255.255.254(/31・2 個)」
- 

16 個の場合「255.255.255.240(/28・16 個)」

4 個の場合「255.255.255.252(/30・4 個)」 8 個の場合「255.255.255.248(/29・8 個)」

# ■LAN 側変換後の先頭 IP アドレス

・プロバイダから取得した IP アドレスが1個の場合は、NetGenesis の LAN ポート IP アドレス(工場出荷値:192.168.0.1) を入力して下さい。

・プロバイダから取得した IP アドレスが複数の場合は、NetGenesis の LAN ポート IP アドレスと同一ネットワーク内で、か つ最後の数値(最後の 8 ビット)が「変換 IP アドレス数の倍数」となる IP アドレスを入力して下さい。

### ■変換ネットワークと IP 変換対応表を表示(ボタン)

複数 IP アドレス変換の場合、このボタンを押すと IP 変換対応表が表示されます。 WAN 側 IP アドレスと LAN 側 IP アドレスがどのように変換されるか確認する事ができます。

### 備考

アドレス変換の組み合わせは、「WAN 側 IP マスカレード変換用 IP アドレス」、「サブネット(変換 IP アドレス数)」、「LAN 側 変換 後の先頭 IP アドレス」の設定の組み合わせにより、自動的に連番で決定します。

### 例:プロバイダから\*\*\*.\*\*\*.\*\*\*.96/29 のアドレスを取得している場合

WAN 側 IP マスカレード変換用 IP アドレス: \*\*\*.\*\*\*.\*\*\*.97 サブネット(変換 IP アドレス数):255.255.255.248(/29・8 個) LAN 側 変換後の先頭 IP アドレス:192.168.0.1

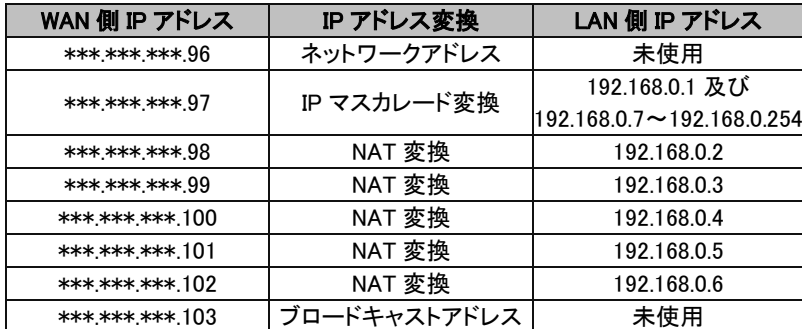
⑪必要に応じて IP マスカレード変換の設定を行って下さい。

IPマスカレード変換の設定 セッション情報保持時間 3分 ▼ (工場出荷値:3分) ■DMZホスト機能を使用する ■ 転送先IPアドレスの設定や有効/無効の切り替えは、「DMZホスト制御」で行って下さい。

## ■セッション情報保持時間

IP マスカレード変換を行った際に、セッション情報(変換情報)を保持する時間です。 設定変更の必要がある場合を除き、「3 分」のままご利用下さい。 変換テーブルが最大になった場合に、通信を行ってから 3 分以上経過した古いセッション情報から削除し、空いた変換

テーブルを新しいセッション情報で使用します。

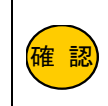

確 認 「20 時間」など長い時間を設定すると、通信量によっては削除するセッション情報が無くなり、通信が セッション情報は不必要に長い時間を設定しないで下さい。 できない状況が発生しますのでご注意下さい。

## ■DMZ ホスト機能を使用する(チェックボックス)

DMZ ホスト機能を使用する場合、チェックを入れて下さい。 DMZ ホスト機能の詳細については、「8-2.DMZ [ホスト機能」](#page-77-0)([69](#page-77-0) ページ)を参照して下さい。

## ⑫必要に応じて PPTP 変換の設定を行って下さい。

PPTP変換の設定

■PPTP変換を有効にする

PPTP(VPN)通信を行う場合、チェックを入れて下さい。 PPTP 変換の詳細については、「10-1.PPTP [変換の設定」](#page-83-0)([75](#page-83-0) ページ)を参照して下さい。

## ⑬DNS 情報の設定を行って下さい。

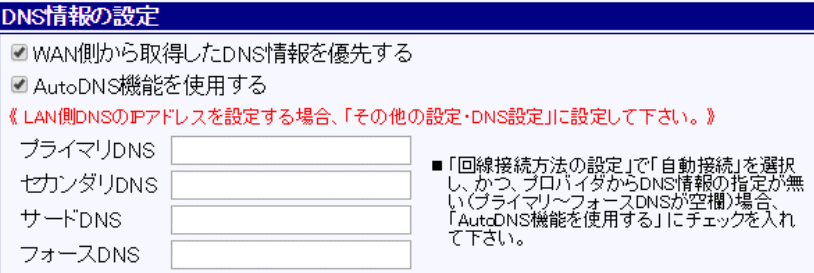

# ■WAN 側から取得した DNS 情報を優先する(チェックボックス)

プロバイダから DNS サーバー情報を自動取得し、その情報を優先します。 プロバイダ資料に DNS サーバーに関する記述が無い場合は、チェックを入れて下さい。

## ■AutoDNS 機能を使用する

回線接続方法で「自動接続」を選択した場合で、かつ DNS 問い合わせにより自動接続をする場合にチェックを入れて 下さい。

## ■プライマリ DNS~フォース DNS

DNS サーバーを指定する場合、入力して下さい。

ここで入力した DNS 情報を優先する場合は、「WAN 側から取得した DNS 情報を優先する」のチェックを外して下さい。

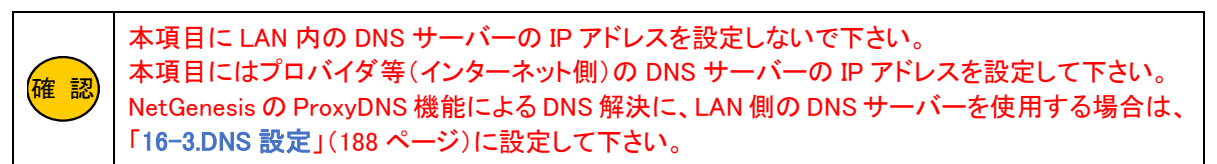

⑭設定が完了しましたら、[設定]ボタンをクリックして下さい。

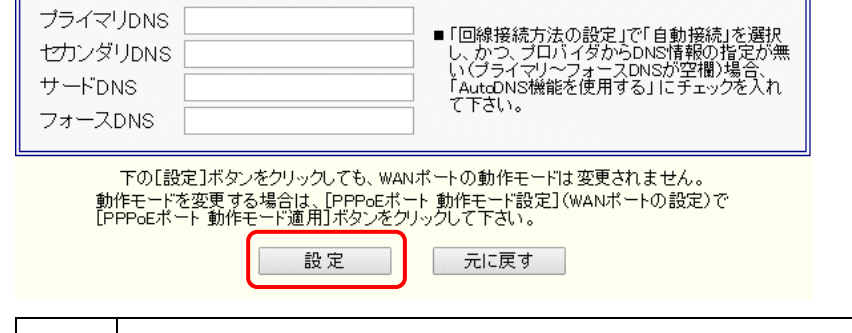

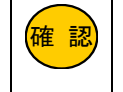

ダイナミック DNS(DDNS)機能の設定については、「11.ダイナミック DNS(DDNS[\)機能を使用する」](#page-90-0)([82](#page-90-0) ページ) を参照して下さい。

## ⑮画面が再読み込みされますので、「PPPoE ポート 動作モード設定」のリンクをクリックして下さい。

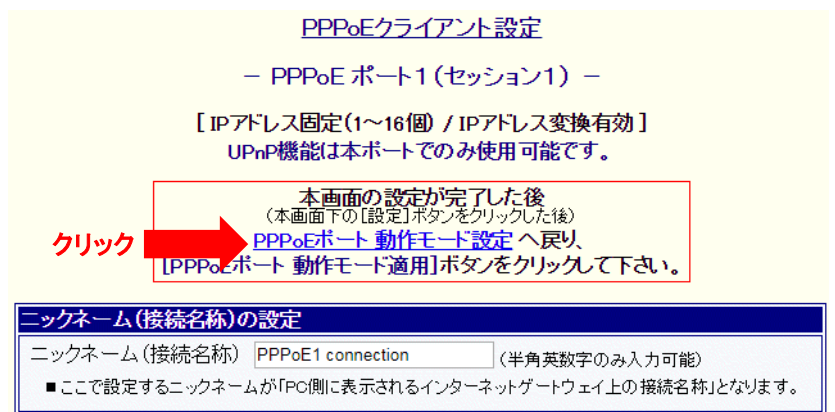

⑯「PPPoE ポート 動作モード設定」画面に戻りますので、「PPPoE ポート 動作モード適用」ボタンをクリックして下さい。

PPPoEポート動作モード設定 WANボートをPPPoEクライアントとして使用する場合の、動作モードの設定(選択)を行います。 使用する PPPoE ボート (セッション)番号 にチェックを入れ、[セッション1~4 詳細設定] を行<br>った後、[PPPoEボート 動作モード適用] ボタンをクリックして下さい。 PPPoEポート動作モード適用 ■ PPPoE ボート1 (セッション1) を使用する ● IPアドレス自動取得 (※) [Pマスカレード変換有効] ● IPアドレス固定(1~16個) [NAT/IPマスカレード変換有効] セッション1 詳細設定 ●アンナンバード (unnumbered) [Pアドレス変換無効] ※「フレッツ(PPPcE)簡単設定」を行った場合、PPPcE ポート1(セッション1)の「IPアドレス自動取得」に設定され<br>ます。

以上で PPPoE IP アドレス固定の設定は完了です。

設定を反映させるためには、設定の更新と再起動が必要です。 設定メニューから「 設定の更新 」をクリックし、更新、再起動を行って下さい。 再起動が完了しましたら、通信が可能か確認して下さい。

# 4-4.アンナンバード

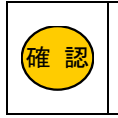

確 認 NetGenesis には、ネットワークアドレス、ブロードキャストアドレス(取得した IP アドレス範囲の先頭と最後の IP アドレス) あらかじめプロバイダから付与された IP アドレスのうち、NetGenesis に割り当てる IP アドレスを決めて下さい。 以外の使用可能な IP アドレスのうち 1 つを割り当てて下さい。

## ①設定メニューの「基本設定」をクリックして下さい。

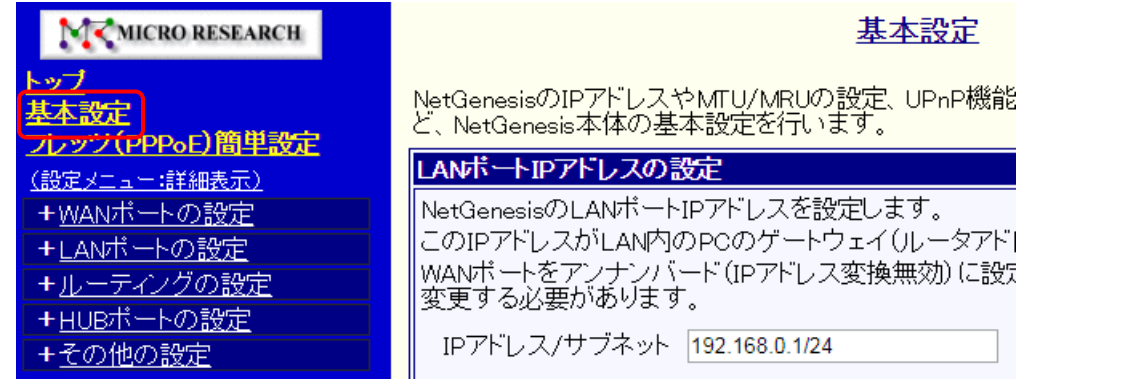

②「LAN ポート IP アドレスの設定」の「IP アドレス/サブネット」に NetGenesis に割り当てるグローバル IP アドレスを設定して 下さい。また、サブネットはプロバイダから指定されているサブネットを入力して下さい。

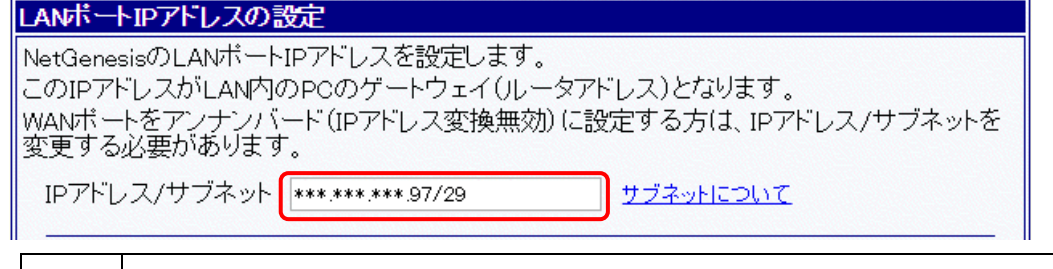

#### 確 認 サブネットは必ず入力して下さい。

省略すると自動的に「/32」が設定され、NetGenesis にアクセスできなくなります。

## ③「UPnP(ユニバーサルプアグアンドプレイ)機能を使用する」のチェックを外して下さい。

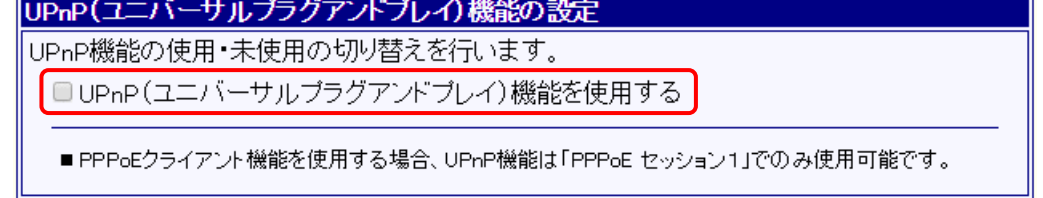

## ④画面を下までスクロールして[設定]ボタンをクリックして下さい。

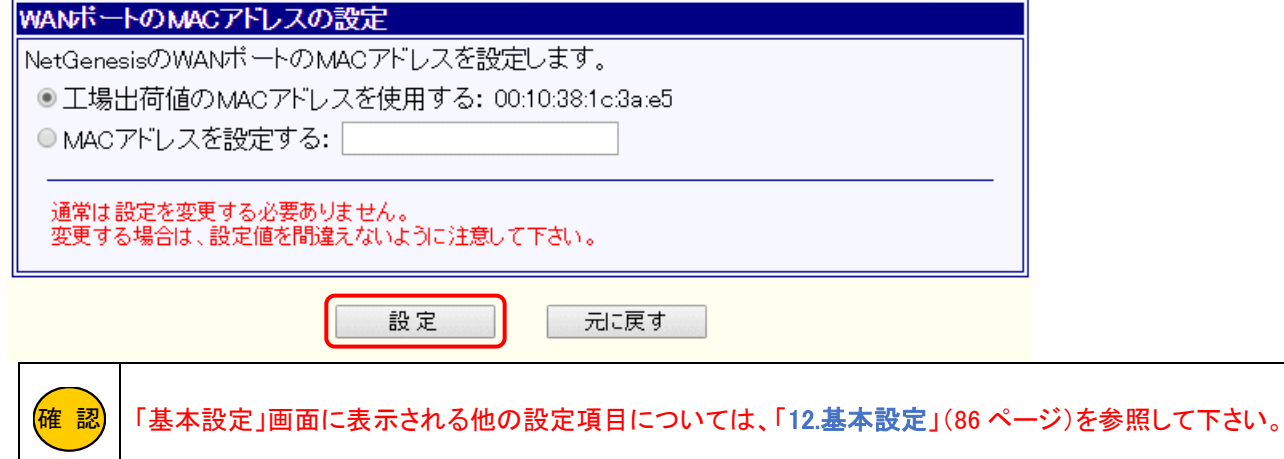

⑤設定メニューの「WAN ポートの設定」から「PPPoE ポート動作モード設定」をクリックして下さい。

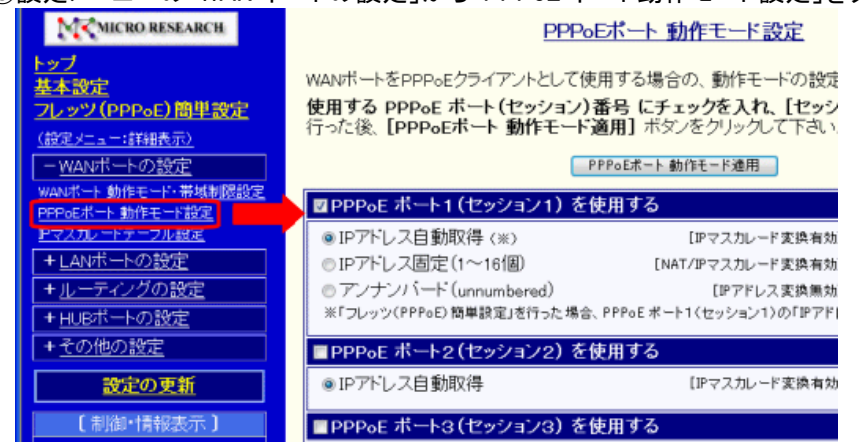

⑥「PPPoE ポート 1(セッション 1)を使用する」にチェックが入っている事を確認して下さい。 「アンナンバード(unnumbered)」を選択し、「セッション 1 詳細設定」ボタンをクリックして下さい。

### PPPoEポート動作モード設定

WANボートをPPPoEクライアントとして使用する場合の、動作モードの設定(選択)を行い ます。

使用する PPPoE ボート(セッション)番号 にチェックを入れ、[セッション1~4 詳<br>細設定] を行った後、[PPPoEボート 動作モード適用] ボタンをクリックして下さい。

PPPoEポート動作モード適用

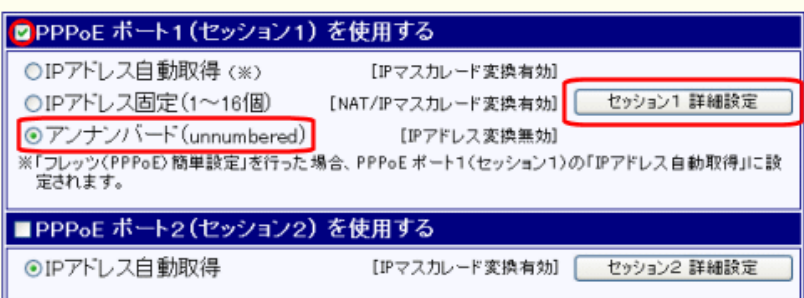

⑦「PPPoE クライアント設定」画面が開きます。

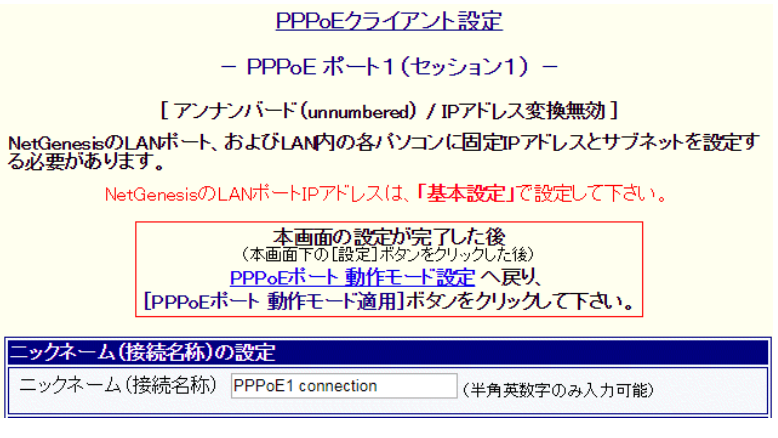

⑧必要に応じてニックネーム(接続名称)を変更して下さい。 ここで設定した名称は、「PPPoE ポート情報・制御」画面に表示されます。

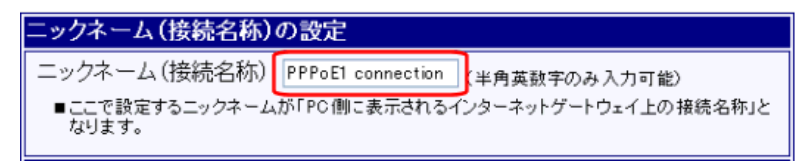

⑨プロバイダの資料を参照し、接続 ID、パスワードを入力して下さい。

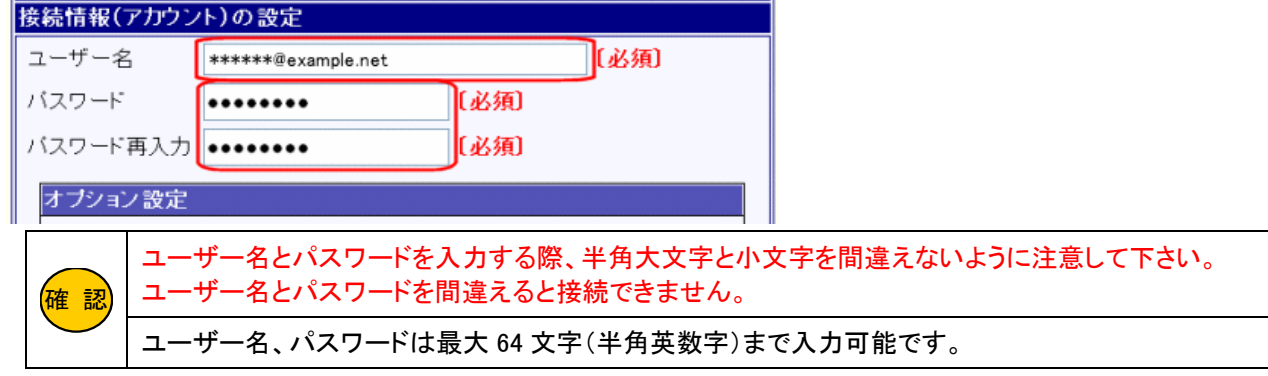

# ⑩必要に応じてオプション設定を行って下さい。

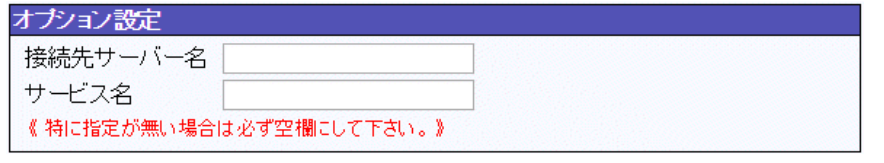

確 認 プロバイダから特に指定が無い場合は、必ず空欄にして下さい。 不要な設定をすると接続できない場合がありますのでご注意下さい。

⑪必要に応じて MTU の設定を変更して下さい。

# MTUの設定 ■MSS CLAMPを使用する MTU値 |1454 |(工場出荷値:1454 / 設定可能範囲:68~1492) ■NTT西日本 フレッツ・光ブレミアムに接続する場合は、「MTU値」に1438以下の値を設定して下さい。

# ■MSS CLAMP を使用する(チェックボックス)

「MSS CLAMP」とは、TCP パケットの MSS(Maximum Segment Size)を自動的に最適化する機能です。 設定変更の必要がある場合を除き、「MSS CLAMP を使用する」のチェックは外さないで下さい。。

# ■MTU 値

MTU(Maximum Transmission Unit)とは「1 回の送信で送ることができる最大データサイズ」です。 工場出荷値は「1454」(単位:bytes)です。 設定変更の必要がある場合を除き、「1454」のままお使い下さい。

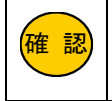

設定変更の必要がある場合を除き、「MSS CLAMP を使用する」のチェックは外さないで下さい。 不用意に外すと、特定のホームページが開けない等トラブルの原因となりますのでご注意下さい。 ⑫必要に応じて回線接続方法の設定を行って下さい。

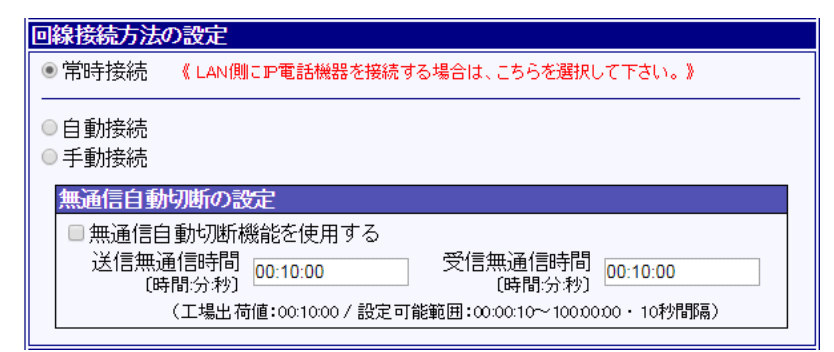

#### ■常時接続

設定の更新、再起動が完了した時点で PPPoE 接続を行い、常時接続状態になります。 回線切断された場合、NetGenesis は再接続動作を繰り返します。 「PPPoE ポート情報・制御」画面から手動切断する事はできません。

### ■自動接続

LAN 内から WAN 側(インターネット)宛ての通信を NetGenesis が受け取ると、自動的に回線接続を行います。 回線切断の方法は、「PPPoE ポート情報・制御」画面からの手動切断と、無通信自動切断機能により自動切断の 2 種類があります。

#### ■手動接続

「PPPoE ポート情報・制御」画面で[手動接続]ボタンを押さないと回線接続されません。 回線切断の方法は、「PPPoE ポート情報・制御」画面から手動切断と、無通信自動切断機能により自動切断の 2 種類があります。

#### ■無通信自動切断の設定

「回線接続方法の設定」が[自動接続]または[手動接続]の場合、通信(送受信)を監視し、設定した時間内に通信が 無かった時に、自動的に回線を切断することが可能です。

本機能を使用する場合は、「無通信自動切断機能を使用する」にチェックを入れ、送信無通信時間、受信無通信時間 を設定して下さい。

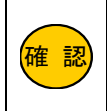

<mark>確 認)</mark> ットと通信を行うソフトウェアが起動している場合、意図しない時に回線が接続されたり、無通信 パソコンが定期的にインターネットと通信を行う状態になっている、あるいは定期的にインターネ 自動切断の設定 を行っても回線が切断されない場合があります。

⑬必要に応じてセッションキープアライブ機能の設定を行って下さい。

セッションキープアライブは、NetGenesis が回線事業者の PPPoE サーバー宛てに"PPP Echo Request"を定期的に送信し、 設定した回数連続で応答が無ければ、回線を切断、再接続する機能です。

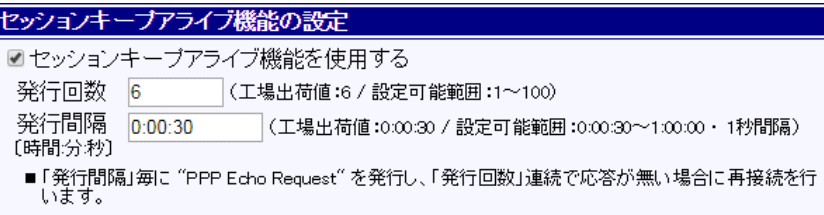

## ■セッションキープアライブ機能を使用する(チェックボックス)

無効にする必要がある場合を除き、チェックは外さないで下さい。 セッションキープアライブ機能を使用しない(無効にする)場合、チェックを外して下さい。

### ■発行回数

ここで設定した回数連続で"PPP Echo Request"に応答が無い場合、回線の切断と再接続を行います。

### ■発行間隔

ここで設定した間隔(時間)で"PPP Echo Request"を発行します。

## ⑭DNS 情報の設定を行って下さい。

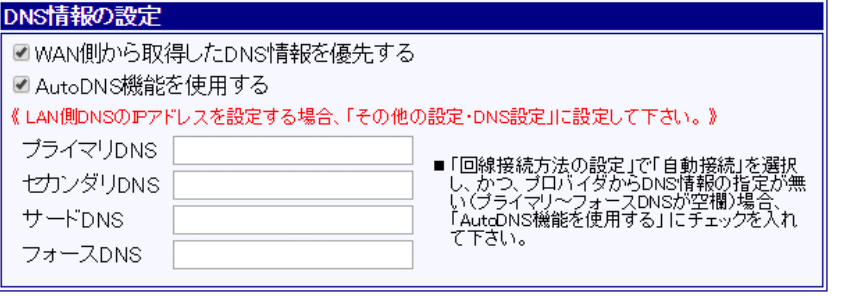

### ■WAN 側から取得した DNS 情報を優先する(チェックボックス)

プロバイダから DNS サーバー情報を自動取得し、その情報を優先します。 プロバイダ資料に DNS サーバーに関する記述が無い場合は、チェックを入れて下さい。

### ■AutoDNS 機能を使用する

確 認

回線接続方法で「自動接続」を選択した場合で、かつ DNS 問い合わせにより自動接続をする場合にチェックを入れて 下さい。

### ■プライマリ DNS~フォース DNS

DNS サーバーを指定する場合、入力して下さい。

ここで入力した DNS 情報を優先する場合は、「WAN 側から取得した DNS 情報を優先する」のチェックを外して下さい。

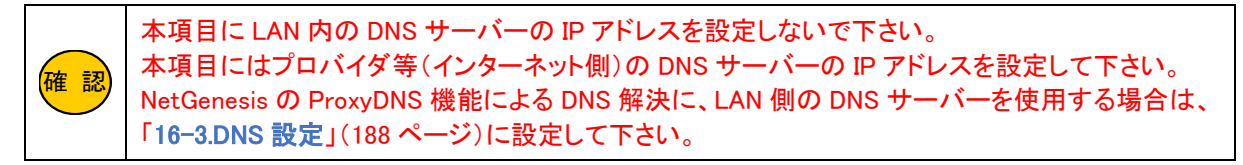

## ⑮設定が完了しましたら、[設定]ボタンをクリックして下さい。

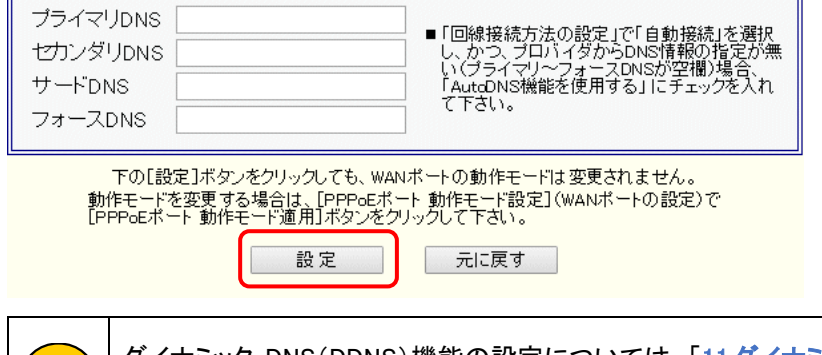

ダイナミック DNS(DDNS)機能の設定については、「11.ダイナミック DNS(DDNS[\)機能を使用する」](#page-90-0)([82](#page-90-0) ページ) を参照して下さい。

⑯画面が再読み込みされますので、「PPPoE ポート 動作モード設定」のリンクをクリックして下さい。

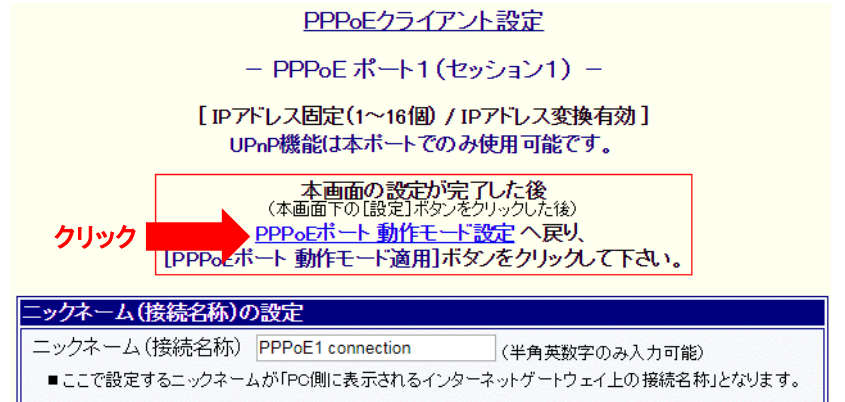

⑰「PPPoE ポート 動作モード設定」画面に戻りますので、「PPPoE ポート 動作モード適用」ボタンをクリックして下さい。

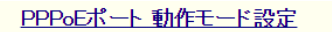

WANボートをPPPoEクライアントとして使用する場合の、動作モードの設定(選択)を行います。 使用する PPPoE ボート(セッション)番号 にチェックを入れ、[セッション1~4 詳細設定] を行<br>った後、[PPPoEボート 動作モード適用] ボタンをクリックして下さい。

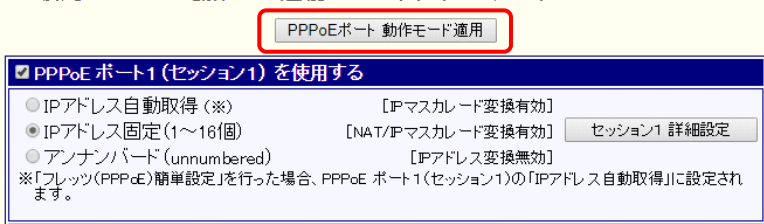

### ⑱設定メニューの「LAN ポートの設定」から「DHCP サーバー設定」をクリックして下さい。

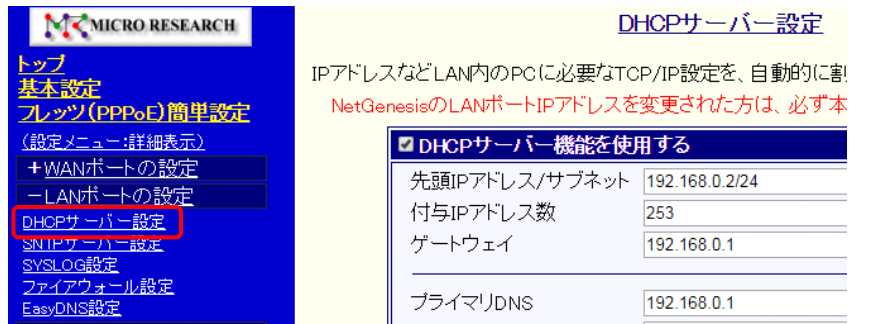

⑲「DHCP サーバー機能を使用する」のチェックを外し、[設定]ボタンをクリックして下さい。

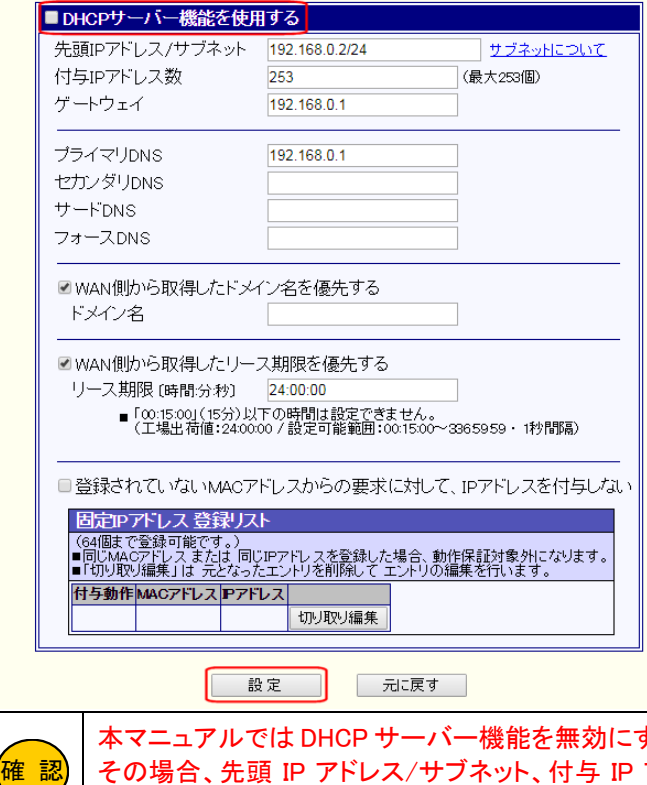

する前提で説明していますが、有効にする事も可能です。 アドレス数、ゲートウェイ、プライマリ DNS の設定変更が 必要になります。

以上で PPPoE アンナンバードの設定は完了です。

設定を反映させるためには、設定の更新と再起動が必要です。

設定メニューから「 設定の更新 」をクリックし、更新、再起動を行って下さい。

再起動が完了しましたら、パソコンにプロバイダから付与された IP アドレスを固定設定して下さい。

通信が可能か確認して下さい。

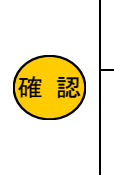

本項目では、「PPPoE ポート1(セッション1)」の接続設定が完了している事を前提に説明します。 以降の設定を行う前に、必ず「PPPoE ポート1(セッション1)」の設定を完了させて下さい。

本項目では、「PPPoE マルチセッション機能」の使い方について、PPPoE ポート 1(セッション 1)と PPPoE ポート 2(セッション 2)を使用する例を元に説明します。 PPPoE ポート 3(セッション 3)、PPPoE ポート 4(セッション 4)についても同様に設定可能です。

## 4-5-1.PPPoE セッション 2 の接続設定

①設定メニューの「WAN ポートの設定」から「PPPoE ポート動作モード設定」をクリックして下さい。 「PPPoE ポート 動作モード設定」画面が開きます。

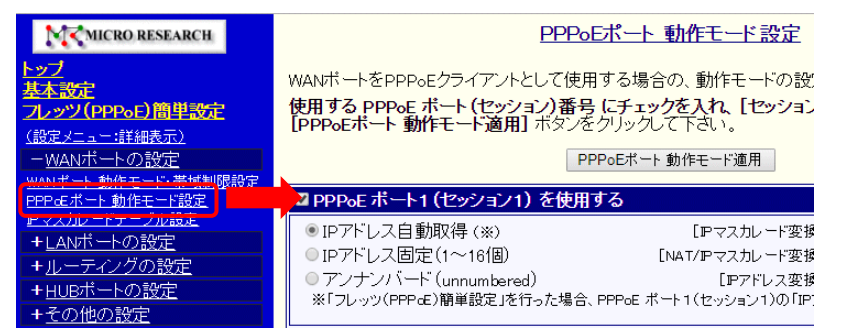

②「PPPoE ポート 2(セッション 2)を使用する」にチェックを入れ、「セッション 2 詳細設定」ボタンをクリックして下さい。

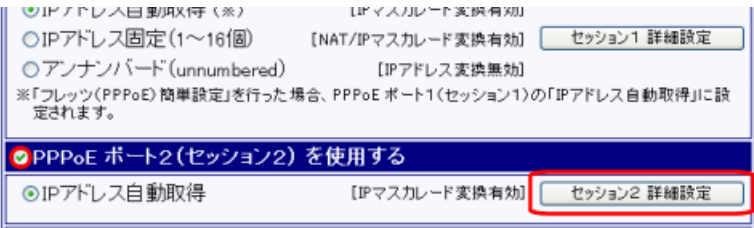

③「PPPoE クライアント設定」画面が開きます。

PPPoEクライアント設定

- PPPoE ポート2(セッション2) -

「IPアドレス自動取得 / IPアドレス変換有効] UPnP機能は本ポートでは使用できません。

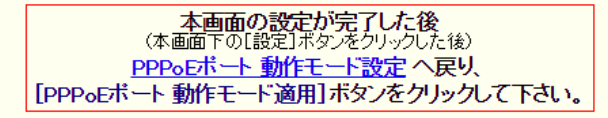

ニックネーム(接続名称)の設定 ニックネーム(接続名称) PPPoE2 connection (半角英数字のみ入力可能)

④必要に応じて、ニックネーム(接続名称)を変更して下さい。 ここで設定した名称は、「PPPoE ポート情報・制御」画面に表示されます。

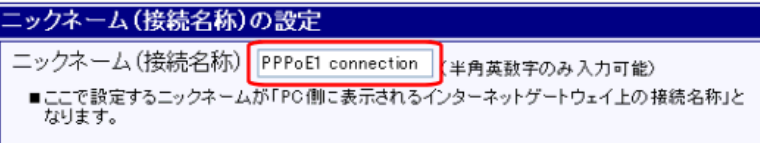

⑤プロバイダの資料を参照し、接続 ID、パスワードを入力して下さい。

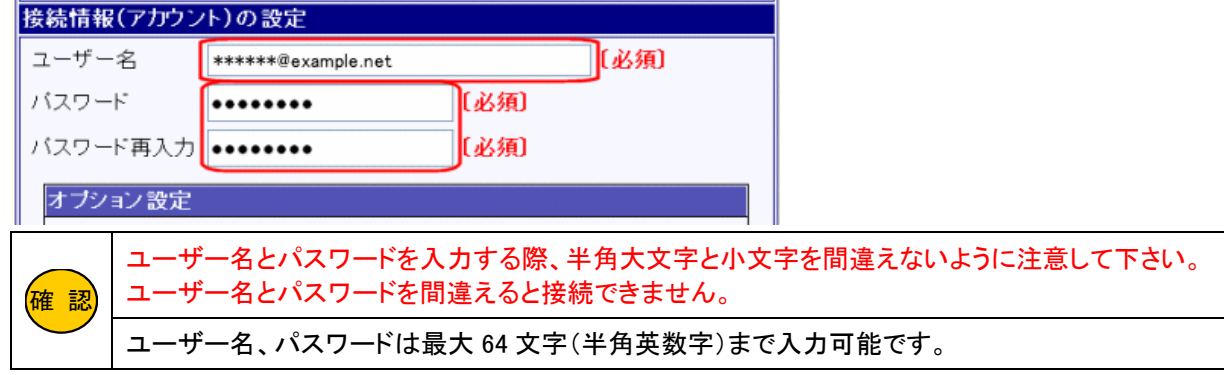

⑥必要に応じて、オプション設定を行って下さい。

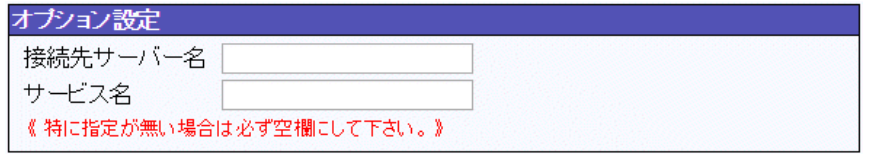

確 認 プロバイダから特に指定が無い場合は、必ず空欄にして下さい。 不要な設定をすると接続できない場合がありますのでご注意下さい。

⑦必要に応じて MTU の設定を変更して下さい。

## MTUの設定 ■MSS CLAMPを使用する

```
MTU値 |1454 |(工場出荷値:1454 / 設定可能範囲:68~1492)
```

```
■NTT西日本 フレッツ・光ブレミアムに接続する場合は、「MTU値」に1438以下の値を設定して下さい。
```
# ■MSS CLAMP を使用する(チェックボックス)

「MSS CLAMP」とは、TCP パケットの MSS(Maximum Segment Size)を自動的に最適化する機能です。 設定変更の必要がある場合を除き、「MSS CLAMP を使用する」のチェックは外さないで下さい。。

# ■MTU 値

MTU(Maximum Transmission Unit)とは「1 回の送信で送ることができる最大データサイズ」です。 工場出荷値は「1454」(単位:bytes)です。 設定変更の必要がある場合を除き、「1454」のままお使い下さい。

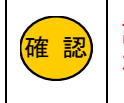

設定変更の必要がある場合を除き、「MSS CLAMP を使用する」のチェックは外さないで下さい。 不用意に外すと、特定のホームページが開けない等トラブルの原因となりますのでご注意下さい。 ⑧必要に応じて回線接続方法の設定を行って下さい。

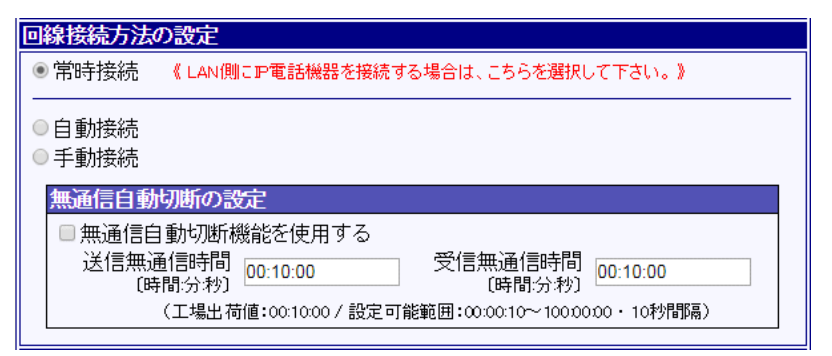

### ■常時接続

設定の更新、再起動が完了した時点で PPPoE 接続を行い、常時接続状態になります。 回線切断された場合、NetGenesis は再接続動作を繰り返します。 「PPPoE ポート情報・制御」画面から手動切断する事はできません。

#### ■自動接続

LAN 内から WAN 側(インターネット)宛ての通信を NetGenesis が受け取ると、自動的に回線接続を行います。 回線切断の方法は、「PPPoE ポート情報・制御」画面からの手動切断と、無通信自動切断機能により自動切断の 2 種類があります。

### ■手動接続

「PPPoE ポート情報・制御」画面で[手動接続]ボタンを押さないと回線接続されません。 回線切断の方法は、「PPPoE ポート情報・制御」画面から手動切断と、無通信自動切断機能により自動切断の 2 種類があります。

### ■無通信自動切断の設定

「回線接続方法の設定」が[自動接続]または[手動接続]の場合、通信(送受信)を監視し、設定した時間内に通信が 無かった時に、自動的に回線を切断することが可能です。

本機能を使用する場合は、「無通信自動切断機能を使用する」にチェックを入れ、送信無通信時間、受信無通信時間 を設定して下さい。

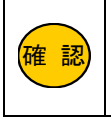

<mark>確 認)</mark> ットと通信を行うソフトウェアが起動している場合、意図しない時に回線が接続されたり、無通信 パソコンが定期的にインターネットと通信を行う状態になっている、あるいは定期的にインターネ 自動切断の設定 を行っても回線が切断されない場合があります。

⑨必要に応じてセッションキープアライブ機能の設定を行って下さい。

セッションキープアライブは、NetGenesis が回線事業者の PPPoE サーバー宛てに"PPP Echo Request"を定期的に送信 し、設定した回数連続で応答が無ければ、回線を切断、再接続する機能です。

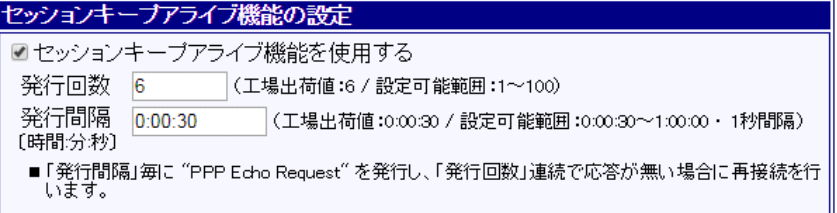

### ■セッションキープアライブ機能を使用する(チェックボックス) 無効にする必要がある場合を除き、チェックは外さないで下さい。 セッションキープアライブ機能を使用しない(無効にする)場合、チェックを外して下さい。

#### ■発行回数

ここで設定した回数連続で"PPP Echo Request"に応答が無い場合、回線の切断と再接続を行います。

#### ■発行間隔

ここで設定した間隔(時間)で"PPP Echo Request"を発行します。

⑩必要に応じて DMZ ホスト機能の設定を行って下さい。

DMZホスト機能の設定

■DMZホスト機能を使用する

■転送先IPアドレスの設定や有効/無効の切り替えは、[DMZホスト制御]で行って下さい。

## ■DMZ ホスト機能を使用する(チェックボックス)

DMZ ホスト機能を使用する場合、チェックを入れて下さい。 DMZ ホスト機能の詳細については、「8-2.DMZ [ホスト機能」](#page-77-0)([69](#page-77-0) ページ)を参照して下さい。

⑪必要に応じて IP マスカレード変換の設定を行って下さい。

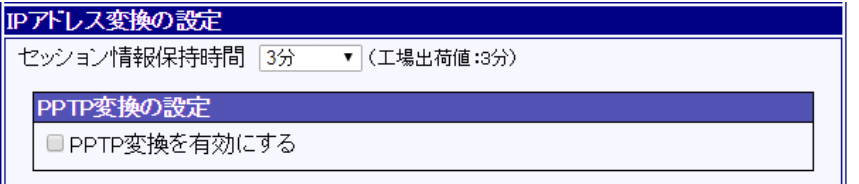

## ■セッション情報保持時間

IP マスカレード変換を行った際に、セッション情報(変換情報)を保持する時間です。

設定変更の必要がある場合を除き、「3 分」のままご利用下さい。

変換テーブルが最大になった場合に、通信を行ってから 3 分以上経過した古いセッション情報から削除し、新しいセッ ション情報で使用します。

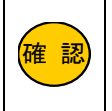

確 認 「20 時間」など長い時間を設定すると、通信量によっては削除するセッション情報が無くなり、通信 セッション情報は不必要に長い時間を設定しないで下さい。 ができない状況が発生しますのでご注意下さい。

## ■PPTP 変換の設定

PPTP(VPN)通信を行う場合、チェックを入れて下さい。 PPTP 変換の詳細については、「10-1.PPTP [変換の設定」](#page-83-0)([75](#page-83-0) ページ)を参照して下さい。

# ⑫DNS 情報の設定を行って下さい。

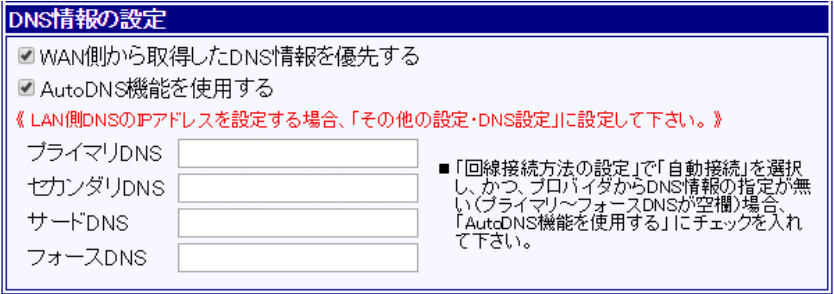

# ■WAN 側から取得した DNS 情報を優先する(チェックボックス)

プロバイダから DNS サーバー情報を自動取得し、その情報を優先します。 プロバイダ資料に DNS サーバーに関する記述が無い場合は、チェックを入れて下さい。

# ■AutoDNS 機能を使用する

回線接続方法で「自動接続」を選択した場合で、かつ DNS 問い合わせにより自動接続をする場合にチェックを 入れて下さい。

# ■プライマリ DNS~フォース DNS

DNS サーバーを指定する場合、入力して下さい。 ここで入力した DNS 情報を優先する場合は、「WAN 側から取得した DNS 情報を優先する」のチェックを外して下さい。

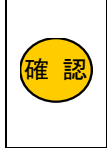

本項目に LAN 内の DNS サーバーの IP アドレスを設定しないで下さい。 本項目にはプロバイダ等(インターネット側)の DNS サーバーの IP アドレスを設定して下さい。 NetGenesis の ProxyDNS 機能による DNS 解決に、LAN 側の DNS サーバーを使用する場合は、 「[16-3.DNS](#page-196-0) 設定」([188](#page-196-0) ページ)に設定して下さい。

⑬設定が完了しましたら、[設定]ボタンをクリックして下さい。

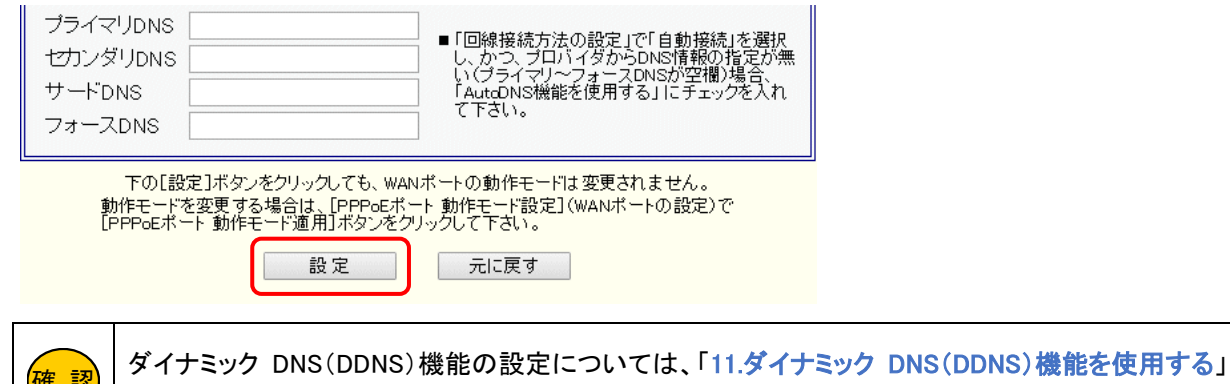

([82](#page-90-0) ページ)を参照して下さい。

以上で PPPoE ポート 2(セッション 2)の接続設定は完了です。

PPPoE マルチセッション接続を行う場合、通信の振り分け設定が必要です。

振り分け方法は、以下の 2 種類があります。

確 認

■送信先の IP アドレス(ネットワークアドレス)で通信を振り分ける場合 →「4-5-2.[スタティックルーティング設定」](#page-49-0)(次ページ)を参照して下さい。

■送信元の IP アドレス(ネットワークアドレス)で通信を振り分ける場合

→「4-5-3.[ソースルーティング設定」](#page-51-0)(42 ページ)を参照して下さい。

## <span id="page-49-0"></span>4-5-2.スタティックルーティング設定

送信先の IP アドレス(ネットワークアドレス)で通信を振り分ける、スタティックルーティング設定について説明します。 以降、PPPoE マルチセッション機能を使用し、PPPoE ポート 2(セッション 2)からフレッツ VPN ワイドへ接続するために必要 なルーティング情報(テーブル)を登録する例を元に説明します。

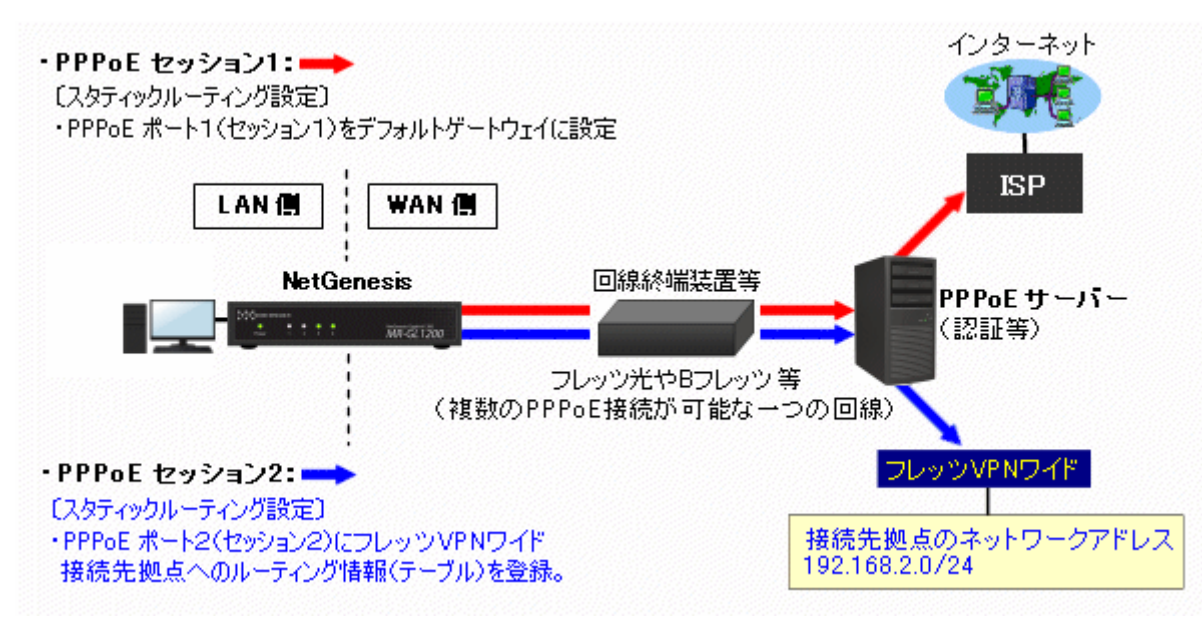

PPPoE ポート2(セッション2)に、フレッツ VPN ワイドのルーティング情報(テーブル)を登録することにより、以下のように 動作します。

### ■NetGenesis の LAN 側からフレッツ VPN ワイドの接続先拠点(192.168.2.0/24)宛の通信が発生した場合

- →PPPoE ポート 2(セッション 2)に登録したルーティング情報(テーブル)により、PPPoE ポート 2(セッション 2)を経由し てフレッツ VPN ワイドへ TCP/IP パケットを送ります。
- ■NetGenesis の LAN 側からインターネット宛(フレッツ VPN ワイド以外宛)の通信が発生した場合 →デフォルトゲートウェイに設定されている PPPoE ポート 1(セッション 1)を経由して、ISP へ TCP/IP パケットを送りま す。

以下の手順で設定を行って下さい。

## ① 「ルーティングの設定」の中の、[スタティックルーティング設定]をクリックして下さい。

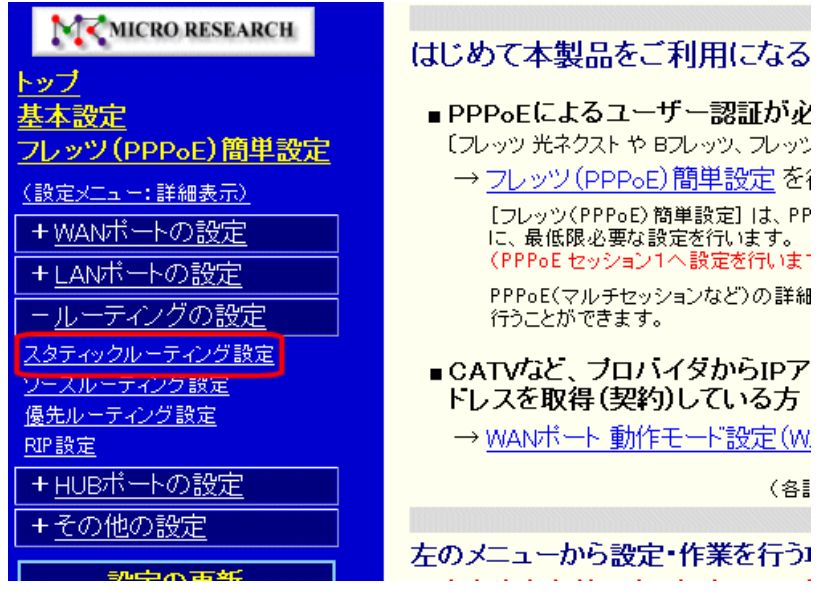

② 「スタティックルーティング設定」画面が表示されますので、PPPoE ポート 2(セッション 2)」欄の[切り取り編集]ボタンを クリックして下さい。「PPPoE ポート 2(セッション 2) ルーティングテーブル リスト追加・編集」画面が表示されます。

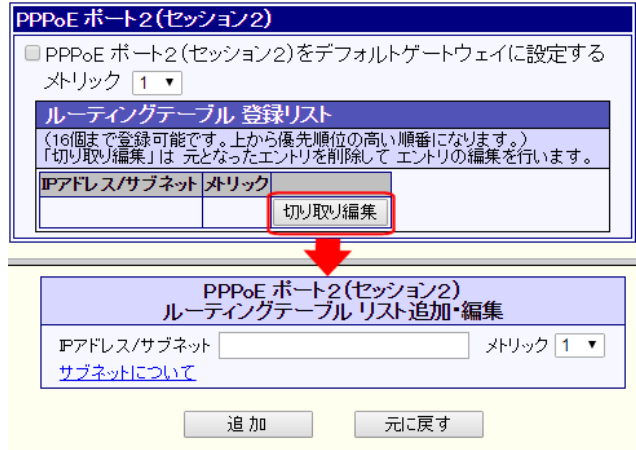

③ ルーティング情報を登録します。

「IP アドレス/サブネット」欄に送信先の"IP アドレス/サブネット"を入力して下さい。

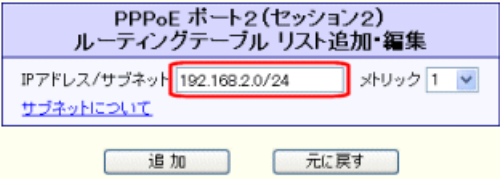

④ 追加ボタンをクリックして下さい。 登録リストに追加されます。

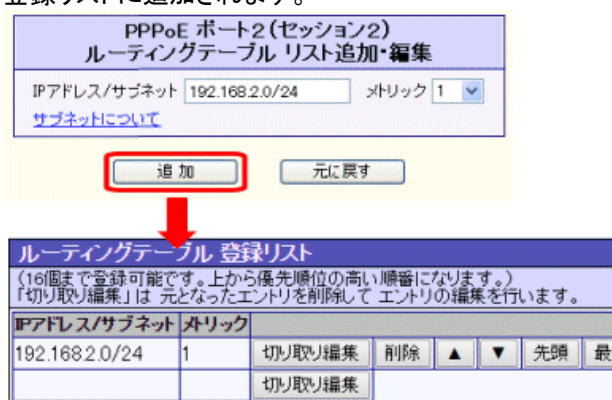

⑤ ルーティング情報の登録が完了しましたら、画面下の[設定]ボタンをクリックして下さい。

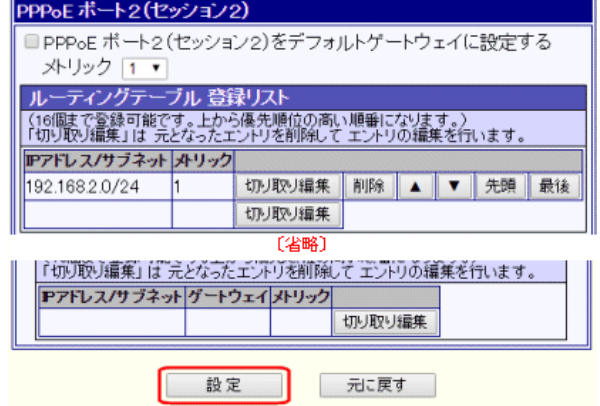

以上でスタティックルーティング設定は完了です。

設定を反映させるためには、設定の更新と再起動が必要です。

設定メニューから「 設定の更新 」をクリックし、更新、再起動を行って下さい。

### <span id="page-51-0"></span>4-5-3.ソースルーティング設定

送信元の IP アドレス(ネットワークアドレス)で通信を振り分ける、ソースルーティング設定について説明します。 以下の例を元に、ソースルーティング設定について説明します。

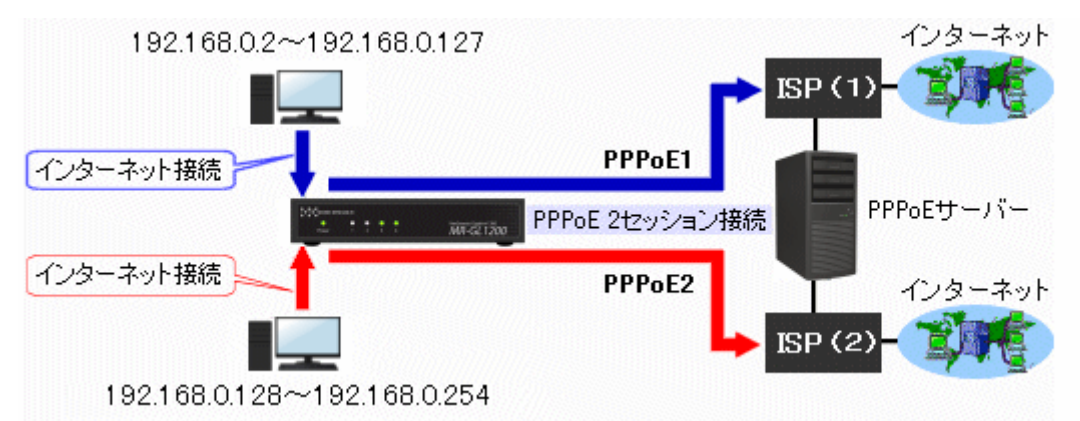

■IP アドレス 192.168.0.1~192.168.0.127(NetGenesis の LAN ポート IP アドレス 192.168.0.1 も含む)からの通信は、PPPoE ポート1(セッション1)へルーティングします。

■IP アドレス 192.168.0.128~192.168.0.254 からの通信は、PPPoE ポート2(セッション2)ヘルーティングします。

以下の手順で設定を行って下さい。

① 「ルーティングの設定」の中の、[ソースルーティング設定]をクリックして下さい。

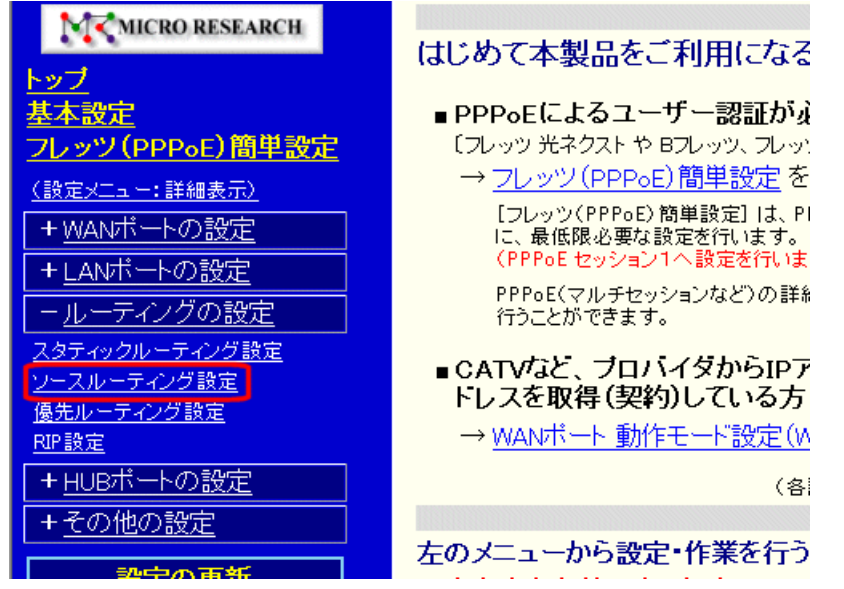

② 「ソースルーティング設定」画面が表示されますので、「ソースルーティング機能を使用する」にチェックを入れ、「登録リス ト」欄の[切り取り編集]ボタンをクリックして下さい。「ソースルーティング リスト追加・編集」画面が表示されます。

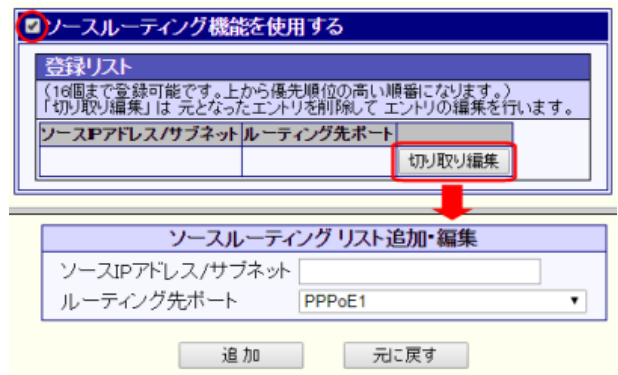

③ PPPoE ポート 2(セッション 2)へルーティングする IP アドレス/サブネットを登録します。

「IP アドレス/サブネット」入力欄に「192.168.0.128/25」を入力し、「ルーティング先ポート」で「PPPoE2」を選択して下さい。

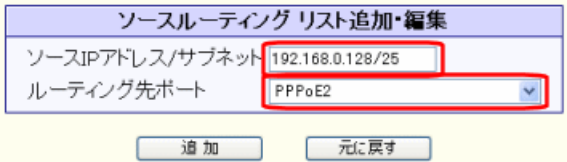

④ 追加ボタンをクリックして下さい。 登録リストに追加されます。

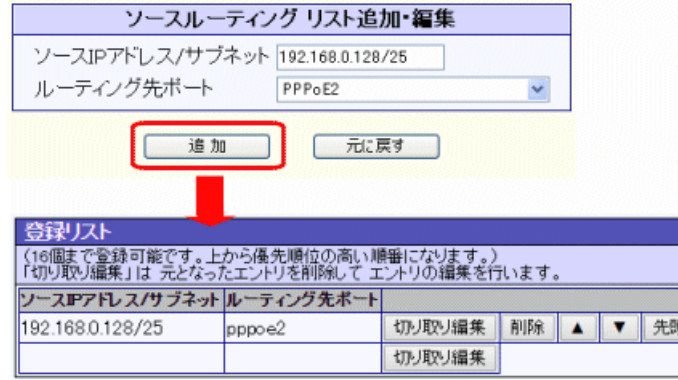

⑤ ルーティング情報の登録が完了しましたら、画面下の[設定]ボタンをクリックして下さい。

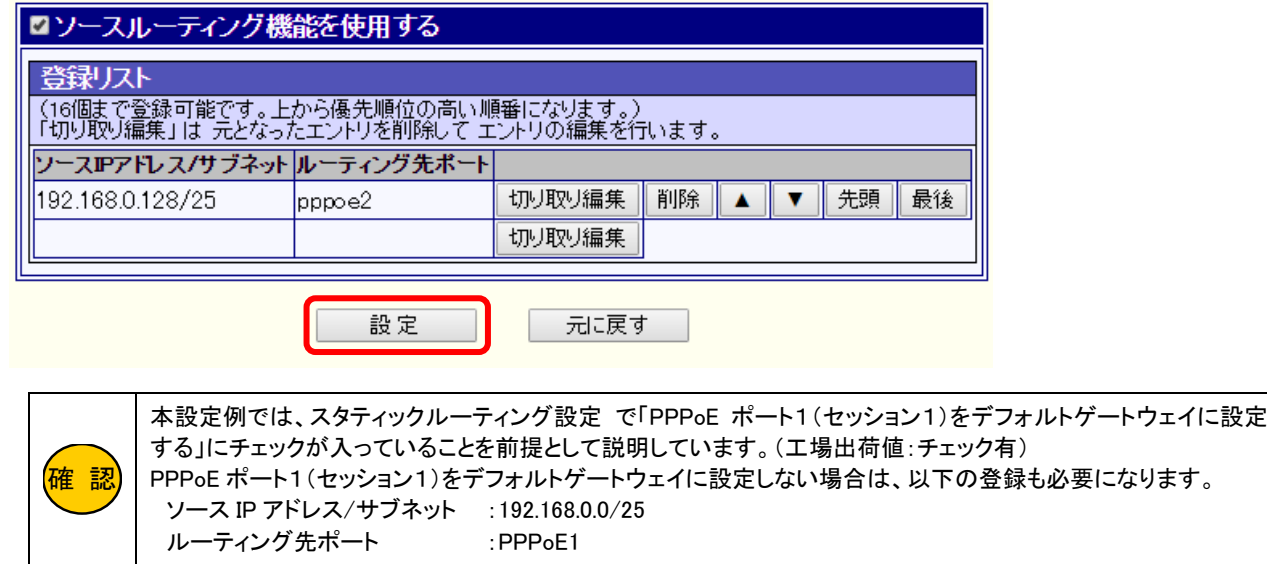

以上でソースルーティング設定は完了です。

設定を反映させるためには、設定の更新と再起動が必要です。

設定メニューから「 設定の更新 」をクリックし、更新、再起動を行って下さい。

PPPoE 接続時の情報(取得した IP アドレス等)の表示や制御を行う「PPPoE ポート情報・制御」について説明します。 設定画面のメニューの「制御・情報表示」の中の、[PPPoE ポート情報・制御]をクリックして下さい。

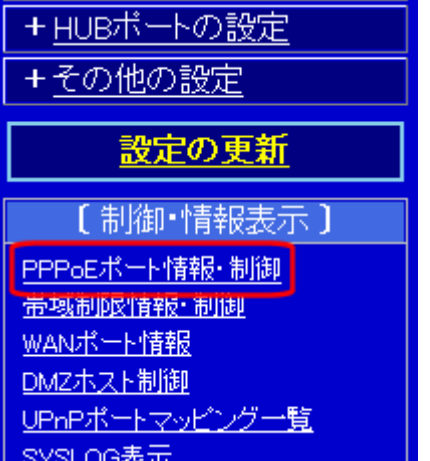

「PPPoE ポート情報・制御」画面が表示されます。

# PPPoE ボート1 (セッション1・S03)

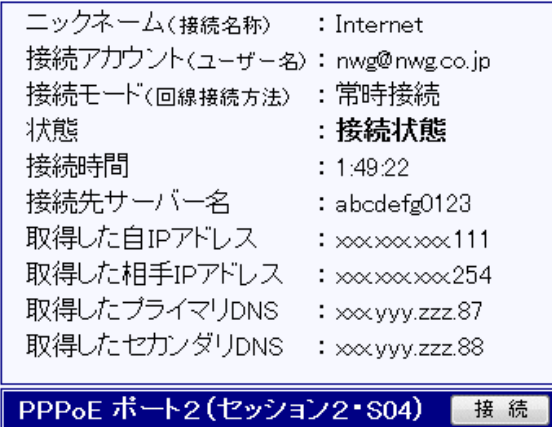

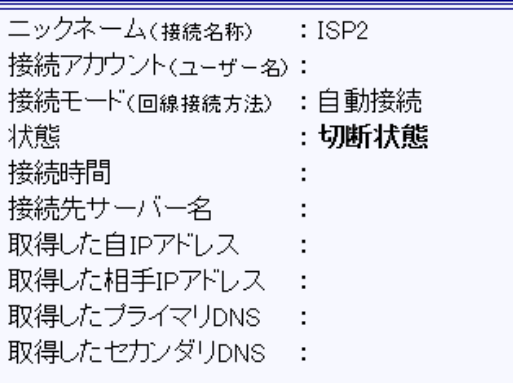

### ■[接続][切断]ボタン

回線接続方法の設定で「自動接続」「手動接続」を選択した場合に表示されます。 PPPoE 接続の手動接続・手動切断を行う事ができます。 「常時接続」を選択した場合は表示されません。

## ■ニックネーム(接続名称)

ニックネーム(接続名称)の設定で設定した内容が表示されます。

■接続アカウント(ユーザー名)

PPPoE 接続 ID(ユーザー名)が表示されます。

## ■接続モード 回線接続方法の設定で選択した接続モードが表示されます。

### ■状態

現在の接続状態を表示します。

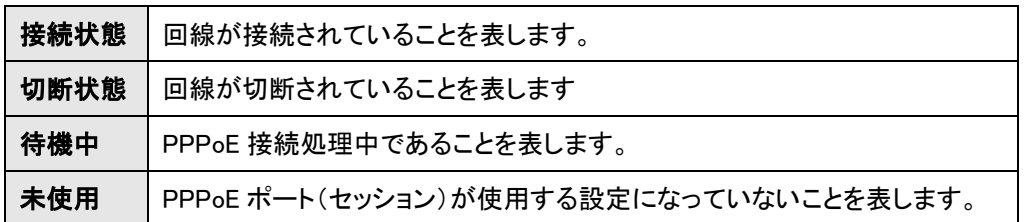

### ■接続時間

回線が接続されてから経過した時間を表します。

### ■接続先サーバー名

PPPoE サーバー名(アクセスコンセントレーター名)を取得した場合に PPPoE サーバー名を表示します。

### ■取得した自 IP アドレス、取得した相手 IP アドレス

「取得した自 IP アドレス」は PPPoE サーバーから(自動)取得した IP アドレスを、「取得した相手 IP アドレス」は PPPoE サーバーの IP アドレスを表します。

確 認 PPPoE 動作モードが IP アドレス固定(1~16 個) または アンナンバード(unnumbered) の場合、「取 得した IP アドレス」「取得した相手 IP アドレス」ともに「0.0.0.0」になります。

### ■取得したプライマリ DNS、取得したセカンダリ DNS

接続時に PPPoE サーバーから取得した「プライマリ DNS」「セカンダリ DNS」を表します。

# 5. DHCP クライアント接続設定(CATV 回線等)

CATV 等、プロバイダ(の DHCP サーバー)から IP アドレスを自動取得する場合の設定について説明します。

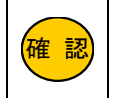

NetGenesis は工場出荷値、WAN ポートの動作モードは DHCP クライアントで設定されています。 設定をせずにケーブルを接続するだけでインターネットへ接続する事も可能です。

# 5-1.DHCP クライアント接続設定

①設定メニューの「WAN ポートの設定」から「WAN ポート動作モード・帯域制限設定」をクリックして下さい。

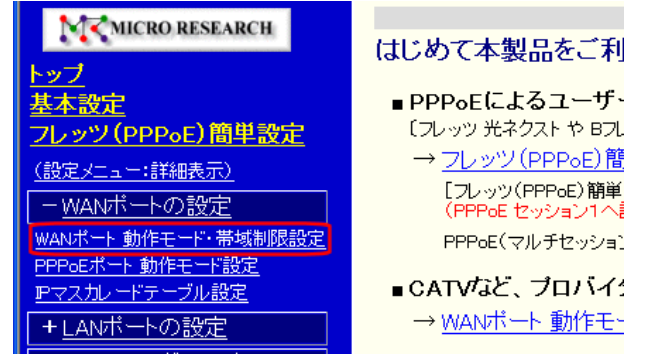

②「DHCP クライアント IP アドレス自動取得」を選択し、「詳細設定」ボタンをクリックして下さい。

## WANポート 動作モード·帯域制限設定

WANボートの動作モードの設定(選択)と、帯域制限(シェービング)の設定を行います。

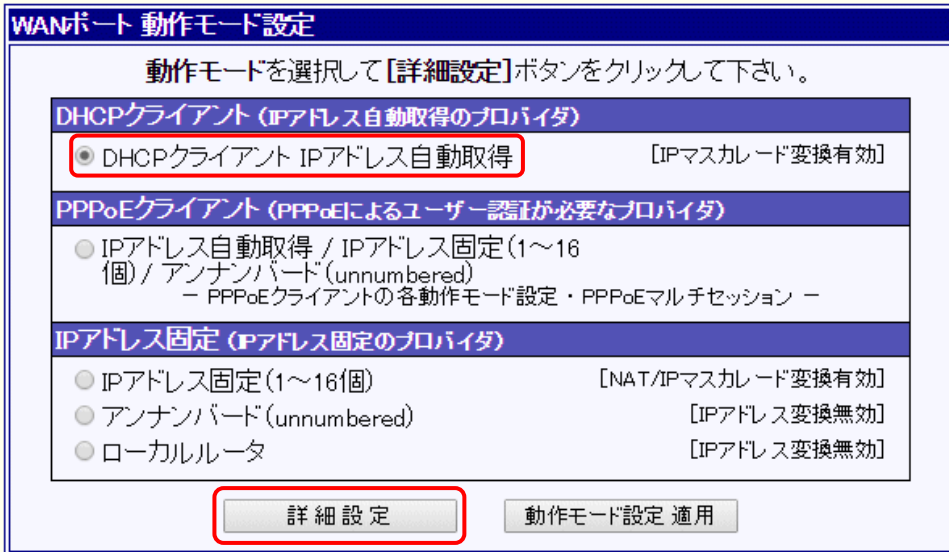

③「DHCP クライアント設定」画面が開きます。

DHCPクライアント設定

# [IPアドレス自動取得 / IPアドレス変換有効]

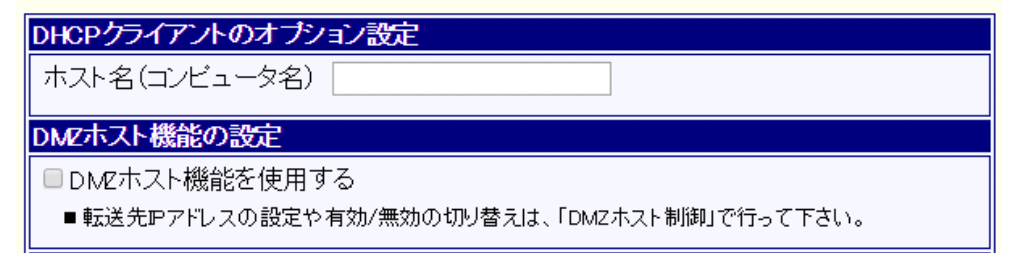

④必要に応じて、ホスト名を設定して下さい。 プロバイダから指定が無い場合は、空欄のままにして下さい。

DHCPクライアントのオプション設定

ホスト名(コンビュータ名)

⑤必要に応じて DMZ ホスト機能の設定を行って下さい。

DMZホスト機能の設定

■DMZホスト機能を使用する

■転送先IPアドレスの設定や有効/無効の切り替えは、[DMZホスト制御]で行って下さい。

### ■DMZ ホスト機能を使用する(チェックボックス)

DMZ ホスト機能を使用する場合、チェックを入れて下さい。 DMZ ホスト機能の詳細については、「8-2.DMZ [ホスト機能」](#page-77-0)([69](#page-77-0) ページ)を参照して下さい。

⑥必要に応じて IP マスカレード変換の設定を行って下さい。

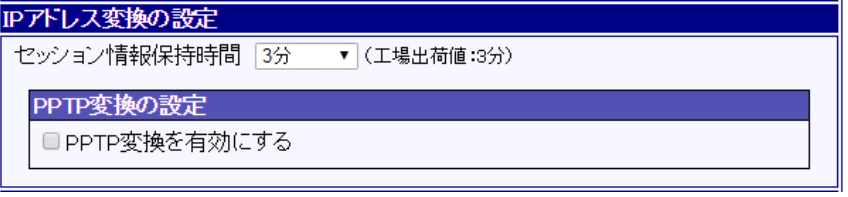

## ■セッション情報保持時間

IP マスカレード変換を行った際に、セッション情報(変換情報)を保持する時間です。 設定変更の必要がある場合を除き、「3 分」のままご利用下さい。

変換テーブルが最大になった場合に、通信を行ってから 3 分以上経過した古いセッション情報から削除し、新しいセッ ション情報で使用します。

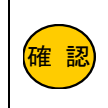

│確 認│「20 時間」など長い時間を設定すると、通信量によっては削除するセッション情報が無くなり、通 セッション情報は不必要に長い時間を設定しないで下さい。 信ができない状況が発生しますのでご注意下さい。

### ■PPTP 変換の設定

PPTP(VPN)通信を行う場合、チェックを入れて下さい。 PPTP 変換の詳細については、「10-1.PPTP [変換の設定」](#page-83-0)([75](#page-83-0) ページ)を参照して下さい。

⑦DNS 情報の設定を行って下さい。

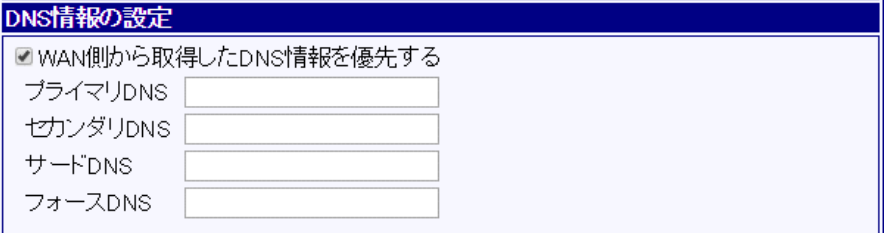

## ■WAN 側から取得した DNS 情報を優先する(チェックボックス)

プロバイダから DNS サーバー情報を自動取得し、その情報を優先します。 プロバイダ資料に DNS サーバーに関する記述が無い場合は、チェックを入れて下さい。

## ■プライマリ DNS~フォース DNS

DNS サーバーを指定する場合、入力して下さい。 ここで入力した DNS 情報を優先する場合は、「WAN 側から取得した DNS 情報を優先する」のチェックを外して下さい。

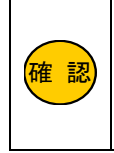

本項目に LAN 内の DNS サーバーの IP アドレスを設定しないで下さい。 本項目にはプロバイダ等(インターネット側)の DNS サーバーの IP アドレスを設定して下さい。 NetGenesis の ProxyDNS 機能による DNS 解決に、LAN 側の DNS サーバーを使用する場合は、 「[16-3.DNS](#page-196-0) 設定」([188](#page-196-0) ページ)に設定して下さい。

⑧必要に応じて、UPnP ニックネーム(接続名称)を変更して下さい。

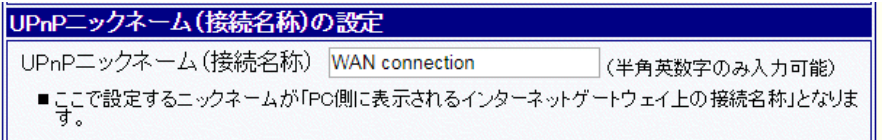

⑨WAN ポートのジャンボフレームを有効にする場合、設定を変更して下さい。

### WANボートのMTU/MRUの設定

MTU値 1514 (工場出荷値:1514 /設定可能範囲:1514~9700) MRU値 9700 (工場出荷値:9700 /設定可能範囲:1514~9700) ■ジャンボフレームを使用する場合、上記のMTU/MRU値を変更して下さい。<br>■ジャンボフレームを使用する場合、上記のMTU/MRU値を変更して下さい。<br>- ただし、通信経路上の全ての機器がジャンボフレームに対応している必要があります。

### ■MTU 値(工場出荷値 1514 bytes)

MTU(Maximum Transmission Unit)は「1 回の送信で送ることができる最大データサイズ」です。 NetGenesis が WAN ポート側(WAN 側の機器等)へ送信するフレームのサイズが、ここで設定する MTU 値よりも大きい 場合、MTU 値以下のサイズに分割して送信します。 環境に応じて設定して下さい。

### ■MRU 値(工場出荷値 9700 bytes)

MRU(Maximum Receive Unit)は「1 回の受信で受け取ることができる最大データサイズ」です。 ここで設定する MRU 値よりもサイズの大きなフレームは受信しません。 工場出荷値は 9700bytes(最大値)になっています。 特に変更する必要が無い場合は、工場出荷値のままお使い下さい。

変更する場合は環境に応じて設定して下さい。

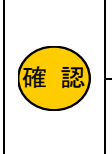

ジャンボフレームを有効にする(使用する)場合、通信経路上の全ての機器がジャンボフレーム に対応している必要があります。 ジャンボフレームは NetGenesis の WAN ポートが 1Gbps(1000Mbps)でリンクしている場合にの み使用可能です。

⑩設定が完了しましたら、[設定]ボタンをクリックして下さい。

### UPnPニックネーム(接続名称)の設定

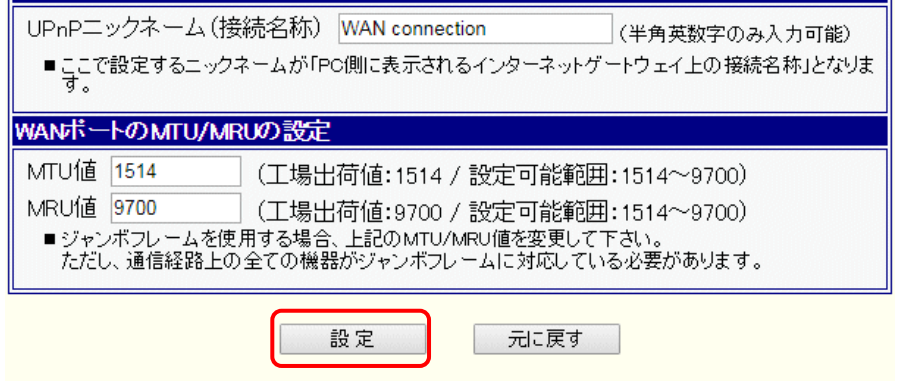

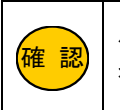

<mark>確 認</mark> | ダイナミック DNS(DDNS)機能の設定については、「11.ダイナミック DNS(DDNS[\)機能を使用する」](#page-90-0)([82](#page-90-0) ページ)<br>確 認 | <del>ムムロ</del>レーエト・ を参照して下さい。

以上で DHCP IP アドレス自動取得の設定は完了です。

設定を反映させるためには、設定の更新と再起動が必要です。 設定メニューから「 設定の更新 」をクリックし、更新、再起動を行って下さい。 再起動が完了しましたら、通信が可能か確認して下さい。

WAN ポートが自動取得した IP アドレス等の情報を確認する「WAN ポート情報」について説明します。 設定画面のメニューの「制御・情報表示」の中の、[WAN ポート情報]をクリックして下さい。

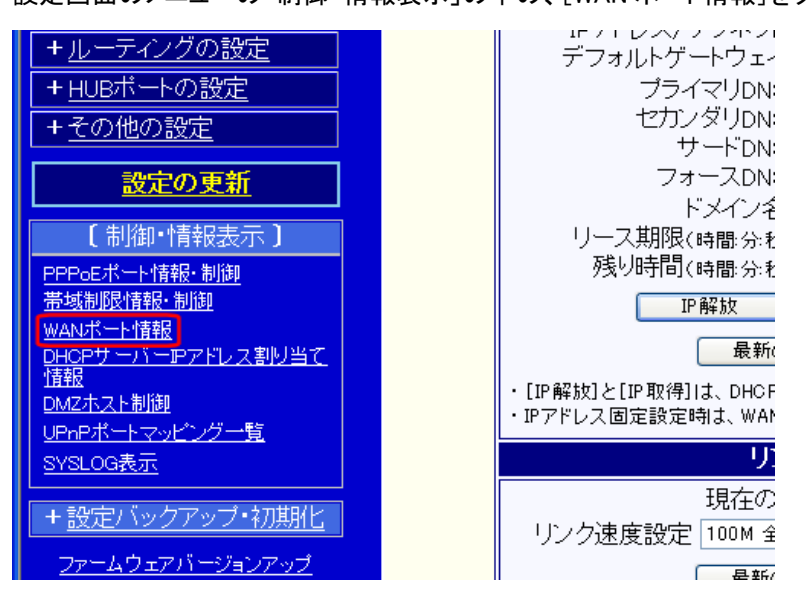

[DHCP クライアント]欄が「使用」になっていること、及び「IPアドレス/サブネット」や「デフォルトゲートウェイ」、「プライマリ DNS」 等の情報が表示されていることを確認して下さい。

# WANポート情報

WANボートのDHCPクライアントが取得した情報と<br>リンク速度の表示・制御(変更)を行います。

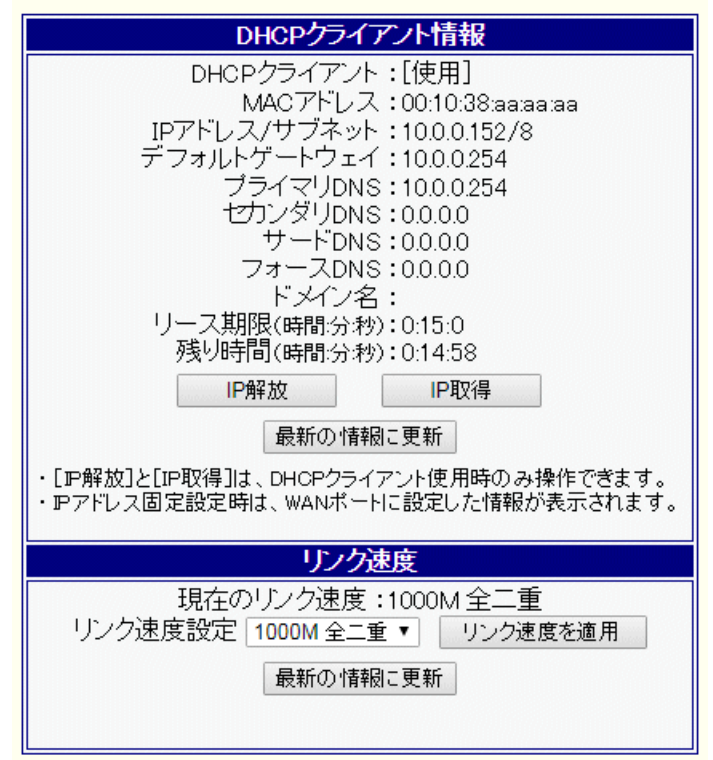

表示されていない場合(「IP アドレス/サブネット」が空欄になっている等)、1~2 分程度経過した後に[最新の情報に更新]ボタ ンをクリックしてみて下さい。

# 6. IP アドレス固定接続設定(CATV や社内 LAN 等)

ルーターに取得した IP アドレスを固定する設定について説明します。

# ■LAN 内はプライベート IP アドレスで接続する場合(IP アドレス変換)

→「6-1.IP [アドレス固定」](#page-59-0)(次項)に進んで下さい。

## ■LAN 内に取得したグローバル IP アドレスを割り当てて接続する場合(IP アドレス無変換)

→「6-2.[アンナンバード」](#page-63-0)([55](#page-63-0) ページ)に進んで下さい。

# <span id="page-59-0"></span>6-1.IP アドレス固定

①設定メニューの「WAN ポートの設定」から「WAN ポート動作モード・帯域制限設定」をクリックして下さい。

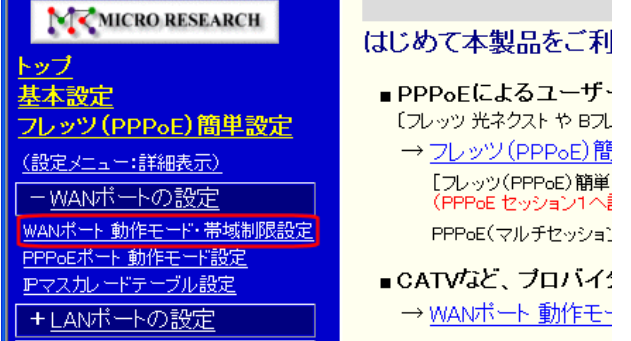

②「IP アドレス固定(1~16 個)」を選択し、「詳細設定」ボタンをクリックして下さい。

## WANポート 動作モード·帯域制限設定

WANボートの動作モードの設定(選択)と、帯域制限(シェービング)の設定を行います。

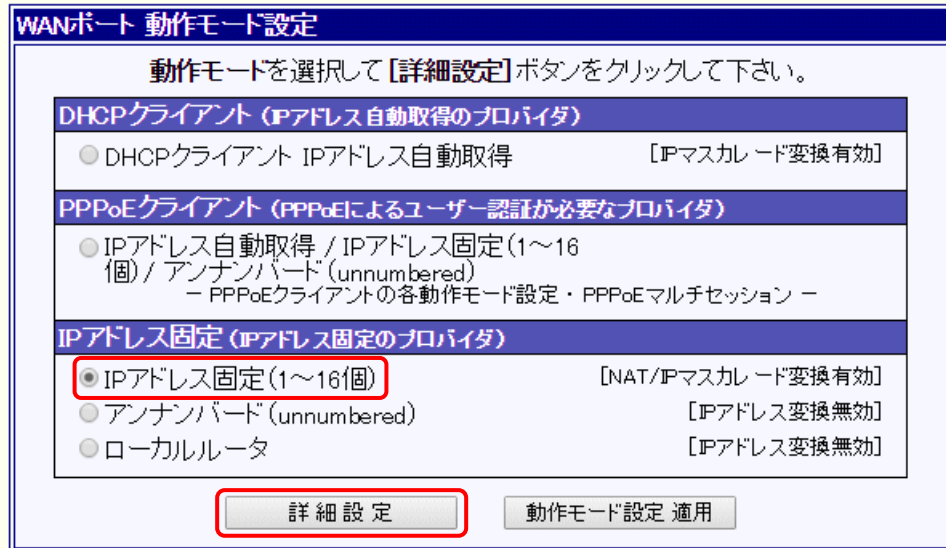

③「IP アドレス固定(1~16 個)設定」画面が開きます。

プロバイダやネットワーク管理者から提供された情報を元に、WAN 側ネットワークアドレス/サブネット、デフォルトゲートウェ イを入力して下さい。

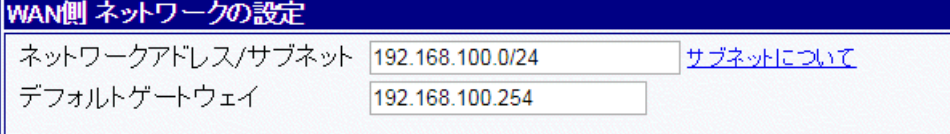

④変換用ネットワークの設定を行って下さい。

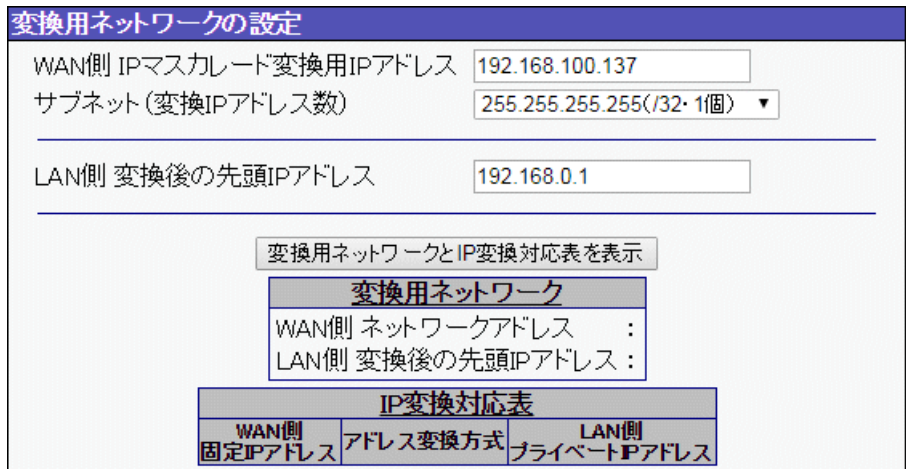

### ■WAN 側 IP マスカレード変換用 IP アドレス

・プロバイダから取得した IP アドレスが1個の場合は、その IP アドレスを入力して下さい。

・プロバイダから取得した IP アドレスが複数の場合は、利用可能な IP アドレスの中から IP マスカレード変換で利用する IP アドレスを 1 個決めて入力して下さい。(ここで入力された IP アドレス以外は NAT 変換されます。)

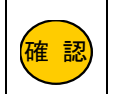

ネットワークアドレスやブロードキャストアドレス(取得した IP アドレス範囲の先頭と最後の IP アドレス) は利用不可となりますので入力しないで下さい。

## ■サブネット(変換 IP アドレス数)

プロバイダから取得している IP アドレスの個数に応じて選択して下さい。

- 1 個の場合「255.255.255.255(/32・1 個)」 2 個の場合「255.255.255.254(/31・2 個)」
- 4 個の場合「255.255.255.252(/30・4 個)」 8 個の場合「255.255.255.248(/29・8 個)」
- 16 個の場合「255.255.255.240(/28・16 個)」

### ■LAN 側変換後の先頭 IP アドレス

- ・プロバイダから取得した IP アドレスが1個の場合は、NetGenesis の LAN ポート IP アドレス(工場出荷値:192.168.0.1) を入力して下さい。
- ・プロバイダから取得した IP アドレスが複数の場合は、NetGenesis の LAN ポート IP アドレスと同一ネットワーク内で、か つ最後の数値(最後の 8 ビット)が「変換 IP アドレス数の倍数」となる IP アドレスを入力して下さい。

### ■変換ネットワークと IP 変換対応表を表示(ボタン)

複数 IP アドレス変換の場合、このボタンを押すと IP 変換対応表が表示されます。 WAN 側 IP アドレスと LAN 側 IP アドレスがどのように変換されるか確認する事ができます。

### 備考

アドレス変換の組み合わせは、「WAN 側 IP マスカレード変換用 IP アドレス」、「サブネット(変換 IP アドレス数)」、「LAN 側 変換 後の先頭 IP アドレス」の設定の組み合わせにより、自動的に連番で決定します。

### 例:プロバイダから 192.168.100.136/29 のアドレスを取得している場合

WAN 側 IP マスカレード変換用 IP アドレス:192.168.100.137 サブネット(変換 IP アドレス数):255.255.255.248(/29・8 個) LAN 側 変換後の先頭 IP アドレス:192.168.0.1

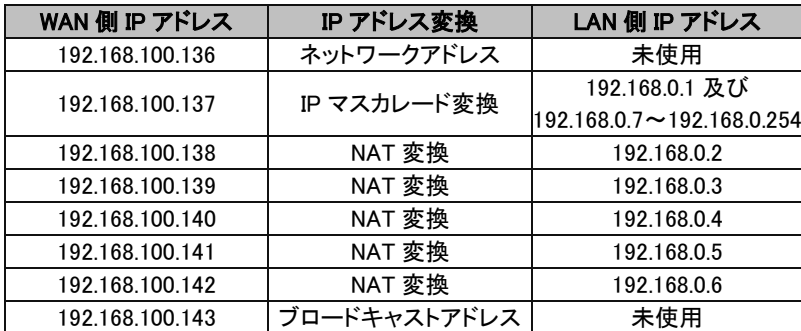

⑤必要に応じて IP マスカレード変換の設定を行って下さい。

IPマスカレード変換の設定 セッション情報保持時間 3分 ▼ (工場出荷値:3分) ■DMZホスト機能を使用する ■ 転送先IPアドレスの設定や有効/無効の切り替えは、「DMZホスト制御」で行って下さい。

## ■セッション情報保持時間

IP マスカレード変換を行った際に、セッション情報(変換情報)を保持する時間です。 設定変更の必要がある場合を除き、「3 分」のままご利用下さい。 変換テーブルが最大になった場合に、通信を行ってから 3 分以上経過した古いセッション情報から削除し、空いた変換

テーブルを新しいセッション情報で使用します。

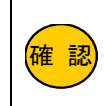

確 認 「20 時間」など長い時間を設定すると、通信量によっては削除するセッション情報が無くなり、通信が セッション情報は不必要に長い時間を設定しないで下さい。 できない状況が発生しますのでご注意下さい。

## ■DMZ ホスト機能を使用する(チェックボックス)

DMZ ホスト機能を使用する場合、チェックを入れて下さい。 DMZ ホスト機能の詳細については、「8-2.DMZ [ホスト機能」](#page-77-0)([69](#page-77-0) ページ)を参照して下さい。

## ⑥必要に応じて PPTP 変換の設定を行って下さい。

PPTP変換の設定

■PPTP変換を有効にする

PPTP(VPN)通信を行う場合、チェックを入れて下さい。 PPTP 変換の詳細については、「10-1.PPTP [変換の設定」](#page-83-0)([75](#page-83-0) ページ)を参照して下さい。

### ⑦DNS 情報の設定を行って下さい。

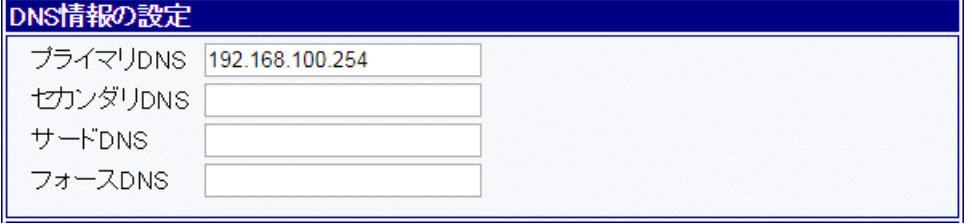

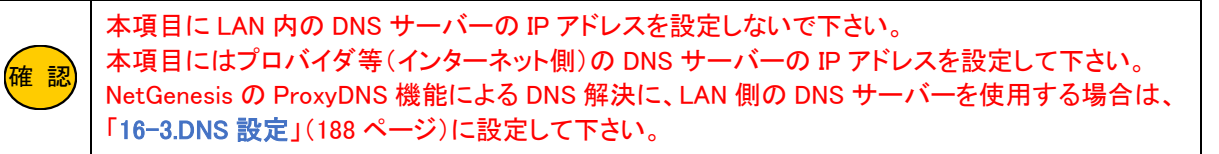

⑧必要に応じて、UPnP ニックネーム(接続名称)を変更して下さい。

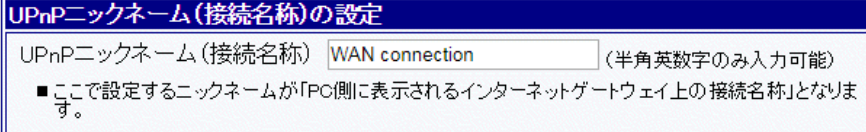

## ⑨WAN ポートのジャンボフレームを有効にする場合、設定を変更して下さい。

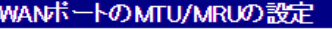

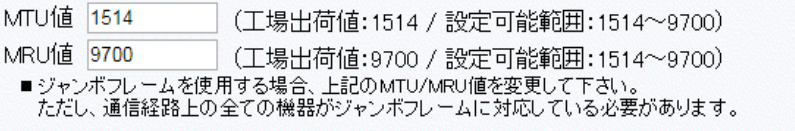

## ■MTU 値(工場出荷値 1514 bytes)

MTU(Maximum Transmission Unit)は「1 回の送信で送ることができる最大データサイズ」です。 NetGenesis が WAN ポート側(WAN 側の機器等)へ送信するフレームのサイズが、ここで設定する MTU 値よりも大きい 場合、MTU 値以下のサイズに分割して送信します。 環境に応じて設定して下さい。

## ■ MRU 値(工場出荷値 9700 bytes)

MRU(Maximum Receive Unit)は「1 回の受信で受け取ることができる最大データサイズ」です。 ここで設定する MRU 値よりもサイズの大きなフレームは受信しません。 工場出荷値は 9700bytes(最大値)になっています。 変更する場合は環境に応じて設定して下さい。

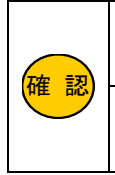

確 認

ジャンボフレームを有効にする(使用する)場合、通信経路上の全ての機器がジャンボフレーム に対応している必要があります。

ジャンボフレームは NetGenesis の WAN ポートが 1Gbps(1000Mbps)でリンクしている場合にの み使用可能です。

⑩設定が完了しましたら、[設定]ボタンをクリックして下さい。

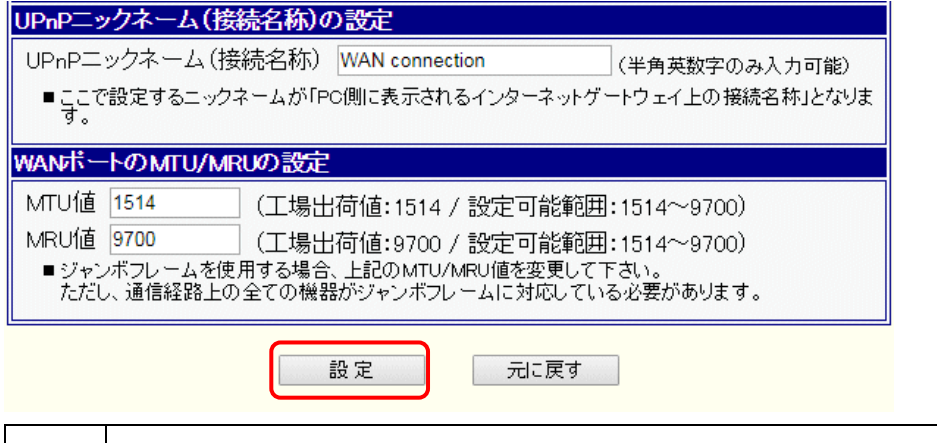

ダイナミック DNS(DDNS)機能の設定については、「11.ダイナミック DNS(DDNS[\)機能を使用する」](#page-90-0)([82](#page-90-0) ページ) を参照して下さい。

以上で IP アドレス固定(1~16 個)の設定は完了です。

設定を反映させるためには、設定の更新と再起動が必要です。

設定メニューから「 設定の更新 」をクリックし、更新、再起動を行って下さい。

再起動が完了しましたら、通信が可能か確認して下さい。

# <span id="page-63-0"></span>6-2.アンナンバード

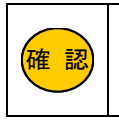

確 認

確 認 NetGenesis には、ネットワークアドレス、ブロードキャストアドレス(取得した IP アドレス範囲の先頭と最後の IP アドレス) あらかじめプロバイダから付与された IP アドレスのうち、NetGenesis に割り当てる IP アドレスを決めて下さい。 以外の使用可能な IP アドレスのうち 1 つを割り当てて下さい。

# ①設定メニューの「基本設定」をクリックして下さい。

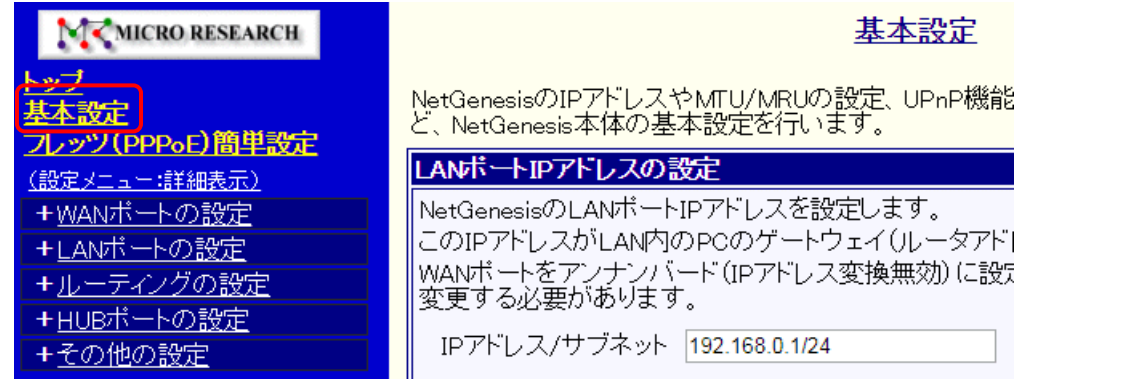

②「LAN ポート IP アドレスの設定」の「IP アドレス/サブネット」に NetGenesis に割り当てるグローバル IP アドレスを設定して 下さい。また、サブネットはプロバイダから指定されているサブネットを入力して下さい。

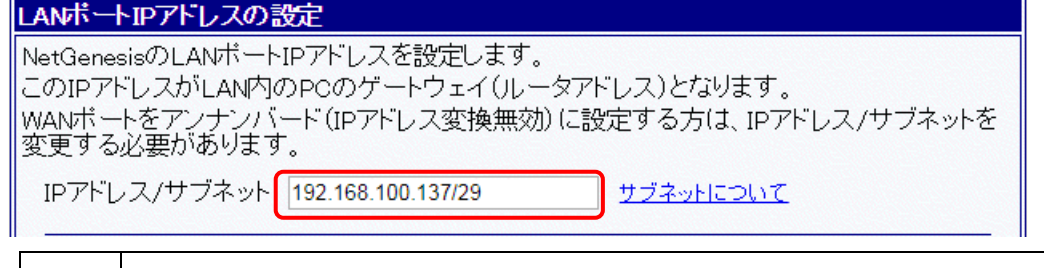

# サブネットは必ず入力して下さい。

省略すると自動的に「/32」が設定され、NetGenesis にアクセスできなくなります。

## ③「UPnP(ユニバーサルプアグアンドプレイ)機能を使用する」のチェックを外して下さい。

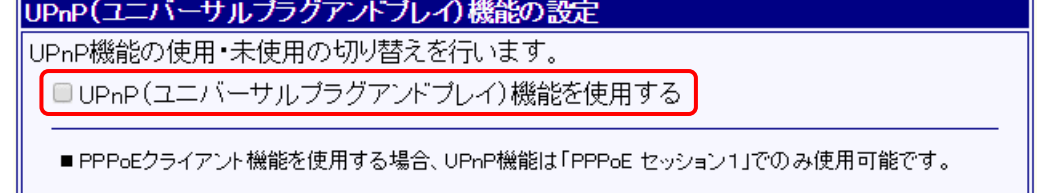

# ④画面を下までスクロールして[設定]ボタンをクリックして下さい。

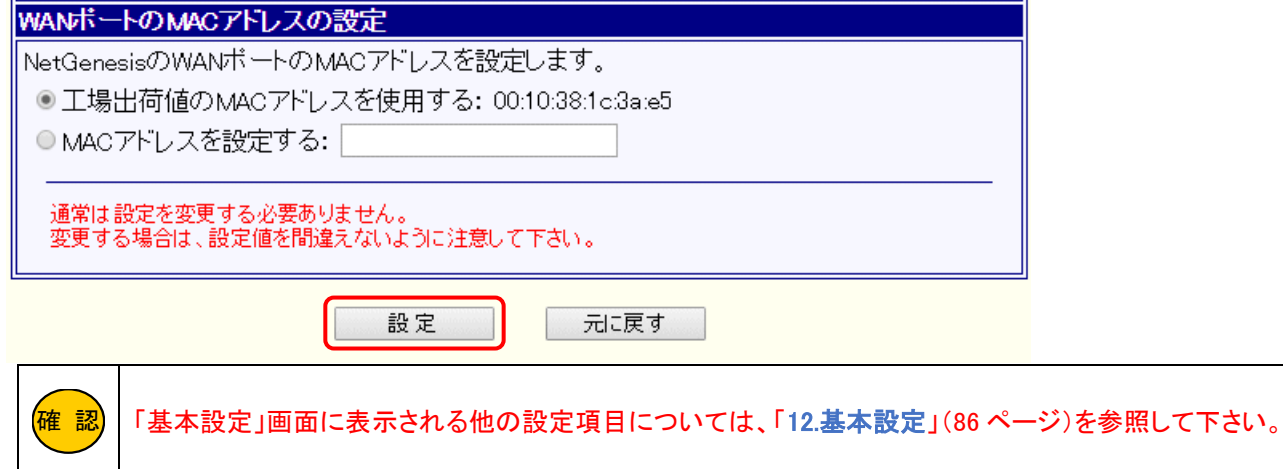

⑥ 設定メニューの「WAN ポートの設定」から「WAN ポート動作モード・帯域制限設定」をクリックして下さい。

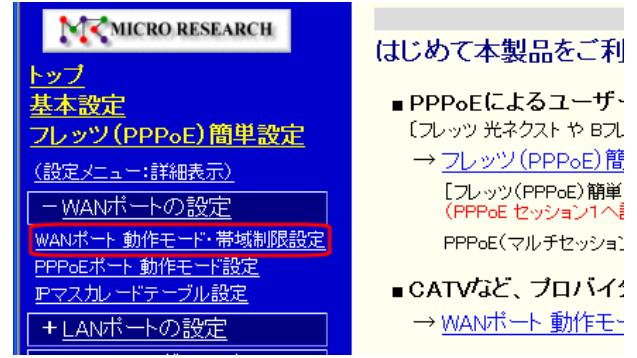

⑦ 「アンナンバード(unnumbered)」を選択し、「詳細設定」ボタンをクリックして下さい。 WANポート 動作モード·帯域制限設定

WANボートの動作モードの設定(選択)と、帯域制限(シェービング)の設定を行います。

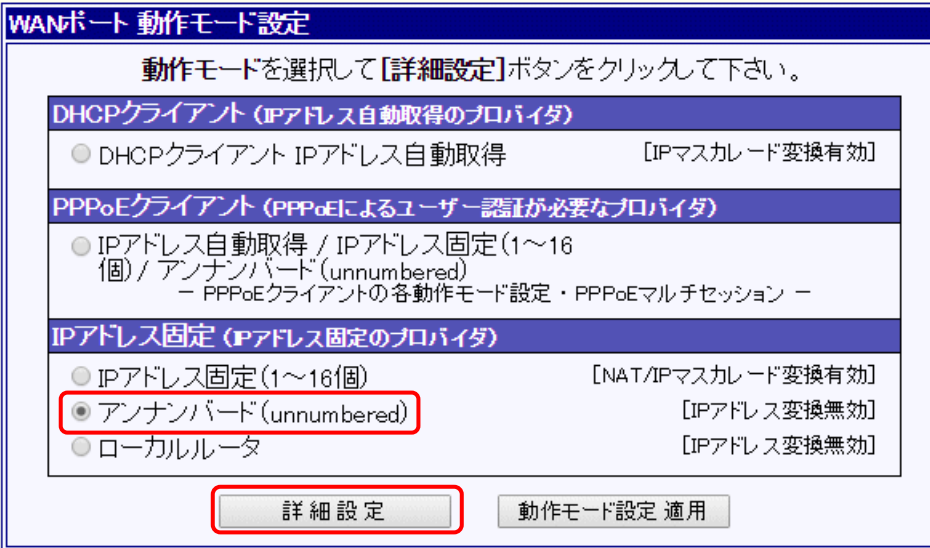

⑧「アンナンバード(unnumbered)設定」画面が開きます。

プロバイダやネットワーク管理者から提供された情報を元に、WAN 側ネットワークアドレス/サブネット、デフォルトゲートウェ イを入力して下さい。

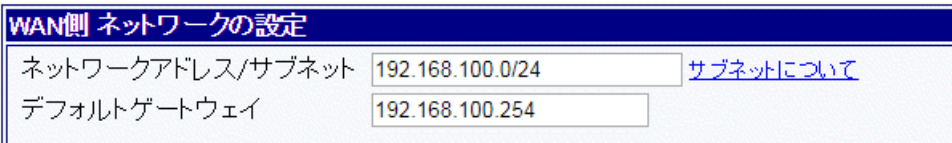

## ⑨DNS 情報の設定を行って下さい。

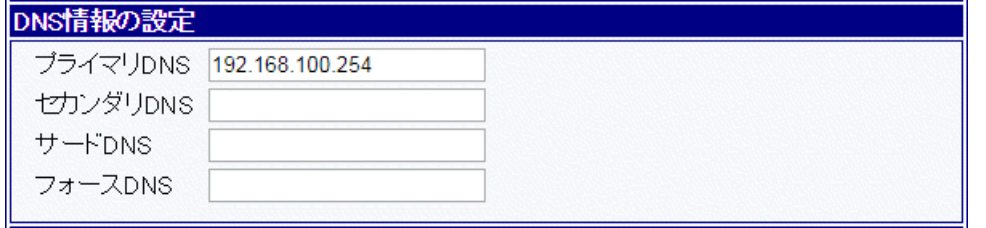

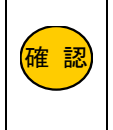

本項目に LAN 内の DNS サーバーの IP アドレスを設定しないで下さい。 本項目にはプロバイダ等(インターネット側)の DNS サーバーの IP アドレスを設定して下さい。 NetGenesis の ProxyDNS 機能による DNS 解決に、LAN 側の DNS サーバーを使用する場合は、 「[16-3.DNS](#page-196-0) 設定」([188](#page-196-0) ページ)に設定して下さい。

## ⑩WAN ポートのジャンボフレームを有効にする場合、設定を変更して下さい。

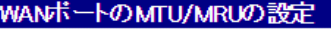

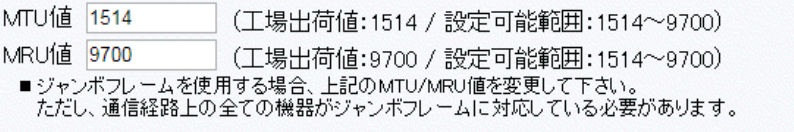

## ■MTU 値(工場出荷値 1514 bytes)

MTU(Maximum Transmission Unit)は「1 回の送信で送ることができる最大データサイズ」です。 NetGenesis が WAN ポート側(WAN 側の機器等)へ送信するフレームのサイズが、ここで設定する MTU 値よりも大きい 場合、MTU 値以下のサイズに分割して送信します。 環境に応じて設定して下さい。

## ■ MRU 値(工場出荷値 9700 bytes)

MRU(Maximum Receive Unit)は「1 回の受信で受け取ることができる最大データサイズ」です。 ここで設定する MRU 値よりもサイズの大きなフレームは受信しません。 工場出荷値は 9700bytes(最大値)になっています。 特に変更する必要が無い場合は、工場出荷値のままお使い下さい。 変更する場合は環境に応じて設定して下さい。

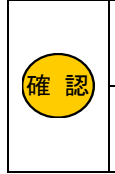

ジャンボフレームを有効にする(使用する)場合、通信経路上の全ての機器がジャンボフレーム に対応している必要があります。 ジャンボフレームは NetGenesis の WAN ポートが 1Gbps(1000Mbps)でリンクしている場合にの み使用可能です。

# ⑪設定が完了しましたら、[設定]ボタンをクリックして下さい。

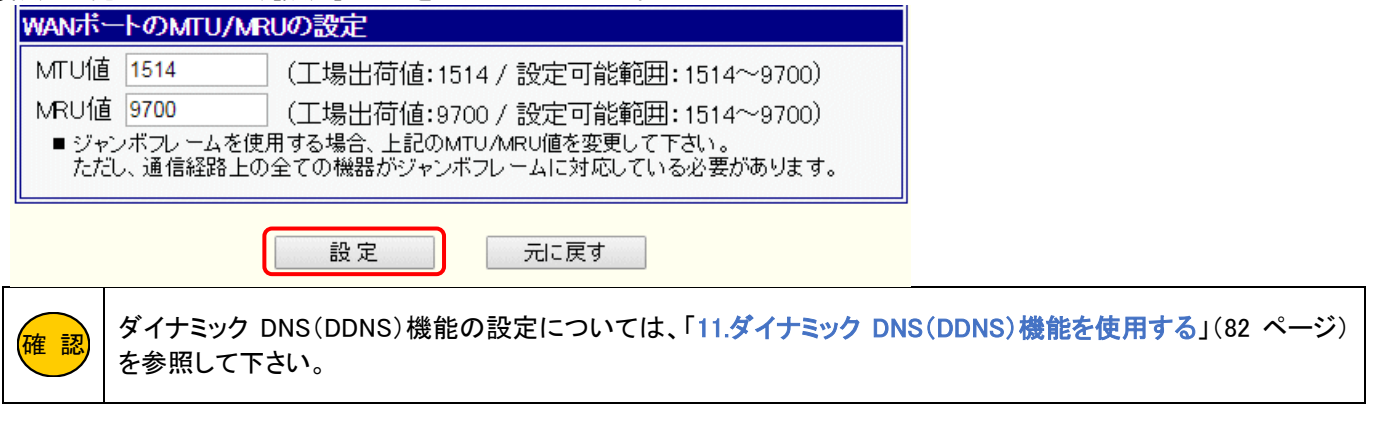

# ⑫設定メニューの「LAN ポートの設定」から「DHCP サーバー設定」をクリックして下さい。

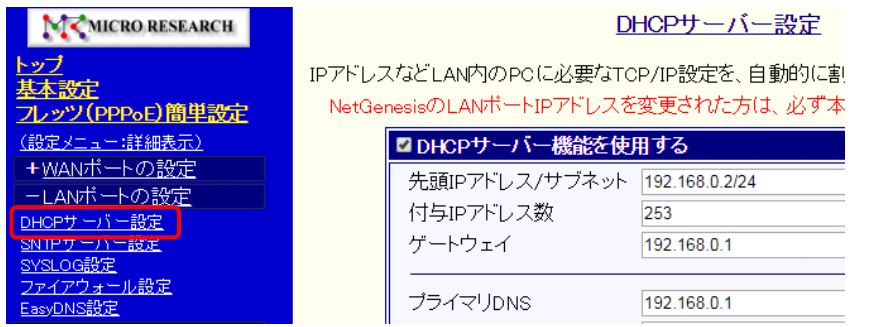

⑬「DHCP サーバー機能を使用する」のチェックを外し、[設定]ボタンをクリックして下さい。

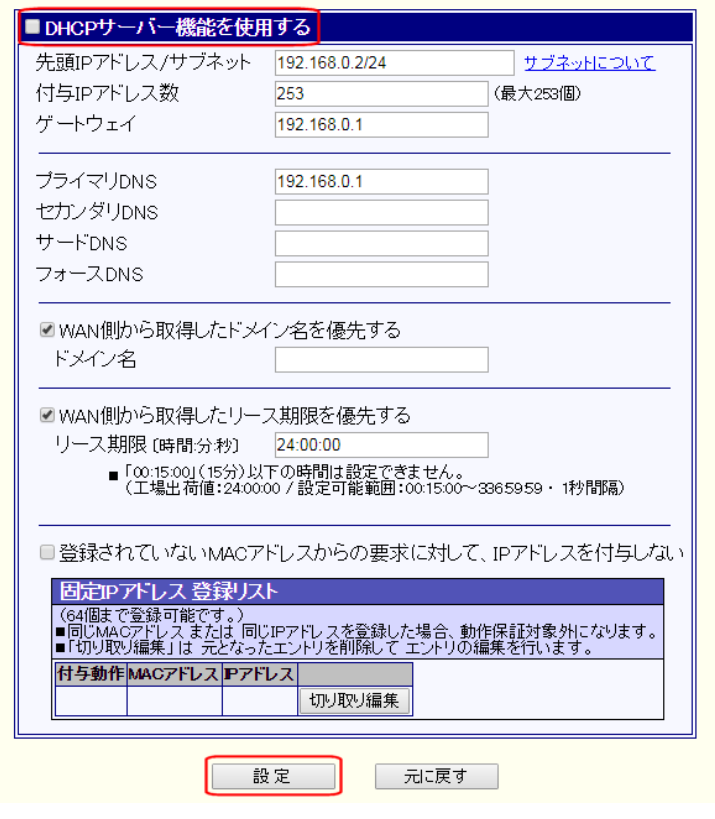

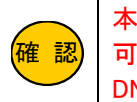

確 認 可能です。その場合、先頭 IP アドレス/サブネット、付与 IP アドレス数、ゲートウェイ、プライマリ 本マニュアルでは DHCP サーバー機能を無効にする前提で説明していますが、有効にする事も DNS の設定変更が必要になります。

以上でアンナンバードの設定は完了です。

設定を反映させるためには、設定の更新と再起動が必要です。

設定メニューから「 設定の更新 」をクリックし、更新、再起動を行って下さい。

再起動が完了しましたら、パソコンにプロバイダから付与された IP アドレスを固定設定して下さい。 通信が可能か確認して下さい。

# 7 ローカルルータ接続設定

2 つの異なるネットワークを接続する(ローカルルータ接続)を行うための設定について説明します。

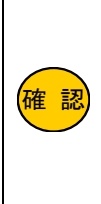

NetGenesis の LAN ポート IP アドレスを変更する必要がある場合は、「9.NetGenesis の IP [アドレスを変更する」](#page-81-0)([73](#page-81-0) ページ)を参照して下さい。

NetGenesis の WAN 側あるいは LAN 側に別のルーターが存在する場合、必要に応じてスタティックルーティング設 定や RIP 設定を行って下さい。 14-1.[スタティックルーティング設定\(](#page-139-0)[131](#page-139-0) ページ) [14-4.RIP](#page-159-0) 設定([151](#page-159-0) ページ)

① 設定メニューの「WAN ポートの設定」から「WAN ポート動作モード・帯域制限設定」をクリックして下さい。

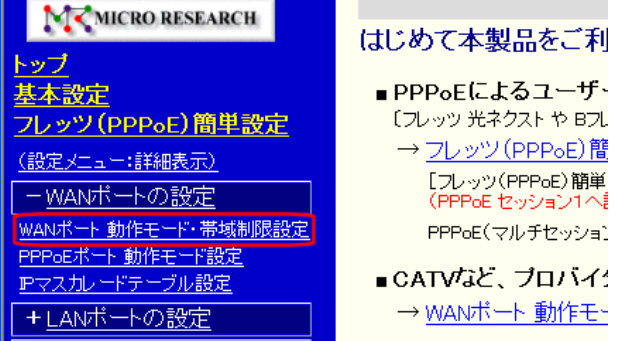

② 「ローカルルータ」を選択し、「詳細設定」ボタンをクリックして下さい。 WANポート 動作モード·帯域制限設定

WANボートの動作モードの設定(選択)と、帯域制限(シェービング)の設定を行います。

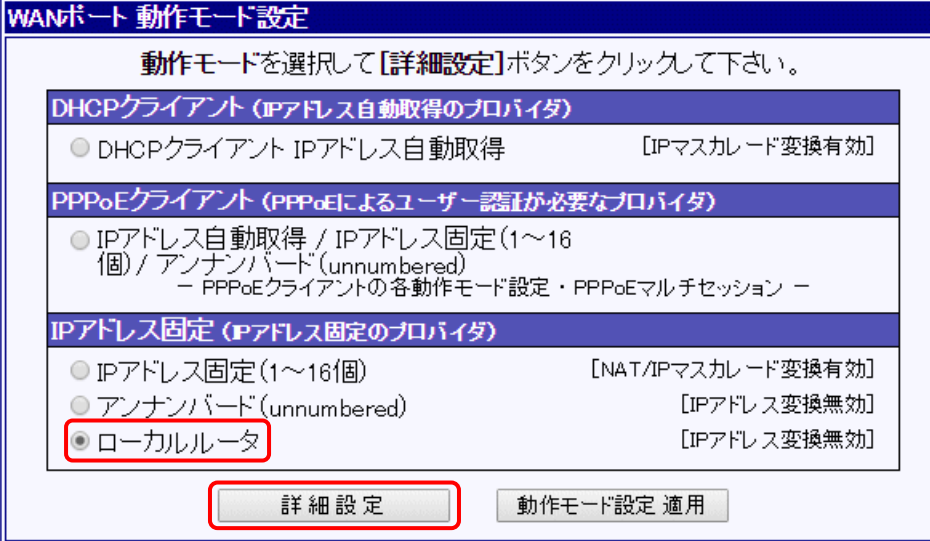

③ 「ローカルルータ設定」画面が開きます。

ネットワーク管理者から提供された情報を元に、WAN 側 IP アドレス/サブネット、デフォルトゲートウェイを入力して下さい。

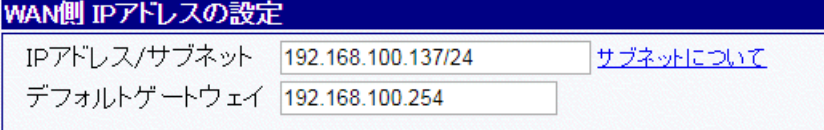

## ④ DNS 情報の設定を行って下さい。

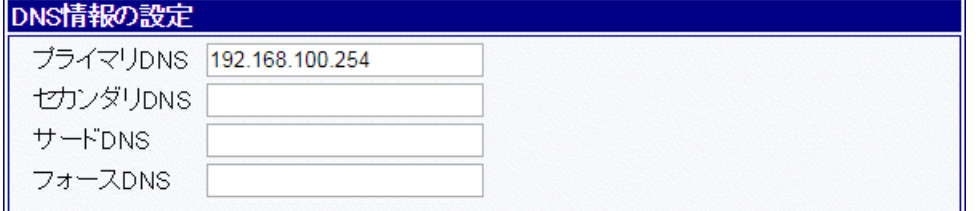

### ⑤ WAN ポートのジャンボフレームを有効にする場合、設定を変更して下さい。

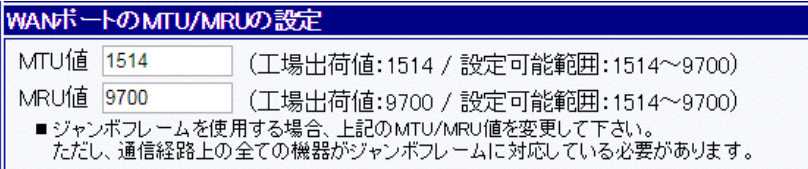

## ■MTU 値(工場出荷値 1514 bytes)

MTU(Maximum Transmission Unit)は「1回の送信で送ることができる最大データサイズ」です。 NetGenesis が WAN ポート側(WAN 側の機器等)へ送信するフレームのサイズが、ここで設定する MTU 値よりも大きい場 合、MTU 値以下のサイズに分割して送信します。 環境に応じて設定して下さい。

## ■ MRU 値(工場出荷値 9700 bytes)

MRU(Maximum Receive Unit)は「1 回の受信で受け取ることができる最大データサイズ」です。 ここで設定する MRU 値よりもサイズの大きなフレームは受信しません。 工場出荷値は 9700bytes(最大値)になっています。 変更する場合は環境に応じて設定して下さい。

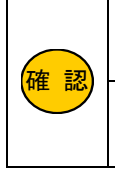

ジャンボフレームを有効にする(使用する)場合、通信経路上の全ての機器がジャンボフレームに 対応している必要があります。 ジャンボフレームは NetGenesis の WAN ポートが 1Gbps(1000Mbps)でリンクしている場合にのみ 使用可能です。

## ⑥ 設定が完了しましたら、[設定]ボタンをクリックして下さい。

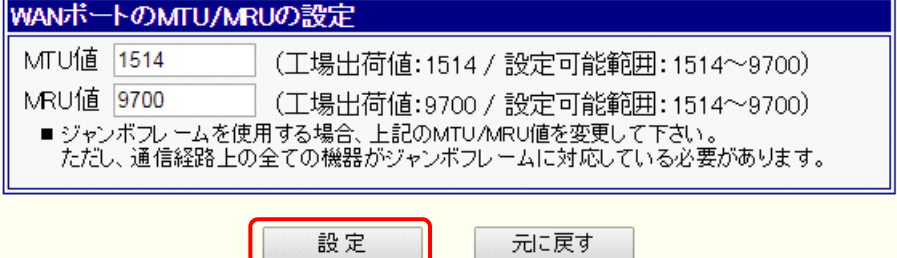

以上でローカルルータの設定は完了です。

設定を反映させるためには、設定の更新と再起動が必要です。

設定メニューから「 設定の更新 」をクリックし、更新、再起動を行って下さい。

再起動が完了しましたら、通信が可能か確認して下さい。

# 8 サーバー公開を行う(ポート開放)

サーバー公開に対応するための設定について説明します。

NetGenesis にはサーバーやネットワークカメラ等の公開を行なうための機能として、「静的 IP マスカレード(IP マスカレードテー ブル)機能」と「DMZ ホスト機能」の 2 種類に対応しています。

### ■静的 IP マスカレード(IP マスカレードテーブル)機能

→IP マスカレードテーブルとは、「インターネット側から発信された IP フレームを、プロトコルやポート番号に応じて LAN 内の 特定の IP アドレスへ転送する機能」です。

「8-1.IP [マスカレードテーブル設定」](#page-70-0)(次ページ)を参照して下さい。

### ■DMZ ホスト機能

→DMZ ホスト機能とは「インターネット側(WAN 側)から発信された全ての IP フレームを、LAN 内の特定の IP アドレスへ転送 する機能」です。

「8-2.DMZ [ホスト機能」](#page-77-0)([69](#page-77-0) ページ)を参照して下さい。

確 認 どちらの機能も、TCP、UDP、ICMP、GRE、ESP、EtherIP 以外のプロトコルを転送する事はできません。 DMZ ホスト機能を使用する場合、転送先に設定したパソコン・IP アドレスは、セキュリティが低下しますので注意 して下さい。

IP マスカレードテーブルと DMZ ホスト機能、ファイアウォールの関係は、以下の図のようになっています。

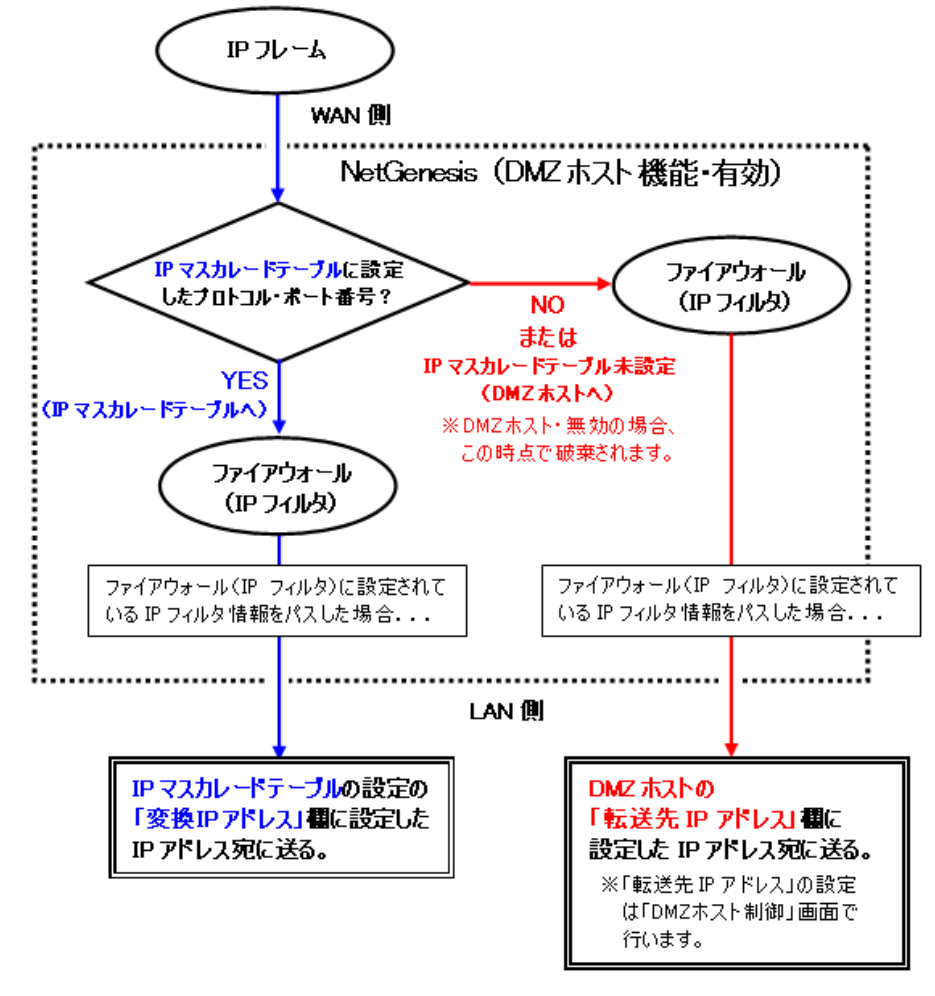

IP マスカレードテーブルと DMZ ホスト機能を同時に使用した場合、IP マスカレードテーブル設定が優先されます。

# <span id="page-70-0"></span>8-1.IP マスカレードテーブル設定

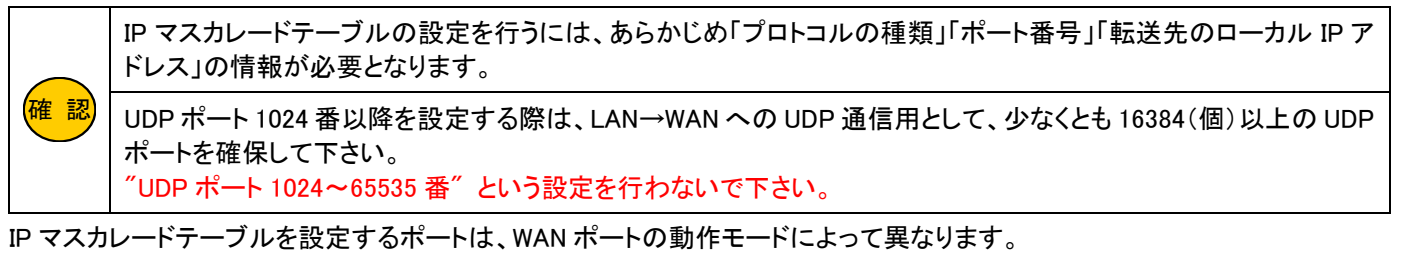

・PPPoE 接続の場合、該当する PPPoE ポート(セッション)に登録して下さい。

・PPPoE 接続以外(DHCP クライアント、IP アドレス固定)の場合、WAN ポートに登録して下さい。

8-1-1.IP マスカレードテーブル設定手順

以下の手順でテーブル情報(エントリ)の登録を行って下さい。

(以降、PPPoE ポート1に登録する例です。)

① 設定画面メニューの「WAN ポートの設定」の中の、[IP マスカレードテーブル設定]をクリックして下さい

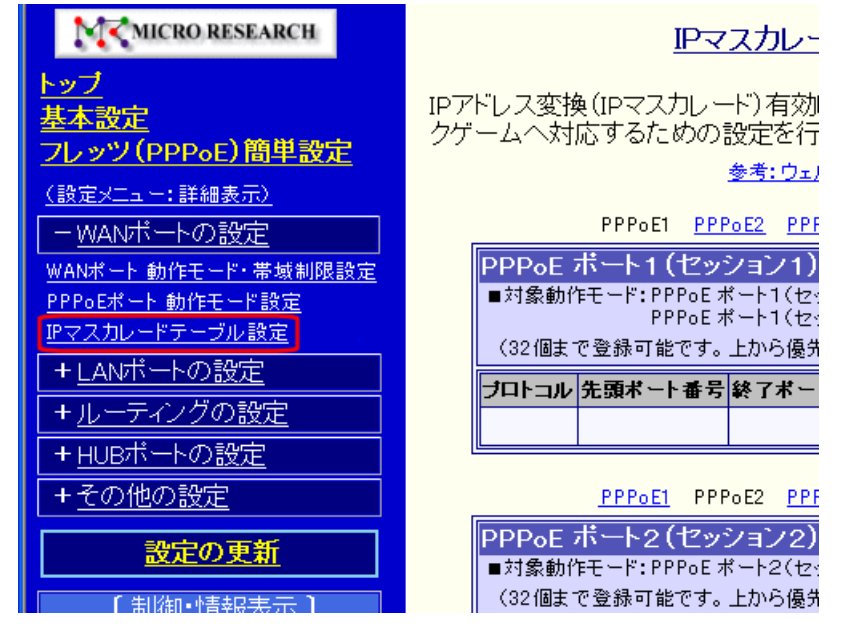

② 登録リストの[切り取り編集]ボタンをクリックして下さい。

「IP マスカレードテーブル リスト追加・編集」画面が表示されます。

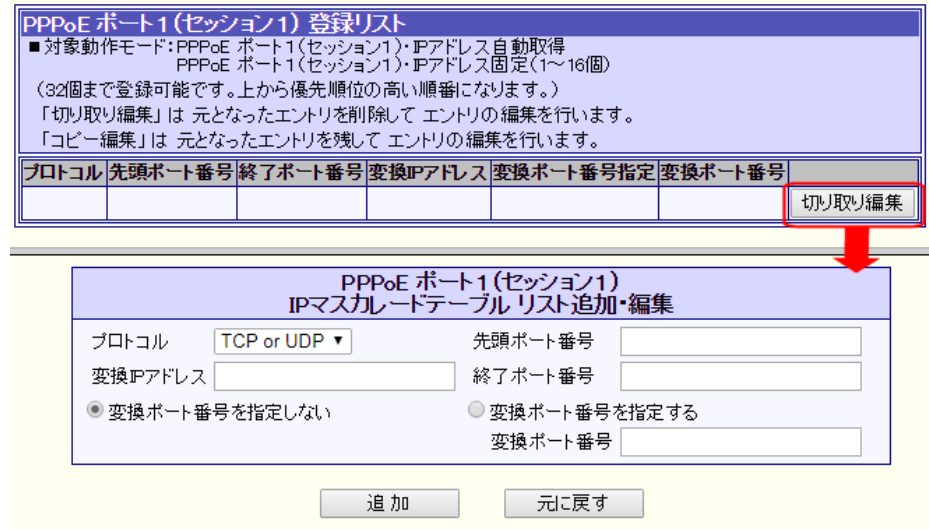

③ 対象とするプロトコルを選択して下さい。

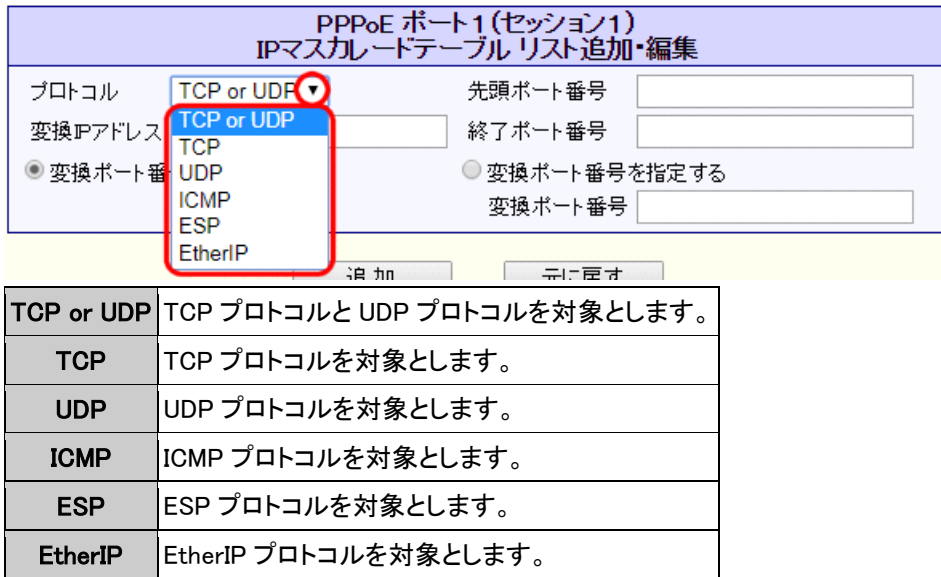

- ④ 「先頭ポート番号」と「終了ポート番号」欄に、プロトコルのポート番号を半角英数字で入力して下さい。
	- 単一ポート番号のみを指定する場合、[先頭ポート番号]と[終了ポート番号]欄に同じポート番号を入力して下さい。

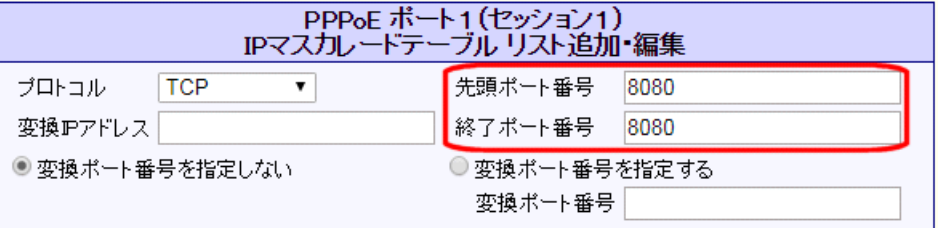

⑤ [変換 IP アドレス]欄に、LAN 内のルーティング先のローカル IP アドレスを入力して下さい。

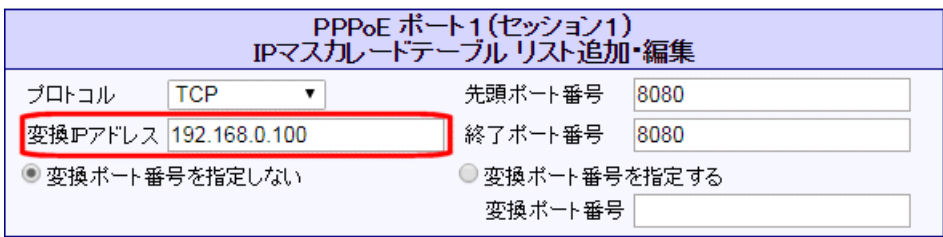

⑥ ポート番号を変換しない場合は、「変換ポート番号を指定しない」を選択して下さい。

ポート番号を変換する場合は、「変換ポート番号を指定する」を選択し、変換ポート番号を入力して下さい。

# 例:TCP8080 ポート宛の通信を TCP80 に変換してルーティングする場合

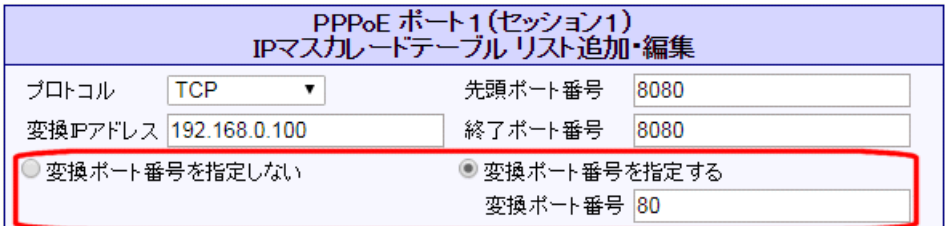
## ⑦ [追加]ボタンをクリックして下さい。

入力したテーブル情報がリストに追加されます。

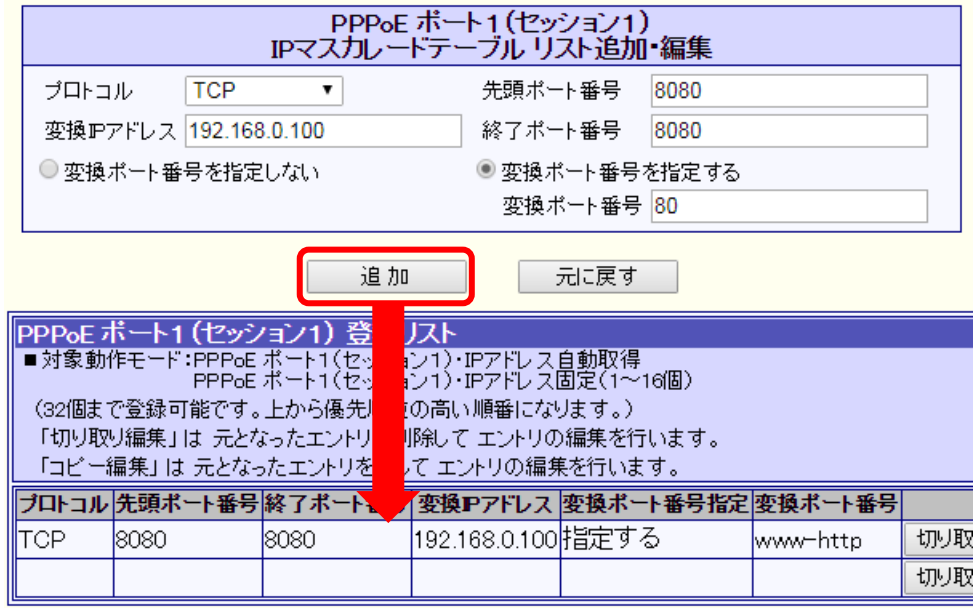

⑧ 全ての設定が完了しましたら、画面一番下の[設定]ボタンをクリックして下さい。

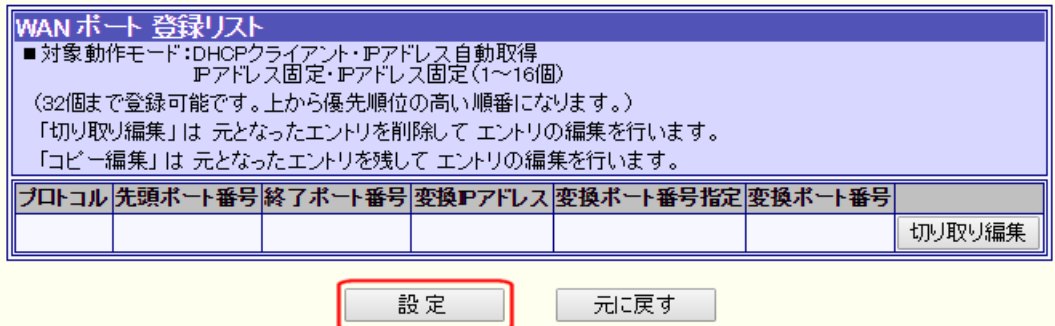

以上で IP マスカレードテーブル設定は完了です。

設定を反映させるためには、設定の更新と再起動が必要です。

設定メニューから「 設定の更新 」をクリックし、更新、再起動を行って下さい。

## WWW サーバーをインターネット側へ公開する例

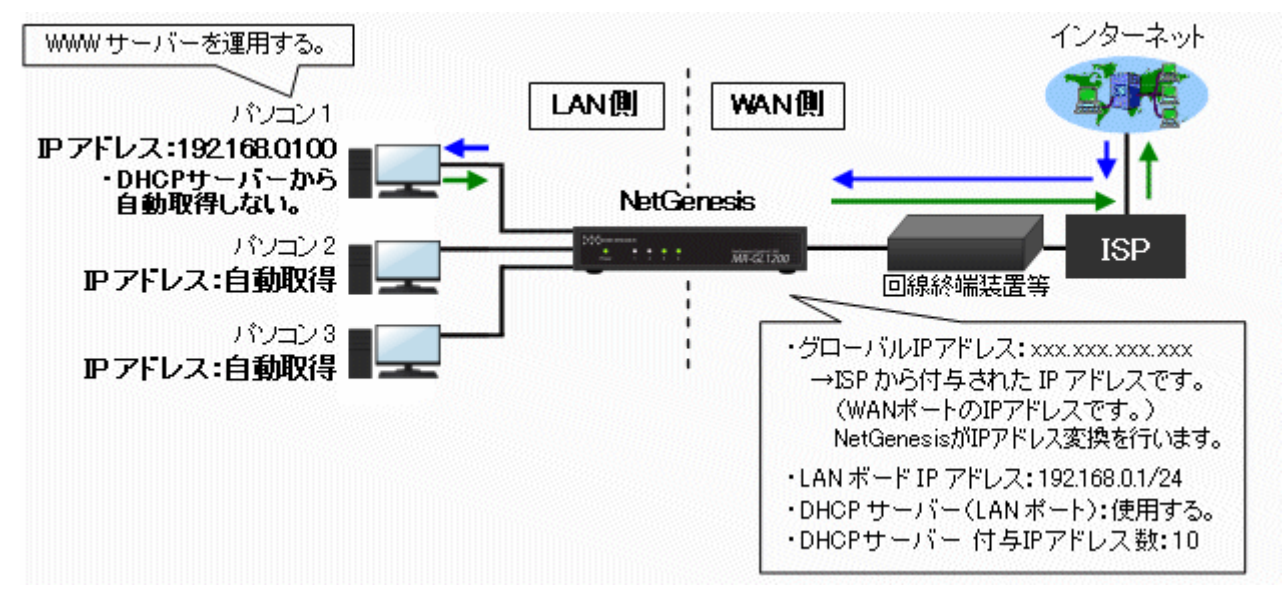

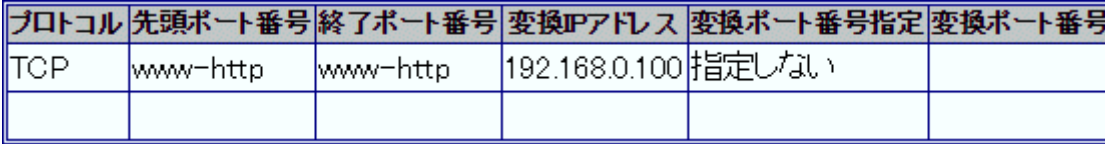

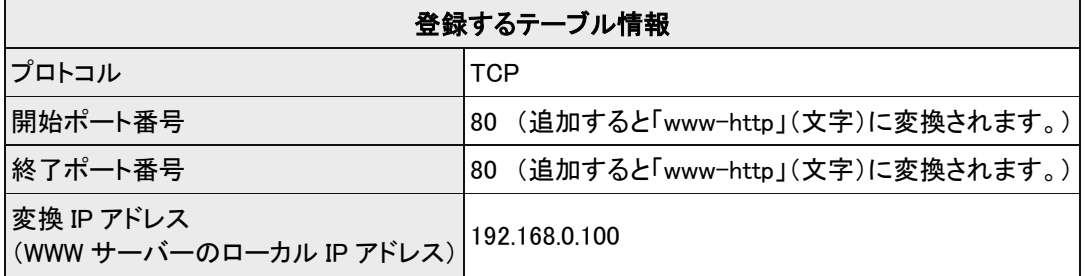

## FTP サーバーをインターネット側へ公開する例

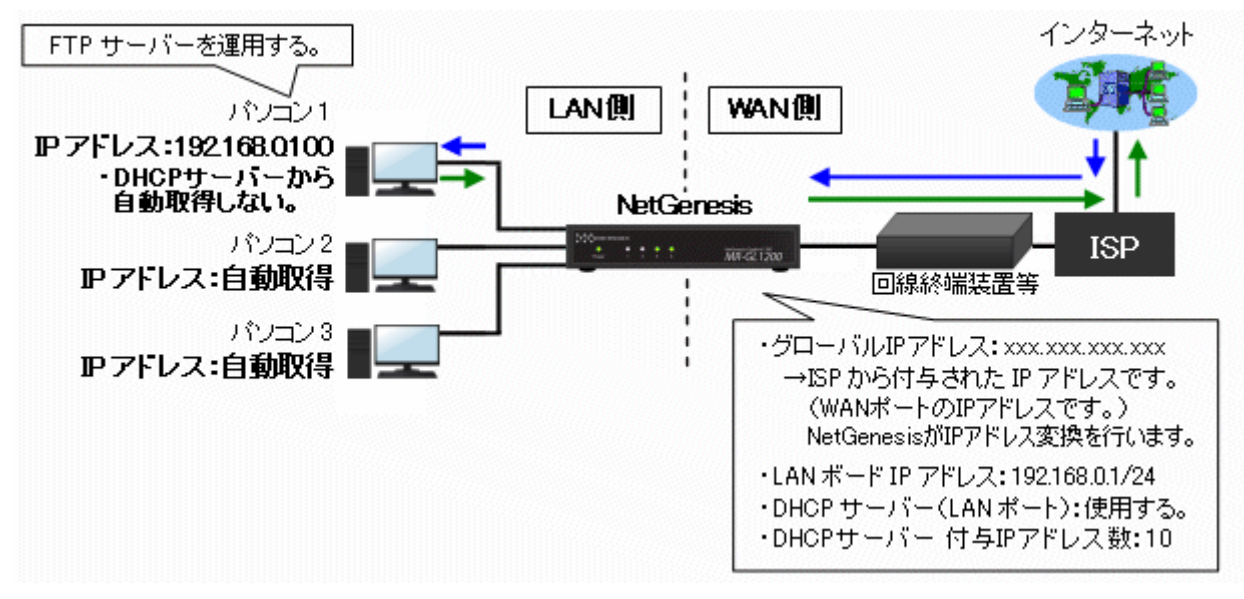

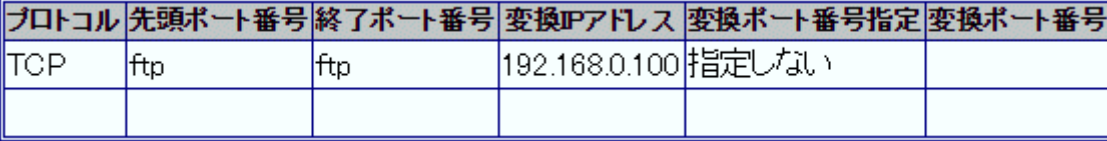

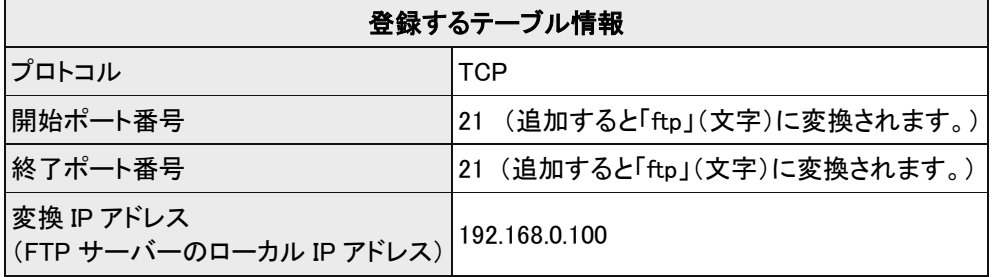

### ネットワークカメラをインターネット側へ公開する例

確 認

IP マスカレードテーブルの設定を行うには、あらかじめ「プロトコルの種類」「ポート番号」「カメラのローカル IP アドレス」の情報が必要となります。

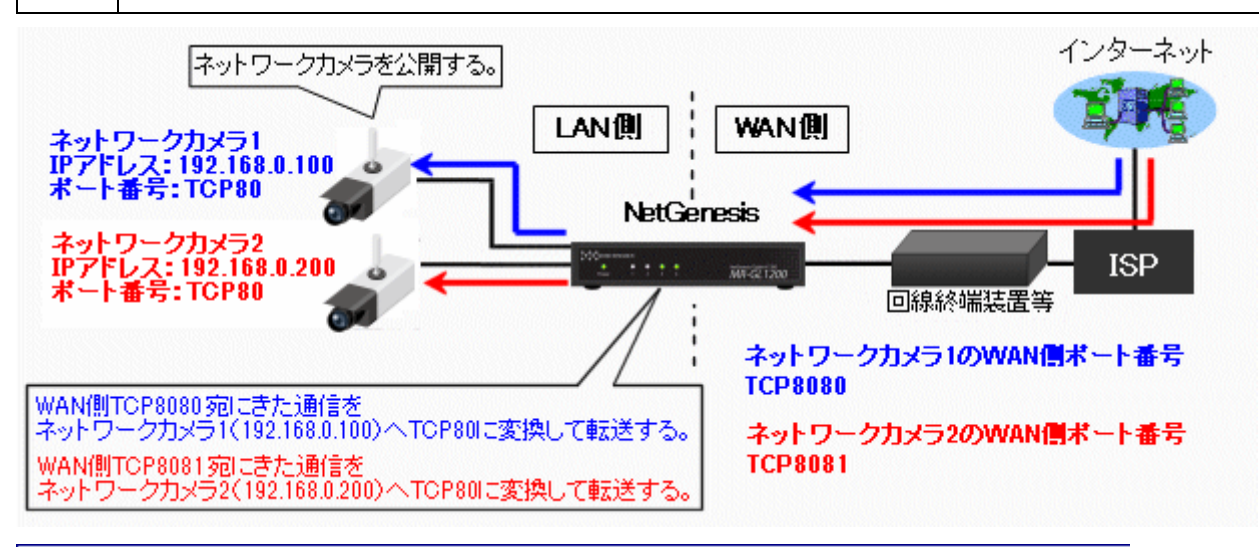

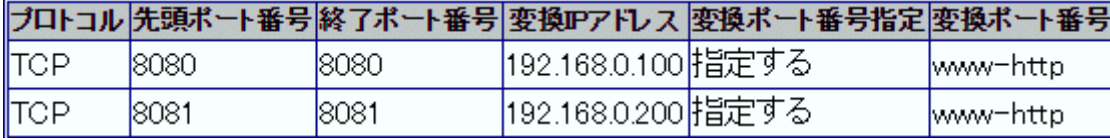

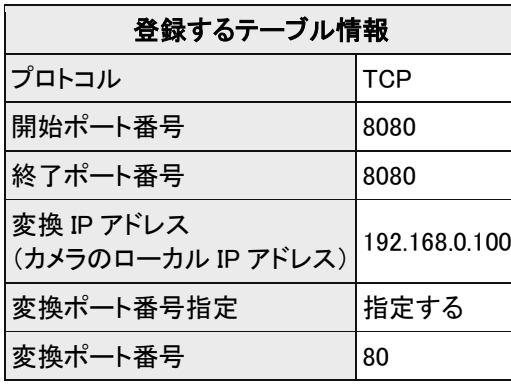

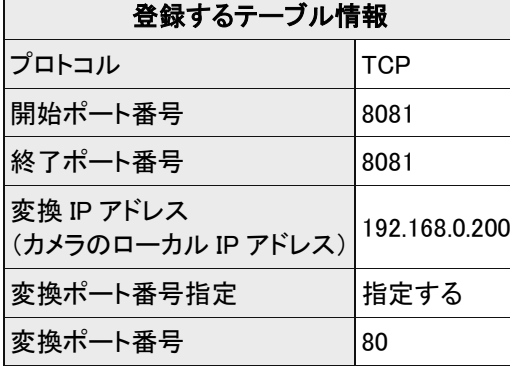

#### WAN 側から NetGenesis の設定を行う例

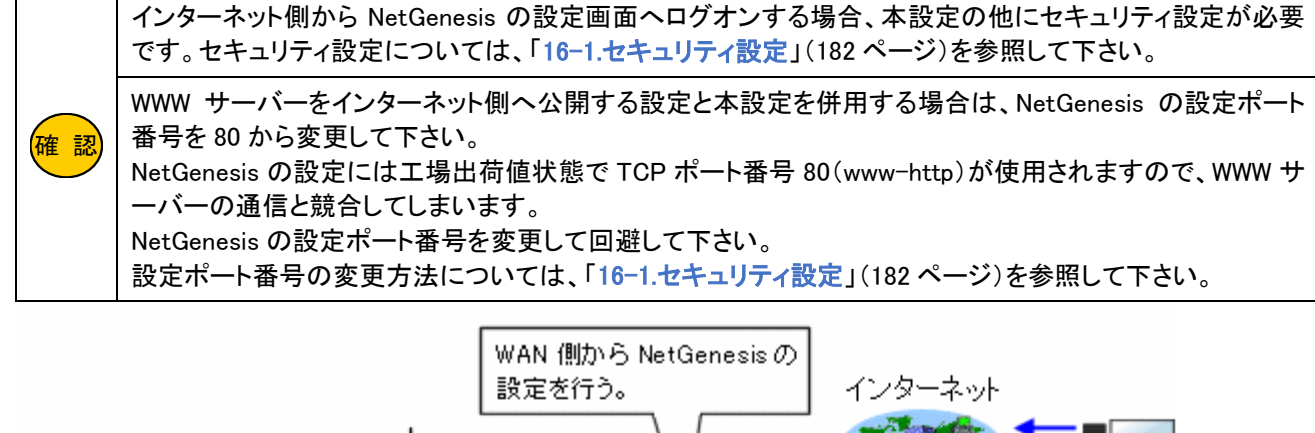

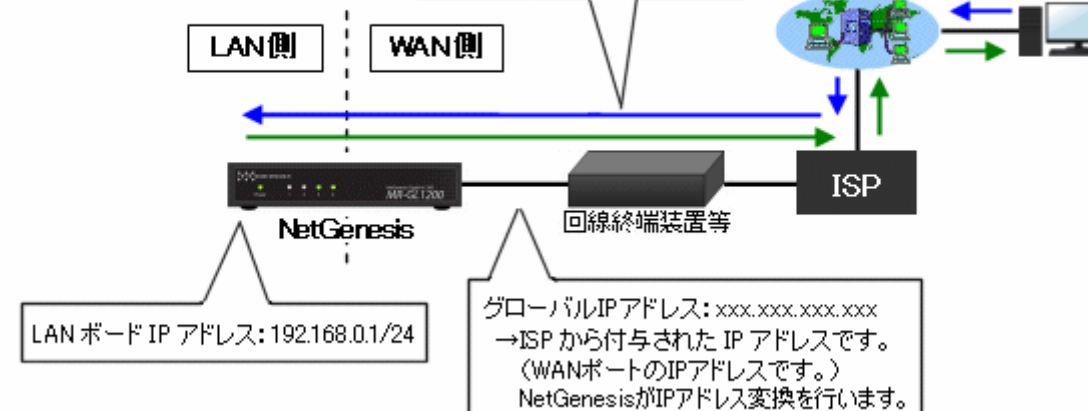

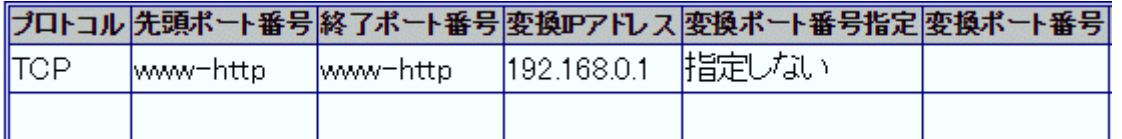

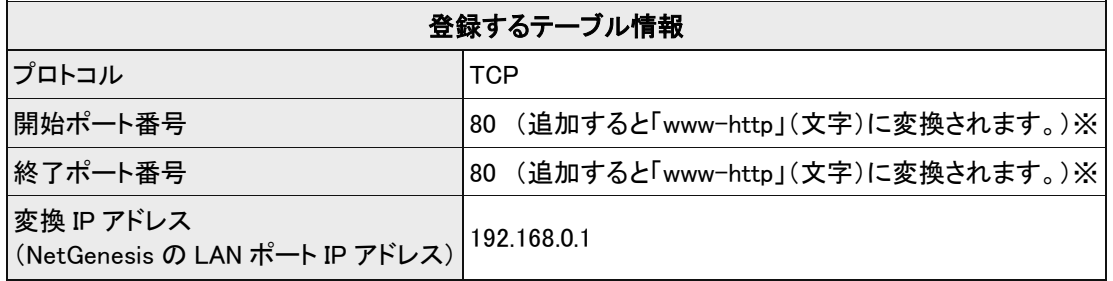

※セキュリティ設定 で NetGenesis の設定ポート番号を変更した場合は、変更したポート番号を入力して下さい。

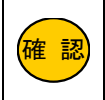

DMZ ホスト機能を使用する場合、転送先に設定したパソコン・IP アドレスは、セキュリティが低下しますので注意 して下さい。

8-2-1.DMZ ホスト機能の設定手順

DMZ ホスト機能を使用する場合、WAN ポート設定の各動作モード(IP マスカレード変換有効の動作モード)の詳細設定画 面で、「DMZ ホスト機能の設定」欄もしくは、「IP マスカレード変換の設定」欄の「DMZ ホスト機能を使用する」欄にチェックを 入れて下さい。

#### ■「DHCP クライアント・IP アドレス自動取得」

#### 「PPPoE ポート 1~4(セッション 1~4) IP アドレス自動取得」の場合

### DMZホスト機能の設定

MDMZホスト機能を使用する

■転送先IPアドレスの設定や有効/無効の切り替えは、「DMZホスト制御」で行って下さい。

#### ■ 「PPPoE ポート1(セッション1) IP アドレス固定(1~16個)」

#### 「IP アドレス固定・IP アドレス固定(1 個~16 個)」の場合

## IPマスカレード変換の設定

セッション情報保持時間 3分 ▼(工場出荷値:3分)

©DMZホスト機能を使用する

■転送先IPアドレスの設定や有効/無効の切り替えは、「DMZホスト制御」で行って 下さい。

### 全ての設定が完了しましたら、[設定]ボタンをクリックして下さい。

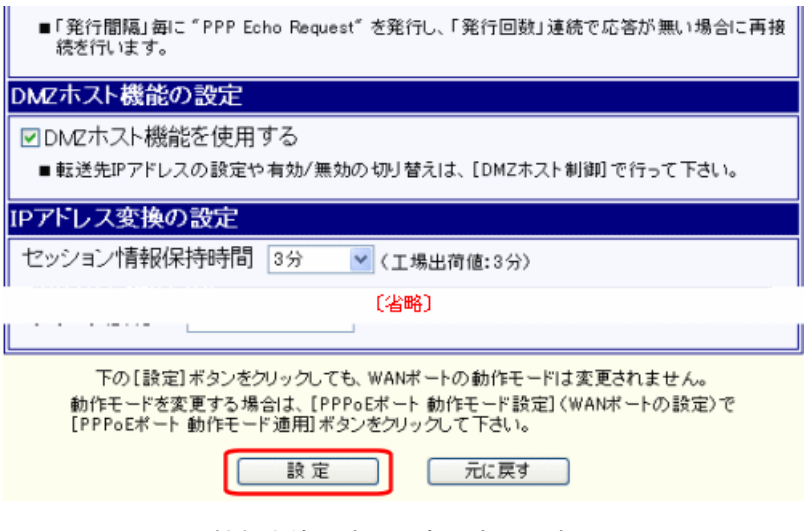

以上で DMZ ホスト機能を使用する設定は完了です。

設定を反映させるためには、設定の更新と再起動が必要です。

### 設定メニューから「 設定の更新 」をクリックし、更新、再起動を行って下さい。

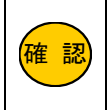

<mark>確 認)</mark> DMZ ホスト機能を動作させるためには、上記の設定に加え「DMZ ホスト制御」画面で、転送先 IP アドレスの 「DMZ ホスト機能を使用する」にチェックを入れて設定を更新しても DMZ ホスト機能は動作しません。 設定を行った後、「有効」ボタンをクリックする必要があります。

DMZ ホスト制御について説明します。

設定画面のメニューの「制御・情報表示」の中の、[DMZ ホスト制御]をクリックして下さい。

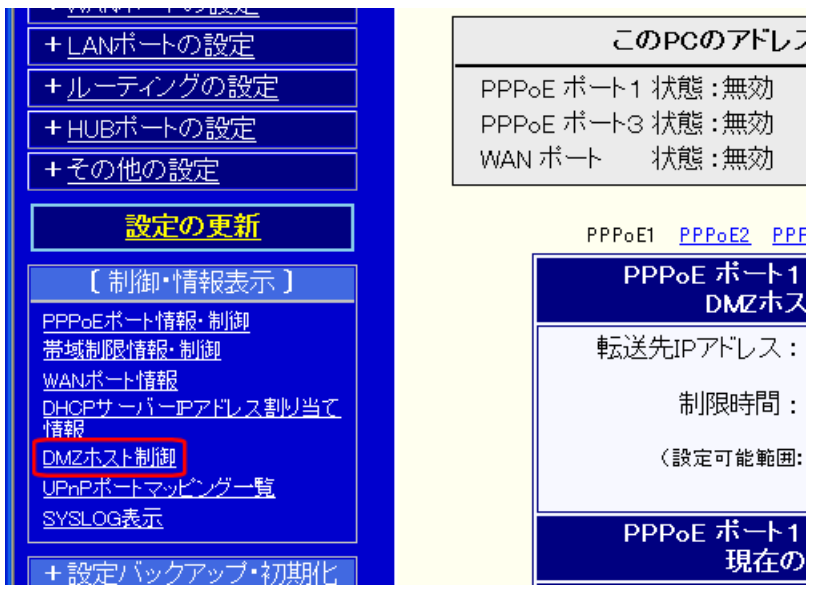

「DMZ ホスト制御」画面の先頭で、以下の情報を確認することが可能です。

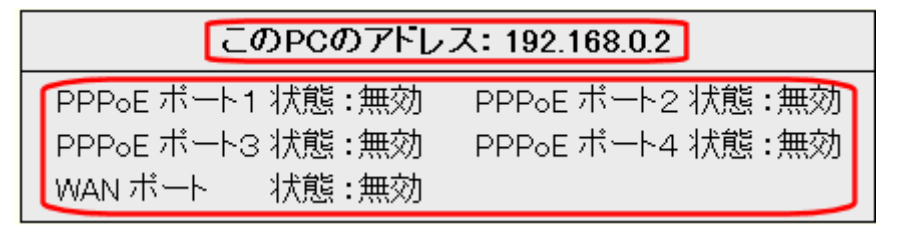

### ■この PC のアドレス

「DMZ ホスト制御」画面を開いているパソコンの IP アドレスです。

### ■PPPoE ポート状態、WAN ポート状態

各ポートの DMZ ホスト機能の状態を表します。

・有効:DMZ ホスト機能 動作中。

・無効:DMZ ホスト機能 停止中、または DMZ ホスト機能が無効設定。

「DMZ ホスト制御」画面の操作について説明します。

DMZ ホスト機能を使用するにあたり、以下の設定・操作が必要となります。

■転送先 IP アドレス(DMZ ホスト機能によって転送される宛先 IP アドレス)の設定。

■動作制限時間(無制限/制限時間あり)の設定。

■DMZ ホスト機能を有効にする(動作を開始する)。

また、操作を行う箇所は動作モード(各ポート)によって異なります。

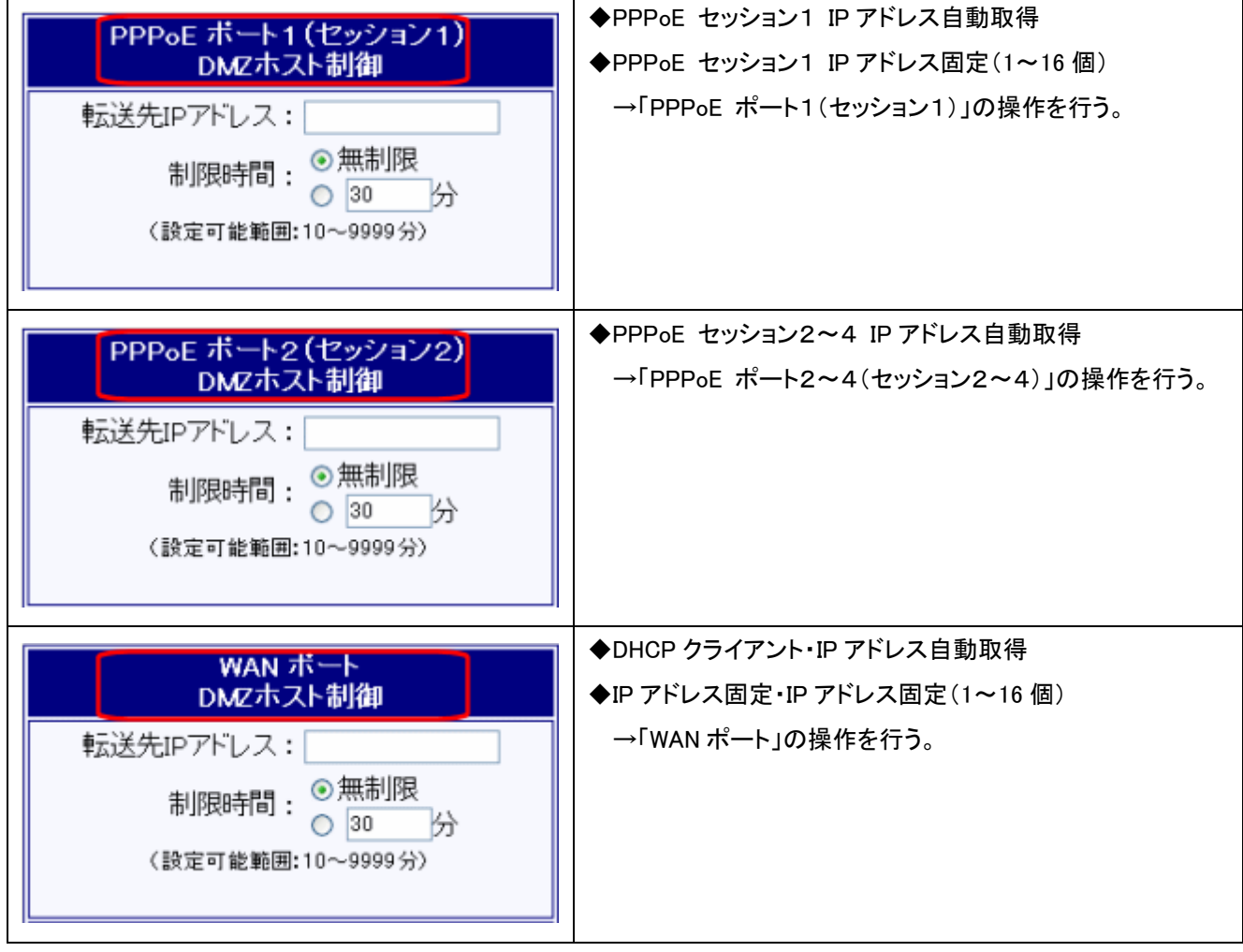

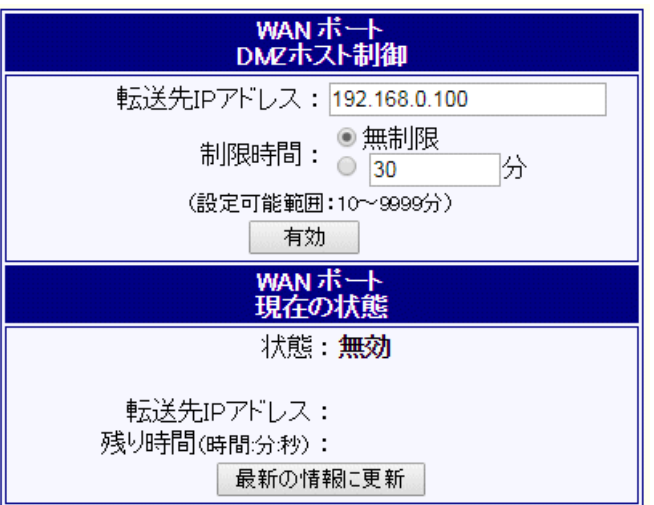

#### ■転送先 IP アドレス

DMZ ホスト機能によって転送する宛先 IP アドレス(ローカル IP アドレス)を入力します。

#### ■制限時間

DMZ ホスト機能の動作制限時間の設定を行います。

・無制限:「無効」ボタンをクリックするか、再起動、電源 OFF を行うまで動作し続けます。

・制限時間あり:入力した値の時間だけ動作します。時間が満了となった時に DMZ ホスト機能が停止します。

#### ■「有効」ボタン

「有効」ボタンをクリックすることにより、DMZ ホスト機能が動作を開始します。

「有効」ボタンは、「DMZ ホスト機能を使用する」欄にチェックが入っていると表示されます。

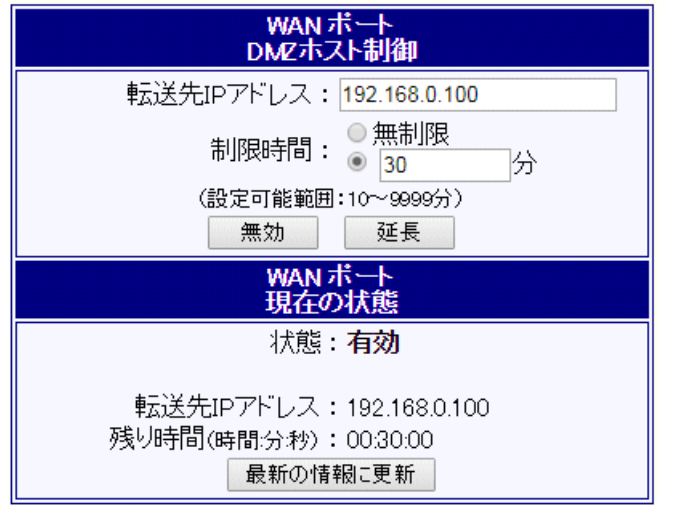

### ■「無効」ボタン

DMZ ホスト機能が動作を開始すると、「有効」ボタンが「無効」ボタンへ変わります。

無効ボタンを押すと DMZ ホスト機能が動作を停止します。

#### ■「延長」ボタン

制限時間を延長したい場合、制限時間入力欄に延長したい時間を入力した後、「延長」ボタンをクリックします。

#### ■転送先 IP アドレス

現在転送先に設定されている IP アドレスを表示します。

#### ■残り時間

制限時間ありで設定した場合の残り時間を表示します。無制限で設定した場合は「無制限」と表示されます。

### ■「最新の情報に更新」ボタン

現在の状態を最新の情報に更新します。

## 9.NetGenesis の IP アドレスを変更する

NetGenesis の LAN ポート IP アドレスを変更する方法について説明します。

また、DHCP サーバー機能を使用する場合は、併せて DHCP サーバー設定も変更する必要があります。

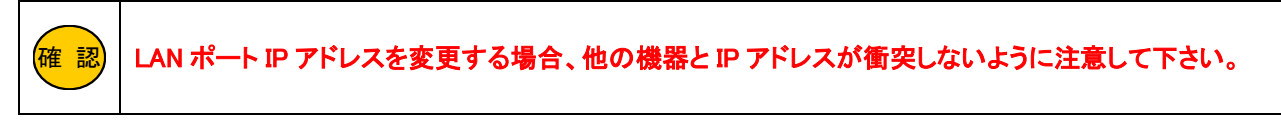

## 9-1.LAN ポート IP アドレスの変更

①設定メニューの「基本設定」をクリックして下さい。

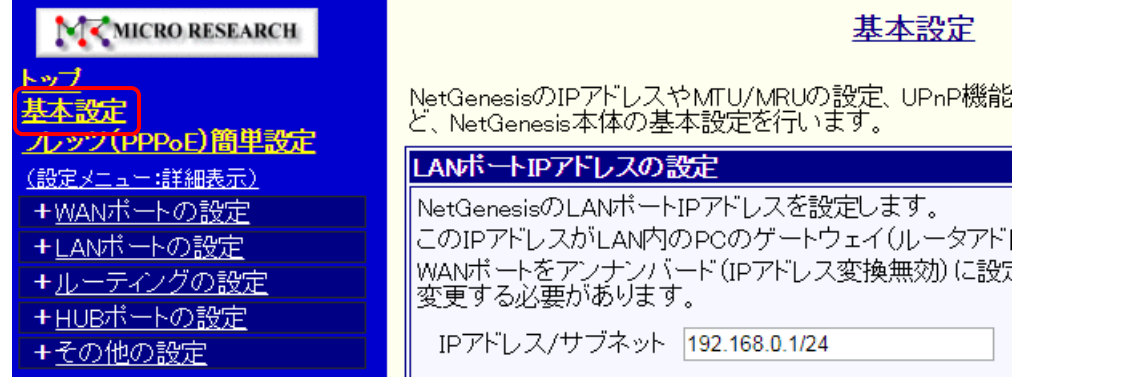

②「LAN ポート IP アドレスの設定」の「IP アドレス/サブネット」に NetGenesis に割り当てる IP アドレス/サブネットを設定して 下さい。

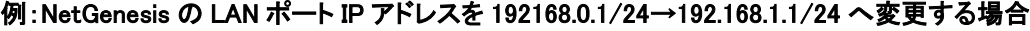

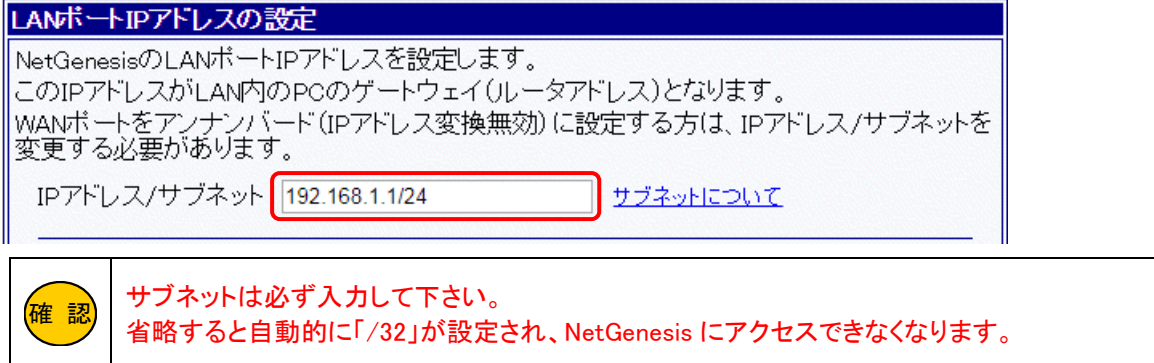

③画面を下までスクロールして[設定]ボタンをクリックして下さい。

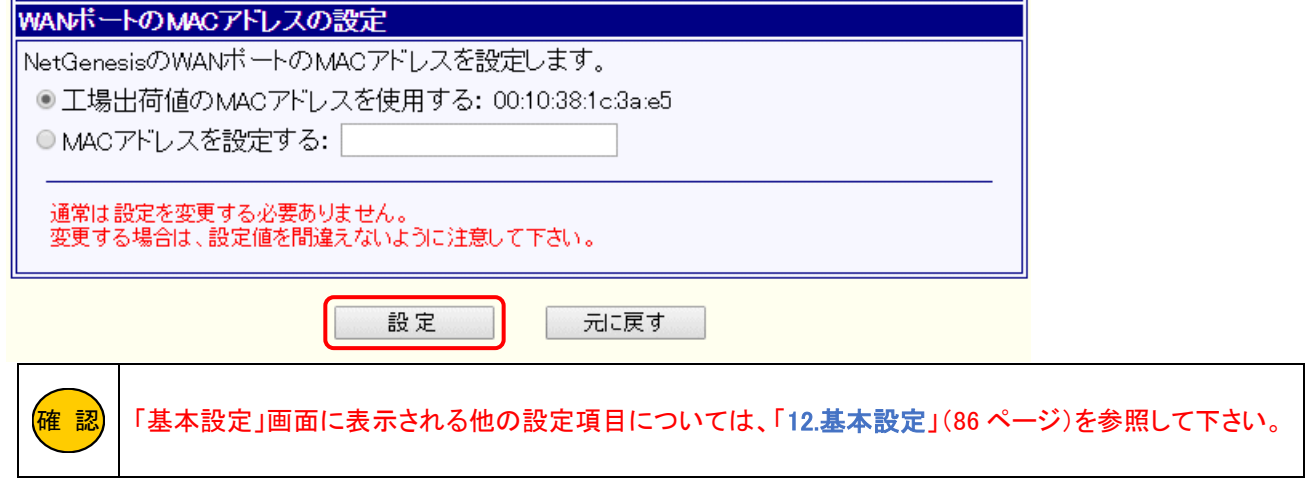

以上で NetGenesis の LAN ポート IP アドレスの変更は完了です。 「9-2.DHCP [サーバー設定の変更」](#page-82-0)(次ページ)に進んで下さい。

## <span id="page-82-0"></span>9-2.DHCP サーバー設定の変更

① 設定メニューの「LAN ポートの設定」から「DHCP サーバー設定」をクリックして下さい。

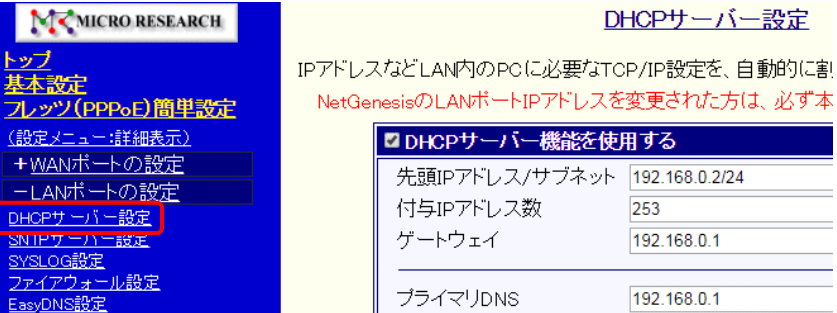

② 変更した NetGenesis の LAN ポート IP アドレスに応じて、各設定を変更して下さい。 例:NetGenesis の LAN ポート IP アドレスを 192168.0.1/24→192.168.1.1/24 へ変更した場合

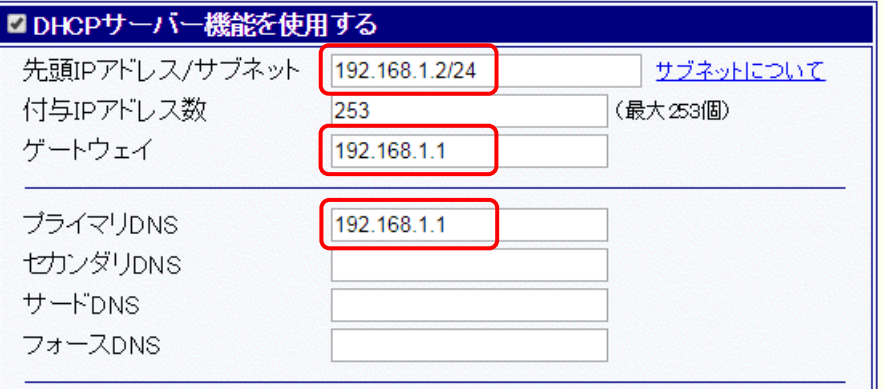

■先頭 IP アドレス/サブネット: 「192.168.0.2/24 |から「192.168.1.2/24 |へ変更

■ゲートウェイ:「192.168.0.1」から「192.168.1.1」へ変更

■プライマリ DNS:「192.168.0.1」から「192.168.1.1」へ変更

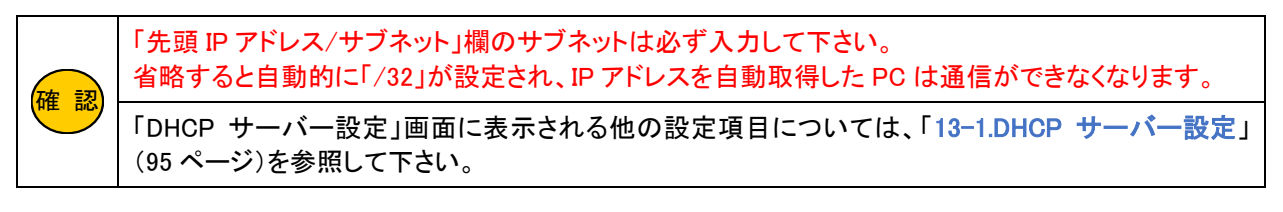

 $\mathbf{u}$ 

③ 設定が完了しましたら、[設定]ボタンをクリックして下さい。

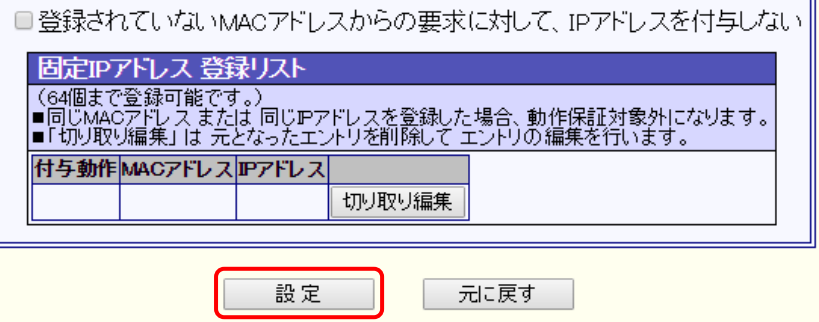

以上で NetGenesis の DHCP サーバー設定変更は完了です。

設定変更を反映させるためには、設定の更新と再起動が必要です。

設定メニューから「 設定の更新 」をクリックし、更新、再起動を行って下さい。

NetGenesis の再起動が完了しましたら、パソコンの IP アドレスの再取得、もしくはパソコンの再起動を行って下さい。

# 10.VPN パススルー設定

NetGenesis を介して VPN 接続を行う、VPN パススルー設定について説明します。

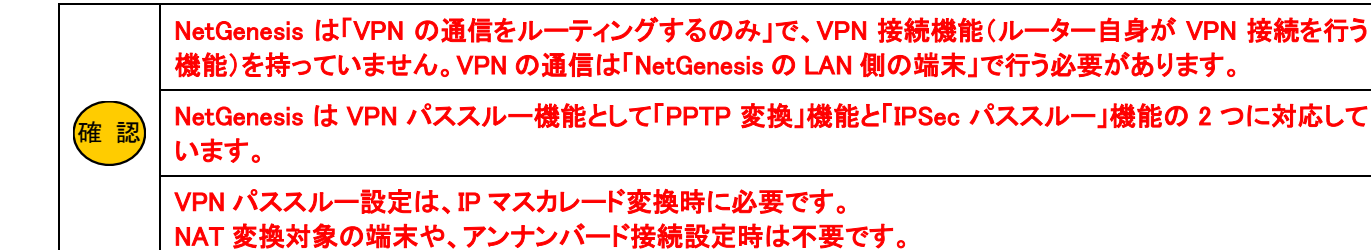

#### ■LAN 側から WAN 側の PPTP サーバーへ接続する場合

→LAN 内から WAN 側(インターネット上)の PPTP サーバーへ接続する場合の設定を説明します。 「10-1.PPTP [変換の設定」](#page-83-0)(次項)を参照して下さい。

#### ■WAN 側から LAN 内の PPTP サーバーへ接続する場合

→LAN 内の PPTP サーバーを公開する(WAN 側から接続させる)設定を説明します。 「10-2.PPTP [サーバー公開を行う」](#page-84-0)([76](#page-84-0) ページ)を参照して下さい。

#### ■IPsec 通信を行う場合

→IPsec 通信を透過する設定を説明します。 「10-3.IPsec [パススルーの設定」](#page-87-0)([79](#page-87-0) ページ)を参照して下さい。

## <span id="page-83-0"></span>10-1.PPTP 変換の設定

PPTP 変換機能を使用する場合、WAN ポート設定の各動作モード(IP マスカレード変換有効の動作モード)の詳細設定画面

で、「PPTP 変換の設定」欄の「PPTP 変換を有効にする」にチェックを入れて下さい。

チェックを入れた後、「設定」ボタンをクリックして下さい。

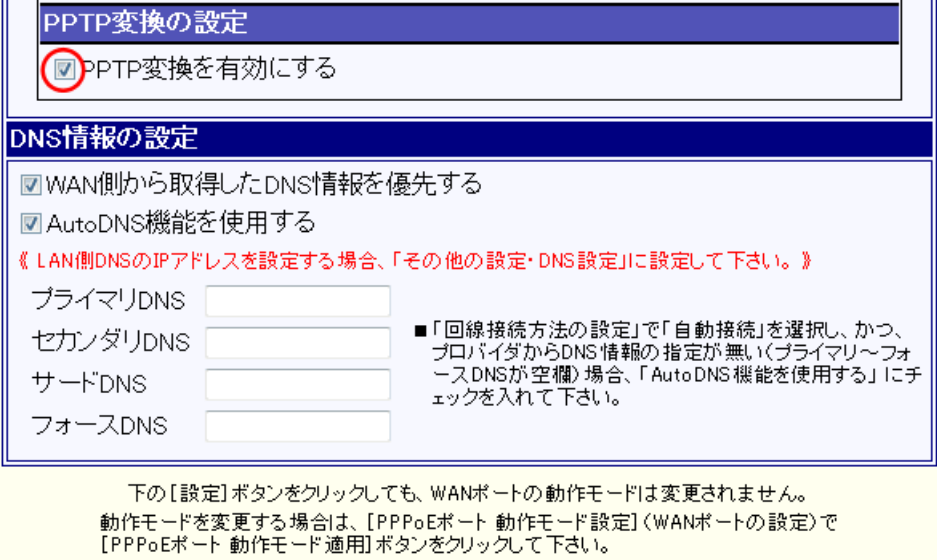

設定 元に戻す

以上で PPTP 変換を使用する設定は完了です。

設定を反映させるためには、設定の更新と再起動が必要です。 設定メニューから「 設定の更新 」をクリックし、更新、再起動を行って下さい。

再起動後、LAN 内から PPTP 接続が行える事を確認して下さい。

# <span id="page-84-0"></span>10-2.PPTP サーバー公開を行う

LAN 内の PPTP サーバーを公開する設定について説明します。 PPTP サーバーを公開するには、以下の 2 つの設定を行う必要があります。 [10-2-1.PPTP](#page-84-1) 変換の設定(次項) 10-2-2.IP [マスカレードテーブル設定\(](#page-85-0)次ページ)

<span id="page-84-1"></span>10-2-1.PPTP 変換の設定

WAN ポート設定の各動作モード(IP マスカレード変換有効の動作モード)の詳細設定画面で、「PPTP 変換の設定」欄の 「PPTP 変換を有効にする」にチェックを入れて下さい。

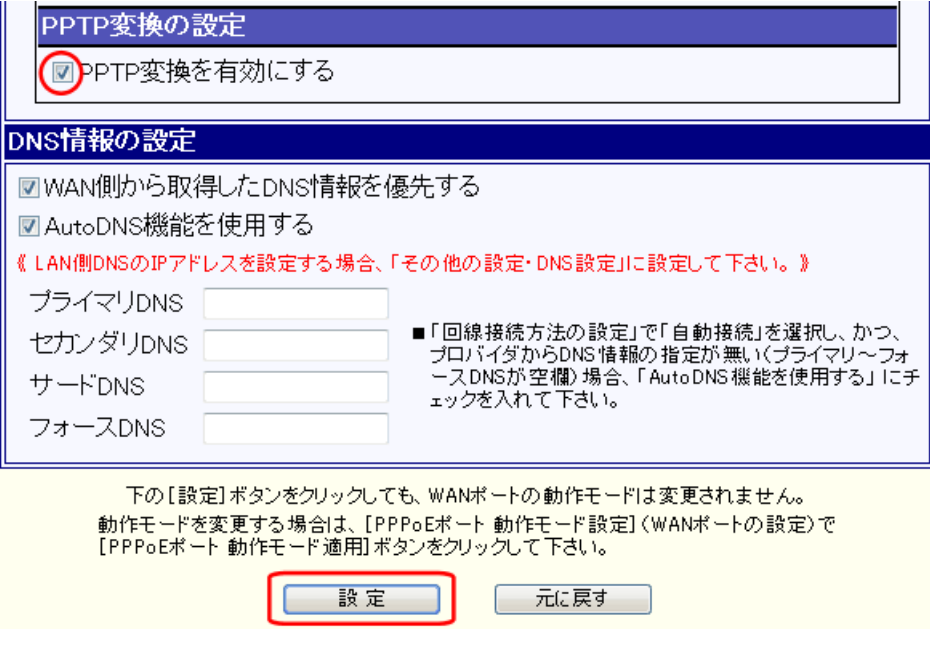

以上で PPTP 変換を使用する設定は完了です。

10-2-2.IP マスカレードテーブル設定(次ページ)へ進んで下さい。

<span id="page-85-0"></span>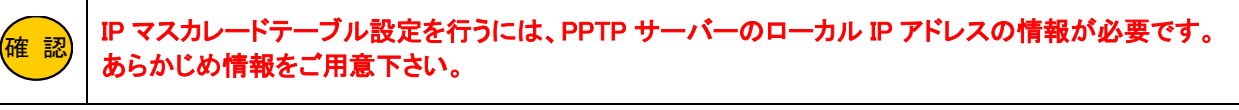

① 設定画面メニューの「WAN ポートの設定」の中の、[IP マスカレードテーブル設定]をクリックして下さい

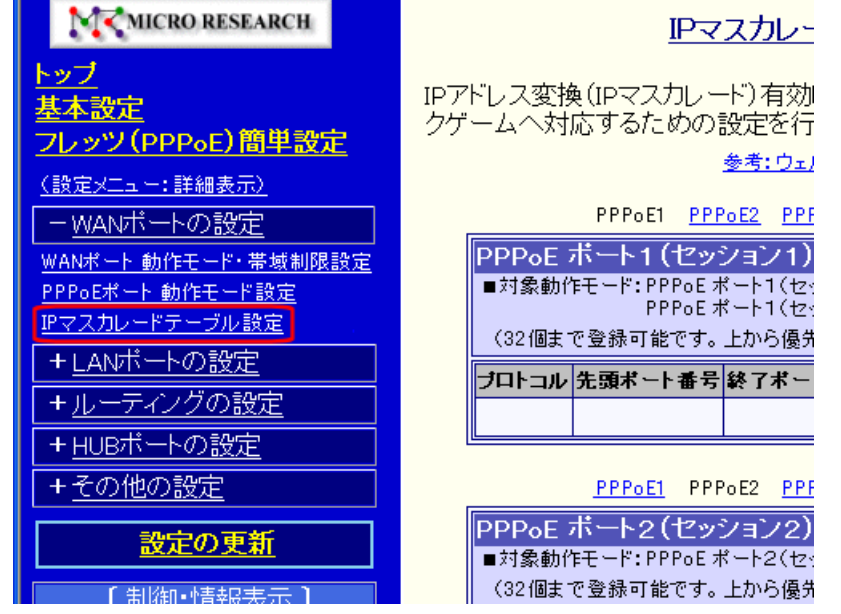

② 「IP マスカレードテーブル設定」画面が開きます。

使用するポートの登録リストの右端の「切り取り編集」ボタンをクリックして下さい。

「IP マスカレードテーブル リスト追加・編集」画面が表示されます。

※以降 PPPoE セッション 1 に登録する例を元に説明します。

PPPoE ボート1(セッション1)登録リスト ■対象動作モード: PPPoE ポート1(セッション1)・アアドレス自動取得<br>■対象動作モード: PPPoE ポート1(セッション1)・アアドレス固定(1〜16個) (32個まで登録可能です。上から優先順位の高い順番になります。) 「切り取り編集」は、元となったエントリを削除してエントリの編集を行います。 - 「コピー編集」は 元となったエントリを残して エントリの編集を行います。 プロトコル先頭ボート番号終了ボート番号変換IPアドレス変換ボート番号指定変換ボート番号 切贝取骗集

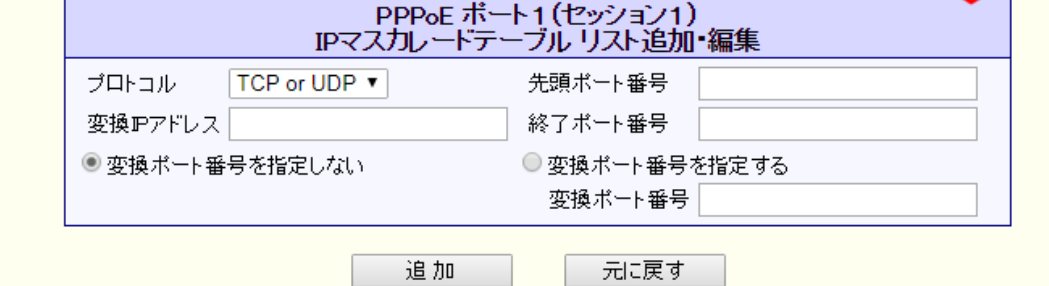

③ 以下のテーブルを入力して[追加]ボタンをクリックして下さい。

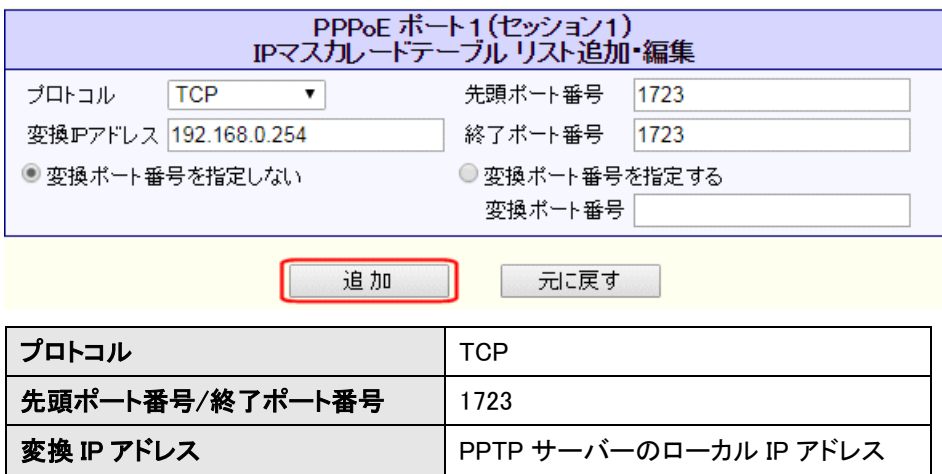

④ 登録リストに追加されましたら、画面一番下の[設定]ボタンをクリックして下さい。

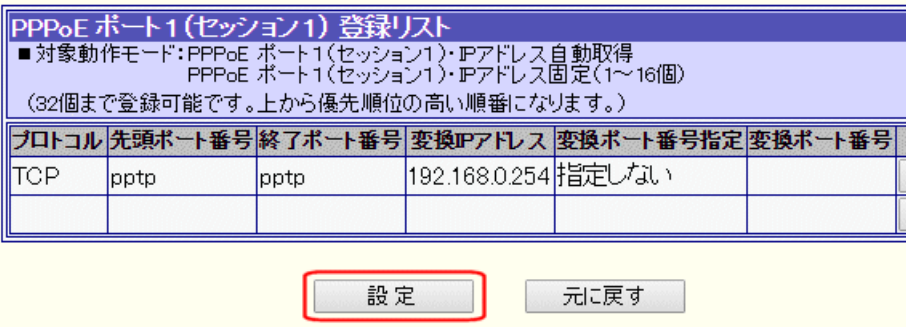

以上で PPTP サーバーを公開する設定は完了です。

設定を反映させるためには、設定の更新と再起動が必要です。

設定メニューから「 設定の更新 」をクリックし、更新、再起動を行って下さい。

再起動後、WAN 側から PPTP 接続が行える事を確認して下さい。

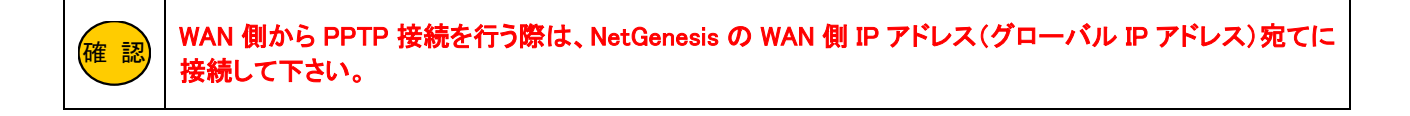

<span id="page-87-0"></span>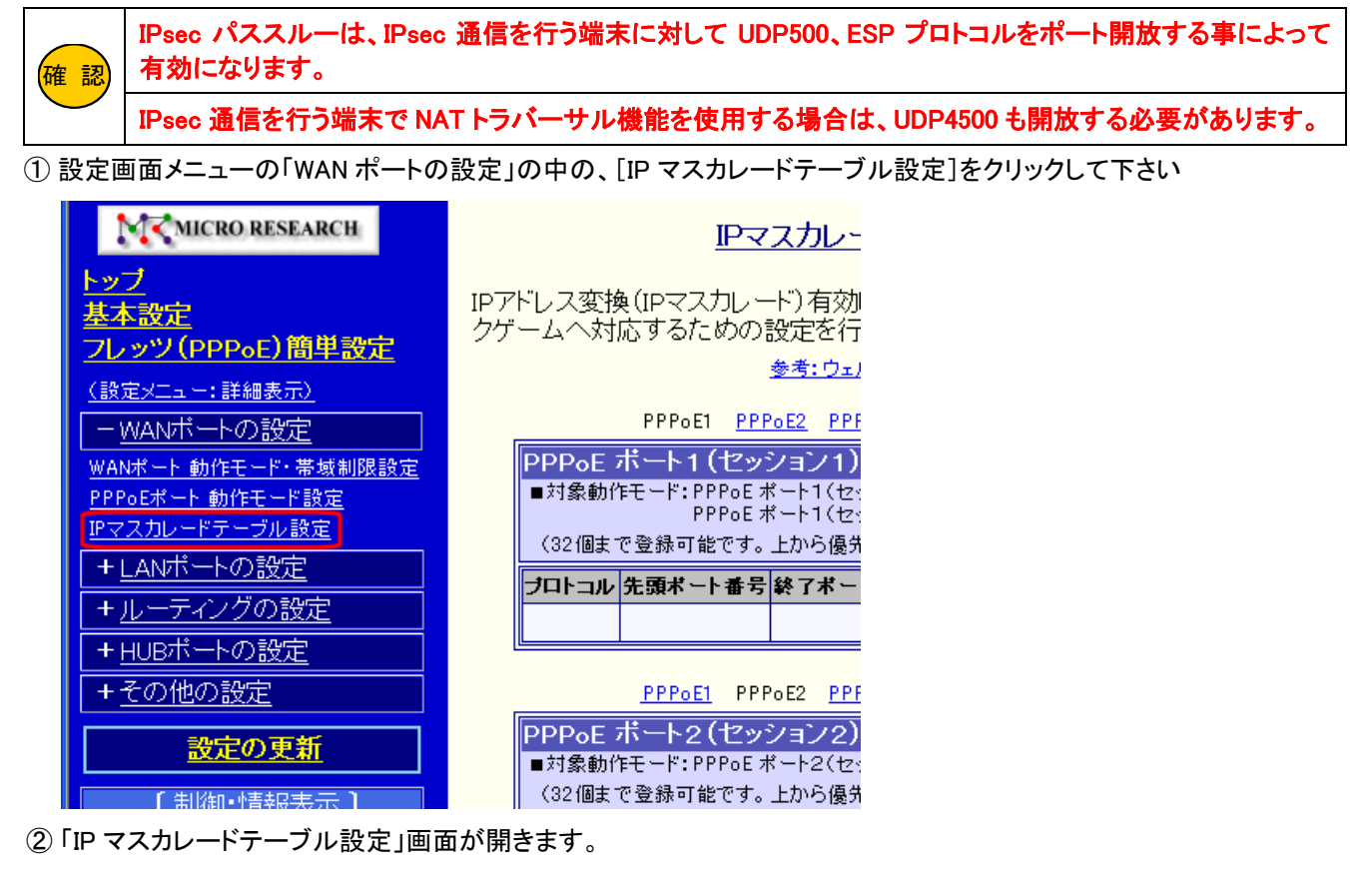

使用するポートの登録リストの右端の「切り取り編集」ボタンをクリックして下さい。

「IP マスカレードテーブル リスト追加・編集」画面が表示されます。

※以降 PPPoE セッション 1 に登録する例を元に説明します。

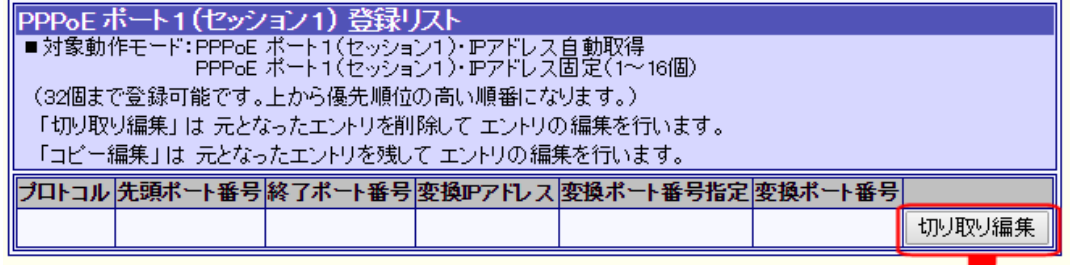

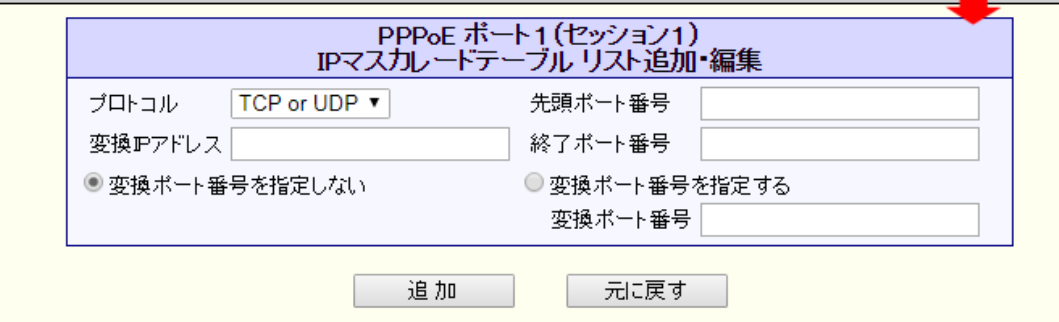

③ 以下のテーブルを入力して[追加]ボタンをクリックして下さい。

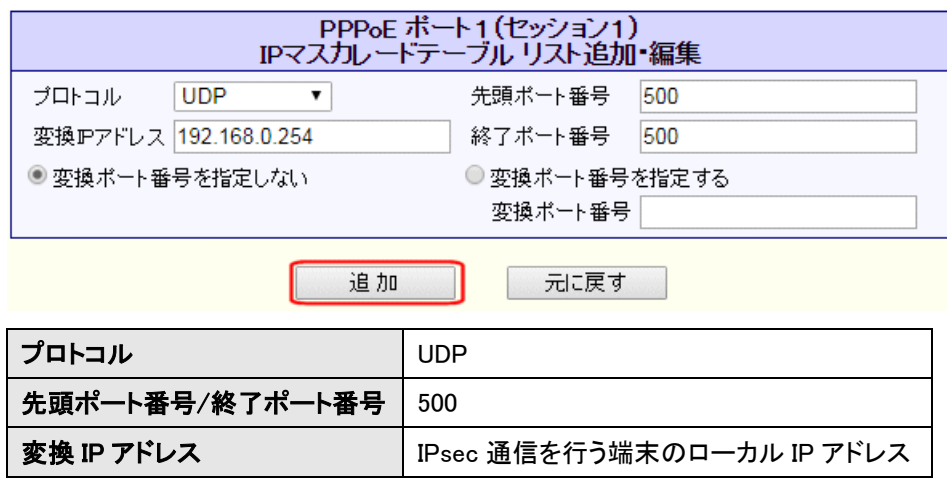

④ 登録リストに追加されましたら、登録リスト空白行の[切り取り編集]ボタンをクリックして下さい。

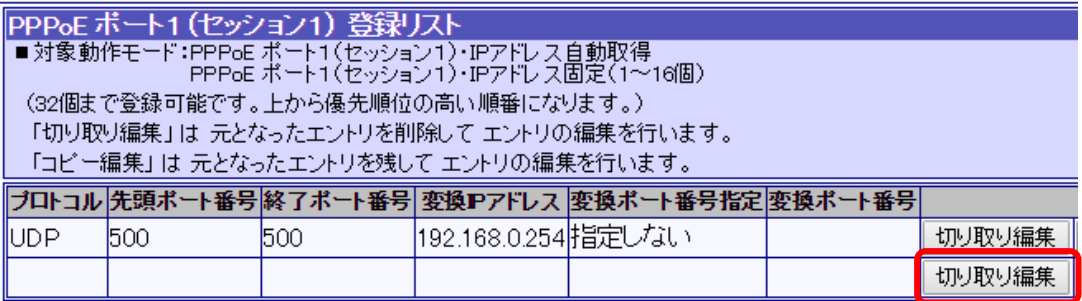

⑤ 以下のテーブルを入力して[追加]ボタンをクリックして下さい。

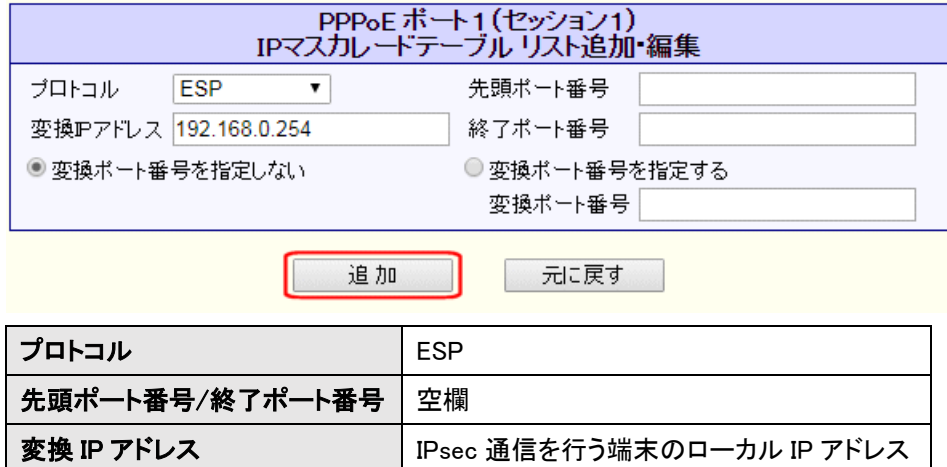

⑥ 登録リストに追加されましたら、画面一番下の[設定]ボタンをクリックして下さい。

IPマスカレードテーブル設定

IPアドレス変換(IPマスカレード)有効時に、LAN内サーバーの公開やネットワーク 参考:ウェルノウンボート一覧

PPPoE1 PPPoE2 PPPoE3 PPPoE4 WAN

元に戻す

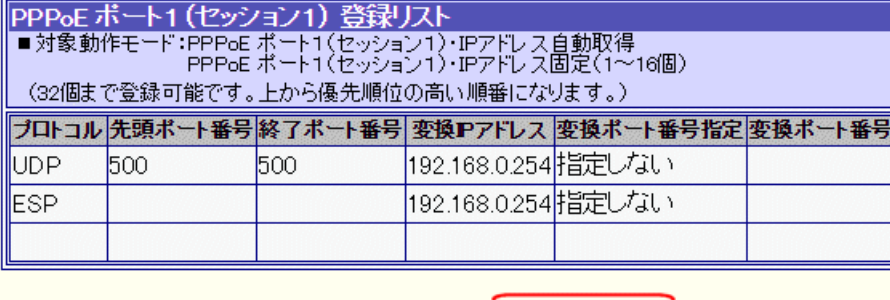

以上で IPsec パススルーの設定は完了です。

設定を反映させるためには、設定の更新と再起動が必要です。

設定メニューから「 設定の更新 」をクリックし、更新、再起動を行って下さい。

再起動後、IPsec 通信が行える事を確認して下さい。

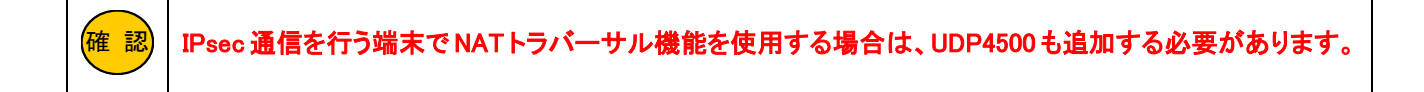

設定

# 11.ダイナミック DNS(DDNS)機能を使用する

NetGenesis のダイナミック DNS(DDNS)機能を使用する方法について説明します。

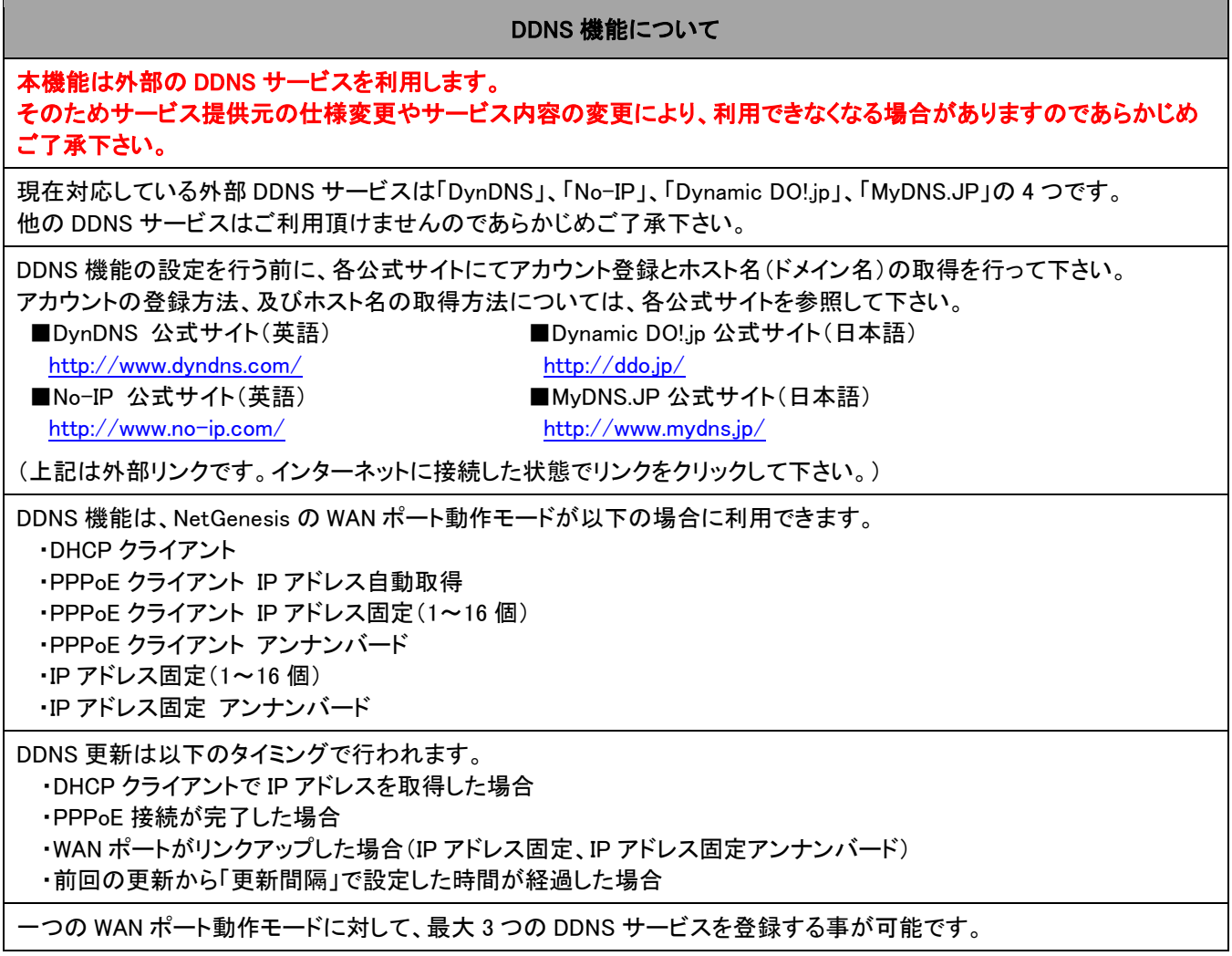

## 11-1.DDNS 機能の設定

WAN ポート設定の各動作モードの詳細設定画面を開いて下さい。

「ダイナミック DNS(DDNS)機能の設定」が表示されます。

「DDNS 機能を使用する」及び「DDNS 1 個目サービスを使用する」にチェックを入れて下さい。

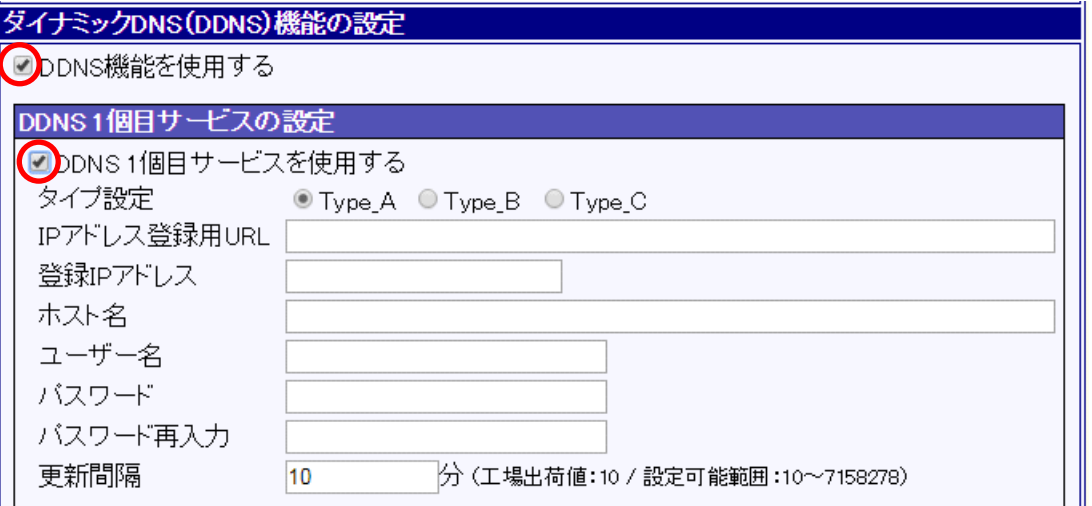

## ■タイプ設定

利用する DDNS サービスに応じて、タイプを選択して下さい。

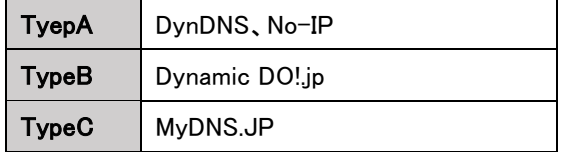

## ■IP アドレス登録 URL

利用する DDNS サービスに応じて、IP アドレス登録 URL を入力して下さい。

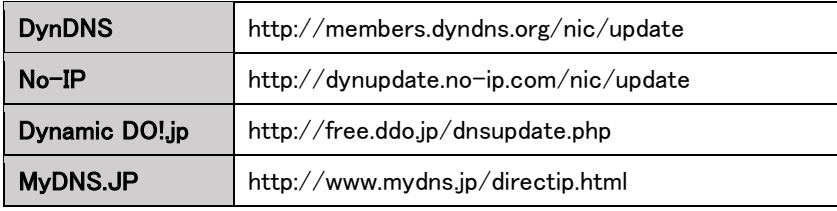

※上記は 2018 年 6 月時点の情報です。

### ■登録 IP アドレス(IP アドレス固定設定、アンナンバード設定画面でのみ表示されます。)

DDNS サーバーに登録する IP アドレスを入力して下さい。

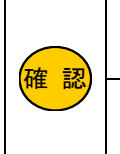

登録 IP アドレスの通知は TypeB、TypeC のサービスでのみ利用可能です。 TypeA のサービスでは本設定値は無視されます。

TypeA の場合、及び登録 IP アドレスを空欄にした場合は、NetGenesis が送信した DDNS 更新パケットの 送信元 IP アドレスが DDNS サーバーに登録されます。

## ■ホスト名(最大 127 文字)

各サービスで登録したホスト名(ドメイン名)を入力して下さい。 TypeB のサービスの場合、本設定は不要です。(空欄のままにして下さい。)

#### ■ユーザー名(最大 64 文字)

各サービスで登録したユーザー名を入力して下さい。 TypeB のサービスの場合、登録したドメイン名を入力して下さい。

#### ■パスワード、パスワード再入力(最大 64 文字)

各サービスで登録しパスワードを入力して下さい。

#### ■更新時間(10~7158278分)

DDNS の更新時間(更新間隔)を分単位で入力して下さい。

確 認

一つの WAN ポート動作モードに対して、最大 3 つの DDNS サービスを登録する事が可能です。 2 個目、3 個目のサービスを設定する場合は、1 個目と同じ要領で設定して下さい。

設定が終わりましたら、画面一番下の[設定]ボタンをクリックして下さい。

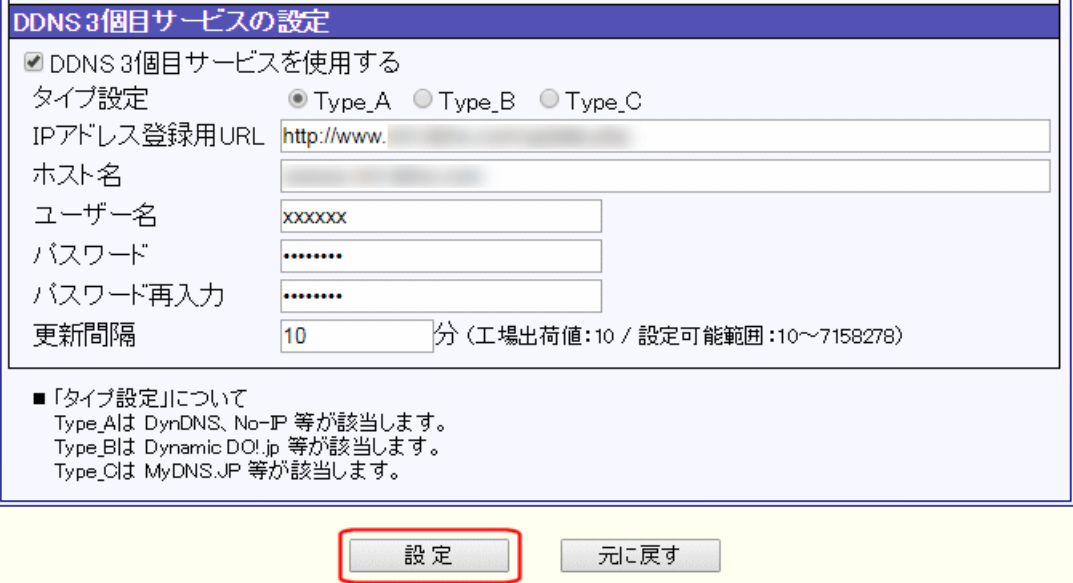

設定を反映させるためには、設定の更新と再起動が必要です。

設定メニューから「 設定の更新 」をクリックし、更新、再起動を行って下さい。

## 11-2.DDNS 機能に関する SYSLOG メッセージについて

ダイナミック DNS 機能の SYSLOG はメッセージタイプ「LOG NOTICE」で送出されます。 「SYSLOG 設定」画面でメッセージタイプ「LOG NOTICE」にチェックを入れ、設定更新・再起動を行って下さい。 SYSLOG 設定については、「[13-3.SYSLOG](#page-110-0) 設定」([102](#page-110-0) ページ)を参照して下さい。 メッセージは「SYS:DNS」で送出されます。

SYSLOG メッセージ スペット しんしょう しんしょう しょうしょう 内容 Respons [応答内容] "ポート"-"サービス番号" DDNS server. | DDNS サーバーからの応答を受信した。 Could not Resolve "ポート"-"サービス番号" DDNS server. DDNS 解決に失敗した。 リトライ最大数(8 回)に達した場合に送出されます。 Could not Connect to "ポート"-"サービス番号" DDNS server. コンピューター いっぴょう ほうしゅ リトライ最大数(8 回)に達した場合に送出されます。 Could not Register to "ポート"-"サービス番号" DDNS server. DDNS パケットの送信に失敗した。 リトライ最大数(8 回)に達した場合に送出されます。 Wrong reply from "ポート"-"サービス番号" DDNS server. DDNS パケットの受信に失敗した。 リトライ最大数(8 回)に達した場合、及びエラー発生時に 送出されます。 Reply timeout from "ポート"-"サービス番号" DDNS server. DDNS パケットの受信がタイムアウトした。 リトライ最大数(8 回)に達した場合に送出されます。 Protocol is only http "ポート"-"サービス番号" DDNS server. <br>- DDNS IP アドレス登録用 URL が異常。 DDNS 機能起動時に送出されます。 Send error occurred "ポート"-"サービス番号" DDNS server. <br>ココー ジャル・コードサービス番号" DDNS server. ココー ジャル・コード はいさんささ エラー発生時に送出されます。 Connect error occurred "ポート"-"サービス番号" DDNS server. <br>コール Apple The Apple The Apple The Apple The Apple The Apple The Apple The Apple The Apple The Day of the Day o エラー発生時に送出されます。 Receive error occurred "ポート"-"サービス番号" DDNS server. <br>コーク \* # ははおさま エラー発生時に送出されます。 Illegal communication occurred "ポート"-"サービス番号" DDNS server. その他、DDNS サーバーとの通信異常が発生した。 エラー発生時に送出されます。

"ポート"は WAN ポートの動作モードを示します。

「PPPoE1~PPPoE4、WAN」のいずれかが表示されます。

"サービス番号"は何個目のサービスのメッセージかを示します。

1 個目サービスは「1st」、2 個目サービス「2nd」、3 個目サービスは「3rd」と表示されます。

## <span id="page-94-0"></span>12.基本設定

NetGenesis の「基本設定」について説明します。

「基本設定」画面には、以下の設定項目があります。

#### ■12-1.LAN ポート IP [アドレスの設定\(](#page-95-0)次ページ)

LAN ポート IP アドレスの設定、及び設定変更を行うにあたっての注意事項等について説明します。 NetGenesis のアンナンバード(unnumbered)機能を使用する場合は、LAN ポート IP アドレスを変更して下さい。 本設定を変更した場合は、必ず 13-1.DHCP [サーバー設定も](#page-103-0)変更して下さい。

#### ■12-2.LAN ポートの [MTU/MRU](#page-97-0) の設定([89](#page-97-0) ページ)

LAN ポート側 MTU/MRU の設定について説明します。

LAN ポート側(HUB ポート L1~L4)に接続した、(ギガビット対応 LAN カードを搭載した)パソコンでジャンボフレームを有 効にする場合、本設定が必要となります。

## ■12-3.UPnP[\(ユニバーサルプラグアンドプレイ\)機能の設定\(](#page-98-0)[90](#page-98-0)ページ)

UPnP 対応ソフトウェアや UPnP 対応機器を使用するために必要な設定について説明します。

#### ■12-4.IPv6 [ブリッジ機能の設定\(](#page-99-0)[91](#page-99-0) ページ)

IPv6 サービスを利用するために必要な、IPv6 ブリッジ機能の設定について説明します。

#### ■12-5.[ニックネームとタイムゾーンの設定\(](#page-100-0)[92](#page-100-0) ページ)

NetGenesis 本体のタイムゾーンとニックネームの設定について説明します。

#### ■12-6.WAN ポートの MAC [アドレスの設定\(](#page-101-0)[93](#page-101-0)ページ)

WAN ポートの MAC アドレスの設定について説明します。

#### 通常は設定を変更する必要ありません。

### 変更する場合は、設定値を間違えないように注意して下さい。

## <span id="page-95-0"></span>12-1.LAN ポート IP アドレスの設定

NetGenesis の LAN ポート IP アドレスの設定について説明します。

NetGenesis の工場出荷値は以下の通りです。

LAN ポート IP アドレス/サブネット:192.168.0.1/24 ※「/24」は「255.255.255.0」に該当します。

アンナンバード接続設定や、既存の LAN に接続して使用する場合は、以下の手順で設定を変更して下さい。

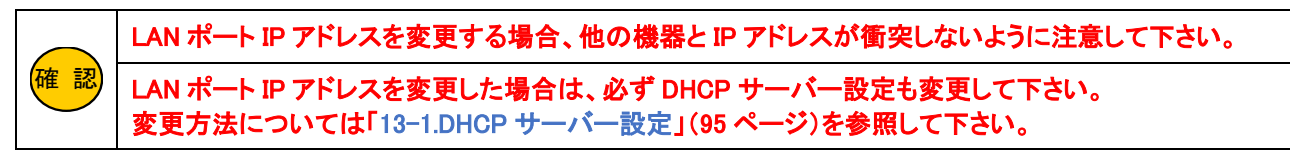

①設定メニューの「基本設定」をクリックして下さい。

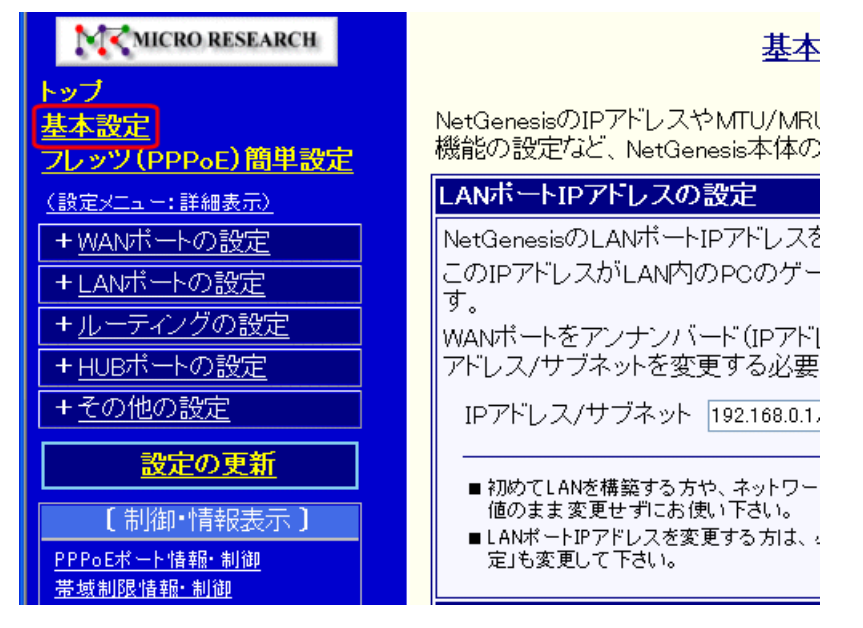

②「IP アドレス/サブネット」欄に変更する値を入力して下さい。

基本設定

NetGenesisのIPアドレスやMTU/MRUの設定、UPnP機能の設定、IPv6ブリ<br>ッジ機能の設定など、NetGenesis本体の基本設定を行います。

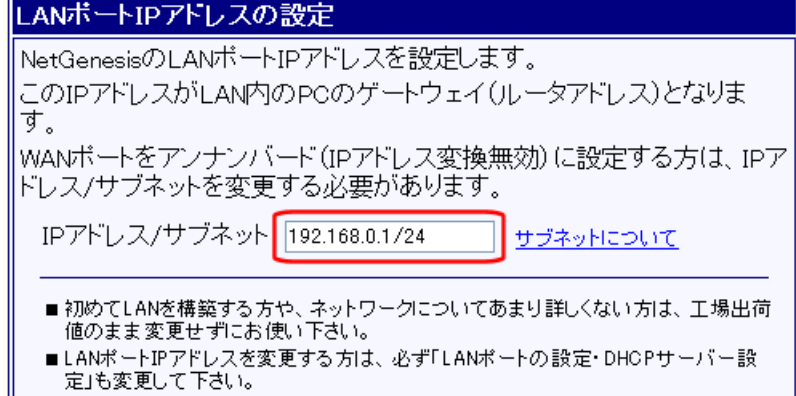

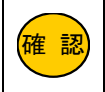

サブネットは必ず入力して下さい。 省略すると自動的に「/32」が設定され、NetGenesis にアクセスできなくなります。

## 基本設定

NetGenesisのIPアドレスやMTU/MRUの設定、UPnP機能の設定、IPv6ブリ ッジ機能の設定など、NetGenesis本体の基本設定を行います。

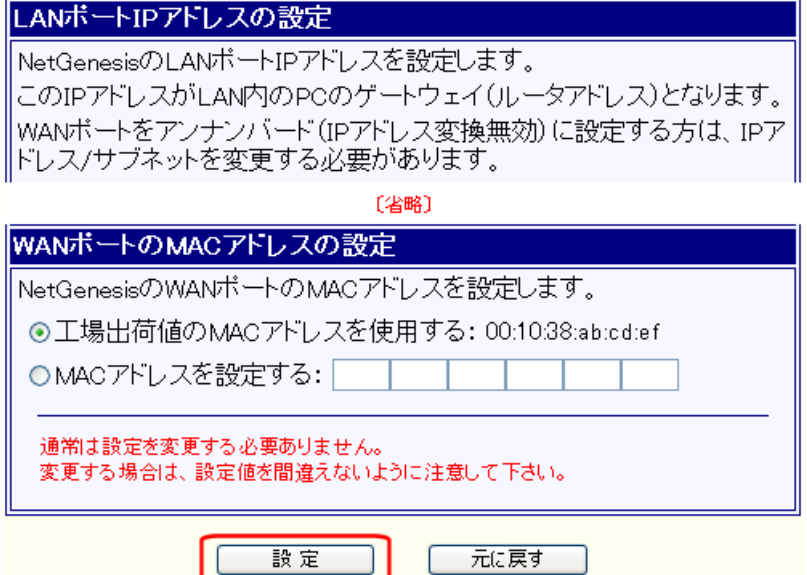

以上で LAN ポート IP アドレスの設定は完了です。

設定を反映させる場合は、設定メニューから「 <mark>設定の更新</mark> 」をクリックし、更新、再起動を行って下さい。

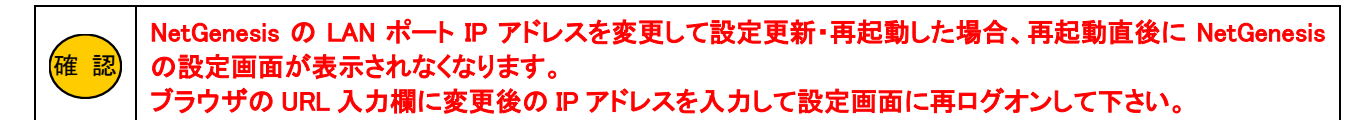

## <span id="page-97-0"></span>12-2.LAN ポートの MTU/MRU の設定

LAN ポートの MTU/MRU(ジャンボフレーム)の設定について説明します。

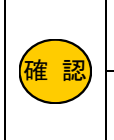

ジャンボフレームを使用して通信する場合、通信経路上の全ての機器がジャンボフレームに対応している 必要があります。

ジャンボフレームはパソコンと NetGenesis 間が 1Gbps(1000Mbps)でリンクしている場合にのみ使用可能 です。

## 設定メニューの「基本設定」をクリックして下さい。

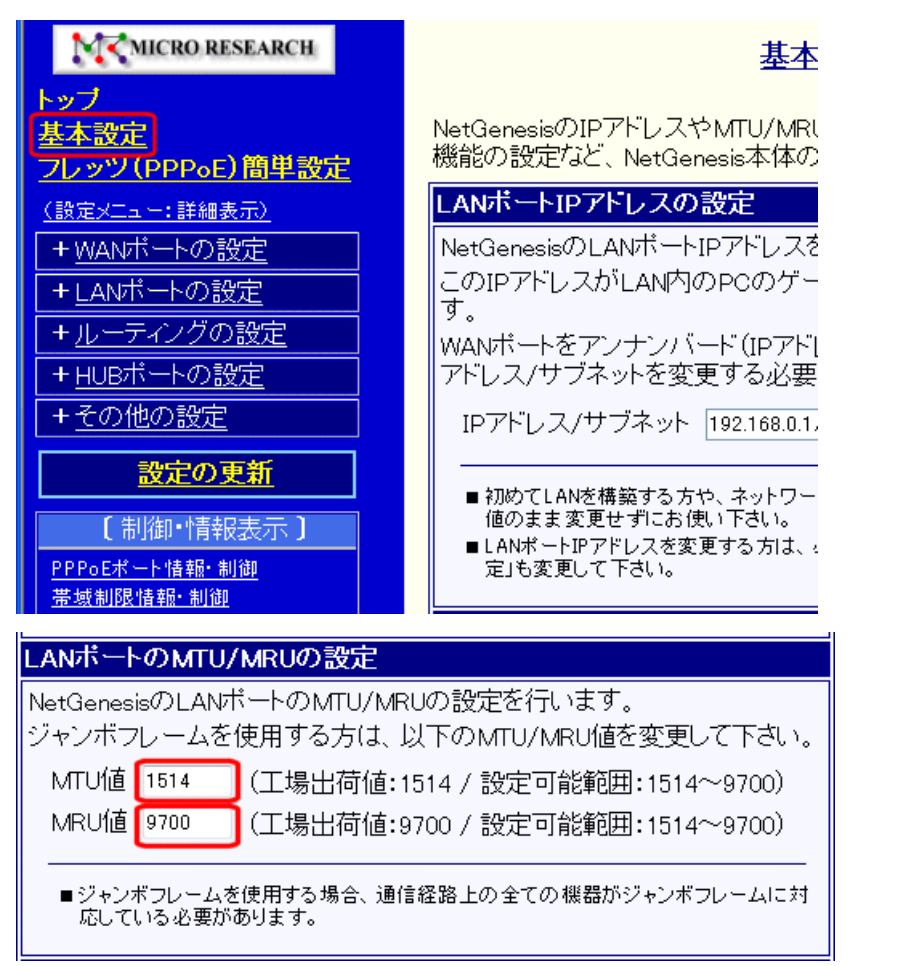

## ■ MTU 値(工場出荷値 1514 bytes)

MTU(Maximum Transmission Unit)は「1 回の送信で送ることができる最大データサイズ」です。

NetGenesis が LAN ポート側へ送信するフレームのサイズが、ここで設定する MTU 値よりも大きい場合、MTU 値以下の サイズに分割して送信します。

パソコンで使用するギガビット対応 LAN カードで設定可能な値にする等、環境に応じて設定して下さい。

### ■MRU 値(工場出荷値 9700 bytes)

MRU(Maximum Receive Unit)は「1 回の受信で受け取ることができる最大データサイズ」です。

ここで設定する MRU 値よりもサイズの大きなフレームは受信しません。

工場出荷値は 9700bytes(最大値)になっています。

変更する場合は、パソコンで使用するギガビット対応 LAN カードで設定可能な値にする等、環境に応じて設定して下さい。

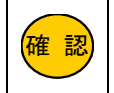

本設定は、「NetGenesis の LAN ポート⇔LAN 側パソコン間」の MTU/MRU 値です。 NetGenesis の HUB ポート間の通信については、MTU/MRU 値ともに 10240bytes(固定値)となります。

## 設定が終わりましたら、画面一番下の[設定]ボタンをクリックして下さい。

設定を反映させる場合は、設定メニューから「 設定の更新 」をクリックし、更新、再起動を行って下さい。

## <span id="page-98-0"></span>12-3.UPnP(ユニバーサルプラグアンドプレイ)機能の設定

#### UPnP(ユニバーサルプラグアンドプレイ)機能の設定について説明します。

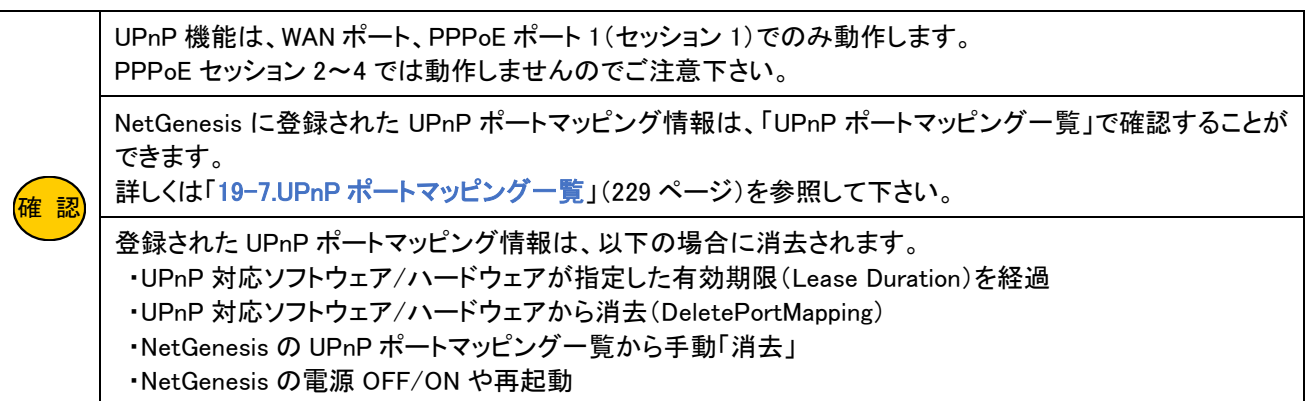

#### 設定メニューの「基本設定」をクリックして下さい。

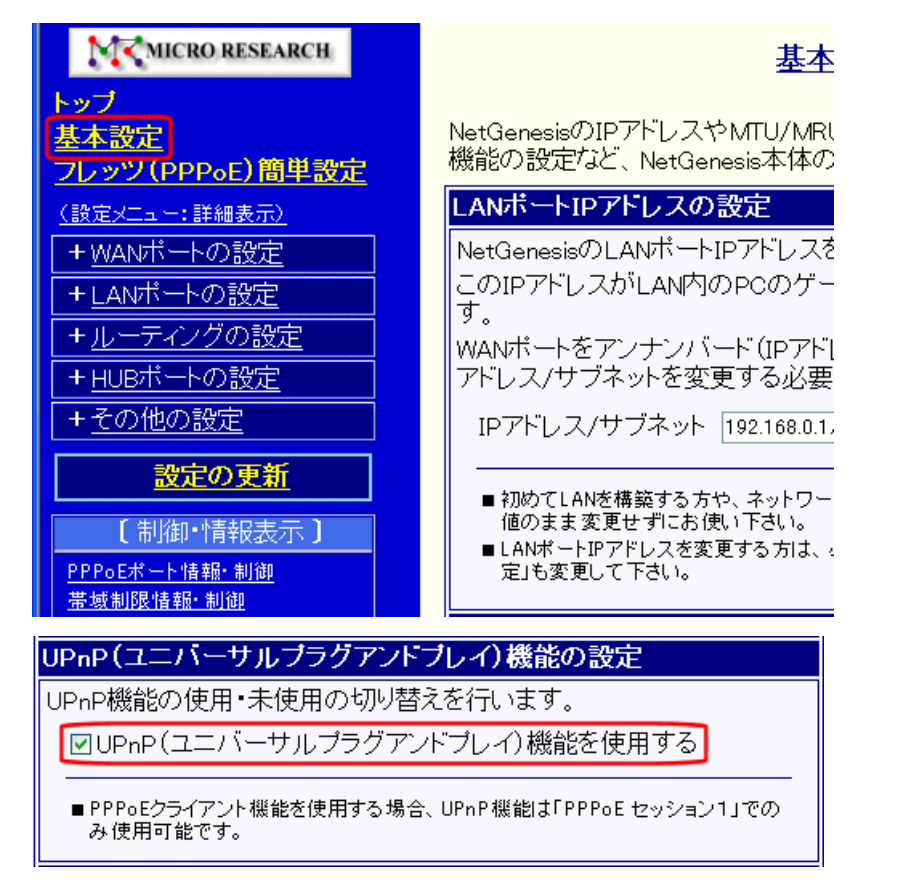

UPnP 機能を使用する場合は「UPnP(ユニバーサルプラグアンドプレイ)機能を使用する」にチェックを入れて下さい。

確 認 ファームウェア V6.102.05 から UPnP 機能の工場出荷値は「無効(チェック無し)」に変更しています。

### 設定が終わりましたら、画面一番下の[設定]ボタンをクリックして下さい。

設定を反映させる場合は、設定メニューから「 設定の更新 」をクリックし、更新、再起動を行って下さい。

## <span id="page-99-0"></span>12-4.IPv6 ブリッジ機能の設定

IPv6 ブリッジ機能の設定について説明します。

本設定を行うことにより、LAN-WAN 間で IPv6 パケットをブリッジすることが可能になります。

確 認 IPv6 フレームは NetGenesis のルーター処理を介さずに転送されます。 IPv6 フレームに対するセキュリティ対策は、端末側で行って下さい。

## 設定メニューの「基本設定」をクリックして下さい。

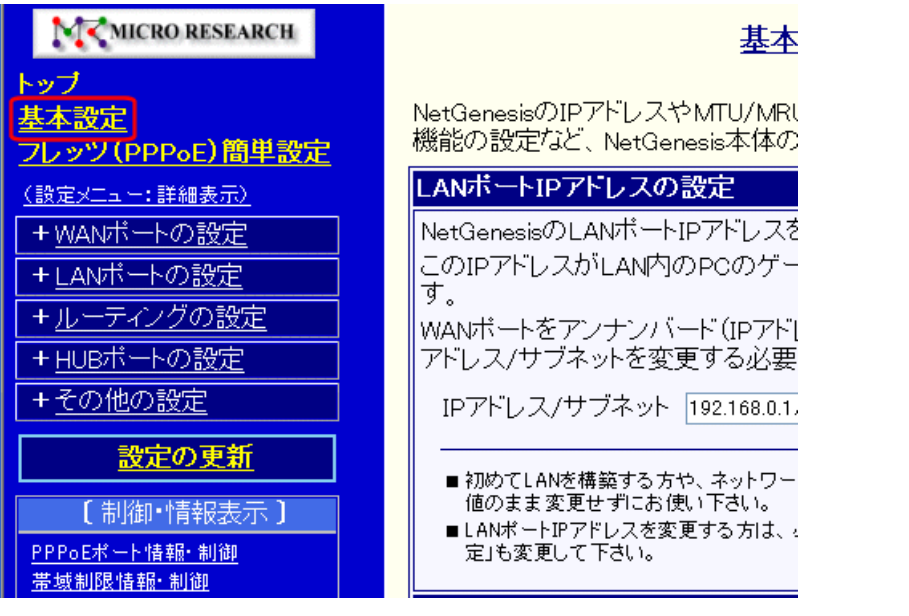

## IPv6ブリッジ機能の設定

IPv6ブリッジ機能の使用・未使用の切り替えを行います。

©IPv6ブリッジ機能を使用する

■IPv6フレームはNetGenesisのルータ処理を介さずに転送されます。 IPv6フレームに対するセキュリティ対策は、端末側で行って下さい。

工場出荷値は「IPv6 ブリッジ機能を使用する」にチェックは入っていません。

IPv6 ブリッジ機能を使用する場合、「IPv6 ブリッジ機能を使用する」にチェックを入れて下さい。

設定が終わりましたら、画面一番下の[設定]ボタンをクリックして下さい。 設定を反映させる場合は、設定メニューから「 設定の更新 」をクリックし、更新、再起動を行って下さい。 引き続き設定を行う場合は、左のメニューをクリックし、必要な設定を行って下さい。

<span id="page-100-0"></span>NetGenesis のタイムゾーンとニックネームの設定について説明します。

設定メニューの「基本設定」をクリックして下さい。

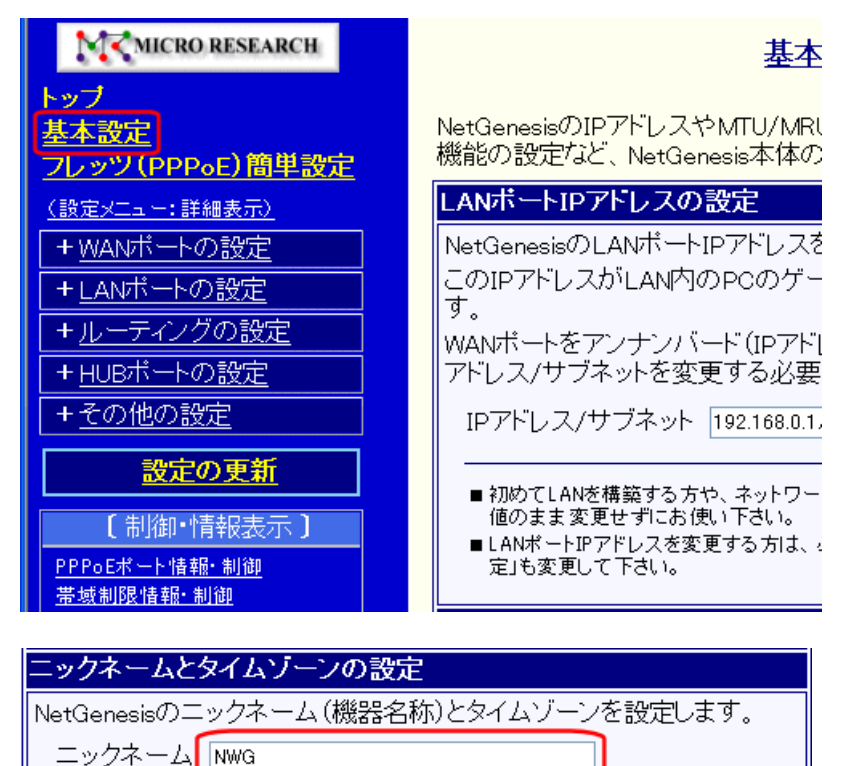

#### ■ニックネーム

タイムゾーン

 $GMT+09:00 \rightarrow$ 

NetGenesis のニックネーム(機器名称)を変更する場合、ここで変更します。 ここで設定したニックネームは、設定画面トップの本体情報に表示されます。 半角文字に換算して 32 文字まで入力できます。

#### ■タイムゾーン

日本の標準時間帯(GMT+09:00)が選択されていることを確認して下さい。 変更する場合は[▼]をクリックして選択して下さい。

設定が終わりましたら、画面一番下の[設定]ボタンをクリックして下さい。

設定を反映させる場合は、設定メニューから「 <mark>設定の更新</mark> 」をクリックし、更新、再起動を行って下さい。

## <span id="page-101-0"></span>12-6.WAN ポートの MAC アドレスの設定

WAN ポートの MAC アドレスの設定について説明します。

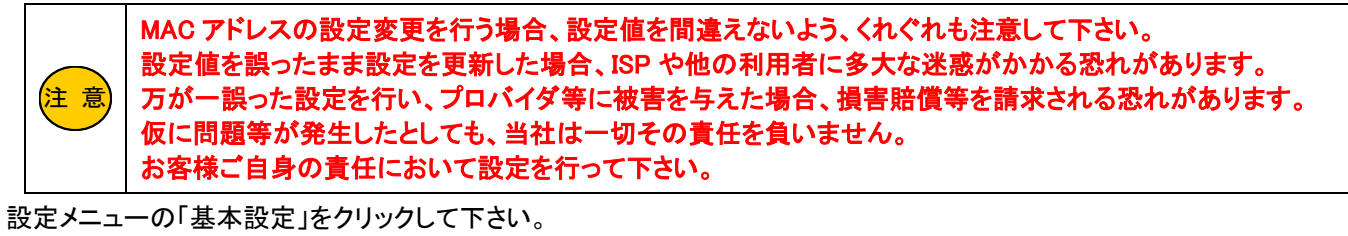

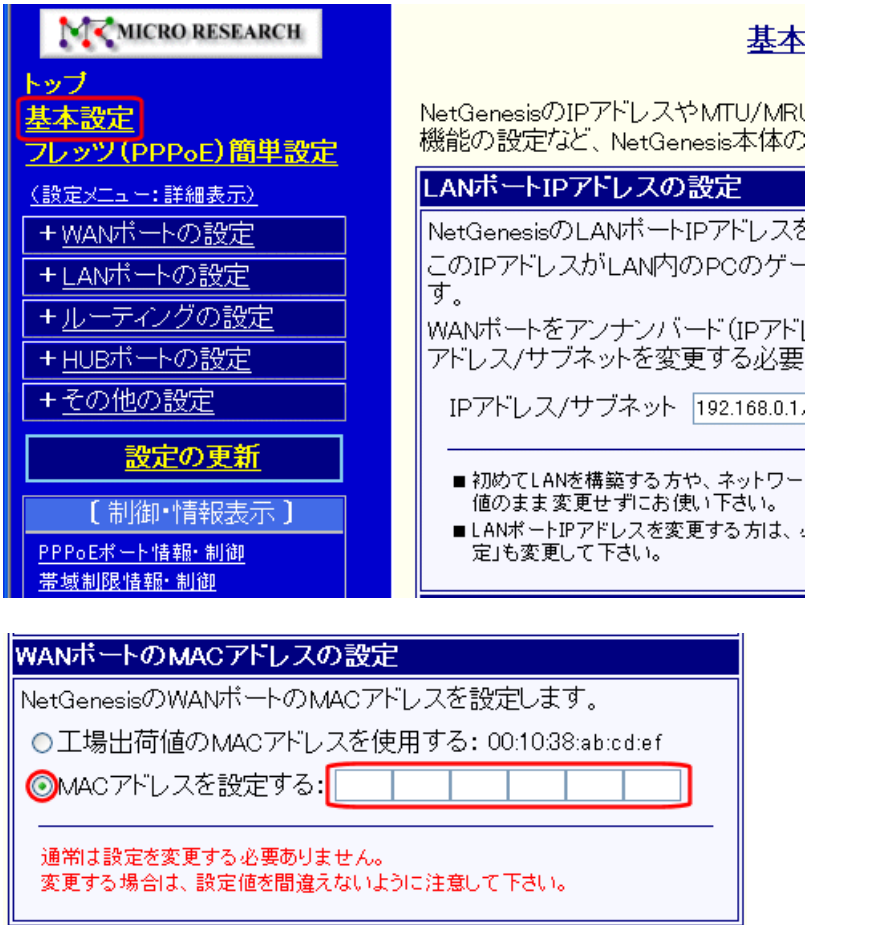

「MAC アドレスの設定」欄の中の[MAC アドレスを指定する]を選択して下さい。

右側の入力欄に、設定する MAC アドレスを半角英数字で入力して下さい。

設定が終わりましたら、画面一番下の[設定]ボタンをクリックして下さい。 設定を反映させる場合は、設定メニューから「 設定の更新 」をクリックし、更新、再起動を行って下さい。 引き続き設定を行う場合は、左のメニューをクリックし、必要な設定を行って下さい。

## 13.LAN ポートの設定

「LAN ポートの設定」について説明します。

「LAN ポートの設定」には、以下の設定項目があります。

#### ■13-1.DHCP [サーバー設定\(](#page-103-0)次ページ)

LAN 内の各パソコン等へ IP アドレスを自動的に付与する、DHCP サーバーの設定について説明します。

NetGenesis の LAN ポート IP アドレスを変更する場合は、必ず設定を変更して下さい。

#### ■13-2.SNTP [サーバー設定\(](#page-107-0)[99](#page-107-0) ページ)

SNTP/NTP サーバー(時刻情報のサーバー)を利用して、NetGenesis 及び LAN 内のパソコン等の時刻を調整するための 設定について説明します。

### ■[13-3.SYSLOG](#page-110-0) 設定([102](#page-110-0) ページ)

システムで発生したイベントや情報等を、システムのメッセージとして送出するための設定について説明します。

#### ■13-4.[ファイアウォール設定\(](#page-125-0)[117](#page-125-0) ページ)

ファイアウォール(IP フィルタ)設定について説明します。

■[13-5.EasyDNS](#page-133-0) 設定([125](#page-133-0) ページ)

NetGenesis を簡易 DNS サーバーとして使用するための設定について説明します。

#### ■13-6.MAC [フィルタリング設定\(](#page-135-0)[127](#page-135-0) ページ)

MAC アドレス(物理アドレス)によるフィルタリングを行うための設定について説明します。

## <span id="page-103-0"></span>13-1.DHCP サーバー設定

NetGenesis の DHCP サーバーの設定について説明します。

DHCP サーバーは NetGenesis の LAN 内に接続されている各端末へ、TCP/IP 設定を自動付与する機能です。

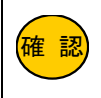

<mark>確 認</mark>|情報」で確認することができます。 NetGenesis が DHCP サーバー機能により割り当てた IP アドレス情報は「DHCP サーバーIP アドレス割り当て 「19-4.DHCP サーバーIP [アドレス割り当て情報」](#page-231-0)([223](#page-231-0) ページ)を参照して下さい。

① 設定メニューの「LAN ポートの設定」から「DHCP サーバー設定」をクリックして下さい。

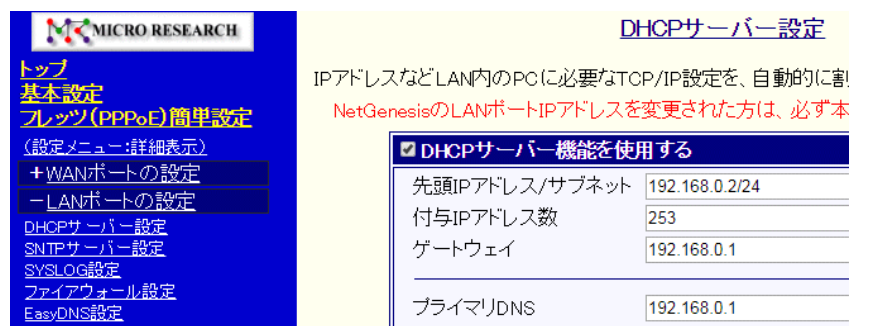

② DHCP サーバー機能の有効/無効を設定して下さい。

■DHCPサーバー機能を使用する 先頭IPアドレス/サブネット 192.168.0.2/24 サブネットについて

```
■DHCP サーバーを使用しない場合
```
→[DHCP サーバー機能を使用する]のチェックを外して、画面の下の[設定]ボタンをクリックして下さい。

(⑨へ進んで下さい。)

#### ■DHCP サーバーを使用する場合

→[DHCP サーバー機能を使用する]にチェックが入っていることを確認して下さい。

③ LAN 内のパソコンへ付与する IP アドレスの設定を行って下さい。

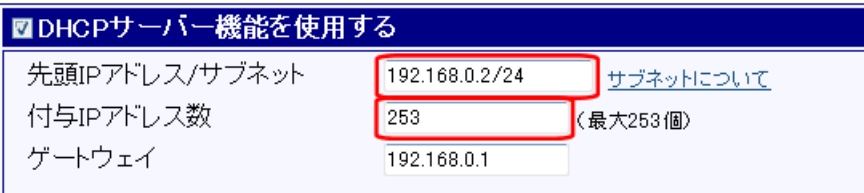

### ■先頭 IP アドレス/サブネット

LAN 内のパソコン等へ付与する先頭の IP アドレス/サブネットを入力して下さい。

LAN 内のパソコン等には、ここで入力した値から順番に IP アドレス/サブネットが付与されます。

### ■付与アドレス数

[先頭 IP アドレス/サブネット]から順番に付与する IP アドレスの個数を入力して下さい。

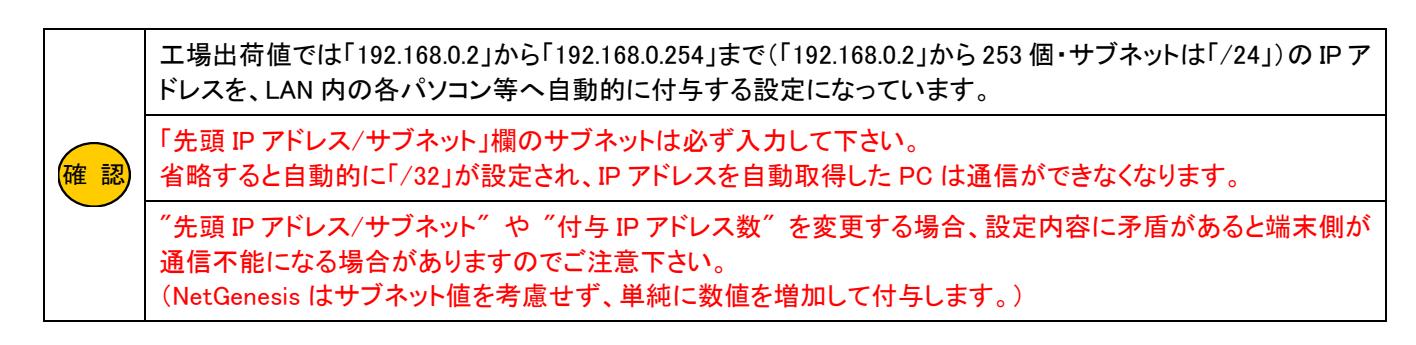

#### ④ ゲートウェイの設定を行って下さい。

工場出荷値では NetGenesis の LAN ポート IP アドレス「192.168.0.1」が設定されています。 NetGenesis の LAN ポート IP アドレスを変更した場合、変更した IP アドレスを入力して下さい。

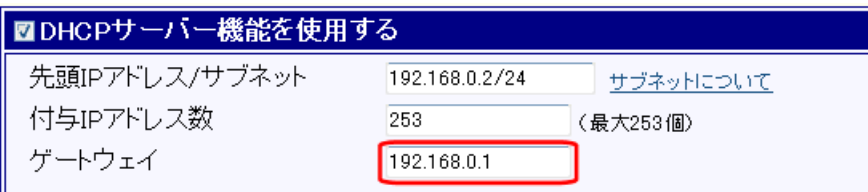

⑤ DNS サーバーの IP アドレスの設定を行って下さい。

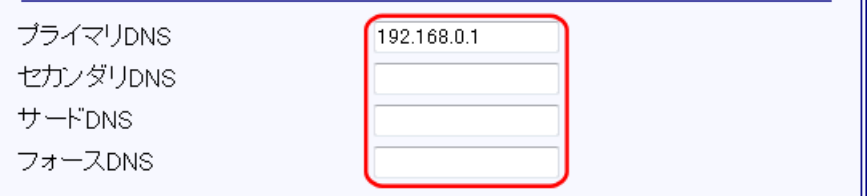

## ■プライマリ DNS

NetGenesis の LAN ポート IP アドレス、またはプロバイダ等の DNS サーバーの IP アドレスを入力して下さい。

工場出荷値では NetGenesis の LAN ポート IP アドレス「192.168.0.1」が設定されています。

NetGenesis の ProxyDNS 機能、EasyDNS 機能を使用する場合は、NetGenesis の LAN ポート IP アドレスを入力し て下さい。

## ■セカンダリ DNS~フォース DNS

必要に応じてセカンダリ DNS サーバー~フォース DNS サーバーを入力して下さい。

(空欄のままでもかまいません。)

⑥ ドメイン名の設定を行って下さい。

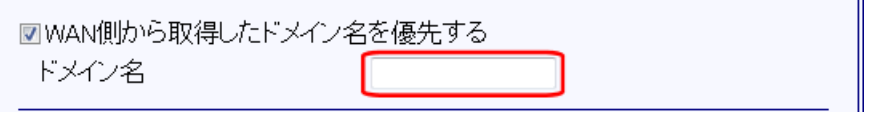

ISP 等から指定されたドメイン名を入力して下さい。(半角文字最大 62 文字まで)

特に指定がない場合、空欄のままでもかまいません。

"WAN 側から取得したドメイン名を優先する"にチェックを入れた場合、WAN 側から自動取得したドメイン名を パソコンに付与します。

⑦ リース期限の設定を行って下さい。

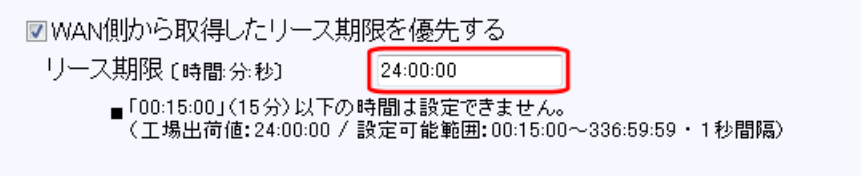

LAN 内の端末へ付与する TCP/IP 設定のリース時間を半角数字で入力して下さい。

"WAN 側から取得したリース期限を優先する"にチェックを入れた場合、WAN 側から自動取得したリース期限を パソコンに付与します。

⑧ 「DHCP サーバー固定 IP アドレス割り当て機能」を使用する場合、以下の設定を行って下さい。

(使用しない場合、⑨へ進んで下さい。)

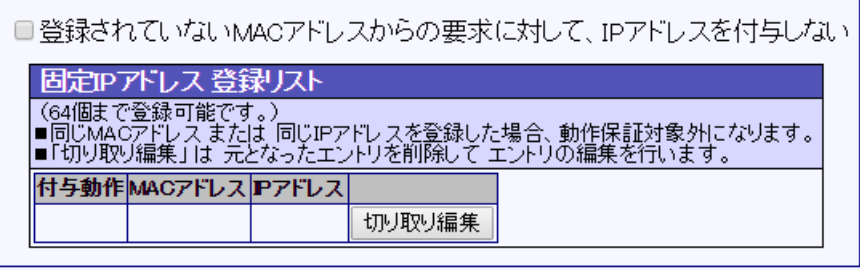

## ■登録されていない MAC アドレスからの要求に対して、IP アドレスを付与しない(チェックボックス)

以下で設定する「固定 IP アドレス 登録リスト」に登録が無い MAC アドレス(端末)からの IP アドレス取得要求に対し て IP アドレスを付与しない場合、チェックを入れて下さい。

#### ■固定 IP アドレス登録リスト

特定の MAC アドレスに対して、「固定 IP アドレスを付与する」「IP アドレス付与しない」等の登録を行います。 登録は以下の手順で行って下さい。

1) 登録リストの[切り取り編集]ボタンをクリックして下さい。

「固定 IP アドレス リスト追加・編集」画面が表示されます。

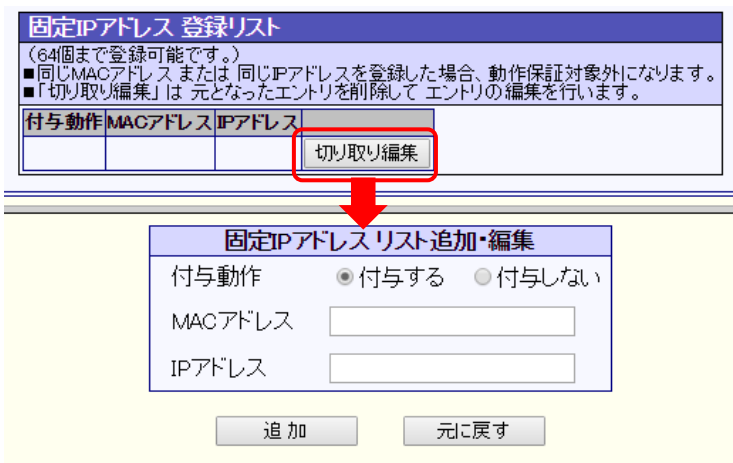

2) 以下の各項目を設定して下さい。

特定の MAC アドレスに対して、固定 IP アドレスを付与する場合

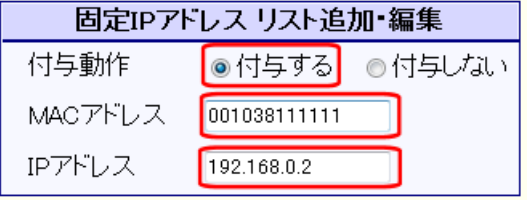

・付与動作で「付与する」を選択して下さい。

・MAC アドレス欄に端末の MAC アドレスを入力して下さい。

・IP アドレス欄に付与する IP アドレスを入力して下さい。

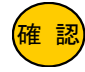

|<mark>確 認</mark>) | 「付与する」設定にした IP アドレスは予約されます。

特定の MAC アドレスに対して、IP アドレスを付与しない場合

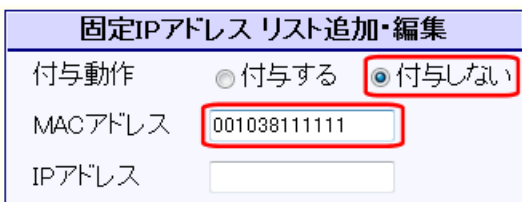

・付与動作で「付与しない」を選択して下さい。

・MAC アドレス欄に端末の MAC アドレスを入力して下さい。

3) 設定が終わりましたら、[追加]ボタンをクリックして下さい。

## リストに登録されます。

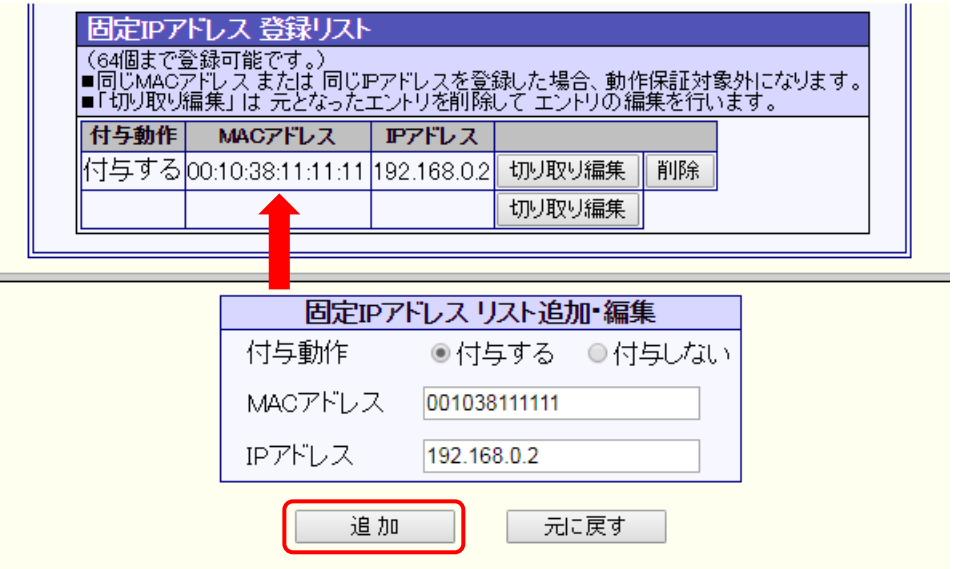

⑨ 全ての設定が完了しましたら、画面一番下の[設定]ボタンをクリックして下さい。

設定を反映させる場合は、設定メニューから「 設定の更新 」をクリックし、更新、再起動を行って下さい。 引き続き設定を行う場合は、左のメニューをクリックし、必要な設定を行って下さい

## <span id="page-107-0"></span>13-2.SNTP サーバー設定

NetGenesis を SNTP サーバー・クライアントとして動作させるための設定について説明します。

SNTP/NTP クライアント

→インターネット(または LAN)上の SNTP/NTP サーバーを利用して、NetGenesis の時刻情報を調整する機能です。

#### ■SNTP サーバー

→LAN 内の SNTP クライアントに、NetGenesis がインターネット(または LAN)上の SNTP/NTP サーバーから取得した 時刻情報を与える機能です。

13-2-1.SNTP サーバーの設定

① 設定メニューの「LAN ポートの設定」から「SNTP サーバー設定」をクリックして下さい。

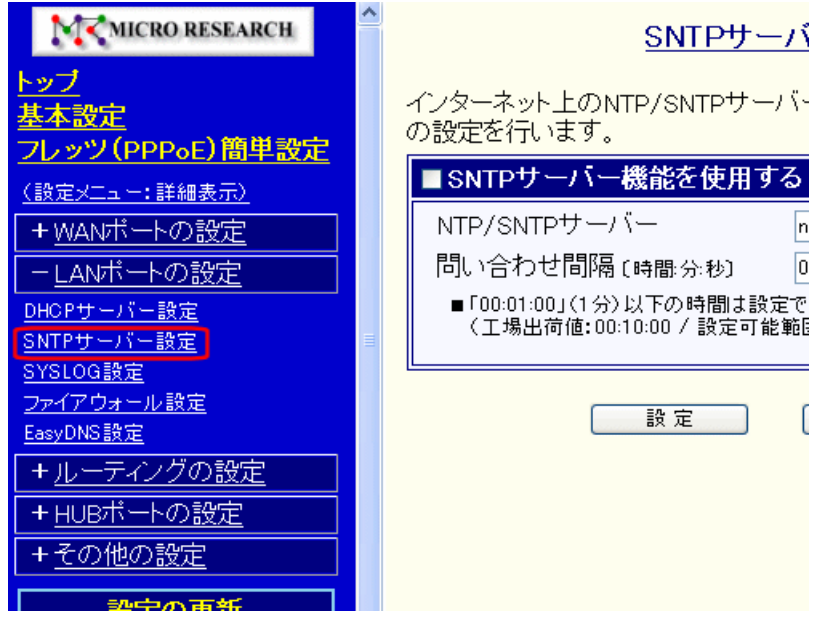

② 「SNTP サーバー機能を使用する」にチェックを入れて下さい。

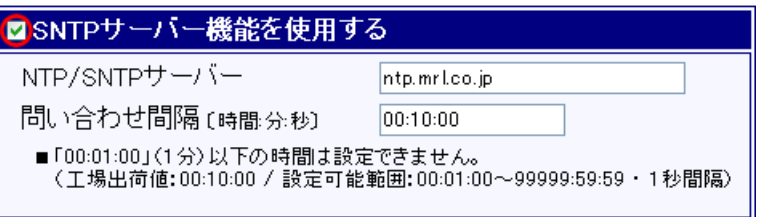

③ 「NTP/SNTP サーバー」欄に、利用するインターネット(または LAN)上の NTP/ SNTP サーバーの IP アドレスやドメイン

名を半角英数字で入力して下さい。

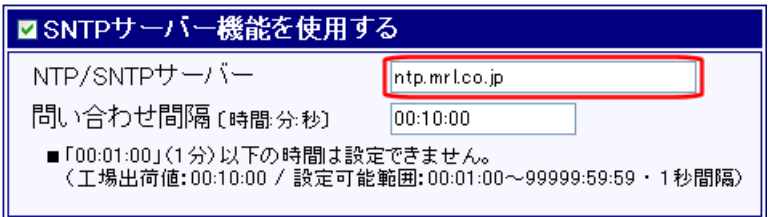
④ [問い合わせ間隔]欄に、NTP/ SNTP サーバーから時刻情報を取得する間隔を半角数字で入力して下さい。

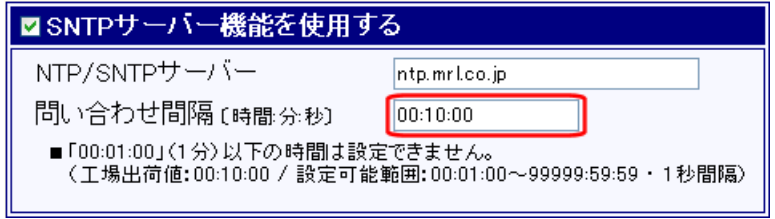

⑤ 設定が終わりましたら、画面一番下の[設定]ボタンをクリックして下さい。

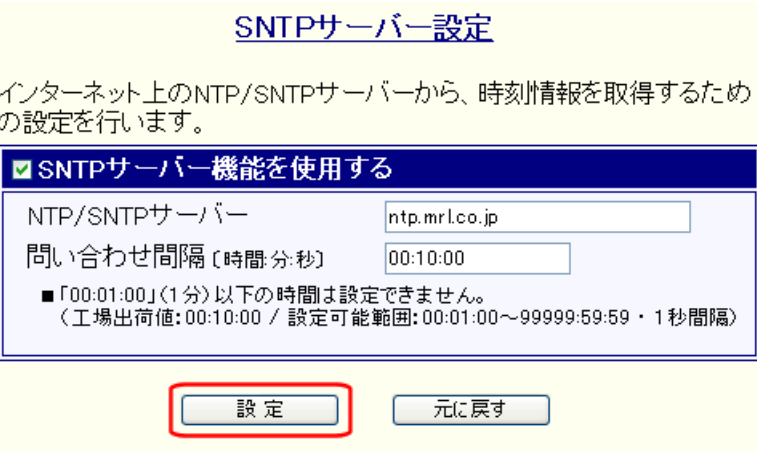

設定を反映させる場合は、設定メニューから「 <mark>設定の更新</mark> 」をクリックし、更新、再起動を行って下さい。

引き続き設定を行う場合は、左のメニューをクリックし、必要な設定を行って下さい。

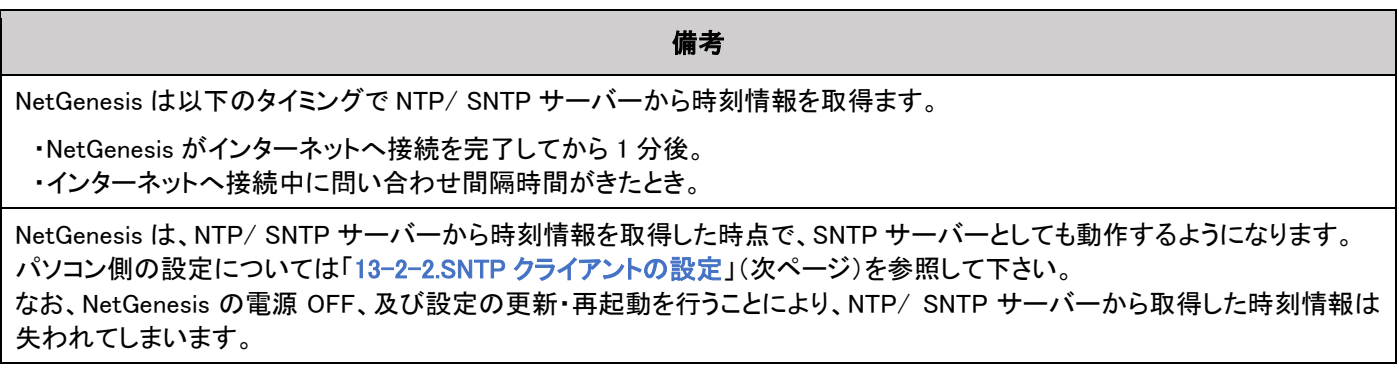

### <span id="page-109-0"></span>13-2-2.SNTP クライアントの設定

NetGenesis の SNTP サーバー機能を利用する場合の SNTP クライアントの設定(各パソコン)について説明します。 SNTP クライアントのインターネット時刻サーバー設定欄には、NetGenesis の LAN ポート IP アドレスを設定して下さい。

### ●Windows 7/8/10 の例

「コントロールパネル」→「時計、言語、及び地域」→「日付と時刻の設定」→「インターネット時刻」→「設定の変更」

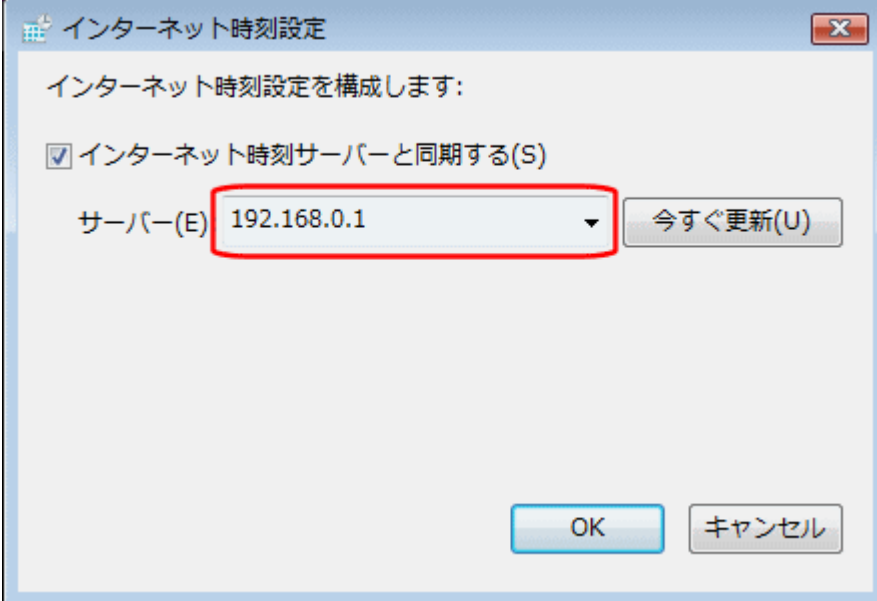

### ●MacOS X の例

「システム環境設定」→「日付と時刻」

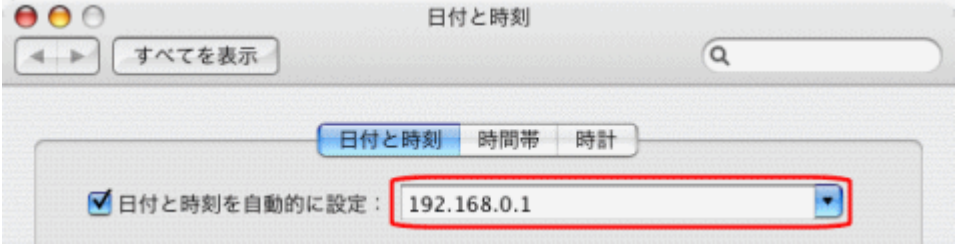

### 13-3.SYSLOG 設定

SYSLOG の設定について説明します。

SYSLOG とは、システムで発生したイベントや情報等をシステムのメッセージとして表示/記録する機能です。

ネットワークを介したシステムメッセージは、UDP のポート 514 を使用して送受信されます。

SYSLOG の設定、及び実際に表示されるメッセージの内容等については、以下を参照して下さい。

### ■SYSLOG 設定手順について

→「[13-3-1.SYSLOG](#page-110-0) 設定の手順」(次項)を参照して下さい。

### ■SYSLOG の表示方法について

→「[13-3-2.SYSLOG](#page-112-0) の表示」([104](#page-112-0) ページ)を参照して下さい。

### ■SYSLOG で表示されるメッセージの内容について

→「13-3-3.SYSLOG [送出フォーマット」](#page-113-0)([105](#page-113-0) ページ)を参照して下さい。

### <span id="page-110-0"></span>13-3-1.SYSLOG 設定の手順

① 設定メニューの「LAN ポートの設定」から「SYSLOG 設定」をクリックして下さい。

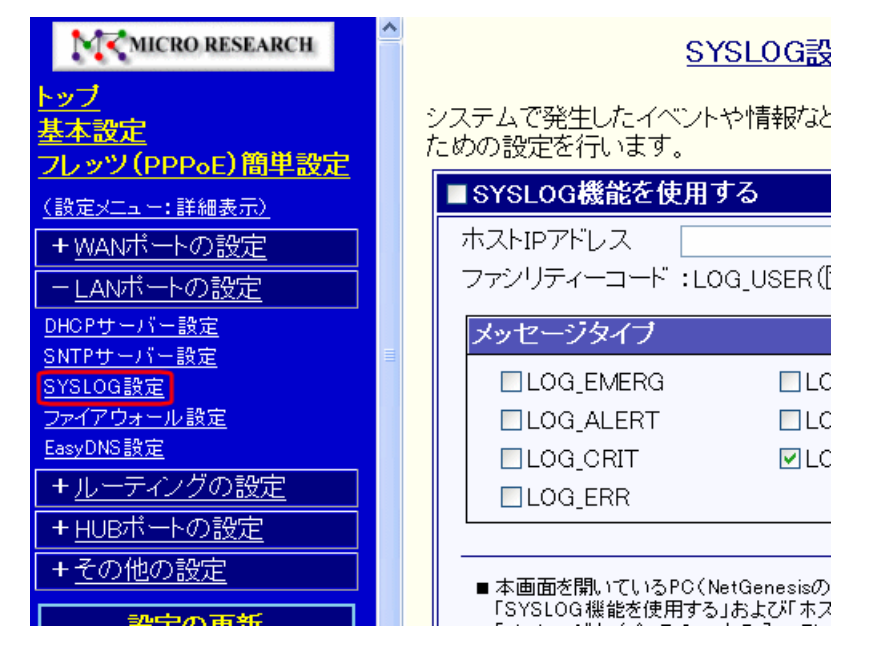

### 「NetGenesis の設定」画面の[SYSLOG 表示]を使用する場合

「NetGenesis の設定」画面の[SYSLOG 表示]では、「SYSLOG 機能を使用する」や「ホスト IP アドレス」の設定(以降 の②~③の設定)に関係なく SYSLOG が表示されます。

([メッセージタイプ]でチェックを入れた SYSLOG が表示されます。)

「NetGenesis の設定」画面の[SYSLOG 表示]を使用する場合は、④(メッセージタイプの選択)へ進んで下さい。 なお、[SYSLOG 表示]では、SYSLOG を記録(ファイルに保存)することはできません。

### ② [SYSLOG 機能を使用にする]にチェックを入れて下さい。

# ■SYSLOG機能を使用する ホストIPアドレス ファシリティーコード:LOG\_USER(固定)

③ [ホスト IP アドレス]欄には、SYSLOG を受信するパソコンの IP アドレスを半角数字で入力します。

パソコンで SYSLOG を受信するためには、SYSLOG 受信・表示ソフトウェアが別途必要となります。

確 認

ファシリティーコードは「LOG\_USER」固定です。

### ■SYSLOG を特定のパソコンで受信する場合

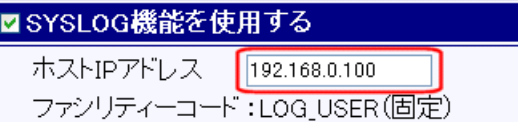

SYSLOG を受信するパソコンの IP アドレスを入力して下さい。

NetGenesis の LAN ポート IP アドレスと同一ネットワーク内の IP アドレスを入力して下さい。

■SYSLOG 情報を LAN 内の各パソコンへ同報(ブロードキャスト)配信する場合

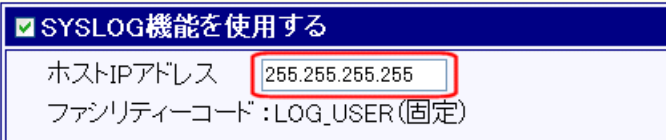

「255.255.255.255」を入力して下さい。

SYSLOG は、NetGenesis の LAN 側ネットワークに同報(ブロードキャスト)配信されます。

SYSLOG表示プログラムを使用することにより、LAN 内の複数のパソコンで SYSLOG の同時受信が可能になります。

④ [メッセージタイプ]欄の中から、送出する(表示する)SYSLOG のメッセージタイプを選択して下さい。

全てのメッセージを表示させる場合、[LOG\_WARNING]、[LOG\_NOTICE]、[LOG\_INFO]の 3 つをチェックして下さい。 (他の 4 つについては現在未対応です。)

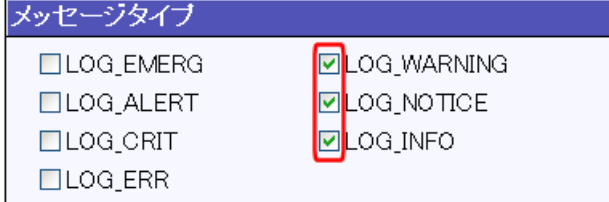

⑤ [SYSLOG 表示]画面での出力方式を選択して下さい。

[SYSLOG表示]画面での出力方式: 屏順にログを出力▼

## ■昇順にログを出力

上から古い順に表示します。

#### ■降順にログを出力

上から新しい順に表示します。

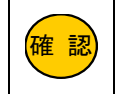

本設定は「[19-8.SYSLOG](#page-239-0) 表示」([231](#page-239-0) ページ)のみ適用されます。 リモートログ送信時は適用されません。

⑥ 設定が終わりましたら、画面一番下の[設定]ボタンをクリックして下さい。

### 設定を反映させる場合は、設定メニューから「 設定の更新 」をクリックし、更新、再起動を行って下さい。

引き続き設定を行う場合は、左のメニューをクリックし、必要な設定を行って下さい。

#### <span id="page-112-0"></span>13-3-2.SYSLOG の表示

SYSLOG を受信・表示するために必要な手順について説明します。

NetGenesis の SYSLOG の設定を行って設定を更新・再起動すると、LAN 内に SYSLOG メッセージが送出されます。

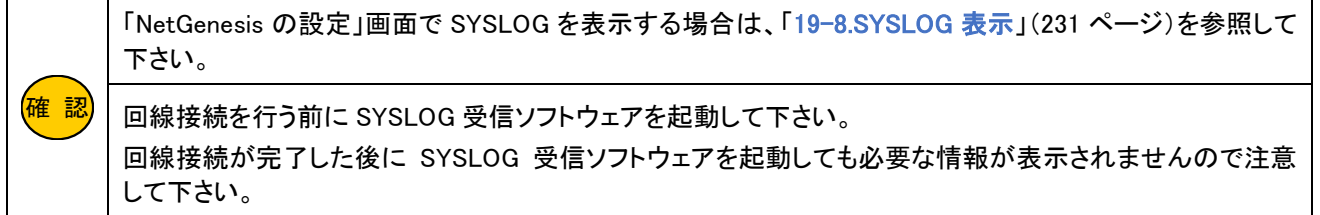

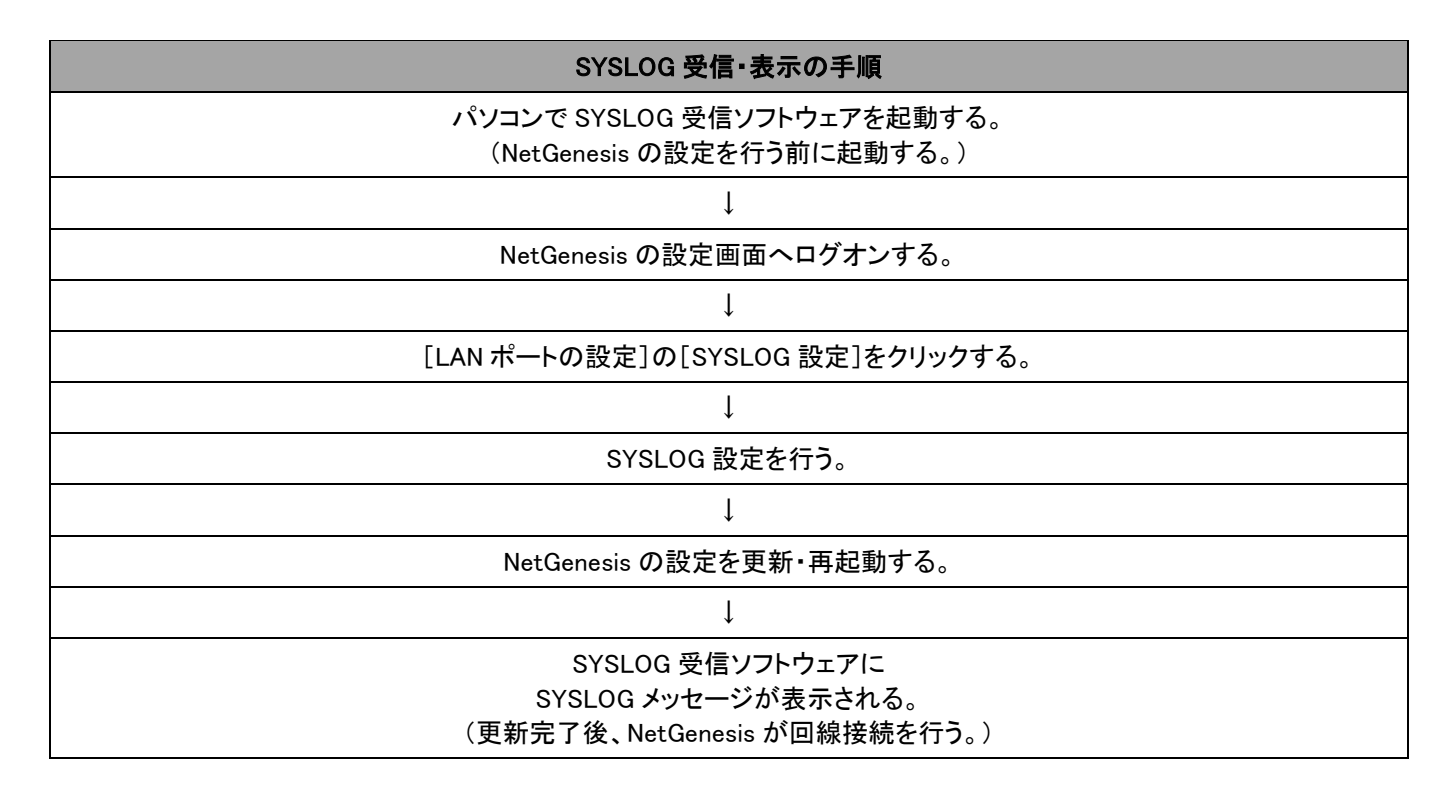

#### <span id="page-113-0"></span>13-3-3.SYSLOG 送出フォーマット

NetGenesis が送出する SYSLOG メッセージの送出フォーマットについて説明します。

SYSLOG の送信を開始すると、SYSLOG 表示ソフトウェアで以下のメッセージ(※)が表示されます。

NWG V6.xxx.xx Syslog start.

※上記のメッセージは NetGenesis の設定更新・再起動後や、NetGenesis の電源を入れ直した場合に表示されます。 また、先頭の "NWG" の部分は NetGenesis の機種名によって異なります。

#### SYSLOG は以下のフォーマットで表示されます。

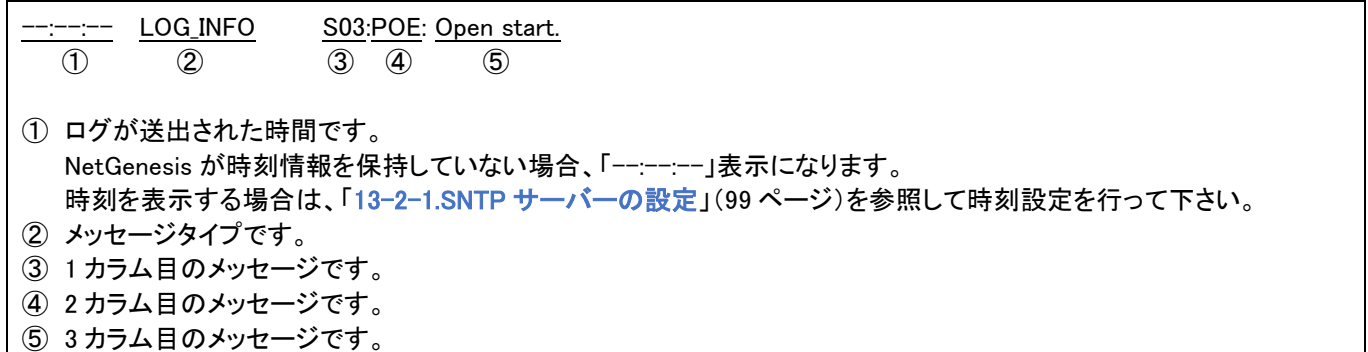

### 1カラム目に表示されるメッセージ

1 カラム目に出力される文字列は、以下の通りです。

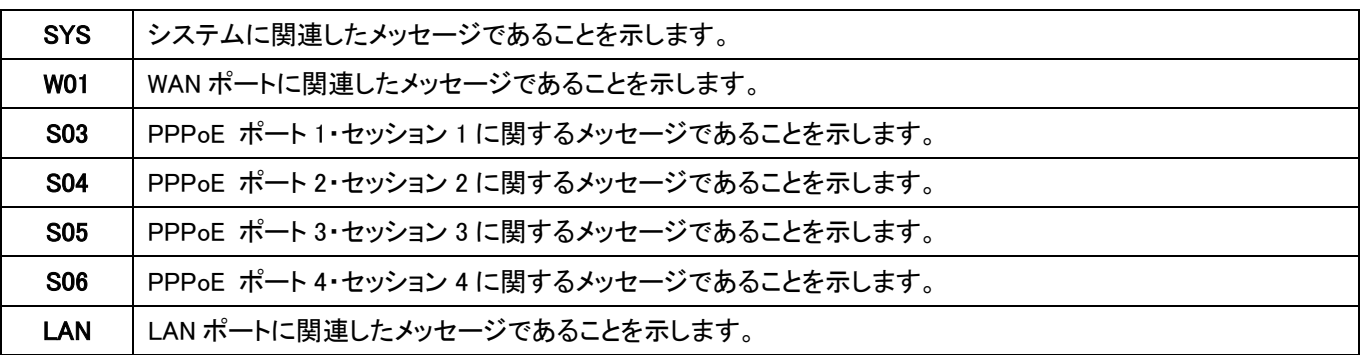

### 2 カラム目に表示されるメッセージ

2 カラム目に出力される文字列は、以下の通りです。

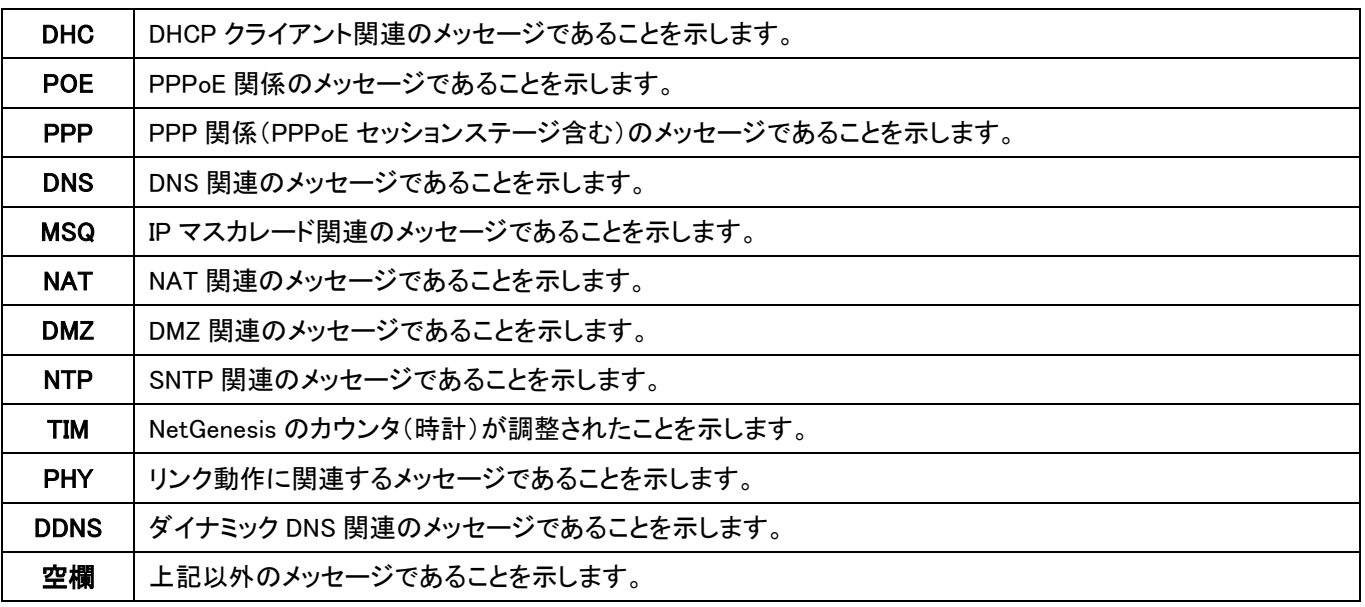

3 カラム目に出力される文字列は、以下の通りです。

# DHC で表示されるメッセージ NetGenesis の「DHCP クライアント機能」に関連するメッセージです。 Renew the subnet mask (\*\*\*.\*\*\*.\*\*\*.\*\*\*). WAN ポートがサブネットマスクを取得できたことを示します。 取得したサブネットマスクを \*\*\*.\*\*\*.\*\*\*.\*\*\* で示します。 「LOG INFO」のメッセージタイプで送出されます。 Renew the Router address (\*\*\*.\*\*\*.\*\*\*.\*\*\*). WAN ポートがゲートウェイアドレスを取得できたことを示します。 取得したゲートウェイアドレスを \*\*\*.\*\*\*.\*\*\*.\*\*\* で示します。 「LOG INFO」のメッセージタイプで送出されます。 Renew the DNS server address (\*\*\*.\*\*\*.\*\*\*.\*\*\*). WAN ポートが DNS サーバーアドレスを取得できたことを示します。 取得した DNS サーバーアドレスを \*\*\*.\*\*\*.\*\*\*.\*\*\* で示します。 「LOG INFO」のメッセージタイプで送出されます。 Renew the Domain Name : \*\*.....\*\* WAN ポートがドメイン名を取得できたことを示します。 取得したドメイン名を \*\*....\*\* で示します。 「LOG INFO」のメッセージタイプで送出されます。 Renew the IP address (\*\*\*.\*\*\*.\*\*\*.\*\*\*). Renew the lease time (yy:yy:yy) WAN ポートが IP アドレスを取得できたことを示します。 取得した IP アドレスを \*\*\*.\*\*\*.\*\*\*.\*\*\* で示し、リース時間を yy:yy:yy (時:分:秒)で示します。 「LOG INFO」のメッセージタイプで送出されます。 IP address (\*\*\*.\*\*\*.\*\*\*\*\*\*\*\*\*) successfully released. WAN ポートが取得した IP アドレスのリース延長ができずに IP アドレスを解放したことを示します。 解放された IP アドレスを \*\*\*.\*\*\*.\*\*\*\*\*\* で示します。 「LOG\_NOTICE」で出力されます。 Non DHCPOFFER message from server. WAN ポートが DHCP サーバーから IP アドレスを取得できなかったことを示します。 WAN ポートがリンクダウンしている場合は、本メッセージは表示されません。 「LOG\_INFO」のメッセージタイプで出力されます。 IP address (\*\*\*.\*\*\*.\*\*\*.\*\*\*) manual release successfully.(DHCPRELEASE message for server) 「WAN ポート情報」画面で、[IP 解放]ボタンをクリックしたことによって、IP アドレスが解放されたことを示します。 解放された IP アドレスを \*\*\*.\*\*\*.\*\*\*.\*\*\* で示します。 「LOG\_NOTICE」のメッセージタイプで出力されます。 IP address (0.0.0.0) manual renew unsuccessfully.(DHCPOFFER message non reply) 「WAN ポート情報」画面で、[IP 取得]ボタンをクリックした際、WAN 側 DHCP サーバーから "DHCPOFFER" を受信で きなかったため、IP アドレスの取得に失敗したことを示します。 「LOG\_NOTICE」のメッセージタイプで出力されます。

### IP address (0.0.0.0) manual renew unsuccessfully.(DHCPNAK message from server)

「WAN ポート情報」画面で、[IP 取得]ボタンをクリックした際、WAN 側 DHCP サーバーから "DHCPNAK" を受信した ため、IP アドレスの取得に失敗したことを示します。

「LOG\_NOTICE」のメッセージタイプで出力されます。

### IP address (0.0.0.0) manual renew unsuccessfully.(non reply from server)

「WAN ポート情報」画面で、[IP 取得]ボタンをクリックした際、WAN 側 DHCP サーバーから応答が返ってこなかったた め、IP アドレスの取得に失敗したことを示します。

「LOG NOTICE」のメッセージタイプで出力されます。

### IP address (0.0.0.0) manual renew unsuccessfully.(ARP check fail)

「WAN ポート情報」画面で、[IP 取得]ボタンをクリックした際、WAN 側 DHCP サーバーから取得した IP アドレスの ARP 問い合わせを行った結果、その IP アドレスが既に他の機器で使用済みと判明したため、IP アドレスの取得に失敗した ことを示します。

「LOG\_NOTICE」のメッセージタイプで出力されます。

### POE で表示されるメッセージ

NetGenesis の PPPoE クライアント機能に関連するメッセージです。

#### Open start.

接続シーケンスが開始したことを示します。

「LOG INFO」のメッセージタイプで送出されます。

#### Close start.

切断シーケンスが開始したことを示します。 「LOG INFO」のメッセージタイプで送出されます。

### Discovery stage start.

ディスカバリーステージが開始したことを示します。 「LOG\_INFO」のメッセージタイプで送出されます。

#### Discovery stage opened.

ディスカバリーステージがオープンしたことを示します。 「LOG INFO」のメッセージタイプで送出されます。

#### Session stage start.

セッションステージが開始したことを示します。 「LOG INFO」のメッセージタイプで送出されます。

#### Session stage opened.

セッションステージがオープンしたことを示します。 「LOG\_NOTICE」で出力されます。

#### Session stage closed.

セッションステージがクローズしたことを示します。 「LOG INFO」のメッセージタイプで出力されます。

#### Closed(Received PADT packet).

PADT パケットを受信したことにより、ディスカバリーステージがクローズしたことを示します。 「LOG INFO」のメッセージタイプで出力されます。

### Closed(PADI timeout).

PADI がタイムアウトしたことにより、ディスカバリーステージがクローズしたことを示します。

「LOG\_NOTICE」のメッセージタイプで出力されます。

### Closed(PADR timeout).

PADR がタイムアウトしたことにより、ディスカバリーステージがクローズしたことを示します。 「LOG\_NOTICE」のメッセージタイプで出力されます。

### Closed(Closed session stage).

セッションステージがクローズしたことにより、ディスカバリーステージがクローズしたことを示します。 「LOG\_INFO」のメッセージタイプで出力されます。

### No matched Access Concentrator name.

アクセスコンセントレーター(サーバー)名が一致しないことを示します。

「LOG\_NOTICE」のメッセージタイプで出力されます。

### No matched Service name.

サービス名が一致しないことを示します。

「LOG\_NOTICE」のメッセージタイプで出力されます。

### Received Service-Name-Error in PADO packet.

受信した PADO パケット中に「Service-Name-Error」タグが含まれていることを示します。

「LOG\_INFO」のメッセージタイプで出力されます。

### Received AC-System-Error in PADO packet.

受信した PADO パケット中に「AC-System-Error」タグが含まれていることを示します。

「LOG\_INFO」のメッセージタイプで出力されます。

### Received Generic-Error in PADO packet.

受信した PADO パケット中に「Generic-Error」タグが含まれていることを示します。

「LOG INFO」のメッセージタイプで出力されます。

### Received Service-Name-Error in PADS packet.

受信した PADS パケット中に「Service-Name-Error」タグが含まれていることを示します。

「LOG INFO」のメッセージタイプで出力されます。

### Received AC-System-Error in PADS packet.

受信した PADS パケット中に「AC-System-Error」タグが含まれていることを示します。

「LOG\_INFO」のメッセージタイプで出力されます。

### Received Generic-Error in PADS packet.

受信した PADS パケット中に「Generic-Error」タグが含まれていることを示します。

「LOG INFO」のメッセージタイプで出力されます。

#### PPP で表示されるメッセージ

PPP 接続等に関連するメッセージです。

#### Open start.

PPP の接続ネゴシエーションを開始したことを示します。 「LOG INFO」のメッセージタイプで送出されます。

#### Close start.

PPP の切断ネゴシエーションを開始したことを示します。 「LOG INFO」のメッセージタイプで送出されます。

#### LCP UP.

PPP の LCP フェーズがアップしたことを示します。 「LOG INFO」のメッセージタイプで送出されます。

#### LCP DOWN.

PPP の LCP フェーズがダウンしたことを示します。 「LOG INFO」のメッセージタイプで送出されます。

#### PAP UP.

PPP の PAP 認証フェーズがアップ(認証成功)したことを示します。 「LOG INFO」のメッセージタイプで送出されます。

#### PAP DOWN.

PPP の PAP 認証フェーズがダウン(認証失敗)したことを示します。 「LOG NOTICE」で出力されます。

#### CHAP UP.

PPP の CHAP 認証フェーズがアップ(認証成功)したことを示します。 「LOG INFO」のメッセージタイプで出力されます。

#### CHAP DOWN.

PPP の CHAP 認証フェーズがダウン(認証失敗)したことを示します。

「LOG INFO」のメッセージタイプで出力されます。

### IPCP UP. My IP=\*\*\*.\*\*\*.\*\*\*.\*\*\* Peer IP=###.###.###.###

PPP の IPCP フェーズがアップしたことを示します。

\*\*\*.\*\*\*.\*\*\*.\*\*\* は NetGenesis の PPPoE ポート側の IP アドレスを示し、###.###.###.### はサーバー側の IP アドレ スを示します。なお、アンナンバードや IP アドレス固定設定の場合、"My IP" "Peer IP" ともに "0.0.0.0" となります。 「LOG INFO」のメッセージタイプで出力されます。

#### PriDNS=\*\*\*.\*\*\*.\*\*\*.\*\*\*, SecDNS=###.###.###.###

PPP 接続時にサーバー側から DNS サーバーの IP アドレスを取得したことを示します。

\*\*\*.\*\*\*.\*\*\*\*\*\*\* はプライマリ DNS、###.###.###.### はセカンダリ DNS の IP アドレスを示します。

「LOG\_INFO」のメッセージタイプで出力されます。

#### IPCP DOWN.

PPP の IPCP フェーズがダウンしたことを示します。

「LOG\_INFO」のメッセージタイプで出力されます。

### Expired keepalive.

NetGenesis のセッションキープアライブ機能により発行した"PPP Echo Request"に対して、相手からの応答が無かっ たことを示します。このメッセージが送出された後、回線再接続シーケンスが開始されます。

「LOG\_WARNING」のメッセージタイプで送出されます。

NetGenesis の「ProxyDNS 機能」に関連するメッセージです。

#### Auto DNS Connect start from \*\*\*.\*\*\*.\*\*\*.\*\*\* (S0x)

NetGenesis の AutoDNS 機能による、回線接続シーケンスが始まったことを示します。

WAN ポートの動作モードが「PPPoE クライアント」 で、かつ、「回線接続方法の設定」が「自動接続」の場合にのみ表 示されます。

「\*\*\*.\*\*\*.\*\*\*.\*\*\*」は 名前解決(DNS リクエスト)送信元の IP アドレスを示します。

「S0x」は自動接続を開始した PPPoE ポートを示します。

「LOG\_INFO」のメッセージタイプで送出されます。

### Could not resolved, Incorrect response. (Server failure)

指定した DNS サーバーで名前解決に失敗したことを示します。

「LOG WARNING」のメッセージタイプで送出されます。

### Could not resolved, Incorrect response. (Time out)

指定した DNS サーバーから応答がないことを示します。

「LOG WARNING」のメッセージタイプで送出されます。

### Could not resolved, Incorrect response. (Name error)

NetGenesis が要求した問い合わせ対象の名前が、指定した DNS サーバーに存在しないことを示します。

「LOG WARNING」のメッセージタイプで送出されます。

### Could not resolved, Incorrect response. (Not Implemented)

指定した DNS サーバーが、再帰要求問い合わせをサポートしていないことを示します。

「LOG WARNING」のメッセージタイプで送出されます。

### Could not resolved, Incorrect response. (Refused)

指定した DNS サーバーが、名前解決要求を拒絶したことを示します。

「LOG WARNING」のメッセージタイプで送出されます。

### Could not resolved, Incorrect response. (Bad Domain name)

DNS サーバーが「指定されたドメイン名が存在しない」という応答を返してきたことを示します。

NetGenesis の設定の中で、ホスト名を指定すべきところに、不完全なホスト名を指定した場合等に表示されます。

「LOG WARNING」のメッセージタイプで送出されます。

### MSQ で表示されるメッセージ

NetGeness の「IP マスカレード変換機能」に関連するメッセージです。

### Discard packet. aaaa(\*\*\*.\*\*\*.\*\*\*.\*\*\*.bbbbb, -> ###.###.###.###,ccccc)

WAN 側から通信が開始された IP フレームが、IP マスカレード変換機能によって破棄されたことを示します。 aaaa はプロトコル(TCP、UDP、ICMP)を示します。

\*\*\*.\*\*\*.\*\*\*.\*\*\* は送信元の IP アドレスを、bbbbb は送信元のポート番号を示します。

###.###.###.### は宛先の IP アドレスを、ccccc は宛先ポート番号を示します。

(プロトコルが ICMP の場合、ポート番号は非表示。)

「LOG\_WARNING」のメッセージタイプで送出されます。

### Global port can't assign.

IP マスカレード変換機能で使用するためのグローバルポートに空きがないことを示します。

「LOG\_WARNING」のメッセージタイプで送出されます。

### NAT で表示されるメッセージ

NetGeness の「NAT 変換機能」に関連するメッセージです。

#### Session table full.

NAT 変換における、FTP プロトコルの同時処理最大セッション数(512)に達した場合に表示されます。

「LOG WARNING」のメッセージタイプで送出されます。

### DMZ で表示されるメッセージ

NetGenesis の「DMZ ホスト機能」に関連するメッセージです。

### ON(Host IP : \*\*\*.\*\*\*.\*\*\*.\*\*\*, Remain time : hh:mm:ss)

DMZ ホスト機能が有効になったことを示します。

このメッセージは「DMZ ホスト制御」画面で「有効」ボタンが押されたことを示します。

\*\*\*.\*\*\*.\*\*\*.\*\*\* は転送先 IP アドレスを示し、hh:mm:ss (時:分:秒)は制限時間(残り時間)を示します。

(vy:vy:vv が --:--:-- の場合は無制限。)

「LOG INFO」のメッセージタイプで送出されます。

### RENEW(Host IP : \*\*\*.\*\*\*\*\*\*\*\*\*\*\*, Remain time : hh:mm:ss)

DMZ ホスト機能の制限時間延長が行われたことを示します。

このメッセージは「DMZ ホスト制御」画面で「延長」ボタンが押されたことを示します。

\*\*\*.\*\*\*.\*\*\*.\*\*\* は転送先 IP アドレスを示し、hh:mm:ss (時:分:秒)は制限時間(残り時間)を示します。

「LOG INFO」のメッセージタイプで送出されます。

#### OFF(User request)

DMZ ホスト機能が無効になったことを示します。

このメッセージは「DMZ ホスト制御」画面で「無効」ボタンが押されたことを示します。

「LOG INFO」のメッセージタイプで送出されます。

#### OFF(Time expired)

制限時間満了によって、DMZ ホスト機能が無効になったことを示します。

「LOG\_NOTICE」のメッセージタイプで送出されます。

#### aaaa(\*\*\*\*.\*\*\*.\*\*\*.\*\*\*:bbbbb -> ###.###.###.###(&&&.&&&.&&&.&&&):ccccc)

DMZ ホスト機能によって、IP フレームがルーティングされたことを示します。

aaaa はプロトコル(TCP、UDP、ICMP)を示します。

\*\*\*.\*\*\*.\*\*\*.\*\*\* は送信元の IP アドレスを、bbbbb は送信元のポート番号を示します。

###.###.###.###は宛先の IP アドレスを、&&&.&&&.&&&.&&& は転送先 IP アドレスを、ccccc は宛先ポート番号を示し ます。(プロトコルが ICMP の場合、ポート番号は非表示。)

「LOG\_INFO」のメッセージタイプで送出されます。

### NTP で表示されるメッセージ

NetGenesis の「SNTP クライアント機能」に関連するメッセージです。

#### Adjust time.(hh:mm:ss) (corrected ±a.bbb sec)

NetGenesis が SNTP/NTP サーバーから時刻情報を取得できたことを示します。

SNTP/NTP サーバーから取得した時刻情報を hh:mm:ss (時:分:秒) で示します。

±a.bbb で補正した時刻の誤差を示します。(※)

「±」は補正した時刻の誤差の符号 (+ or -) を示します。

「a. bbb 」は補正した時刻の誤差の数値 (sec.msec) を示します。

※時刻補正が 1 度も行われていない状態の場合、NetGenesis の時刻情報は「1900 年 1 月 1 日 0:00:00+システム 起動経過時間」となります。従って、初回に補正した時刻の誤差は 118 年以上の値となります。

「LOG INFO」のメッセージタイプで送出されます。

#### Could not synchronized, server not ready.

NTP/NTP サーバーの準備がまだ完了していないため、時刻情報を取得できない状態にあることを示します。 「LOG WARNING」のメッセージタイプで送出されます。

#### Wrong reply from server.(Client send time is 0)

相手 SNTP/NTP サーバーから渡されたクライアントのリクエスト受信時刻(T1) が 0 だったことを示します。

(サーバーからのリプライが不正値)

「LOG NOTICE」のメッセージタイプで送出されます。

#### Wrong reply from server.(Server receive time is 0)

相手 SNTP/NTP サーバーから渡された、サーバーのリクエスト受信時刻(T2) が 0 だったことを示します。

(サーバーからのリプライが不正値)

「LOG NOTICE」のメッセージタイプで送出されます。

#### Wrong reply from server.(Server send time is 0)

相手 SNTP/NTP サーバーから渡された、サーバーのリプライ受信時刻(T3) が 0 だったことを示します。

(サーバーからのリプライが不正値)

「LOG NOTICE」のメッセージタイプで送出されます。

### Wrong reply from server.(Wrong server management time)

相手 SNTP/NTP サーバーから渡された、サーバーのリクエスト受信時刻(T2) が、サーバーのリプライ送信時刻(T3) より小さかったことを示します。

(サーバーからのリプライが不正値)

「LOG NOTICE」のメッセージタイプで送出されます。

#### Wrong reply from server.(Wrong client send time)

相手 SNTP/NTP サーバーから渡された、クライアントのリクエスト送信時刻(T1) が、NetGenesis のリプライ受信時 (T4)より小さかったことを示します。(サーバーからのリプライが不正値)

「LOG\_NOTICE」のメッセージタイプで送出されます。

#### Over the round trip limit.(a.bbb sec)

片道の平均遅延時間が 2 秒を超えていたことを示します。

「a. bbb 」は RoundTrip(往復の遅延時間) /2 の数値 (sec.msec) を示します。

「LOG\_NOTICE」のメッセージタイプで送出されます。

### Request timed out

リクエスト発行後、SNTP/NTP サーバーから 1 秒以内に応答が返ってこなかったことを示します。

「LOG\_NOTICE」のメッセージタイプで送出されます。

### TIM で表示されるメッセージ

NetGenesis のカウンタ(時計)に関連するメッセージです。

#### Adjust time.(hh:mm:ss)

NetGenesis の「時刻設定」(その他の設定)で、カウンタ(時計)が調整されたことを示します。

また、hh:mm:ss (時:分:秒) は調整後の時間を示します。

「LOG\_INFO」のメッセージタイプで送出されます。

### PHY で表示されるメッセージ

リンク動作に関連するメッセージです。

### LINK DOWN

リンクがダウンした(切れた)ことを示します。

LAN ポートの場合はメッセージの前に LAN ポート番号(L1 等)が付きます。

メッセージは「LOG\_INFO」のメッセージタイプで送出されます。

### LINK UP 10Mbps Half

10Mbps 半二重でリンク確立したことを示します。

LAN ポートの場合はメッセージの前に LAN ポート番号(L1 等)が付きます。

メッセージは「LOG\_INFO」のメッセージタイプで送出されます。

#### LINK UP 10Mbps Full

10Mbps 全二重でリンク確立したことを示します。

LAN ポートの場合はメッセージの前に LAN ポート番号(L1 等)が付きます。

メッセージは「LOG\_INFO」のメッセージタイプで送出されます。

### LINK UP 100Mbps Half

100Mbps 半二重でリンク確立したことを示します。

LAN ポートの場合はメッセージの前に LAN ポート番号(L1 等)が付きます。

メッセージは「LOG\_INFO」のメッセージタイプで送出されます。

### LINK UP 100Mbps Full

100Mbps 全二重でリンク確立したことを示します。

LAN ポートの場合はメッセージの前に LAN ポート番号(L1 等)が付きます。

メッセージは「LOG\_INFO」のメッセージタイプで送出されます。

### LINK UP 1000Mbps Full

1000Mbps(1Gbps) 全二重でリンク確立したことを示します。

LAN ポートの場合はメッセージの前に LAN ポート番号(L1 等)が付きます。

メッセージは「LOG\_INFO」のメッセージタイプで送出されます。

### 3 カラム目が DDNS で表示されるメッセージ

NetGenesis のダイナミック DNS 機能に関連するメッセージです。

yyy は WAN ポートの動作モードを示します。 「PPPoE1~PPPoE4、WAN」のいずれかが表示されます。

zzzは何個目のサービスのメッセージかを示します。 1 個目サービスは「1st」、2 個目サービス「2nd」、3 個目サービスは「3rd」と表示されます。

### Respons [応答内容] yyy-zzz DDNS server.

DDNS サーバーからの応答を受信したことを示します。

メッセージは「LOG\_NOTICE」のメッセージタイプで送出されます。

### Could not Resolve yyy-zzz DDNS server.

DDNS 解決に失敗したことを示します。

メッセージは「LOG\_NOTICE」のメッセージタイプで送出されます。

### Could not Connect to yyy-zzz DDNS server.

DDNS サーバーへの接続に失敗したことを示します。

メッセージは「LOG\_NOTICE」のメッセージタイプで送出されます。

#### Could not Register to yyy-zzz DDNS server.

DDNS パケットの送信に失敗したことを示します。

メッセージは「LOG\_NOTICE」のメッセージタイプで送出されます。

#### Wrong reply from yyy-zzz DDNS server.

DDNS パケットの受信に失敗したことを示します。

メッセージは「LOG\_NOTICE」のメッセージタイプで送出されます。

#### Reply timeout from yyy-zzz DDNS server.

DDNS パケットの受信がタイムアウトしたことを示します。

メッセージは「LOG\_NOTICE」のメッセージタイプで送出されます。

#### Protocol is only http yyy-zzz DDNS server.

DDNS IP アドレス登録用 URL が異常であることを示します。

メッセージは「LOG\_NOTICE」のメッセージタイプで送出されます。

#### Send error occurred yyy-zzz DDNS server.

DDNS サーバーへの送信エラーが発生したことを示します。

メッセージは「LOG\_NOTICE」のメッセージタイプで送出されます。

### Connect error occurred yyy-zzz DDNS server.

DDNS サーバーへの接続エラーが発生したことを示します。 メッセージは「LOG\_NOTICE」のメッセージタイプで送出されます。

### Receive error occurred yyy-zzz DDNS server.

DDNS サーバーへの受信エラーが発生したことを示します。

メッセージは「LOG\_NOTICE」のメッセージタイプで送出されます。

#### Illegal communication occurred yyy-zzz DDNS server.

その他、DDNS サーバーとの通信異常が発生したことを示します。

メッセージは「LOG\_NOTICE」のメッセージタイプで送出されます。

#### 3 カラム目が空欄で表示されるメッセージ

NetGenesis の PPPoE ポートの回線接続/切断等に関連するメッセージです。

#### [CONNECT REQ] ICMP(TYPE=aaa) frame received, \*\*\*.\*\*\*.\*\*\*.\*\*\* -> ###.###.###.###

ICMP フレーム受信による、回線接続シーケンスが始まったことを示します。

aaa は ICMP のタイプを、\*\*\*.\*\*\*.\*\*\*.\*\*\* は送信元の IP アドレスを、###.###.###.###は宛先の IP アドレスを示しま す。

メッセージは「LOG\_INFO」のメッセージタイプで送出されます。

#### $[COMNECT \t{Rec1} \t{TCP frame received. ******.***.***.(aaaaa) -> ############bbbbb).}$

TCP フレーム受信による、回線接続シーケンスが始まったことを示します。

\*\*\*.\*\*\*.\*\*\*.\*\*\* は送信元の IP アドレス、aaaaa は送信元のポート番号、###.###.###.### は宛先の IP アドレス、 bbbbb は宛先のポート番号を示します。

メッセージは「LOG\_INFO」のメッセージタイプで送出されます。

#### [CONNECT REQ] UDP frame received, \*\*\*.\*\*\*.\*\*\*.\*\*\*(aaaaa) -> ###.###.###.###(bbbbb).

UDP フレーム受信による、回線接続シーケンスが始まったことを示します。

\*\*\*.\*\*\*.\*\*\*.\*\*\* は送信元の IP アドレス、aaaaa は送信元のポート番号、###.###.###.### は宛先の IP アドレス、 bbbbb は宛先のポート番号を示します。

メッセージは「LOG\_INFO」のメッセージタイプで送出されます。

#### [CONNECT REQ] Other protocol(aaa) frame received, \*\*\*.\*\*\*.\*\*\*.\*\*\* -> ###.###.###.###

IP ヘッダ中のプロトコルフィールドで、ICMP、TCP、UDP 以外のパケット受信による回線接続シーケンスが始まったこ とを示します。aaa はプロトコル番号を、\*\*\*.\*\*\*.\*\*\*.\*\*\* は送信元の IP アドレスを、###.###.###.### は宛先の IP ア ドレスを示します。

メッセージは「LOG\_INFO」のメッセージタイプで送出されます。

#### [CONNECT REQ] Manual connect request received.

「PPPoE ポート情報・制御」画面で、[接続]ボタンが押されたことによって回線接続シーケンスが始まったことを示しま す。

メッセージは「LOG\_INFO」のメッセージタイプで送出されます。

#### [DISCONNECT REQ] Non activity timer expired.

無通信タイマー(送信無通信時間・受信無通信時間 / 無通信自動切断の設定)が、満了したことによって回線切断 シーケンスが始まったことを示します。

メッセージは「LOG\_INFO」のメッセージタイプで送出されます。

#### [DISCONNECT REQ] Manual disconnect request received.

「PPPoE ポート情報・制御」画面で、[切断]ボタンが押されたことによって回線接続シーケンスが始まったことを示しま す。

メッセージは「LOG\_INFO」のメッセージタイプで送出されます。

#### [DISCONNECT REQ] Disconnect time period ended.

無切断時間の終了に達したことによって、回線切断シーケンスが始まったことを示します。

メッセージは「LOG\_INFO」のメッセージタイプで送出されます。

#### Connect successfully.(hh:mm:ss)

回線が接続されたことを示します。

hh:mm:ss (時:分:秒)は、回線が接続されたときの時間を示します。

hh:mm:ss (時:分:秒)の表示が 「--:--:--」の場合、NetGenesis の時刻が設定されていないことを示します。

メッセージは「LOG\_INFO」のメッセージタイプで送出されます。

#### Disconnect successfully, duration \*\*:\*\*:\*\*.(##:##:##)

回線が相手から切断されたとき、回線接続に失敗したとき、または回線切断シーケンスが完了したときに出力され、 ##:##:## (時:分:秒)の表示が「--:--:--」の場合、NetGenesis の時刻が設定されていないことを示します。 また、\*\*:\*\*:\*\* (時:分:秒)は、回線が接続されてから切断された時までの経過時間を示します。 メッセージは「LOG\_INFO」のメッセージタイプで送出されます。

#### IP Masquerade session table full.

IP マスカレード(IP アドレス変換)機能において、セッションを管理するテーブル数が、最大値(16384)に達した(変換テ ーブルの枯渇状態になった)ことを示します。

「LOG\_WARNING」のメッセージタイプで送出されます。

#### ファイアウォール(IP フィルタ)の設定について説明します。

### はじめに

ファイアウォール(IP フィルタ)の設定を行うには、TCP/IP プロトコルの知識が必要です。 誤った設定を行うと、NetGenesis が正常に動作しなくなる原因となりますので、注意して下さい。

弊社インターネットホームページの「サポート&ダウンロード」にて、ファイアウォール設定例を公開しています。

<http://www.mrl.co.jp/support/nwginfo/firewall/index.html>

※上記の URL へアクセスするためには、インターネット接続の設定が完了している必要があります。

登録可能な IP フィルタ情報数は最大 64 個です。

工場出荷値の情報(9 個)を残したまま IP フィルタ情報を追加登録する場合、55 個まで追加登録可能です。

IPv6 フレームはファイアウォール機能で制御することはできません。 IPv6 フレームに対するセキュリティ対策は、端末側で行って下さい。

### ■仕様と工場出荷時の設定について

→「13-4-1.[仕様と工場出荷設定」](#page-125-0)(次項)を参照して下さい。

#### ■設定方法について

→「13-4-2.[ファイアウォール設定手順」](#page-128-0)([120](#page-128-0) ページ)を参照して下さい。

#### <span id="page-125-0"></span>13-4-1.仕様と工場出荷設定

### ■NetGenesis のファイアウォール(IP フィルタ)仕様

NetGenesis のファイアウォール(IP フィルタ)仕様は以下の通りです。

### ・レイヤー3 フィルタリング制御

IP フレーム、及び ICMP フレームをフィルタリング制御の対象とします。

その他のレイヤー3 プロトコル(IPX 等)は全て遮断します。

#### ・レイヤー4 フィルタリング制御

TCP、UDP、GRE、ESP、AH、EtherIP をフィルタリング制御の対象とします。

(その他のレイヤー4 プロトコルについては、プロトコル番号を指定することにより、フィルタリング制御が可能。)

また、TCP/UDP については以下のフィルタリング制御を行うことが可能です。

・TCP 制御:ポート番号とフラグの監視をします。

・UDP 制御:ポート番号の監視をします。

### ■工場出荷値について

NetGenesis には工場出荷値として以下の 9 つのフィルタが設定されています。

・NetBIOS on TCP/IP、及び Microsoft-DS を遮断(LAN⇔WAN 間の Windows ファイル共有通信を遮断) ※LAN 間(HUB 間)の Windows ファイル共有通信は遮断しません。

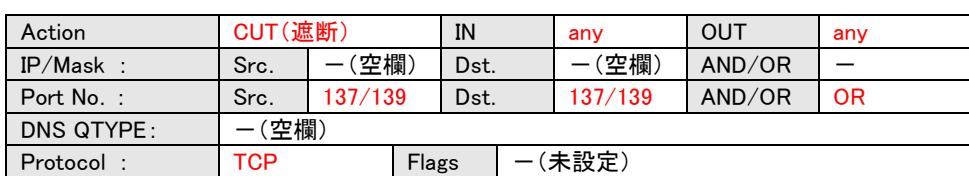

・DNS オープンリゾルバ対策(WAN 側から NetGenesis に対する DNS 通信を遮断)

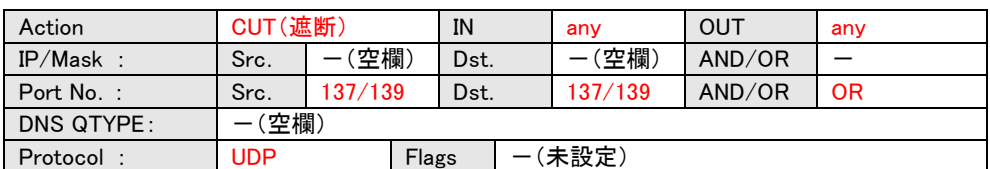

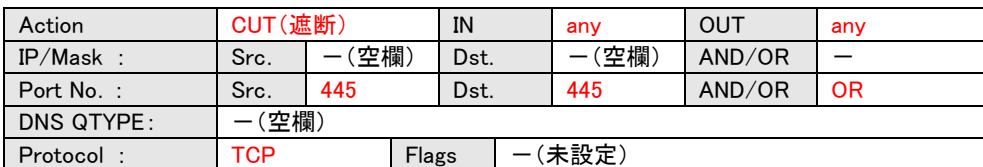

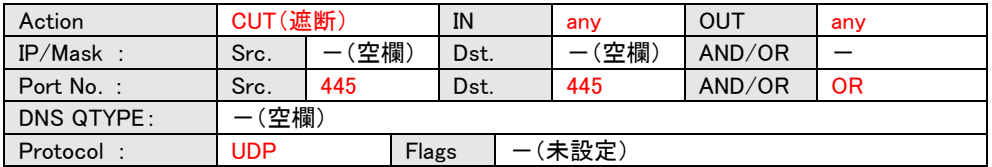

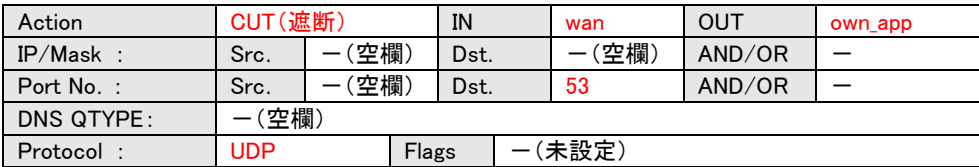

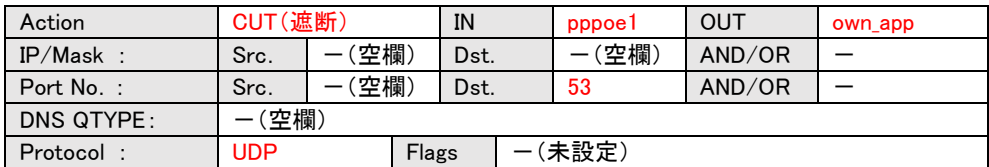

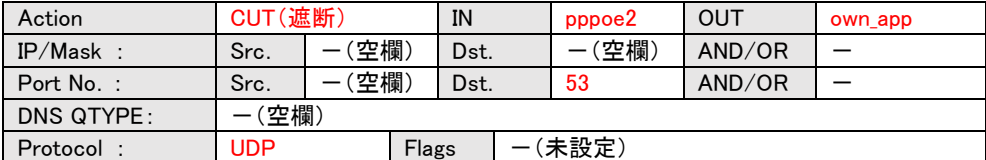

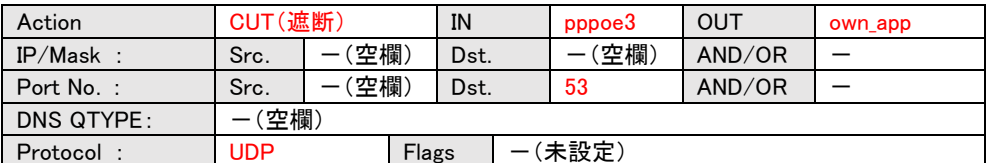

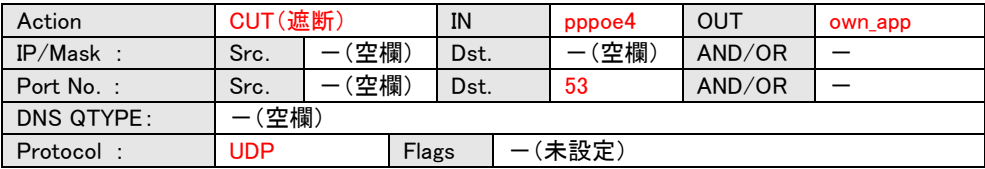

### ■IP フィルタの動作について

登録リストは優先順位の高い順番になっています。

NetGenesis を通る IP フレームは登録リストの登録順に従ってフィルタリングされます。

### 【動作例】

・設定されていない IP フレームは透過(PASS)する。

・NetGenesis の LAN 側から WAN 側への IP フレームを IP フィルタの対象とする。

(登録した IP フィルタ情報に合致した場合は遮断・CUT する。)

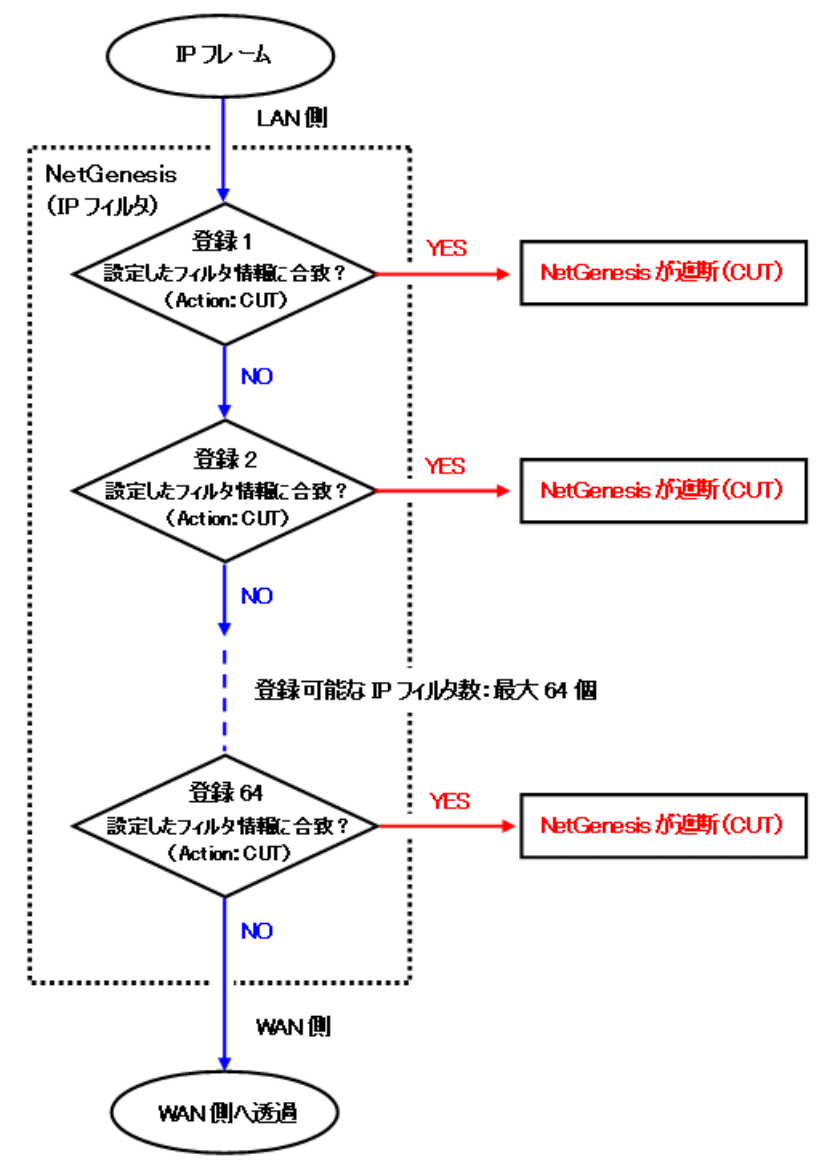

※DMZ ホスト機能・有効時、及び IP マスカレードテーブルを設定しても、ファイアウォール(IP フィルタ)の設定で遮断 するように設定したプロトコル・ポート番号は、ファイアウォール(IP フィルタ)の設定に基づき遮断されます。

<span id="page-128-0"></span>ファイアウォール設定の手順(IP フィルタ情報の登録)について説明します。 設定画面のメニューの「LAN ポートの設定」の中の、[ファイアウォール設定]をクリックして下さい。

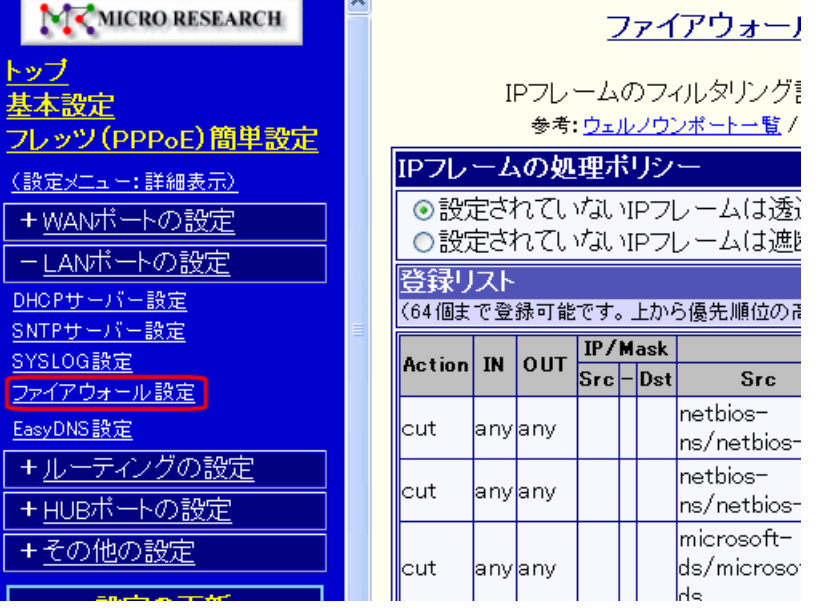

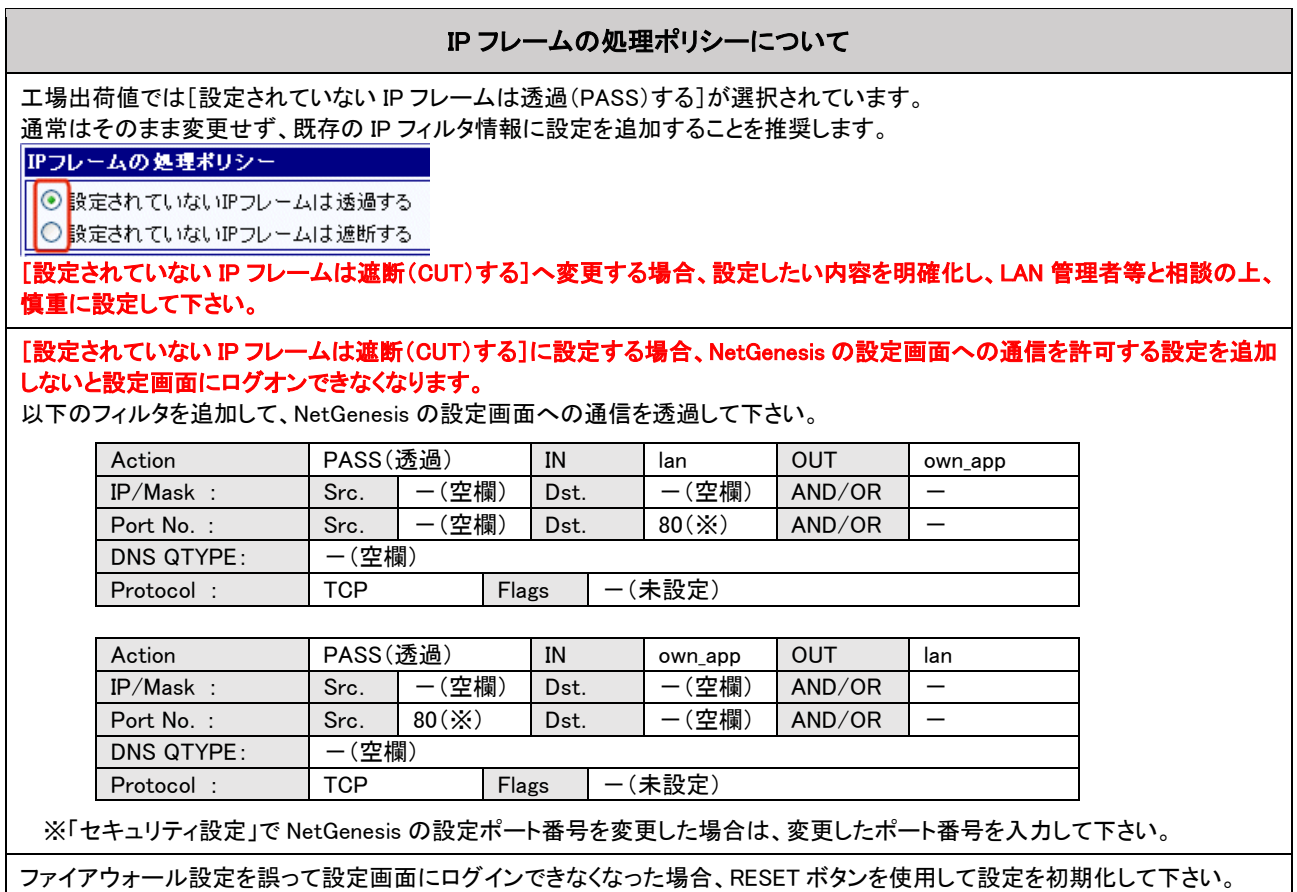

RESET ボタンの操作方法については「1-4.[各部の名称](#page-13-0)」([5](#page-13-0)ページ)を参照して下さい。

①登録リストの空白行の[切り取り編集]ボタンをクリックして下さい。

「ファイアウォール リスト追加・編集」画面が表示されます。

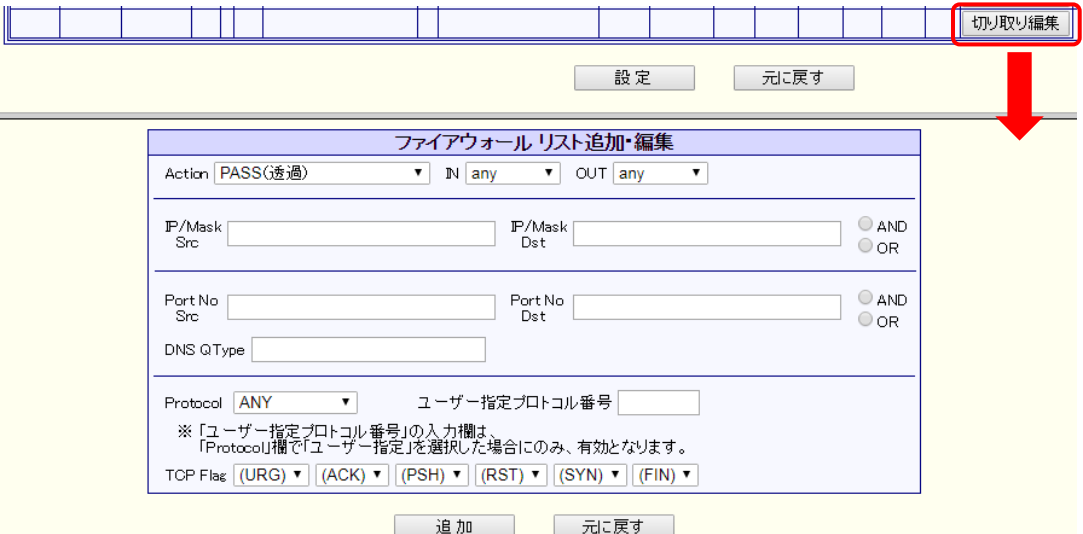

### ②[Action]の行の設定を行います。

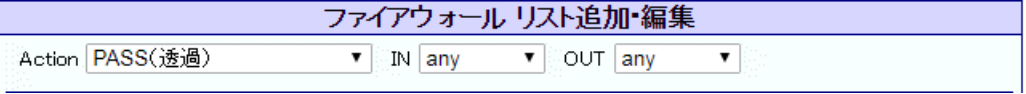

#### ■Action

フィルタリング動作を指定します。

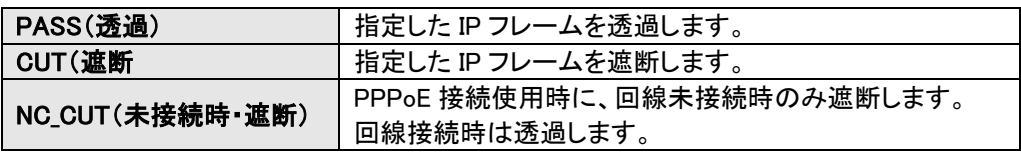

### ■IN と OUT

IN は入力ポートを、OUT は出力ポートを設定し、対象となる IP フレームの通信方向を指定します。

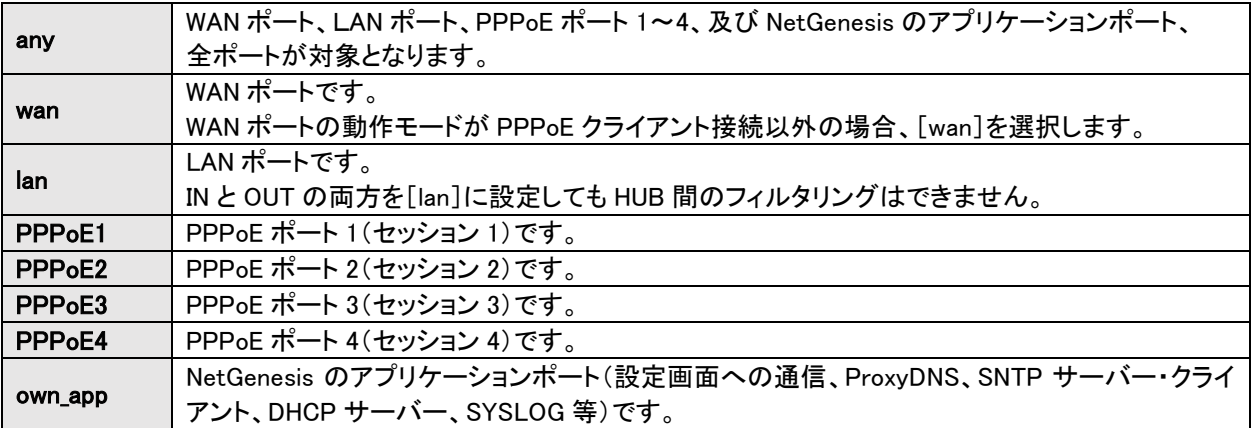

③[IP/Mask]の行の設定を行います。

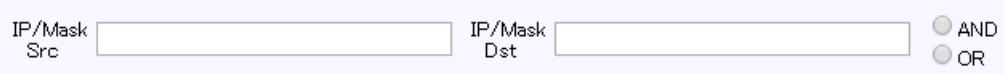

#### ■IP/Mask Src.

送信元(Source)の IP アドレスやネットワークアドレスを指定します。

入力欄に「IP アドレス/サブネットマスクのビット数」を入力して下さい。

サブネットマスクのビット数を入力しない場合は、ユニキャスト IP アドレス(/32)となります。

### ■IP/Mask Dst.

送信先(Destination)の IP アドレスやネットワークアドレスを指定します。

入力欄に「IP アドレス/サブネットマスクのビット数」を入力して下さい。

サブネットマスクのビット数を入力しない場合は、ユニキャスト IP アドレス(/32)となります。

### ■AND と OR

IP/Mask Src.と Dst.の両方を設定した場合に選択して下さい。

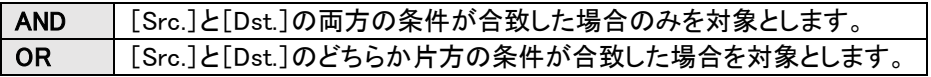

### ④[Port No.]の行の設定を行います。

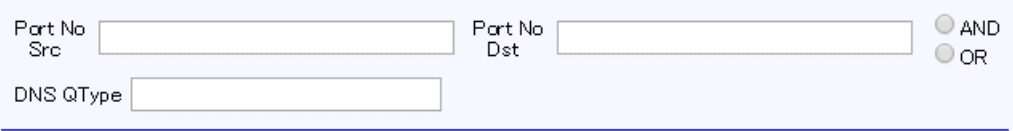

#### ■Port No. Src.

送信元(Source)のプロトコルやサービスのポート番号を指定します。

入力欄にポート番号を入力して下さい。

#### ■Port No. Dst.

送信先(Destination)のプロトコルやサービスのポート番号を指定します。

入力欄にポート番号を入力して下さい。

※[Port No]入力欄は、ポート番号とポート番号の間に「/」を入れることで、範囲を指定することができます。 例 : 「20/23」 = 20(ftp-data)から 23(telnet)まで。

#### ■AND と OR

Port No. Src.と Dst.の両方を設定した場合に選択して下さい。

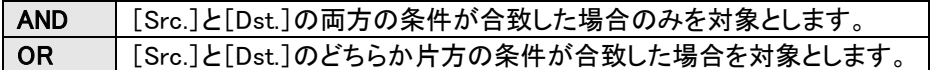

#### ■DNS Qtype

[Port No.]で「domain」もしくは「53」を指定し、[Protocol]で「UDP」を指定した場合のみ、DNS の QTYPE を指定するこ とが可能です。

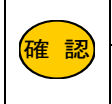

ウェルノウンポートについてはプロトコル名またはサービス名での入力も可能です。

DNS QTYPE についてはタイプ名、または番号での入力も可能です。

⑤[Protocol]の行の設定を行います。

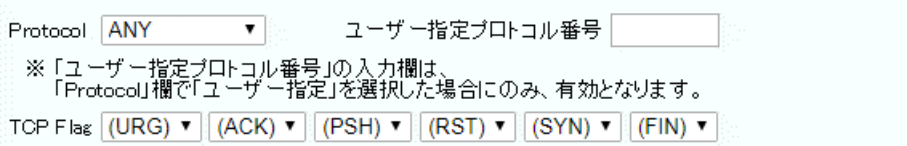

#### ■ Protocol

対象とするプロトコルを設定します。

入力欄にポート番号を入力して下さい。

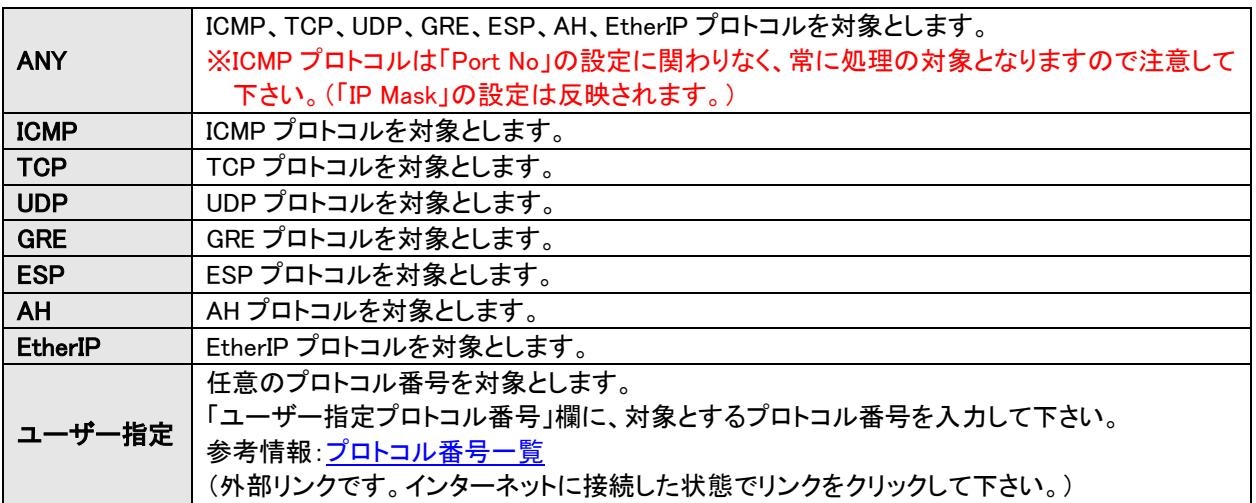

### **TCP Flag**

TCP プロトコルを対象とする場合は、フラグの指定が可能です。 指定可能なフラグは以下の 6 種類です。

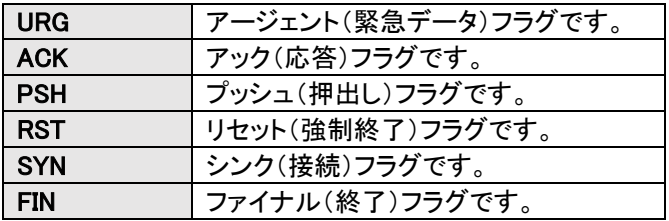

各フラグ名のボタンをクリックすると、以下の順番に表示が変わります。

表示に対しての設定動作は以下の通りです。

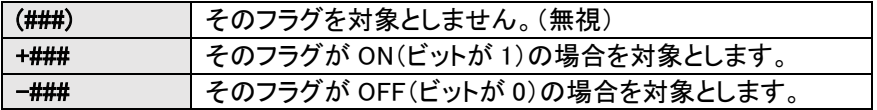

### ⑥全ての設定が完了しましたら、[追加]ボタンをクリックして下さい。

[追加]ボタンをクリックすると、既存のエントリの最後尾に「編集を行った IP フィルタ情報」が追加されます。

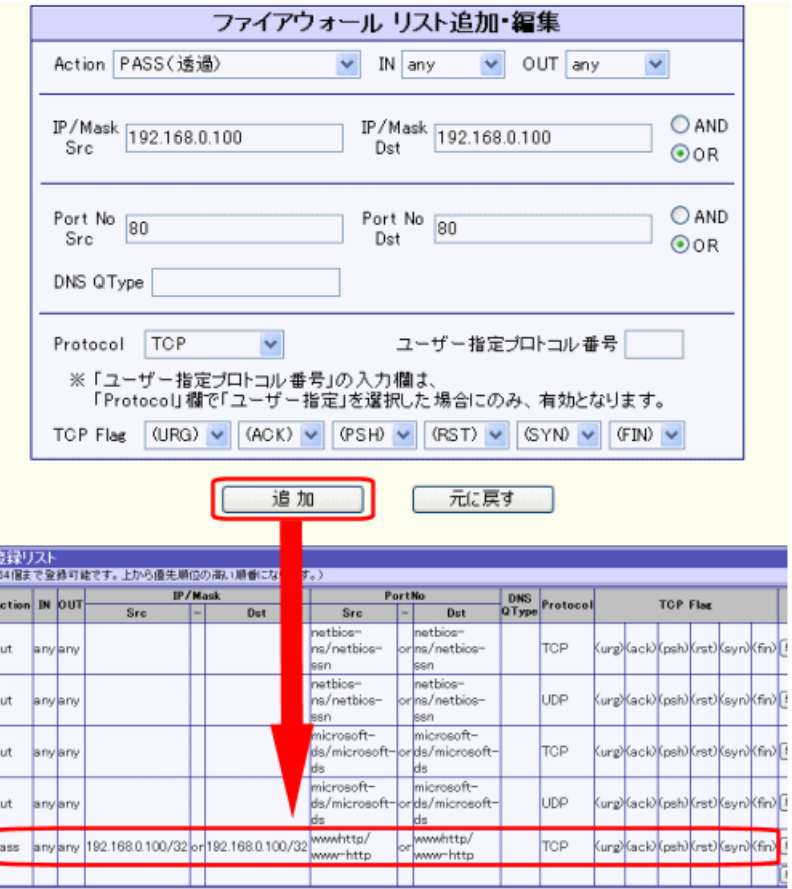

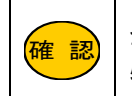

登録リストの順番が、そのまま処理の「優先順位」になります。 必要に応じて追加したエントリを移動して下さい。

#### ■エントリ右横のボタンについて

既存のエントリを編集(修正)、移動する際に使用します。

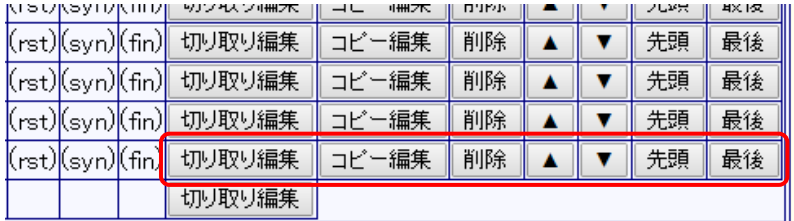

操作方法については「3-3.[設定画面のボタンの役割」](#page-22-0)([14](#page-22-0) ページ)を参照して下さい。

設定が終わりましたら、画面一番下の[設定]ボタンをクリックして下さい。 設定を反映させる場合は、設定メニューから「 <mark>設定の更新</mark> 」をクリックし、更新、再起動を行って下さい。 引き続き設定を行う場合は、左のメニューをクリックし、必要な設定を行って下さい。

### 13-5.EasyDNS 設定

EasyDNS 設定について説明します。

EasyDNS 機能は、ホスト名(コンピュータ名)と IP アドレスを NetGenesis に登録することにより、NetGenesis を簡易 DNS サー バーとして使用する機能です。

# はじめに EasyDNS 機能を使用する場合、各パソコンの DNS 設定に必ず NetGenesis の LAN ポート IP アドレスを設定して下さい。 (NetGenesis の ProxyDNS 機能を使用して下さい。) EasyDNS 機能に登録されていないホスト名については、WAN(PPPoE)ポートの各動作モードの詳細設定 「DNS 情報の 設定」に従い、(WAN 側等、他の DNS サーバーへ)DNS 名前解決を行います。(ProxyDNS 機能) EasyDNS 機能は、逆引きには対応していません。 登録可能なホスト情報数は、最大 32 個です。

①設定画面のメニューの「LAN ポートの設定」の中の、[EasyDNS 設定]をクリックして下さい。

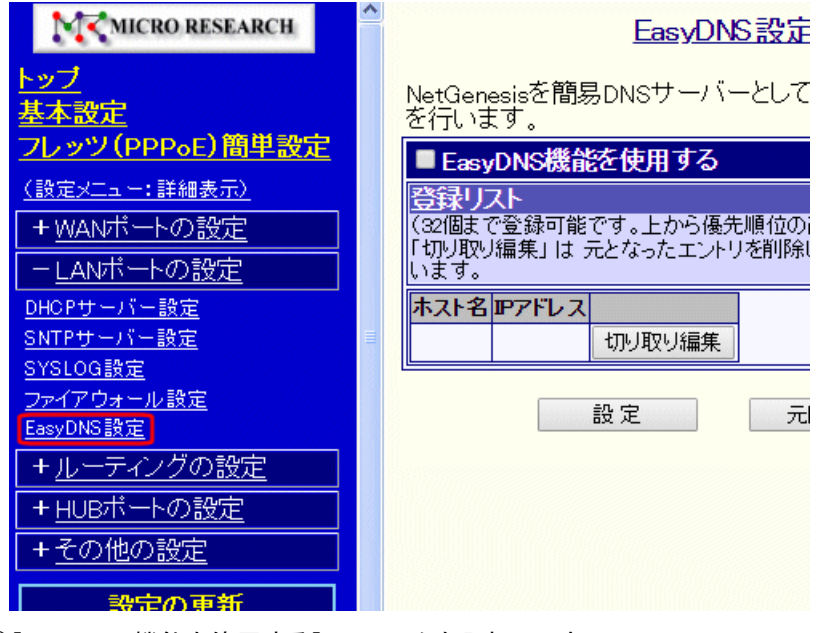

②[EasyDNS 機能を使用する]にチェックを入れて下さい。

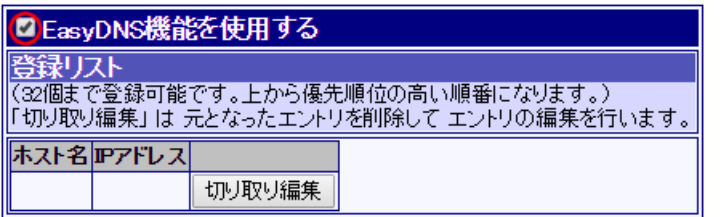

③登録リストの[切り取り編集]ボタンをクリックして下さい。

「EasyDNS リスト追加・編集」画面が表示されます。

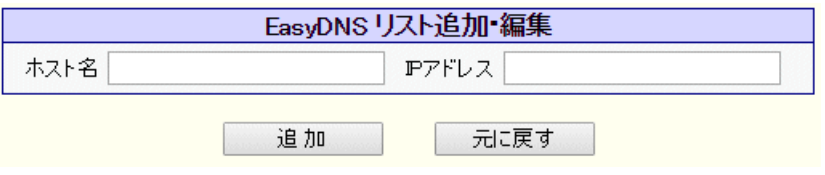

④ホスト名と IP アドレスを入力して下さい。

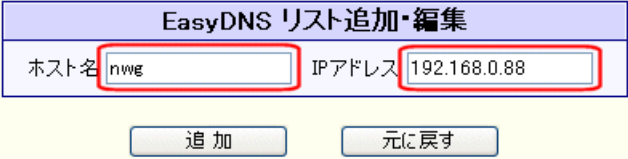

### ■ホスト名

登録するホスト(パソコンやサーバー等に付けるニックネーム)を半角英数字で入力して下さい。

(最大 30 文字まで入力可能。)

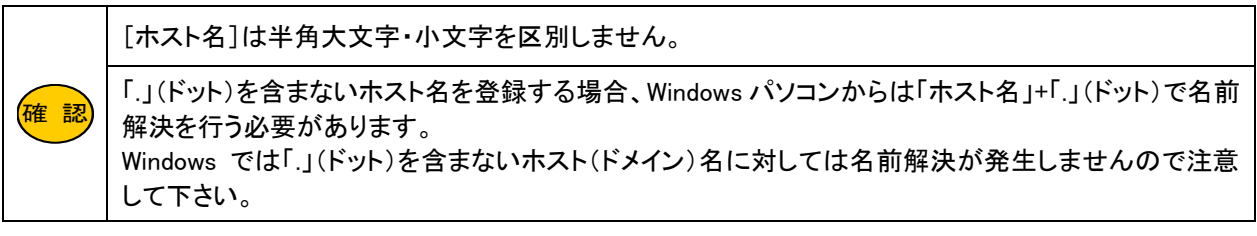

### ■IP アドレス

登録するホスト(パソコンやサーバー等)の IP アドレスを半角英数字で入力して下さい。

### ⑤[追加]ボタンをクリックして下さい。

入力したホスト情報が登録リストに追加されます。

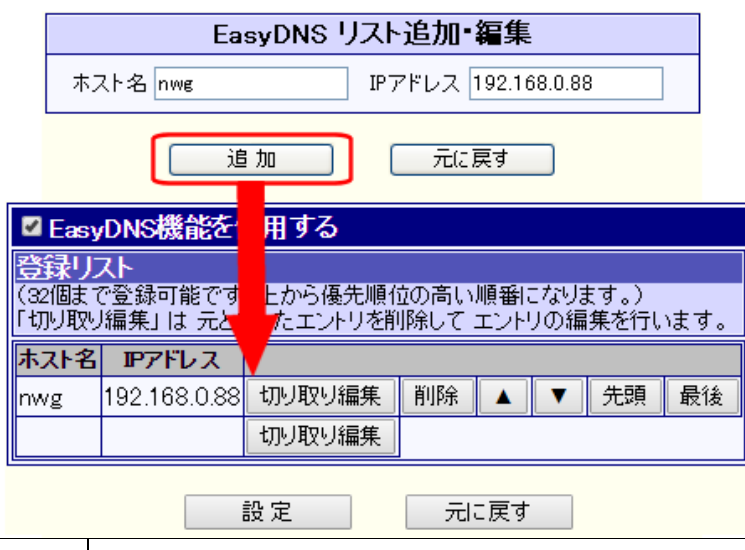

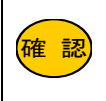

確 認 登録リストの順番が、そのまま処理の「優先順位」になります。 必要に応じて追加したエントリを移動して下さい。

### ■エントリ右横のボタンについて

既存のエントリを編集(修正)、移動する際に使用します。

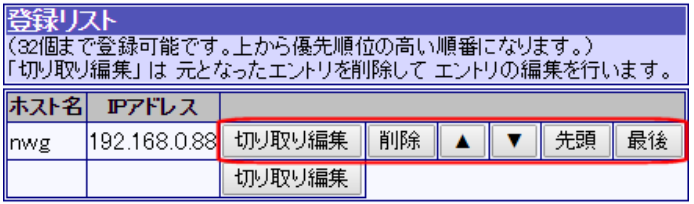

操作方法については「3-3.設定画面のボタンの役割」([14](#page-21-0) ページ)を参照して下さい。

### 設定が終わりましたら、画面一番下の[設定]ボタンをクリックして下さい。

設定を反映させる場合は、設定メニューから「 <mark>設定の更新</mark> 」をクリックし、更新、再起動を行って下さい。

引き続き設定を行う場合は、左のメニューをクリックし、必要な設定を行って下さい。

MAC フィルタリング設定について説明します。

MAC フィルタリング機能は、NetGenesis に接続した各機器固有の MAC アドレス(物理アドレス)により、LAN→WAN/PPPoE 方向の通信を透過・遮断する機能です。

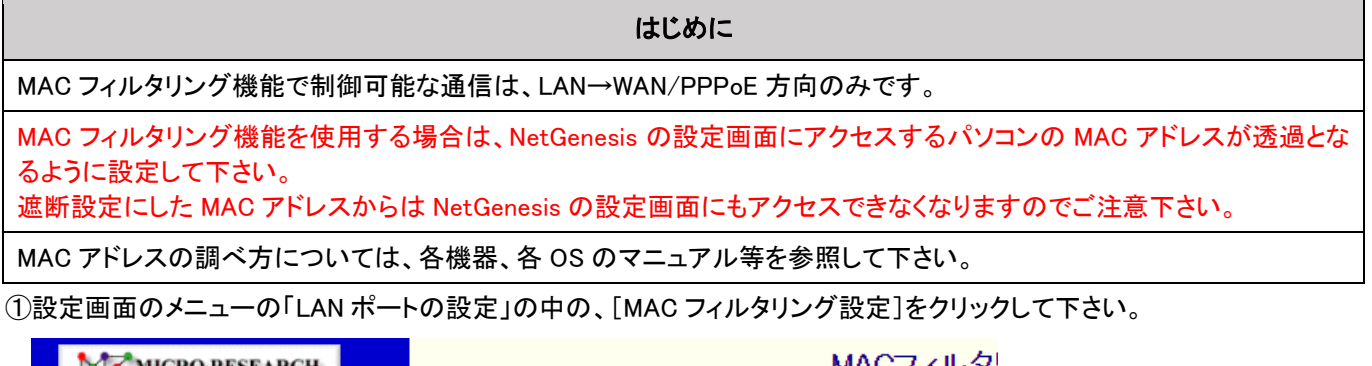

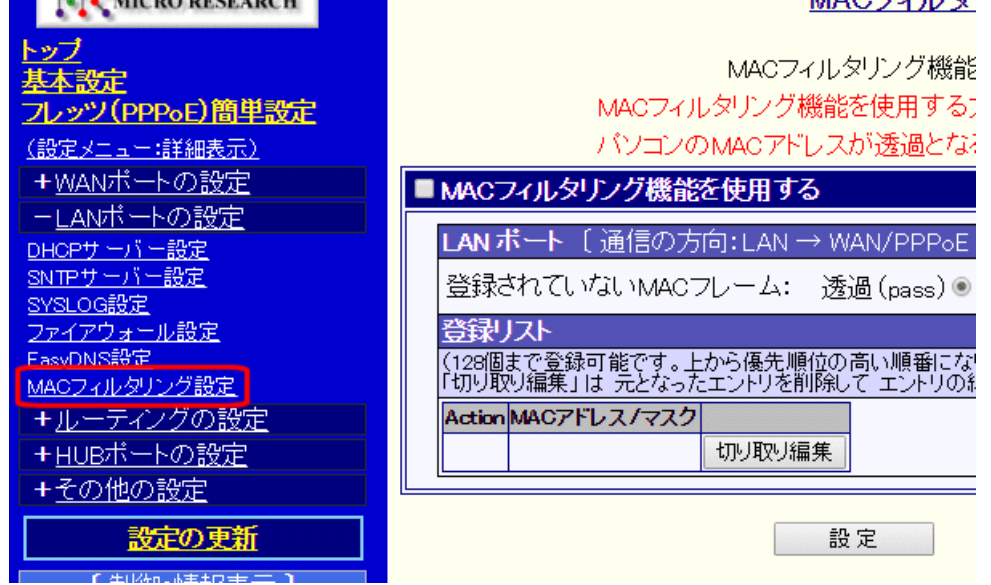

②[MAC フィルタリング機能を使用する]にチェックを入れて下さい。

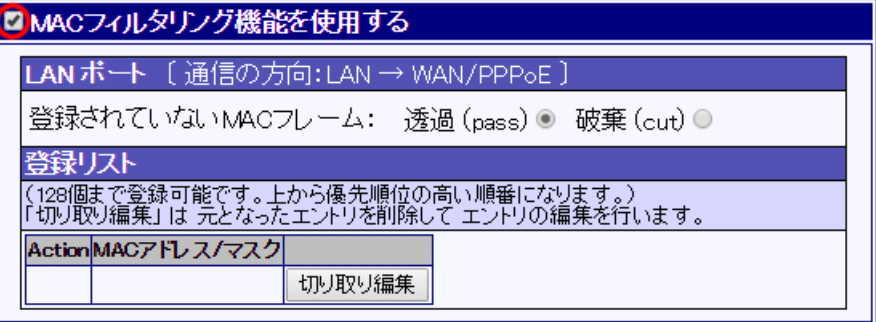

③登録する MAC フレーム以外の処理を選択して下さい。

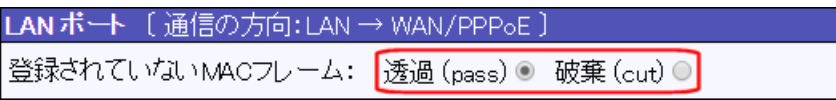

### ■透過(pass)

基本動作を透過(pass)とし、通信を破棄(cut)したい MAC アドレスを登録します。

■破棄(cut)

基本動作を破棄(cut)とし、通信を透過(pass)したい MAC アドレスを登録します。

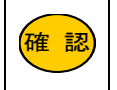

破棄(cut)を選択する場合は、NetGenesis の設定を行うパソコンの MAC アドレスを必ず透過(pass) で設定して下さい。

#### ④登録リストの[切り取り編集]ボタンをクリックして下さい。

「LAN ポート MAC フィルタリング リスト追加・編集」画面が表示されます。

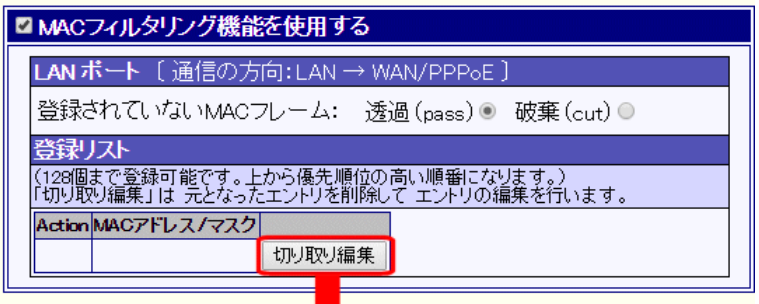

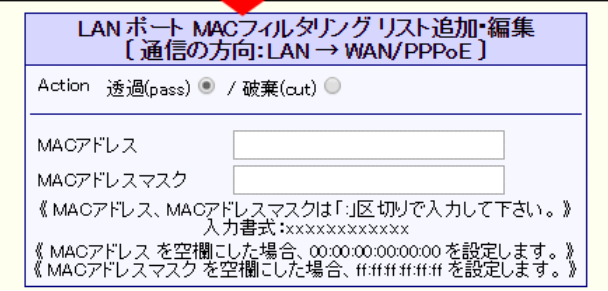

### ⑤登録する MAC フレームの動作(Action)を選択して下さい。

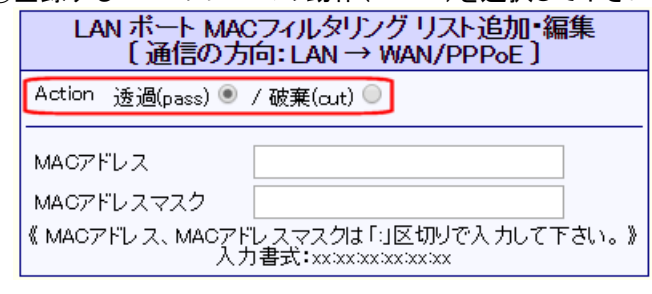

### ⑥MAC アドレスと MAC アドレスマスクを入力して下さい。

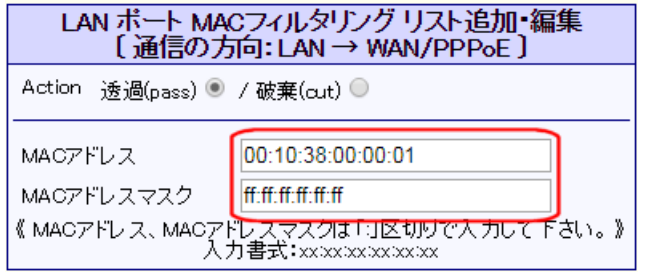

### ■MAC アドレス

送信元機器の MAC アドレスを指定します。 MAC アドレスは「:」区切りで入力して下さい。

#### ■MAC アドレスマスク

対象とする MAC アドレスの範囲を指定します。 MAC アドレスマスクは「:」区切りで入力して下さい。 MAC アドレス単体を対象とする場合は「FF:FF:FF:FF:FF:FF」を入力して下さい。 空欄で設定した場合、「FF:FF:FF:FF:FF:FF」が自動入力されます。

### 【 参考例 】

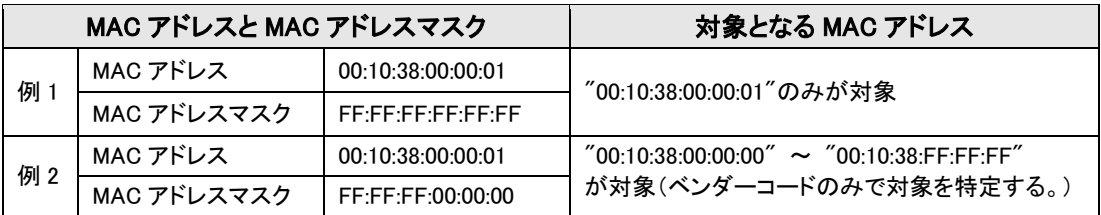

⑦[追加]ボタンをクリックして下さい。

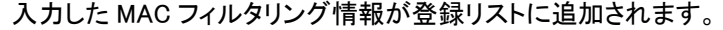

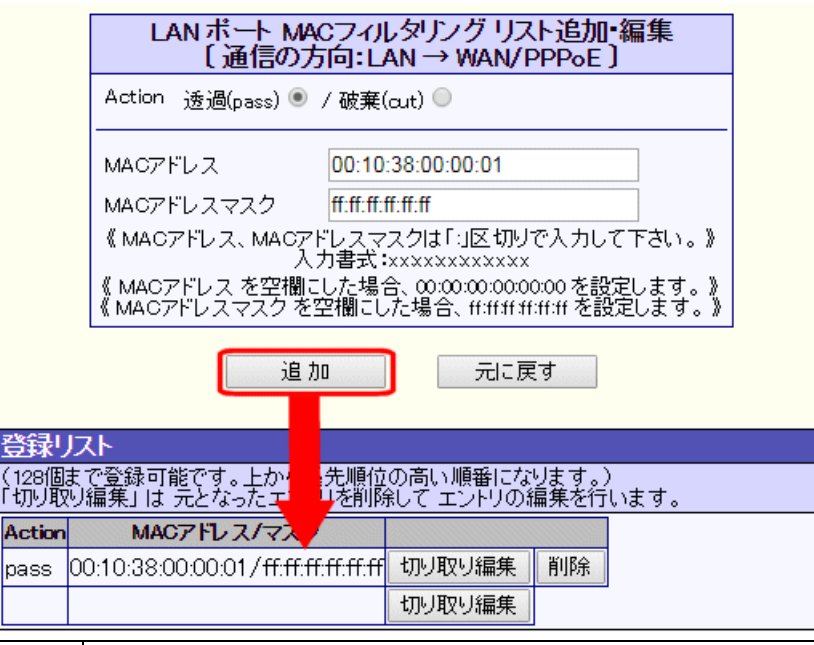

<mark>確 認</mark>)|登録リストの順番が、そのまま処理の「優先順位」になります。

### ■エントリ右横のボタンについて

既存のエントリを編集(修正)、移動する際に使用します。

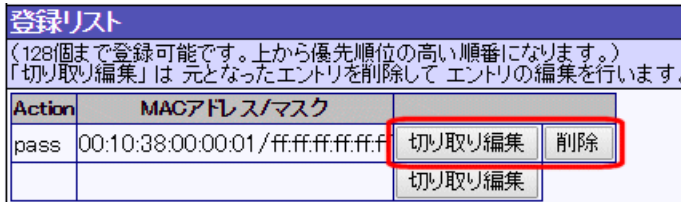

操作方法については「3-3.設定画面のボタンの役割」([14](#page-21-0) ページ)を参照して下さい。

設定が終わりましたら、画面一番下の[設定]ボタンをクリックして下さい。

設定を反映させる場合は、設定メニューから「 <mark>設定の更新</mark> 」をクリックし、更新、再起動を行って下さい。

引き続き設定を行う場合は、左のメニューをクリックし、必要な設定を行って下さい。

## 14.ルーティングの設定

「ルーティングの設定」について説明します。

「ルーティングの設定」画面には、以下の設定項目があります。

### ■14-1.[スタティックルーティング設定\(](#page-139-0)次ページ)

送信先 IP アドレス(ネットワークアドレス)により、ルーティング先を指定するための設定について説明します。

### ■14-2.[ソースルーティング設定\(](#page-150-0)[142](#page-150-0) ページ)

送信元 IP アドレス(ネットワークアドレス)により、ルーティング先を指定するための設定について説明します。

### ■14-3.[優先ルーティング設定\(](#page-153-0)[145](#page-153-0)ページ)

特定の通信を優先的にルーティングするための設定について説明します。

### ■[14-4.RIP](#page-159-0) 設定([151](#page-159-0) ページ)

他の RIP 対応機器と通信経路情報を送受信するための設定について説明します。

### ルーティング処理の優先順位について

NetGenesis の内部では、スタティックルーティング(RIP)→ソースルーティングの順番で処理されます。 スタティックルーティングおよび RIP により登録されたルーティング情報に該当した通信は、ソースルーティングでは 処理されません。

#### <<動作例>>

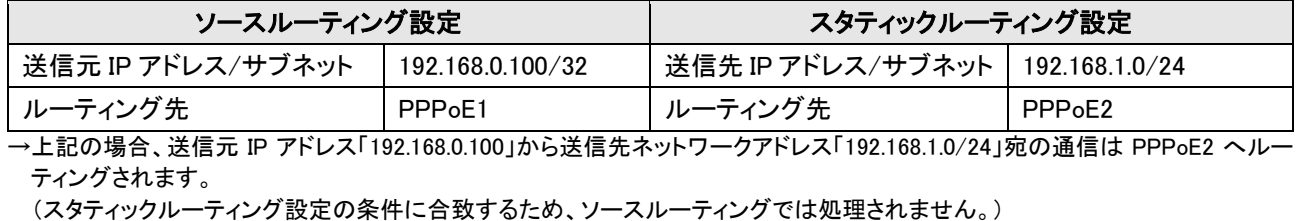

<span id="page-139-0"></span>スタティックルーティング設定について説明します。 送信先 IP アドレス(ネットワークアドレス)により、ルーティング先ポートを振り分けることができます。 設定画面のメニューの「ルーティングの設定」の中の、[スタティックルーティング設定]をクリックして下さい。

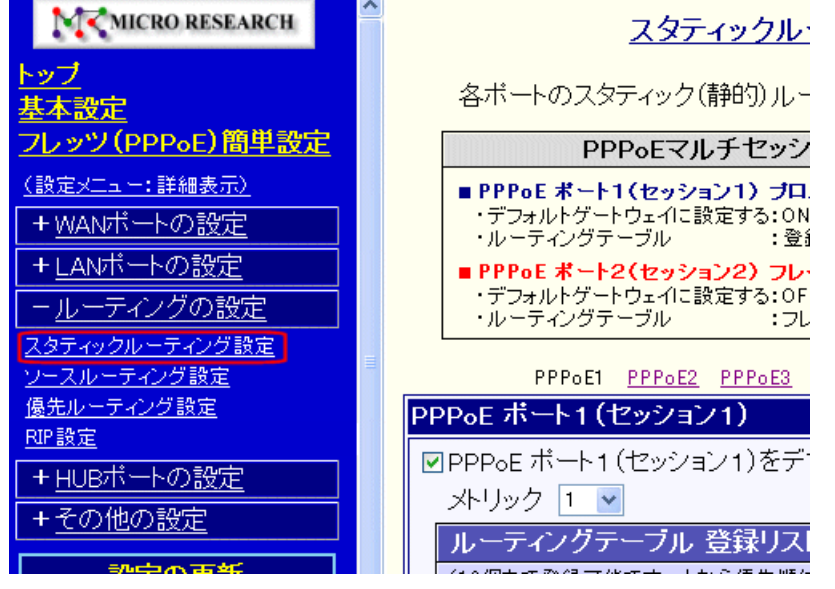

以降、スタティックルーティング設定を行うポートに応じて、以下を参照して下さい。

- [14-1-1.PPPoE](#page-140-0) ポート(次ページ)
- [14-1-2.WAN](#page-144-0) ポート([136](#page-144-0) ページ)
- [14-1-3.LAN](#page-147-0) ポート([139](#page-147-0) ページ)

### RIP 機能について

他のルーターの中に RIP 対応のルーターがある場合、NetGenesis の RIP 機能(※)を使用することが可能です。 RIP 機能の設定については「[14-4.RIP](#page-159-0) 設定」([145](#page-153-0) ページ)を参照して下さい。 ※WAN 側への RIP 広告動作が有効となる動作モードは「ローカルルータ」のみです。 (他の動作モードの場合、動作保証外となります。)

### ルーティング処理の優先順位について

NetGenesis の内部では、スタティックルーティング(RIP)→ソースルーティングの順番で処理されます。 スタティックルーティングおよび RIP により登録されたルーティング情報に該当した通信は、ソースルーティングでは処 理されません。

### <<動作例>>

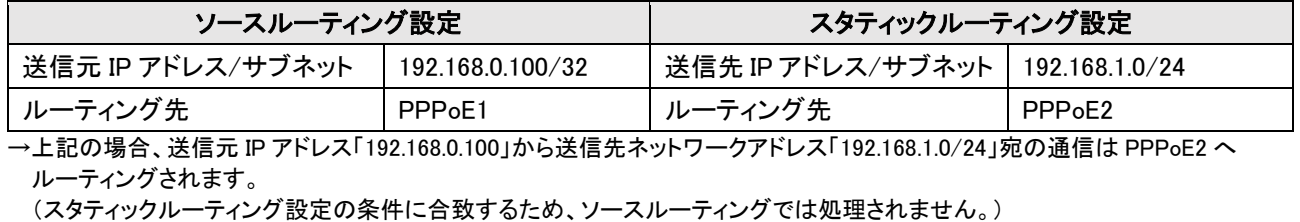

<span id="page-140-0"></span>14-1-1.PPPoE ポート

PPPoE ポートのスタティックルーティング設定について説明します。

PPPoE ポートには「PPPoE ポート1(セッション1)~PPPoE ポート4(セッション4)」の 4 つのポートが存在します。

#### はじめに

「フレッツ(PPPoE)簡単設定」を行った場合、「PPPoE ポート1(セッション1)」がデフォルトゲートウェイとなります。

PPPoE マルチセッション機能を使用する場合は、スタティックルーティング設定、もしくはソースルーティング設定が必要となり ます。

デフォルトゲートウェイポートに設定できる PPPoE ポートは一つだけです。

複数の PPPoE ポートをデフォルトゲートウェイに設定した場合、ポート番号の若い PPPoE ポートがデフォルトゲートウェイとし て動作します。

PPPoE ポート 1>PPPoE ポート 2>PPPoE ポート 3>PPPoE ポート 4

例えば、PPPoE ポート 1 と PPPoE ポート 4 をデフォルトゲートウェイに設定した場合、PPPoE ポート 1 がデフォルトゲートウェイ になります。(PPPoE ポート 4 はデフォルトゲートウェイとして動作しません。)

PPPoE マルチセッション機能を使用しない場合は、本設定は不要です。

スタティックルーティングの設定方法は以下の 2 通りがあります。

#### ■PPPoE ポートをデフォルトゲートウェイに設定する(次項)

NetGenesis の LAN ポートと異なるネットワークアドレス宛の TCP/IP パケットを、全て特定の PPPoE ポートにルーティ ングします。

### ■PPPoE ポートにルーティングテーブルを設定する([134](#page-142-0) ページ)

特定のネットワークアドレス宛の TCP/IP パケットを、特定の PPPoE ポートにルーティングします。

PPPoE ポート2(セッション2)に、フレッツ VPN ワイド接続先拠点へのルーティング情報(テーブル)を登録する例を 元に説明します。

確 認

デフォルトゲートウェイとルーティングテーブルを併用することも可能です。 その場合、ルーティングテーブルが優先されます。

### ■PPPoE ポートをデフォルトゲートウェイに設定する

「PPPoE ポートをデフォルトゲートウェイに設定する」設定について説明します。

①「PPPoE ポート1(セッション1)のスタティックルーティング設定」の中の、[PPPoE ポート1(セッション1)をデフォルトゲ ートウェイに設定する]にチェックが入っていることを確認して下さい。

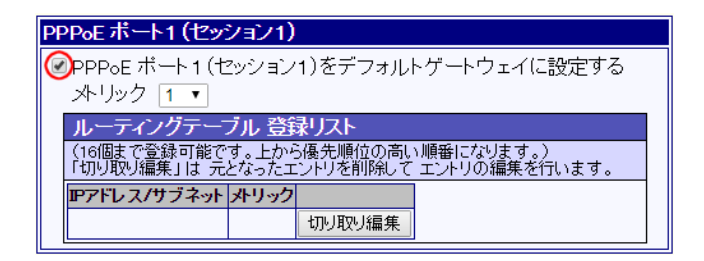

②メトリック(ルーティングの優先順位)の設定を行います。

LAN内にルーターがNetGenesis 1 台のみの場合、もしくはNetGenesisを最優先にする場合は、そのまま変更せず「1」 で使用して下さい。

LAN 内に他のルーターがある場合(RIP 機能と併用)は、環境に応じてメトリック値を選択して下さい。

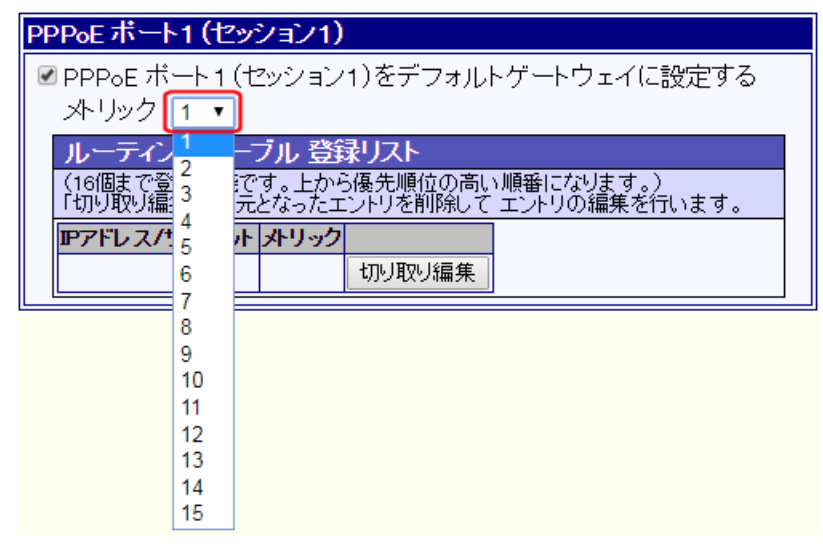

以上で「PPPoE ポートをデフォルトゲートウェイに設定する」の設定は完了です。

設定が終わりましたら、画面一番下の[設定]ボタンをクリックして下さい。 設定を反映させる場合は、設定メニューから「 設定の更新 」をクリックし、更新、再起動を行って下さい。 引き続き設定を行う場合は、左のメニューをクリックし、必要な設定を行って下さい。

### <span id="page-142-0"></span>■PPPoE ポートにルーティングテーブルを設定する

「PPPoE ポートにルーティングテーブルを設定する」設定について説明します。

以降、PPPoE マルチセッション機能を使用し、PPPoE ポート2(セッション2)からフレッツ VPN ワイドへ接続するために 必要なルーティング情報(テーブル)を登録する例を元に説明します。

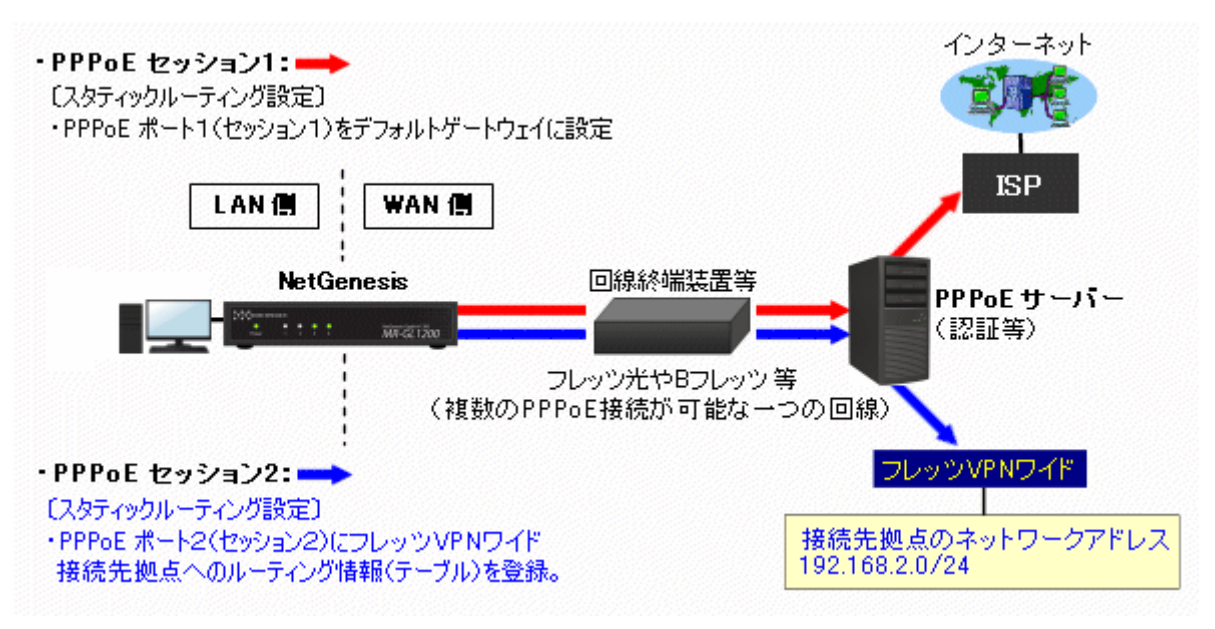

PPPoE ポート2(セッション2)に、フレッツ VPN ワイドのルーティング情報(テーブル)を登録することにより、 以下のように動作します。

### ・NetGenesis の LAN 側からフレッツ VPN ワイドの接続先拠点宛の通信が発生した場合

- →PPPoE ポート2(セッション2)に登録したルーティング情報(テーブル)により、PPPoE ポート2(セッション2)を経由し てフレッツ VPN ワイドへ TCP/IP パケットを送ります。
- ・NetGenesis の LAN 側からインターネット宛(フレッツ VPN ワイド以外宛)の通信が発生した場合

→デフォルトゲートウェイに設定されている PPPoE ポート1(セッション1)を経由して、TCP/IP パケットを送ります。

①「PPPoE ポート2(セッション2)のスタティックルーティング設定」欄の[切り取り編集]ボタンをクリックして下さい。 「PPPoE ポート2(セッション2) ルーティングテーブル リスト追加・編集」画面が表示されます。

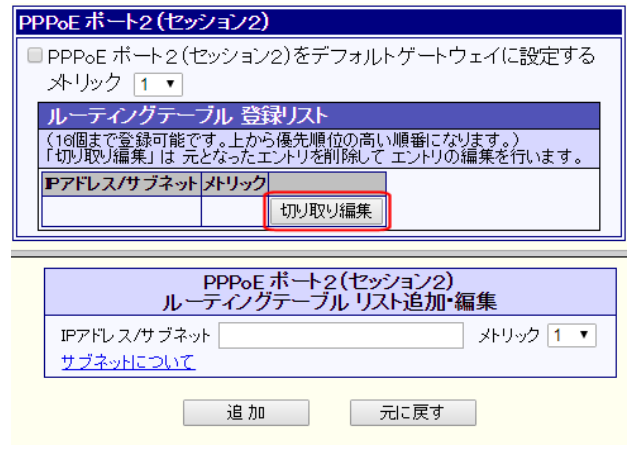

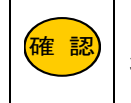

「PPPoE ポート2(セッション2)をデフォルトゲートウェイに設定する」のチェックは、そのまま外した 状態にして下さい。

②ルーティング情報を登録します。

「IP アドレス/サブネット」欄に送信先の"IP アドレス/サブネット" を入力して下さい。

「メトリック」は「1」のままにして下さい。

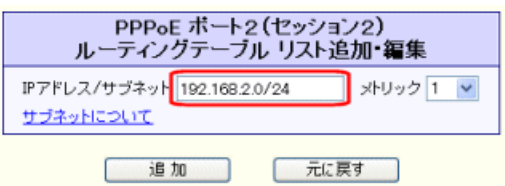

③追加ボタンをクリックして下さい。

登録リストに追加されます。

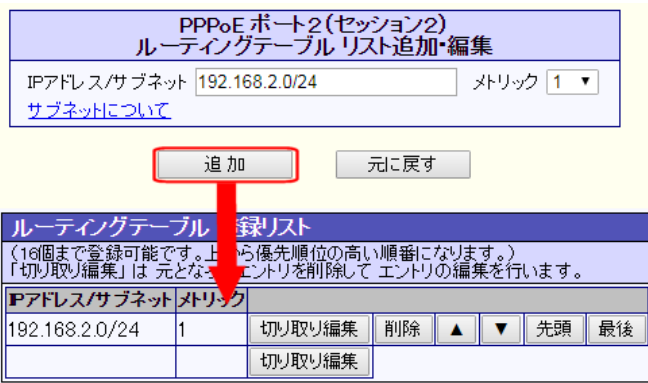

※登録リスト右側のボタンの操作方法については「3-3.[設定画面のボタンの役割」](#page-22-0)([14](#page-22-0) ページ)を参照して下さい。

以上で、PPPoE ポートのスタティックルーティングテーブル設定は完了です。

設定が終わりましたら、画面一番下の[設定]ボタンをクリックして下さい。

設定を反映させる場合は、設定メニューから「 <mark>設定の更新</mark> 」をクリックし、更新、再起動を行って下さい。

引き続き設定を行う場合は、左のメニューをクリックし、必要な設定を行って下さい。
14-1-2.WAN ポート

WAN ポートのスタティックルーティング設定について説明します。

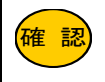

NetGenesis を利用してインターネットへ接続する場合、本設定は不要です。 NetGenesis をローカルルータとして利用し、かつルーティング情報の設定が必要な場合等に設定を行って下さい。

スタティックルーティングの設定方法は以下の 2 通りがあります。

### ■WAN ポートをデフォルトゲートウェイに設定する(次項)

NetGenesis の LAN ポートと異なるネットワークアドレス宛の TCP/IP パケットを、全てゲートウェイに指定した IP アドレ ス宛に送ります。

■WAN ポートにルーティングテーブルを設定する([137](#page-145-0) ページ)

特定のネットワークアドレス宛の TCP/IP パケットを、ゲートウェイに指定した IP アドレス宛に送ります。

確 認 デフォルトゲートウェイとルーティングテーブルを併用することも可能です。 その場合、ルーティングテーブルが優先されます。

### ■WAN ポートをデフォルトゲートウェイに設定する

「WAN ポートをデフォルトゲートウェイに設定する」設定について説明します。

①「WAN ポートのスタティックルーティング設定」の中の、[WAN ポートをデフォルトゲートウェイに設定する]にチェックが 入っていること、及び[ゲートウェイ]欄に IP アドレス(※)が入っていることを確認して下さい。

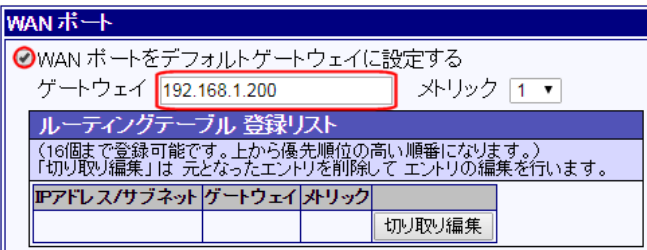

※WAN ポートの動作モード設定の[デフォルトゲートウェイ]欄に入力した IP アドレスが表示されます。

②メトリック(ルーティングの優先順位)の設定を行います。

LAN内にルーターがNetGenesis 1 台のみの場合、もしくはNetGenesis を最優先にする場合は、そのまま変更せず「1」 で使用して下さい。

LAN 内に他のルーターがある場合(RIP 機能と併用)は、環境に応じてメトリック値を選択して下さい。

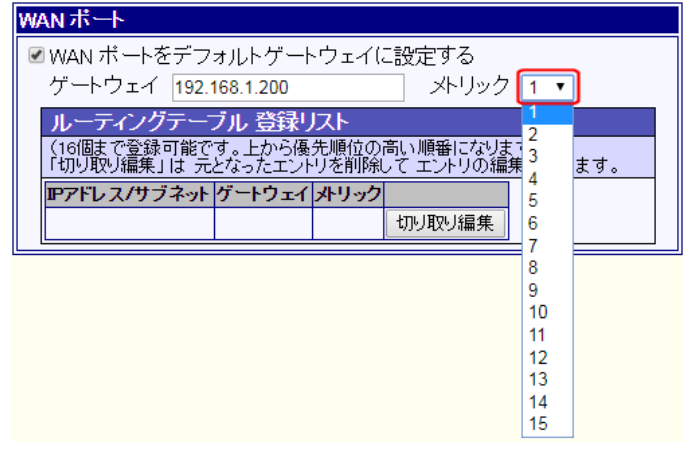

以上で「WAN ポートをデフォルトゲートウェイに設定する」の設定は完了です。

設定が終わりましたら、画面一番下の[設定]ボタンをクリックして下さい。 設定を反映させる場合は、設定メニューから「 設定の更新 」をクリックし、更新、再起動を行って下さい。 引き続き設定を行う場合は、左のメニューをクリックし、必要な設定を行って下さい。

### <span id="page-145-0"></span>■WAN ポートにルーティングテーブルを設定する

「WAN ポートにルーティングテーブルを設定する」設定について説明します。

- ①「WAN ポート ルーティングテーブル 登録リスト」の[切り取り編集]ボタンをクリックして下さい。
- 「WAN ポート ルーティングテーブル リスト追加・編集」画面が表示されます。

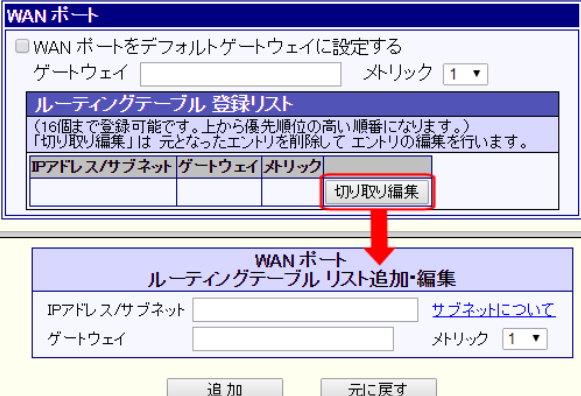

#### ②ルーティング情報を登録します。

「IP アドレス/サブネット」欄に送信先の"IP アドレス/サブネット" を入力して下さい。

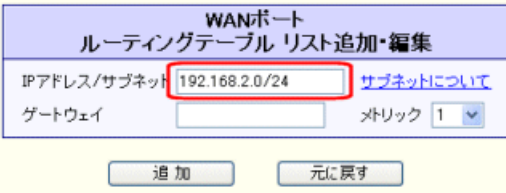

③[ゲートウェイ]欄に、ゲートウェイの IP アドレス(他のルータの IP アドレス等)を入力して下さい。

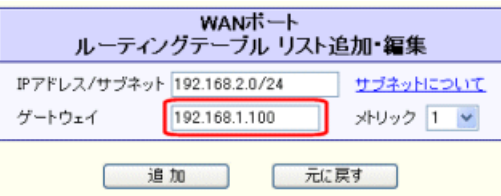

④メトリック(ルーティングの優先順位)の設定を行います。

[ゲートウェイ]に設定したルーターを最優先にする場合は、そのまま変更せず「1」で使用して下さい。

[ゲートウェイ]に設定したルーター以外にも、ルーティング先がある場合(RIP 機能と併用)は、環境に応じてメトリック値 を選択して下さい。

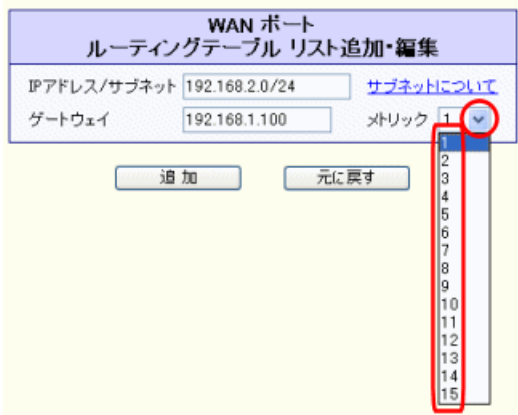

⑤「IP アドレス/サブネット」の入力後、追加ボタンをクリックして下さい。 **登録リストに追加されます** 

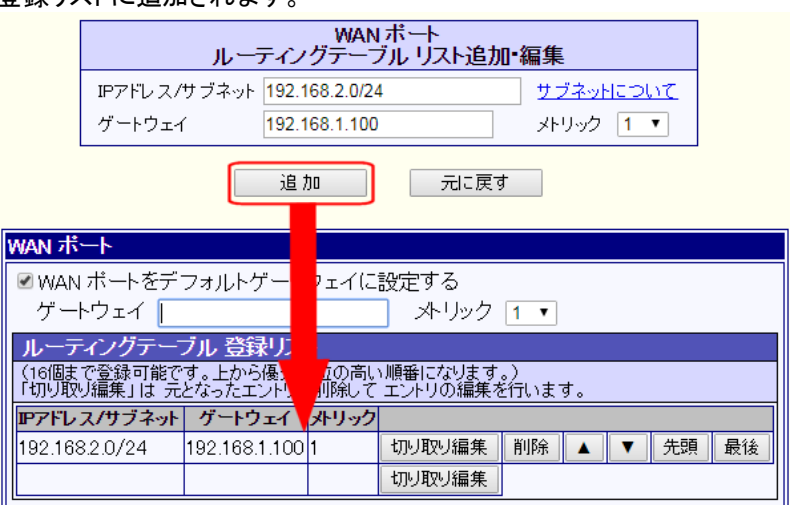

※登録リスト右側のボタンの操作方法については「3-3.[設定画面のボタンの役割」](#page-22-0)([14](#page-22-0) ページ)を参照して下さい。

以上で、WAN ポートのスタティックルーティングテーブル設定は完了です。

設定が終わりましたら、画面一番下の[設定]ボタンをクリックして下さい。 設定を反映させる場合は、設定メニューから「 <mark>設定の更新</mark> 」をクリックし、更新、再起動を行って下さい。 引き続き設定を行う場合は、左のメニューをクリックし、必要な設定を行って下さい。

14-1-3.LAN ポート

LAN ポートのスタティックルーティング設定について説明します。

確 認

<mark>確 認)</mark> NetGenesis の LAN ポートと同一 LAN 内に他のルーターやゲートウェイが存在しない場合、本設定は不要です。

スタティックルーティングの設定方法は以下の 2 通りがあります。

#### ■LAN 上のデフォルトゲートウェイを使用する(次項)

NetGenesis の LAN ポートと異なるネットワークアドレス宛の TCP/IP パケットを、全てゲートウェイに指定した IP アドレ ス宛に送ります。

#### ■LAN ポートにルーティングテーブルを設定する([140](#page-148-0) ページ)

特定のネットワークアドレス宛の TCP/IP パケットを、ゲートウェイに指定した IP アドレス宛に送ります。

デフォルトゲートウェイとルーティングテーブルを併用することも可能です。 その場合、ルーティングテーブルが優先されます。

### ■LAN 上のデフォルトゲートウェイを使用する

「LAN 上のデフォルトゲートウェイを使用する」設定について説明します。

①「LAN ポートのスタティックルーティング設定」の中の、[LAN 上のデフォルトゲートウェイを使用する]にチェックを入れ [ゲートウェイ]欄に、ゲートウェイの IP アドレス(他のルータの IP アドレス)を入力して下さい。

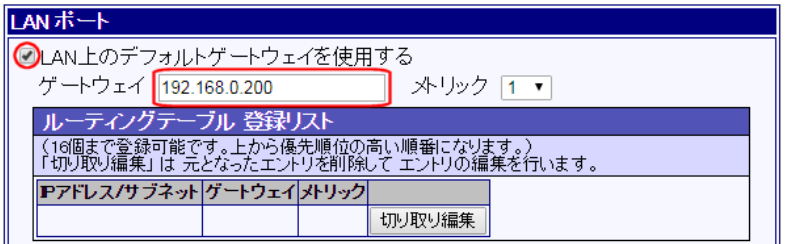

③メトリック(ルーティングの優先順位)の設定を行います。

LAN内にルーターがNetGenesis 1 台のみの場合、もしくはNetGenesisを最優先にする場合は、そのまま変更せず「1」 で使用して下さい。

LAN 内に他のルーターがある場合(RIP 機能と併用)は、環境に応じてメトリック値を選択して下さい。

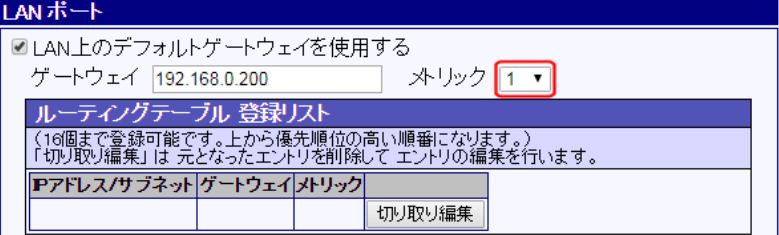

以上で「LAN 上のデフォルトゲートウェイを使用する」の設定は完了です。

設定が終わりましたら、画面一番下の[設定]ボタンをクリックして下さい。

設定を反映させる場合は、設定メニューから「 <mark>設定の更新</mark> 」をクリックし、更新、再起動を行って下さい。

引き続き設定を行う場合は、左のメニューをクリックし、必要な設定を行って下さい。

### <span id="page-148-0"></span>■LAN ポートにルーティングテーブルを設定する

以下の構成例を元に「LAN ポートにルーティングテーブルを設定する」設定について説明します。

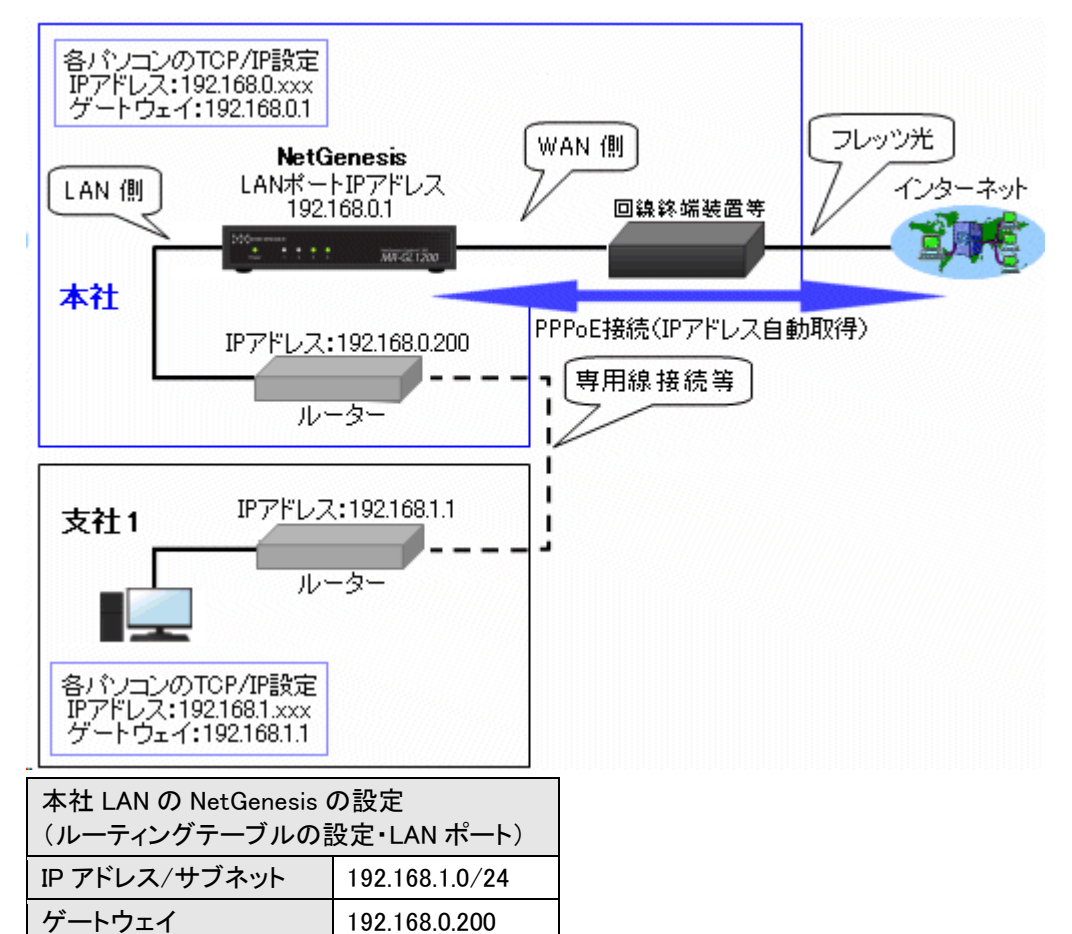

上記構成例の場合、NetGenesis が設置されている本社 LAN では、以下のように TCP/IP パケットが送られます。

#### ・NetGenesis と同じネットワークアドレス宛の TCP/IP パケット(IP アドレス「192.168.0.1~255」宛)

そのまま本社 LAN へ送られます。

メトリック 1

#### ・IP アドレス「192.168.1.1~192.168.1.255」宛の TCP/IP パケット(支社 LAN 宛)

本社 LAN のルーター(IP アドレス「192.168.0.200」)を経由して、支社 LAN へ送られます。

### ・上記以外の宛先への TCP/IP パケット

NetGenesis の WAN ポートを経由してインターネットへ送られます。

①「LAN ポート ルーティングテーブル 登録リスト」の[切り取り編集]ボタンをクリックして下さい。 「LAN ポート ルーティングテーブル リスト追加·編集」画面が表示されます。

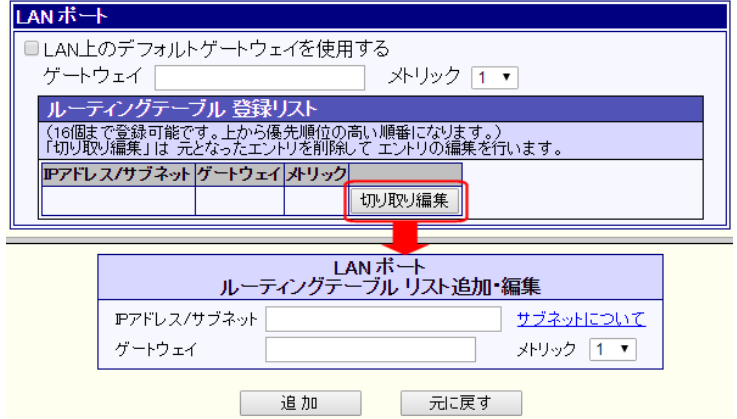

②ルーティング情報を登録します。

「IP アドレス/サブネット」欄に送信先の"IP アドレス/サブネット"を入力して下さい。

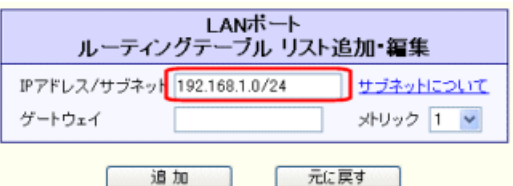

③[ゲートウェイ]欄に、ゲートウェイの IP アドレス(他のルータの IP アドレス等)を入力して下さい。

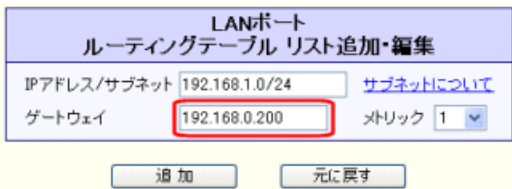

④メトリック(ルーティングの優先順位)の設定を行います。

[ゲートウェイ]に設定したルーターを最優先にする場合は、そのまま変更せず「1」で使用して下さい。

[ゲートウェイ]に設定したルーター以外にも、ルーティング先がある場合(RIP 機能と併用)は、環境に応じてメトリック値 を選択して下さい。

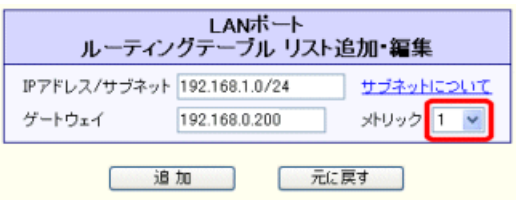

⑤「IP アドレス/サブネット」の入力後、追加ボタンをクリックして下さい。

登録リストに追加されます。

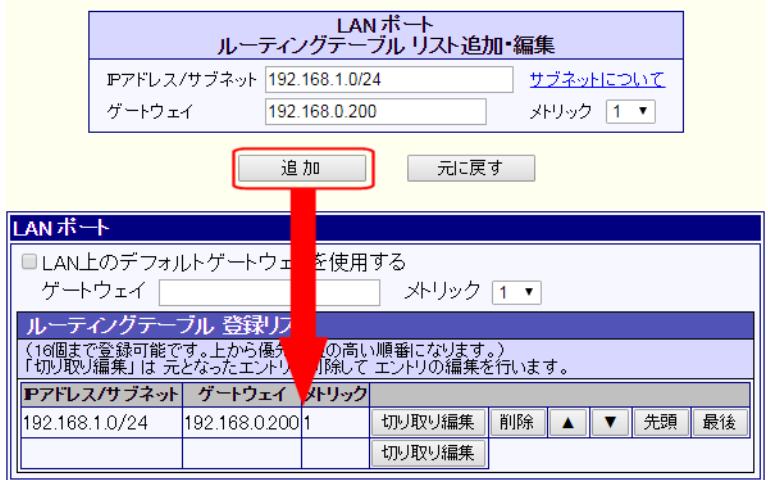

※登録リスト右側のボタンの操作方法については「3-3.[設定画面のボタンの役割」](#page-22-0)([14](#page-22-0)ページ)を参照して下さい。

以上で、LAN ポートのスタティックルーティングテーブル設定は完了です。

設定が終わりましたら、画面一番下の[設定]ボタンをクリックして下さい。 設定を反映させる場合は、設定メニューから「 <mark>設定の更新</mark> 」をクリックし、更新、再起動を行って下さい。 引き続き設定を行う場合は、左のメニューをクリックし、必要な設定を行って下さい。

ソースルーティング設定について説明します。

送信元 IP アドレス(ネットワークアドレス)により、ルーティング先ポートを振り分けることができます。 設定画面のメニューの「ルーティング設定」の中の、[ソースルーティング設定]をクリックして下さい。

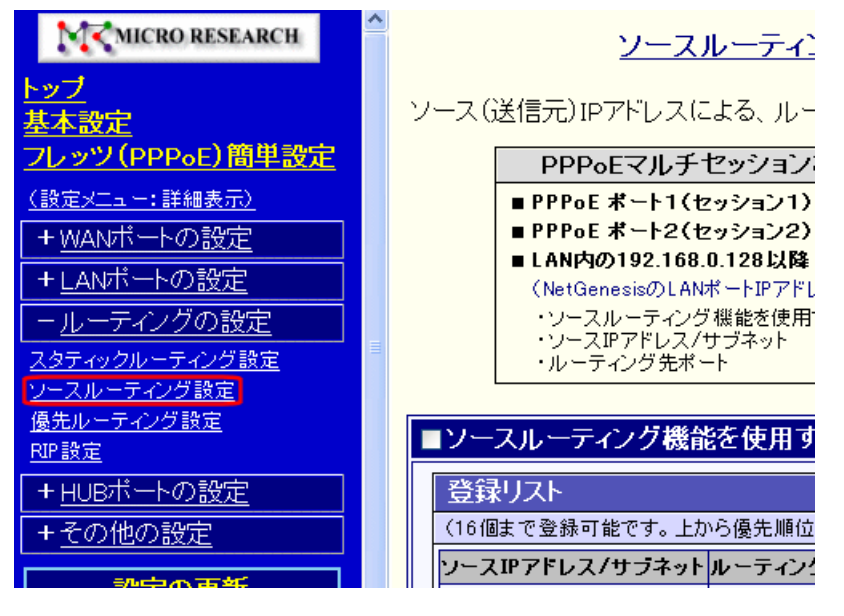

### ルーティング処理の優先順位について

NetGenesis の内部では、スタティックルーティング(RIP)→ソースルーティングの順番で処理されます。 スタティックルーティングおよび RIP により登録されたルーティング情報に該当した通信は、ソースルーティングでは 処理されません。

### <<動作例>>

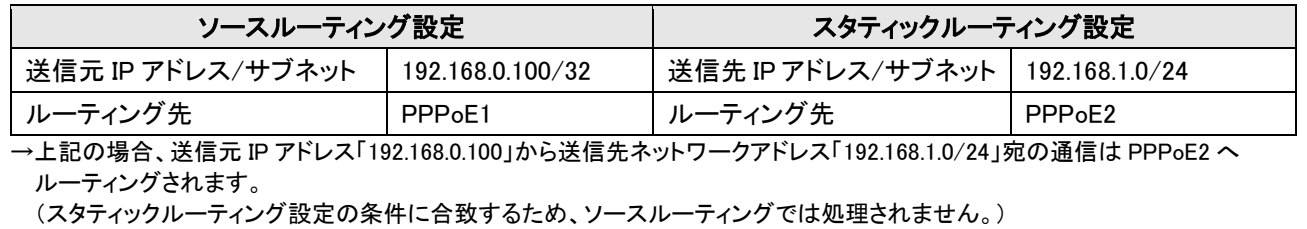

①「ソースルーティング機能を使用にする」にチェックを入れて下さい。

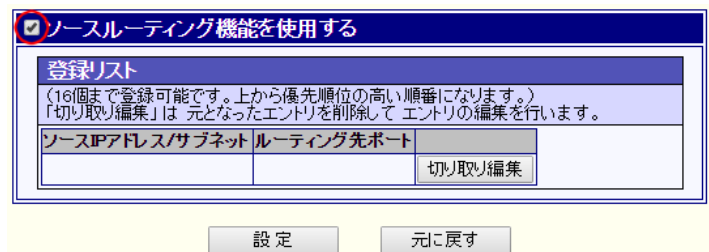

②登録リストの[切り取り編集]ボタンをクリックして下さい。

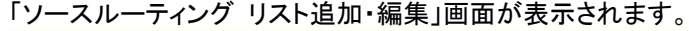

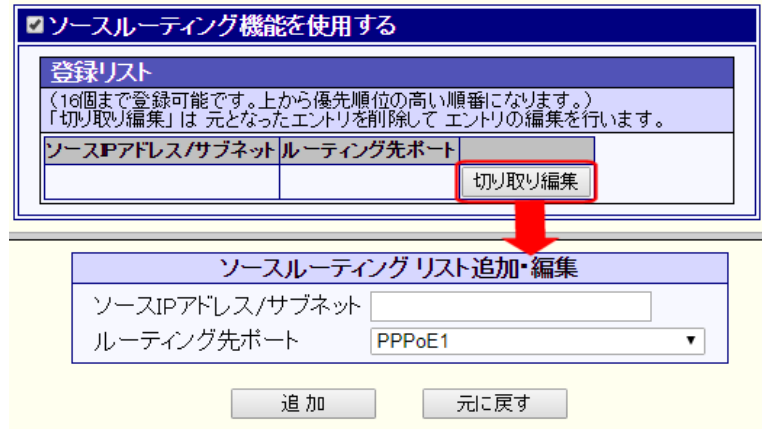

③「ソース IP アドレス/サブネット」に送信元 IP アドレス(ネットワークアドレス)とサブネットマスクのビット数を入力して 下さい。(サブネットマスクのビット数を入力しない場合は、ユニキャスト IP アドレス(/32)となります。)

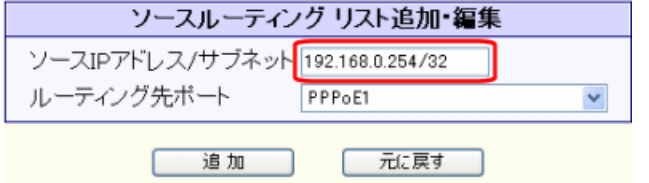

④「ルーティング先ポート」を選択して下さい。

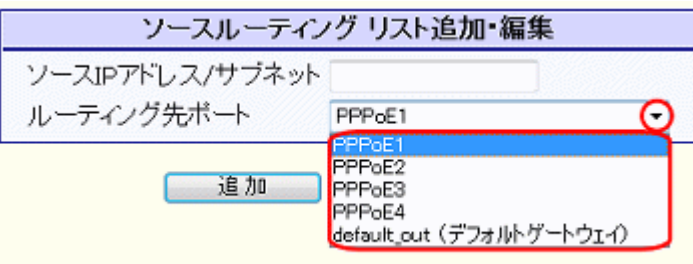

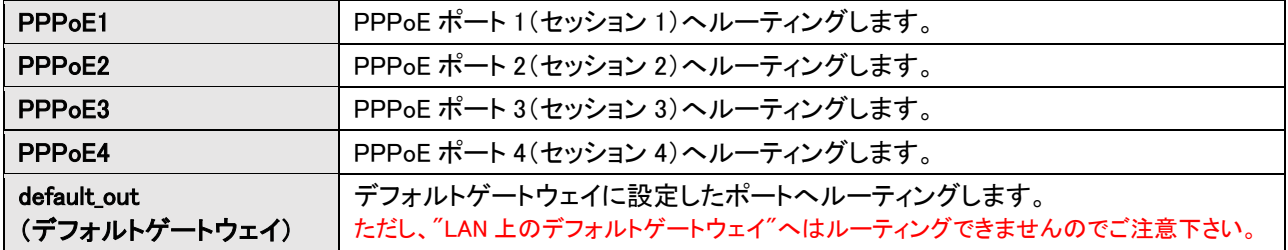

⑤[追加]ボタンをクリックして下さい。

入力したソースルーティング情報が登録リストに追加されます。

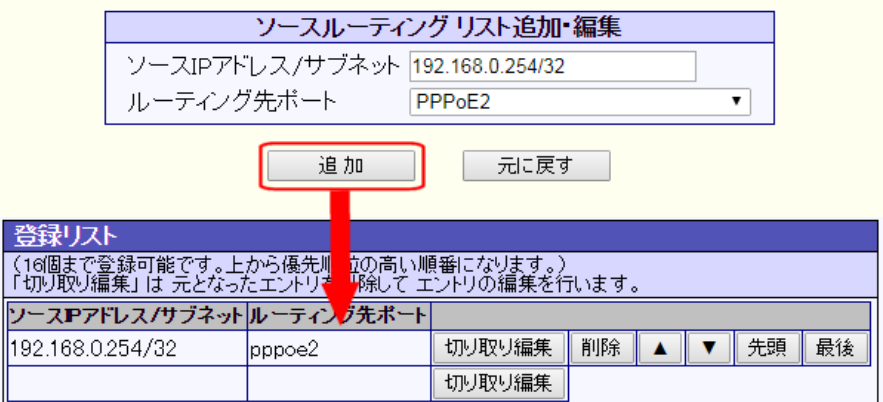

※登録リスト右側のボタンの操作方法については「3-3.[設定画面のボタンの役割」](#page-22-0)([14](#page-22-0) ページ)を参照して下さい。

以上で、ソースルーティングテーブル設定は完了です。

設定が終わりましたら、画面一番下の[設定]ボタンをクリックして下さい。 設定を反映させる場合は、設定メニューから「 <mark>設定の更新</mark> 」をクリックし、更新、再起動を行って下さい。 引き続き設定を行う場合は、左のメニューをクリックし、必要な設定を行って下さい。

# 14-3.優先ルーティング設定

優先ルーティング設定について説明します。(説明内容は「17-2.[優先ルーティング設定」](#page-204-0)([196](#page-204-0) ページ)と同じです。) 音声通信や動画配信等、特定の通信を優先的にルーティングさせたい場合、本設定を行います。 設定画面のメニューの「ルーティングの設定」の中の、[優先ルーティング設定]をクリックして下さい。 「優先ルーティング設定」画面が開きます。

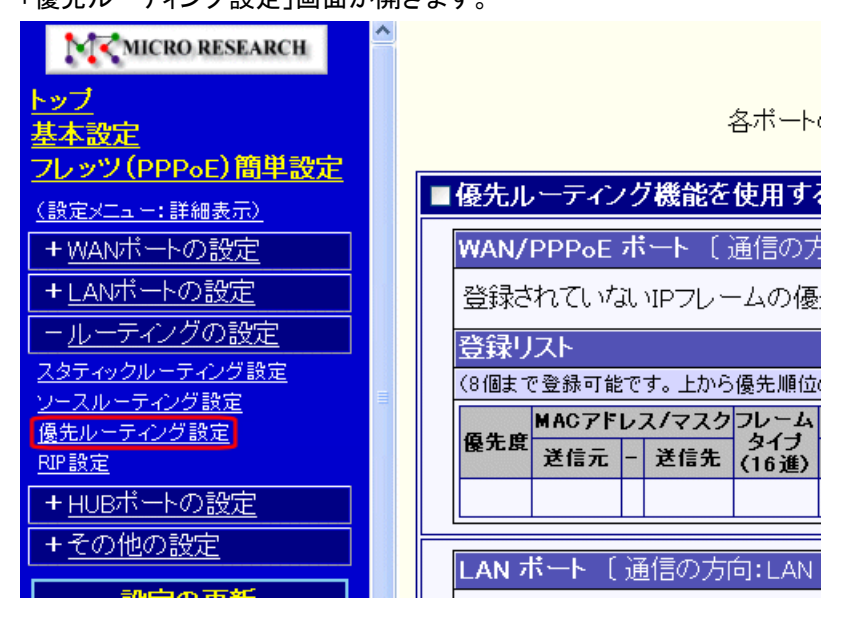

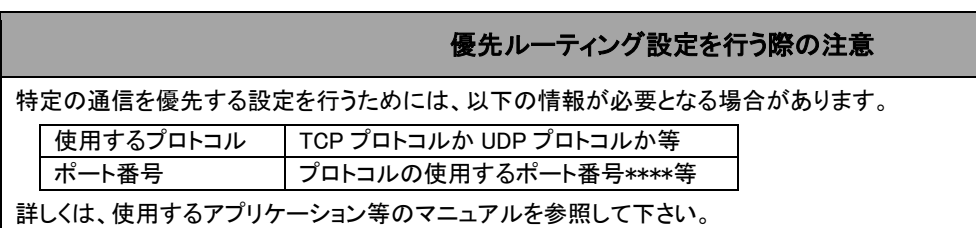

### ①「優先ルーティング機能を使用する」にチェックを入れて下さい。

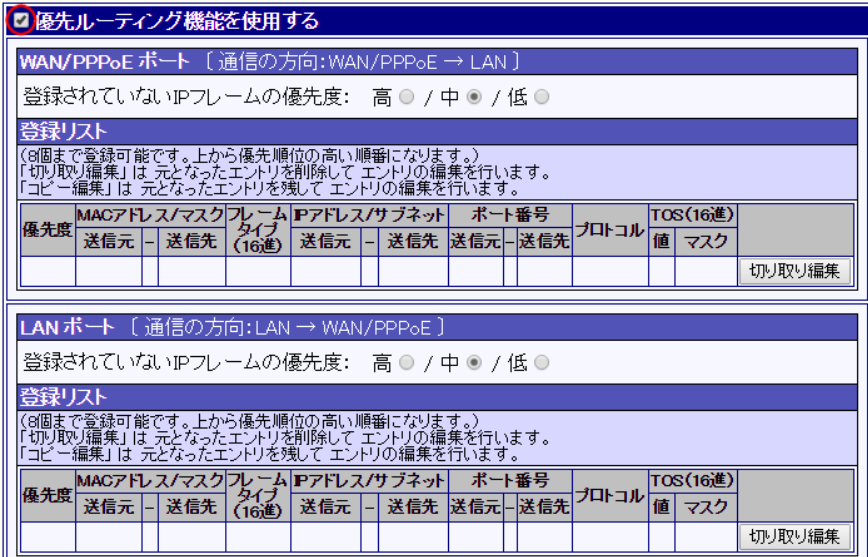

設定箇所は優先度を設定する通信の方向によって異なります。

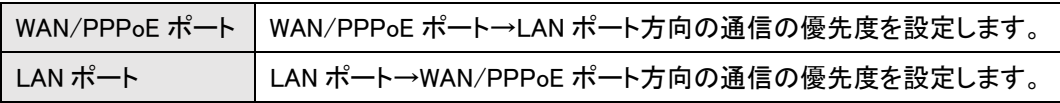

②登録する IP フレーム以外の IP フレームの優先度を選択して下さい。

(以降、LAN ポートに登録する例です。)

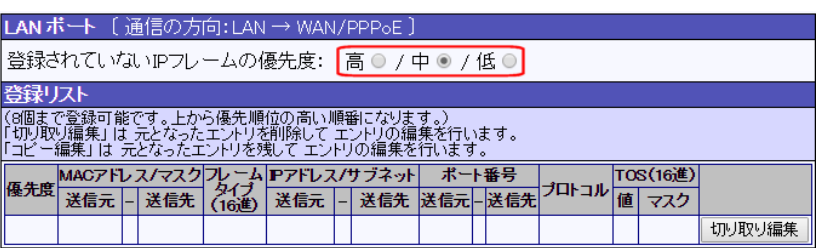

③登録リストの[切り取り編集]ボタンをクリックして下さい。

「LAN ポート 優先ルーティング リスト追加・編集」画面が表示されます。

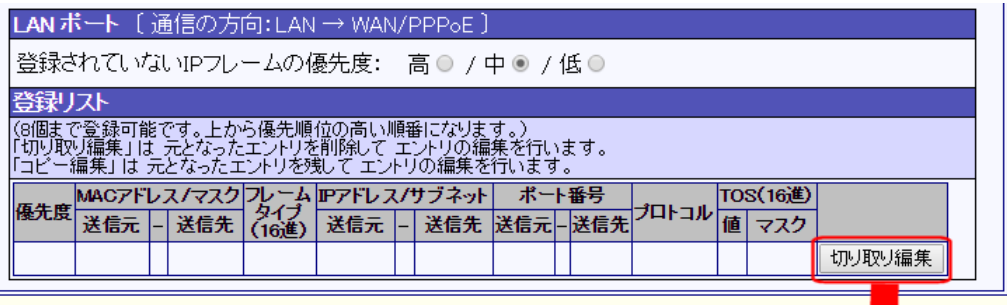

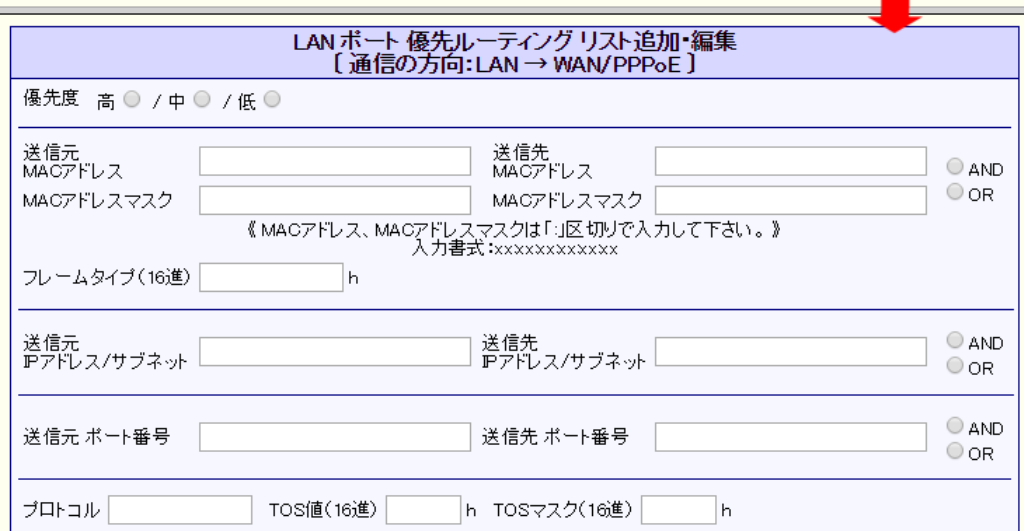

④[優先度]を選択して下さい。

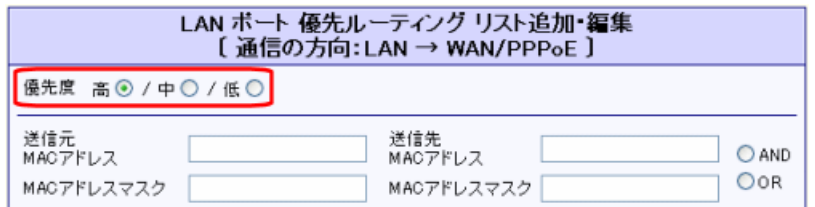

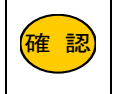

手順②で設定した優先度(登録されていない IP フレームの優先度)と同じ優先度を選択すると、優先対象となり ませんので注意して下さい。

### ⑤[MAC アドレス]の行の設定を行います。

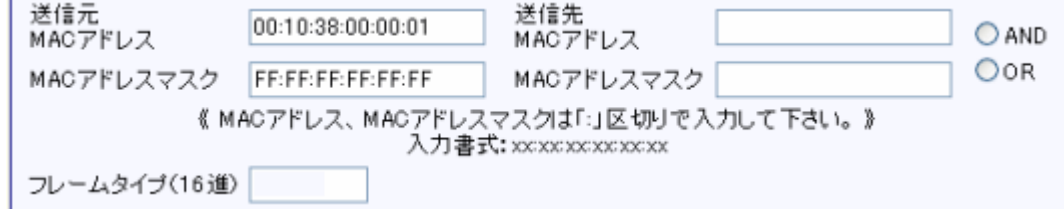

### ■ 送信元 MAC アドレス

送信元機器の MAC アドレスを指定します。 MAC アドレスは「:」区切りで入力して下さい。

### ■送信先 MAC アドレス

送信先機器の MAC アドレスを指定します。 MAC アドレスは「:」区切りで入力して下さい。

### ■MAC アドレスマスク

対象とする MAC アドレスの範囲を指定します。 MAC アドレスマスクは「:」区切りで入力して下さい。

### 【 参考例 】

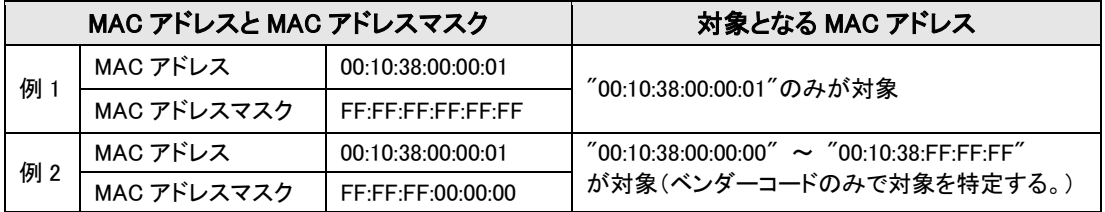

#### ■AND と OR

送信元と送信先の両方を設定した場合に選択して下さい。

AND 【「送信元]と[送信先]の両方の条件が合致した場合のみを対象とします。 OR | [送信元]と[送信先]のどちらか片方の条件が合致した場合を対象とします。

#### ■フレームタイプ

フレームタイプを指定する場合は、16 進表記で入力して下さい。

### 【 参考情報:フレームタイプと 16 進表記 】

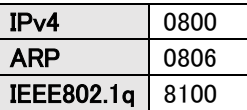

⑥[IP アドレス/サブネット]の行の設定を行います。

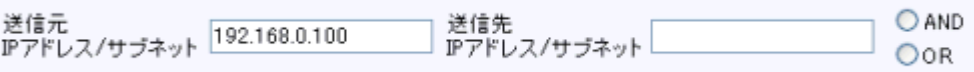

#### ■送信元 IP アドレス/サブネット

送信元の IP アドレスやネットワークアドレスを指定します。 入力欄に「IP アドレス/サブネットマスクのビット数」を入力して下さい。 サブネットマスクのビット数を入力しない場合は、ユニキャスト IP アドレス(/32)となります。

#### ■送信先 IP アドレス/サブネット

送信先の IP アドレスやネットワークアドレスを指定します。 送信元 IP アドレス/サブネットと同じ要領で入力して下さい。

### ■AND と OR

送信元と送信先の両方を設定した場合に選択して下さい。

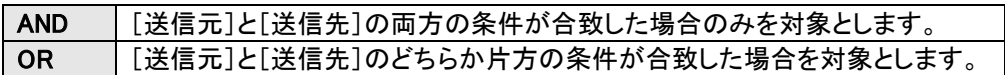

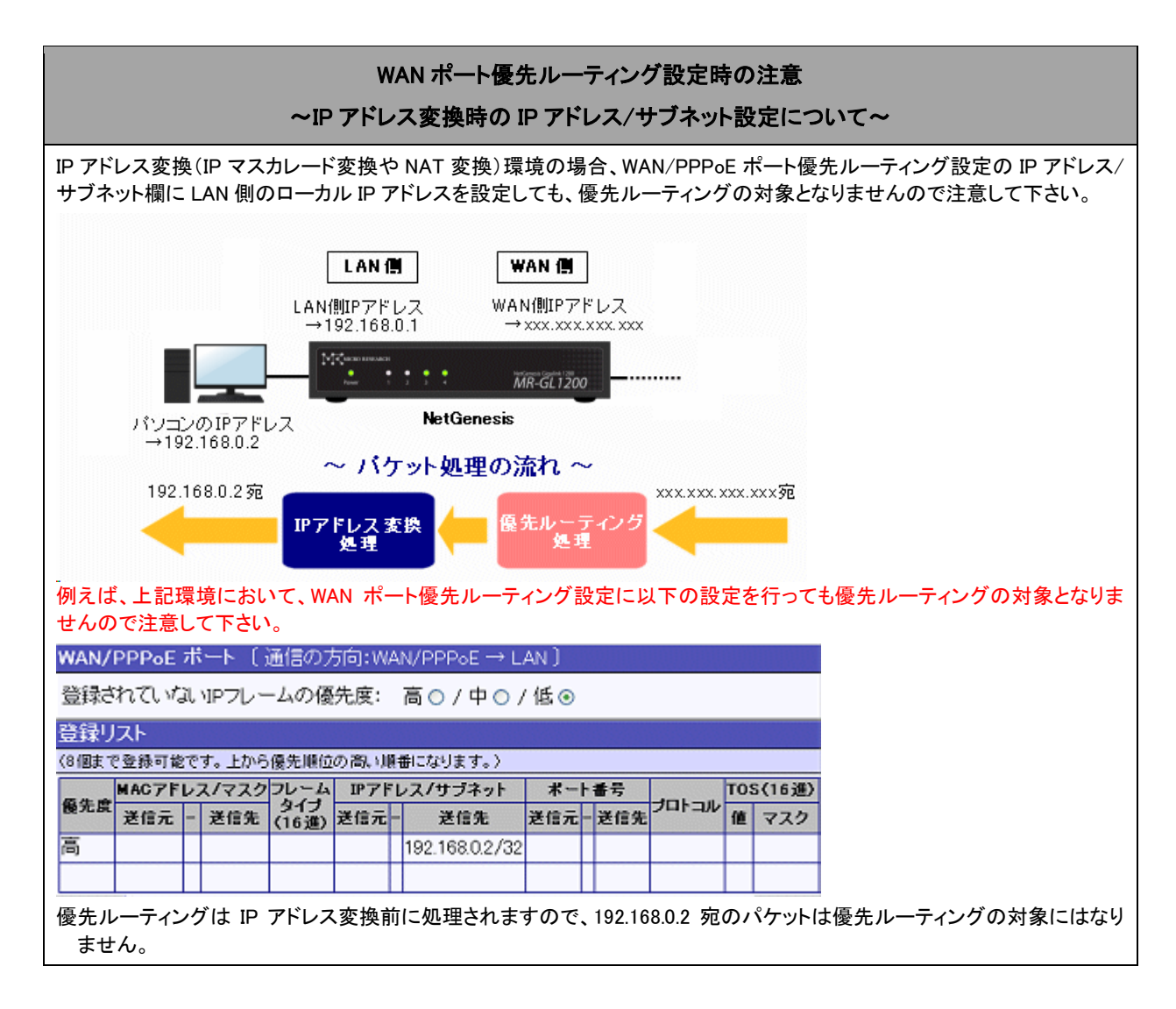

#### ⑦[ポート番号]の行の設定を行います。

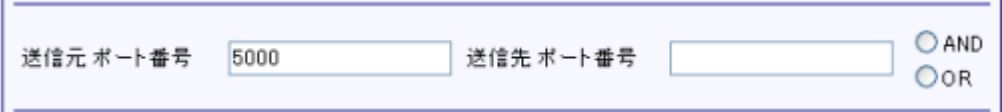

#### ■送信元ポート番号

送信元のプロトコルやサービスのポート番号を指定します。 入力欄にポート番号を入力して下さい。

#### ■送信先ポート番号

送信先のプロトコルやサービスのポート番号を指定します。 入力欄にポート番号を入力して下さい。

#### ■AND と OR

送信元と送信先の両方を設定した場合に選択して下さい。

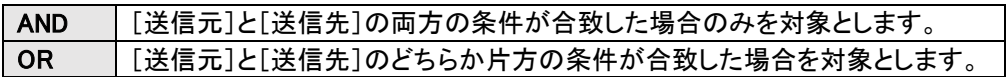

#### ⑧[プロトコル]の行の設定を行います。

プロトコル UDP TOS値〈16進〉 a0 h TOSマスク〈16進〉 ff **I**h

#### ■プロトコル

対象とするプロトコルを設定します。 プロトコル番号(0~255)、もしくはプロトコル名を入力して下さい。 プロトコルを指定しない場合は空欄のままにして下さい。

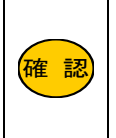

プロトコル名で設定可能なのは、「ICMP」、「TCP」、「UDP」、「GRE」、「ESP」、「AH」、「EtherIP」のみです。 上記以外のプロトコルを設定する場合は、プロトコル番号で設定して下さい。 参考情報[:プロトコル番号一覧](http://www.mrl.co.jp/download/manual-online/gl1000/gl1000_manual4/manual/docs/prtcl_nmb.htm) (外部リンクです。インターネットに接続した状態でリンクをクリックして下さい。)

#### ■TOS 値

TOS(Type of Service)値を指定します。 TOS マスクと組み合わせることにより、詳細な指定が可能です。 16 進表記で入力して下さい。 参考情報:TOS 値 16 [進数変換ツール](http://www.mrl.co.jp/download/manual-online/gl1000/gl1000_manual4/manual/docs/tos_hex.htm) (外部リンクです。インターネットに接続した状態でリンクをクリックして下さい。)

#### ■TOS マスク

チェックする TOS フィールドを指定します。 16 進表記で入力して下さい。 参考情報:TOS 値 16 [進数変換ツール](http://www.mrl.co.jp/download/manual-online/gl1000/gl1000_manual4/manual/docs/tos_hex.htm) (外部リンクです。インターネットに接続した状態でリンクをクリックして下さい。)

#### 【 TOS 値と TOS マスクの組み合わせ例】

Case1)全てのフィールドをチェックし、「優先度(Precedence)」が「5」(ビット 0=1、ビット 1=0、ビット 2=1)であり、その 他のビットが「0」の通信を対象とする場合。

|               | 優先度<br>(Precedence) |   |  | D |  | R | М | 予約 |
|---------------|---------------------|---|--|---|--|---|---|----|
| TOS 值(2 進)    |                     | 0 |  |   |  |   |   |    |
| TOS 值(16 進)   | аO                  |   |  |   |  |   |   |    |
| TOS マスク(2進)   |                     |   |  |   |  |   |   |    |
| TOS マスク(16 進) |                     |   |  |   |  |   |   |    |

Case2)「D(遅延)」と「R(信頼性)」のみをチェックし、そのビットが 1 の通信を対象とする場合。 (その他のフィールドは無視する。)。

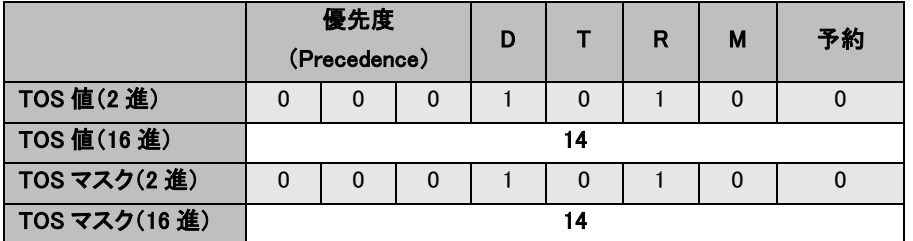

Case3)「D(遅延)」、「T(スループット)」、「R(信頼性)」、「M(コスト)」をチェックし、「R」と「D」のビットが 1 であり、「M」 と「T」のビットが 0 の通信を対象とする場合。

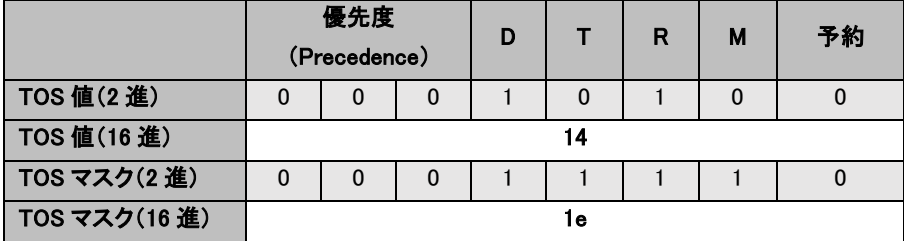

⑨全ての設定が完了しましたら、[追加]ボタンをクリックして下さい。 「追加]ボタンをクリックすると、エントリに「編集を行った優先ルーティング情報」が追加されます。

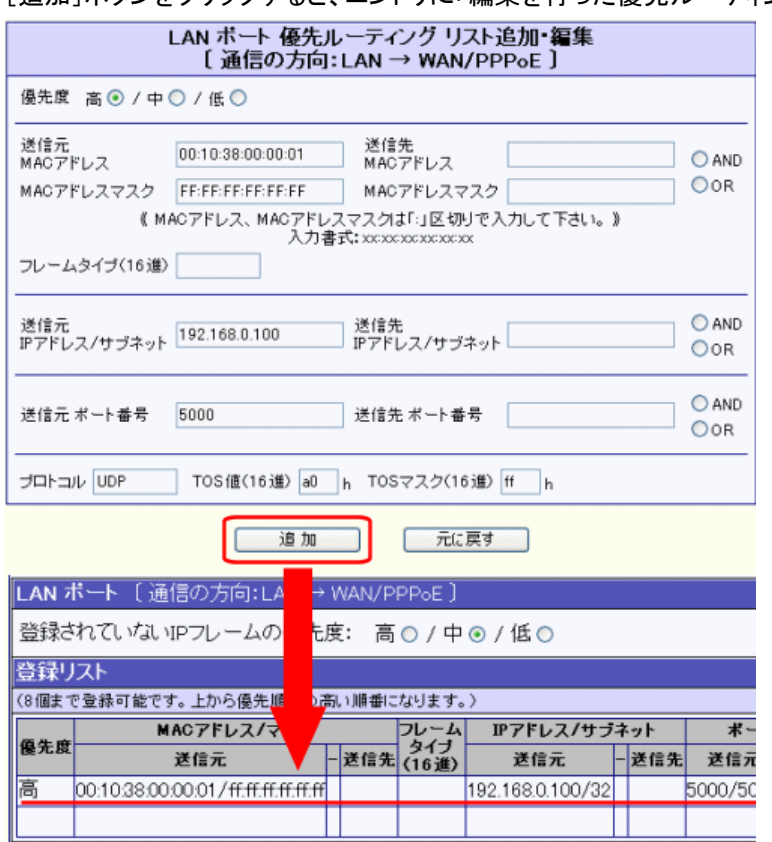

※登録リスト右側のボタンの操作方法については「3-3.[設定画面のボタンの役割」](#page-22-0)([14](#page-22-0) ページ)を参照して下さい。

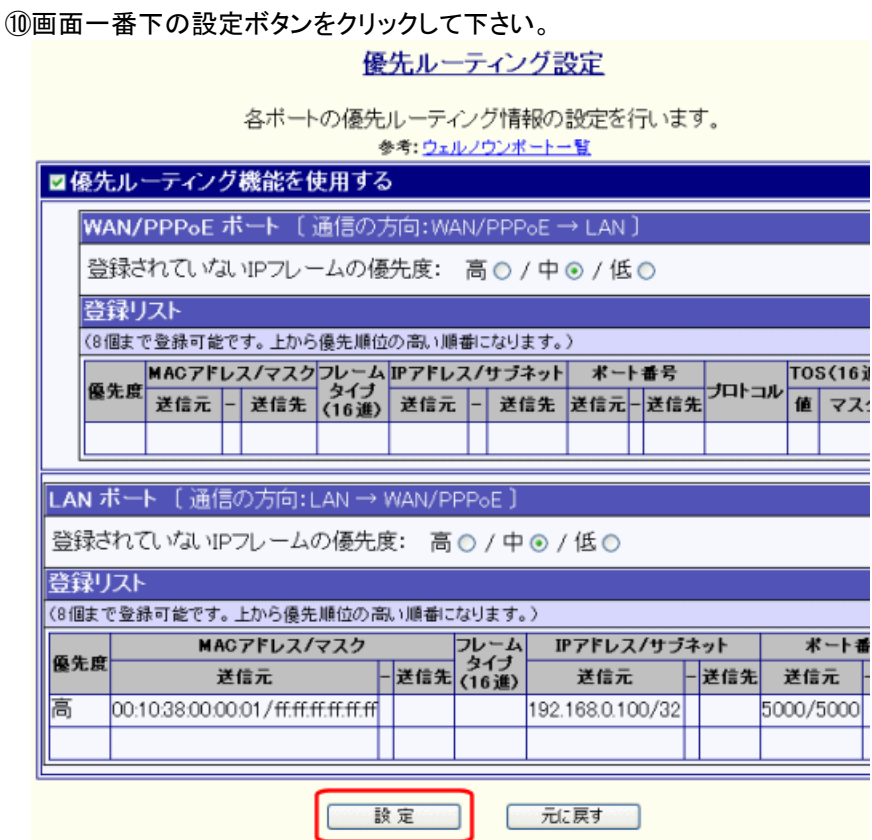

以上で、優先ルーティング設定は完了です。 設定を反映させる場合は、設定メニューから「 <mark>設定の更新</mark> 」をクリックし、更新、再起動を行って下さい。 引き続き設定を行う場合は、左のメニューをクリックし、必要な設定を行って下さい。

### 14-4.RIP 設定

RIP 設定について説明します。

NetGenesis と他の RIP 対応機器との間で RIP(Routing Information Protocol)を使用することにより、ルーティングの設定が 自動的に行われます。

#### はじめに

RIP の設定を行うためには、ネットワークに関する知識が必要です。

設定を行う場合は、ネットワーク全体の構成を明確化し、LAN 管理者等と相談の上で設定して下さい。

RIP 情報の更新間隔は 30 秒固定です。

以下の内容を参照して下さい。

14-4-1.RIP [の動作について\(](#page-159-0)次項)

[14-4-2.RIP1](#page-161-0) の設定([153](#page-161-0) ページ)

[14-4-3.RIP2](#page-165-0) の設定 ([157](#page-165-0) ページ)

[14-4-4.RIP1/RIP2](#page-167-0) 共通設定([159](#page-167-0) ページ)

<span id="page-159-0"></span>14-4-1.RIP の動作について

NetGenesis の RIP の動作について説明します。

#### ■RIP を使用する場合・使用しない場合の違い

RIP を使用する場合・使用しない場合の、ルーティング設定の違いについて説明します。

NetGenesis と他のルーター間で RIP を使用することにより、ルーティングの設定が自動的に行われるようになります。 以下の環境例を参考にして下さい。

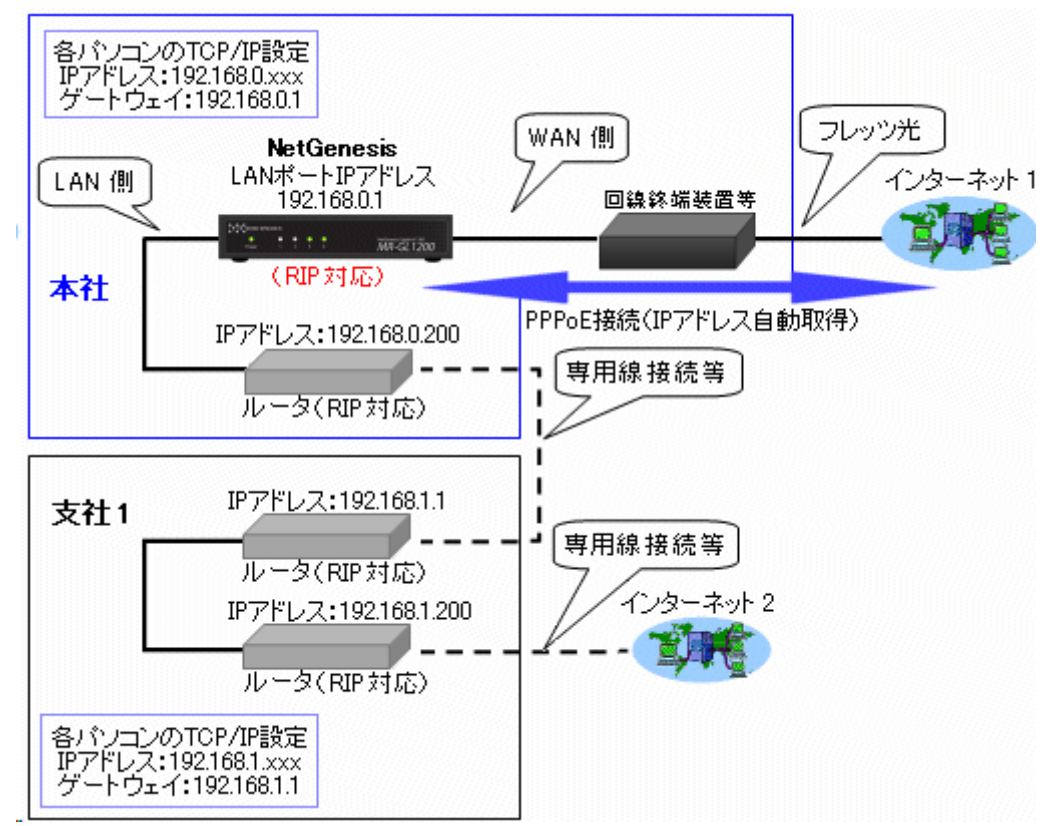

※本社・支社の LAN ともにサブネット「/24(255.255.255.0)」の例です。

#### ●RIP を使用しない場合の設定

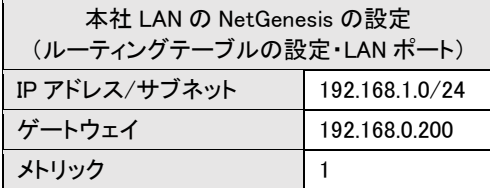

上記の NetGenesis の設定に加え、本社 LAN・支社 LAN のそれぞれのルーターにルーティングの設定が必要です。 本社 LAN のインターネット 1 において、何らかの回線障害(メンテナンス等)によって PPPoE 接続ができない場合、 インターネット 1 が復旧されるまで不通となります。

#### ●RIP を使用する場合の設定

RIP を使用する場合、ルーティングの設定は RIP によって自動的に行われるため不要です。 本社 LAN のインターネット 1 において、何らかの回線障害(メンテナンス等)によって PPPoE 接続ができない場合、本 社 LAN のルーター(IP アドレス:192.168.0.200)を経由して、支社 LAN のインターネット 2 へ接続するようになります。 ※RIP によって、支社 LAN のインターネット 2 への通信経路情報が、本社の NetGenesis へ知らされているため。 インターネット 1 への PPPoE 接続が完了した時点で、本社 LAN はインターネット 1 へ接続するようになります。

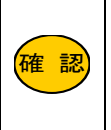

上記のように WAN 側で回線障害等が発生した際に、LAN ポートへデフォルトゲートウェイが切り替わる動作モード は「DHCP クライアント」、「PPPoE クライアント」、「ローカルルータ」の 3 種類です。 その他の動作モードの場合、WAN 側で回線障害等が発生しても、LAN ポートへデフォルトゲートウェイが切り替わ ることはありません

#### ■RIP1 と RIP2 の違い

RIP1 と RIP2 の違いについて説明します。

RIP2 は RIP1 の上位互換で、RIP1 に対して以下の機能が追加されています。

### ●サブネットマスク情報の広告

RIP1 の場合、サブネットマスク情報を広告しませんので、サブネットマスクによって分けられたネットワークについては、 正しくルーティングの制御を行うことができません。

(サブネットマスク情報を受け付けることもできません。)

これに対し、RIP2 はサブネットマスク情報を広告する・受け付けることが可能なため、サブネットマスクによって分けら れたネットワークにおいても、正しくルーティングの制御を行うことができます。

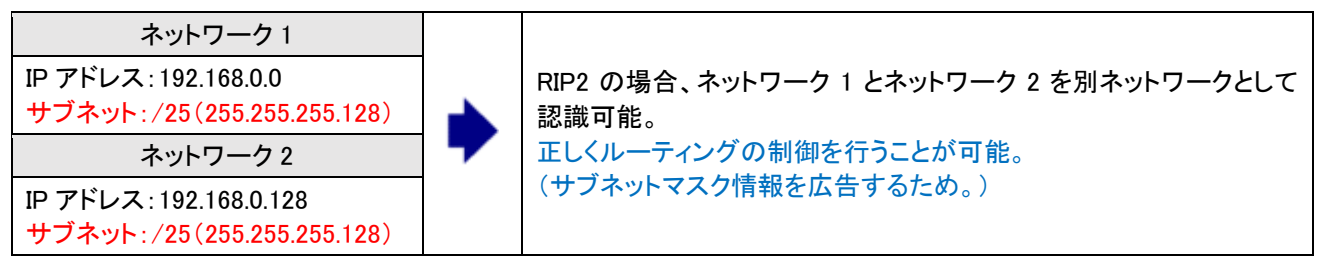

#### ●RIP ルーター間の認証機能

RIP2 では、RIP2 ルーター間でパスワードによる認証を行うことが可能です。 認証機能を使用した場合、同一パスワードの RIP2 ルーターからの RIP 広告のみを受け付けます。 RIP1 ルーター、及び異なるパスワード、または認証なしの RIP2 ルーターからの RIP 広告は受け付けません。

#### ■RIP の制限と WAN 側への RIP 広告動作

RIP の制限と WAN ポート側への RIP 広告動作について説明します。

#### **●RIP の制限**

RIP 広告が届くルーターのホップ数(段数、ネットワークの数)は 15 段(メトリック 15)までです。 16 段目以降には RIP 広告は届きません。

#### ●WAN 側への RIP 広告動作について

動作モードによって、WAN 側への RIP 広告動作は異なります。 WAN 側への RIP 広告動作が有効となる動作モードは「ローカルルータ」のみです。 (他の動作モードの場合、動作保証外となります。)

<span id="page-161-0"></span>14-4-2.RIP1 の設定

RIP1 の設定について説明します。

①設定画面のメニューの「ルーティングの設定」の中の、[RIP 設定]をクリックして下さい。

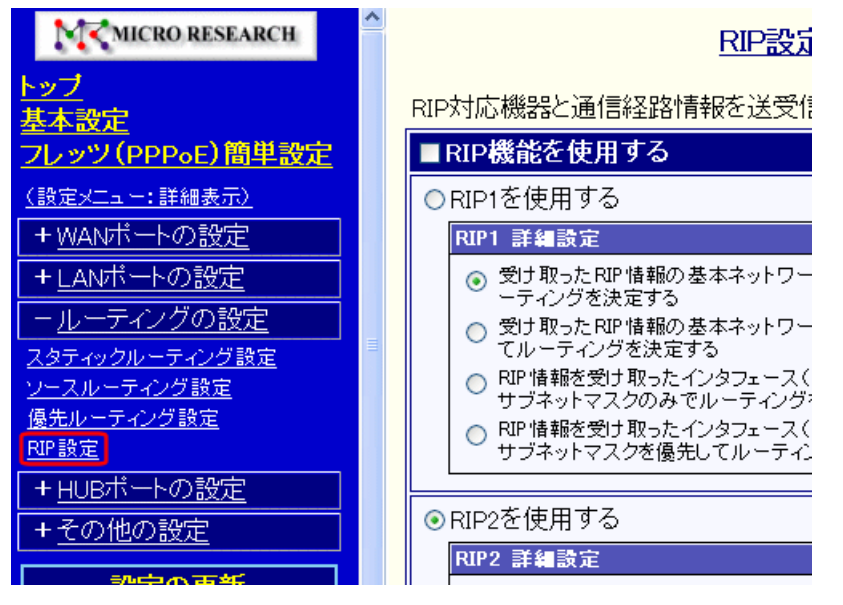

②[RIP 機能を使用する]にチェックを入れ、[RIP1 を使用する]を選択して下さい。

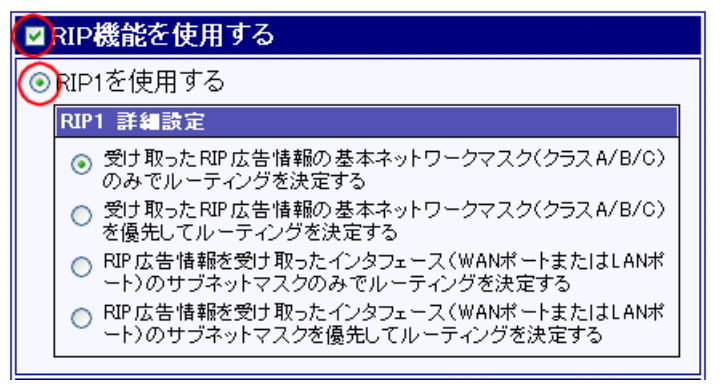

③RIP1 のルーティングの決定方法(RIP1 詳細設定)を選択します。

既存の環境に合わせ、以下の 4 つの中から 1 つ選択して下さい。

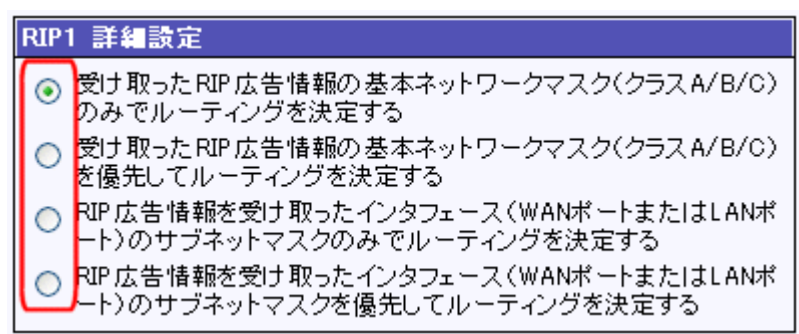

### ■受け取った RIP 広告情報の基本ネットワークマスク(クラス A/B/C)のみでルーティングを決定する

受け取った RIP 広告情報内の IP アドレス(宛先アドレスまたはホストアドレス)を決定する際に、以下の処理を行いま す。(NetGenesis に登録されるルーティングテーブル、及び NetGenesis が送る RIP1 広告情報が決定されます。)

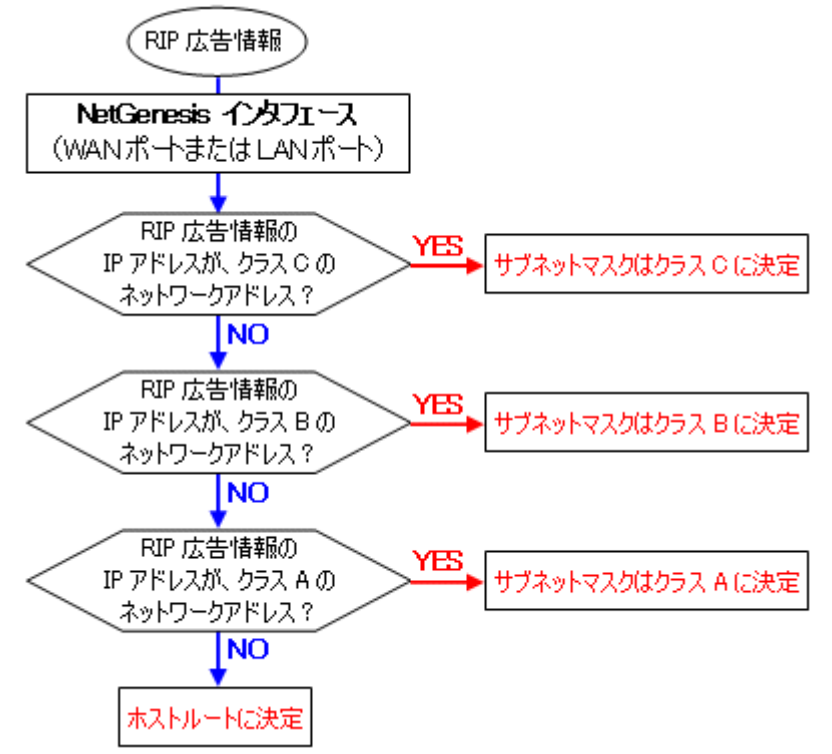

#### ■受け取った RIP 広告情報の基本ネットワークマスク(クラス A/B/C)を優先してルーティングを決定する

受け取った RIP 広告情報内の IP アドレス(宛先アドレスまたはホストアドレス)を決定する際に、以下の処理を行いま す。(NetGenesis に登録されるルーティングテーブル、及び NetGenesis が送る RIP1 広告情報が決定されます。)

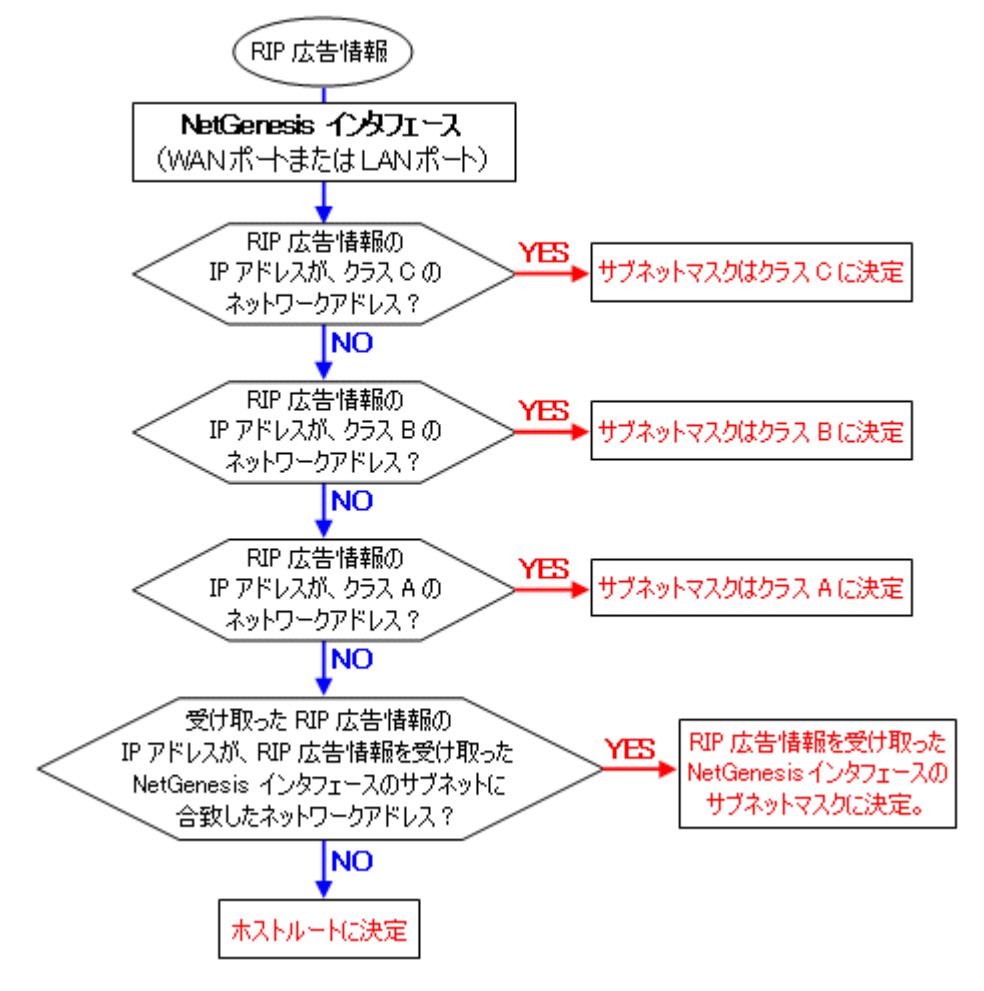

### ■RIP 広告情報を受け取ったインタフェース(WAN ポートまたは LAN ポート)のサブネットマスクのみでルーティングを決 定する

受け取った RIP 広告情報内の IP アドレス(宛先アドレスまたはホストアドレス)を決定する際に、以下の処理を行いま す。(NetGenesis に登録されるルーティングテーブル、及び NetGenesis が送る RIP1 広告情報が決定されます。)

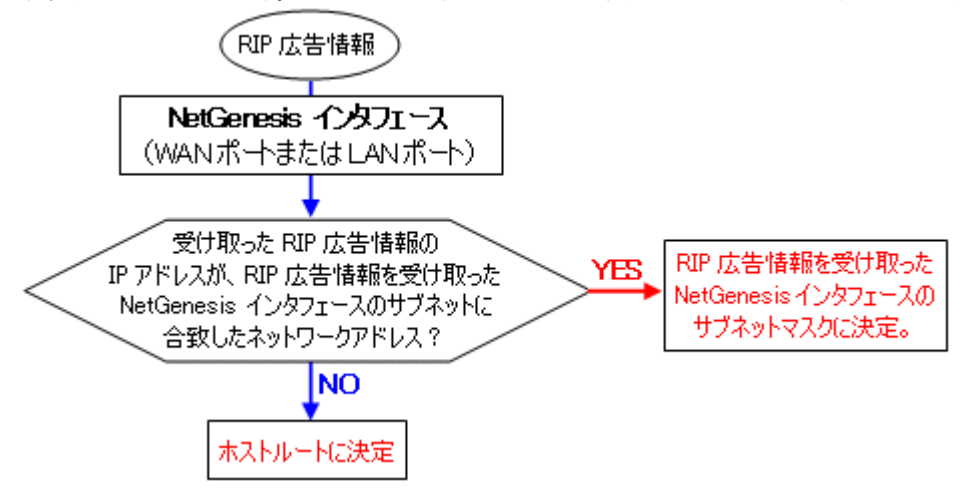

### ■RIP 広告情報を受け取ったインタフェース(WAN ポートまたは LAN ポート)のサブネットマスクを優先してルーティング を決定する

受け取った RIP 広告情報内の IP アドレス(宛先アドレスまたはホストアドレス)を決定する際に、以下の処理を行いま す。(NetGenesis に登録されるルーティングテーブル、及び NetGenesis が送る RIP1 広告情報が決定されます。)

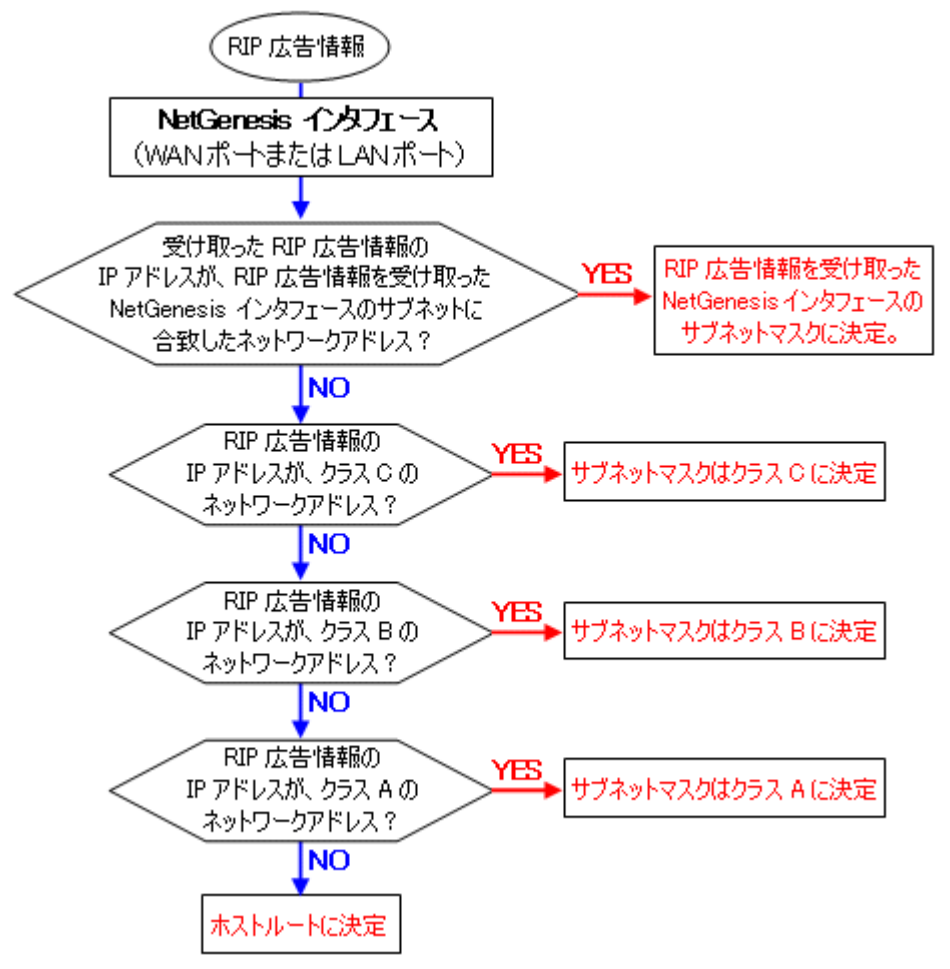

④RIP 信用ルーターの設定を行う場合は、「[14-4-4.RIP1/RIP2](#page-167-0) 共通設定」([159](#page-167-0) ページ)へ進んで下さい。

RIP 信用ルーターの設定を行わない場合、設定は完了です。

[設定]ボタンをクリックして下さい。

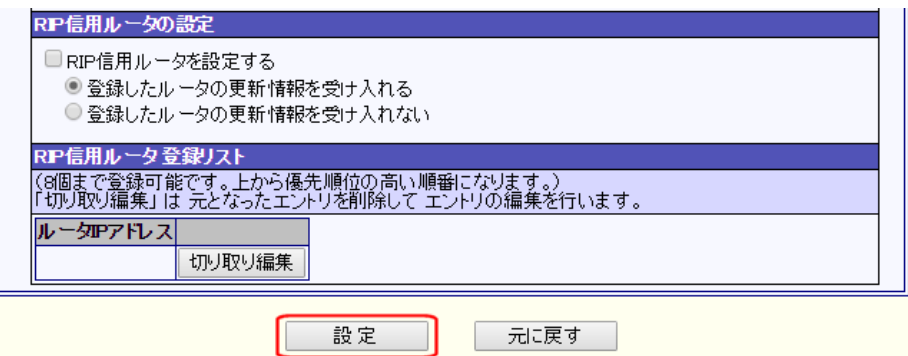

設定が終わりましたら、画面一番下の[設定]ボタンをクリックして下さい。

設定を反映させる場合は、設定メニューから「 <mark>設定の更新</mark> 」をクリックし、更新、再起動を行って下さい。 引き続き設定を行う場合は、左のメニューをクリックし、必要な設定を行って下さい。

<span id="page-165-0"></span>14-4-3.RIP2 の設定

RIP2 の設定について説明します。

①設定画面のメニューの「ルーティングの設定」の中の、[RIP 設定]をクリックして下さい。

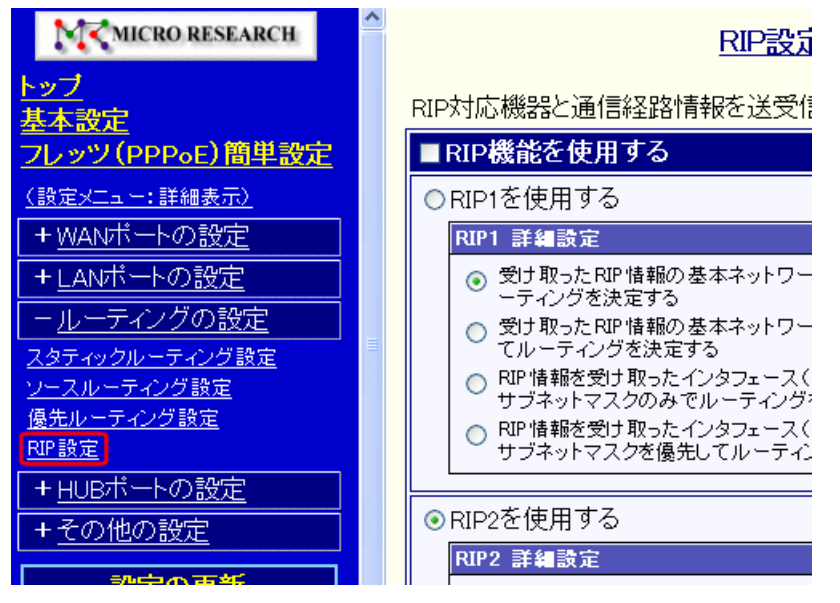

②[RIP 機能を使用する]にチェックを入れ、[RIP2 を使用する]を選択して下さい。

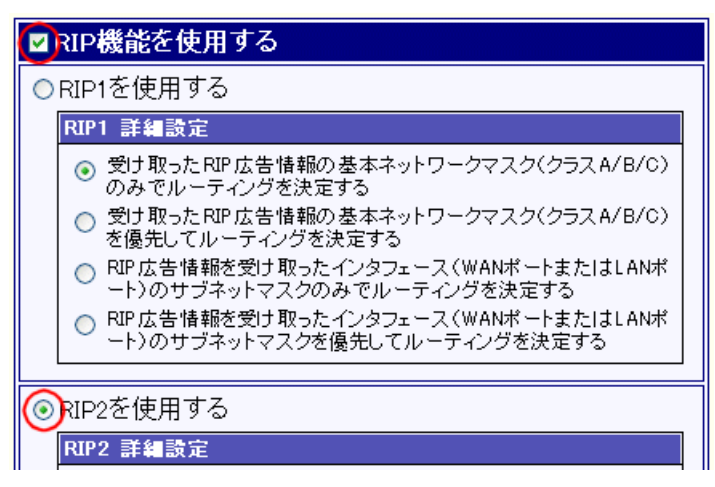

③RIP2 の場合、RIP2 ルーター間でパスワードによる認証を行うことにより、一部の RIP2 ルーターとのみ、RIP 広告をやり とりすることができます。

パスワードを設定する場合は、[RIP2 詳細設定]の中の[認証機能を使用する]にチェックを入れ、[パスワード]、及び [パスワード再入力]欄にパスワードを半角英数字で入力して下さい。(最大 16 文字まで入力可能。)

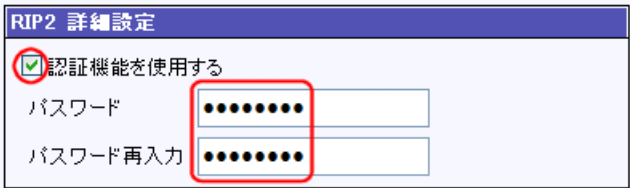

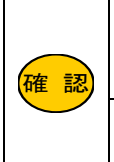

他のルーターに設定されているパスワードと同じパスワードを入力して下さい。 パスワードを間違えた場合、パスワードが設定されているルーターからの RIP 広告を受け付けなくなりますので、 注意して下さい。

パスワードを設定した場合、RIP1 ルーター、及び、異なるパスワード、または認証なしの RIP2 ルーターからの RIP 広告を、受け付けなくなりますので注意して下さい。

④RIP 信用ルーターの設定を行う場合は、「[14-4-4.RIP1/RIP2](#page-167-0) 共通設定」([159](#page-167-0) ページ)へ進んで下さい。

RIP 信用ルーターの設定を行わない場合、設定は完了です。

[設定]ボタンをクリックして下さい。

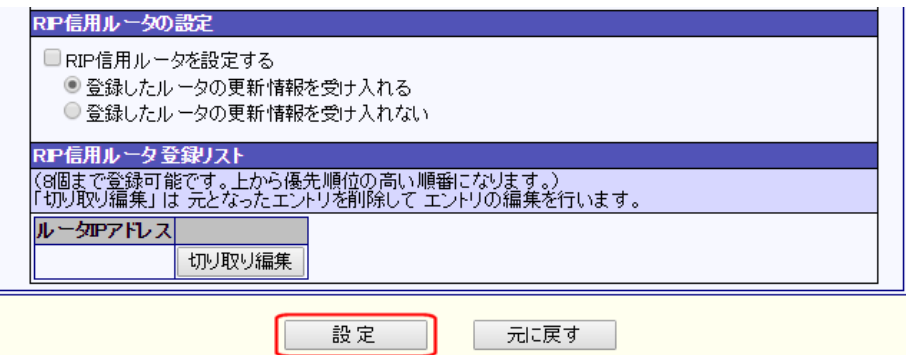

設定が終わりましたら、画面一番下の[設定]ボタンをクリックして下さい。

設定を反映させる場合は、設定メニューから「 <mark>設定の更新</mark> 」をクリックし、更新、再起動を行って下さい。 引き続き設定を行う場合は、左のメニューをクリックし、必要な設定を行って下さい。

<span id="page-167-0"></span>14-4-4.RIP1/RIP2 共通設定

RIP1/RIP2 共通設定について説明します。

#### ■回線切断時の設定

回線切断時の設定について説明します。

WAN ポートの動作モードが「PPPoE クライアント」使用時、回線切断が発生した際に、LAN 側へ RIP で広告するか否かを 選択します。

### ●LAN 側へ RIP で広告する

回線が切断されても、LAN 側へ RIP で広告し続けます。 このときに LAN 側へ RIP で広告する内容は、PPPoE ポートのスタティックルーティング情報です。

#### ●LAN 側へ RIP で広告しない

回線が切断されても、LAN 側へ RIP で広告しません。

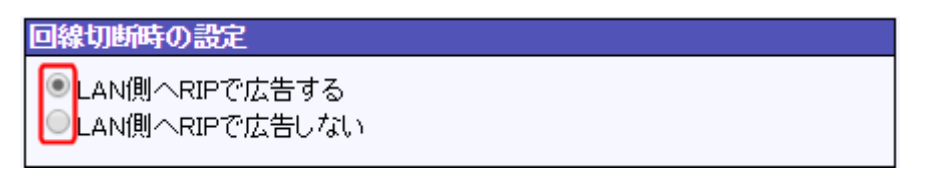

### ■RIP 信用ルーターの設定

RIP 信用ルーターの設定について説明します。

ここで登録したルーターからの RIP 広告(更新)情報を、NetGenesis が受け入れるか・受け入れないかを設定します。

①[RIP 信用ルータを設定する]にチェックを入れて下さい。

#### RP信用ルータの設定

■RIP信用ルータを設定する ◎ 登録したルータの更新情報を受け入れる

○ 登録したルータの更新情報を受け入れない

②[登録したルータからの更新情報を受け入れる]か、[登録したルータの更新情報を受け入れない]のどちらかを選択し

て下さい。

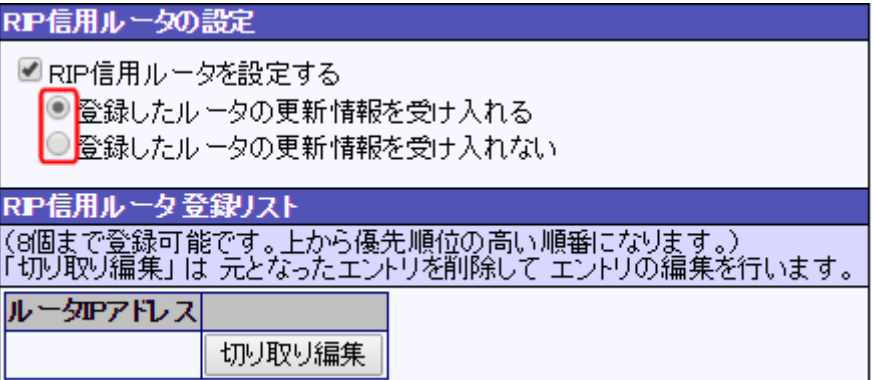

③登録リスト [ルータ IP アドレス]欄右下の[切り取り編集]ボタンをクリックして下さい。

「RIP 信用ルータ リスト追加・編集」画面が表示されます。

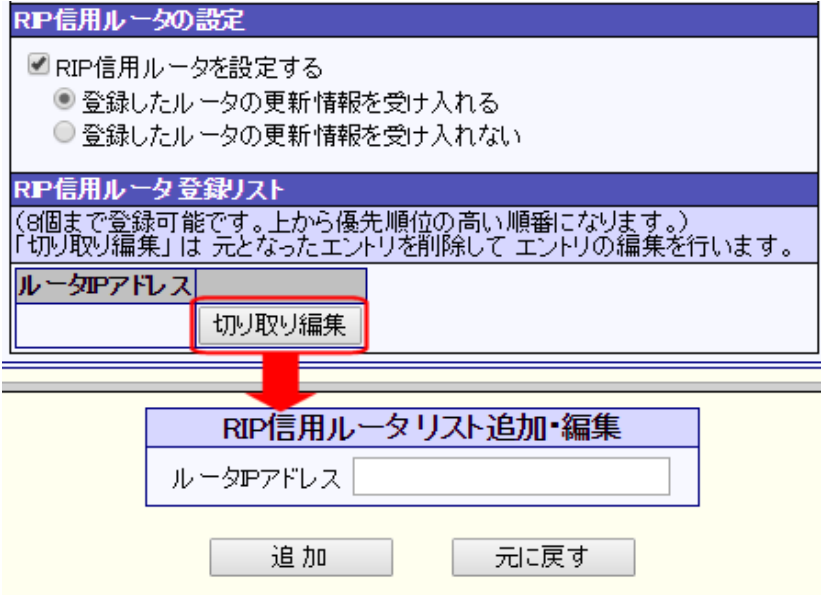

④[ルータ IP アドレス]欄に、登録するルーターの IP アドレスを入力し[追加]ボタンをクリックして下さい。 入力した[ルータ IP アドレス]が登録リストに追加されます。

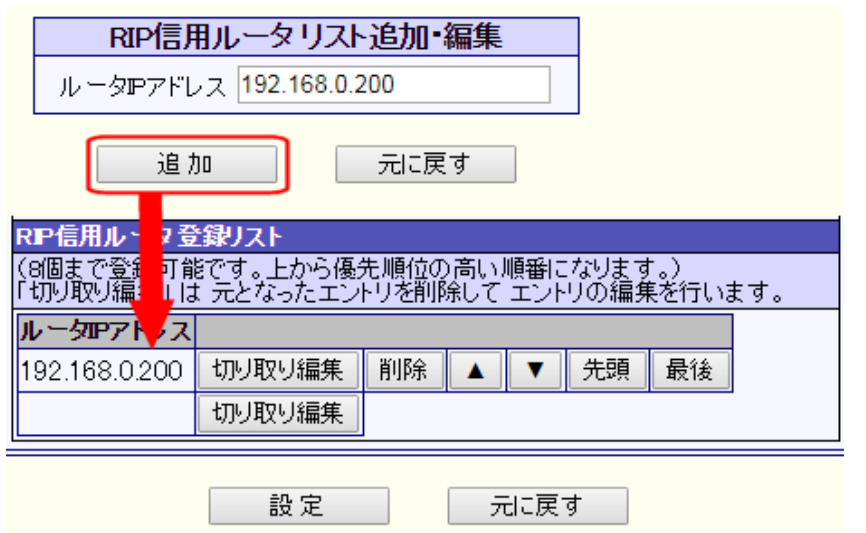

※登録リスト右側のボタンの操作方法については「3-3.[設定画面のボタンの役割」](#page-22-0)([14](#page-22-0) ページ)を参照して下さい。

設定が終わりましたら、画面一番下の[設定]ボタンをクリックして下さい。 設定を反映させる場合は、設定メニューから「 <mark>設定の更新</mark> 」をクリックし、更新、再起動を行って下さい。 引き続き設定を行う場合は、左のメニューをクリックし、必要な設定を行って下さい。

# 15.HUB ポートの設定

「HUB ポートの設定」について説明します。

「HUB ポートの設定」画面には、以下の設定項目があります。

#### ■[15-1.QoS](#page-170-0) 設定(次ページ)

任意の通信を優先させるための設定です。

### ■15-2.[速度制限設定\(](#page-172-0)[164](#page-172-0)ページ)

各 LAN ポートの送受信速度に制限を設けるための設定について説明します。

#### ■[15-3.VLAN](#page-174-0) 設定([166](#page-174-0) ページ)

LAN ポートを複数のグループへ分割するための設定です。

#### ■15-4.[ミラーリング設定\(](#page-185-0)[177](#page-185-0) ページ)

任意のポートをミラーリング(データコピー)するための設定です。

この設定により、任意のポートの通信をモニタリングすることが可能となります。

### ■15-5.[ポート設定\(](#page-187-0)[179](#page-187-0)ページ)

HUB ポートと WAN ポートのハードウェア設定(PHY 制御)です。 各ポートのリンク速度やフロー制御を固定することが可能です。

## <span id="page-170-0"></span>15-1.QoS 設定

任意の通信を優先させるための設定について説明します。

本設定を行うことにより、外部公開用サーバーの通信を優先させることや、特定のパソコンの通信を優先させること等が 可能となります。

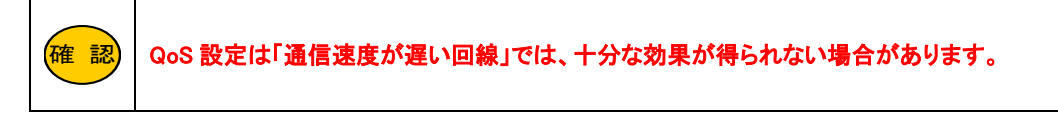

### 【 設定画面と設定項目 】

メニューの「HUB ポートの設定」の中の[QoS 設定]をクリックして下さい。

「QoS 設定」画面が開きます。

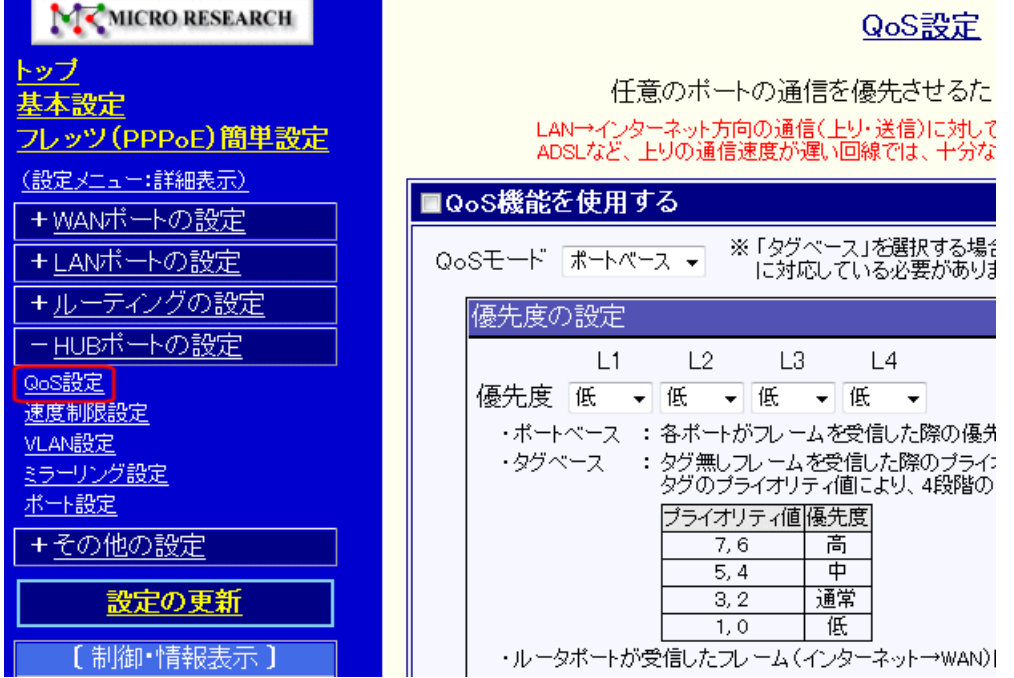

以降、「外部公開用サーバー(L1 ポート)の通信(データ送信)を "優先度:高" とし、WAN 側へ優先して送信する例」を元 に、各設定項目について説明します。

①「QoS 機能を使用する」にチェックを入れて下さい。

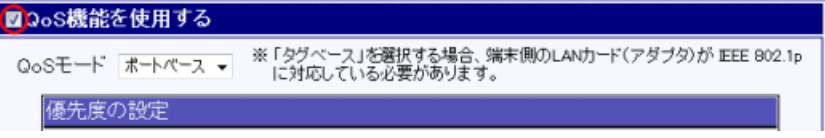

②QoS モードを選択して下さい。

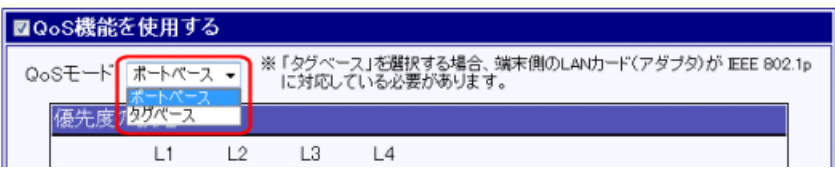

ポートベース:HUB の各ポートに優先度を割り当てます。

タグベース :端末側から送信される(L1~L4 ポートが受信した)パケット中の「IEEE 802.1p QoS タグ」によって、 優先度を割り当てます。「QoS タグが無いフレーム」の場合、「ポートベース」の優先度になります。

③[QoS モード]で「ポートベース」を選択した場合の優先度を設定します。

"高" "中" "通常" "低" を選択して下さい。

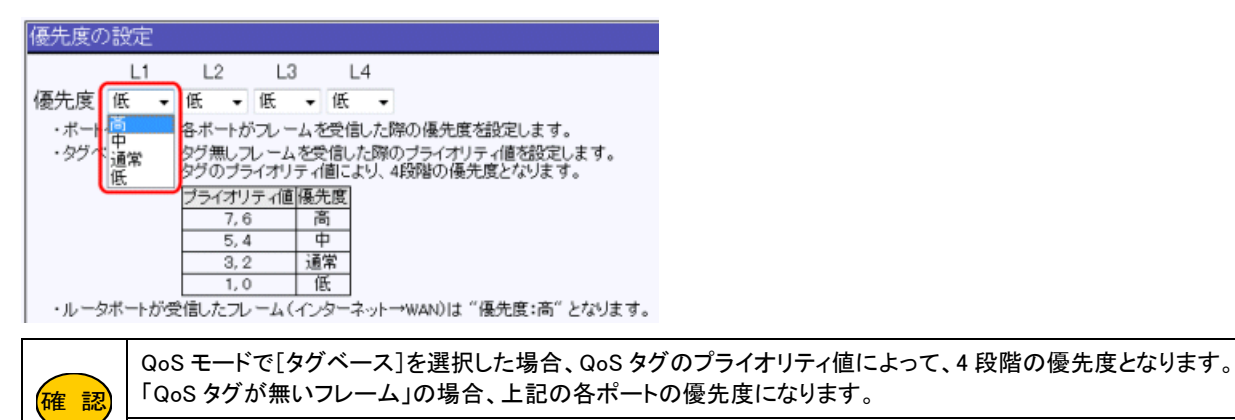

ルータポートが受信したフレーム(インターネット→WAN)は "優先度:高" となります。

④送信スケジュール(優先度:"高" "中" "通常" "低" の送信比率)を選択して下さい。

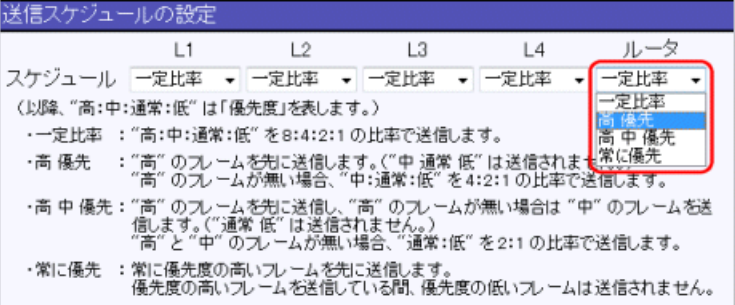

・L1~L4 :HUB の各ポートです。

・ルータ :NetGenesis 内部の LAN ポートです。

各ポートの(NetGenesis 内部の)位置関係は以下のようになっています。

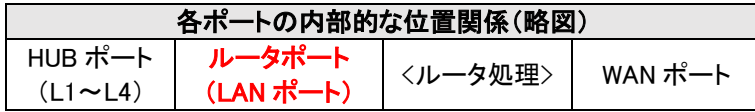

例えば、NetGenesis の LAN 内(HUB ポート側)からインターネット接続を行う場合、L1~L4 からルータポート(LAN ポ ート)を経由し、内部でルータ処理が行われた後に WAN ポートへ出力されます。

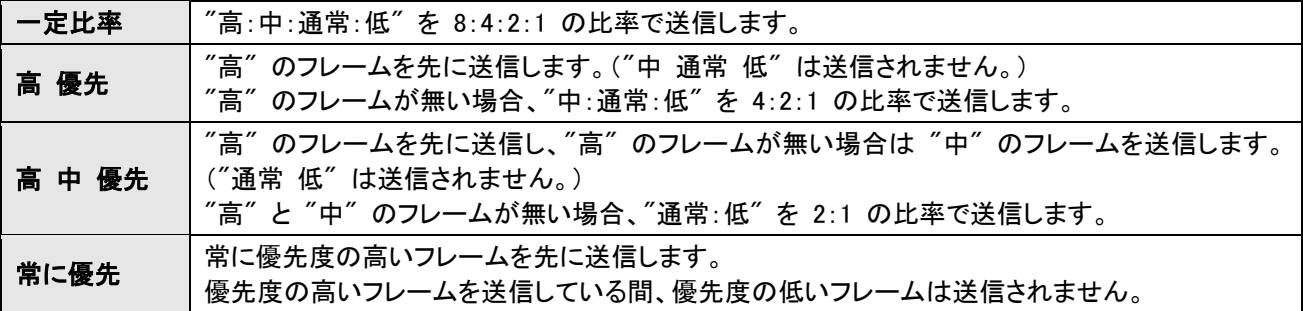

設定が終わりましたら、画面一番下の[設定]ボタンをクリックして下さい。

設定を反映させる場合は、設定メニューから「 設定の更新 」をクリックし、更新、再起動を行って下さい。 引き続き設定を行う場合は、左のメニューをクリックし、必要な設定を行って下さい。

<span id="page-172-0"></span>各ポートの送信速度(L1~L4 → 端末、WAN → インターネット)に制限を設けるための設定について説明します。 本設定によって制限をかけることが出来る方向を端末(PC 等)から考えた場合、以下のようになります。

### ●端末からインターネット宛のデータ送信

→本設定の「ルータ(WAN)」に設定する制限速度となります。

### ●インターネットから端末へのデータ受信、あるいは、LAN 内の他の端末からのデータ受信

→本設定の「L1~L4」(データ受信する端末が接続されているポート)に設定する制限速度となります。

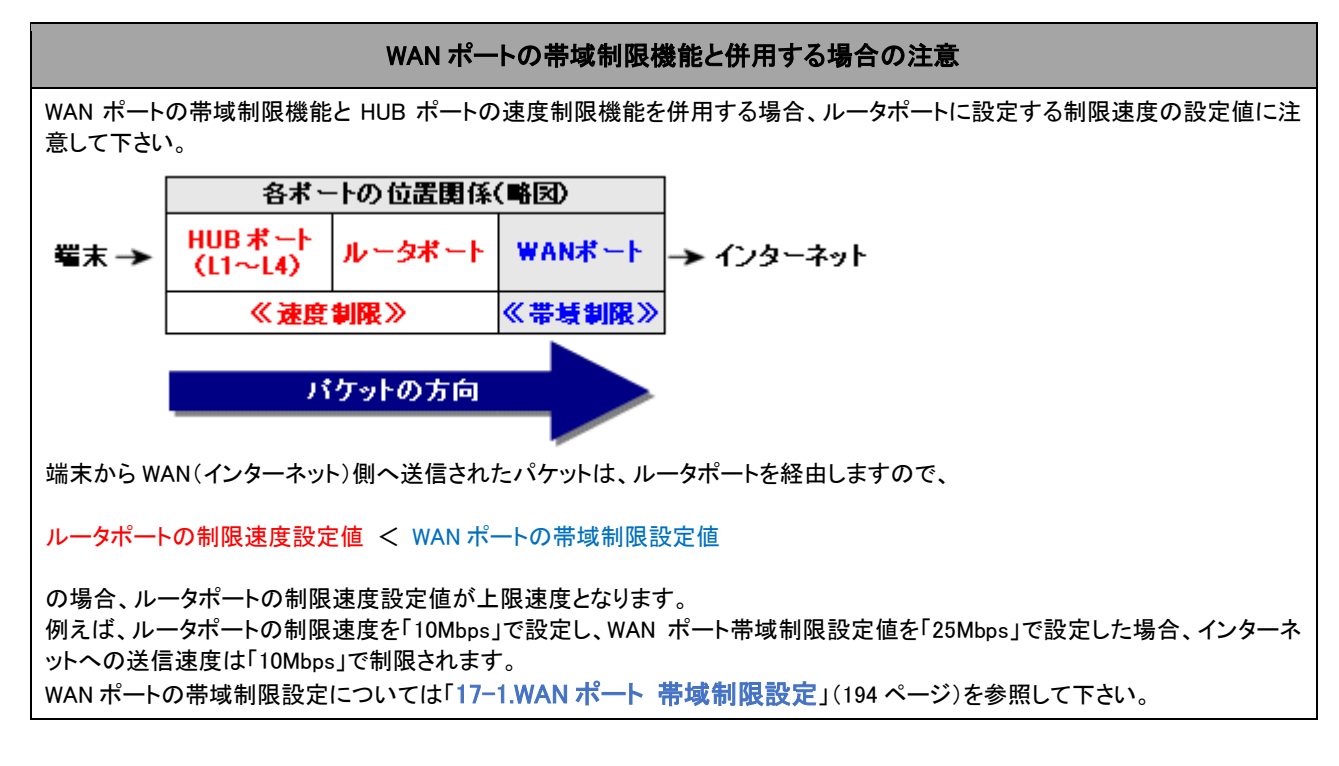

①メニューの「HUB ポートの設定」の中の[速度制限設定]をクリックして下さい。

#### MC MICRO RESEARCH 速度制限設 トップ 各ポートの送信速度(L1〜L4 → 端末 基本設定 に制限を設けるための設定(レートリミ フレッツ (PPPoE)簡単設定 ■速度制限機能を使用する (設定メニュー:詳細表示) 有効 制限速度 +WANポートの設定 +LANポートの設定  $L1$  $\overline{\phantom{a}}$  $100$ モルーティングの設定  $\overline{12}$  $\Box$ 100 ーHUBボートの設定 L3  $\overline{\mathbb{R}^n}$ 100 QoS設定  $L4$ 回 100 速度制限設定 VLAN設定 ルータ(WAN)  $\overline{\mathbb{R}^n}$ 100  $\mathcal{C}$ ミラーリング設定 ポート設定 設定 u. +その他の設定

「速度制限設定」画面が開きます。

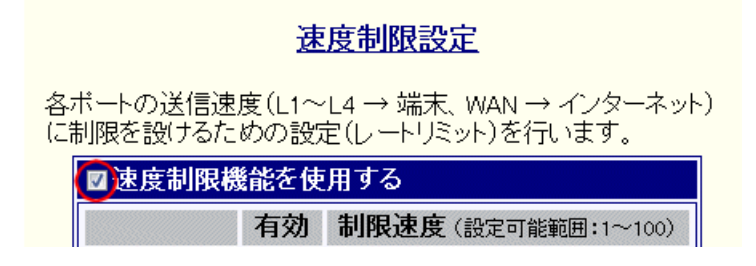

③速度制限を有効にするポートの[有効]にチェックを入れ、[制限速度]を入力して下さい。

[制限速度]は 1~100(×10Mbps)で入力できます。

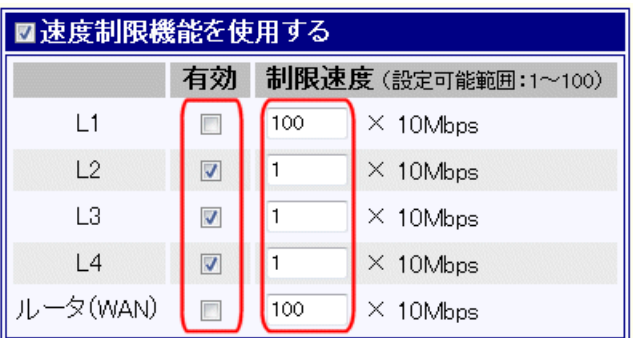

・L1~L4 :HUB の各ポートです。

・ルータ :NetGenesis 内部の LAN ポートです。

各ポートの(NetGenesis 内部の)位置関係は以下のようになっています。

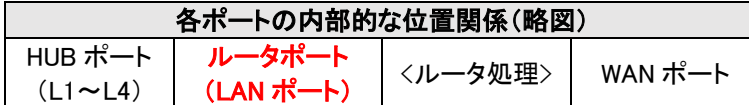

例えば、NetGenesis の LAN 内(HUB ポート側)からインターネット接続を行う場合、L1~L4 からルータポート(LAN ポ ート)を経由し、内部でルータ処理が行われた後に WAN ポートへ出力されます。

設定が終わりましたら、画面一番下の[設定]ボタンをクリックして下さい。 設定を反映させる場合は、設定メニューから「 <mark>設定の更新</mark> 」をクリックし、更新、再起動を行って下さい。 引き続き設定を行う場合は、左のメニューをクリックし、必要な設定を行って下さい。

<span id="page-174-0"></span>LAN 内を仮想的なグループ(VirtualLAN)に分割するための設定について説明します。

本設定を行うことにより、異なるグループとの通信を遮断することが可能になり、プライバシー侵害やウィルス・ワーム等の 2 次感染を予防することが可能になります。

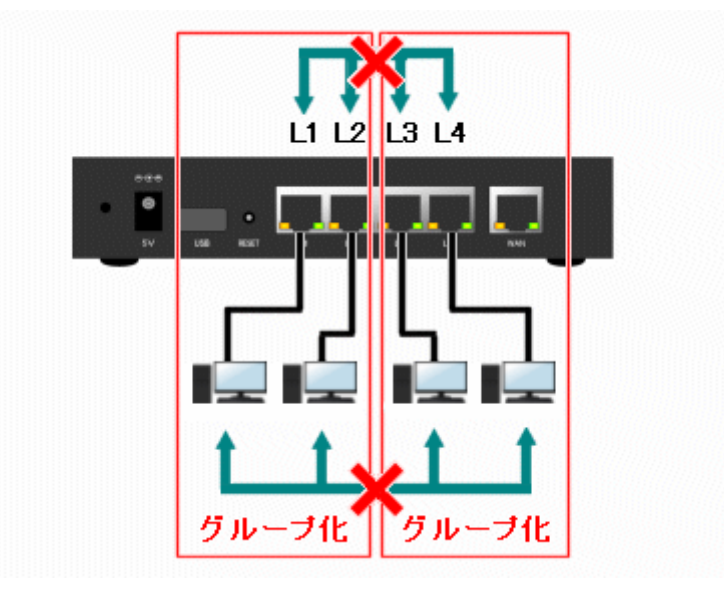

●異なるグループ間の通信を遮断。

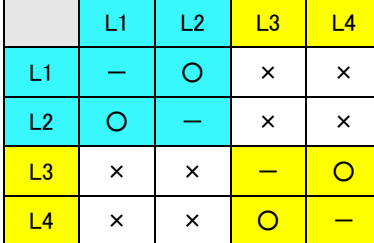

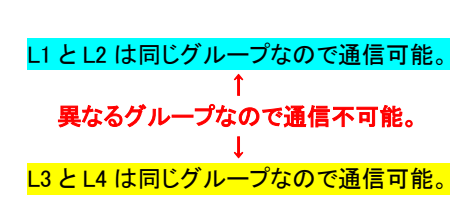

●プライバシー侵害やウィルス・ワーム等の2次感染を予防することが可能。 HUB ポート(L1~L4)だけでなく、ルータポートも含めてグループ化することが可能です。 (インターネット接続不許可のグループを作成することも可能です。)

VLAN 設定には以下の 3 種類があります。

15-3-1.[ポートベース](#page-175-0) VLAN の設定(次ページ)

HUB の各ポート(L1~L4)単位に VLAN グループを設定します。

15-3-2.[タグベース](#page-178-0) VLAN の設定([170](#page-178-0) ページ)

端末側から送信されるフレーム中の"IEEE 802.1Q VLAN タグ"によって、VLAN グループを設定します。

\*端末側の LAN カードが"IEEE 802.1Q VLAN タグ"に対応している必要があります。

15-3-3.[マルチプル](#page-182-0) VLAN の設定([174](#page-182-0) ページ)

任意のポートを複数の VLAN グループに属させように設定します。

#### <span id="page-175-0"></span>15-3-1.ポートベース VLAN の設定

NetGenesis の各ポートをグループ化するための設定について説明します。

ポートベース VLAN は

・各ポートに登録するポート ID (VLAN 基本設定)

・グループ ID (VLAN グループ設定)

の関連付けによって、VLAN を構築します。

以降、下記の例を元に、設定方法を説明します。

- (1)L1 と L2 をグループ 1 とする。
- (2)L3 と L4 をグループ 2 とする。
- (3)グループ 1 からのインターネット接続を許可する。
- (4)グループ 2 からのインターネット接続を許可する。
- (5)グループ 1 とグループ 2 の通信を禁止する。

①メニューの「HUB ポートの設定」の中の[VLAN 設定]をクリックして下さい。

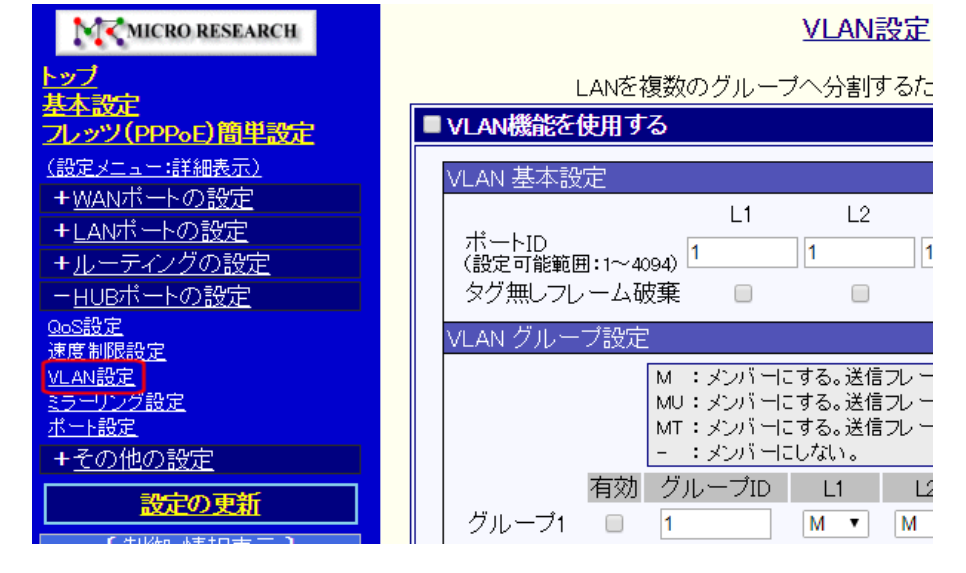

### ②「VLAN 設定」画面が開きますので、[VLAN 機能を使用する]にチェックを入れて下さい。VLAN設定

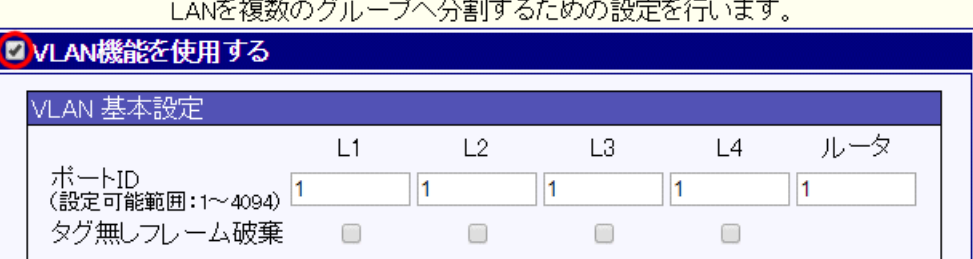

③[ポート ID]は、「そのポートで受信したフレームの VLAN ID」となります。

本設定例では、以下のように[ポート ID]を設定します。

L1:1 L2:1 L3:2 L4:2 ルータ:3

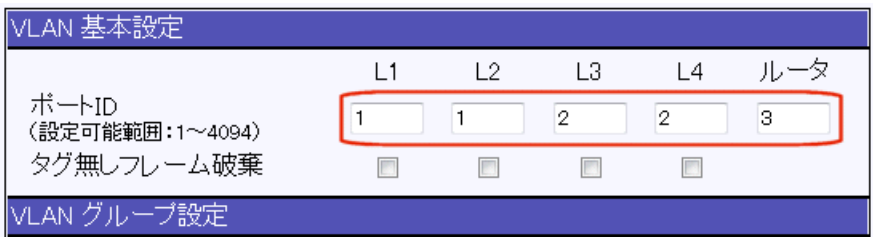

・L1~L4 :HUB の各ポートです。

・ルータ :NetGenesis 内部の LAN ポートです。

各ポートの(NetGenesis 内部の)位置関係は以下のようになっています。

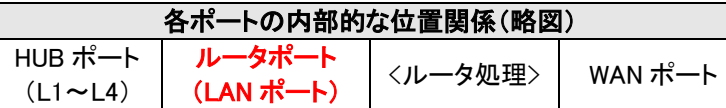

例えば、NetGenesis の LAN 内(HUB ポート側)からインターネット接続を行う場合、L1~L4 からルータポート(LAN ポ

ート)を経由し、内部でルータ処理が行われた後に WAN ポートへ出力されます。

<mark>確 認)</mark> ポートベース VLAN の場合、[タグ無しフレーム破棄]はチェック無しのまま、変更する必要はありません。

④[ポート ID](受信したフレームの VLAN ID) と [グループ ID]の設定を行います。

[ポート ID]=[グループ ID]となったフレームは、各ポートの選択欄に従って送信されます。

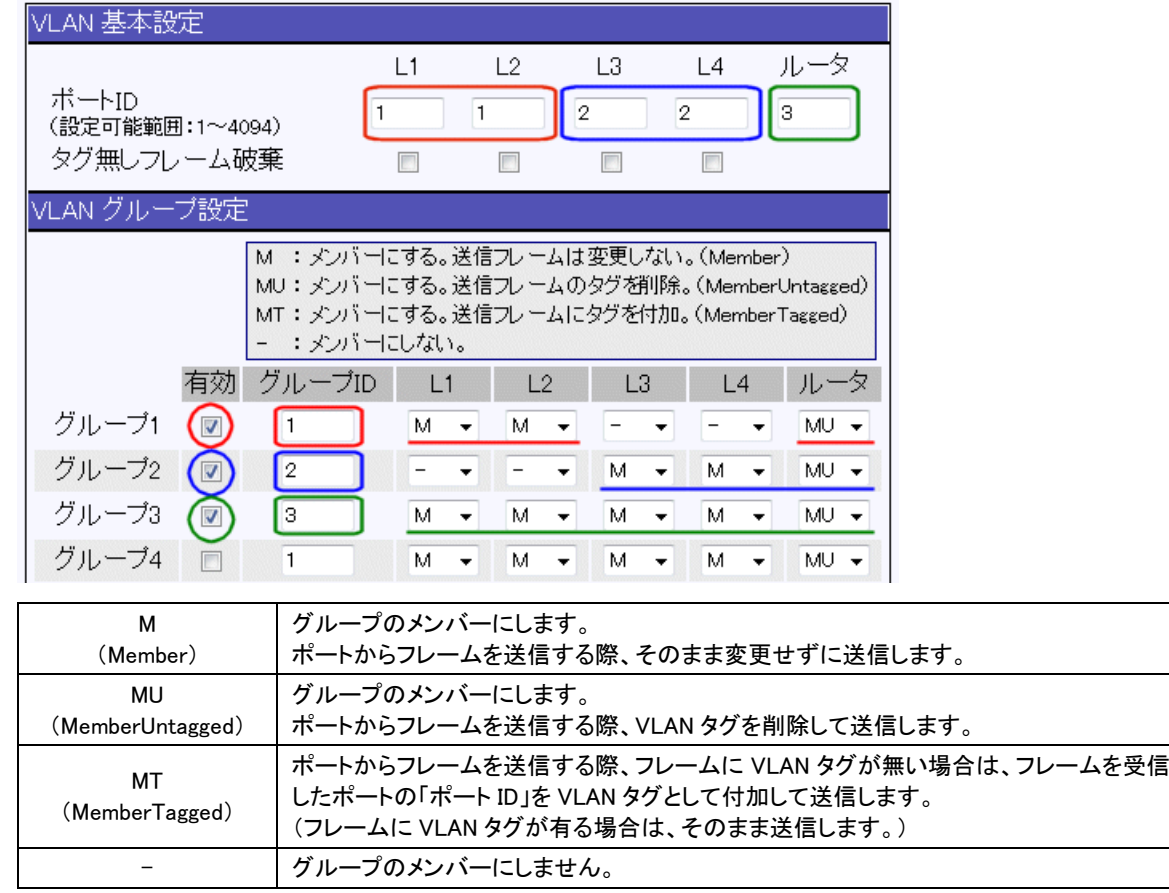

本設定例では、以下のように設定します。

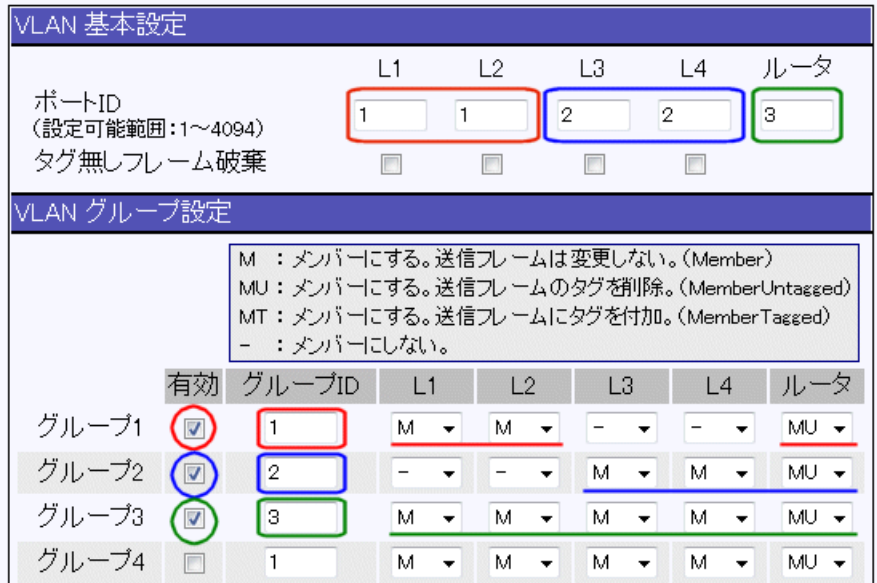

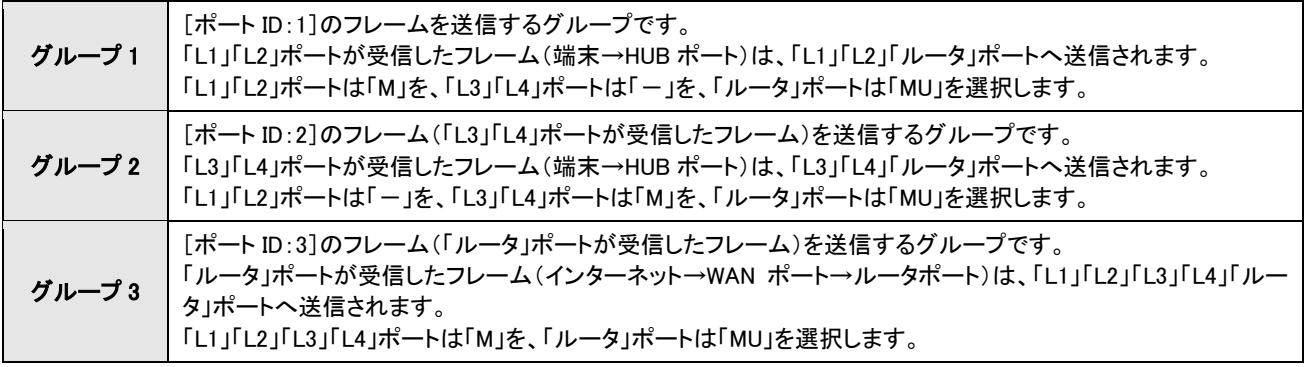

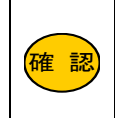

インターネット接続(及び設定画面へのログオン)を許可する場合、必ず「ルータ」ポートとの関連付けを行って下さい。 「ルータ」ポートと関連付けされたグループが一つも無い状態で、NetGenesis の「設定の更新」~「再起動」を行った 場合、再起動以降、インターネット接続や設定画面へのログオンができなくなりますので、注意して下さい。 このような状態になった場合、NetGenesis のリセットを行う以外、復旧方法はありません。

設定が終わりましたら、画面一番下の[設定]ボタンをクリックして下さい。

設定を反映させる場合は、設定メニューから「 <mark>設定の更新</mark> 」をクリックし、更新、再起動を行って下さい。 引き続き設定を行う場合は、左のメニューをクリックし、必要な設定を行って下さい。

<span id="page-178-0"></span>15-3-2.タグベース VLAN の設定

"IEEE 802.1Q VLAN タグ" によって、LAN をグループ化するための設定について説明します。

### - タグベース VLAN 設定時の注意事項 -

VLAN グループを複数作成する場合、それぞれのグループの「VLAN ID」を別々の値にして下さい。 (VLAN グループは、最大 16 グループまで作成可能です。) グループ ID が同じ値のグループを複数作成した場合、グループ番号が最も小さなグループのみ有効になりますので注意して 下さい。

VLAN グループを複数作成する場合、インターネット接続(「ルータ」ポートへのアクセス)が可能なグループは 1 つのみとなりま す。「ルータ」ポートの「ポート ID」と、VLAN グループの「グループ ID」を同じ値にし、かつ、「ルータ」ポートとグループ化するポー トの選択欄で「MT」を選択する必要がありますので、注意して下さい。

端末側の LAN カードが "IEEE 802.1Q VLAN タグ" に対応している必要があります。 LAN カード側の "IEEE 802.1Q VLAN タグ" の設定方法等については、LAN カードのマニュアル等を参照して下さい

端末-NetGenesis の間に他の HUB やルーターがある場合、それらの機器も "IEEE 802.1Q VLAN タグ" に対応している必要 があります。

対応していない HUB やルーターがある場合、通信不良が発生する可能性があります。

NetGenesis は WAN 側に "IEEE 802.1Q VLAN タグ" を送信しません。

このため、グループ設定の「ルータ」ポートでは「M」と「MT」は選択できません。

タグベース VLAN は、NetGenesis の LAN 側(HUB ポート側)でのみ使用することが可能です。

NetGenesis の「WAN 側(WAN ポート)と LAN 側(HUB ポート)を跨いだタグベース VLAN」は作成できませんので注意して下さい。 \*NetGenesis の WAN 側(WAN ポート)は、VLAN タグの有無に関係なくパケットを受信します。

WAN 側から受信したパケットを LAN 側に送信する際は、VLAN タグが無い状態になります。

(グループ設定で「MT」を選択することにより、「ルータ」ポートの「ポート ID」を VLAN タグとして挿入して送信します。)

## 【 ポートベース VLAN とタグベース VLAN の違い 】

ポートベース VLAN は「NetGenesis の各ポート(L1~L4)単位にグループ化」を行います。

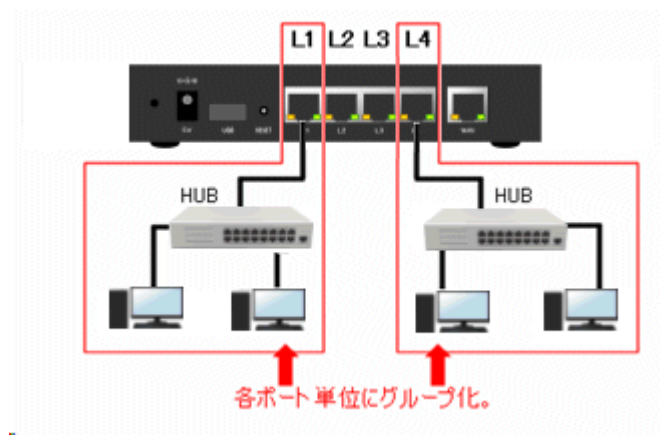

これに対し、タグベース VLAN は「端末から送出されるフレーム中の "IEEE 802.1Q VLAN タグ"(VLAN ID) を識別し、 どのグループに所属しているか」判別を行い、適切なポートへ転送します。

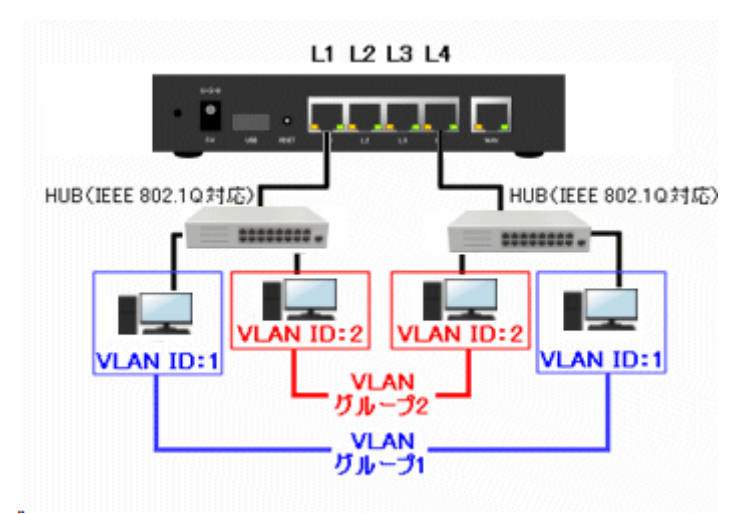

①メニューの「HUB ポートの設定」の中の[VLAN 設定]をクリックして下さい。

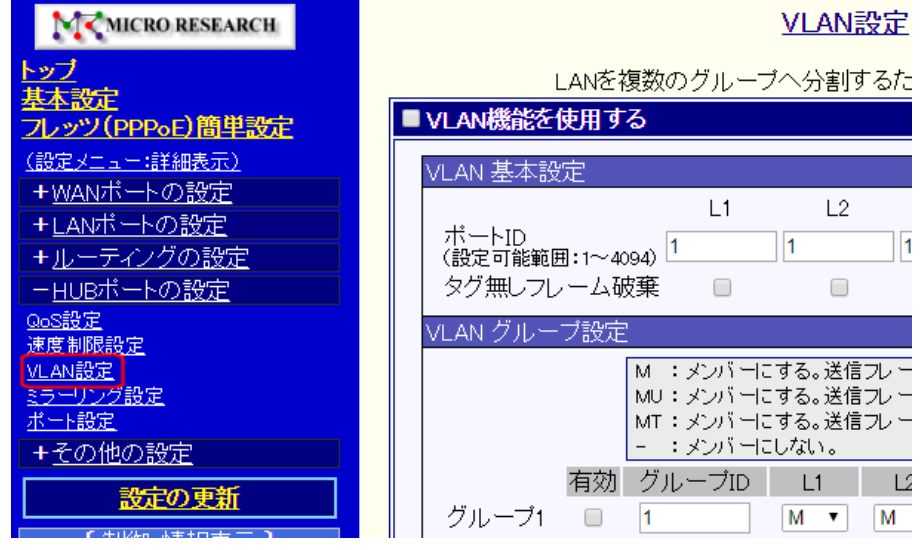

②「VLAN 設定」画面が開きますので、[VLAN 機能を使用する]にチェックを入れて下さい。 VLAN設定

LANを複数のグループへ分割するための設定を行います。

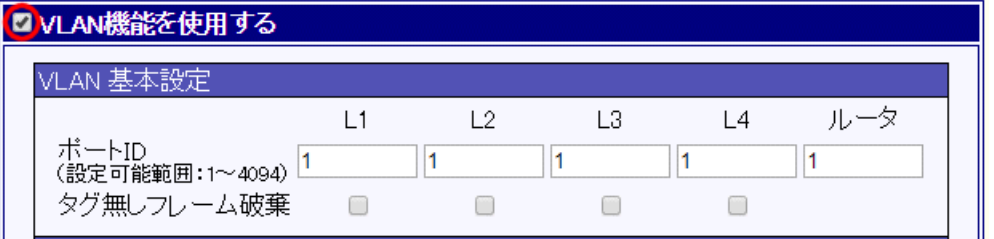

③各ポートの VLAN ID を設定します。

受信したフレームに VLAN タグが無い場合、[ポート ID]で処理されます。

ポートからフレームを送信する際、フレームに VLAN タグが無い場合は、フレームを受信したポートの[ポート ID]を VLAN タグとして付加して送信します。

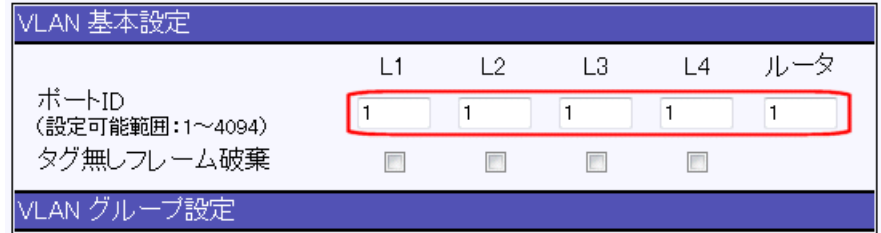

・L1~L4 :HUB の各ポートです。

・ルータ :NetGenesis 内部の LAN ポートです。

各ポートの(NetGenesis 内部の)位置関係は以下のようになっています。

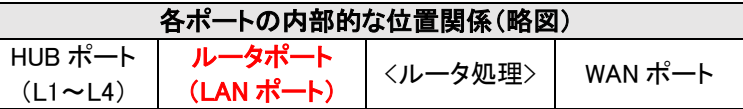

例えば、NetGenesis の LAN 内(HUB ポート側)からインターネット接続を行う場合、L1~L4 からルータポート(LAN ポ

ート)を経由し、内部でルータ処理が行われた後に WAN ポートへ出力されます。

<mark>確 認)</mark> ポートベース VLAN の場合、[タグ無しフレーム破棄]はチェック無しのまま、変更する必要はありません。
④タグ無しフレームの扱いについて設定します。

「タグ無しフレーム破棄」にチェックを入れると、そのポートは VLAN タグの無いフレーム、及び、VLAN タグが "0" のフ レームを破棄します。(受信しなくなります。)

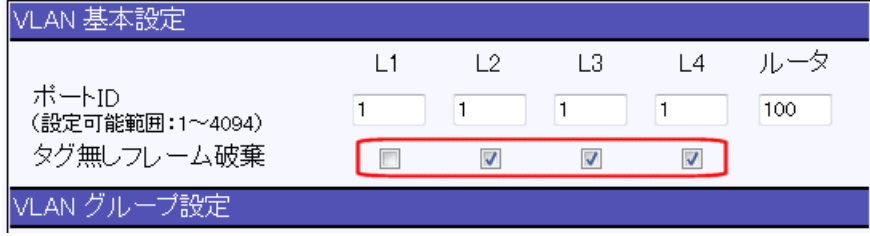

⑤受信したフレームの VLAN タグの値と[グループ ID]の値を照らし合わせ、一致したグループの各ポートの選択欄に従 い、送信するポートの関連付けを行います。

(VLAN タグの値が[グループ ID]に含まれない場合、どのポートにも送信されません。)

各端末に設定する VLAN タグと本設定を照らし合わせ、VLAN グループを構成して下さい。

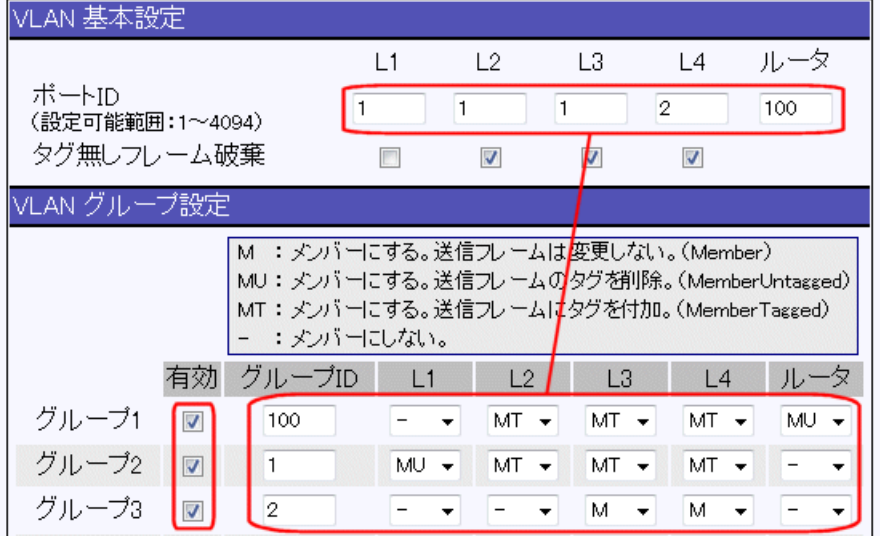

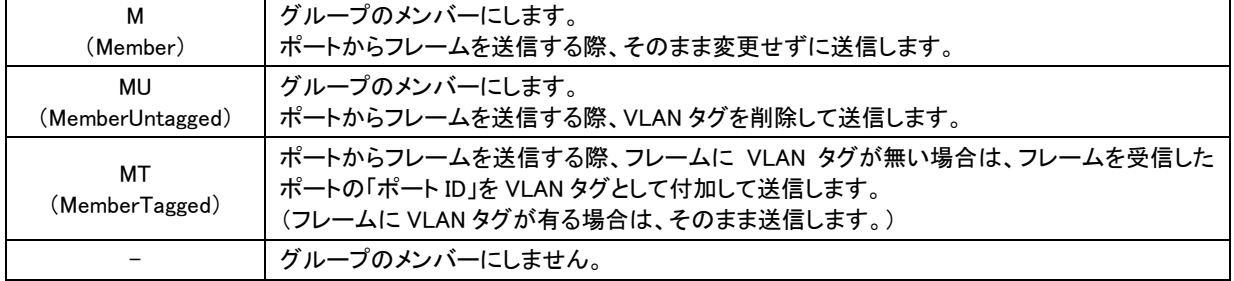

確 認

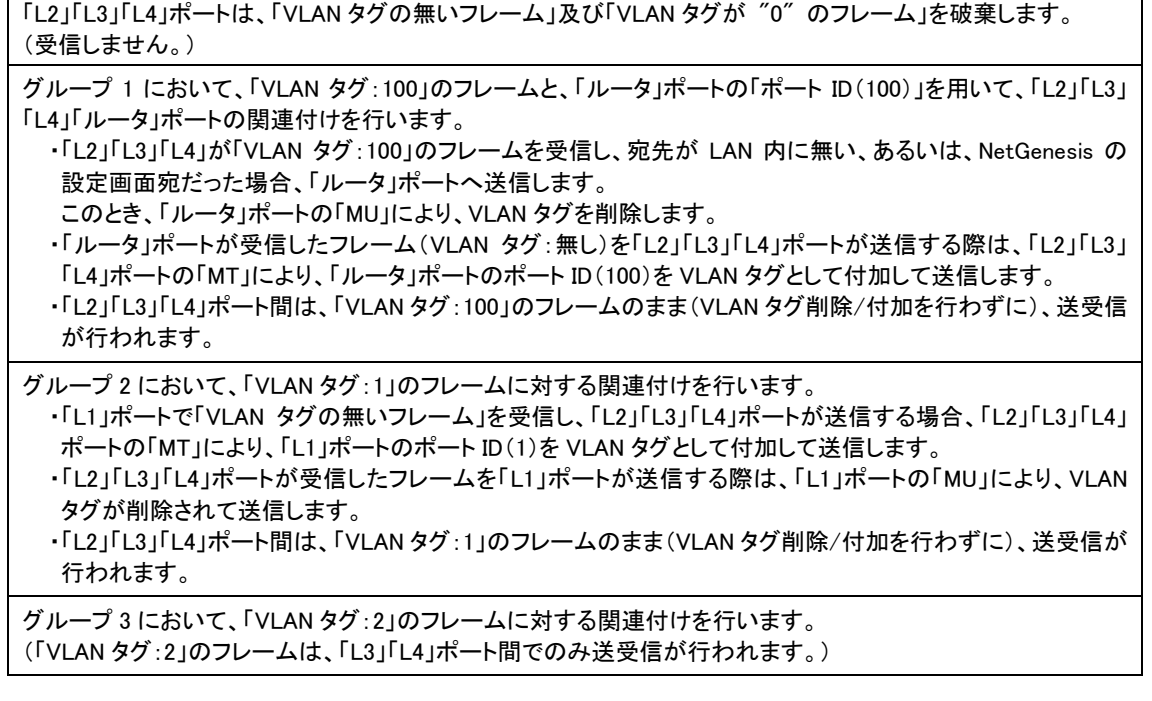

インターネット接続(及び設定画面へのログオン)を許可する場合、必ず「ルータ」ポートとの関連付けを行って下さい。 「ルータ」ポートと関連付けされたグループが一つも無い状態で、NetGenesis の「設定の更新」~「再起動」を行った 場合、再起動以降、インターネット接続や設定画面へのログオンができなくなりますので、注意して下さい。 このような状態になった場合、NetGenesis のリセットを行う以外、復旧方法はありません。

VLAN グループを複数作成する場合、インターネット接続(「ルータ」ポートへのアクセス)が可能なグループは 1 つの みとなります。(そのグループは、「ルータ」ポートの「ポート ID」と、VLAN グループの「グループ ID」を同じ値にする必 要があります。)

設定が終わりましたら、画面一番下の[設定]ボタンをクリックして下さい。 設定を反映させる場合は、設定メニューから「 設定の更新 」をクリックし、更新、再起動を行って下さい。 引き続き設定を行う場合は、左のメニューをクリックし、必要な設定を行って下さい。

15-3-3.マルチプル VLAN の設定

任意のポートを複数の VLAN グループに属させるための設定について説明します。 本設定を行うことにより、異なるグループ間での共有機器アクセスが可能となります。 【 L1 ポートを VLAN グループ 1 と VLAN グループ 2 に属させる例 】

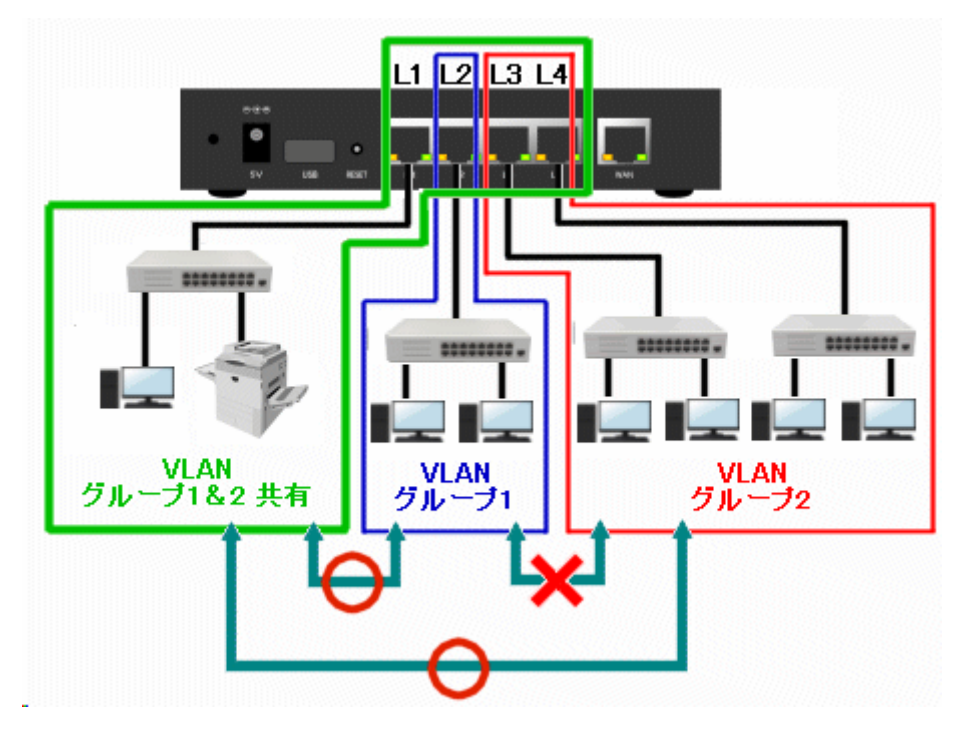

以降、以下の例を元に、ポートベース VLAN を利用した、マルチプル VLAN の設定方法を説明します。

- (1) L2 をグループ 1 とする。
- (2) L3 と L4 をグループ 2 とする。
- (3) L1 をグループ 1&2 共有とする。
- (4) グループ 1 からのインターネット接続を許可する。
- (5) グループ 2 からのインターネット接続を禁止する。
- (6) グループ 1 とグループ 2 の通信を禁止する。

①メニューの「HUB ポートの設定」の中の[VLAN 設定]をクリックして下さい。

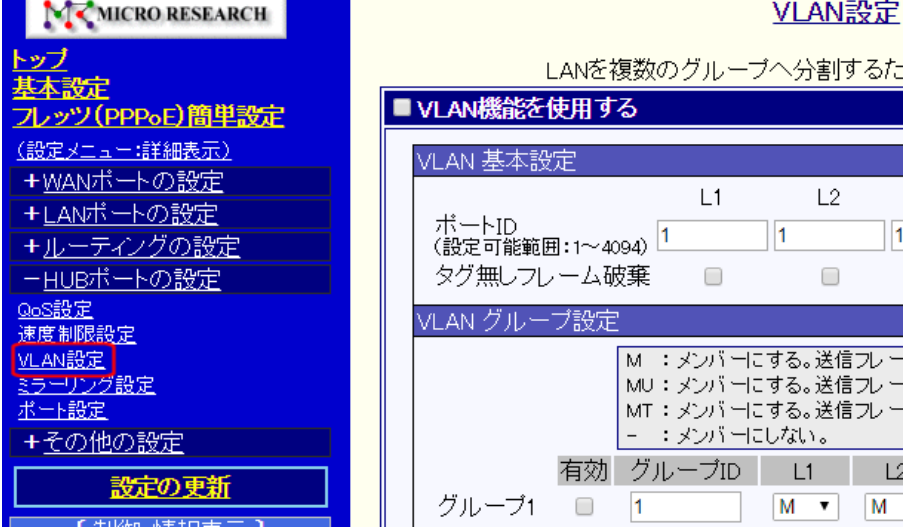

# ②「VLAN 設定」画面が開きますので、[VLAN 機能を使用する]にチェックを入れて下さい。 VLAN設定

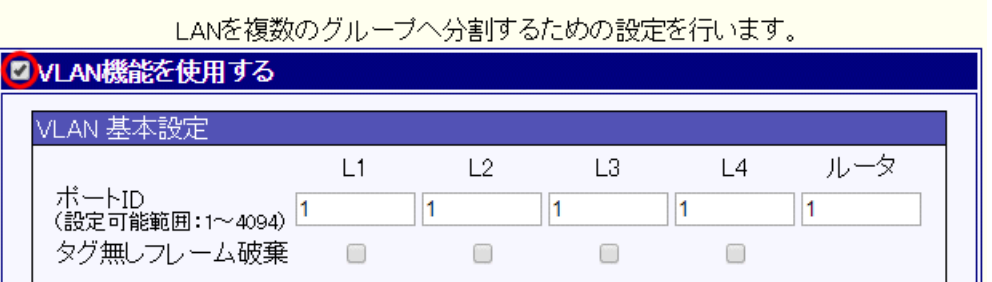

③[ポート ID]は、「そのポートで受信したフレームの VLAN ID」となります。

本設定例では、以下のように[ポート ID]を設定します。

# L1:1 L2:2 L3:3 L4:3 ルータ:4

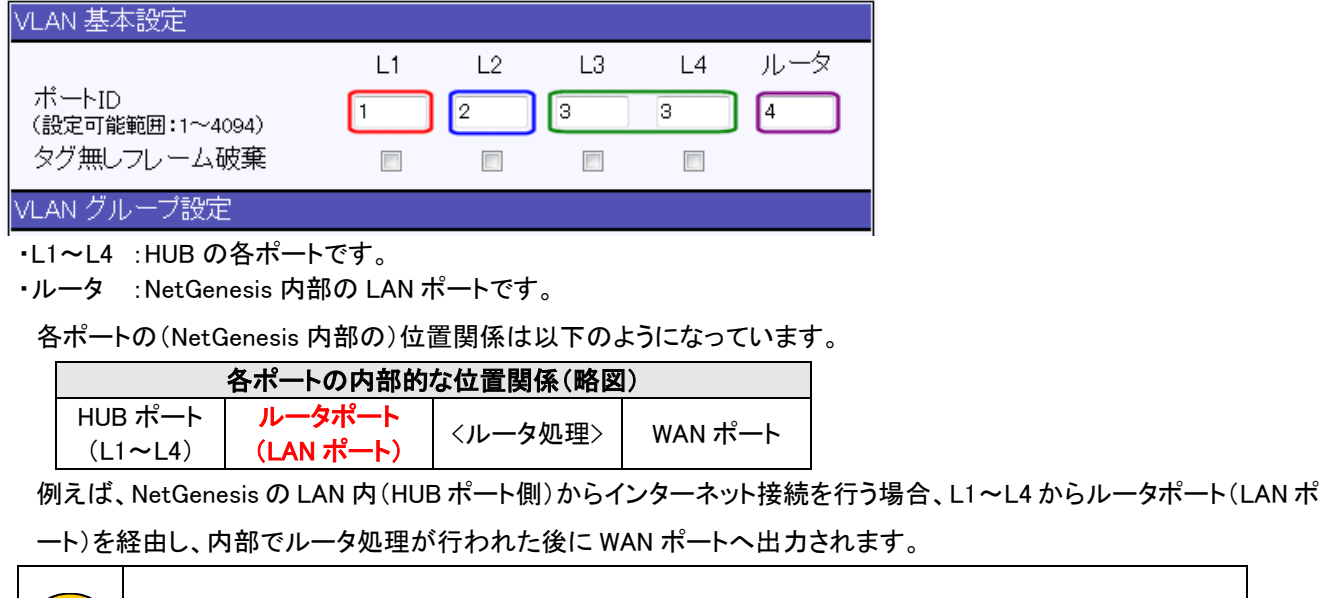

<mark>確 認)</mark> ポートベース VLAN の場合、[タグ無しフレーム破棄]はチェック無しのまま、変更する必要はありません。

④[ポート ID](受信したフレームの VLAN ID) と [グループ ID]の関連付けを行います。

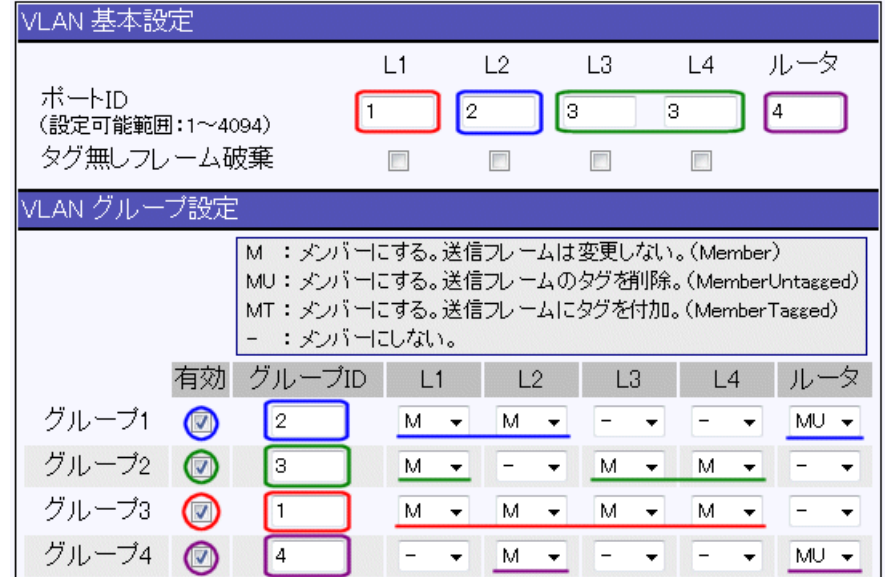

本設定例では、以下のように設定します。

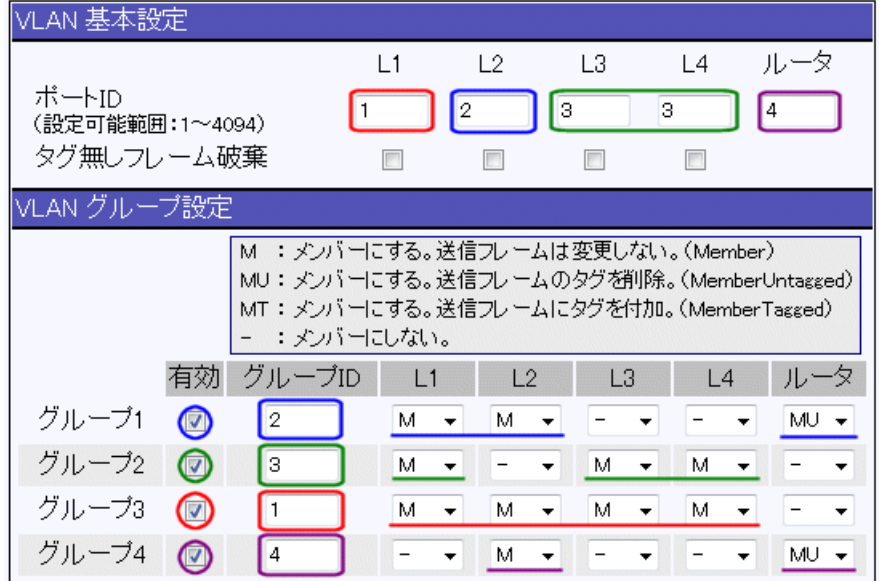

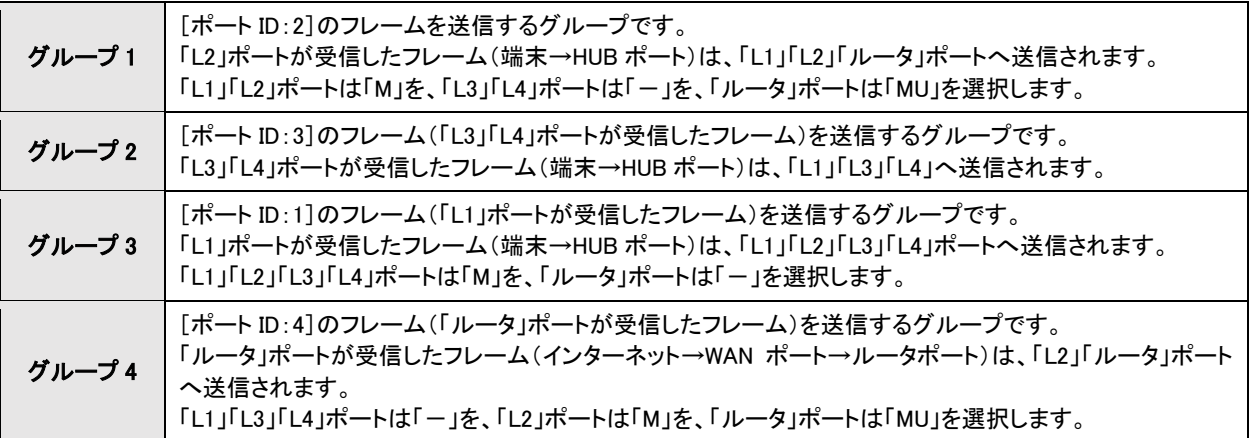

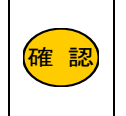

インターネット接続(及び設定画面へのログオン)を許可する場合、必ず「ルータ」ポートとの関連付けを行って下さい。 「ルータ」ポートと関連付けされたグループが一つも無い状態で、NetGenesis の「設定の更新」~「再起動」を行った 場合、再起動以降、インターネット接続や設定画面へのログオンができなくなりますので、注意して下さい。 このような状態になった場合、NetGenesis のリセットを行う以外、復旧方法はありません。

設定が終わりましたら、画面一番下の[設定]ボタンをクリックして下さい。

設定を反映させる場合は、設定メニューから「 <mark>設定の更新</mark> 」をクリックし、更新、再起動を行って下さい。 引き続き設定を行う場合は、左のメニューをクリックし、必要な設定を行って下さい。

任意のポートをミラーリングするための設定について説明します。

本設定を行うことにより、設定したポートの通信のモニタリングを行うことが可能となります。

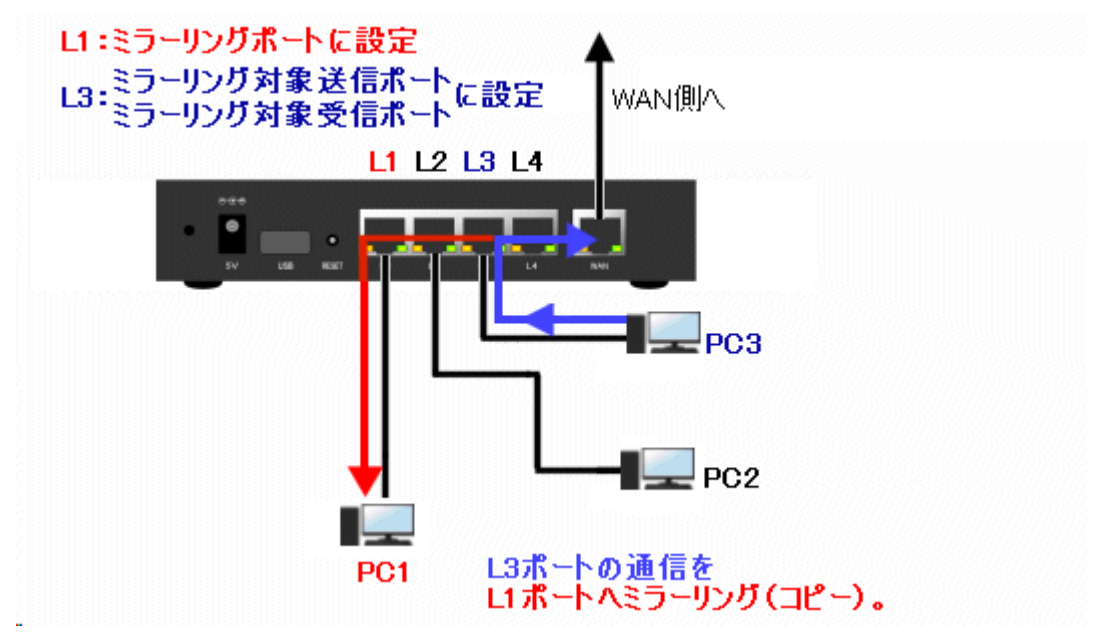

上記の「L3 ポート(PC3)の通信を L1 ポート(PC1)へコピーする例」(PC1 で PC3 の通信のモニタリングを行う例)を元に、 設定方法について説明します。

①メニューの「HUB ポートの設定」の中の[ミラーリング設定]をクリックして下さい。

「ミラーリング設定」画面が開きます。

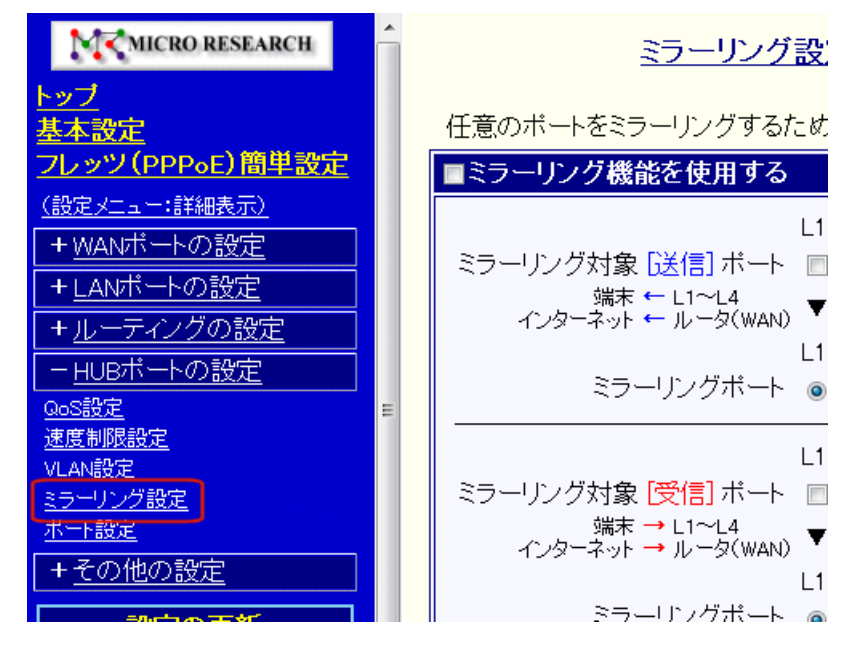

②[ミラーリング機能を使用する]にチェックを入れて下さい。

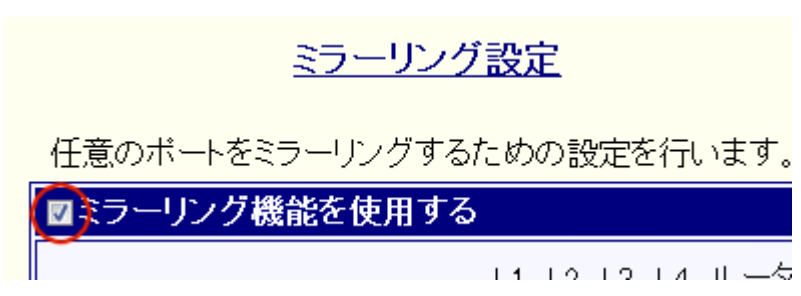

③ミラーリング対象ポート(コピーを行う元のポート)を指定して下さい。

データの送信〔端末←L1~L4〕〔インターネット←ルータ(WAN)〕ポートと

データの受信〔端末→L1~L4〕〔インターネット→ルータ(WAN)〕ポートの両方を指定することが可能です。

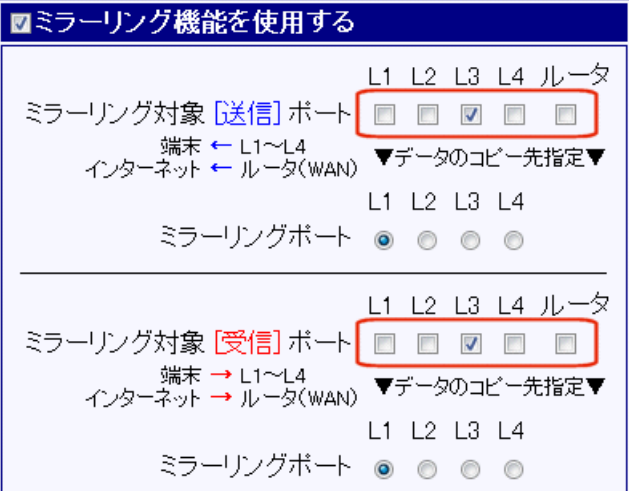

・L1~L4 :HUB の各ポートです。

・ルータ :NetGenesis 内部の LAN ポートです。

各ポートの(NetGenesis 内部の)位置関係は以下のようになっています。

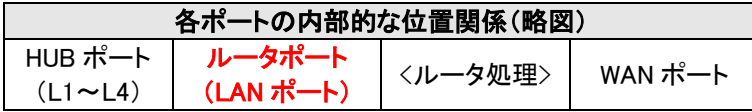

例えば、NetGenesis の LAN 内(HUB ポート側)からインターネット接続を行う場合、L1~L4 からルータポート(LAN ポ ート)を経由し、内部でルータ処理が行われた後に WAN ポートへ出力されます。

④ミラーリングポート(コピー先のポート)を指定して下さい。

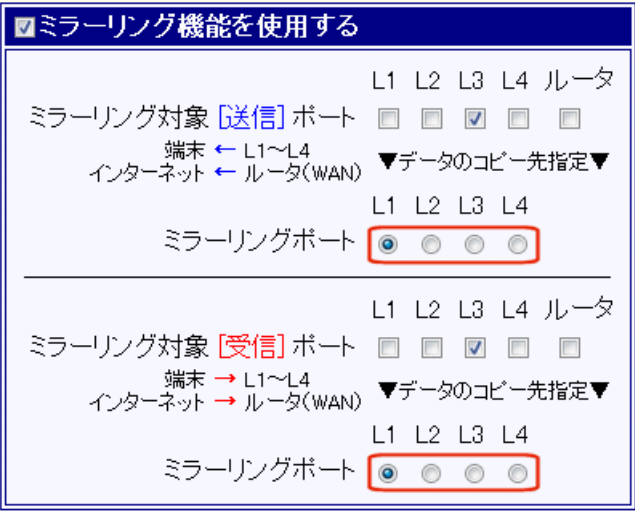

設定が終わりましたら、画面一番下の[設定]ボタンをクリックして下さい。 設定を反映させる場合は、設定メニューから「 <mark>設定の更新</mark> 」をクリックし、更新、再起動を行って下さい。 引き続き設定を行う場合は、左のメニューをクリックし、必要な設定を行って下さい。

HUB ポートと WAN ポートのハードウェア設定(PHY 制御)について説明します。 メニューの「HUB ポートの設定」の中の[ポート設定]をクリックして下さい。 「ポート設定」画面が開きます。

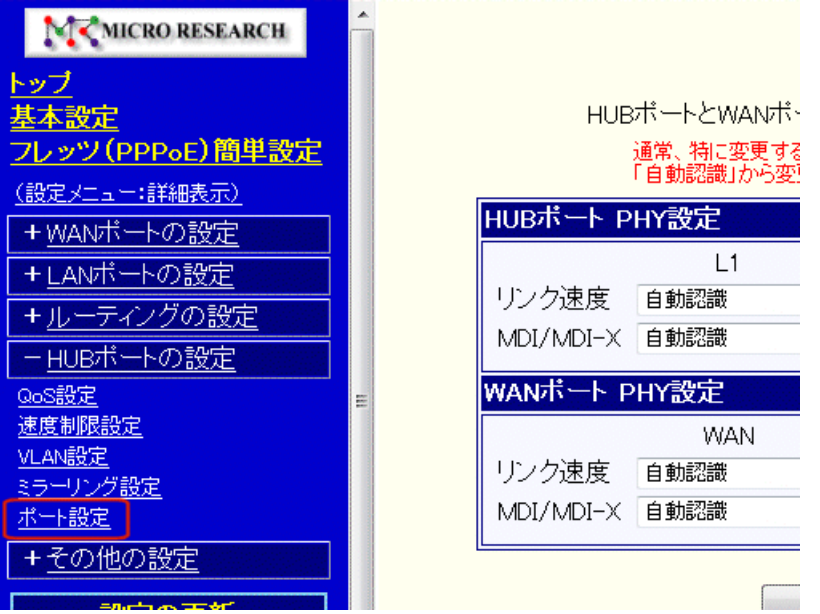

# ■リンク速度

HUB ポートの各ポート(L1~L4)と WAN ポートのリンク速度を、それぞれ個別に設定することが可能です。

工場出荷値はリンク速度「自動認識」(Auto)になっています。

設定を変更する場合は、[▼]をクリックしてリンク速度を選択して下さい。

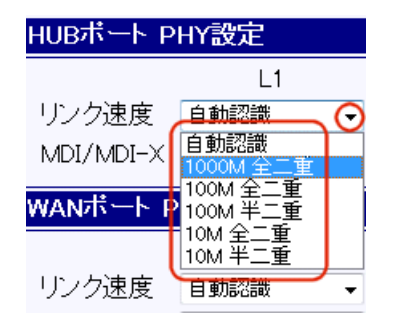

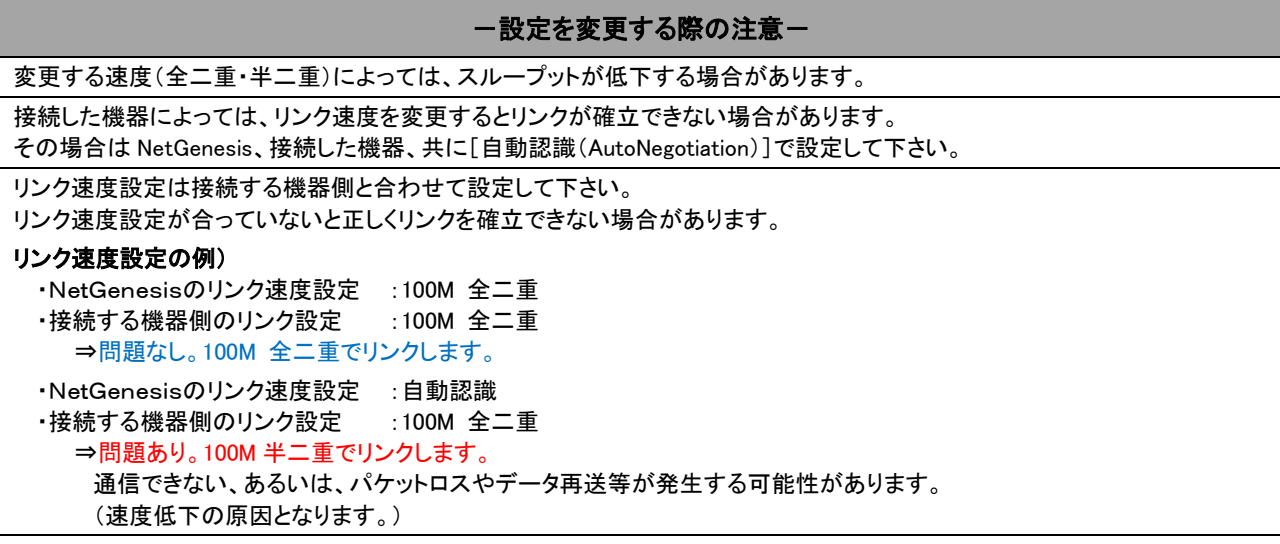

#### ■MDI/MDI-X

HUB ポートの各ポート(L1~L4)と WAN ポートの MDI/MDI-X(クロス/ストレート、ギガビットの場合は Slave/Master)を、 それぞれ個別に設定することが可能です。

工場出荷値は MDI/MDI-X「自動認識」(Auto)になっています。

設定を変更する場合は、[▼]をクリックして MDI/MDI-X を選択して下さい。

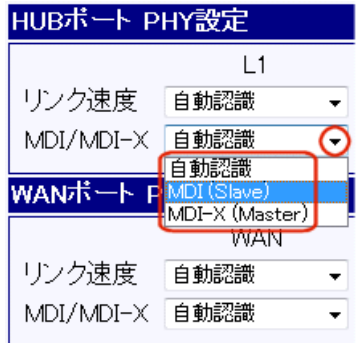

設定が終わりましたら、画面一番下の[設定]ボタンをクリックして下さい。 設定を反映させる場合は、設定メニューから「 <mark>設定の更新</mark> 」をクリックし、更新、再起動を行って下さい。 引き続き設定を行う場合は、左のメニューをクリックし、必要な設定を行って下さい。

# 16.その他の設定

「その他の設定」について説明します。

「その他の設定」には、以下の設定項目があります。

# ■16-1.[セキュリティ設定\(](#page-190-0)次ページ)

NetGenesis の設定等を保護するための設定(管理者用設定/ユーザー用設定等)や、設定ポートについて説明します。 ■16-2.[時刻設定\(](#page-195-0)[187](#page-195-0) ページ)

設定画面を起動したパソコンの時刻を、NetGenesis に設定する手順について説明します。

(SNTP サーバー機能を使用する場合、本設定は不要です。)

# ■[16-3.DNS](#page-196-0) 設定([188](#page-196-0) ページ)

NetGenesis の ProxyDNS 機能による DNS 解決に LAN 内の DNS サーバーを使用する場合に必要な設定について説明 します。

# ■[16-3.DNS](#page-196-0) 設定([188](#page-196-0) ページ)

NetGenesis の ProxyDNS 機能による DNS 解決に LAN 内の DNS サーバーを使用する場合に必要な設定について説明 します。

<span id="page-190-0"></span>セキュリティ設定について説明します。

設定画面のメニューの「その他の設定」の中の、[セキュリティ設定]をクリックして下さい。

「セキュリティ設定」画面が開きます。

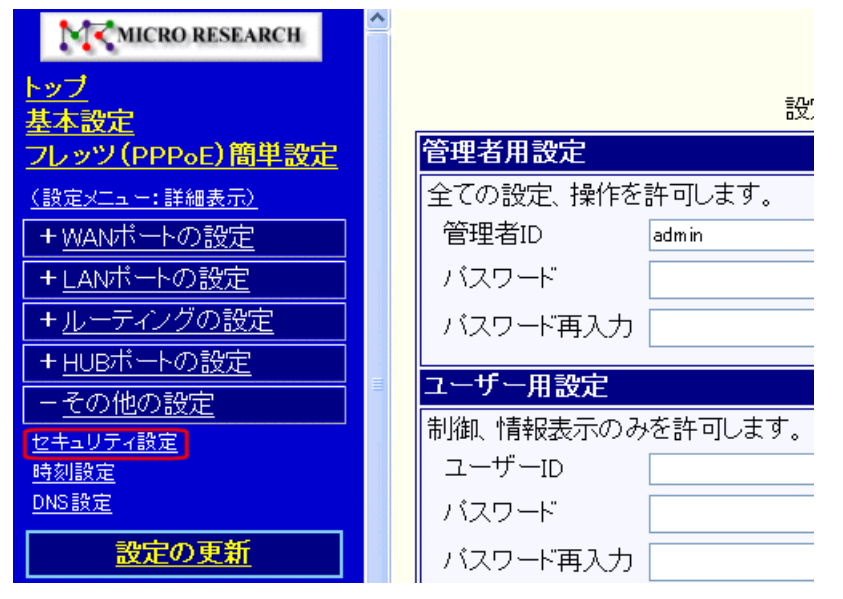

以下の内容を参照して下さい。

16-1-1.[管理者用・ユーザー用設定\(](#page-191-0)次ページ)

16-1-2.[ブラウザ設定の設定ポートと設定ポート番号\(](#page-192-0)[184](#page-192-0) ページ)

16-1-3.[信頼ネットワーク\(](#page-194-0)[186](#page-194-0) ページ)

16-1-4.[ログオンリトライ制限\(](#page-194-1)[186](#page-194-1) ページ)

設定が終わりましたら、画面一番下の[設定]ボタンをクリックして下さい。

設定を反映させる場合は、設定メニューから「 設定の更新 」をクリックし、更新、再起動を行って下さい。 引き続き設定を行う場合は、左のメニューをクリックし、必要な設定を行って下さい。

<span id="page-191-0"></span>16-1-1.管理者用・ユーザー用設定

管理者用・ユーザー用設定について説明します。

注 意 本製品を使用するにあたり、管理者用・ユーザー用の ID・パスワードを設定することを強く推奨します。 管理者用・ユーザー用 ID・パスワードを設定することにより、安全に NetGenesis を使用することができます。 管理者用 ID・パスワードと、ユーザー用 ID・パスワードは異なるものを設定して下さい。

本画面で設定する「管理者 ID」・「ユーザーID」と「パスワード」は、NetGenesis の設定画面へログオンする際に入力します。

### ■管理者用設定

#### ◆工場出荷値 管理者 ID(ユーザー名):admin パスワード:(空欄)

管理者 ID は「NetGenesis の全ての設定、操作が可能な ID」です。 NetGenesis の設定を行う際は、管理者 ID でログオンしなければなりません。 設定を変更する場合は、以下の「管理者用設定」欄の各項目を入力して下さい。 半角英数字(A-Z、a-z、0-9)で最大 16 文字まで入力できます。

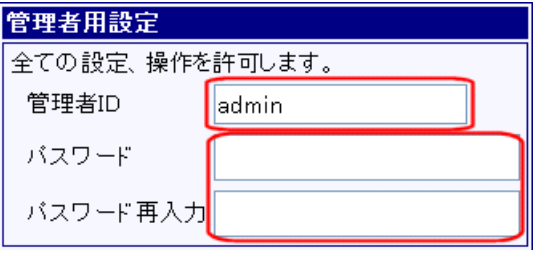

### ■ユーザー用設定

## ◆工場出荷値 ユーザーID(ユーザー名):(空欄) パスワード:(空欄)

ユーザーID は「NetGenesis の制御/情報表示(一部)のみが可能な ID」です。

以下の制御/情報表示のみを行うことができます。

- ・PPPoE ポート情報・制御 ・帯域制限情報・制御
- 
- ・WAN ポート情報 インファイン トロトロ サーバーIP アドレス割り当て情報
- ・DMZ ホスト制御 ・UPnP ポートマッピング一覧

設定を変更する場合は、以下の「ユーザー用設定」欄の各項目を入力して下さい。

半角英数字(A-Z、a-z、0-9)で最大 16 文字まで入力できます。

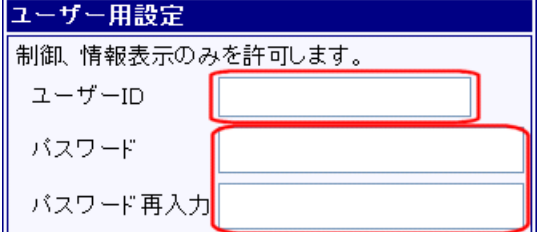

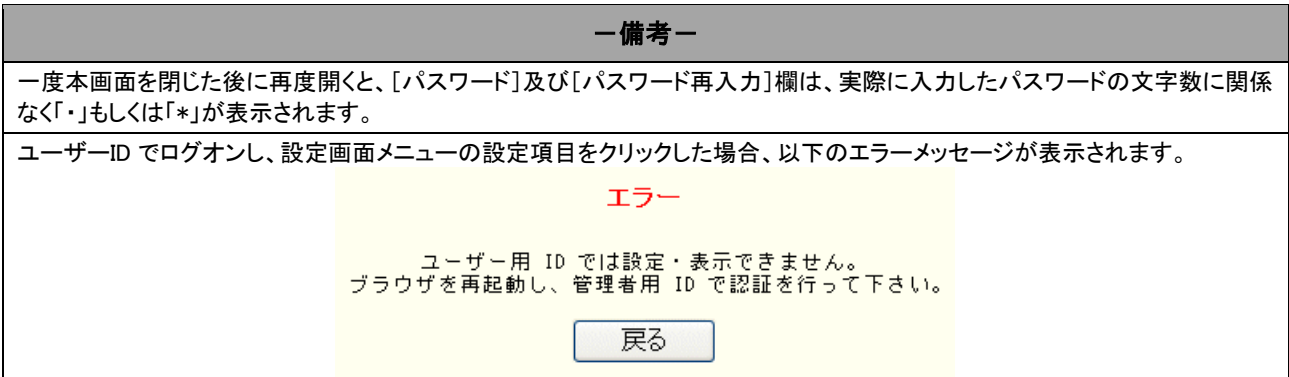

#### <span id="page-192-0"></span>16-1-2.ブラウザ設定の設定ポートと設定ポート番号

設定ポートについて説明します。

NetGenesis の設定を許可するポートと設定ポート番号を指定します。

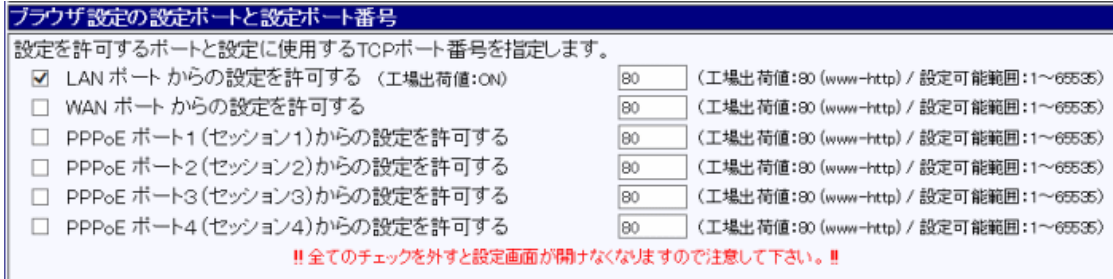

#### NetGenesis の設定を許可するポートを指定します。

☑ LAN ボートからの設定を許可する (工場出荷値:ow)

- □ WAN ポートからの設定を許可する
- □ PPPoE ボート1 (セッション1)からの設定を許可する
- □ PPPoE ボート2 (セッション2)からの設定を許可する
- □ PPPoE ボート3 (セッション3)からの設定を許可する
- □ PPPoE ボート4 (セッション4)からの設定を許可する

#### ■LAN ポートからの設定を許可する(工場出荷値:チェック有)

LAN ポート側からの設定を許可します。

#### ■WAN ポートからの設定を許可する(工場出荷値:チェック無)

WAN ポートの動作モードが DHCP クライアント/IP アドレス固定/ローカルルータ設定時に、WAN ポート側からの設定を 許可します。

#### ■PPPoE ポート1(セッション1)からの設定を許可する(工場出荷値:チェック無)

WAN ポートの動作モードが PPPoE クライアントの時に、PPPoE ポート1(セッション1)側からの設定を許可します。

# ■PPPoE ポート2(セッション2)からの設定を許可する(工場出荷値:チェック無)

WAN ポートの動作モードが PPPoE クライアントの時に、PPPoE ポート2(セッション2)側からの設定を許可します。

■PPPoE ポート3(セッション3)からの設定を許可する(工場出荷値:チェック無)

WAN ポートの動作モードが PPPoE クライアントの時に、PPPoE ポート3(セッション3)側からの設定を許可します。

#### ■PPPoE ポート4(セッション4)からの設定を許可する(工場出荷値:チェック無)

WAN ポートの動作モードが PPPoE クライアントの時に、PPPoE ポート4(セッション4)側からの設定を許可します。

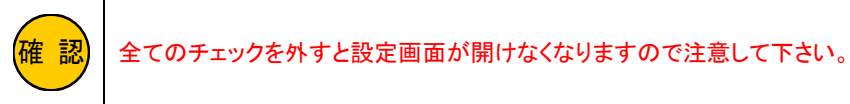

#### -備考-

WAN ポート、PPPoE ポートの動作モードで以下を選択した場合(NetGenesis の通信が IP マスカレード変換対象の場合)は、本 設定の他に「IP マスカレードテーブルの設定」が必要になります。

- ◆DHCP クライアント IP アドレス自動取得 [IP マスカレード変換有効]
- ◆PPPoE セッション1 IP アドレス自動取得 「IP マスカレード変換有効]
- ◆PPPoE セッション1 IP アドレス固定(1~16 個) [IP マスカレード変換有効]
- ・NetGenesis の LAN ポート IP アドレスが IP マスカレード変換対象になっている場合。
- ◆PPPoE セッション 2 IP アドレス自動取得 「IP マスカレード変換有効]
- ◆PPPoE セッション 3 IP アドレス自動取得 [IP マスカレード変換有効]

◆PPPoE セッション 4 IP アドレス自動取得 [IP マスカレード変換有効]

詳しくは「8-1-2.IP [マスカレードテーブル設定例」](#page-73-0)([65](#page-73-0) ページ)を参照して下さい。

ブラウザ設定に使用する TCP ポート番号を指定します。(工場出荷値:80)

TCP ポート番号は、設定ポート毎に指定することができます。

「1~65535」の範囲で設定して下さい。

80 (工場出荷値:80 (www-http) / 設定可能範囲:1~65535) 80 (工場出荷値:80 (www-http) / 設定可能範囲:1~65535) 80 (工場出荷値:80 (www-http) / 設定可能範囲:1~65535) |BO (工場出荷値:80 (www-http) / 設定可能範囲:1~65535) 80 (工場出荷値:80 (www-http) / 設定可能範囲:1~65535) 80 (工場出荷値:80 (www-http) / 設定可能範囲:1~65535)

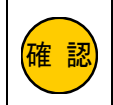

<mark>確 認)|</mark> ウェルノウンポート(1~1024)の範囲で設定すると、WWW ブラウザ側の制限で設定画面へログインできなくなる場合 ブラウザ設定ポート番号を「80」から変更する場合は、「1025~65535」の範囲で設定することを推奨します。 がありますのでご注意下さい。

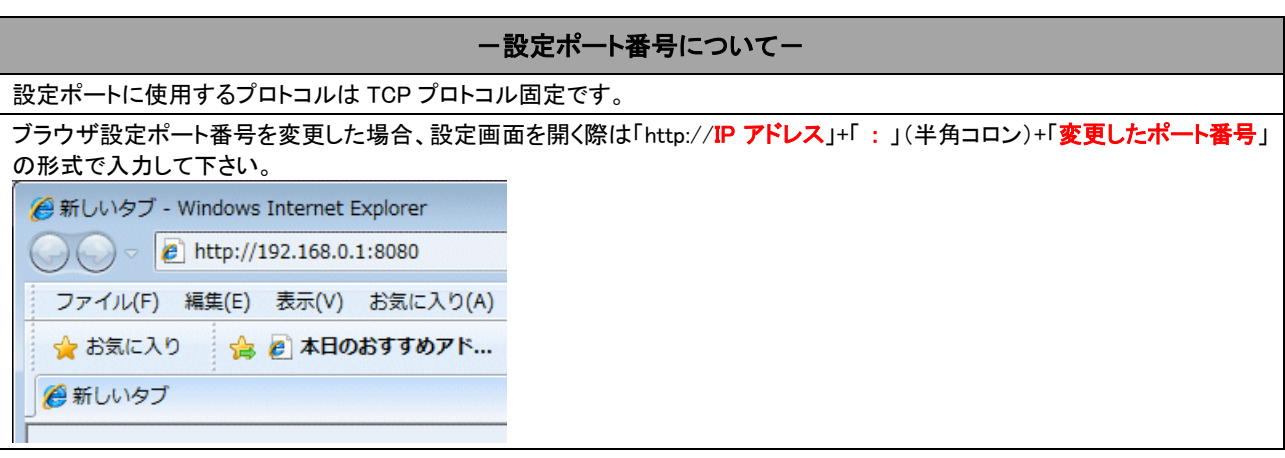

<span id="page-194-0"></span>16-1-3.信頼ネットワーク

信頼ネットワークについて説明します。

NetGenesis の設定を許可するネットワークアドレスを入力して下さい。

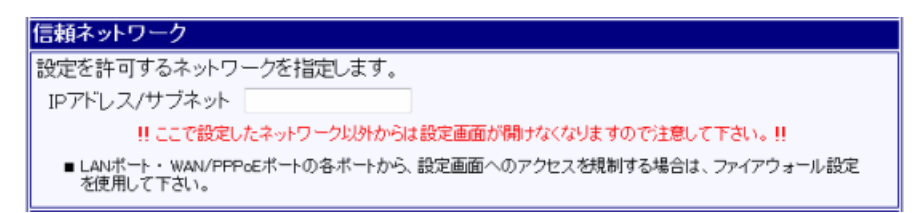

# 一信頼ネットワーク設定時の注意ー

信頼ネットワークに WAN 側のネットワークアドレス(IP アドレス)を設定した場合、設定ポートで「LAN ポートからの設定を許可 する」設定にしても、LAN 側から設定画面が開けなくなります。

例えば、下記設定を行った場合、LAN 側(192.168.0.0/24 のネットワークアドレス)からは設定画面が開けなくなります。

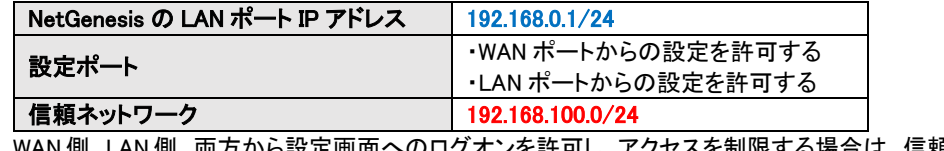

ら設定画面へのログオンを許可し、アクセスを制限する場合は、信頼ネットワークは設定無し(空欄<mark>の</mark> まま)で使用し、アクセス制限にはファイアウォール機能を使用して下さい。

<span id="page-194-1"></span>16-1-4.ログオンリトライ制限

ログオンリトライ制限について説明します。

NetGenesis の設定画面にログオンに失敗した際の動作設定を行います。

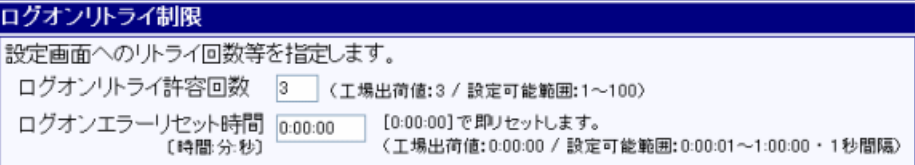

# ■ログオンリトライ許容回数(工場出荷値:3回)

設定画面へのログオンリトライを許容する回数を設定します。

失敗した回数が本設定回数を超えると下記のエラー画面が表示されます。

ログオンエラーです。

ログオンID(ユーザー名)とバスワードを正しく入力して下さい。

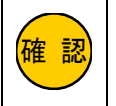

WWW ブラウザ側の動作(制限)により、本設定値が無視される場合があります。 (WWW ブラウザ側の規定回数でログオンエラー画面が表示される場合があります。)

# ■ログオンエラーリセット時間(工場出荷値:0:00:00)

ログオンリトライ回数をリセットする時間を設定します。

ログオンリトライ回数がログオンリトライ許容回数を超えた場合、ここで設定した時間が経過するまで、そのパソコンから は再ログオンすることはできません。

例えば「1:00:00」に設定した場合、1回目のログオンリトライから1時間再ログオンすることができなくなります。 (工場出荷値は「0:00:00(即リセット)」に設定されていますので、すぐ再ログオン可能です。)

# <span id="page-195-0"></span>16-2.時刻設定

#### 時刻設定について説明します。

確 認

NetGenesis の SNTP サーバー・クライアント機能を使用する方は、本設定を行う必要はありません。 SNTP サーバー・クライアント機能については「13-2.SNTP [サーバー設定](#page-107-0)」([99](#page-107-1) ページ)を参照して下さい。

# ー時刻設定を行う際の注意ー

[時刻設定]を使用して NetGenesis の時刻を合わせるにあたり、以下の点に注意して下さい。

■[時刻設定]を行うパソコンの時計は、必ず正確に合わせて下さい。

■パソコンのレジューム機能やサスペンド機能を使用すると、パソコンの時計が遅れる場合があります。 パソコンでレジューム・サスペンド機能を働かせた後に[時刻設定]を行うと、NetGenesis にパソコンの遅れた時計が書き込

まれてしまいますので注意して下さい。

設定画面のメニューの「その他の設定」の中の、[時刻設定]をクリックして下さい。

# 「時刻設定」画面が開きます。

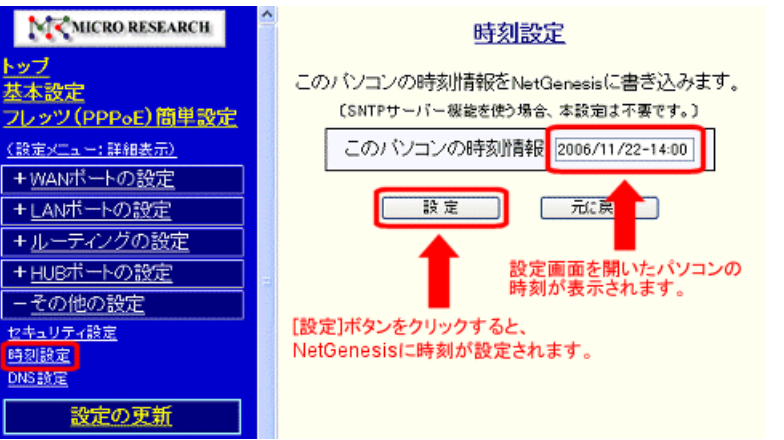

「このパソコンの時刻情報」欄に、「NetGenesis の設定」画面を開いているパソコンの時刻が表示されます。

表示された時刻を NetGenesis に設定する場合は、[設定]ボタンをクリックして下さい。

[設定]ボタンをクリックした時点で、すぐに NetGenesis に時刻が設定されます。

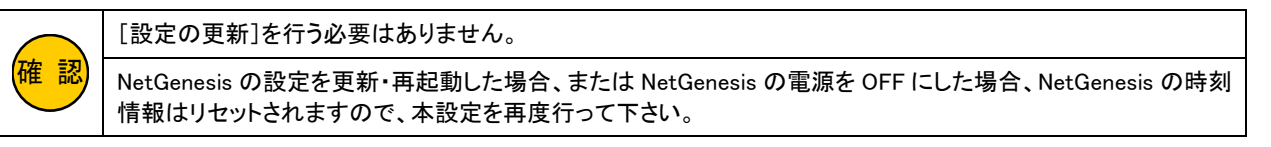

<span id="page-196-0"></span>DNS 設定について説明します。

NetGenesis の ProxyDNS 機能による DNS 解決に、LAN 側の DNS サーバーを使用する場合、本設定が必要となります。

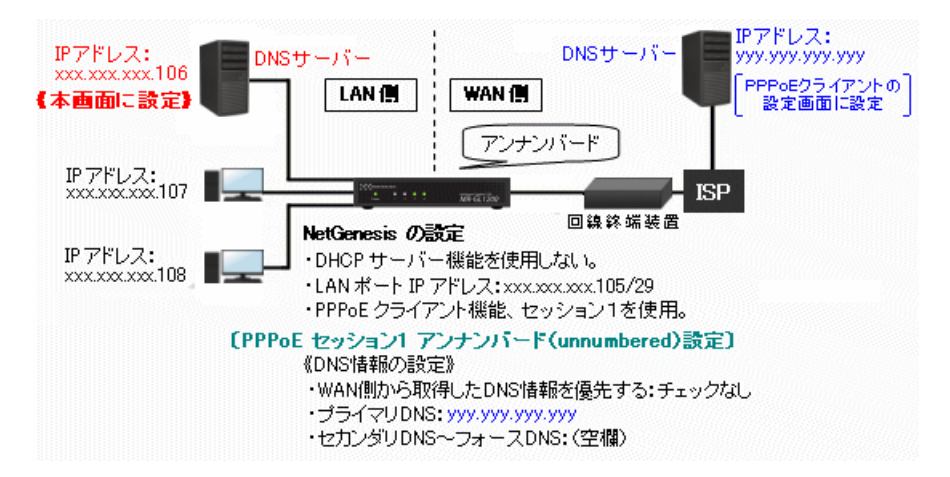

①設定画面のメニューの「その他の設定」の中の、[DNS 設定]をクリックして下さい。

「DNS 設定」画面が開きます。

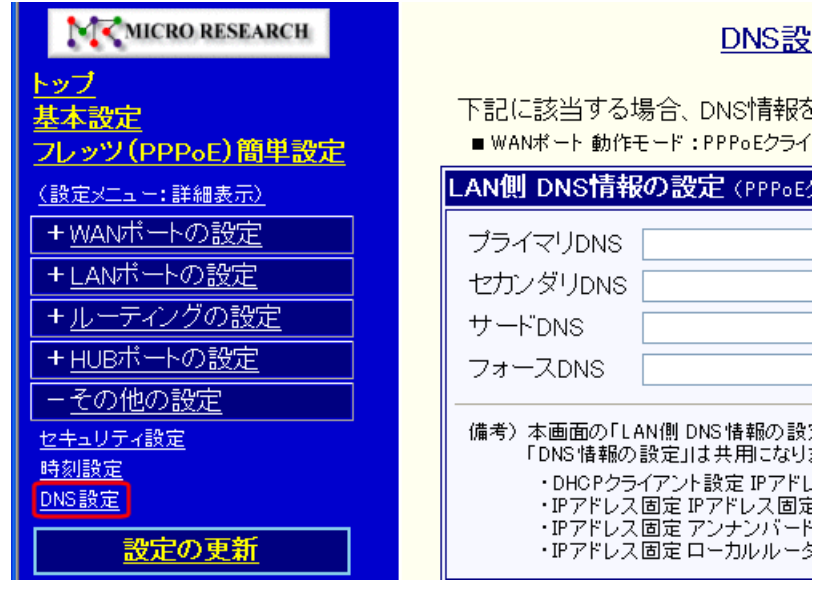

②NetGenesis の LAN 側 DNS サーバーの IP アドレスを入力して下さい。

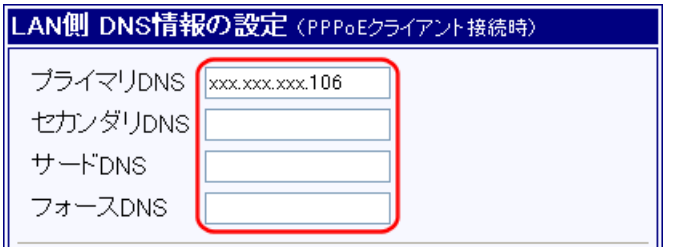

<mark>確 認</mark>】| プライマリ DNS~フォース DNS の全てを設定する必要はありません。

設定が終わりましたら、画面一番下の[設定]ボタンをクリックして下さい。

設定を反映させる場合は、設定メニューから「 <mark>設定の更新</mark> 」をクリックし、更新、再起動を行って下さい。 引き続き設定を行う場合は、左のメニューをクリックし、必要な設定を行って下さい。

回線冗長化(PPPoE セッションの冗長化)設定について説明します。

PPPoE マルチセッション使用時に、メインポートとして設定した PPPoE セッションが切断状態になると、バックアップポートと して設定した PPPoE セッショへデフォルトゲートウェイを自動的に切り替える事が可能です。

## メインポートとバックアップポートの設定について

回線冗長化の設定を行う前に、PPPoE マルチセッション接続の設定を完了して下さい。 PPPoE マルチセッション接続の設定については以下を参照して下さい。 「4-5.PPPoE [マルチセッション接続」](#page-44-0)([36](#page-44-0) ページ)

## 回線冗長化機能の動作条件について

回線冗長化機能(デフォルトゲートウェイの切り替え)は、以下の場合に動作します。

■PPPoE 接続が切断された場合。

■PING 回線死活監視機能により、メインポートの切断・接続を検知した場合。

■バックアップポートで動作中にメインポートが復旧した場合。

■「回線冗長化 情報・制御」で手動切り替えを行った場合。

# デフォルトゲートウェイの手動切り替えについて

メインポートとバックアップポート(デフォルトゲートウェイ)を手動で切り替える事も可能です。 手動切り替えの方法については以下を参照して下さい。

「19-6.[回線冗長化](#page-235-0) 情報・制御」([227](#page-235-0) ページ)

### PING 回線死活監視機能について

■PING により回線死活監視を行えるのはメインポートのみです。バックアップポートの監視を行うことはできません。

■PING のサイズは 64 バイト固定となります。

■PING のタイムアウト時間は 900ms(ミリ秒)固定となります。

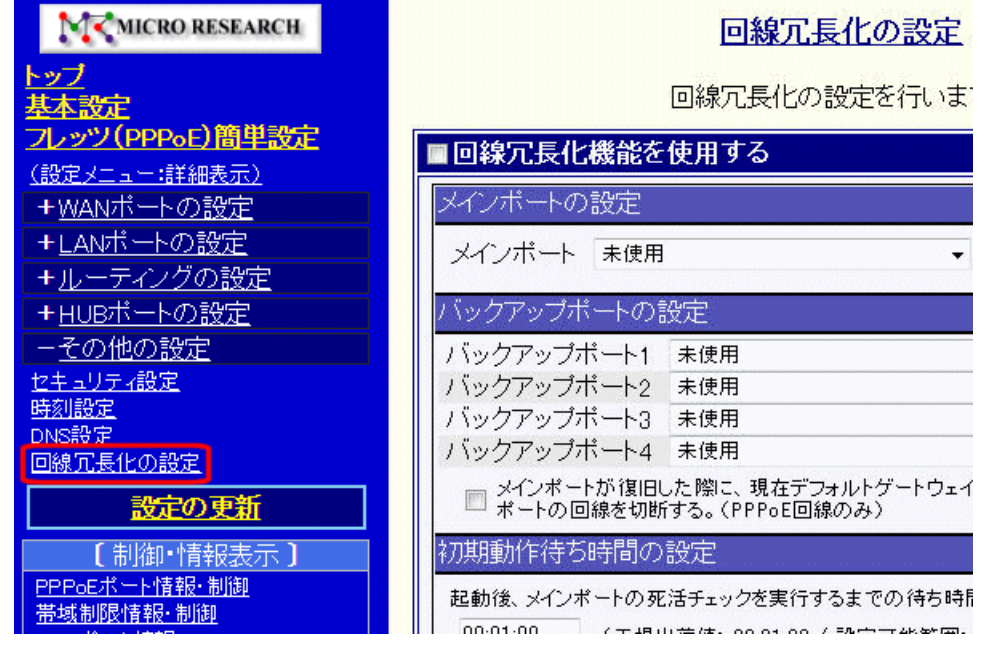

# ①設定画面のメニューの「その他の設定」から[回線冗長化の設定]をクリックして下さい。

②「回線冗長化機能を使用する」にチェックを入れて下さい。

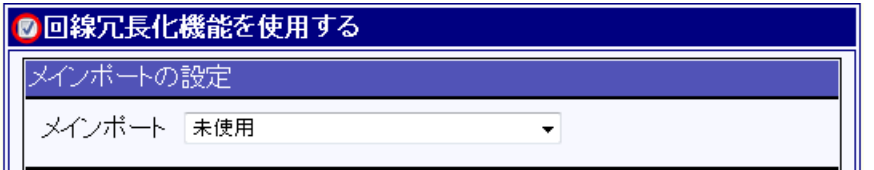

③メインポートで使用するポートを選択して下さい。

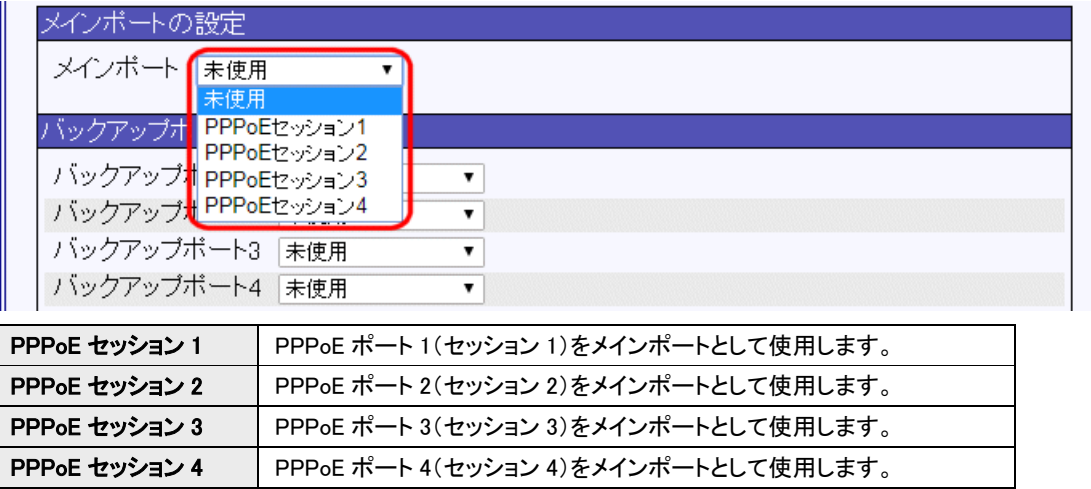

④バックアップポートで使用するポートを選択して下さい。

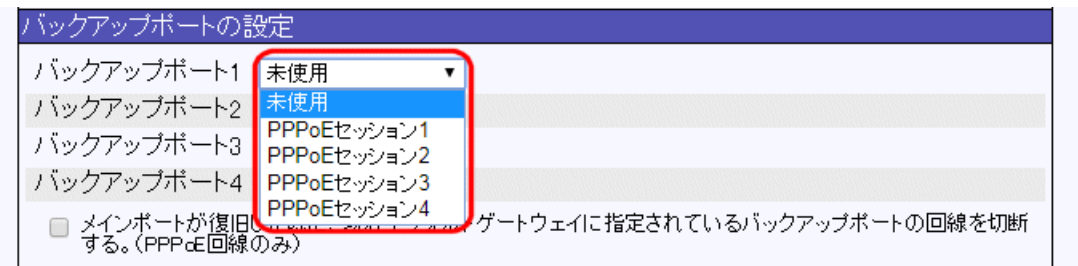

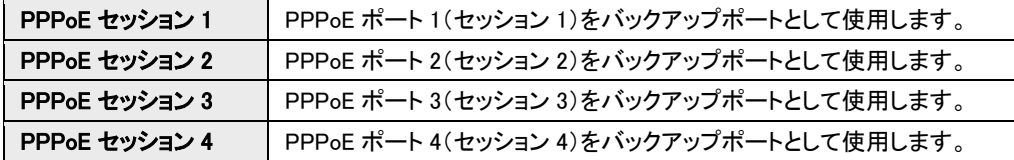

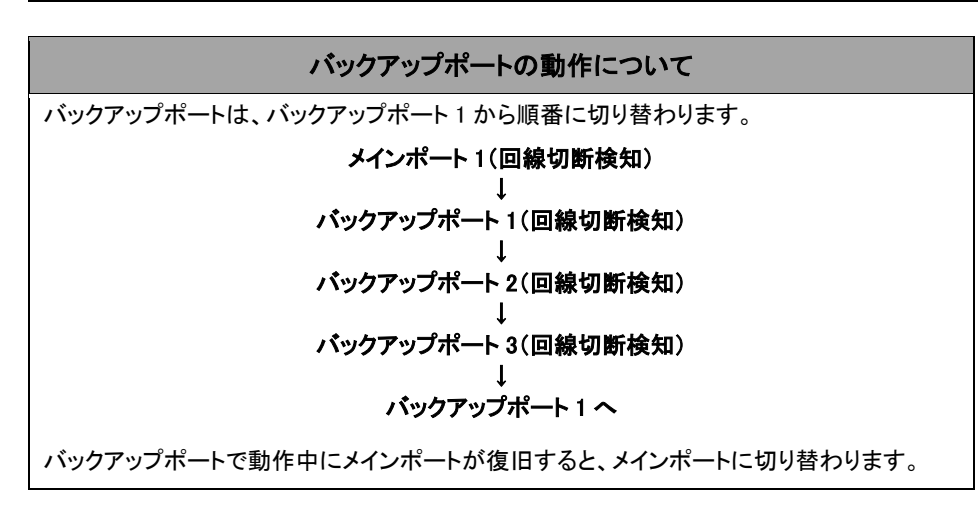

⑤バックアップポートで動作中メインポートが復旧した際に、バックアップポートの PPPoE 接続を切断する場合、 チェックを入れて下さい。

(バックアップポートの回線接続方法が「手動接続」または「自動接続」の場合のみ動作します。)

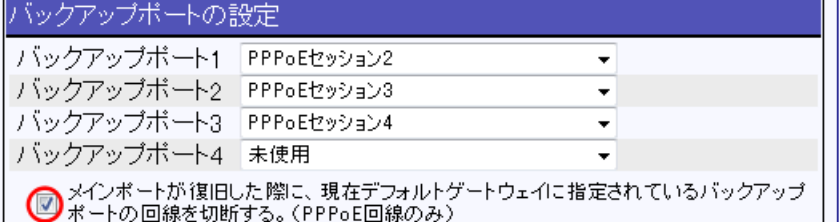

⑥初期動作待ち時間の設定を行って下さい。

NetGenesis の起動後、メインポートの死活チェックを実行するまでの待ち時間を設定します。 (PING 回線死活監視設定を行う場合は、初回に PING を発行するまでの待ち時間となります。)

初期動作待ち時間の設定

起動後、メインポートの死活チェックを実行するまでの待ち時間を設定します。

 $|00:01:00|$ │ (工場出荷値: 00:01:00 / 設定可能範囲: 00:00:01〜24:00:00)

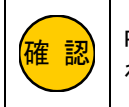

PING 回線死活監視設定を行う場合、初期動作待ち時間が早すぎると、回線接続完了より先に PING が発行さ れ、回線切断状態と判断される場合がありますのでご注意下さい。

# ⑦切り替え実行待ち時間の設定を行って下さい。

回線の切断を検知した後、デフォルトゲートウェイの切り替えを実行するまでの待ち時間を設定します。

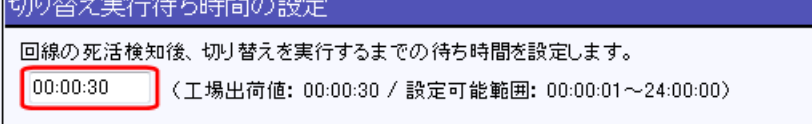

⑧PING 回線死活監視設定を行う場合は、「PING による回線死活監視を行う」にチェックを入れて、以下の各項目を設定 して下さい。

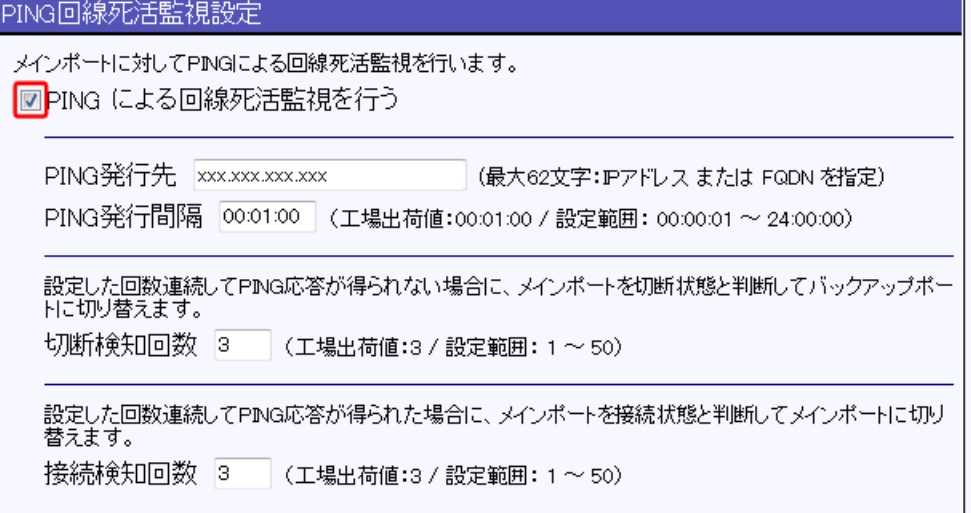

# ■PING 発行先

PING の宛先を入力して下さい。

宛先は IP アドレスまたは FQDN(ドメイン名)で設定して下さい。

確 認

PING 発行先を FQDN で設定した場合、名前解決ができないと切断検知回数にカウントされます。 誤った FQDN を設定すると、回線切断状態と判断されますのでご注意下さい。

PING のタイムアウト時間は 900ms(ミリ秒)固定です。

PING 応答に 900ms 以上かかる PING 発行先を設定すると、PING 応答無しとカウントされますのでご注意下さい。

#### ■PING 発行間隔(工場出荷値:1分)

PING の発行間隔(時間)を入力して下さい。

# ■切断検知回数(工場出荷値:3回)

ここで設定した回数連続して PING 応答が得られない場合に、メインポートが切断状態と判断してデフォルトゲートウ ェイをバックアップポートに切り替えます。

## ■接続検知回数(工場出荷値:3 回)

ここで設定した回数連続して PING 応答が得られた場合に、メインポートが接続状態と判断してデフォルトゲートウェ イをメインポートに切り替えます。

#### 設定が終わりましたら、画面一番下の[設定]ボタンをクリックして下さい。

設定を反映させる場合は、設定メニューから「 設定の更新 」をクリックし、更新、再起動を行って下さい。

引き続き設定を行う場合は、左のメニューをクリックし、必要な設定を行って下さい。

# 17.帯域制限(シェーピング・優先制御)

シェーピング機能、WAN ポート帯域制限設定、優先ルーティング設定、について説明します。

#### ーシェーピング(平滑化)機能とは?-動画配信や IP-TV 会議システム等の場合、断続的に回線帯域幅を上回る送信速度でパケットが送信されることがあります。 そのような場合、回線帯域幅を超えたパケットは破棄され、動画の乱れや音声の途切れ等が発生します。 シェーピング機能とは、優先するパケット(IP フレーム)が WAN ポートと回線終端装置間で制限した帯域幅を超えないように自 動的にシェーピング(平滑化)する機能です。 【シェービング機能 未使用時 】 【シェービング機能 使用時】 帯域以上の 帯域以上のトラフィックは発生しない。 送信トラフィックは破棄される。 〈動画や音声の乱れが発生〉 〈動画や音声の乱れは発生しない〉 帯域 帯域 制限した帯域 有効な帯域幅 パケット パケット パケット くケッ パケット 時間 時間 なお、NetGenesis のシェーピング機能は、WAN ポート帯域制限設定を行えば自動的に有効になります。 (シェーピング機能の明示的な設定項目はありません。)

# ーシェーピング機能使用時の注意ー

NetGenesis のシェーピング機能により、パケットロスや遅延を防ぐことができるのは、回線終端装置までです。 回線終端装置から先(インターネット側)で発生するパケットロスや遅延を防ぐことはできません。

NetGenesis の HUB ポート側で発生するパケットロスや遅延を防ぐことはできません。

例えば、NetGenesis の HUB ポート 1(L1)~4(L4)の全てで同時に 400Mbps(合計 1600Mbps)のトラフィックが発生した場合、 NetGenesis 内部の HUB ポート-LAN ポート間の帯域(最大 1000Mbps)を上回るため、HUB ポート側でパケットロスや遅延が 発生します。

#### 以下の内容を参照して下さい。

#### ■17-1.WAN ポート [帯域制限設定\(](#page-202-0)次ページ)

NetGenesis の WAN ポートと回線終端装置間の上り帯域を制限する設定について説明します。

#### ■17-2.[優先ルーティング設定\(](#page-204-0)[196](#page-204-0) ページ)

特定の通信を優先的にルーティングする設定について説明します。

(内容は 13-3.優先ルーティング設定([145](#page-153-0) ページ)と同じです。)

#### ■17-3.[帯域制御](#page-210-0) 設定例([202](#page-210-0) ページ)

WAN ポート帯域制限設定、シェーピング、優先ルーティングを併用し特定の通信を優先させる設定例を説明します。

# <span id="page-202-0"></span>17-1.WAN ポート 帯域制限設定

NetGenesis の WAN ポートと回線終端装置間の上り帯域を制限する手順について説明します。

#### -WAN ポート帯域制限について-

WAN ポートの帯域制限を行った場合、全てのパケットは制限した帯域内で処理されます。

優先ルーティング設定と併用した場合は、制限した帯域内で優先処理が行われます。

#### ー帯域制限情報・制御との違いー

「制御・情報表示」の中の 帯域制限情報・制御 と本設定は、設定画面の構成は同じですが動作が異なります。

#### ■「WAN ポート 動作モード・帯域制限設定」(本設定画面)で設定を行った場合

設定を行った後、設定の更新/再起動を行わないと設定は反映されません。 設定の更新/再起動を行った後は、NetGenesis を再起動しても設定は消えません。 (設定内容を保持します。)

#### ■「帯域制限情報・制御」で操作を行った場合

設定の更新/再起動を行わなくても、設定がリアルタイムで反映されます。 ただし、NetGenesis を再起動(電源の OFF/ON も含む)すると設定は消去されます。 (起動時に「WAN ポート帯域制限設定」(本設定で行った設定値)が読み込まれます。)

#### ーHUB ポートの速度制限機能と併用する場合の注意-

WAN ポートの帯域制限機能と HUB ポートの速度制限機能を併用する場合、ルータポートに設定する制限速度の設定値に注 意して下さい。

端末から WAN(インターネット)側へ送信されたパケットは、ルータポートを経由しますので、

ルータポートの制限速度設定値 < WAN ポートの帯域制限設定値

の場合、ルータポートの制限速度設定値が上限速度となります。

例えば、ルータポートの制限速度を「10Mbps」で設定し、WAN ポート帯域制限設定値を「25Mbps」で設定した場合、インターネ ットへの送信速度は「10Mbps」で制限されます。

HUB ポートの[速度制限設定](#page-172-0)については、「15-2.速度制限設定」([164](#page-172-0)ページ)を参照して下さい。

①設定画面のメニューの「WAN ポートの設定」の中の、[WAN ポート 動作モード・帯域制限設定]をクリックして下さい。

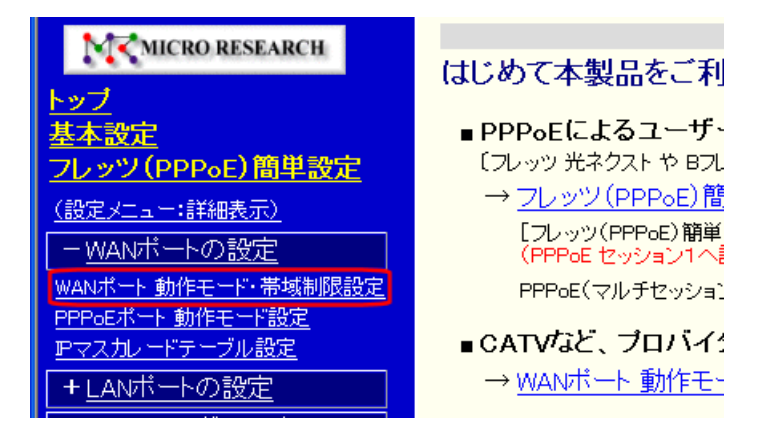

②「WAN ポート 動作モード・帯域制限設定」画面が開きます。

③「上り方向 帯域制限(シェーピング)機能を使用する」にチェックを入れて下さい。

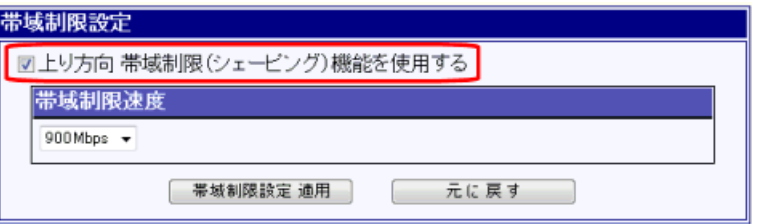

④[帯域制限速度]を選択して下さい。

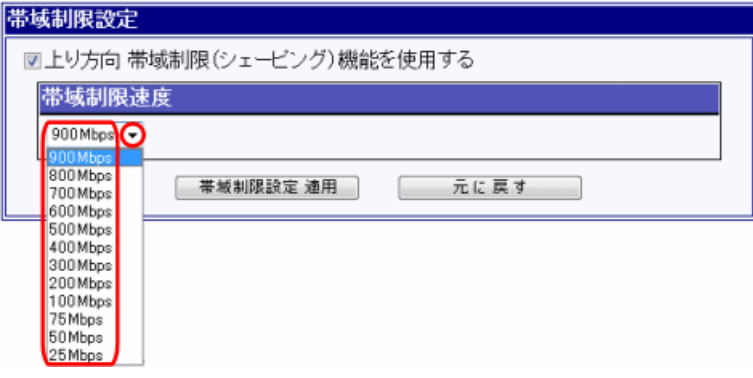

⑤設定が完了しましたら、[帯域制限設定 適用]ボタンをクリックして下さい。

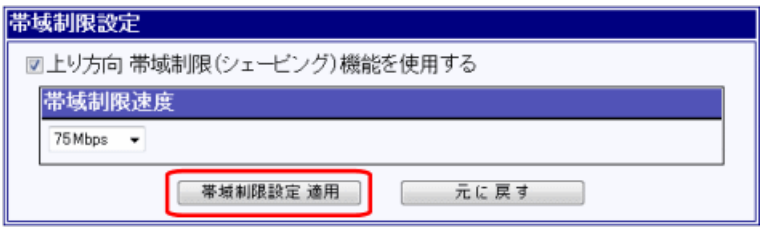

設定を反映させる場合は、設定メニューから「 <mark>設定の更新</mark> 」をクリックし、更新、再起動を行って下さい。 引き続き設定を行う場合は、左のメニューをクリックし、必要な設定を行って下さい。

# <span id="page-204-0"></span>17-2.優先ルーティング設定

優先ルーティング設定について説明します。(説明内容は「14-3.[優先ルーティング設定」](#page-153-0)([145](#page-153-0) ページ)と同じです。) 音声通信や動画配信等、特定の通信を優先的にルーティングさせたい場合、本設定を行います。 設定画面のメニューの「ルーティングの設定」の中の、[優先ルーティング設定]をクリックして下さい。 「優先ルーティング設定」画面が開きます。

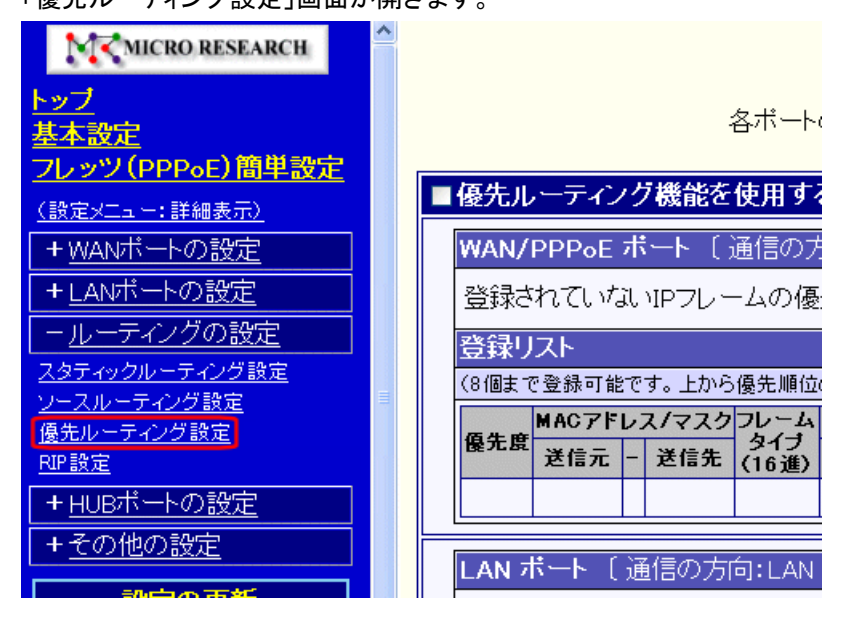

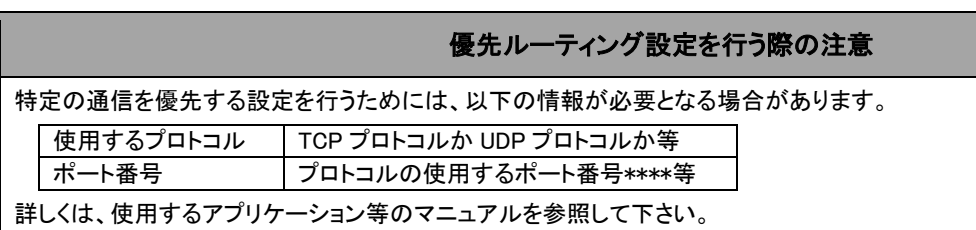

# ①「優先ルーティング機能を使用する」にチェックを入れて下さい。

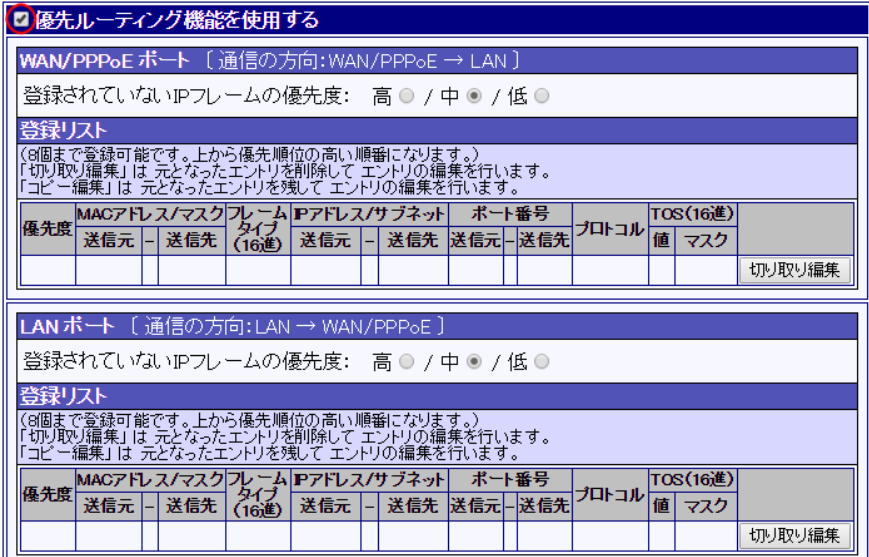

設定箇所は優先度を設定する通信の方向によって異なります。

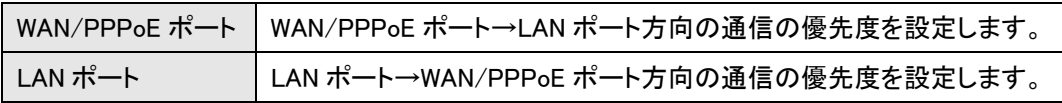

②登録する IP フレーム以外の IP フレームの優先度を選択して下さい。

(以降、LAN ポートに登録する例です。)

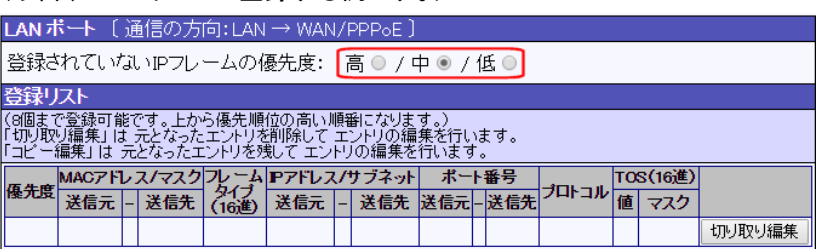

③登録リストの[切り取り編集]ボタンをクリックして下さい。

「LAN ポート 優先ルーティング リスト追加・編集」画面が表示されます。

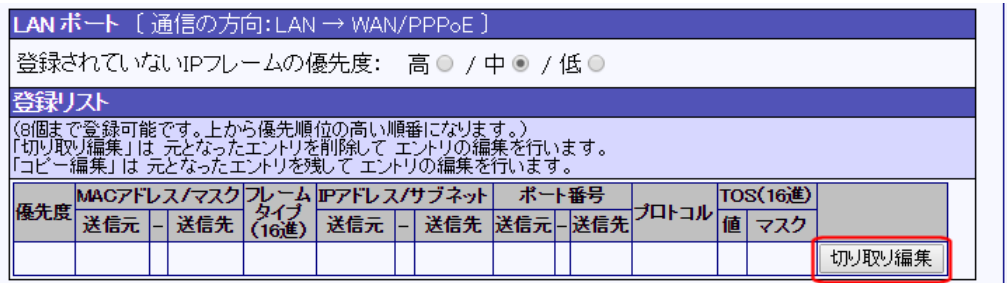

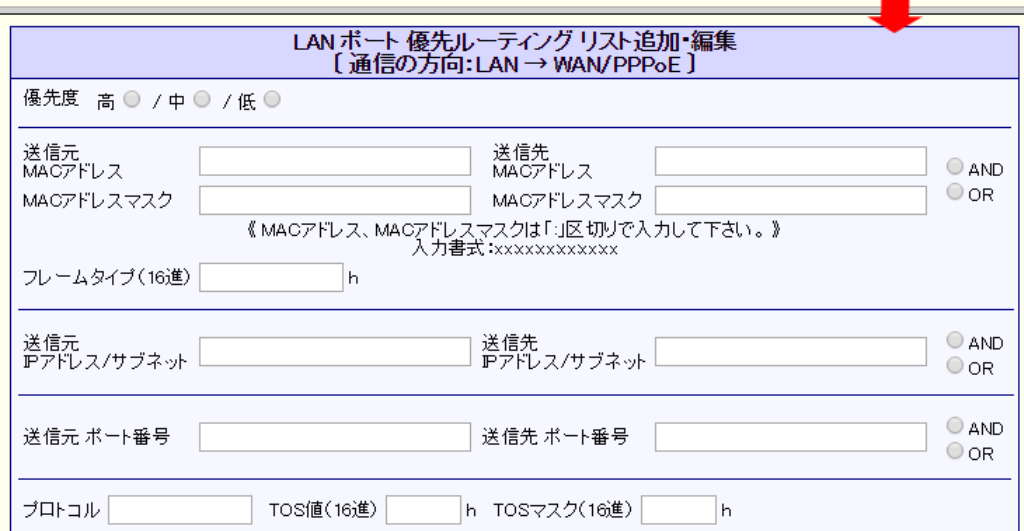

④[優先度]を選択して下さい。

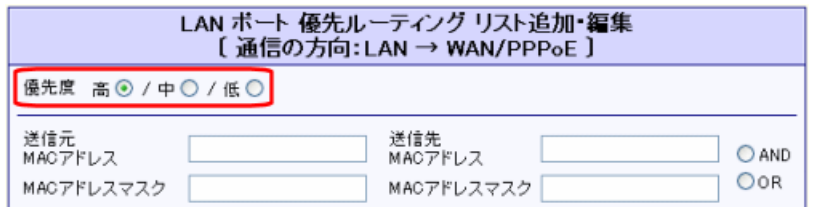

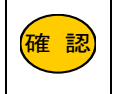

手順②で設定した優先度(登録されていない IP フレームの優先度)と同じ優先度を選択すると、優先対象となり ませんので注意して下さい。

# ⑤[MAC アドレス]の行の設定を行います。

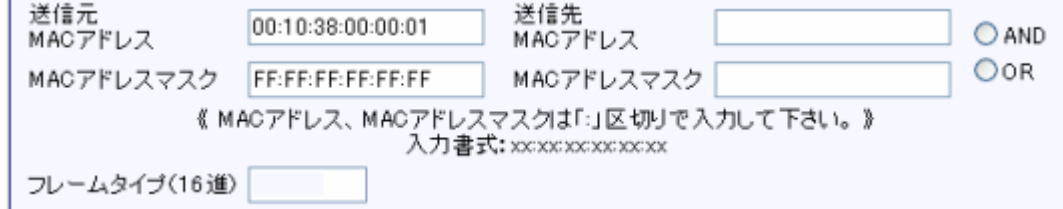

# ■ 送信元 MAC アドレス

送信元機器の MAC アドレスを指定します。 MAC アドレスは「:」区切りで入力して下さい。

# ■送信先 MAC アドレス

送信先機器の MAC アドレスを指定します。 MAC アドレスは「:」区切りで入力して下さい。

# ■MAC アドレスマスク

対象とする MAC アドレスの範囲を指定します。 MAC アドレスマスクは「:」区切りで入力して下さい。

# 【 参考例 】

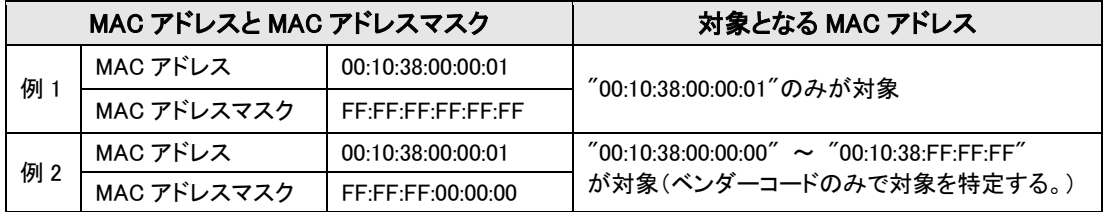

#### ■AND と OR

送信元と送信先の両方を設定した場合に選択して下さい。

AND 【「送信元]と[送信先]の両方の条件が合致した場合のみを対象とします。 OR | [送信元]と[送信先]のどちらか片方の条件が合致した場合を対象とします。

# ■フレームタイプ

フレームタイプを指定する場合は、16 進表記で入力して下さい。

# 【 参考情報:フレームタイプと 16 進表記 】

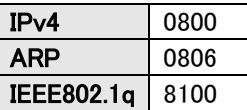

⑥[IP アドレス/サブネット]の行の設定を行います。

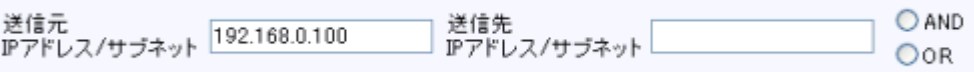

# ■送信元 IP アドレス/サブネット

送信元の IP アドレスやネットワークアドレスを指定します。 入力欄に「IP アドレス/サブネットマスクのビット数」を入力して下さい。 サブネットマスクのビット数を入力しない場合は、ユニキャスト IP アドレス(/32)となります。

# ■送信先 IP アドレス/サブネット

送信先の IP アドレスやネットワークアドレスを指定します。 送信元 IP アドレス/サブネットと同じ要領で入力して下さい。

# ■AND と OR

送信元と送信先の両方を設定した場合に選択して下さい。

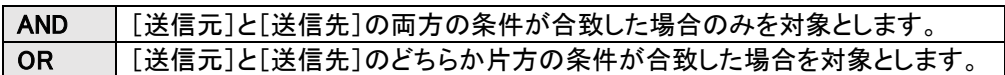

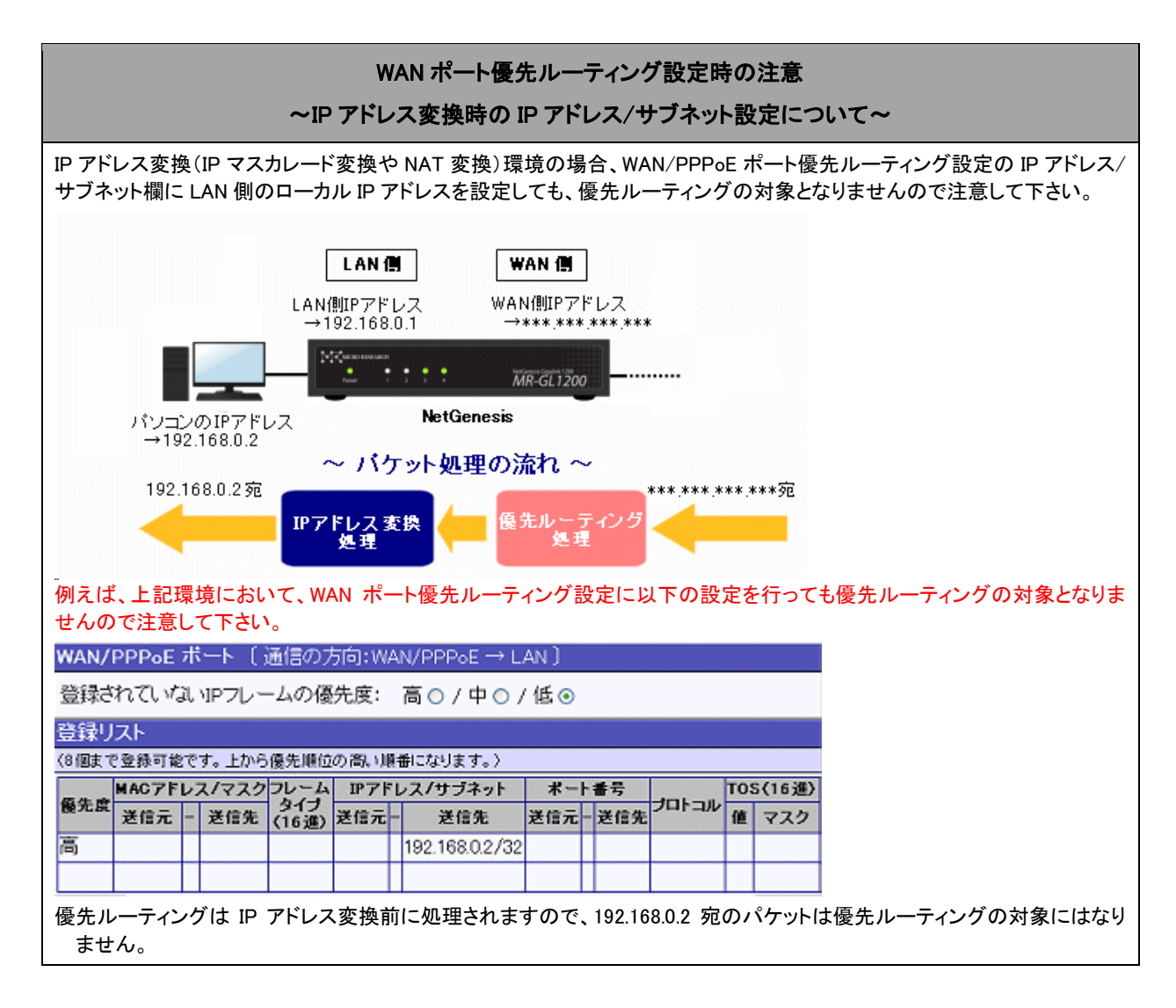

### ⑦[ポート番号]の行の設定を行います。

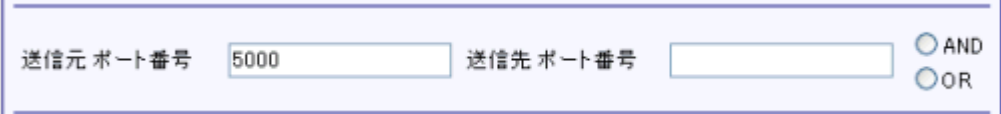

#### ■送信元ポート番号

送信元のプロトコルやサービスのポート番号を指定します。 入力欄にポート番号を入力して下さい。

#### ■送信先ポート番号

送信先のプロトコルやサービスのポート番号を指定します。 入力欄にポート番号を入力して下さい。

#### ■AND と OR

送信元と送信先の両方を設定した場合に選択して下さい。

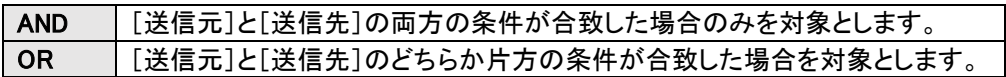

#### ⑧[プロトコル]の行の設定を行います。

プロトコル UDP TOS値(16進) a0 h TOSマスク(16進) ff **I**h

#### ■プロトコル

対象とするプロトコルを設定します。 プロトコル番号(0~255)、もしくはプロトコル名を入力して下さい。 プロトコルを指定しない場合は空欄のままにして下さい。

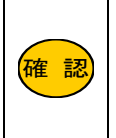

プロトコル名で設定可能なのは、「ICMP」、「TCP」、「UDP」、「GRE」、「ESP」、「AH」、「EtherIP」のみです。 上記以外のプロトコルを設定する場合は、プロトコル番号で設定して下さい。 参考情報[:プロトコル番号一覧](http://www.mrl.co.jp/download/manual-online/gl1000/gl1000_manual4/manual/docs/prtcl_nmb.htm) (外部リンクです。インターネットに接続した状態でリンクをクリックして下さい。)

#### ■TOS 値

TOS(Type of Service)値を指定します。 TOS マスクと組み合わせることにより、詳細な指定が可能です。 16 進表記で入力して下さい。 参考情報:TOS 値 16 [進数変換ツール](http://www.mrl.co.jp/download/manual-online/gl1000/gl1000_manual4/manual/docs/tos_hex.htm) (外部リンクです。インターネットに接続した状態でリンクをクリックして下さい。)

#### ■TOS マスク

チェックする TOS フィールドを指定します。 16 進表記で入力して下さい。 参考情報:TOS 値 16 [進数変換ツール](http://www.mrl.co.jp/download/manual-online/gl1000/gl1000_manual4/manual/docs/tos_hex.htm) (外部リンクです。インターネットに接続した状態でリンクをクリックして下さい。)

#### 【 TOS 値と TOS マスクの組み合わせ例】

Case1)全てのフィールドをチェックし、「優先度(Precedence)」が「5」(ビット 0=1、ビット 1=0、ビット 2=1)であり、その 他のビットが「0」の通信を対象とする場合。

|               | 優先度<br>(Precedence) |   |  | D |  | R | М | 予約 |
|---------------|---------------------|---|--|---|--|---|---|----|
| TOS 值(2 進)    |                     | 0 |  |   |  |   |   |    |
| TOS 值(16 進)   | аO                  |   |  |   |  |   |   |    |
| TOS マスク(2進)   |                     |   |  |   |  |   |   |    |
| TOS マスク(16 進) |                     |   |  |   |  |   |   |    |

Case2)「D(遅延)」と「R(信頼性)」のみをチェックし、そのビットが 1 の通信を対象とする場合。 (その他のフィールドは無視する。)。

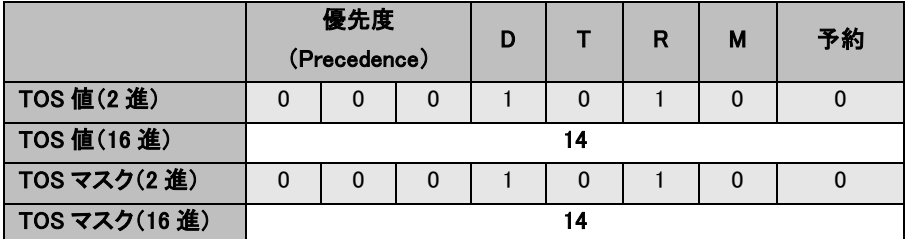

Case3)「D(遅延)」、「T(スループット)」、「R(信頼性)」、「M(コスト)」をチェックし、「R」と「D」のビットが 1 であり、「M」 と「T」のビットが 0 の通信を対象とする場合。

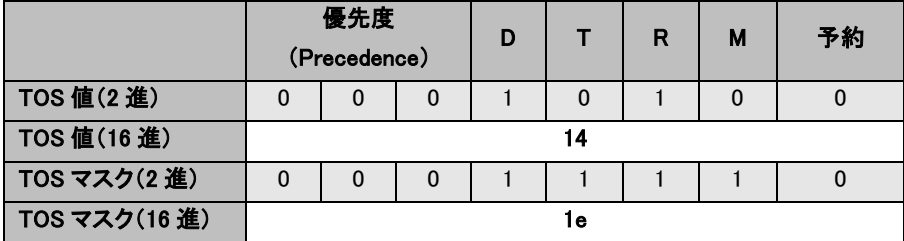

⑨全ての設定が完了しましたら、[追加]ボタンをクリックして下さい。 「追加]ボタンをクリックすると、エントリに「編集を行った優先ルーティング情報」が追加されます。

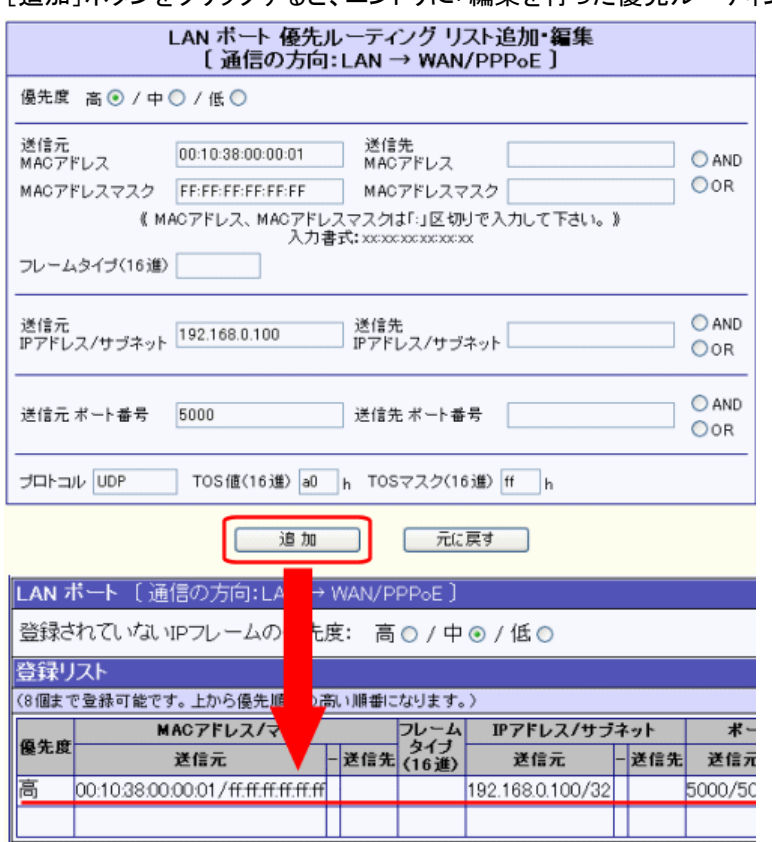

※登録リスト右側のボタンの操作方法については「3-3.[設定画面のボタンの役割」](#page-22-0)([14](#page-22-0) ページ)を参照して下さい。

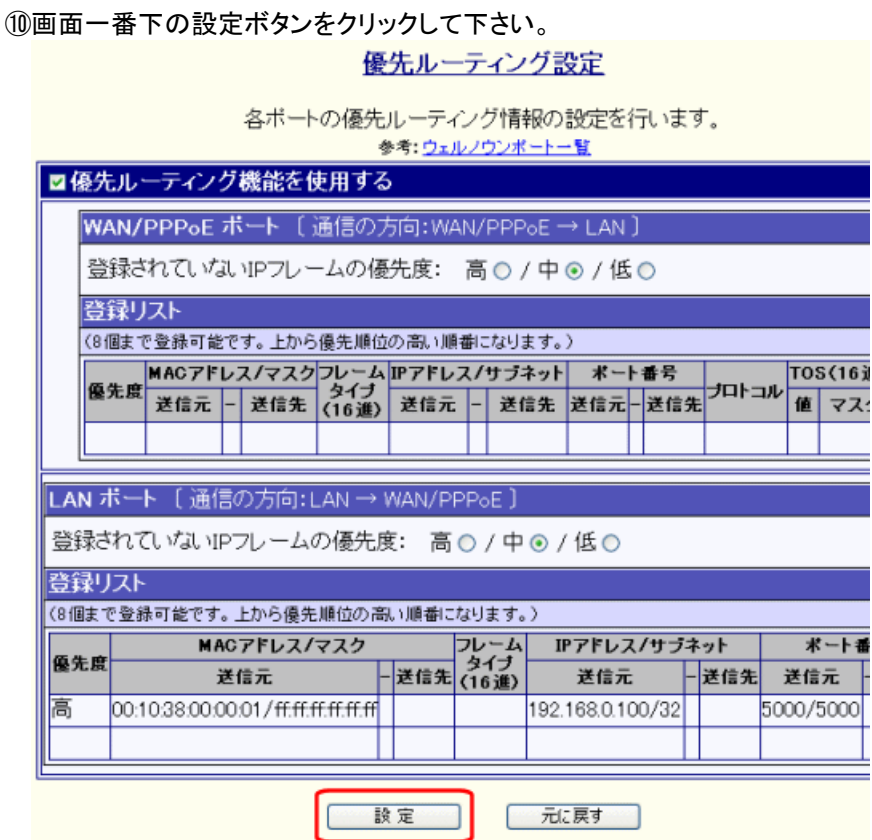

以上で、優先ルーティング設定は完了です。 設定を反映させる場合は、設定メニューから「 <mark>設定の更新</mark> 」をクリックし、更新、再起動を行って下さい。 引き続き設定を行う場合は、左のメニューをクリックし、必要な設定を行って下さい。

<span id="page-210-0"></span>帯域制御の設定例について説明します。

必要に応じて参照して下さい。

17-3-1.VoIP [端末の通信を優先し、音声品質を確保する例\(](#page-210-1)次項)

17-3-2.TOS [値により、特定の通信を優先する例\(](#page-212-0)[204](#page-212-0) ページ)

17-3-3.[複数のサーバーをインターネット側へ公開し、特定のサーバーの通信を優先する例\(](#page-214-0)[206](#page-214-0) ページ)

<span id="page-210-1"></span>17-3-1.VoIP 端末の通信を優先し、音声品質を確保する例

# 【 構成例 】

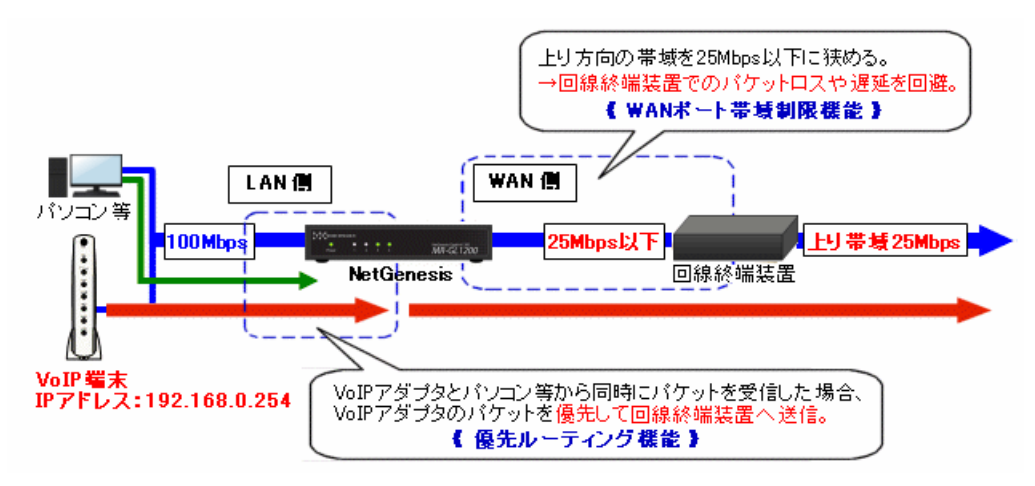

VoIP 端末の音声通信のみを優先し、かつ WAN 側の上り帯域を 25Mbps に制限して音声品質を確保する。 ※VoIP 端末の通信は、UDP5060、UDP5090、UDP5091 を使用すると仮定します。

実際に使用するプロトコル、ポート番号については、ご利用の回線事業者等にお問い合わせ下さい。

上記の構成例の場合、優先ルーティング設定と WAN ポート帯域制限設定に以下の設定を行います。

#### ■優先ルーティング設定

「優先ルーティング機能を使用する」にチェックを入れ、以下の情報を登録して下さい。

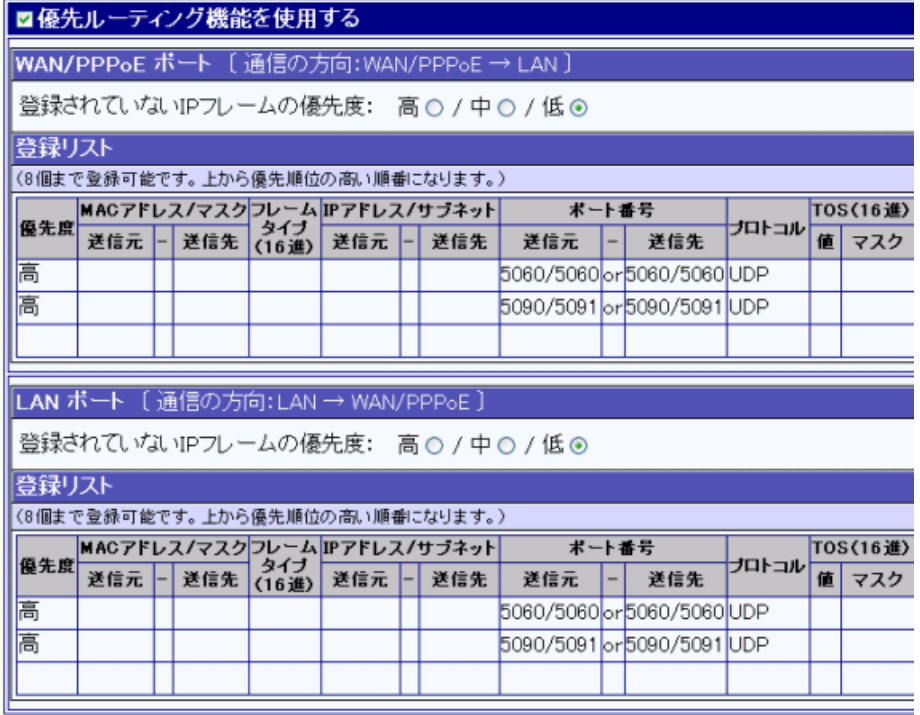

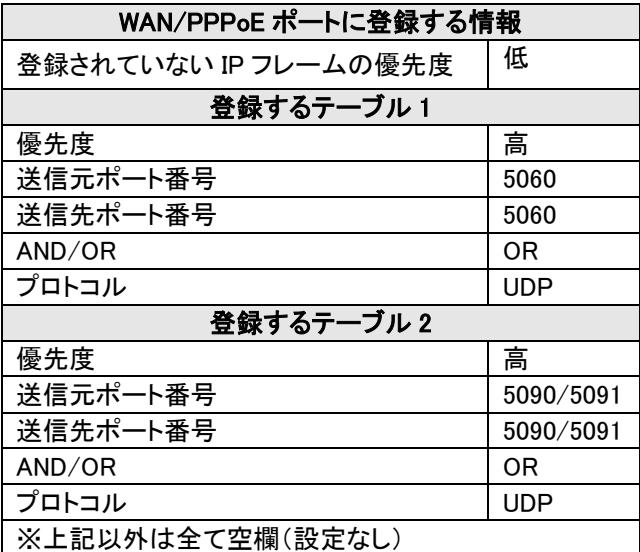

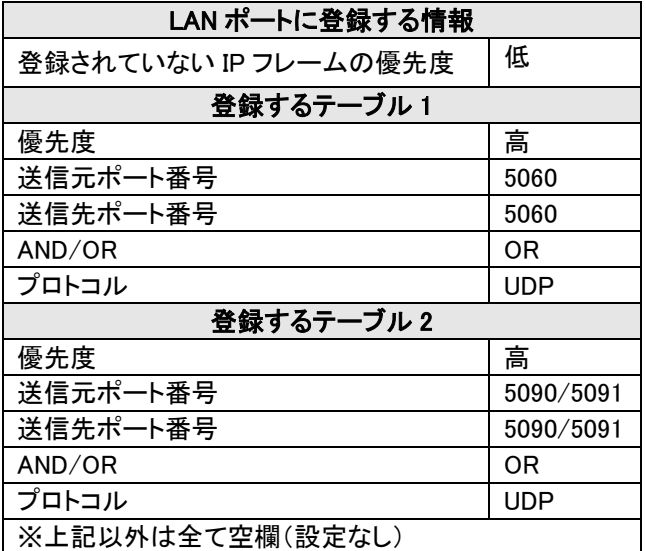

# ■WAN ポート帯域制限設定

# **帯域制限情報·制御**

WAN/PPPoEボートの帯域制限動作を制御(変更)します。

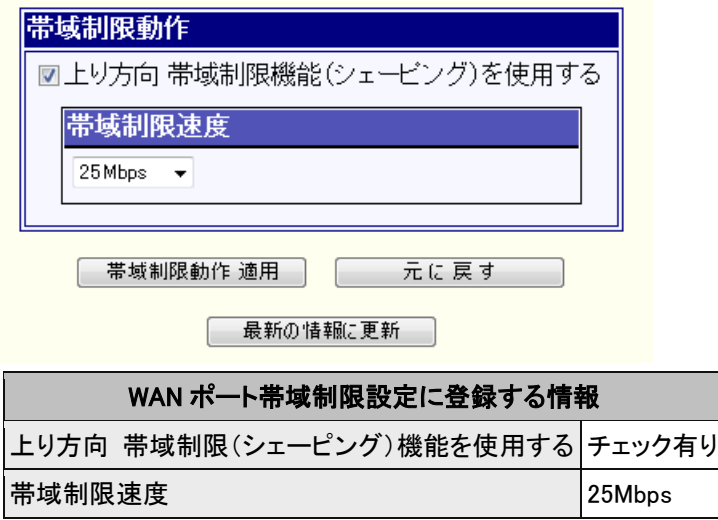

# <span id="page-212-0"></span>【 構成例 】

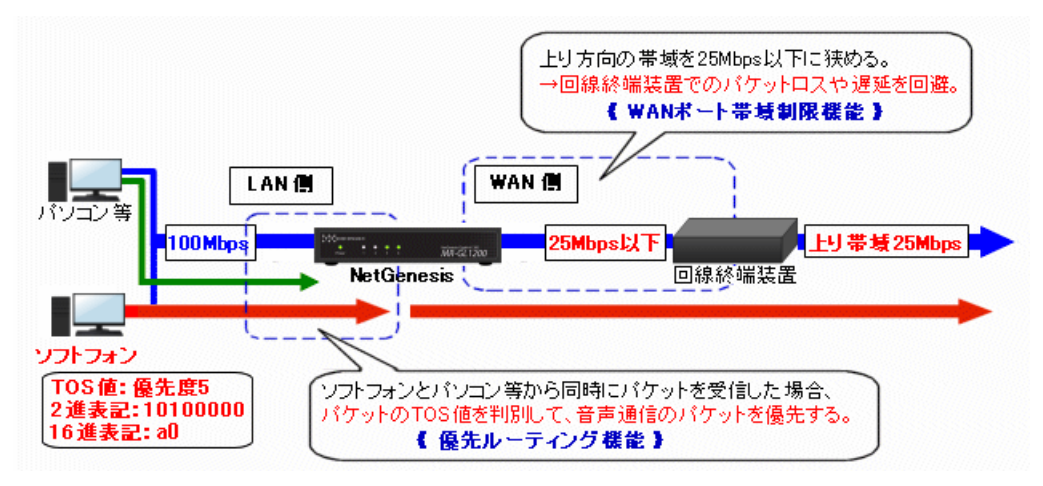

パケットの TOS 値を判別し、ソフトフォンの音声通信のみを優先する。

WAN 側の上り帯域を 25Mbps に制限して音声品質を確保する。

※ソフトフォンの TOS 値は「優先度 5」(2 進表記:10100000、16 進表記:a0)と仮定します。 実際の TOS 値については、ご利用のソフトウェア製造元等にお問い合わせ下さい。

上記の構成例の場合、優先ルーティング設定と WAN ポート帯域制限設定に以下の設定を行います。

# ■優先ルーティング設定

「優先ルーティング機能を使用する」にチェックを入れ、以下の情報を登録して下さい。

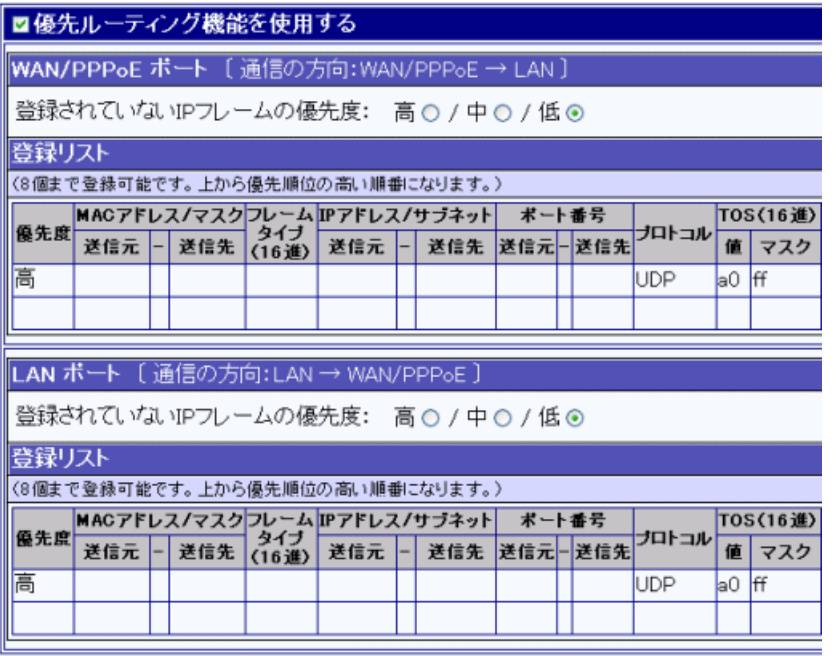

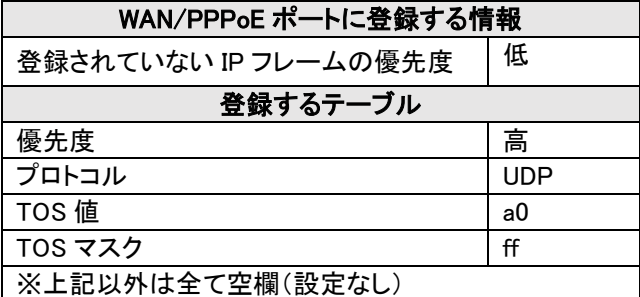

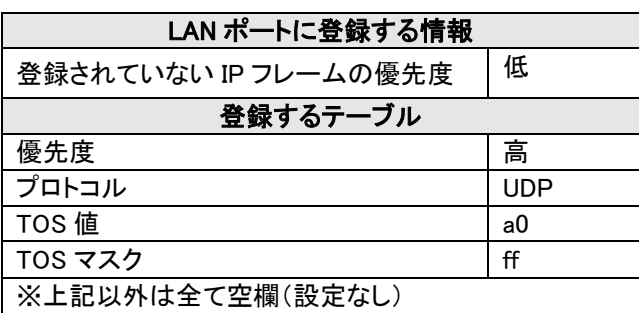

# ■WAN ポート帯域制限設定

# **帯域制限情報·制御**

WAN/PPPoEボートの帯域制限動作を制御(変更)します。

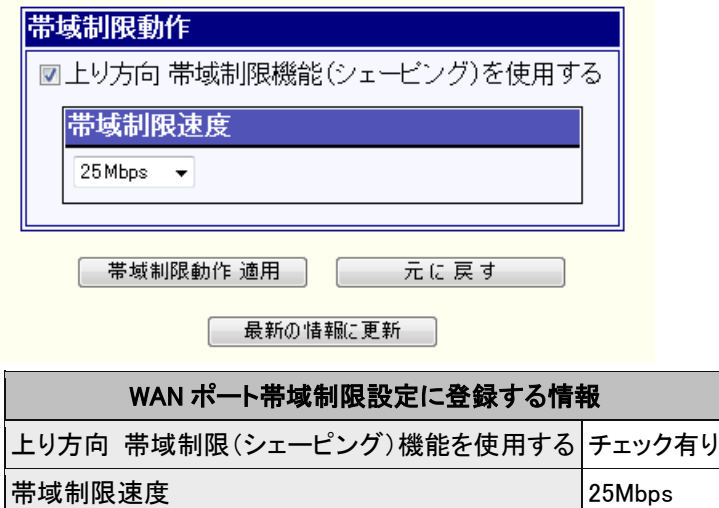

<span id="page-214-0"></span>17-3-3.複数のサーバーをインターネット側へ公開し、特定のサーバーの通信を優先する例

# 【 構成例 】

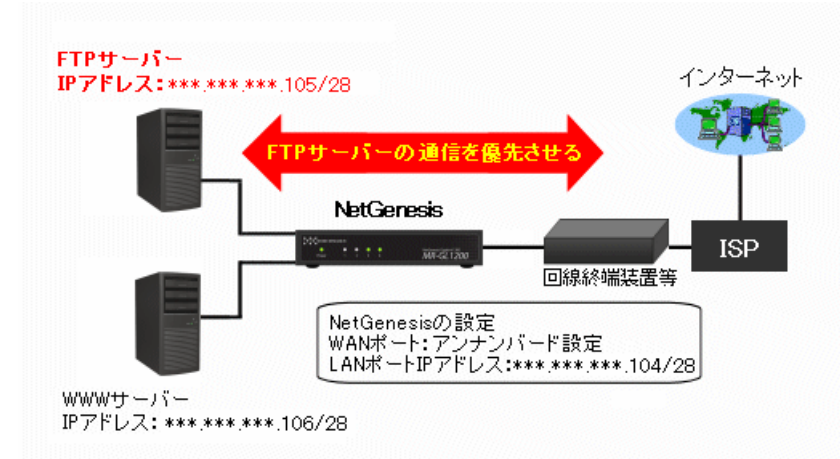

NetGenesis の WAN ポートをアンナンバード設定にし、LAN 側に ISP から取得したグローバル IP アドレスを割り当てる。 FTP サーバーと WWW サーバーをインターネット側へ公開し、優先ルーティング機能を使用して FTP サーバーの通信を優 先させる。FTP サーバー以外の通信は優先度低とする。

上記の構成例の場合、優先ルーティング設定に以下の設定を行います。

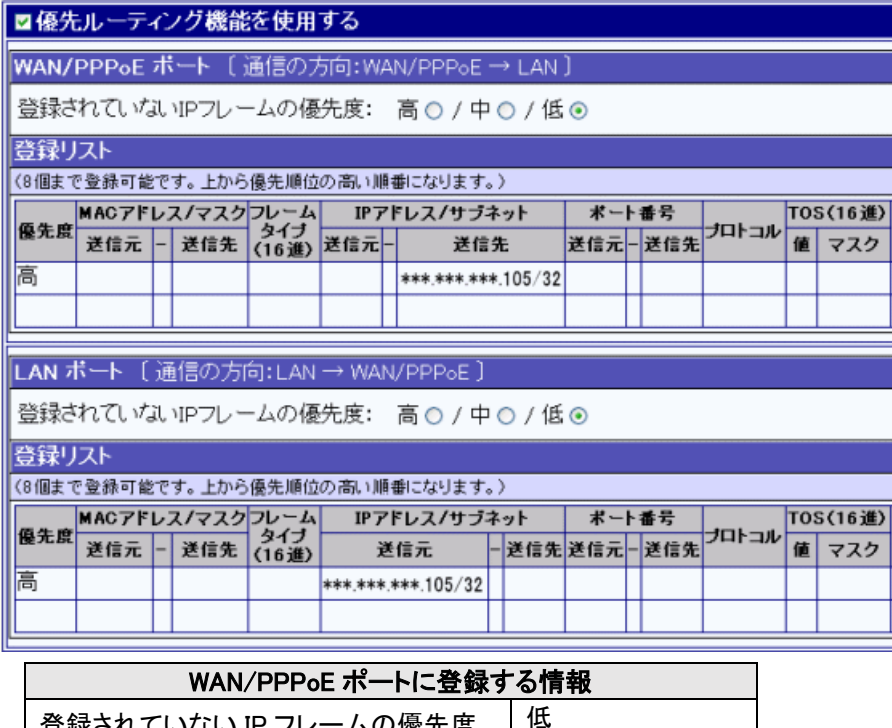

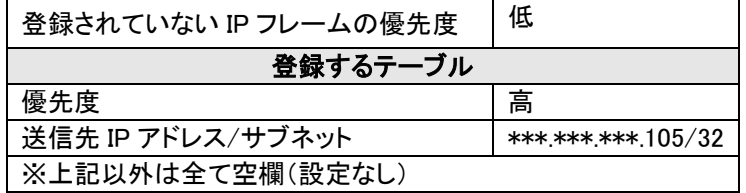

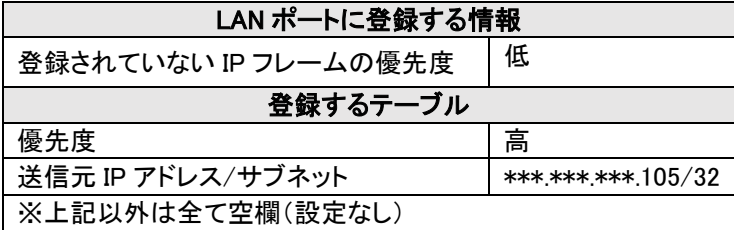

# 18.設定バックアップ・初期化

NetGenesis の設定をバックアップ(ファイルへ保存)・復元(ファイルから読み込む)する手順と、各ポートの設定を初期化す る手順について説明します。

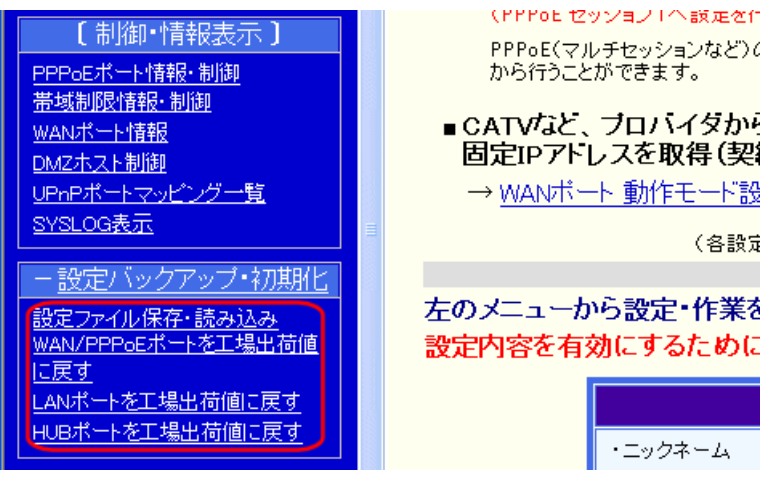

# ■18-1.[設定ファイル保存・読み込み\(](#page-216-0)次ページ)

設定内容をバックアップ(ファイルへ保存)・復元(ファイルから読み込む)する手順について説明します。

# ■18-2.[設定を工場出荷値に戻す\(](#page-220-0)[212](#page-220-0) ページ)

各ポートの設定内容を工場出荷値に戻す手順について説明します。
NetGenesis の設定内容をバックアップ(ファイルへ保存)・復元(ファイルから読み込む)する手順について説明します。

#### ー設定ファイルについてー

異なる機種の設定ファイルを読み込むことはできませんのでご注意下さい。

今後のファームウェアバージョンアップにより、現在のファームウェアバージョンで保存した設定ファイルが読み込めなくなる 場合があります。

### ■設定をファイルに保存する

NetGenesis の設定をファイルに保存する手順について説明します。

本作業を行うことにより、NetGenesis の設定をパソコンのハードディスク上にファイルとして保存することが可能です (NetGenesis の設定をバックアップしておきたい場合等に行って下さい。)

以降、Internet Explorer を使用した場合を例に説明します。

①設定画面のメニューの「設定バックアップ・初期化」の中の、[設定ファイル保存・読み込み]をクリックして下さい。

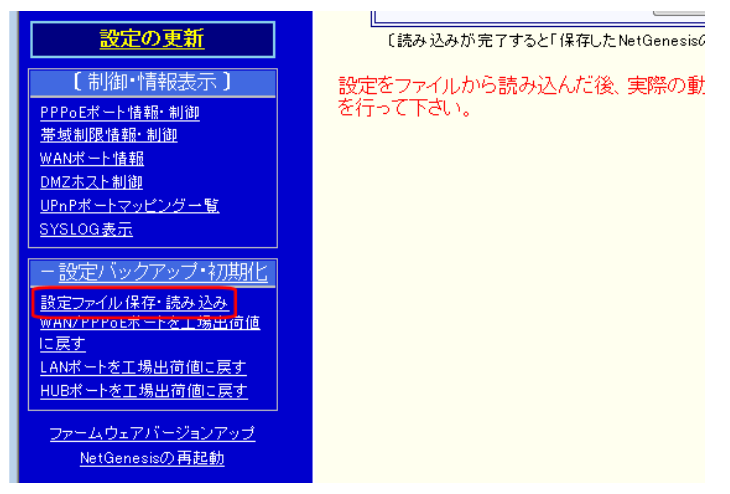

# ②【 設定をファイルに保存する 】をクリックして下さい。

ダウンロード確認のメッセージが表示されますので、[保存]ボタンの右側の「▼」ボタンをクリックし、「名前を付けて保

#### 存」をクリックして下さい。

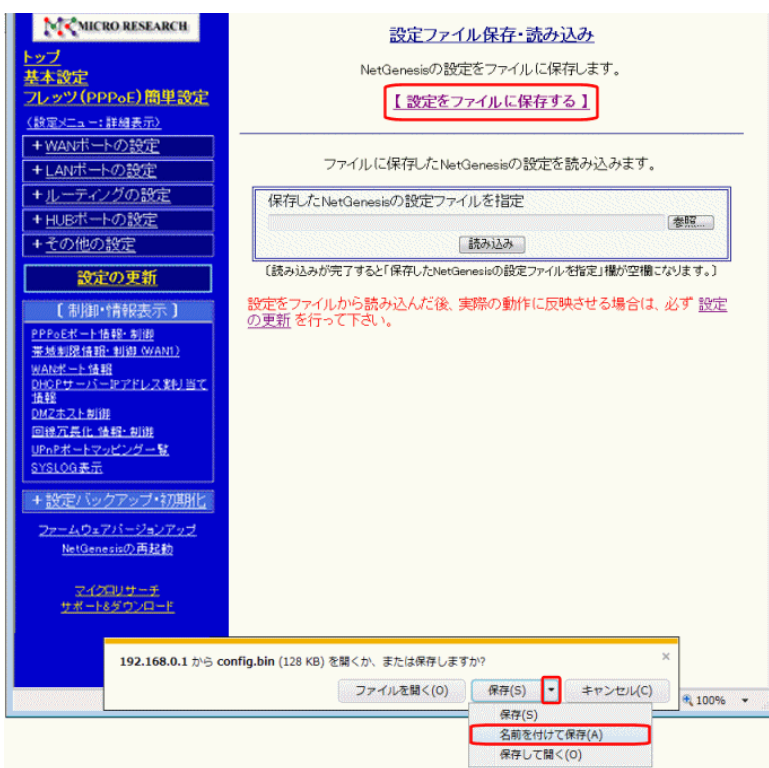

③「名前を付けて保存」画面が表示されます。

保存する場所や、ファイル名を変更する場合、必要に応じて変更して下さい。 [保存]ボタンをクリックすると、NetGenesis の設定がファイルに保存されます。

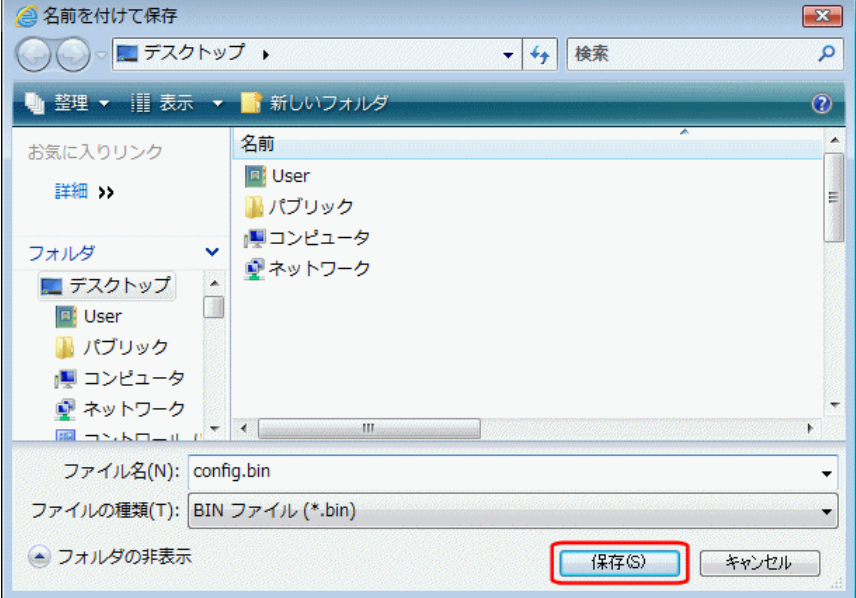

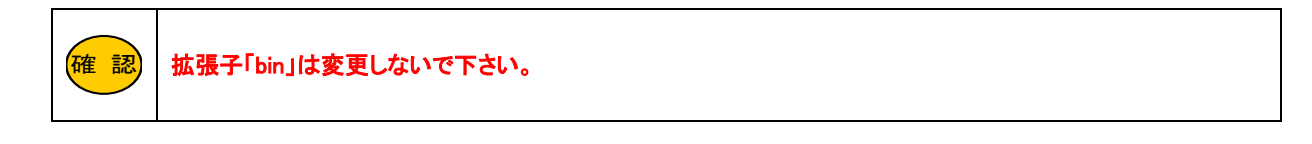

④ダウンロード完了メッセージが表示されます。

[×]をクリックしてメッセージを閉じて下さい。

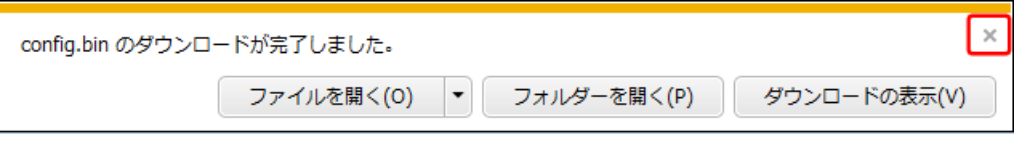

以上で、NetGenesis の設定をファイルに保存する作業は完了です。

# ■設定をファイルから読み込む

NetGenesis の設定ファイルを読み込む手順について説明します。

以下の手順で行って下さい。

以降、Internet Explorer を使用した場合を例に説明します。

①設定画面のメニューの「設定バックアップ・初期化」の中の、[設定ファイル保存・読み込み]をクリックして下さい。

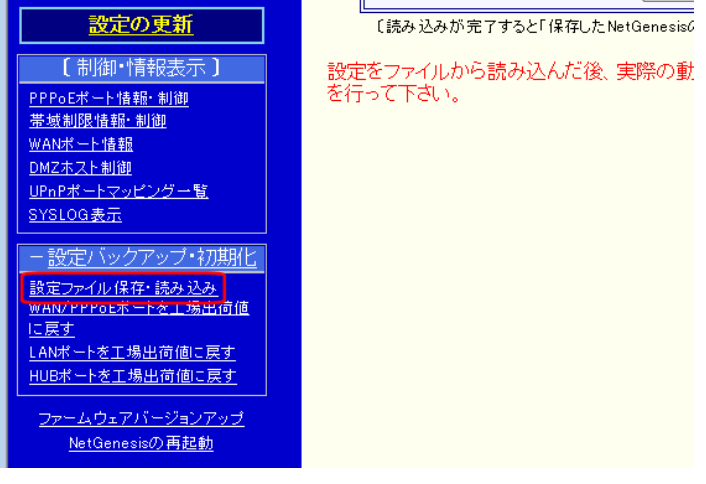

②[参照]ボタンをクリックして下さい。

ファイルに保存したNetGenesisの設定を読み込みます。

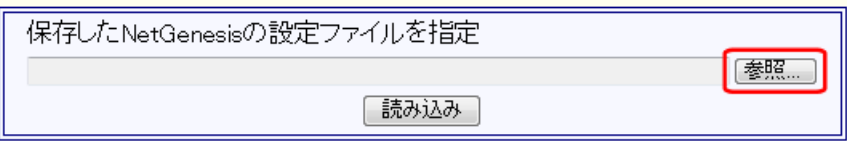

③「アップロードするファイルの選択」画面が表示されますので、保存した NetGenesis の設定ファイルを選択して、[開く] ボタンをクリックして下さい。

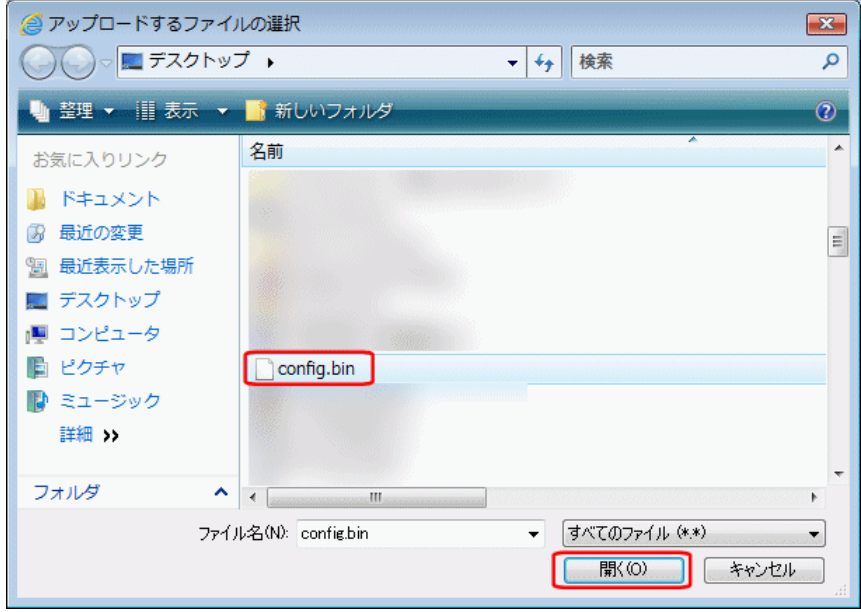

④「保存した NetGenesis の設定ファイルを指定」欄に設定ファイル名が入っていることを確認した後、[読み込み]ボタン

# をクリックして下さい。

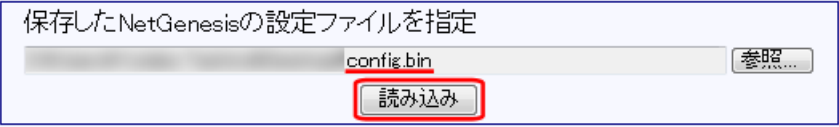

⑤設定ファイルの読み込みが完了すると、「保存した NetGenesis の設定ファイルを指定」欄が空欄に変わります。

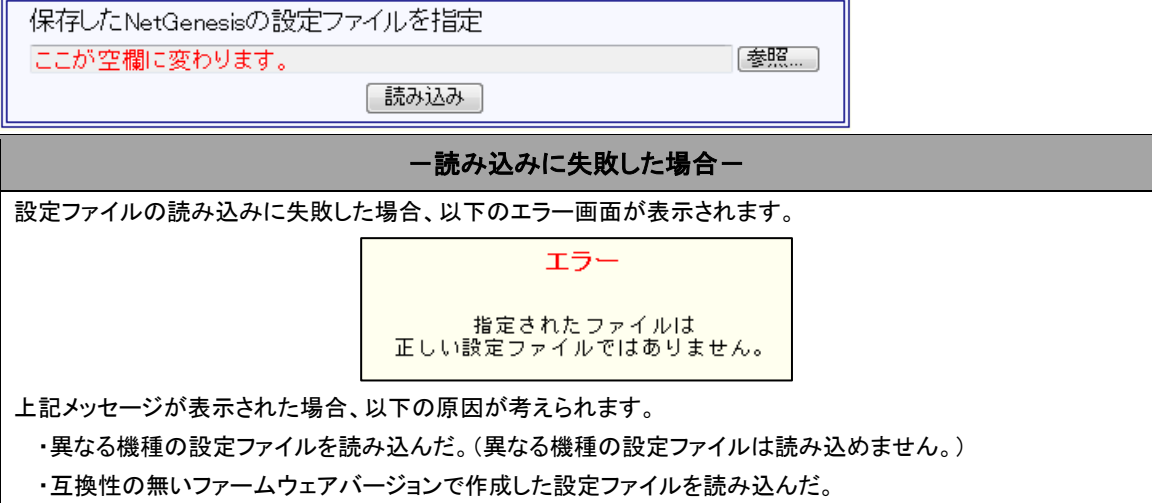

以上で、設定ファイルの読み込みは完了です。

設定を反映させる場合は、設定メニューから「 <mark>設定の更新</mark> 」をクリックし、更新、再起動を行って下さい。 引き続き設定を行う場合は、左のメニューをクリックし、必要な設定を行って下さい。

NetGenesis の設定を工場出荷値に戻す手順について説明します。

設定画面のメニューの「設定バックアップ・初期化」をクリックし、工場出荷値に戻すポート(WAN/PPPoE ポート・LAN ポート・ HUB ポート)のリンクをクリックして下さい。

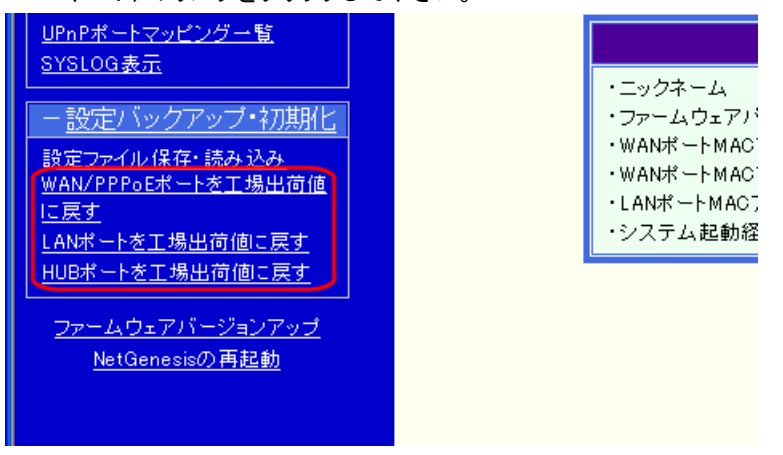

[ポートを工場出荷値に戻す]ボタン(xxx=ポート名)をクリックすると、そのポートの設定が工場出荷値に戻ります。

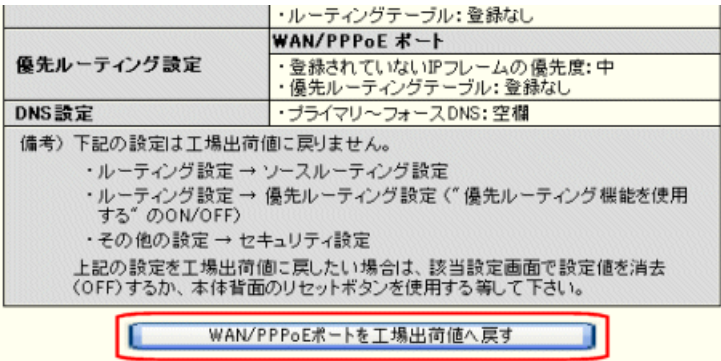

設定を反映させる場合は、設定メニューから「 設定の更新 」をクリックし、更新、再起動を行って下さい。

引き続き設定を行う場合は、左のメニューをクリックし、必要な設定を行って下さい。

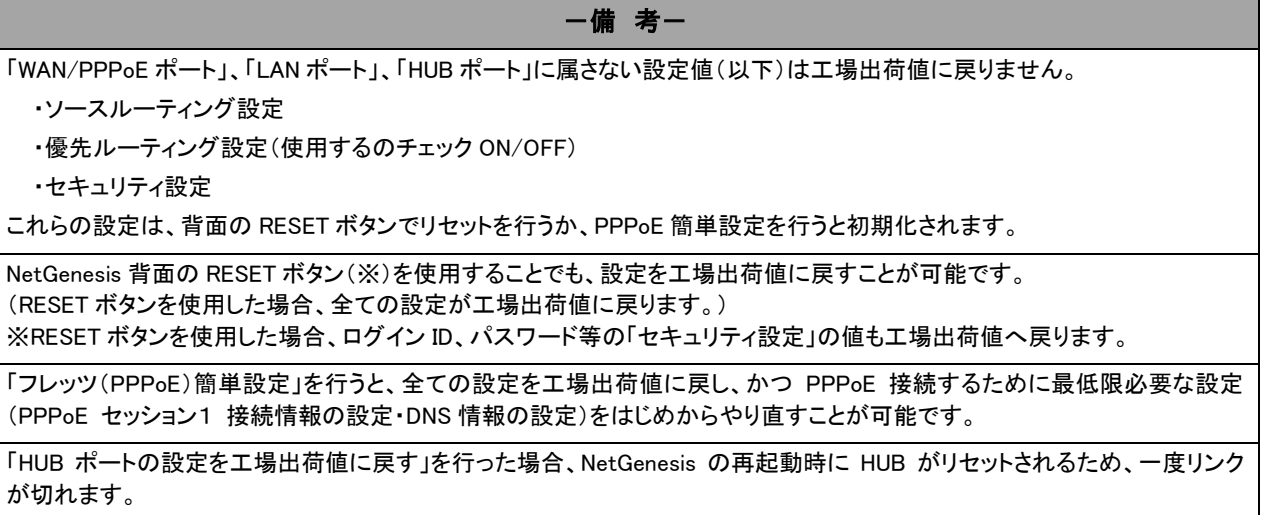

# 19.制御・情報表示

「制御/情報表示」について説明します。

「制御/情報表示」には、以下の項目があります。

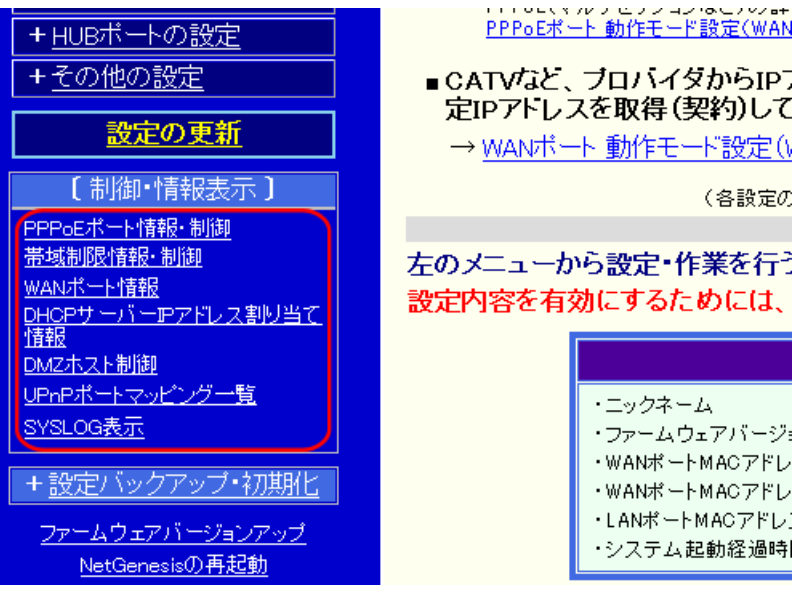

## ■19-1.PPPoE ポート情報・制御 (次ページ)

PPPoE ポートの情報(取得した IP アドレス等)の表示や制御(手動接続・切断の操作等)を行う「PPPoE ポート情報・制御」 画面について説明します。

#### ■19-2.[帯域制限情報・制御\(](#page-224-0)[216](#page-224-0) ページ)

WAN ポート帯域制限の状態表示や、NetGenesis の再起動を行わずに WAN ポート 帯域制限設定をリアルタイムに変更 する「WAN ポート 帯域制限制御」について説明します。

#### ■19-3.WAN [ポート情報\(](#page-226-0)[218](#page-226-0) ページ)

WAN ポートの情報(取得した IP アドレス等)の表示や制御(IP アドレスの解放・再取得の操作等)、WAN ポートのリンク速 度を動的に(設定の更新・再起動を行わずに)変更を行う「WAN ポート情報」画面について説明します。

#### ■19-4.DHCP サーバーIP [アドレス割り当て情報\(](#page-231-0)[223](#page-231-0) ページ)

DHCP サーバー機能が割り当てている IP アドレスの情報表示を行う「DHCP サーバーIP アドレス割り当て情報」画面につ いて説明します。

#### ■19-5.DMZ ホスト制御 ([224](#page-232-0) ページ)

DMZ ホスト機能の「転送先 IP アドレス」の設定や、DMZ ホスト機能の有効・無効の切り替えを行う「DMZ ホスト制御」画面 について説明します。

#### **■19-7.UPnP [ポートマッピング一覧\(](#page-237-0)[229](#page-237-0) ページ)**

UPnP 対応機器や UPnP 対応ソフトウェアが NetGenesis に登録したポートマッピング情報を、確認・消去する「UPnP ポート マッピング一覧」画面について説明します。

#### ■[19-8.SYSLOG](#page-239-0) 表示([231](#page-239-0) ページ)

プロバイダとの回線接続状態を確認したい場合等に役立つ、「SYSLOG 表示」画面について説明します。

<span id="page-222-0"></span>PPPoE 接続時の情報(取得した IP アドレス等)の表示や制御を行う「PPPoE ポート情報・制御」について説明します。 設定画面のメニューの「制御・情報表示」の中の、[PPPoE ポート情報・制御]をクリックして下さい。

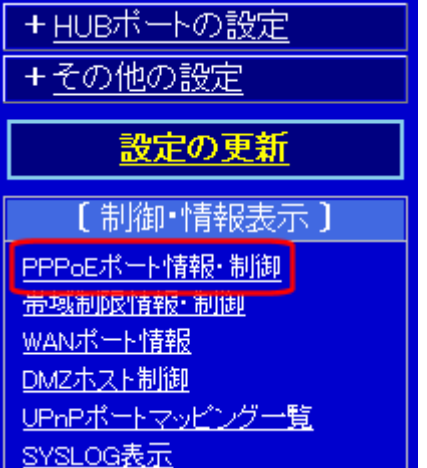

「PPPoE ポート情報・制御」画面が表示されます。

# PPPoE ボート1 (セッション1・S03)

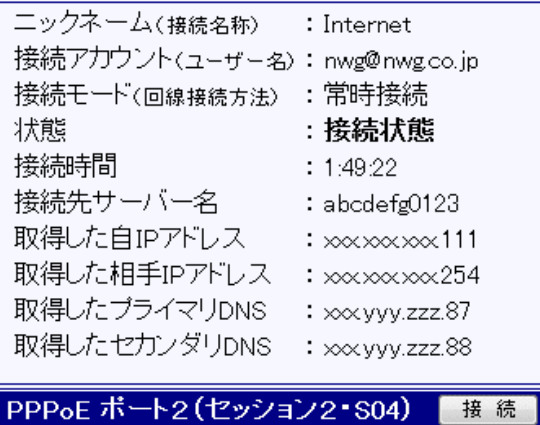

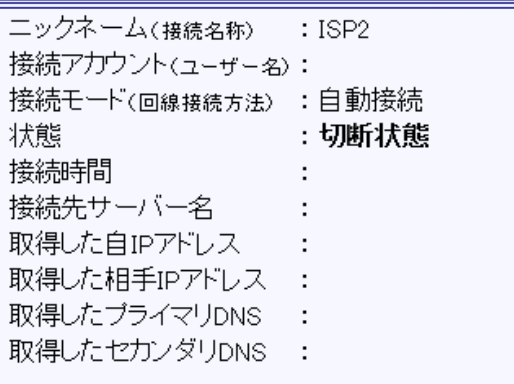

# ■[接続][切断]ボタン

回線接続方法の設定で「自動接続」「手動接続」を選択した場合に表示されます。 PPPoE 接続の手動接続・手動切断を行う事ができます。 「常時接続」を選択した場合は表示されません。

# ■ニックネーム(接続名称)

ニックネーム(接続名称)の設定で設定した内容が表示されます。

■接続アカウント(ユーザー名)

PPPoE 接続 ID(ユーザー名)が表示されます。

# ■接続モード 回線接続方法の設定で選択した接続モードが表示されます。

#### ■状態

現在の接続状態を表示します。

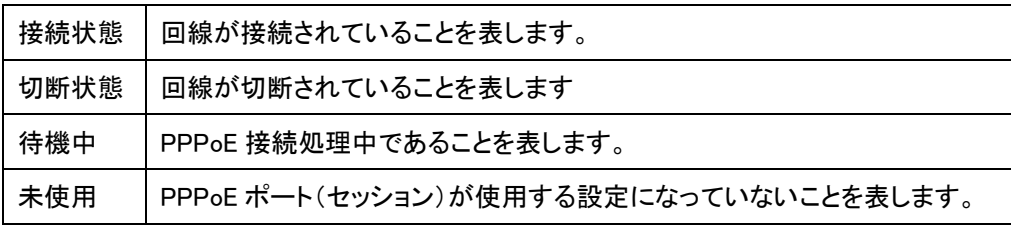

## ■接続時間

回線が接続されてから経過した時間を表します。

#### ■接続先サーバー名

PPPoE サーバー名(アクセスコンセントレーター名)を取得した場合に PPPoE サーバー名を表示します。

#### ■取得した自 IP アドレス、取得した相手 IP アドレス

「取得した自 IP アドレス」は PPPoE サーバーから(自動)取得した IP アドレスを、「取得した相手 IP アドレス」は PPPoE サーバーの IP アドレスを表します。

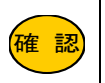

PPPoE 動作モードが IP アドレス固定(1~16 個) または アンナンバード(unnumbered) の場合、「取得 した IP アドレス」「取得した相手 IP アドレス」ともに「0.0.0.0」になります。

# ■取得したプライマリ DNS、取得したセカンダリ DNS

接続時に PPPoE サーバーから取得した「プライマリ DNS」「セカンダリ DNS」を表します。

### <span id="page-224-0"></span>帯域制限情報・制御の操作方法について説明します。

### -WAN ポート帯域制限について-

WAN ポートの帯域制限を行った場合、全てのパケットは制限した帯域内で処理されます。

優先ルーティング設定と併用した場合は、制限した帯域内で優先処理が行われます。

### ー帯域制限設定との違いー

本画面と「WAN ポート 動作モード・帯域制限設定」は、設定画面の構成は同じですが動作が異なります。

#### ■「WAN ポート 動作モード・帯域制限設定」で設定を行った場合

設定を行った後、設定の更新/再起動を行わないと設定は反映されません。 設定の更新/再起動を行った後は、NetGenesis を再起動しても設定は消えません。 (設定内容を保持します。)

#### ■「帯域制限情報・制御」(本画面)で操作を行った場合

設定の更新/再起動を行わなくても、設定がリアルタイムで反映されます。 ただし、NetGenesis を再起動(電源の OFF/ON も含む)すると設定は消去されます。 (起動時に「WAN ポート帯域制限設定」(本設定で行った設定値)が読み込まれます。)

### ーHUB ポートの速度制限機能と併用する場合の注意-

WAN ポートの帯域制限機能と HUB ポートの速度制限機能を併用する場合、ルータポートに設定する制限速度の設定値に注 意して下さい。

端末から WAN(インターネット)側へ送信されたパケットは、ルータポートを経由しますので、

ルータポートの制限速度設定値 < WAN ポートの帯域制限設定値

の場合、ルータポートの制限速度設定値が上限速度となります。

例えば、ルータポートの制限速度を「10Mbps」で設定し、WAN ポート帯域制限設定値を「25Mbps」で設定した場合、インターネ ットへの送信速度は「10Mbps」で制限されます。

HUB ポートの速度制限設定については、「15-2.[速度制限設定](#page-172-0)」([164](#page-172-0) ページ)を参照して下さい。

本画面で設定内容を変更することにより、リアルタイムで WAN ポートの帯域制限機能の有効/無効を切り替えたり、 設定値を変更することができます。

# 設定画面のメニューの「制御・情報表示」の中の、[帯域制限情報・制御]をクリックして下さい。

#### 「帯域制限情報・制御」画面が開きます。

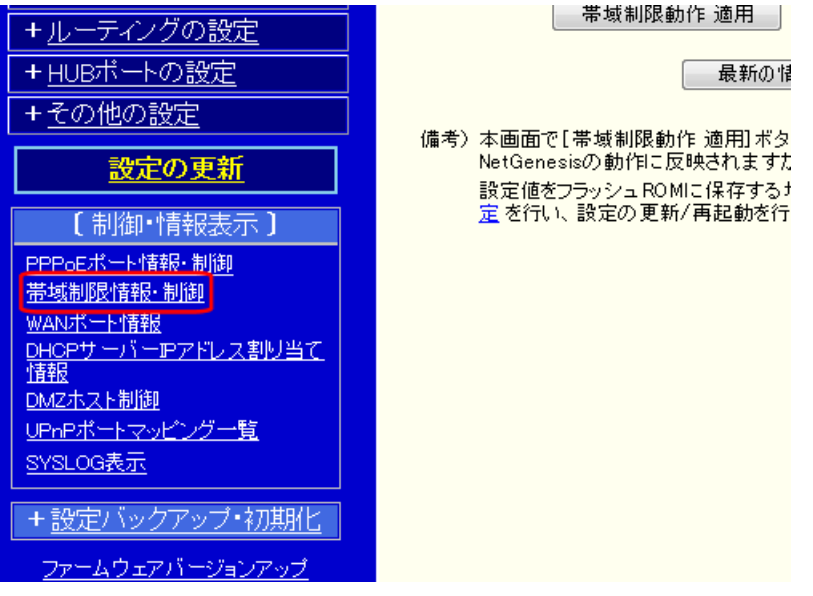

この時点で表示されるのは、WAN ポート帯域制限の現在の動作(設定)状況です。

# 帯域制限情報·制御

WAN/PPPoEボートの帯域制限動作を制御(変更)します。

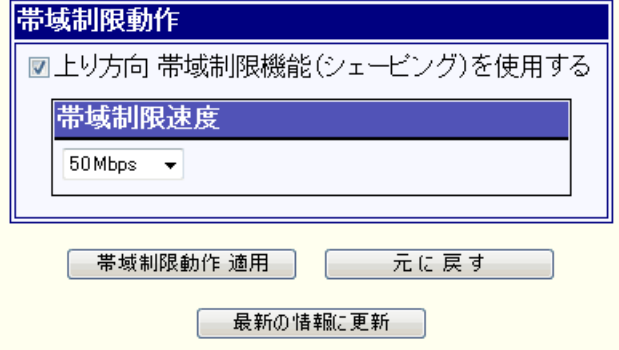

以降、「帯域制限情報・制御」画面の表示内容を上から順番に説明します。

#### ■「上り方向 帯域制限機能(シェーピング)を使用する」 (チェックボックス)

WAN ポートの帯域制限機能の有効/無効を切り替えます。

#### ■帯域制限速度

帯域の上限速度を設定します。

#### ■帯域制限動作を適用(ボタン)

上記で行った設定を動作に反映させる場合は、クリックして下さい。

#### ■元に戻す(ボタン)

上記で行った設定を元に戻す場合、クリックして下さい。

# ■最新の状態に更新(ボタン)

現在の WAN ポートの帯域制限機能の動作状況を表示します。

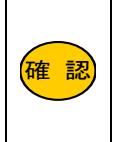

本画面で行った設定は、NetGenesis の再起動(電源の OFF/ON も含む)を行うと消去されます。 (起動時は「17-1.WAN ポート 帯域制限設定」の設定内容が読み込まれます。) 設定内容を固定(NetGenesis の再起動をしても消去されないように)する場合は、 「17-1.WAN ポート [帯域制限設定」](#page-202-0)([194](#page-202-0) ページ)を行って下さい。

<span id="page-226-0"></span>WAN ポートが自動取得した IP アドレス等の情報の確認や、WAN ポートのリンク状態を確認する「WAN ポート情報」について 説明します。

設定画面のメニューの「制御・情報表示」の中の、[WAN ポート情報]をクリックして下さい。

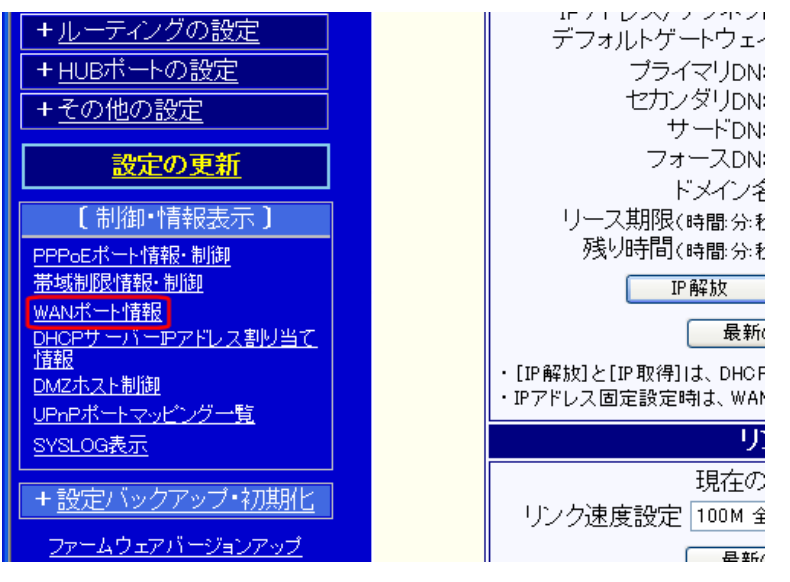

「WAN ポート情報」画面では、以下の情報表示·操作を行うことが可能です。

■DHCP クライアントが取得した IP アドレス等の表示・更新、取得した IP アドレス等の解放・再取得。

19-3-1.DHCP [クライアント情報\(](#page-227-0)次項)

# ■WAN ポートのリンク速度を動的に(設定の更新・再起動をせずに)変更。

19-3-2.[リンク速度\(](#page-230-0)[222](#page-230-0) ページ)

#### <span id="page-227-0"></span>19-3-1.DHCP クライアント情報

WAN ポートが自動取得した IP アドレス等の情報を確認する「DHCP クライアント情報」について説明します。

#### DHCPクライアント情報 DHCPクライアント:[使用] (1) MACアドレス:00:10:38ab:cd:eg (2) IPアドレス/サブネット: xxxyyy.zzz.88/22. デフォルトゲートウェイ: xxxyyy.zzz.1 ブライマリDNS: xxxyyy.zzz.11 セカンダリDNS: xxxyyy.zzz.12 サードDNS: 0.0.0.0  $(3)$ フォースDNS: 0.0.0.0 ドメイン名: リース期限(時間分秒):0:15:0 残り時間(時間分秒):0:14:57 IP解放 P取得  $(4)$ | 最新の情報に更新 (5) ・[IP解放]と[IP取得]は、DHCPクライアント使用時のみ操作できます。

・IPアドレス固定設定時は、WANポートに設定した情報が表示されます。

(1)「DHCP クライアント」の使用・未使用を表示します。

(2)WAN ポートの MAC アドレス(または「基本設定」画面で WAN ポートに設定した MAC アドレス)が表示されます。

(3)DHCP クライアントが DHCP サーバーから取得した IP アドレス等(※)が表示されます。

※WAN ポートの「DHCP クライアント・IP アドレス自動取得」設定の「DNS 情報の設定」欄に DNS サーバーの IP アド レスを設定した場合、設定した DNS サーバーの IP アドレスが表示されます。

(4)DHCP サーバーから取得した IP アドレスを解放・再取得する際にクリックします。

IP アドレス等の解放・再取得 を参照して下さい。

(5)「WAN ポート情報」画面の表示内容を更新するときにクリックします。

### ■IP アドレス等 取得失敗の例

IP アドレス等の取得に失敗した場合、以下の画面のように「IP アドレス/サブネット」欄等が空欄、「デフォルトゲートウェ イ」や「プライマリ DNS」欄等が「0.0.0.0」と表示されます。

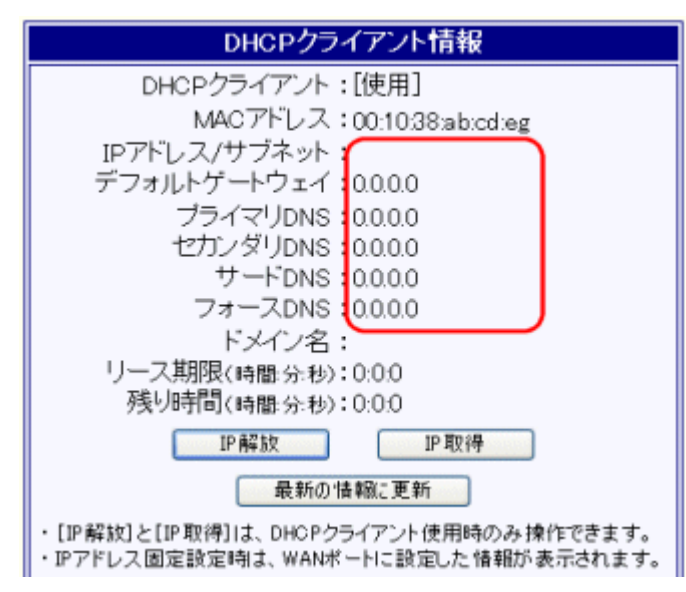

# ■IP アドレス等の解放・再取得

IP アドレス等の取得に失敗した場合、以下の画面のように「IP アドレス/サブネット」欄等が空欄、「デフォルトゲートウェ イ」や「プライマリ DNS」欄等が「0.0.0.0」と表示されます。

# ・[IP 解放]ボタン(IP アドレスの解放)

取得した IP アドレスを解放する場合、[IP 解放]ボタンをクリックして下さい。

「IP アドレス/サブネット」欄等が空欄に、「デフォルトゲートウェイ」や「プライマリ DNS」欄等が「0.0.0.0」になると解放完 了です。

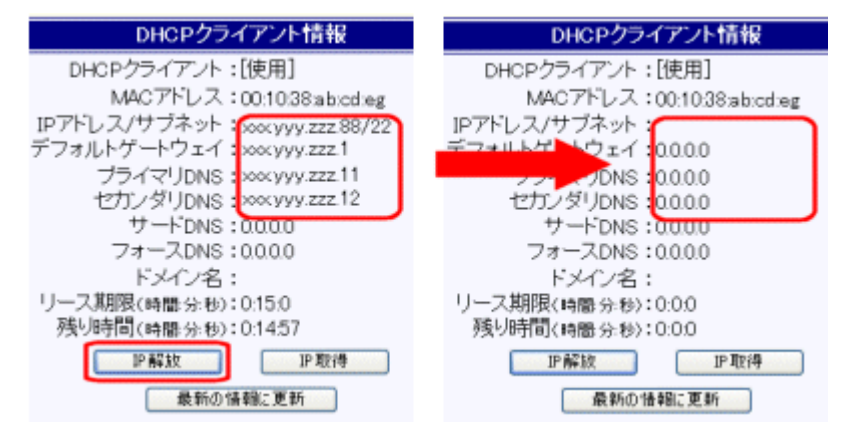

※WAN ポートの「DHCP クライアント・IP アドレス自動取得」設定の「DNS 情報の設定」欄に DNS サーバーの IP アド レスを設定した場合、IP アドレス解放後も設定した DNS サーバーの IP アドレスが表示されます。

# ・[IP 取得]ボタン(IP アドレスの再取得)

IP アドレスの再取得を行う場合、[IP 取得]ボタンをクリックして下さい。

再取得が完了すると「IP アドレス/サブネット」や「デフォルトゲートウェイ」、「プライマリ DNS」等に取得した情報が表示 されます。

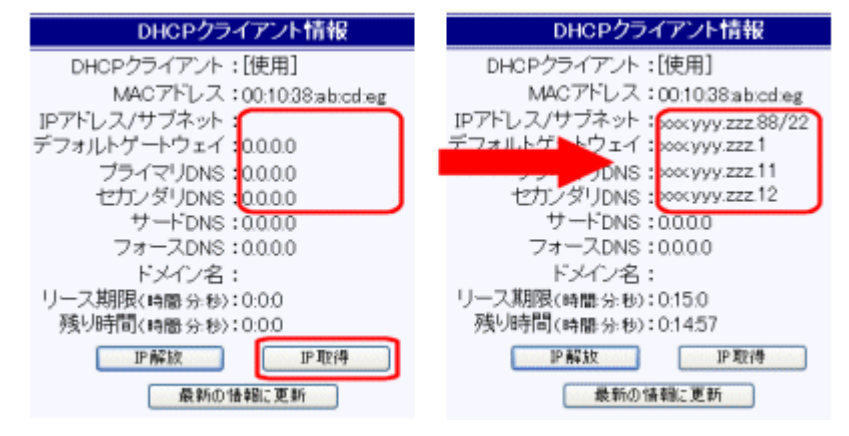

※WAN ポートの「DHCP クライアント・IP アドレス自動取得」設定の「DNS 情報の設定」欄に DNS サーバーの IP アド レスを設定した場合、IP アドレス解放後も設定した DNS サーバーの IP アドレスが表示されます。

# ■DHCP クライアント未使用(IP アドレス固定設定)時の例

DHCP クライアント未使用(IP アドレス固定設定)時の、各表示項目について説明します。

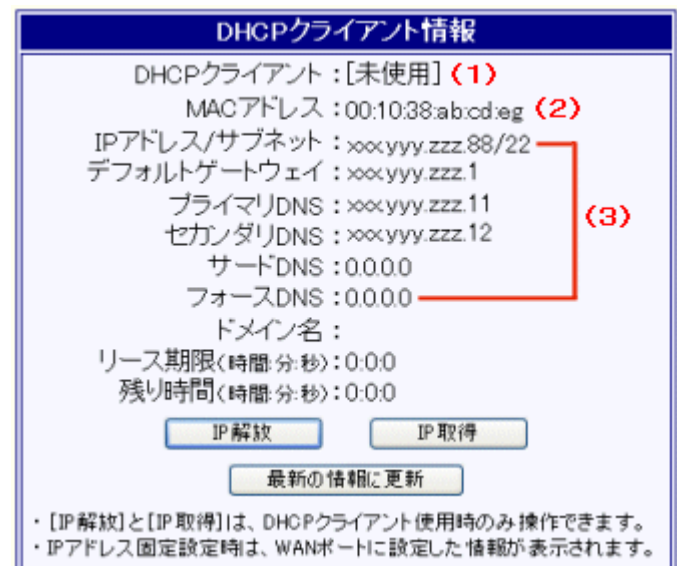

(1)「DHCP クライアント」の使用・未使用を表示します。

(2)WAN ポートの MAC アドレス(または「基本設定」画面で WAN ポートに設定した MAC アドレス)が表示されます。

(3)WAN ポートの各動作モードの詳細設定画面に設定した情報が表示されます。

<span id="page-230-0"></span>19-3-2.リンク速度

WAN ポートのリンク速度を動的に(設定の更新・再起動をせずに)変更する方法について説明します。

[リンク速度設定]欄から変更する速度(全二重・半二重)を選択した後、[リンク速度を適用]ボタンをクリックして下さい。

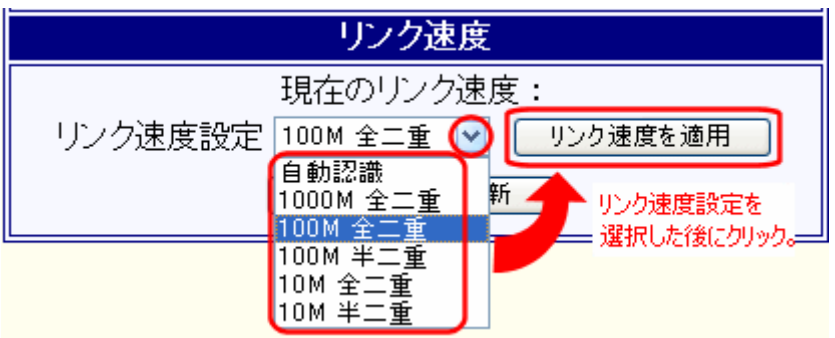

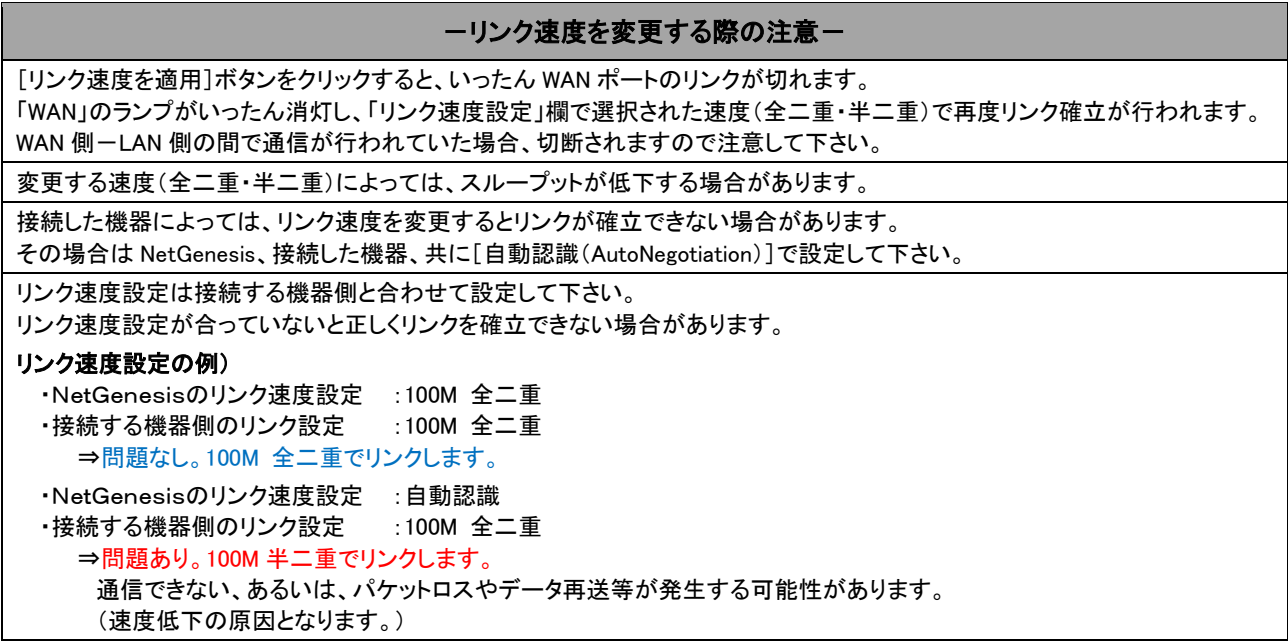

# <span id="page-231-0"></span>19-4.DHCP サーバーIP アドレス割り当て情報

「DHCP サーバーIP アドレス割り当て情報」画面について説明します。

-DHCP サーバー設定について-

DHCP サーバー設定については、「13-1.DHCP [サーバー設定](#page-103-0)」([95](#page-103-0) ページ)を参照して下さい。

設定画面のメニューの「制御・情報表示」の中の、[DHCP サーバーIP アドレス割り当て情報]をクリックして下さい。 「DHCP サーバーIP アドレス割り当て情報」画面が開きます。

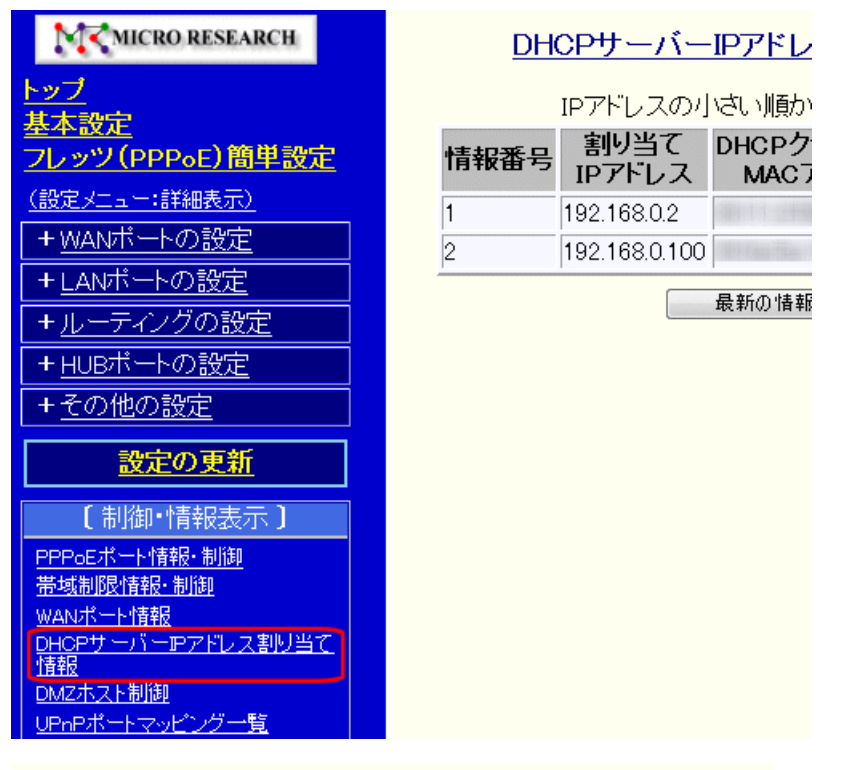

# DHCPサーバーIPアドレス割り当て情報表示

IPアドレスの小さい順から表示を行います。

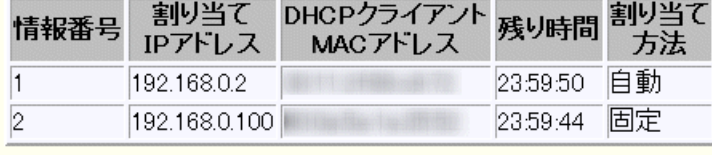

最新の情報に更新

以降、「DHCP サーバーIP アドレス割り当て情報」画面の表示内容を説明します。

#### ■情報番号

DHCP サーバーIP アドレス割り当て情報の番号です。

# ■割り当て IP アドレス

DHCP サーバー機能が現在割り当てている IP アドレスを表示します。

#### ■DHCP クライアント MAC アドレス

IP アドレスを取得しているクライアントの MAC(物理)アドレスを表示します。

#### ■残り時間

IP アドレスの残りリース時間を表示します。

#### ■割り当て方法

MAC アドレスによる固定割り当てを行っていない場合は「自動」と表示されます。 MAC アドレスによる固定割り当てを行っている場合は「固定」と表示されます。

### ■最新の情報に更新(ボタン)

「DHCP サーバーIP アドレス割り当て情報」画面を更新します。

<span id="page-232-0"></span>「DHCP サーバーIP アドレス割り当て情報」画面について説明します。

設定画面のメニューの「制御・情報表示」の中の、「DMZ ホスト制御]をクリックして下さい。

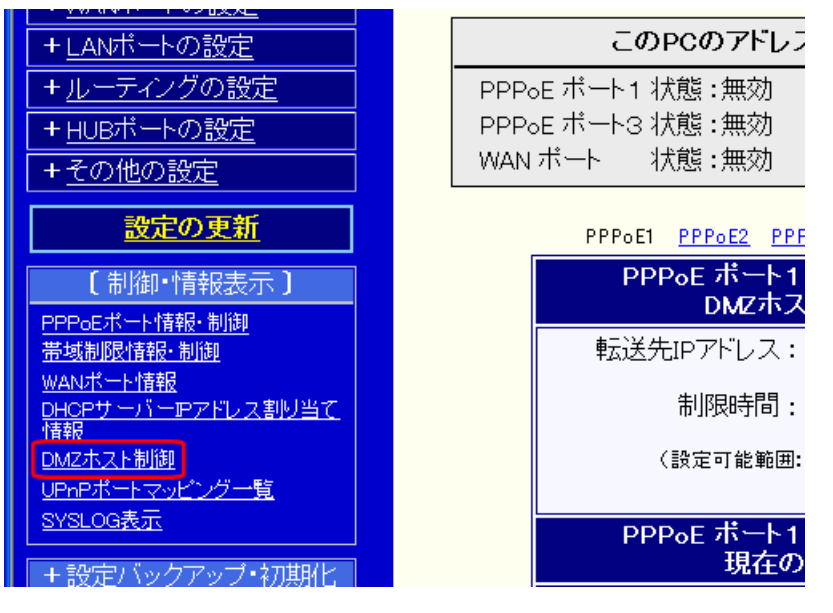

「DMZ ホスト制御」画面の先頭で、以下の情報を確認することが可能です。

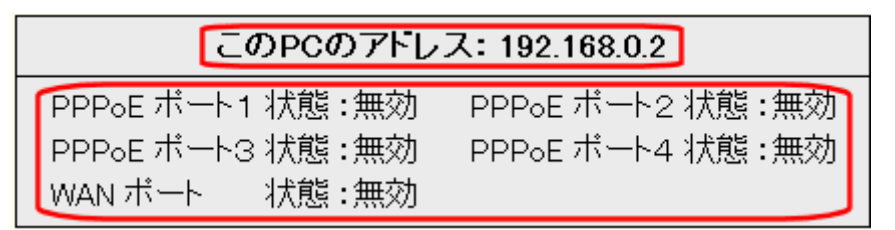

# ■この PC のアドレス

「DMZ ホスト制御」画面を開いているパソコンの IP アドレスです。

# ■PPPoE ポート状態、WAN ポート状態

各ポートの DMZ ホスト機能の状態を表します。

・有効:DMZ ホスト機能 動作中。

・無効:DMZ ホスト機能 停止中、または DMZ ホスト機能が無効設定。

「DMZ ホスト制御」画面の操作について説明します。

DMZ ホスト機能を使用するにあたり、以下の設定・操作が必要となります。

■転送先 IP アドレス(DMZ ホスト機能によって転送される宛先 IP アドレス)の設定。

■動作制限時間(無制限/制限時間あり)の設定。

■DMZ ホスト機能を有効にする(動作を開始する)。

また、操作を行う箇所は動作モード(各ポート)によって異なります。

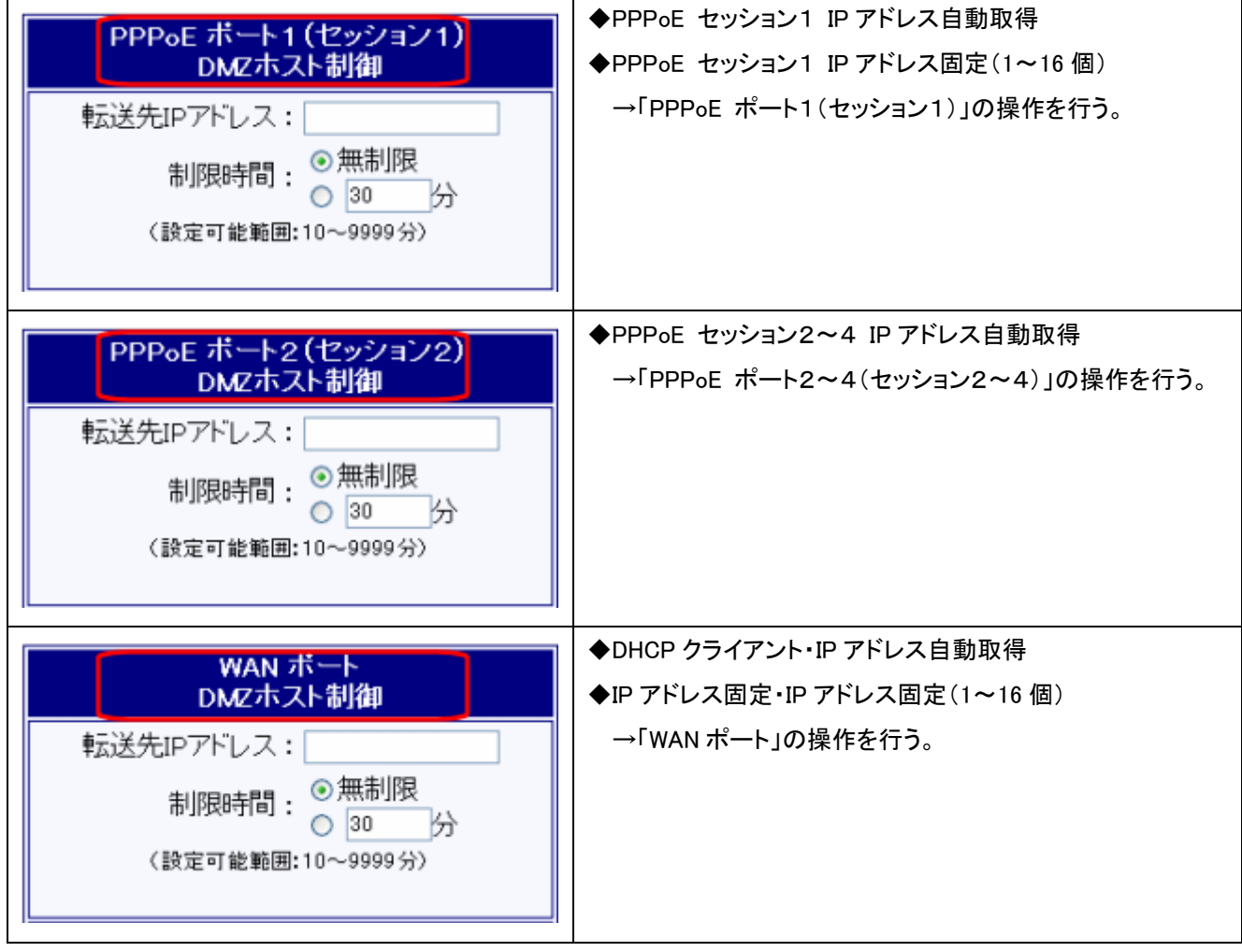

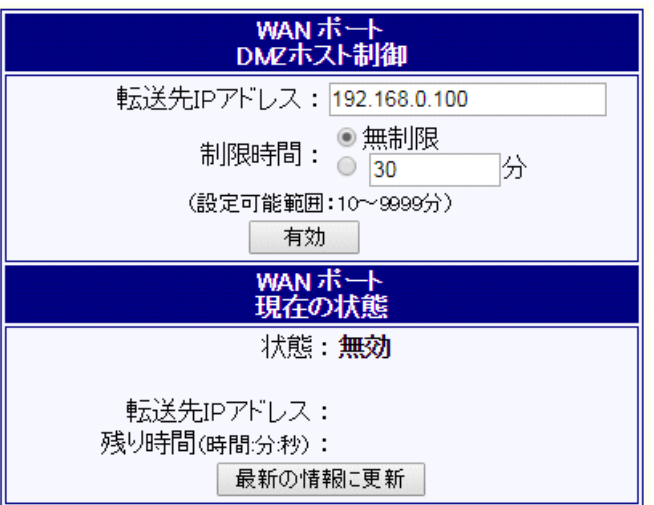

# ■転送先 IP アドレス

DMZ ホスト機能によって転送する宛先 IP アドレス(ローカル IP アドレス)を入力します。

#### ■制限時間

DMZ ホスト機能の動作制限時間の設定を行います。

・無制限:「無効」ボタンをクリックするか、再起動、電源 OFF を行うまで動作し続けます。

・制限時間あり:入力した値の時間だけ動作します。時間が満了となった時に DMZ ホスト機能が停止します。

#### ■「有効」ボタン

「有効」ボタンをクリックすることにより、DMZ ホスト機能が動作を開始します。

「有効」ボタンは、「DMZ ホスト機能を使用する」欄にチェックが入っていると表示されます。

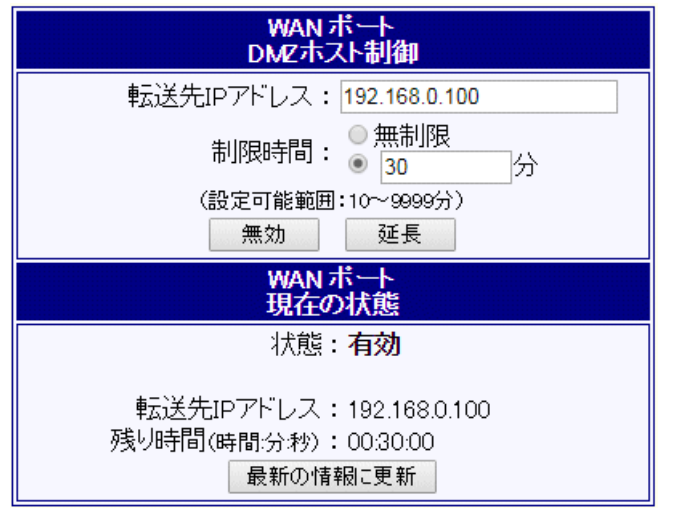

# ■「無効」ボタン

DMZ ホスト機能が動作を開始すると、「有効」ボタンが「無効」ボタンへ変わります。

無効ボタンを押すと DMZ ホスト機能が動作を停止します。

### ■「延長」ボタン

制限時間を延長したい場合、制限時間入力欄に延長したい時間を入力した後、「延長」ボタンをクリックします。

#### ■転送先 IP アドレス

現在転送先に設定されている IP アドレスを表示します。

#### ■残り時間

制限時間ありで設定した場合の残り時間を表示します。無制限で設定した場合は「無制限」と表示されます。

# ■「最新の情報に更新」ボタン

現在の状態を最新の情報に更新します。

「回線冗長化 情報・制御」画面について説明します。

本画面で、現在のデフォルトゲートウェイポートの確認や、デフォルトゲートウェイポートの手動切り替えを行うことができます。

回線冗長化の設定について

回線冗長化の設定については、「16-4.[回線冗長化の設定」](#page-197-0)([189](#page-197-0) ページ)を参照して下さい。

以下の手順で操作を行って下さい。

設定画面のメニューの「制御・情報表示」の中の、[回線冗長化 情報・制御]をクリックして下さい。

「回線冗長化 情報・制御」画面が開きます。

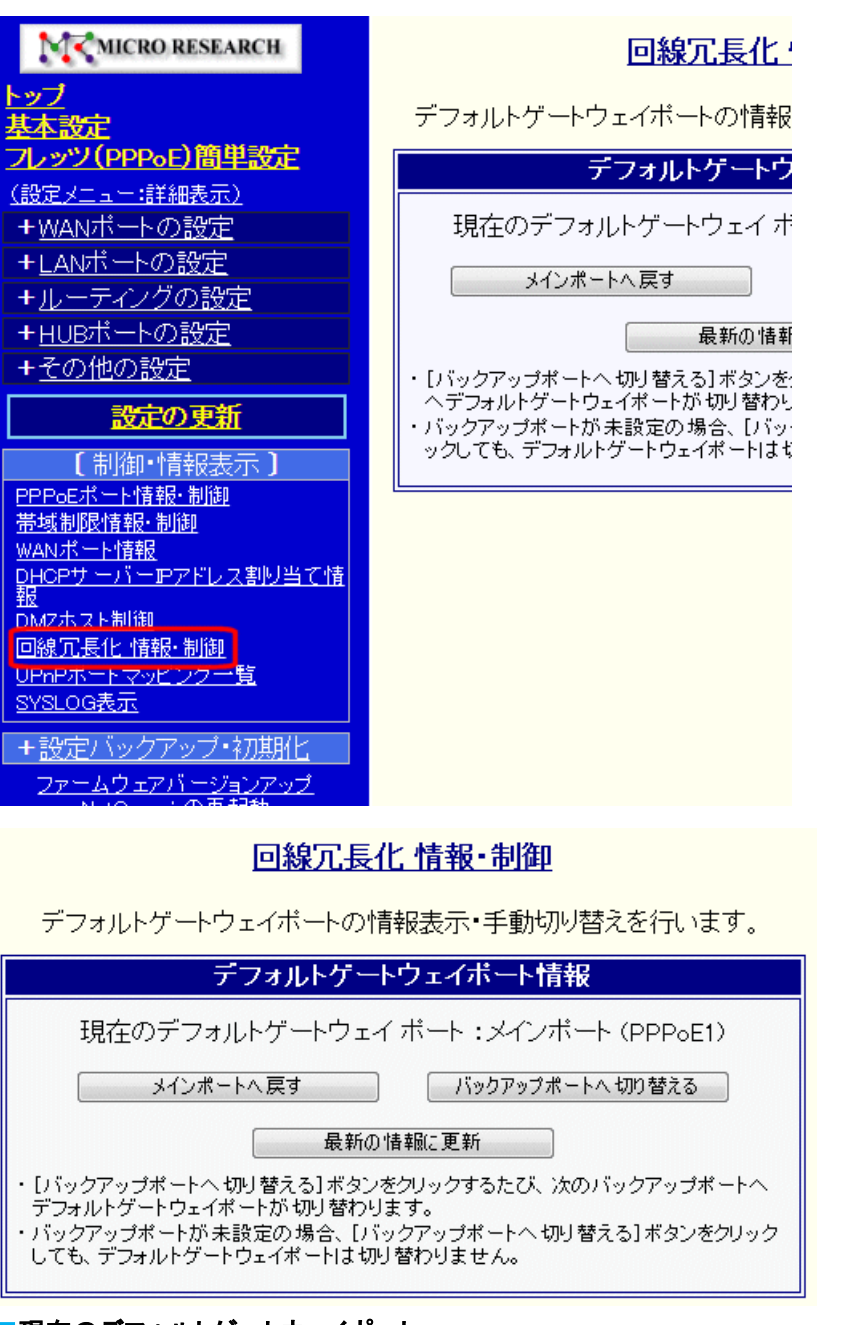

# ■現在のデフォルトゲートウェイポート

現在デフォルトゲートウェイとして動作しているポートを表示します。 回線冗長化機能が設定されていない場合、「無効」と表示されます

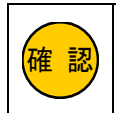

メインポートやバックアップポートの指定に間違いがある場合も「無効」と表示されます。

# ■メインポートへ戻す(ボタン)

デフォルトゲートウェイポートをメインポートに戻します。

# ■バックアップポートへ切り替える(ボタン)

デフォルトゲートウェイポートをバックアップポートへ切り替えます。

バックアップポートが複数設定されている場合は、ボタンをクリックするたびに、次のバックアップポートに切り替わります。 バックアップポートが設定されていない場合、ボタンを押しても切り替わりまん。

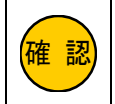

メインポートが接続状態でバックアップポートに切り替えた場合、[メインポートへ戻す]ボタンをクリックしない限りメイン ポートへは戻りませんのでご注意下さい。

# ■最新の情報に更新(ボタン)

「回線冗長化 情報・制御」画面を更新します。

# <span id="page-237-0"></span>19-7.UPnP ポートマッピング一覧

UPnP ポートマッピング一覧について説明します。

本画面では、LAN 側の UPnP 対応端末 もしくは UPnP 対応ソフトウェアが、UPnP によって NetGenesis に登録したポート マッピング情報を、確認・消去することが可能です。

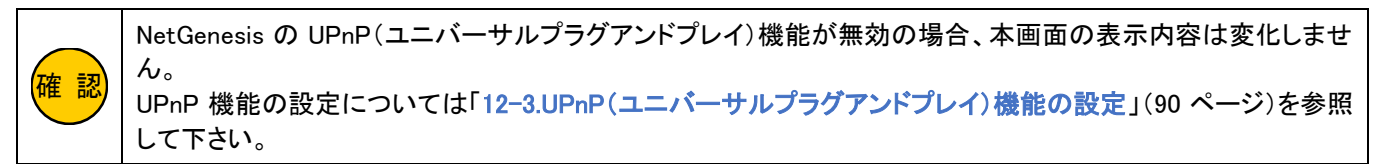

設定画面のメニューの「制御・情報表示」の中の、[UPnP ポートマッピング一覧]をクリックして下さい。

### 「UPnP ポートマッピング一覧」画面が開きます。

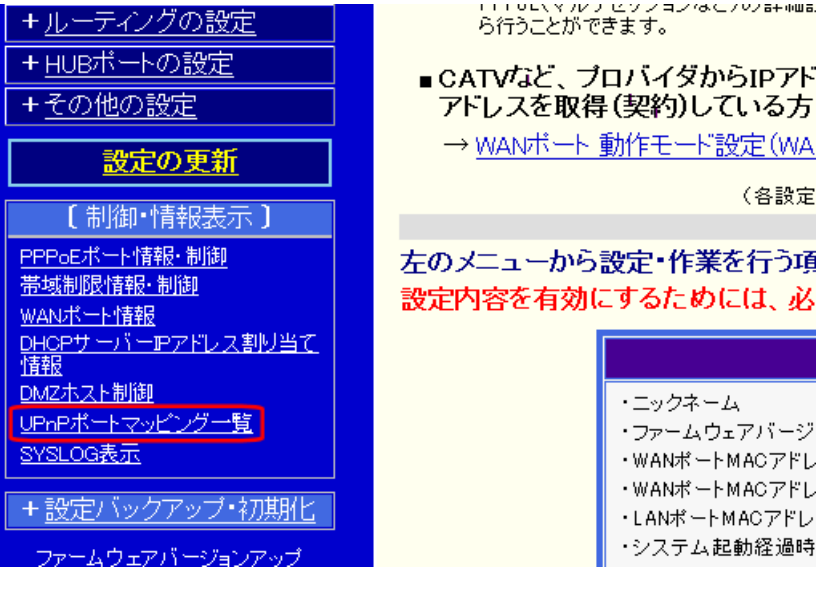

# ■NetGenesis にポートマッピング情報が登録されている場合

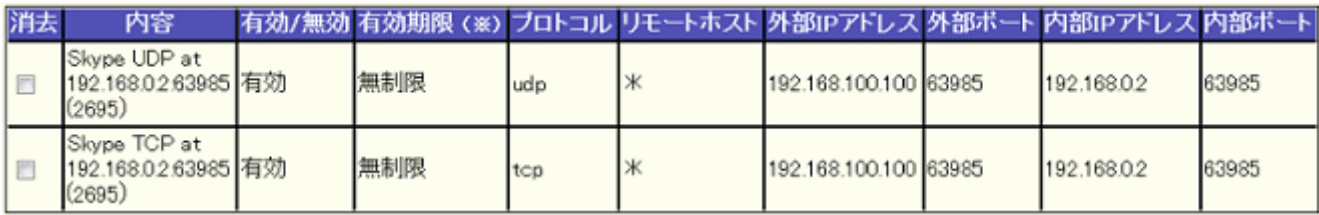

#### ■消去

ポートマッピング情報を消去する場合、チェックを入れます。

#### ■内容

UPnP 対応ソフトウェア/ハードウェアによって登録された内容(サービス名等)を表示します。

#### ■有効/無効

登録されたポートマッピング情報の状態を表示します。

#### ■有効期限

登録されたポートマッピング情報の有効期限(秒)を表示します。

有効期限が「無制限」で登録されたポートマッピング情報は、以下の場合に消去されます。登録されたポートマッピング情 報の状態を表示します。

・UPnP 対応ソフトウェア/ハードウェアから消去(DeletePortMapping)

- ・NetGenesis の UPnP ポートマッピング一覧(本画面)から手動「消去」
- ・NetGenesis の電源 OFF/ON や再起動

# ■プロトコル

登録されたポートマッピング情報のプロトコル(TCP または UDP)を表示します。

#### ■リモートホスト

登録されたポートマッピング情報の通信相手を表示します。

「\*」と表示されている場合、通信相手が特に指定されていないことを示します。

#### ■外部 IP アドレス

登録されたポートマッピング情報の外部 IP アドレス(NetGenesis の WAN 側 IP アドレス)を表示します。

#### ■外部ポート

登録されたポートマッピング情報の外部ポート番号(NetGenesis の WAN 側の TCP/UDP ポート番号)を表示します。

#### ■内部 IP アドレス

登録されたポートマッピング情報の LAN 側 IP アドレスを表示します。

#### ■内部ポート

登録されたポートマッピング情報の LAN 側の TCP/UDP ポート番号を表示します。

## ■「消去」ボタン

消去するポートマッピング情報の左端にチェックを入れ、本ボタンをクリックすると、ポートマッピング情報が消去されます。

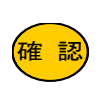

UPnP 対応ソフトウェアが動作している際に、ポートマッピング情報を消去すると、ソフトウェアの動作に問題が 発生する可能性がありますので注意して下さい。

NetGenesis の電源 OFF/ON や再起動を行うと、ポートマッピング情報は全て消去されます。

#### ■「元に戻す」ボタン

画面を元の状態に戻します。

ただし、「消去」済みのポートマッピング情報は元に戻せません。

#### ■最新の情報に更新」ボタン

「UPnP ポートマッピング一覧」画面の表示内容を更新します。

#### -UPnP ポートマッピング情報の消去についてー

UPnP 対応ソフトウェア/ハードウェアによって登録された UPnP ポートマッピング情報は、以下の場合に消去されます。

- ・UPnP 対応ソフトウェア/ハードウェアが指定した有効期限(Lease Duration)を経過
- ・UPnP 対応ソフトウェア/ハードウェアから消去(DeletePortMapping)

・NetGenesis の UPnP ポートマッピング一覧から手動「消去」

・NetGenesis の電源 OFF/ON や再起動

UPnP 対応ソフトウェア/ハードウェアの動作によっては、ソフトウェア/ハードウェア終了時に UPnP ポートマッピング情報 が消去されない場合があります。

その場合は、UPnP ポートマッピング一覧で手動「消去」して下さい。

(予め UPnP 対応ソフトウェア/ハードウェアの動作を確認することを推奨します。)

<span id="page-239-0"></span>SYSLOG 表示について説明します。

設定画面のメニューの「制御・情報表示」の中の、[SYSLOG 表示]をクリックして下さい。

「SYSLOG 表示」画面が表示されます。

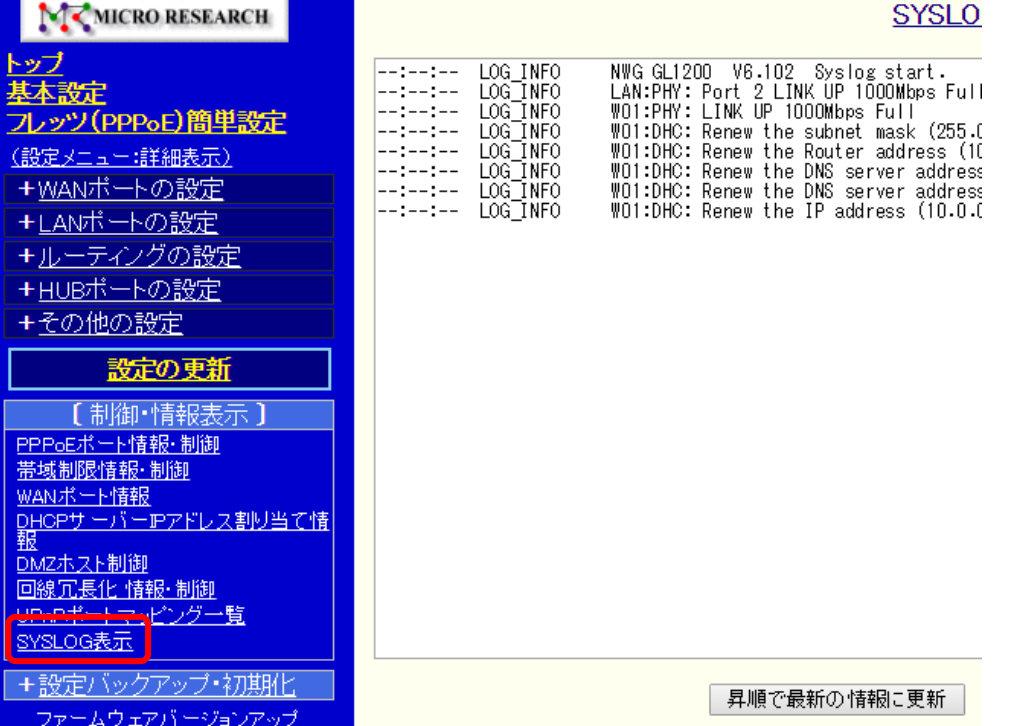

### ■昇順で最新の情報に更新(ボタン)

上から古い順にログを表示します。

#### ■降順で最新の情報に更新(ボタン)

上から新しい順にログを表示します。

確 認 昇順表示、降順表示の切り替えは保存されません。 保存する場合は、「[13-3.SYSLOG](#page-110-0) 設定」([102](#page-110-0) ページ)から行って下さい。

#### ーSYSLOG 表示の補足情報ー

「SYSLOG 表示」画面で SYSLOG を表示する場合、NetGenesis の「SYSLOG 設定」を行う必要はありません。 ただし、表示するメッセージタイプを変更する場合や、他の SYSLOG 受信・表示ソフトウェアを使用する場合は「SYSLOG 設定」が 必要となります。

※工場出荷値ではメッセージタイプ「LOG INFO」のみを表示される設定になっています。 「SYSLOG 設定」については 「[13-3.SYSLOG](#page-110-0) 設定」([102](#page-110-0) ページ)を参照して下さい。

「SYSLOG 表示」画面には、メニューの「SYSLOG 表示」をクリックした時点までの SYSLOG が表示されます。 それ以降の SYSLOG を表示・確認する場合は[最新の情報に更新]ボタンをクリックして下さい。

SYSLOG の「時刻」を表示するためには、NetGenesis の「時刻設定」または「SNTP サーバー設定」が必要です。 設定を行う場合は以下のどちらかを参照して下さい。

16-2.[時刻設定](#page-195-0)([187](#page-195-0) ページ)

13-2.SNTP [サーバー設定](#page-107-0)([99](#page-107-0) ページ)

「SYSLOG 表示」画面で表示可能な SYSLOG の行数は「100 行」までです。 SYSLOG が 100 行以上に達すると、新たな SYSLOG を表示するたび、古い SYSLOG から消去されていきます。

SYSLOG をファイルとして保存したい場合、NetGenesis の「SYSLOG 設定」を行い、他の SYSLOG 受信・表示ソフトウェアを使用して 下さい。「SYSLOG 設定」については 「[13-3.SYSLOG](#page-110-0) 設定」([102](#page-110-0) ページ)を参照して下さい。

SYSLOG メッセージの送出フォーマットについては、「[13-3-3.SYSLOG](#page-113-0) 送出フォーマット」([105](#page-113-0) ページ)を参照下さい。

# ■PPPoE クライアント 接続成功例

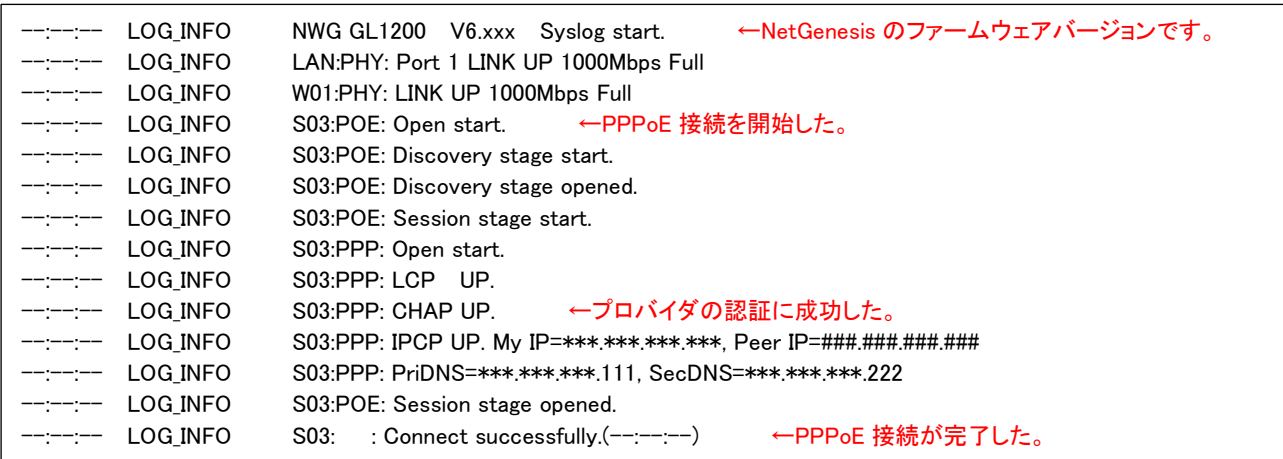

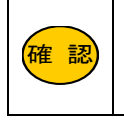

<mark>確 認</mark>)|「PPPoE セッション2」の SYSLOG 場合「S04」、「PPPoE セッション3」の SYSLOG 場合「S05」、「PPPoE 上記画面の「S03」は「PPPoE セッション1」の SYSLOG であることを意味します。 セッション4」の SYSLOG 場合「S06」になります。

# ■PPPoE クライアント 接続失敗例

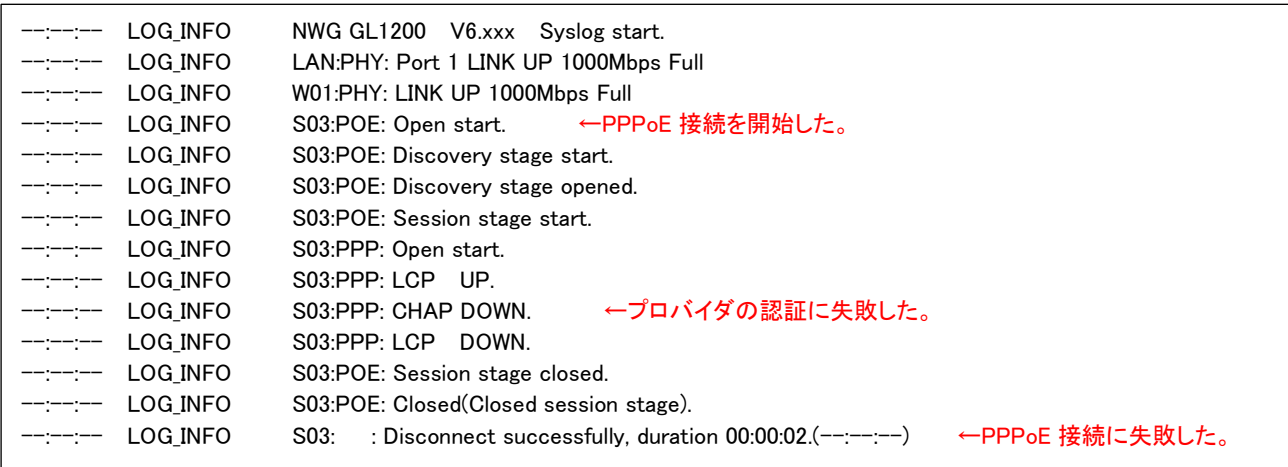

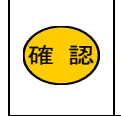

<mark>確 認</mark>)│「PPPoE セッション2」の SYSLOG 場合「S04」、「PPPoE セッション3」の SYSLOG 場合「S05」、「PPPoE 上記画面の「S03」は「PPPoE セッション1」の SYSLOG であることを意味します。 セッション4」の SYSLOG 場合「S06」になります。

# ■"CHAP DOWN" または "PAP DOWN" と表示される場合

プロバイダとの認証に失敗しています。

設定した接続 ID、パスワードの入力に誤りがないか確認して下さい。

■"Discovery stage start" "Disconnect successfully, duration"を繰り返す場合(認証まで進まない場合) PPPoE 接続を開始していますが、回線側からの応答がありません。

回線終端装置と NetGenesis の WAN ポートが正しく接続されているかを確認して下さい。

また、回線側で障害が発生していないか確認して下さい。

# 20.ファームウェアバージョンアップと NetGenesis の再起動

NetGenesis のファームウェアバージョンアップ方法と、NetGenesis の再起動について説明します。

# 20-1.ファームウェアバージョンアップ

NetGenesis のファームウェアバージョンアップについて説明します。

NetGenesis はファームウェアをバージョンアップすることにより、不具合の修正や機能追加等を行うことができます。

# -ファームウェアバージョンアップについて- 本項目では「バージョンアップ手順の概略」について説明します。 弊社ホームページからバージョンアップ用ファイルをダウンロードし、実際にバージョンアップを行う際は、バージョンアップ用ファイ ルに同梱される「Redame」ファイルを必ず参照して下さい。 ファームウェアのバージョンによっては、バージョンアップ時に設定初期化が必須となる場合があります。 バージョンアップを行う前に、バージョンアップ用ファイルに同梱される「Redame」ファイルを必ず参照して下さい。 今後のファームウェアバージョンアップにより、現在のファームウェアバージョンの設定ファイルが読み込めなくなる場合があります。

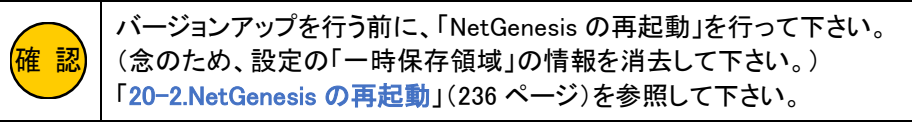

# ①設定画面のメニューの、[ファームウェアバージョンアップ]をクリックして下さい。

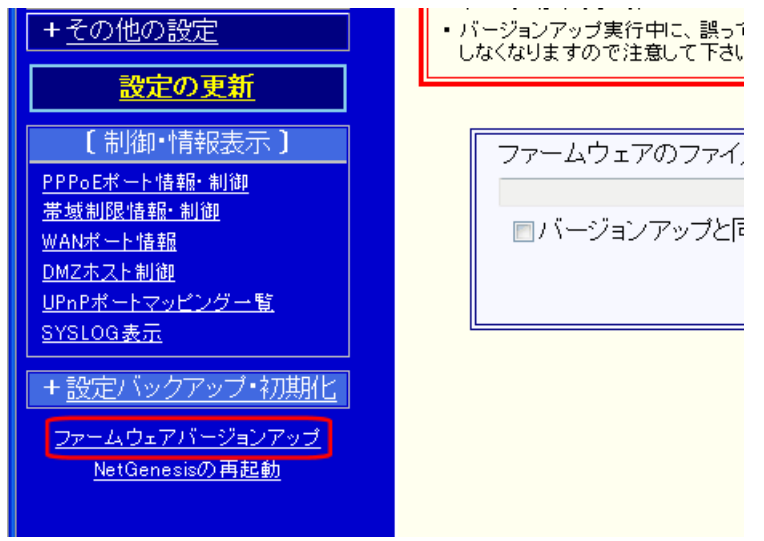

②赤枠の中の内容を必ず確認して下さい。

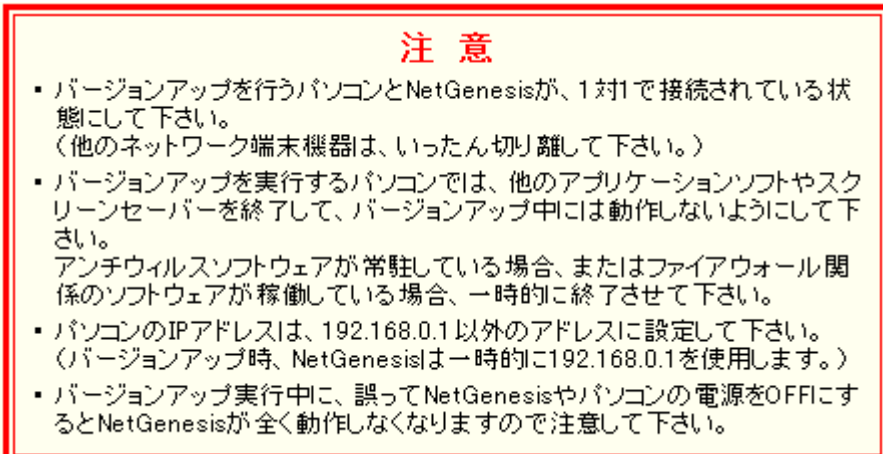

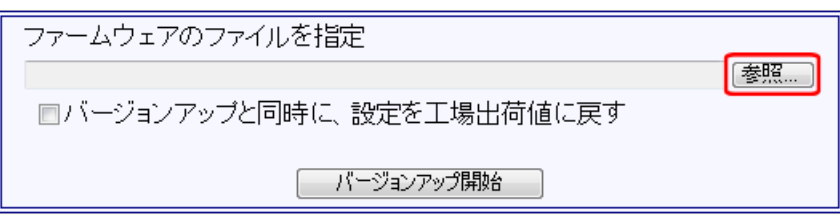

④「アップロードするファイルの選択」画面が表示されますので、解凍したフォルダ内のバージョンアップファイルを選択して、 [開く]ボタンをクリックして下さい。

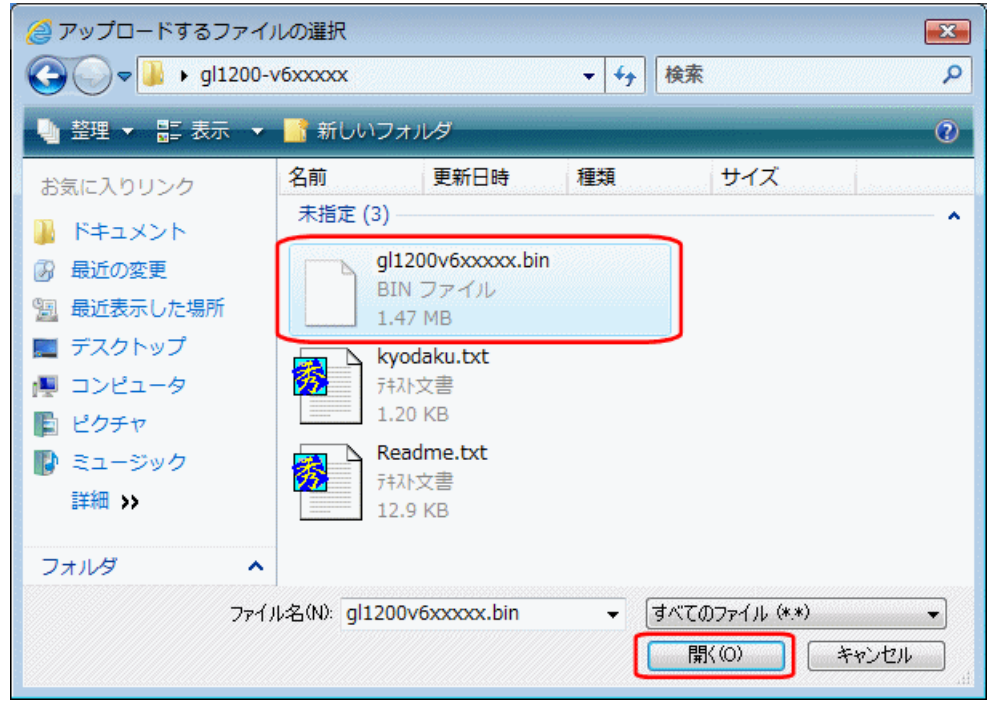

⑤[ファームウェアのファイルを指定]欄に、ファームウェアファイル名が入っていることを確認して下さい。

バージョンアップと同時に設定を工場出荷値に戻す場合、[バージョンアップと同時に、設定を工場出荷値に戻す]にチェッ クを入れて下さい。

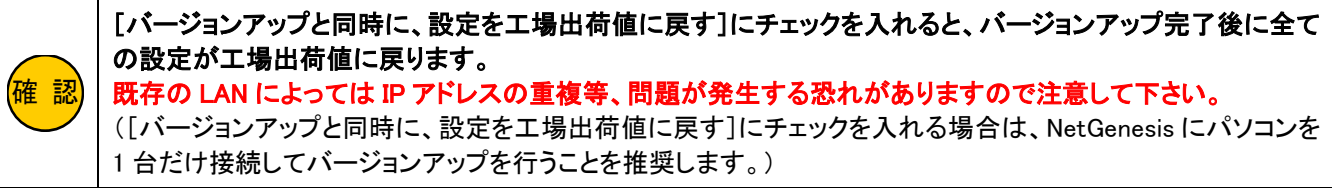

[バージョンアップ開始]ボタンをクリックすると、バージョンアップが開始されます。

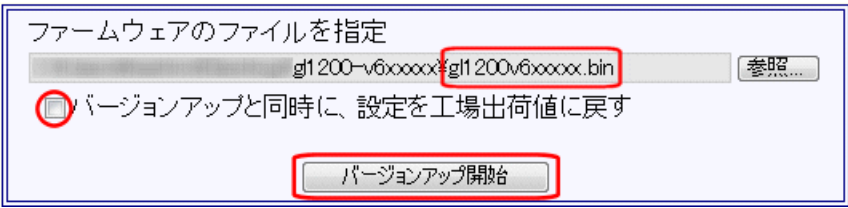

⑥画面が切り替わるまで何も操作せず、そのままお待ち下さい。

NetGenesisの情報を更新しました。

NetGenesisの再起動を行って下さい。

- PPPoEクライアント接続の場合、回線の切断を行います。 [PPPoEクライアント設定] の「回線接続方法の設定」が「常時接続」の場合、再<br>起動完了後に回線の接続が行われます。
- DHCPクライアント接続の場合、WANポートのIPアドレス解放/再取得を行い ます。
- [DMZホスト制御] の「状態」は"無効"になります。
- [SYSLOG表示] の内容は消去されます。

再起動

⑧NetGenesis の再起動が完了するとバージョンアップ完了です。

<span id="page-244-0"></span>NetGenesis の再起動について説明します。

# NetGenesis の再起動は"再起動を行うのみ"で、設定の更新は行いません。

他には以下が行われます。

■設定の「一時保存領域」の情報を消去します。 フラッシュ ROM に保存した(「設定の更新」を行った)設定情報は消去されません。

■PPPoE クライアント接続の場合、回線の切断/再接続を行います。 「回線接続方法の設定」が「常時接続」の場合、再起動完了後に回線の接続が行われます。

■DHCP クライアント接続の場合、WAN ポートの IP アドレス解放/再取得を行います。

①設定画面のメニューの[NetGenesis の再起動]をクリックして下さい。

「NetGenesis の再起動を行います。」画面が表示されます。

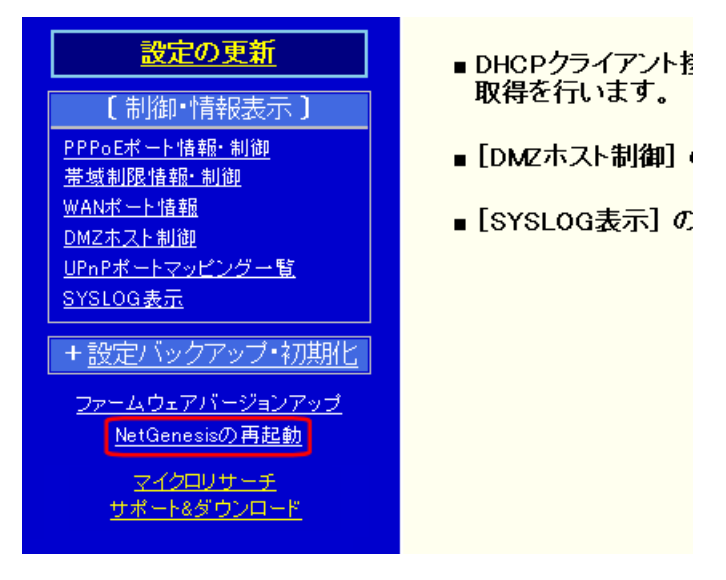

②[再起動]ボタンをクリックして下さい。

- [DMZホスト制御] の「状態」は "無効" になります。
- [SYSLOG表示] の内容は消去されます。

再起動

③カウントダウン画面が表示されます。

カウントダウンが完了し、画面が切り替わるまで何も操作せず、そのままお待ち下さい。

NetGenesisの再起動中です...

あと 25 秒間お待ち下さい。

④以下の画面に切り替わると、再起動完了です。

# NetGenesisの再起動が完了しました。

引き続き設定や制御、情報表示を行う場合は、左のメニューを クリックして下さい。

# Q&A 集

# 設定前の Q&A

- Q.プロバイダから複数の固定 IP アドレスを取得しているが、NetGenesis のアンナンバード(unnumbered)機能と複数固定 IP アドレス変換機能のどちらを使用すれば良いのか?
- A. NetGenesis の LAN 内で使用する IP アドレスの種別(グローバル IP アドレスかプライベート IP アドレスか)によって決め て下さい。

# ■アンナンバード(unnumbered)機能

プロバイダから取得した複数の固定(グローバル)IP アドレスを、そのまま LAN 内で使用する場合に使用します。 (NetGenesis の IP アドレス変換機能は無効になります。)

契約したプロバイダに合わせ、以下のどちらかを参照して下さい。

# ・NTT フレッツシリーズ等、PPPoE 接続を必要とするプロバイダへ接続する場合

4-4.[アンナンバード\(](#page-38-0)[30](#page-38-0) ページ)

# ・PPPoE 接続を必要としないプロバイダへ接続する場合

6-2.[アンナンバード\(](#page-63-0)[55](#page-63-0) ページ)

# ■複数固定 IP アドレス変換機能

プロバイダから取得した複数の固定(グローバル)IP アドレスを、LAN 内の複数のプライベート IP アドレスへ NAT(1 対 1)/IP マスカレード(1 対複数)変換します。

プロバイダから取得した固定 IP アドレス数よりも、LAN 内のパソコンの台数の方が多い場合等に使用します。

契約したプロバイダに合わせ、以下のどちらかを参照して下さい。

# ・NTT フレッツシリーズ等、PPPoE 接続を必要とするプロバイダへ接続する場合

#### 4-3.IP [アドレス固定\(](#page-32-0)[24](#page-32-0) ページ)

# ・PPPoE 接続を必要としないプロバイダへ接続する場合

6-1.IP [アドレス固定\(](#page-59-0)[51](#page-59-0) ページ)

# Q.NetGenesis の設定画面へログオンできない。

### A. 以下の各項目を確認して下さい。

NetGenesis 背面の L1~L4 ランプは点灯していますか?

パソコンのネットワークアダプタと NetGenesis が LAN ケーブルで正しく接続されているか確認して下さい。 なお、LAN ケーブルを NetGenesis 及びネットワークアダプタに差し込む際、「カチッ」と音がするまでしっかりと差し込んで 下さい。

NetGenesis に付属の電源アダプターを接続していますか? NetGenesis の電源は ON になっていますか? 他製品の電源アダプターを接続した場合、NetGenesis は正しく動作しません。 必ず NetGenesis に付属の電源アダプターを接続して下さい。

パソコンのネットワークアダプタは正常に動作していますか? パソコンのネットワークアダプタが正常に動作していることを確認して下さい。

パソコンにネットワークアダプタが複数セットアップされていませんか? パソコンにネットワークアダプタ(無線 LAN も含む)が複数セットアップされている場合は、NetGenesis に接続していない ネットワークアダプタを一時的に無効(未使用)にして下さい。

NetGenesis の DHCP サーバーを使用する(工場出荷値)場合、IP アドレスが正しく取得されていますか?

パソコン側で NetGenesis から IP アドレスが正しく取得できているか確認して下さい。

<NetGenesis の DHCP サーバー設定が工場出荷値の場合> IP アドレス:192.168.0.2~192.168.0.254 のいずれか サブネットマスク:255.255.255.0 デフォルトゲートウェイ:192.168.0.1 プライマリ DNS:192.168.0.1

WWW ブラウザが「プロキシサーバーを使用する」設定になっていませんか? NetGenesis の設定を行う際は、WWW ブラウザを「プロキシサーバーを使用しない」設定にする必要があります。

ファイアウォール・セキュリティ対策ソフトウェア等が起動・常駐していませんか?

NetGenesis の設定を行うパソコンにファイアウォール・セキュリティ対策ソフトウェアが起動・常駐している場合、NetGenesis の設定を始める前に一時的に「無効」にして下さい。

WWW ブラウザのキャッシュを削除してみて下さい。

WWW ブラウザのキャッシュを削除する方法については、各 WWW ブラウザのマニュアルはヘルプを参照して下さい。

# Q.NetGenesis に設定した管理者 ID とパスワードを忘れたため、設定変更ができなくなった。

# A. 以下の手順で設定を初期化して下さい。

1)電源アダプターを抜いて下さい。

2)RESET ボタンを先の細い棒等で押して下さい。

3)RESET ボタンを押したまま、電源アダプターを差し込んで下さい。

4)RESET ボタンは前面の STATUS4 ランプが点滅するまで押し続けて下さい。

5)STATUS4 ランプが点滅したら RESET ボタンを離して下さい。

以上で NetGenesis の設定は工場出荷値に戻ります。

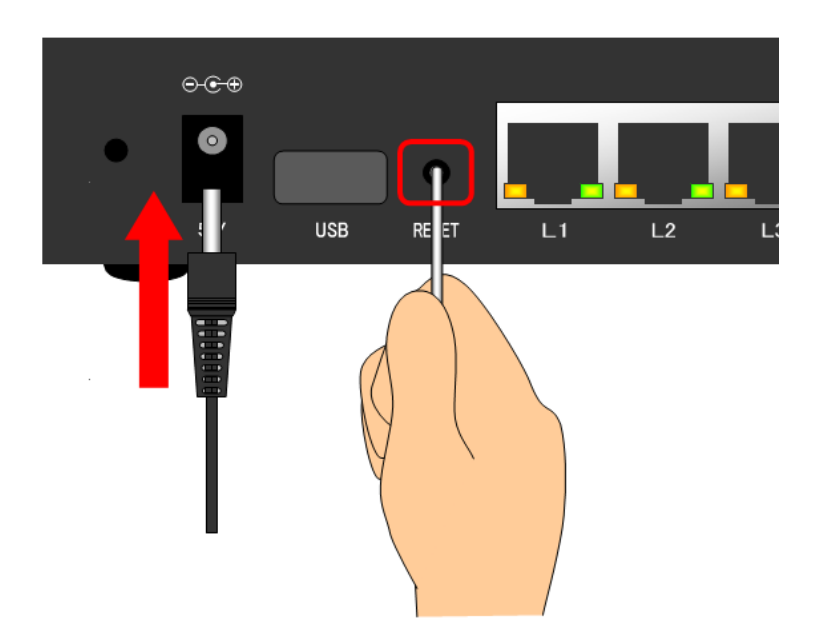

# Q.NetGenesis に設定したパスワードの文字数が増えて(減って)いる。

# A. 異常ではありません。

NetGenesis の設定画面を閉じた後に再度開くと、「パスワード」及び「パスワード再入力」欄は実際に入力したパスワード の文字数に関係なく「・」もしくは「\*」が表示されます。

表示される文字数は WWW ブラウザにより異なります。

### Q.NetGenesis の設定画面を起動すると、既存の設定内容が変更されている。

# A. NetGenesis の再起動(または NetGenesis の電源を入れ直し)を行い、「一時保存領域」に保存された情報を消去して下さ い。

NetGenesis の設定を保存する領域は、以下の 2 つに分かれています。

#### ■一時保存領域

「NetGenesis の設定」画面で、[設定]ボタンをクリックした場合や、メニューの[フレッツ(PPPoE)簡単設定]をクリックし た場合に、設定内容が一時的に保存される領域です。NetGenesis の再起動(または NetGenesis の電源を入れ直し) を行うと消去されます。

#### ■フラッシュ ROM

NetGenesis が実際に動作している設定が保存される領域です。

「設定の更新」画面の[更新]ボタンをクリックすることにより、「一時保存領域」の設定内容が「フラッシュ ROM」に書き 込まれます。NetGenesis の再起動(または NetGenesis の電源を入れ直し)を行っても消去されません。

NetGenesis の設定を変更した後、設定を更新せずに(「フラッシュ ROM」に保存せずに)WWW ブラウザを終了してしまうと、 「一時保存領域」の設定情報と「フラッシュ ROM」の設定情報が異なる状態が発生してしまいます。

(「NetGenesis の設定」画面は起動時に「一時保存領域」に保存された設定情報を読み込みます。)

もし、このような状態になってしまった場合は、NetGenesis の再起動を行って下さい。

NetGenesis の再起動を行うことにより、「一時記憶領域」の設定情報が「フラッシュ ROM」の設定情報と同期されます。 「[20-2.NetGenesis](#page-244-0) の再起動」([236](#page-244-0) ページ)を参照して下さい。

# Q.サーバー公開(ポート開放)をしたい。

#### A. 「IP マスカレードテーブル設定」または「DMZ ホスト機能の設定」が必要な場合があります。

#### (NetGenesis の IP アドレス変換機能を使用してインターネットへ接続する場合)

初期状態(IP マスカレードテーブル未設定、及び DMZ ホスト機能が無効)の場合、NetGenesis の IP マスカレード(IP アド レス変換機能)によって、インターネット側(WAN 側)から開始された通信は破棄されます。

「IP マスカレードテーブルの設定」または「DMZ ホスト機能の設定」を行うことにより、インターネット側(WAN 側)から開始さ れる通信を、NetGenesis の LAN 側へ通すことが可能です。

#### ■IP マスカレードテーブル(静的 IP マスカレード機能)

インターネット側から発信された IP フレームを、プロトコルやポート番号に応じて LAN 内の特定の IP アドレスへ転送す る機能です。

#### ■DMZ ホスト機能

インターネット側から発信された全ての IP フレームを、LAN 内の特定の IP アドレスへ転送する機能です。

以下を参照して下さい。

8 [サーバー公開を行う\(ポート開放\)\(](#page-69-0)[61](#page-69-0) ページ)

Q. IPv6 サービスを利用したい。

- Q. フレッツ情報サイトに接続したい。
- A. IPv6 ブリッジ機能を有効にする必要があります。 (工場出荷値:無効)

NetGenesis の IPv6 ブリッジ機能については以下を参照して下さい。

12-4.IPv6 [ブリッジ機能の設定\(](#page-99-0)[91](#page-99-0) ページ)

### Q. WAN(PPPoE)ポート側から設定を行うには?

#### A. 「その他の設定」の中の「セキュリティ設定」から、「設定ポート」を設定して下さい。

「16-1.[セキュリティ設定」](#page-190-0)([182](#page-190-0) ページ)を参照して下さい。

また、NetGenesis の通信が IP マスカレード変換対象の場合は、「IP マスカレードテーブルの設定」も必要になります。 「8-1-2.IP [マスカレードテーブル設定例」](#page-73-0)([65](#page-73-0) ページ)を参照して下さい。

# Q.シェーピング機能を有効にするにはどこを設定したらよいのか?

#### A. WAN ポート帯域制限の設定を行えば、シェーピング機能が有効になります。

「17.[帯域制限\(シェーピング・優先制御\)」](#page-201-0)([193](#page-201-0) ページ)を参照して下さい。

#### Q.「WAN ポート帯域制限設定」と「帯域制限情報・制御」の動作の違いは?

#### A. 以下の違いがあります。

#### ■WAN ポート帯域域制限設定

設定場所:「WAN ポートの設定」→「WAN ポート 動作モード・帯域制限設定」内 設定内容を動作に反映させるためには、設定の更新/再起動を行う必要があります。 一度設定を行えば、NetGenesis を再起動(電源 OFF/ON)しても設定内容は消えません。 (設定内容を保持します。)

17-1.WAN ポート [帯域制限設定\(](#page-202-0)[194](#page-202-0) ページ)

#### ■帯域制限情報・制御

設定場所:「制御・情報表示」→「帯域制限情報・制御」 設定内容をリアルタイムで動作に反映させます。 設定の更新/再起動を行う必要はありません。 ただし、NetGenesis を再起動(電源 OFF/ON)すると設定内容は消去されます。 (起動時に「WAN ポート帯域制限の設定」が読み込まれます。)

19-2.[帯域制限情報・制御\(](#page-224-0)[216](#page-224-0))ページ

### Q.インターネットへ接続できない。~ DHCP クライアント接続時 ~

### A. 以下の各項目を確認して下さい。

# ■プロバイダから IP アドレス等が正しく取得できているか、確認して下さい。

「WAN ポート情報」画面で確認することができます。

19-3.WAN [ポート情報\(](#page-226-0)[218](#page-226-0) ページ)

## ・IP アドレス等が正しく取得できている場合

パソコンの TCP/IP 設定(デフォルトゲートウェイや DNS サーバーアドレス等)や、使用するソフトウェアの設定が正 しいか確認して下さい。

## ・IP アドレス等が正しく取得できていない場合

以降の各項目を確認して下さい。

#### ■NetGenesis の WAN ポートと回線終端装置の接続を確認して下さい。

WAN ポートと回線終端装置が正しく接続され、NetGenesis 背面の WAN ランプが点灯しているか確認して下さい。 (WAN ランプが点灯していない場合、正しく接続できていません。)

# ■ケーブルモデムを使用している場合、MAC アドレス(物理アドレス)の消去をお試し下さい。

ケーブルモデムの中には、接続されているネットワーク機器の MAC アドレス(物理アドレス)を記憶する機種があります。 この場合、ケーブルモデムの電源を落として 30 分程度放置し、MAC アドレスの消去を行なって下さい。 1-2.[設定を行う前に確認する事\(](#page-11-0)[3](#page-11-0) ページ)を参照して下さい。

### ■回線側で障害が発生していませんか?

回線終端装置とパソコンを直結して(NetGenesis を介さない状態にして)インターネットへ接続できるか確認して下さい。 接続できない場合は回線事業者やプロバイダへお問い合わせ下さい。

### Q.インターネットへ接続できない。~ PPPoE クライアント(NTT フレッツシリーズ等)接続時~

# A. 「SYSLOG 表示」画面の表示内容を確認して下さい。

「SYSLOG 表示」については「[19-8.SYSLOG](#page-239-0) 表示」([231](#page-239-0) ページ)を参照して下さい。

### ■SYSLOG 表示例 1

# "Non DHCPOFFER message from server" と表示される場合

NWG Vx.xxx Syslog start. WAN:DHC: Non DHCPOFFER message from server.

#### ・「PPPoE ポート 1(セッション 1) を使用する」にチェックが入っていますか?

「WAN ポートの設定」→「PPPoE ポート動作モード設定」画面の「PPPoE ポート 1(セッション 1) を使用する」にチェック が入っているか確認して下さい。

# ・[PPPoE ポート 動作モード適用]ボタンをクリックしましたか?

「WAN ポートの設定」→「PPPoE ポート動作モード設定」画面の[PPPoE ポート 動作モード適用]ボタンをクリックして から、設定の更新/再起動をして再度確認して下さい。

# ■SYSLOG 表示例 2 "CHAP DOWN" または "PAP DOWN" と表示される場合

NWG Vx.xxx Syslog start. S03:POE: Open start. S03:POE: Discovery stage start. S03:POE: Discovery stage opened. S03:POE: Session stage start. S03:PPP: Open start. S03:PPP: LCP UP. S03:PPP: CHAP DOWN. S03:POE: LCP DOWN.

# 「接続情報(アカウント)の設定」に設定した「ユーザー名」や「パスワード」に誤りがあります。

設定した PPPoE クライアントの動作モードに応じて、「接続情報(アカウント)の設定」を確認して下さい。 4-2.IP [アドレス自動取得\(](#page-27-0)[19](#page-27-0) ページ) 4-3.IP [アドレス固定\(](#page-32-0)[24](#page-32-0) ページ) 4-4.[アンナンバード\(](#page-38-0)[30](#page-38-0) ページ)

# ■SYSLOG 表示例 3

# "Discovery stage start" を繰り返す場合

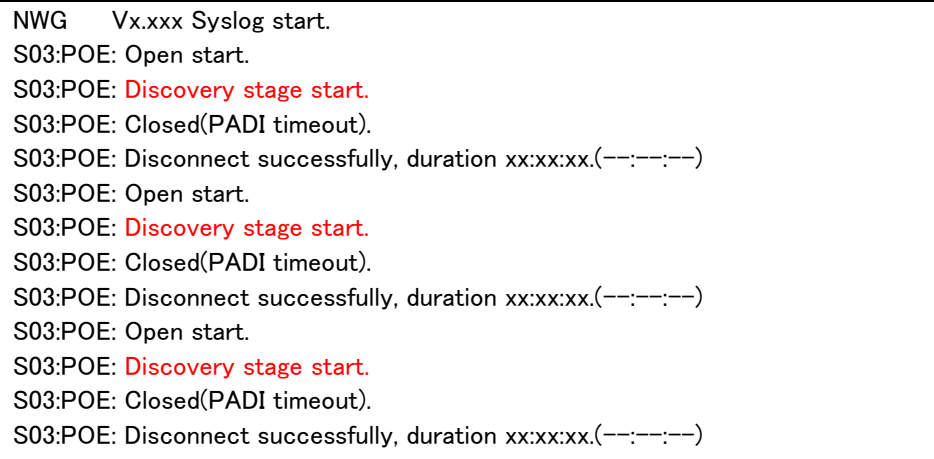

# 以下の各項目を確認して下さい。

# ・回線終端装置と NetGenesis の接続を確認して下さい。

WAN ポートと回線終端装置が正しく接続され、NetGenesis 背面の WAN ランプが点灯しているか確認して下さい。 (WAN ランプが点灯していない場合、正しく接続できていません。)

# ・PPPoE クライアントオプション設定で不要な設定をしていませんか?

PPPoE クライアントオプション設定の「接続先サーバー名」、「サービス名」に不要な文字を入力している場合は空欄に して下さい。設定した PPPoE クライアントの動作モードに応じて、「オプション設定」を確認して下さい。

4-2.IP [アドレス自動取得\(](#page-27-0)[19](#page-27-0) ページ) 4-3.IP [アドレス固定\(](#page-32-0)[24](#page-32-0) ページ) 4-4.[アンナンバード\(](#page-38-0)[30](#page-38-0) ページ)

#### ・回線終端装置にルーター機能があるか確認して下さい。

回線終端装置にルーター機能がある場合、回線終端装置のルーター機能を無効にする、もしくは PPPoE ブリッジ機能 を有効にして下さい。回線終端装置の設定については、回線事業者にお問い合わせ下さい。

# ・回線終端装置、または NetGenesis の電源を OFF/ON した場合、一定時間再接続できない場合があります。

その場合、10 分程度待って接続できるか確認して下さい。

# ・回線側で障害が発生していませんか?

回線終端装置とパソコンを直結して(NetGenesis を介さない状態にして)インターネットへ接続できるか確認して下さい。 接続できない場合は回線事業者やプロバイダへお問い合わせ下さい。
#### ■SYSLOG 表示例 4

#### "Connect successfully" と表示される場合

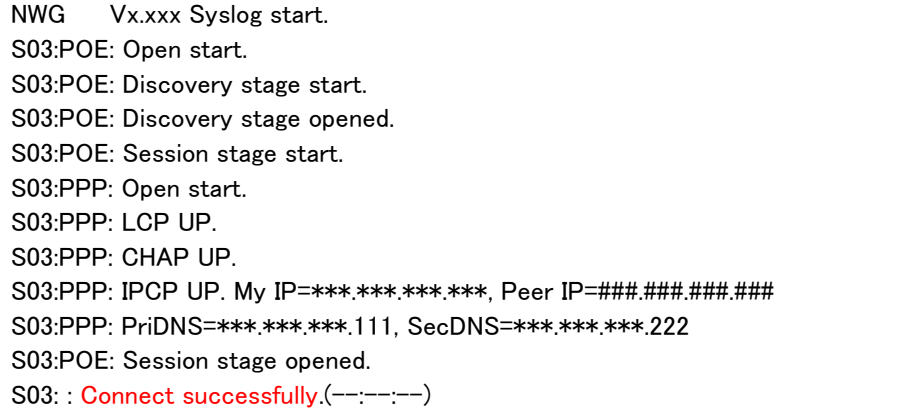

## この場合、プロバイダとの接続は完了しています。

#### 以下の各項目を確認して下さい。

#### ・パソコンの設定を確認して下さい。

パソコンの TCP/IP 設定(デフォルトゲートウェイや DNS サーバーアドレス等)や、使用するソフトウェアの設定が正し いか確認して下さい。

#### ・スタティックルーティング設定は正しく行われているか確認して下さい。

設定を行った PPPoE ポートが、「ゲートウェイ」に設定されているか確認して下さい。 14-1.[スタティックルーティング設定\(](#page-139-0)[131](#page-139-0) ページ)

#### Q.インターネットへ接続できない。~ IP アドレス固定接続時 ~

#### A. 以下の各項目を確認して下さい。

#### ■NetGenesis の WAN ポートと回線終端装置の接続を確認して下さい。

WAN ポートと回線終端装置が正しく接続され、NetGenesis 背面の WAN ランプが点灯しているか確認して下さい。 (WAN ランプが点灯していない場合、正しく接続できていません。)

## ■「WAN ポートの設定」の各動作モードの「詳細設定」に設定した、ネットワークアドレスや IP アドレスに誤りが無いか確 認して下さい。

#### ・「IP アドレス固定(1~16 個)設定」を行った場合

「WAN 側ネットワークの設定」や「IP アドレス変換の設定(NAT/IP マスカレード)」を確認して下さい。 6-1.IP [アドレス固定\(](#page-59-0)[51](#page-59-0) ページ)

#### ・「IP アドレス固定・アンナンバード(unnumbered)設定」を行った場合

「WAN 側ネットワークの設定」を確認して下さい。

6-2.[アンナンバード\(](#page-63-0)[55](#page-63-0) ページ)

#### ■ケーブルモデムを使用している場合、MAC アドレス(物理アドレス)の消去をお試し下さい。

ケーブルモデムの中には、接続されているネットワーク機器の MAC アドレス(物理アドレス)を記憶する機種があります。 この場合、ケーブルモデムの電源を落として 30 分程度放置し、MAC アドレスの消去を行なって下さい。 1-2.[設定を行う前に確認する事\(](#page-11-0)[3](#page-11-0) ページ)を参照して下さい。

#### ■回線側で障害が発生していませんか?

回線終端装置とパソコンを直結して(NetGenesis を介さない状態にして)インターネットへ接続できるか確認して下さい。 接続できない場合は回線事業者やプロバイダへお問い合わせ下さい。

## 設定後の Q&A

Q.NetGenesis の LAN ポート IP アドレスを変更した後、NetGenesis の設定画面へログオンできなくなった。

# A. NetGenesis の LAN ポート IP アドレスを別ネットワークへ変更して設定を更新・再起動した場合、再起動後は NetGenesis

## の設定画面へログオンできなくなります。

これは、パソコンの IP アドレスと NetGenesis の LAN ポート IP アドレスが別ネットワークとなったためです。 NetGenesis に接続したパソコンの IP アドレスを、元の IP アドレスへ戻す(変更した NetGenesis の LAN ポート IP アドレス と同一ネットワークに設定する)ことにより、再度 NetGenesis の設定画面へログオンできるようになります。

## Q.NetGenesis(または回線終端装置)の電源を入れ直したところ、インターネットへ接続できなくなった。

## A. PPPoE クライアント機能使用時に回線終端装置、または NetGenesis の電源を OFF にした場合、PPPoE の切断処理が

## 正しく行われないため、一定時間再接続ができなくなることがあります。

再接続が可能になるまで、一定時間(10 分程度)お待ち下さい。 ※再接続可能になるまでの時間は、回線事業者により異なります。詳しくは回線事業者にお問い合わせ下さい。

## Q.一部のホームページが表示されない、一部の通信が出来ない~ PPPoE クライアント使用時 ~

## A. 「PPPoE クライアント設定」画面の中の、「MTU の設定」(MTU 値)を変更していませんか?

## A. 「PPPoE クライアント設定」画面の中の、「MSS CLAMP を使用する」のチェックを外していませんか?

「MTU の設定」(MTU 値)を変更したり、「MSS CLAMP を使用する」のチェックが外れている場合、このような現象が発生し ます。

この場合は、「MTU の設定」、「MSS CLAMP を使用する」ともに工場出荷値にして下さい。 設定した PPPoE クライアントの動作モードに応じて、「MTU の設定」を確認して下さい。

4-2.IP [アドレス自動取得\(](#page-27-0)[19](#page-27-0) ページ) 4-3.IP [アドレス固定\(](#page-32-0)[24](#page-32-0) ページ) 4-4.[アンナンバード\(](#page-38-0)[30](#page-38-0) ページ)

## Q.インターネットに接続できるが、速度が遅い。

## A. 以下の各項目を確認して下さい。

## ■回線自体の速度が低下していないか確認して下さい。

回線終端装置とパソコンを直結して(NetGenesis を介さない状態にして)速度を確認して下さい。 NetGenesis を介さない状態でも速度が遅い場合は回線事業者やプロバイダへお問い合わせ下さい。

## ■回線終端装置のリンク速度(接続)設定を変更していませんか?

回線終端装置にリンク速度の切り替えスイッチが付いている場合、Auto モード(オートネゴシエーション有効)に設定し て下さい。詳しくは回線終端装置のマニュアルを参照して下さい。

## ■パソコンのネットワークアダプタの速度(接続)設定を変更していませんか?

ネットワークアダプタの速度(接続)設定を変更している場合、Auto モード(オートネゴシエーション有効)に戻して下さい。 詳しくはネットワークアダプタのマニュアルを参照して下さい。

## ■ファイアウォール/セキュリティ対策ソフトウェア等が起動・常駐していませんか?

インターネット通信を常時監視するソフトウェアが起動・常駐している場合、いったん停止(終了)した後、再度確認して 下さい。詳しくはソフトウェアのマニュアルを参照して下さい。

#### Q.時々インターネットへ接続できなくなる。

#### A. SYSLOG の内容を確認して下さい。

まず、以下の手順で SYSLOG 設定を行って下さい。

1. SYSLOG 設定のメッセージタイプで、[LOG\_WARNING]、[LOG\_NOTICE]、[LOG\_INFO]にチェックを入れ、設定の更新/ 再起動を行って下さい。

参考情報 [13-3.SYSLOG](#page-110-0) 設定([102](#page-110-0) ページ)

2.インターネットへ接続できなくなる症状が発生しましたら、SYSLOG の内容を確認して下さい。

参考情報 [19-8.SYSLOG](#page-239-0) 表示([231](#page-239-0) ページ)

#### WAN ポートの動作モードに応じて、SYSLOG の内容を確認して下さい。

#### ■DHCP クライアント接続

・「Non DHCPOFFER message from server」と表示される場合

WAN 側 DHCP サーバーから IP アドレスが取得できていません。

WAN 側回線で障害が発生していないか確認して下さい。

#### ・「IP Masquerade session table full」と表示される場合

NetGenesis の IP アドレス変換(IP マスカレード)のセッション数が最大値(16384 セッション)に達しています。

セッション情報保持時間が必要以上に長く設定されていないか確認して下さい。(工場出荷値 30 秒)

セッション情報保持時間の設定は「WAN ポートの設定」→「WAN ポート動作モード設定」→「詳細設定」内にあります。

#### ■PPPoE クライアント接続

#### ・「Discovery stage start」を繰り返している場合

WAN 側 PPPoE サーバーから応答が得られません。 WAN 側回線で障害が発生していないか確認して下さい。

#### ・「Closed(Received PADT packet)」もしくは「Closed(PADI timeout)」と表示される場合

PPPoE 接続が切断されています。

WAN 側回線で障害が発生していないか確認して下さい。

#### ・「IP Masquerade session table full」と表示される場合

NetGenesis の IP アドレス変換(IP マスカレード)のセッション数が最大値(16384 セッション)に達しています。 セッション情報保持時間が必要以上に長く設定されていないか確認して下さい。(工場出荷値 30 秒) セッション情報保持時間の設定は「WAN ポートの設定」→「PPPoE ポート動作モード設定」→「セッション1(~4) 詳 細設定 I内にあります。

### ■IP アドレス固定接続

#### ・「IP Masquerade session table full」と表示される場合

NetGenesis の IP アドレス変換(IP マスカレード)のセッション数が最大値(16384 セッション)に達しています。 セッション情報保持時間が必要以上に長く設定されていないか確認して下さい。(工場出荷値 30 秒) セッション情報保持時間の設定は「WAN ポートの設定」→「WAN ポート動作モード設定」→「詳細設定」内にあります。

#### Q.IP マスカレードテーブルを設定したところ、インターネット接続できなくなった。

#### A. IP マスカレードテーブルに UDP ポート 1024~65535 番(1024 番以降全て)を設定していませんか?

IP マスカレードテーブルに設定した UDP ポートは、WAN→LAN への UDP 通信用として予約され、LAN→WAN の UDP 通 信では使用できなくなります。

◆WAN→LAN:WAN 側から通信開始

◆LAN→WAN:LAN 側から通信開始

NetGenesis は IP マスカレード変換時、LAN→WAN への UDP 通信において、送信元ポート 1024~65535 番を使用します。 このため、IP マスカレードテーブルに"UDP ポート 1024~65535 番"を設定すると、LAN→WAN への UDP 通信で使用可能 な UDP ポートが無くなってしまい、様々な問題が発生しますので、このような設定は行わないで下さい。

## A. WAN ポート設定画面の「DNS 情報の設定」欄に、LAN 内の DNS サーバーの IP アドレスを設定していませんか?

WAN ポート設定画面内の「DNS 情報の設定」欄に設定した IP アドレスは、WAN 側(インターネット側)へルーティングが固 定されます。 NetGenesis の ProxyDNS 機能による DNS 解決に、LAN 側の DNS サーバーを使用する場合、「その他の設定」の「DNS 設定」画面に設定して下さい。 (WAN ポート設定画面内の「DNS 情報の設定」欄に設定した LAN 内の DNS サーバーの IP アドレスは削除して下さい。) DNS 設定については、以下を参照して下さい。 [16-3.DNS](#page-196-0) 設定([188](#page-196-0) ページ)

## Q. EasyDNS 機能が動作しない。

## A. 以下の各項目を確認して下さい。

#### ■「EasyDNS 機能を使用する」のチェックは入っていますか?

「EasyDNS 機能を使用する」のチェックが外れていると、EasyDNS 機能は動作しません。 [13-5.EasyDNS](#page-133-0) 設定([125](#page-133-0) ページ)を参照して下さい。

## ■パソコンの TCP/IP 設定で、DNS サーバーIP アドレスに NetGenesis の LAN ポート IP アドレスを設定していますか?

EasyDNS 機能を使用するには、NetGenesis の ProxyDNS 機能を使用している状態(※)である必要があります。 ※パソコンの DNS サーバーIP アドレスに NetGenesis の LAN ポート IP アドレスが設定されている状態

## ■Windows パソコンを利用している場合、EasyDNS 設定で登録したホスト名に「.」(ドット)が含まれていますか?

Windows パソコンでは、「.」を含まないホスト(ドメイン)名に対するアクセスの場合、名前解決(DNS 問い合わせ)が発生 しません。

この場合、以下のどちらかの方法で問題を解決して下さい。

解決方法 1) Windows パソコンからは「ホスト名 」+「.」(ドット)で名前解決を行う。

例えば EasyDNS 設定のホスト名に「PC1」と登録した場合、Widnows パソコンからは「PC1.」と末尾に「.」(ドット)を付加し て名前解決を行う。

解決方法 2) EasyDNS 設定で登録するホスト名は「.」が含まれる形にする。

例えば「WWW.PC1」のようにホスト名に「.」が含まれる形で登録する。

## Q.VLAN 機能が動作しない。

## A.「VLNA 機能を使用する」のチェックは入っていますか?

「VLAN 機能を使用する」のチェックが外れていると、VLAN 機能は動作しません。 [15-3.VLAN](#page-174-0) 設定([166](#page-174-0) ページ)を参照して下さい。

## Q.優先ルーティングが動作しない。

## A. 以下の各項目を確認して下さい。

## ■パケットがフラグメント(分割化)されていませんか?

プロトコルやポート番号による優先ルーティングを設定している場合、フラグメント(分割化)されたパケットにはプロトコ ルヘッダが付加されませんので、優先ルーティングの対象となりません。

パケットがフラグメントされてしまう場合は、IP アドレス/サブネットによる優先ルーティングを設定して下さい。

## ■IP アドレス変換(IP マスカレード変換や NAT 変換)環境で使用している場合、WAN ポート優先ルーティング設定の送信 先 IP アドレス/サブネット欄に、LAN 側変換後の IP アドレスを設定していませんか?

IP アドレス変換(IP マスカレード変換や NAT 変換)環境の場合、WAN ポート優先ルーティング(WAN ポート→LAN ポー ト)の IP アドレス/サブネット欄に LAN 側の IP アドレスを設定しても、優先ルーティングの対象となりませんので注意し て下さい。(NetGenesis の優先ルーティング機能は、IP アドレス変換前に処理されます。)

#### Q.NetGenesis を再起動すると WAN ポートの帯域制限機能の設定が消えてしまう。

## A.「帯域制限情報・制御」画面で設定を行っていませんか?

「帯域制限情報・制御」画面で設定を行った場合、NetGenesis の再起動を行うと設定は消去されます。 設定内容を固定(再起動を行っても消去されないように)する場合は、「17-1.WAN ポート [帯域制限設定」](#page-202-0)([194](#page-202-0) ページ)を 行って下さい。

### Q. NetGenesis がプロバイダから自動取得した IP アドレスを知りたい。

#### A. 以下の各項目を確認して下さい。

### ■PPPoE クライアント接続を使用している場合

19-1.PPPoE [ポート情報・制御\(](#page-222-0)[214](#page-222-0) ページ)を参照して下さい。

### ■DHCP クライアントを使用している場合

19-3.WAN [ポート情報\(](#page-226-0)[218](#page-226-0) ページ)を参照して下さい。

#### Q.SYSLOG メッセージの意味を知りたい。

# A. SYSLOG メッセージの意味については「SYSLOG 送出フォーマット」を参照して下さい。

13-3-3.SYSLOG [送出フォーマット\(](#page-113-0)[105](#page-113-0)ページ)を参照して下さい。

#### Q.NetGenesis のセキュリティ設定を変更した後、NetGenesis の設定画面へログオンできなくなった。

#### A. 信頼ネットワークと設定ポートが正しく設定されていますか?

信頼ネットワークを設定すると、そのネットワークアドレス(IP アドレス)以外からは設定画面にログオンできなくなりますの で注意して下さい。

例えば、下記設定を行った場合、LAN 側(192.168.0.0/24 のネットワークアドレス)からは設定画面が開けなくなります。

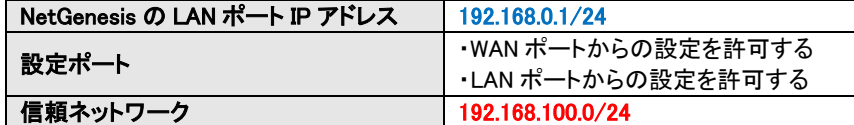

セキュリティ設定の内容により設定画面にログオンできなくなった場合は、本体背面のリセットスイッチを使用して設定を 初期化して下さい。

## Q.セキュリティ設定でログオンリトライ許容回数を設定しても設定値が反映されない。

## A. WWW ブラウザ側の動作(制限)により、本設定値が無視される場合がありますのでご注意下さい。

WWW ブラウザ側の動作(制限)により、規定回数でログオンエラー画面が表示される場合があります。 例えば Internet Explorer の場合、必ずリトライ 3 回目でログオンエラーとなります。

## その他の Q&A

Q.NetGenesis のファームウェアバージョンや MAC アドレスを知りたい

A. 「NetGenesis の設定」画面の「トップ」画面の「本体情報」欄で確認することができます。

以下を参照して下さい。 3-2-1.[トップ画面と本体情報\(](#page-19-0)[11](#page-19-0) ページ)

## Q. 全ての設定を工場出荷値に戻したい。

## A. 以下の手順で設定を初期化して下さい。

1)電源アダプターを抜いて下さい。

2)RESET ボタンを先の細い棒等で押して下さい。

3)RESET ボタンを押したまま、電源アダプターを差し込んで下さい。

4)RESET ボタンは前面の STATUS4 ランプが点滅するまで押し続けて下さい。

5)STATUS4 ランプが点滅したら RESET ボタンを離して下さい。

#### 以上で NetGenesis の設定は工場出荷値に戻ります。

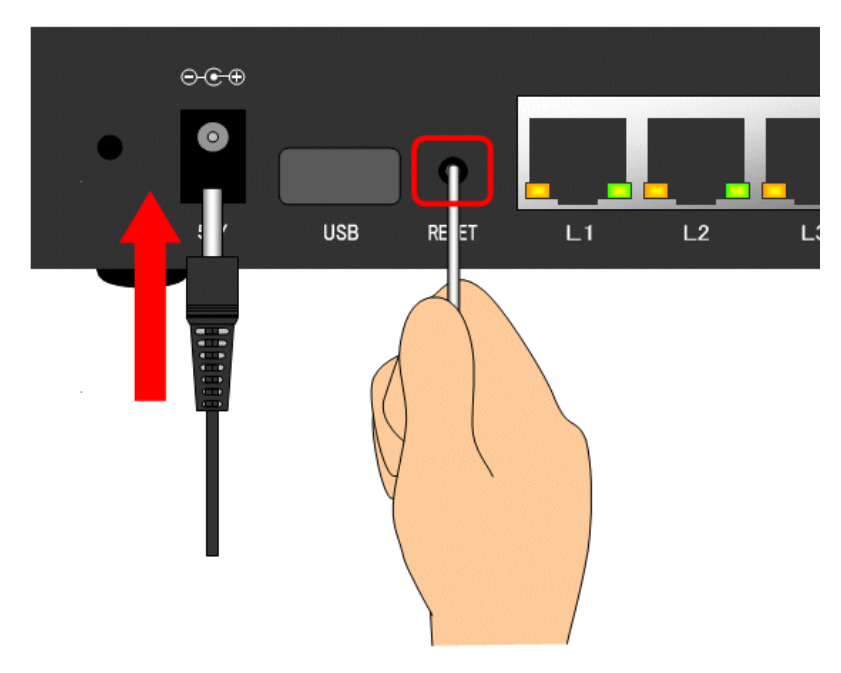

# 仕様

# ソフトウェア仕様

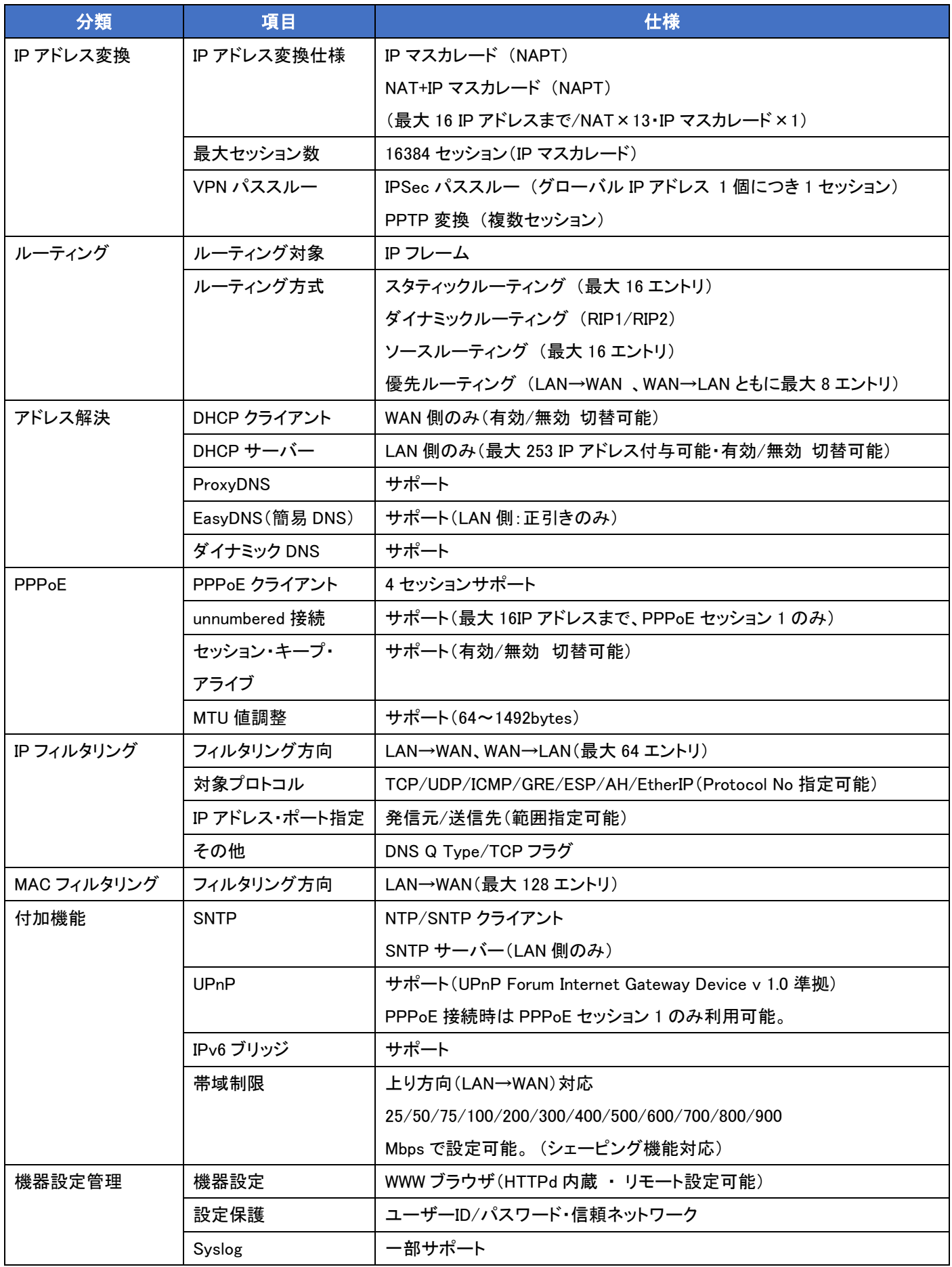

# ハードウェア仕様

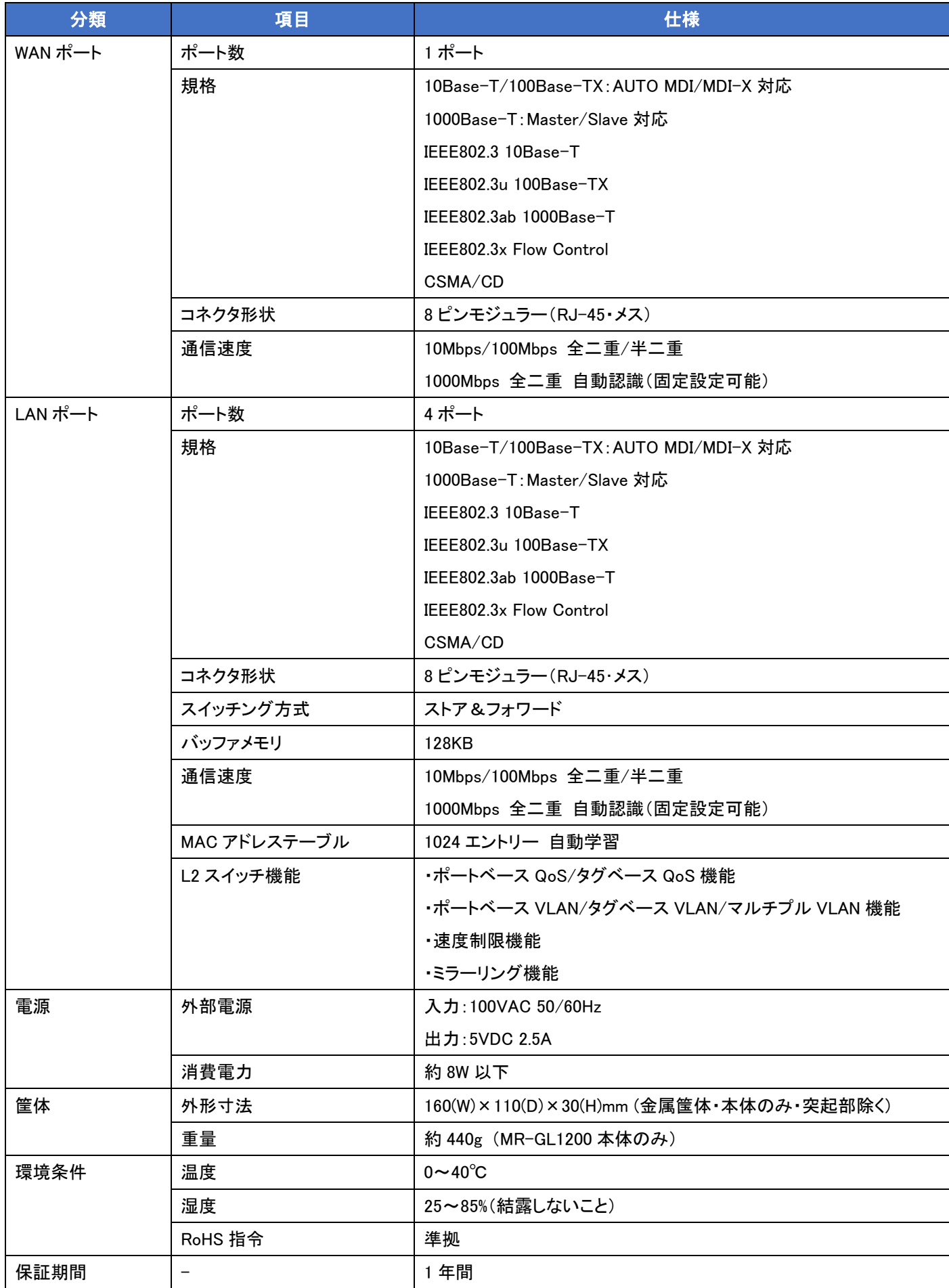

## ユーザーサポート

## お問い合わせ窓口について

NetGenesis のユーザーサポートは以下で行っています。

- 株式会社マイクロリサーチ ユーザーサポートセンター
- 営業時間:土日、祝日を除く 10:00~12:00、13:00~17:00
	- ■サポートセンター電話番号 : 03-3458-9031
	- ■サポートセンターFAX 番号 : 03-3458-9030
	- ■インターネットホームページ [http:/www.mrl.co.jp](http://www.mrl.co.jp/) (トップページ) 当社からのお知らせ、最新情報の提供を行っています。 NetGenesis のファームウェア等、こちらで提供しています。

お問い合わせ頂く際は、以下の各項目についてあらかじめご確認(メモ等)して頂くことで、よりスムーズなサポートを受けるこ とが出来ます。

- お名前
- ●ご住所/雷話番号·FAX 番号
- NetGenesis の機種名(型番)
- NetGenesis の製造番号
- NetGenesis のファームウェアバージョン
- NetGenesis の設定内容
- NetGenesis に接続されているパソコンの台数
- 使用しているパソコン機種名
- **使用している OS 及びバージョン**
- 契約している回線事業者名・サービス名・プラン名
- 契約しているプロバイダ名
- 使用している CTU・メディアコンバータ・ONU・ケーブルモデム等、回線終端装置の機種名・型番
- プロバイダ側の DHCP サーバー、または PPPoE サポートの有無
- 具体的な症状(エラーメッセージ等も含め、できる限り詳細に

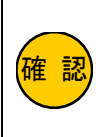

お問い合わせ頂く前に、サポート規定をご確認下さい。

MRL 製品サポート規定 <https://www.mrl.co.jp/support/kitei.html>

お問い合わせ頂く前に、[Q&A](#page-245-0) 集([237](#page-245-0) ページ)の内容を確認して下さい。

## ーサポートセンターにおける個人情報の取り扱いについてー

当社は製品サポートの過程で取得したお客様の個人情報を、サポート業務および付随業務以外の目的に使用することは ありません。

## 製品の修理について

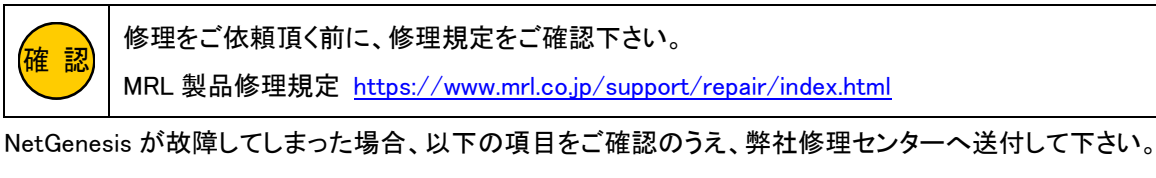

■修理は「センドバック修理」となります。

■修理品送付に伴う送料は、送り主負担とさせて頂きます。

■修理期間中の代替機のお貸し出しは行っておりませんので、あらかじめご了承下さい。

■修理品には必ず、使用環境、故障状況等を詳しくお書き添え下さい。

■修理品の設定内容は動作確認のため初期化されますので、あらかじめご了承下さい。

(修理依頼前に「設定をファイルに保存する」ことをお勧めします。)

■保証期間中は無償で修理を行います。

ただし、以下の場合は有償修理となりますのでご了承下さい。

- 保証書が同梱されていない場合。
- 保証書の所定事項が未記入の場合。
- 誤った操作等により発生した故障や破損の場合。
- 落雷、火災、水没等の事故により発生した故障や破損の場合。

<mark>確 認)</mark>|分解・改造が行われた製品については、一切のサポートおよび修理サービスをお断りさせて頂きます。

■修理品の送付先は以下の通りです。

#### 株式会社マイクロリサーチ 修理センター

〒140-0004 東京都品川区南品川 2-2-10 南品川 N ビル 2F

一修理センターにおける個人情報の取り扱いについてー

当社は修理対応の過程で取得したお客様の個人情報を、修理業務および配送等の付随業務以外の目的に使用すること はありません。